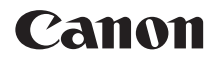

# $EOS 5D<sub>MarkIV</sub>$ **EOS 5D Mark IV (WG)**

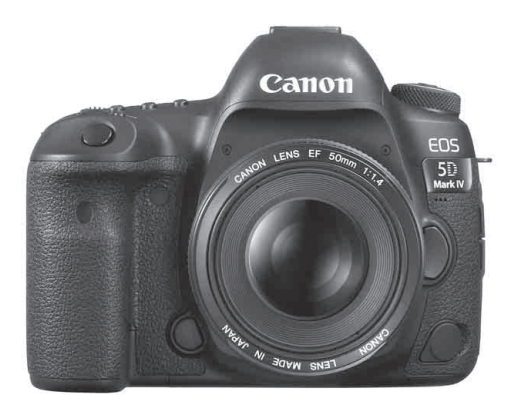

**POLSKI** Instrukcje obsługi (pliki PDF) można pobrać z witryny internetowej firmy Canon (str. [4\)](#page-3-0) **[www.canon-europe.com/5dmarkiv-downloads](http://www.canon-europe.com/5dmarkiv-downloads)**

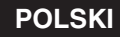

**INSTRUKCJA OBSŁUGI**

### <span id="page-1-0"></span>**Wprowadzenie**

Aparat EOS 5D Mark IV jest lustrzanką cyfrową wyposażoną w pełnowymiarową matrycę CMOS (około 36,0 mm x 24,0 mm) o rozdzielczości efektywnej około 30,4 megapiksela, procesor DIGIC 6+, normalny zakres czułości ISO 100–32000, wizjer z pokryciem 100% pola widzenia, precyzyjny i szybki 61-punktowy AF (do 41 krzyżowych punktów), maksymalną szybkość serii zdjęć wynoszącą około 7,0 zdjęć/s, 3,2-calowy monitor LCD, tryb fotografowania Dual Pixel RAW, funkcję fotografowania w trybie Live View, funkcję filmowania w jakości 4K, funkcję filmowania HD z dużą prędkością (119,9p/100,0p), system Dual Pixel CMOS AF, funkcję Wi-Fi/NFC (komunikacja bezprzewodowa) i funkcję GPS.

#### **Przed rozpoczęciem fotografowania należy przeczytać poniższe informacje**

Aby zapobiec rejestracji nieudanych zdjęć i innym wypadkom, w pierwszej kolejności zapoznaj się z częścią "Zalecenia dotyczące bezpieczeństwa" (str. [22](#page-21-0)–[24](#page-23-0)) oraz "Zalecenia dotyczące obsługi" (str. [25](#page-24-0)[–27\)](#page-26-0). Należy również dokładnie zapoznać się z tym podręcznikiem, aby prawidłowo posługiwać się aparatem.

#### **Z niniejszej instrukcji można korzystać podczas użytkowania aparatu, aby dokładniej zapoznać się z jego funkcjami**

Podczas czytania niniejszej instrukcji wykonaj kilka zdjęć testowych i sprawdź, czy zostały prawidłowo zarejestrowane. Pozwoli to lepiej zrozumieć funkcjonowanie aparatu. Ten podręcznik należy przechowywać w bezpiecznym miejscu, aby możliwe było ponowne zapoznanie się z nim w razie potrzeby.

#### **Testowanie aparatu przed rozpoczęciem pracy oraz kwestie odpowiedzialności prawnej**

Po wykonaniu zdjęć wyświetl je i sprawdź, czy zostały prawidłowo zarejestrowane. W przypadku awarii aparatu lub karty pamięci i braku możliwości zarejestrowania obrazów lub ich przesłania do komputera firma Canon nie ponosi odpowiedzialności za jakiekolwiek spowodowane tym straty lub niedogodności.

#### **Prawa autorskie**

Prawa autorskie w danym kraju mogą ograniczać wykorzystanie zarejestrowanych obrazów osób i niektórych obiektów wyłącznie do celów prywatnych. Należy pamiętać, że w przypadku niektórych występów publicznych, wystaw itp. może obowiązywać zakaz fotografowania, nawet w celach prywatnych.

### <span id="page-2-0"></span>**Lista elementów zestawu**

Przed rozpoczęciem użytkowania aparatu należy sprawdzić, czy wraz z aparatem zostały dostarczone poniższe elementy. W przypadku braku jakiegokolwiek z nich należy skontaktować się ze sprzedawcą.

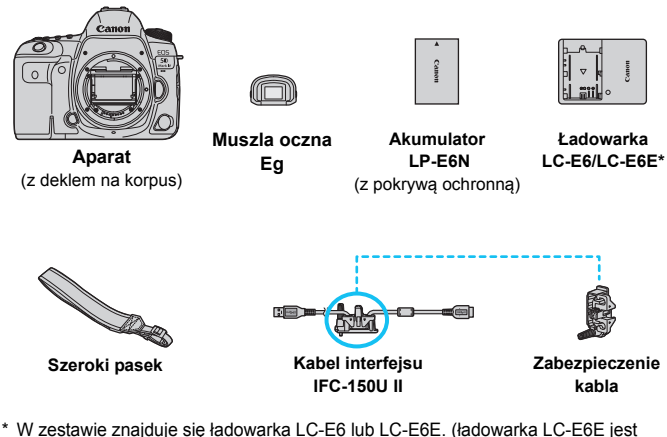

- dostarczana z przewodem zasilającym).
- Lista dołączonych instrukcji obsługi i płyt CD-ROM znajduje się na następnej stronie.
- Załóż muszę oczną Eg na okular wizjera.
- W przypadku zakupu zestawu obiektywu należy sprawdzić, czy obiektywy zostały dołączone.
- Do niektórych zestawów obiektywu mogą być także dołączane instrukcje obsługi obiektywu.
- Należy zachować ostrożność, aby nie zagubić żadnego z powyższych elementów.
- W przypadku zapotrzebowania na Instrukcje obsługi obiektywu można go pobrać z witryny internetowej firmy Canon (str. [4](#page-3-1)). Instrukcje obsługi obiektywów (PDF) są sprzedawane dla poszczególnych modeli obiektywów. Należy pamiętać, że w przypadku zakupu zestawu obiektywu, niektóre znajdujące się w nim akcesoria mogą nie odpowiadać wymienionym w instrukcji obsługi obiektywu.

#### **Podłączanie urządzeń peryferyjnych**

Przy podłączaniu aparatu do komputera itp. należy korzystać z dostarczonego kabla interfejsu lub z innego kabla firmy Canon. Przy podłączaniu kabla interfejsu należy użyć także dostarczonego zabezpieczenia kabla (str. [38](#page-37-0)).

### <span id="page-3-2"></span>**Instrukcje obsługi i płyty CD-ROM**

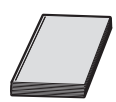

#### **Podstawowa instrukcja obsługi**

Niniejsza broszura składa się z podstawowych instrukcji dotyczących aparatu i funkcji Wi-Fi (komunikacja bezprzewodowa).

Szczegółową instrukcję obsługi w formacie PDF dotyczącą aparatu i funkcji Wi-Fi/NFC (komunikacja bezprzewodowa) można pobrać z witryny internetowej firmy Canon.

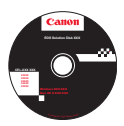

**EOS Solution Disk** (płyta CD-ROM z oprogramowaniem) Zawiera aplikacje. Dodatkowe informacje oraz opisy procedur instalacji oprogramowania można znaleźć na stronach [596–](#page-595-0)[597](#page-596-0).

Instrukcje obsługi (pliki PDF) można pobrać z witryny internetowej firmy Canon na komputer.

- <span id="page-3-1"></span><span id="page-3-0"></span> **Strona do pobierania instrukcji obsługi (pliki PDF):**
	- **Podstawowa instrukcja obsługi aparatu i funkcji Wi-Fi (funkcja bezprzewodowa)**
	- **Instrukcja obsługi funkcji Wi-Fi (funkcja bezprzewodowa)**
	- **Instrukcja obsługi obiektywu**
	- **Instrukcje obsługi oprogramowania**

**[www.canon-europe.com/5dmarkiv-downloads](http://www.canon-europe.com/5dmarkiv-downloads)**

- R. Do wyświetlenia instrukcji obsługi (pliki PDF) wymagane jest oprogramowanie Adobe Acrobat Reader DC albo inna przeglądarka plików Adobe PDF viewer (zaleca się korzystanie z najnowszej wersji).
	- **Program Adobe Acrobat Reader DC można bezpłatnie pobrać z Internetu.**
	- Aby otworzyć pobrany plik instrukcji obsługi (plik PDF), kliknij go dwukrotnie.
	- Aby dowiedzieć się, jak korzystać z oprogramowania do wyświetlania plików PDF, zapoznaj się z jego sekcją pomocy.
	- Można również uzyskać dostęp do witryny pobierania instrukcji obsługi oprogramowania z poziomu ekranu instalacji oprogramowania (str. [597\)](#page-596-0).

### <span id="page-4-0"></span>**Zgodne karty**

Niżej wymienione rodzaje kart mogą być stosowane z aparatem niezależnie od ich pojemności. **Jeśli karta jest nowa lub została sformatowana (zainicjalizowana) w innym aparacie lub w komputerze, zaleca się przeprowadzenie formatowania karty w tym aparacie** (str. [73](#page-72-0)).

- **Karty CF** (CompactFlash)
	- \* Typ I, zgodne z UDMA 7.
- **Karty pamięci SD/SDHC\*/SDXC\*** \* Obsługa kart UHS-I.

#### **Karty umożliwiające nagrywanie filmów**

Podczas filmowania należy korzystać z karty o dużej pojemności i wystarczającej wydajności (wystarczającej szybkości odczytu i zapisu) do obsługi wybranej jakości nagrywanego filmu. Szczegółowe informacje na ten temat można znaleźć na str. [356](#page-355-0).

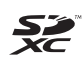

W niniejszej instrukcji termin "karta pamięci CF" oznacza karty CompactFlash, natomiast termin "karta pamięci SD" oznacza karty SD/SDHC/SDXC. Termin "karta" oznacza wszystkie karty pamięci używane do zapisywania obrazów i filmów.

\* **Aparat nie jest dostarczany z kartą do zapisywania obrazów/ filmów.** Należy zakupić ją osobno.

### <span id="page-5-0"></span>**Szybkie wprowadzenie**

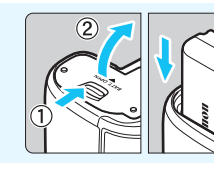

#### **1 <sup>W</sup>łóż akumulator** (str. [44](#page-43-0))**.**

Informacje dotyczące ładowania akumulatora można znaleźć na stronie [42.](#page-41-0)

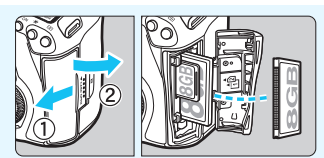

#### **2 <sup>W</sup>łóż kart<sup>ę</sup>** (str. [45](#page-44-0))**.**

Gniazdo z przodu aparatu przeznaczone jest do kart pamięci CF, zaś gniazdo z tyłu aparatu – do kart pamięci SD.

Fotografowanie jest możliwe pod warunkiem umieszczenia w aparacie karty pamięci CF lub SD.

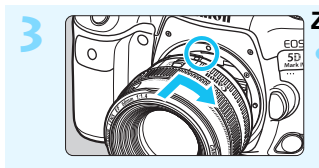

**3 Zamontuj obiektyw** (str. [55\)](#page-54-0)**.** Wyrównaj czerwony wskaźnik mocowania na obiektywie z czerwonym wskaźnikiem mocowania na aparacie, aby zamocować obiektyw.

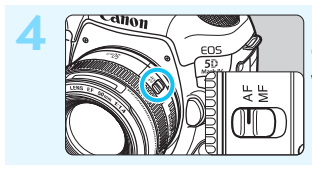

**4 Ustaw przełącznik trybu ostrości na obiektywie w pozycji <AF>** (str. [55](#page-54-0))**.**

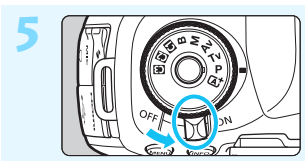

**5 Ustaw przełącznik zasilania w pozycji <ON>** (str. [49](#page-48-0)).

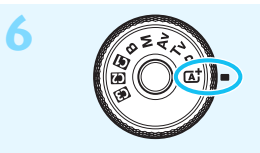

#### **6 Przytrzymując środek pokrętł<sup>a</sup> wyboru trybów, ustaw je na <**A**> (Inteligentna scena auto)** (str. [35\)](#page-34-0)**.**

Wszystkie niezbędne ustawienia aparatu zostaną wyregulowane automatycznie.

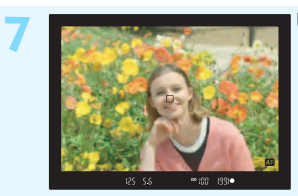

#### **7 Ustaw ostrość na obiekt** (str. [58\)](#page-57-0)**.**

- Spójrz przez wizjer i skieruj środek wizjera na fotografowany obiekt.
- Naciśnij spust migawki do połowy. Spowoduje to ustawienie ostrości aparatu na obiekt.

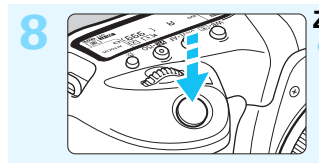

#### **8 Zrób zdjęcie** (str. [58](#page-57-0))**.**

Aby zrobić zdjęcie, naciśnij spust migawki do końca.

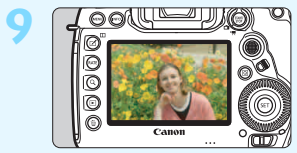

#### **9 Przejrzyj zdjęcie.**

- Zarejestrowany obraz będzie wyświetlany przez około 2 sekundy na monitorze LCD.
- Aby wyświetlić go ponownie, naciśnij przycisk <**■**> (str. [394\)](#page-393-0).
- Informacje dotyczące fotografowania obrazów obserwowanych na monitorze LCD można znaleźć w rozdziale "Fotografowanie w trybie Live View" (str. [297](#page-296-0)).
- Informacje dotyczące wyświetlania zapisanych obrazów można znaleźć w części "Odtwarzanie obrazów" (str. [394](#page-393-0)).
- Informacje dotyczące usuwania obrazów można znaleźć w części "Usuwanie obrazów" (str. [439\)](#page-438-0).

### <span id="page-7-0"></span>**Konwencje stosowane w niniejszej instrukcji**

### **Ikony w niniejszej instrukcji obsługi**

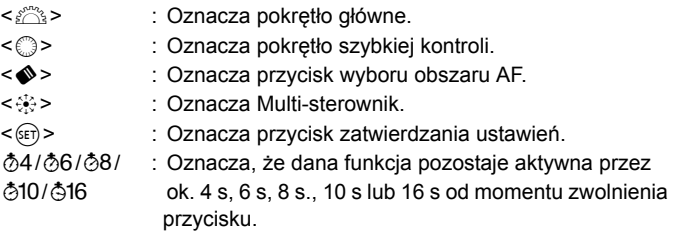

\* Oprócz powyższego ikony i symbole używane na przyciskach aparatu i wyświetlane na monitorze LCD są także wykorzystywane w niniejszej instrukcji przy omawianiu odpowiednich operacji i funkcji.

- **MENU** : Sygnalizuje funkcję, którą można zmodyfikować przez naciśnięcie przycisku <MENU> i zmianę ustawień.
- $\mathbf{\hat{x}}$  : Jeśli ten symbol znajduje się w prawym górnym rogu tytułów stron, oznacza to, że funkcja jest dostępna tylko w trybie  $\langle P \rangle$ ,  $\langle Tv \rangle$ ,  $\langle Av \rangle$ ,  $\langle M \rangle$  lub  $\langle B \rangle$ .
- (str. \*\*) : Numery stron, na których można znaleźć więcej informacji.
- $\bullet$ : Ostrzeżenie przed problemami dotyczącymi fotografowania.
- 围 : Informacje dodatkowe.
- $\frac{1}{2}$ : Wskazówki lub porady umożliwiające uzyskanie lepszych wyników fotografowania.
- $\overline{P}$ : Porada dotycząca rozwiązywania problemów.

#### **Podstawowe założenia**

- Przy opisywaniu wszystkich czynności w niniejszej instrukcji założono, że przełącznik zasilania jest już ustawiony w pozycji <0N>, a przełacznik < $O(K)$  > został ustawiony w lewo (zwolniona blokada kilku funkcii) (str. [49,](#page-48-0) [62](#page-61-0)).
- Przyjęto również założenie, że dla wszystkich ustawień menu i funkcji indywidualnych wybrano wartości domyślne.
- W celach prezentacyjnych instrukcje przedstawiają aparat z dołączonym obiektywem EF50mm f/1.4 USM.

<span id="page-8-0"></span>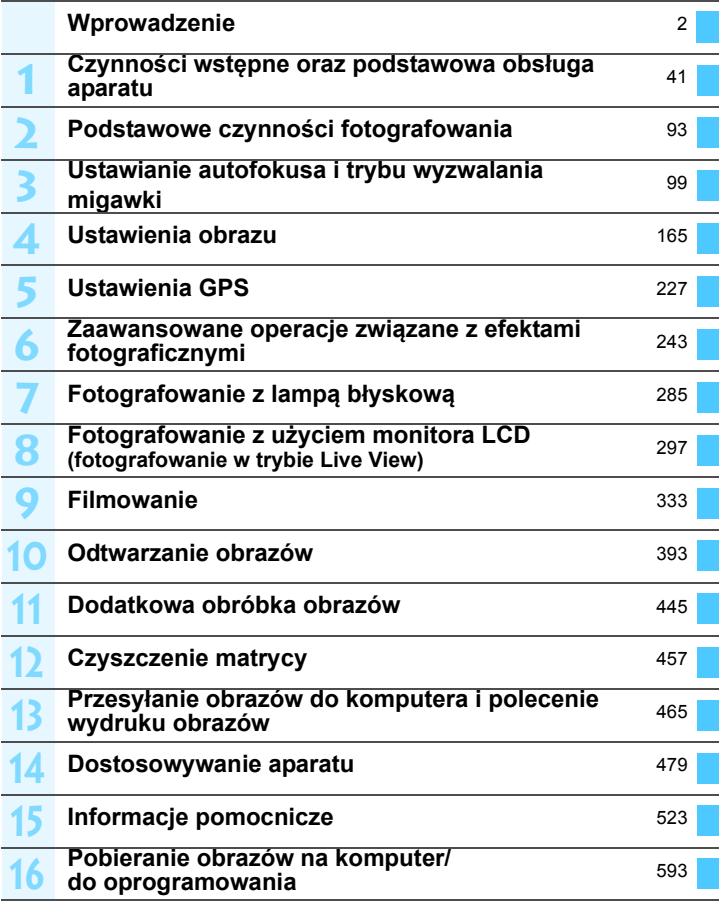

## **Spis treści**

**The State** 

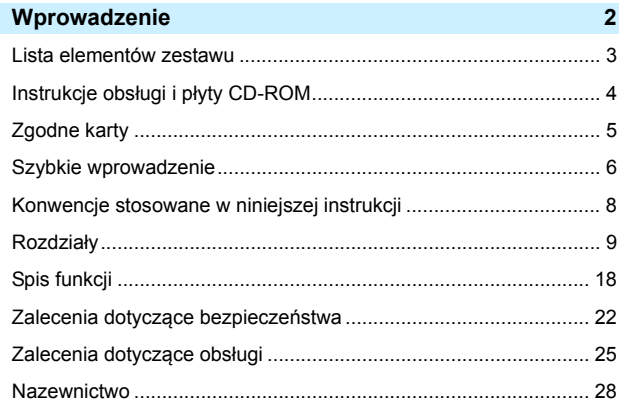

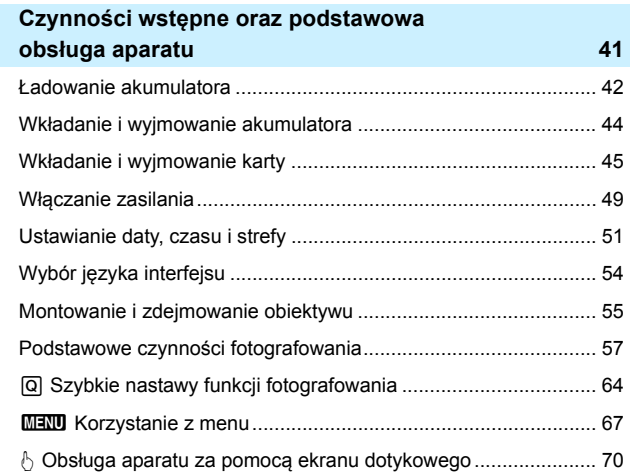

**1**

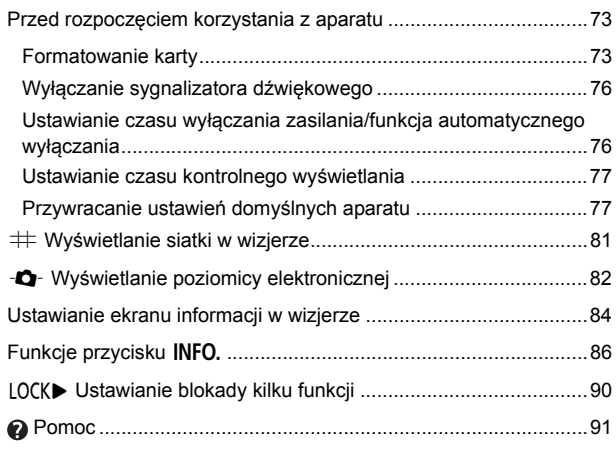

#### **2 Podstawowe czynności fotografowania [93](#page-92-0)**

A Fotografowanie z pełną automatyką (Inteligentna scena auto)...[94](#page-93-0)

A Techniki w trybie pełnej automatyki (Inteligentna scena auto).....[97](#page-96-0)

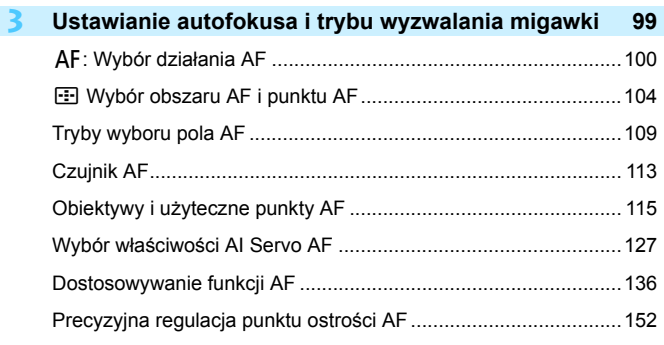

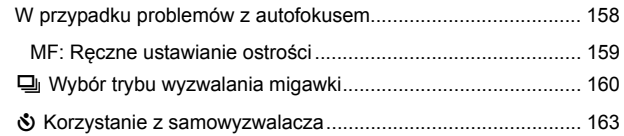

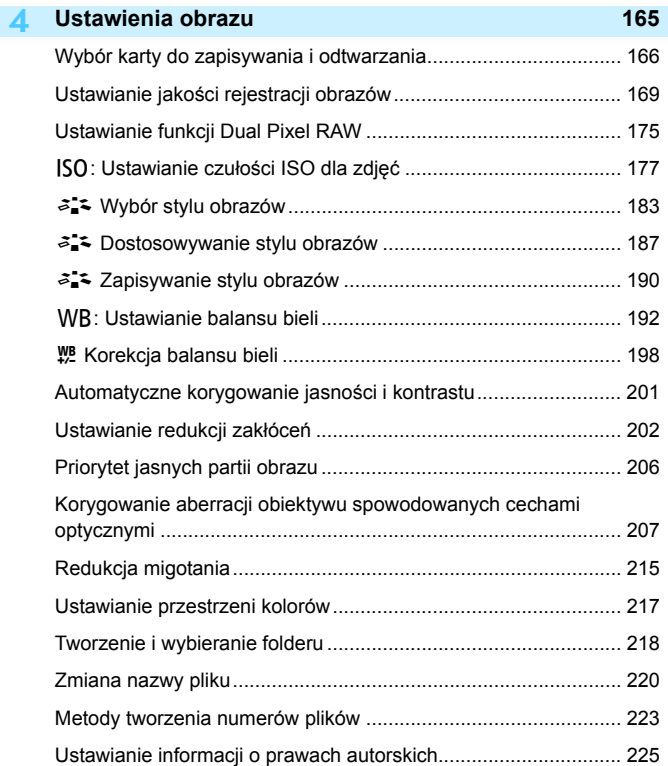

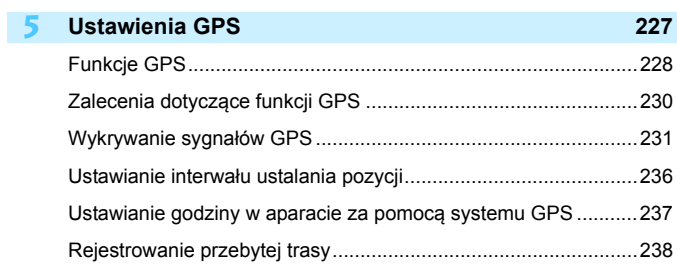

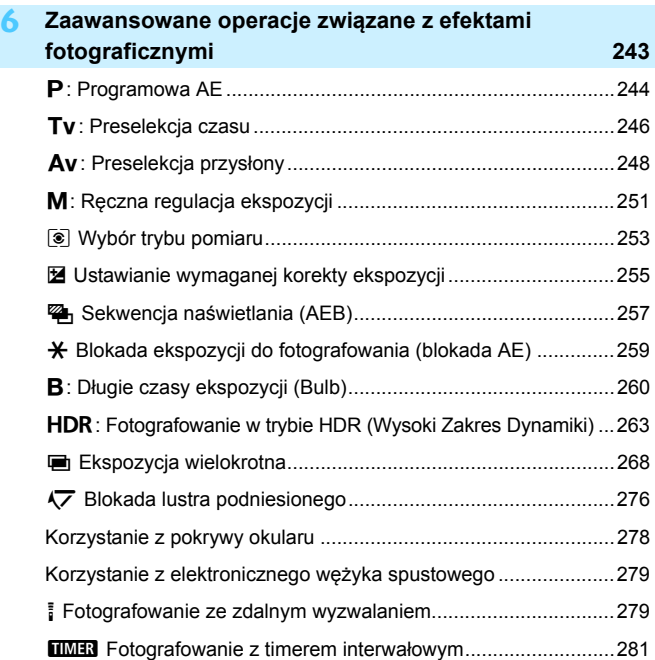

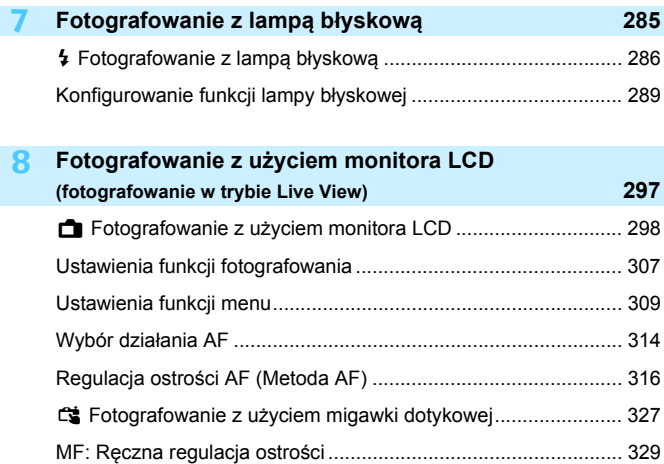

#### **9 Filmowanie [333](#page-332-0)**

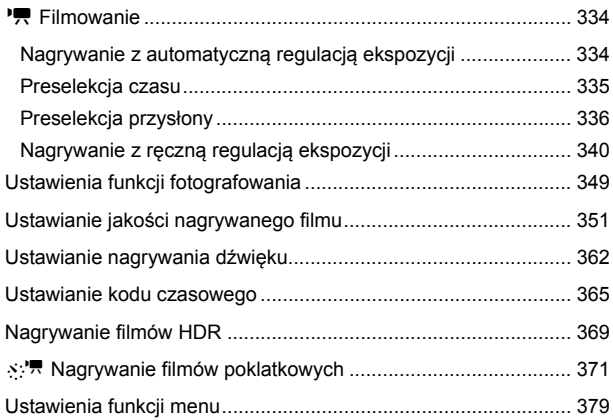

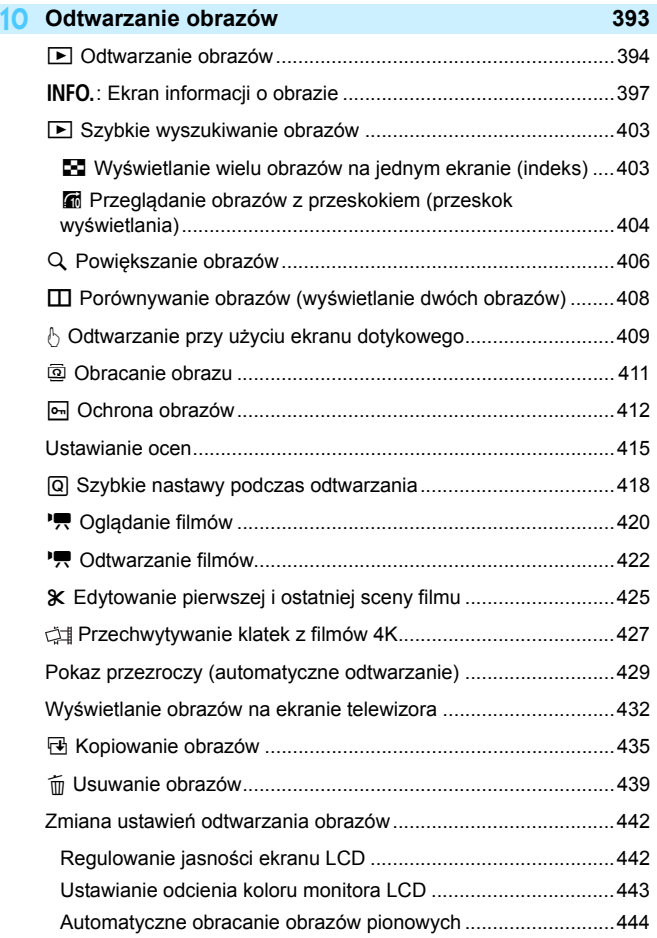

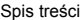

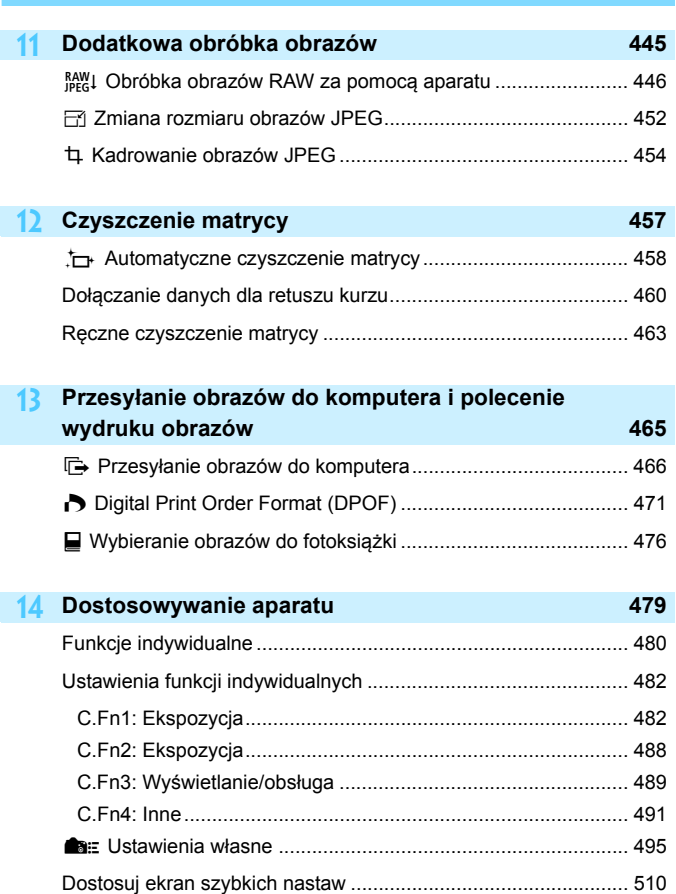

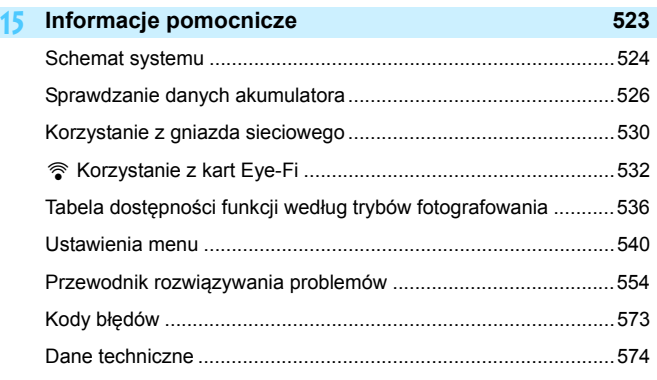

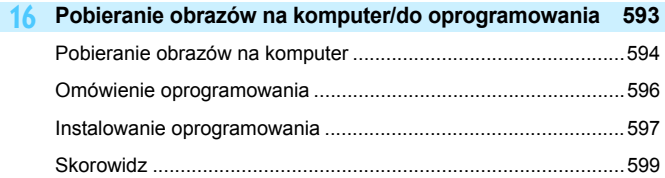

### <span id="page-17-0"></span>**Spis funkcji**

#### **Zasilanie**

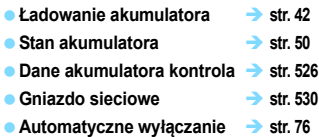

#### **Karty**

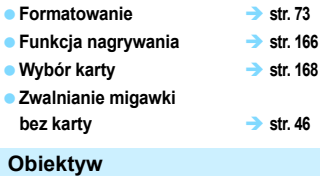

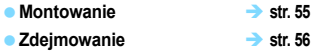

#### **Nastawy podstawowe**

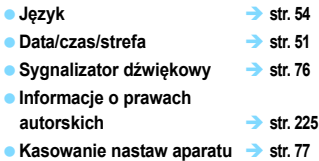

#### **Wizjer**

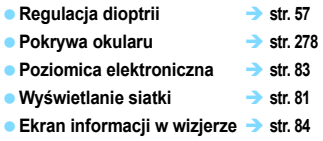

#### **Monitor LCD**

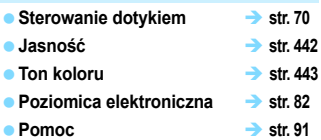

#### **AF**

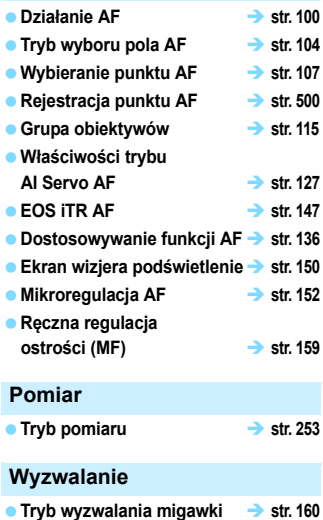

■ Samowyzwalacz **→ str.** [163](#page-162-0) **Maksymalna liczba zdjęć seryjnych**  $\rightarrow$  str. [174](#page-173-0)

#### **Zapisywanie obrazów**

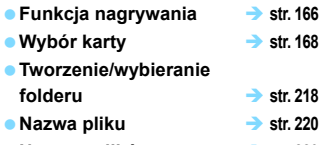

**e** Numery plików **a** str. [223](#page-222-0)

#### **Jakość obrazu**

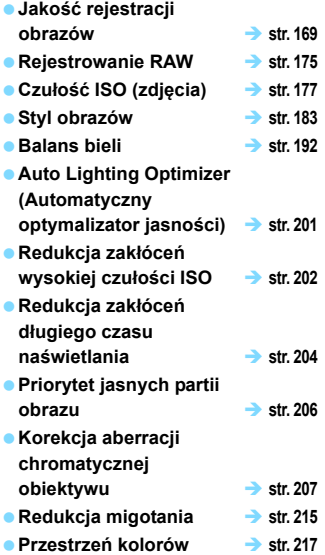

#### **Informacje**

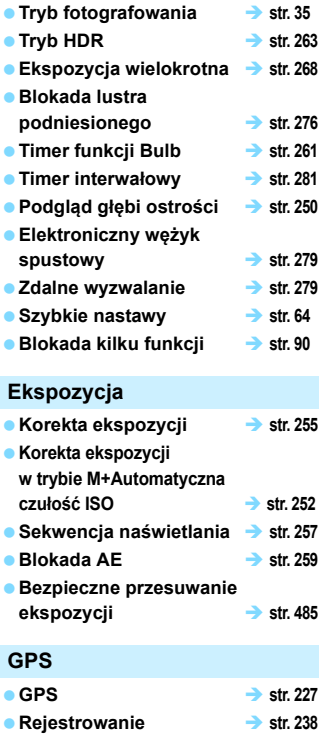

#### **Lampa błyskowa**

- **Zewnętrzna lampa błyskowa** → **str.** [286](#page-285-0)
- **Korekta ekspozycji lampy str. [286](#page-285-1)**
- Blokowanie FE → str. [286](#page-285-2)
- **e** Nastawy lampy **a** str. [289](#page-288-0)
- **Ustawienia funkcji indywidualnych lampy błyskowej str. [294](#page-293-0)**

#### **Fotografowanie w trybie Live View**

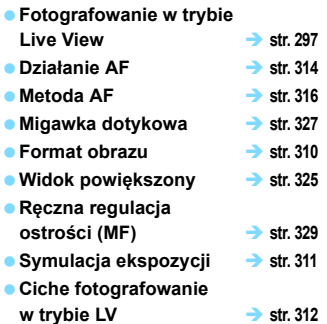

#### **Filmowanie**

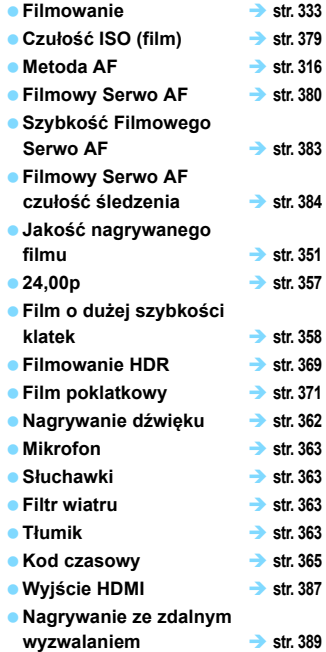

#### **Odtwarzanie**

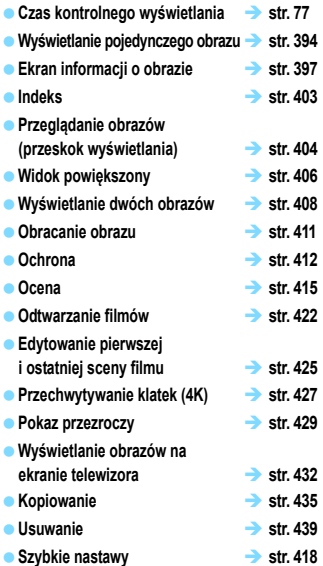

#### **Edycja obrazów**

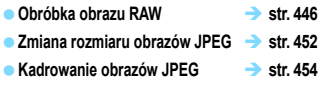

#### **Transfer obrazów/polecenie wydruku obrazów**

- **Transfer obrazów (na komputer) str. [466](#page-465-1)**
- **Polecenie wydruku obrazów (DPOF) str. [471](#page-470-0)**
- **Opcje fotoksiążki str. [476](#page-475-0)**

#### **Ustawienia niestandardowe**

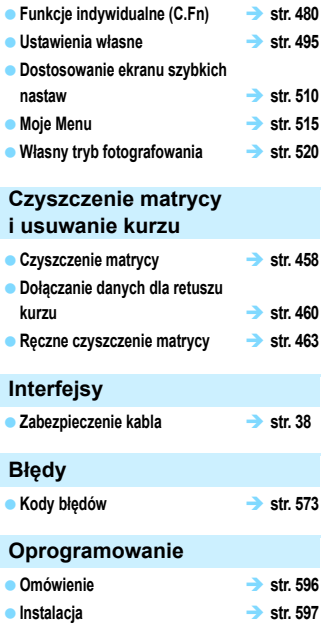

#### **Funkcje Wi-Fi/NFC**

 **Instrukcja obsługi funkcji Wi-Fi (funkcja bezprzewodowa)**

### <span id="page-21-0"></span>**Zalecenia dotyczące bezpieczeństwa**

Celem poniższych zaleceń jest zapobieżenie szkodom oraz ochrona użytkownika i innych osób przed obrażeniami. Należy dokładnie zapoznać się z tymi zaleceniami przed rozpoczęciem korzystania z produktu i przestrzegać ich. **W przypadku awarii, problemów lub uszkodzenia produktu należy skontaktować się z najbliższym punktem serwisowym firmy Canon lub sprzedawcą, od którego zakupiono produkt.**

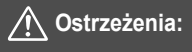

#### **Należy stosować się do poniższych ostrzeżeń. Nieprzestrzeganie ich może spowodować śmierć lub poważne obrażenia.**

- Aby uniknąć pożaru, przegrzania aparatu, wycieku substancji chemicznych, eksplozji i porażenia prądem, należy stosować się do poniższych zaleceń:
	- Nie korzystać z akumulatorów, źródeł zasilania lub akcesoriów innych niż wymienione w instrukcji obsługi. W przypadku uszkodzenia nie korzystać z żadnych akumulatorów ani innego produktu domowej roboty lub akumulatorów zmodyfikowanych.
	- Nie zwierać, nie demontować ani nie modyfikować akumulatora. Nie przegrzewać i nie dotykać lutownicą akumulatora. Nie narażać akumulatora na działanie ognia lub wody. Nie narażać akumulatora na silne wstrząsy.
	- Nie wkładać akumulatora z nieprawidłowym ustawieniem bieguna dodatniego i ujemnego.
	- Nie ładować akumulatora w temperaturze przekraczającej dopuszczalny (roboczy) zakres temperatur ładowania. Ponadto nie przekraczać czasu ładowania podanego w instrukcji obsługi.
	- Nie dotykać metalowymi przedmiotami styków elektrycznych aparatu, akcesoriów, przewodów itp.
- Wyrzucając zużyty akumulator, należy zaizolować styki elektryczne taśmą. Styczność z innymi metalowymi przedmiotami lub bateriami może spowodować pożar lub wybuch.
- W przypadku nadmiernego przegrzewania, pojawienia się dymu lub oparów podczas ładowania akumulatorów należy natychmiast odłączyć ładowarkę od gniazda elektrycznego, aby zatrzymać proces ładowania. Nieprzestrzeganie tego zalecenia może spowodować pożar, przegrzanie lub porażenie prądem elektrycznym.
- W przypadku wycieku z akumulatora, zmiany jego koloru, deformacji lub wydzielania się dymu lub oparów należy natychmiast wyjąć go z aparatu. Zwrócić uwagę, aby podczas tej czynności nie ulec poparzeniu. Dalsze korzystanie może spowodować pożar, porażenie prądem elektrycznym lub poparzenie.
- Nie wolno dopuszczać do kontaktu substancji wyciekających z akumulatora z oczami, skórą i odzieżą, ponieważ mogłoby to spowodować ślepotę lub problemy ze skórą. W przypadku kontaktu substancji wyciekających z baterii z oczami, skórą i odzieżą należy spłukać miejsce kontaktu dużą ilością czystej wody. Miejsca kontaktu nie należy trzeć. Natychmiast skontaktować się z lekarzem.
- Nie wolno pozostawiać żadnych przewodów w pobliżu źródła ciepła, ponieważ ciepło może zdeformować przewody lub stopić izolację, powodując pożar lub porażenie prądem elektrycznym.
- Aparatu nie należy trzymać w tej samej pozycji zbyt długo. Nawet jeśli aparat nie sprawia wrażenia zbyt rozgrzanego, zbyt długi kontakt z tym samym elementem korpusu może spowodować zaczerwienienie skóry lub powstanie pęcherzy spowodowanych oparzeniem niskotemperaturowym. W przypadku osób mających problemy z krążeniem, nadwrażliwością skóry lub korzystających z aparatu w miejscu o bardzo wysokiej temperaturze zalecane jest używanie statywu.
- Nie wolno wyzwalać lampy błyskowej w kierunku osoby kierującej samochodem lub innym pojazdem, ponieważ mogłoby to spowodować wypadek.
- Jeśli aparat lub akcesoria nie są używane, należy wyjąć akumulator i odłączyć wtyczkę zasilającą od urządzeń przed schowaniem ich, aby uniknąć porażenia prądem elektrycznym, przegrzania, pożaru lub korozii.
- Nie wolno korzystać z urządzeń w miejscach, w których występuje łatwopalny gaz, aby uniknąć wybuchu lub pożaru.
- Jeśli urządzenie zostanie upuszczone i obudowa połamie się, odsłaniając podzespoły wewnętrzne, nie wolno ich dotykać. Może to spowodować porażenie prądem elektrycznym.
- Nie demontować ani nie modyfikować urządzenia. Elementy wewnętrzne pod wysokim napięciem mogą spowodować porażenie prądem elektrycznym.
- Nie wolno patrzeć przez aparat lub obiektyw na słońce ani inne silne źródła światła, ponieważ mogłoby to doprowadzić do uszkodzenia wzroku.
- Urządzenie należy przechowywać w miejscu niedostępnym dla dzieci i niemowląt, także podczas użytkowania, Paski i przewody mogą spowodować uduszenie, porażenie elektryczne lub obrażenia ciała. Uduszenie lub obrażenia ciała mogą wystąpić także wtedy, gdy dziecko lub niemowę połknie element aparatu lub akcesoriów. Jeśli dziecko lub niemowlę połknie taką część lub akcesorium, należy natychmiast skontaktować się z lekarzem
- Nie należy przechowywać urządzenia w miejscach o silnym stopniu zakurzenia lub wysokiej wilgotności. Podobnie, akumulator należy przechowywać z dala od elementów metalowych i przechowywać go w znajdującej się w zestawie pokrywie ochronnej, aby zapobiegać zwarciu. Dzięki temu można zapobiegać pożarowi, przegrzaniu, porażeniu prądem elektrycznym lub poparzeniu.
- Przed rozpoczęciem korzystania z aparatu w samolocie lub w szpitalu należy się upewnić, że jest to dozwolone. Fale elektromagnetyczne emitowane przez aparat mogą zakłócać pracę instrumentów samolotu lub aparatury medycznej szpitala.
- Aby uniknąć pożaru i porażenia prądem elektrycznym, należy stosować się do poniższych zaleceń:
	- Wtyczkę zasilającą należy zawsze wsuwać do końca.
	- Nie wolno chwytać wtyczki zasilającej mokrymi rękoma.
	- Podczas odłączania wtyczki zasilającej należy chwytać zawsze za wtyczkę, nigdy za przewód.
	- Nie ścierać, przecinać, nie zginać za mocno przewodu ani nie umieszczać na nim ciężkich przedmiotów. a także nie umieszczać na nim ciężkich przedmiotów.
	- Nie podłączać zbyt wielu wtyczek zasilających do jednego gniazda.
	- Nie używać przewodu, którego żyła lub izolacja została uszkodzona.
- Co pewien czas należy odłączyć wtyczkę zasilającą i usunąć suchą szmatką kurz wokół gniazda elektrycznego. Jeśli otoczenie jest silnie zakurzone, wilgotne lub ze śladami oleju, kurz nagromadzony na gnieździe może zawilgotnieć i spowodować zwarcie w gnieździe prowadzące do pożaru.
- Nie należy podłączać akumulatora bezpośrednio do gniazda elektrycznego lub gniazda zapalniczki samochodowej. Wyciek z akumulatora może wywołać nadmierny wzrost temperatury lub eksplozję bądź spowodować pożar, poparzenie lub obrażenia.
- W przypadku używania produktu przez dzieci konieczne jest dokładne wyjaśnienie im zasad obsługi przez osobę dorosłą. Dzieci korzystające z produktu muszą być nadzorowane. Nieprawidłowe użytkowanie może spowodować porażenie prądem elektrycznym lub obrażenia.
- Nie pozostawiać obiektywu lub aparatu z zamontowanym obiektywem w bezpośrednim świetle słonecznym bez założonego dekla na obiektyw, ponieważ mogłoby to spowodować skupienie promieni słonecznych i doprowadzić do pożaru.
- Nie przykrywać i nie owijać tkaniną produktu, ponieważ mogłoby to doprowadzić do zatrzymania ciepła i deformacji urządzenia lub pożaru.
- Nie narażać aparatu na zamoczenie. Jeśli produkt wpadnie do wody lub też jeśli woda lub metalowe przedmioty dostaną się do jego wnętrza, natychmiast wyjąć akumulator. Pozwoli to uniknąć pożaru, porażenia prądem elektrycznym lub poparzenia.
- Do czyszczenia produktu nie używać rozcieńczalnika, benzenu ani innych rozpuszczalników organicznych, ponieważ mogłoby to spowodować pożar lub mieć negatywny wpływ na stan zdrowia.

<span id="page-23-0"></span>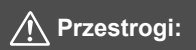

#### **Należy stosować się do poniższych przestróg. Nieprzestrzeganie ich może spowodować obrażenia ciała lub zniszczenie mienia.**

- $\bullet$  Nie używać ani nie przechowywać produktu w miejscu, w którym panuje wysoka temperatura, takim jak na przykład wnętrze samochodu pozostawionego na słońcu. Urządzenie może ulec nagrzaniu i spowodować oparzenia. Mogłoby to spowodować wyciek z akumulatora lub eksplozję oraz obniżyć wydajność lub skrócić czas eksploatacji produktu.
- Nie przenosić aparatu umieszczonego na statywie, ponieważ mogłoby to spowodować obrażenia ciała lub doprowadzić do wypadku. Należy się także upewnić, że statyw jest wystarczająco stabilny, aby utrzymać aparat i obiektyw.
- Nie pozostawiać produktu w niskiej temperaturze na dłuższy czas, ponieważ mogłoby to spowodować nadmierne obniżenie temperatury produktu i obrażenia przy dotknięciu.
- Nie wolno wyzwalać lampy błyskowej w pobliżu oczu. Może to spowodować uraz oczu.
- Nie wolno odtwarzać dołączonej płyty CD-ROM w niezgodnym napędzie CD-ROM. Odtworzenie jej w muzycznym odtwarzaczu CD mogłoby spowodować uszkodzenie głośników i innych podzespołów. W przypadku korzystania ze słuchawek istnieje także ryzyko uszkodzenia słuchu z powodu zbyt dużej głośności.
- Podczas słuchania w słuchawkach nie należy zmieniać ustawień nagrywania dźwięku, ponieważ mogłoby to spowodować nagłe zwiększenie głośności dźwięku i uszkodzić słuch.

### <span id="page-24-0"></span>**Zalecenia dotyczące obsługi**

#### **Zasady używania aparatu**

- Aparat jest bardzo precyzyjnym urządzeniem. Nie wolno go upuszczać ani narażać na wstrząsy.
- Aparat nie jest wodoszczelny i nie może być użytkowany pod wodą. Jeśli aparat przypadkowo wpadnie do wody, należy natychmiast skontaktować się z najbliższym punktem serwisowym firmy Canon. Krople wody należy ścierać suchą, czystą ściereczką. Jeśli aparat jest narażony na działanie słonego powietrza, należy przetrzeć go zwilżoną i silnie wyciśniętą szmatką.
- Aparatu nie wolno pozostawiać w pobliżu źródeł silnego pola magnetycznego, takich jak magnesy lub silniki elektryczne. Należy także unikać korzystania z aparatu i pozostawiania go w pobliżu źródeł silnych fal radiowych, takich jak duże anteny. Silne pola magnetyczne mogą spowodować nieprawidłową pracę aparatu lub uszkodzenie danych obrazu.
- Aparatu nie należy pozostawiać w miejscach o wysokiej temperaturze, takich jak zaparkowany samochód narażony na bezpośrednie działanie światła słonecznego. Wysokie temperatury mogą spowodować nieprawidłową pracę aparatu.
- Aparat zawiera precyzyjne układy elektroniczne. Nie wolno samodzielnie demontować aparatu.
- Nie wolno blokować działania lustra palcem ani innym przedmiotem. Może to spowodować awarię.
- Przy usuwaniu kurzu z obiektywu, wizjera, lustra, matówki itd. należy korzystać z dmuchawki dostępnej w handlu. Do czyszczenia korpusu aparatu lub obiektywu nie należy używać środków czyszczących zawierających rozpuszczalniki organiczne. W przypadku trudnych do usunięcia zabrudzeń należy zanieść aparat do najbliższego punktu serwisowego firmy Canon.
- Styków elektrycznych aparatu nie należy dotykać palcami, ponieważ mogłoby to doprowadzić do ich korozii. Skorodowane styki mogą być przyczyną awarii aparatu.
- Szybkie przeniesienie aparatu z chłodnego miejsca do ciepłego może spowodować kondensacie pary wodnej na aparacie i podzespołach wewnętrznych. Aby uniknąć zjawiska kondensacji, należy umieścić aparat w szczelnej plastikowej torbie i przed wyjęciem zaczekać na wyrównanie temperatury.
- W przypadku wystąpienia kondensacji na aparacie nie należy z niego korzystać, aby zapobiec jego uszkodzeniu. W takiej sytuacji należy odłączyć obiektyw, wyjąć kartę pamięci oraz akumulator z aparatu i przed rozpoczęciem korzystania z aparatu zaczekać na jego wyschnięcie.
- Jeśli aparat nie będzie użytkowany przez dłuższy czas, należy wyjąć z niego akumulator i przechowywać aparat w chłodnym, suchym miejscu o dobrej wentylacji. Nawet w przypadku przechowywania aparatu od czasu do czasu należy nacisnąć kilkakrotnie spust migawki, aby sprawdzić, czy aparat działa.
- Nie należy przechowywać aparatu w miejscach, w których znajdują się substancje chemiczne powodujące rdzę i korozję, takich jak laboratoria chemiczne.
- Jeśli aparat nie był użytkowany przez dłuższy czas, przed dalszą eksploatacją należy sprawdzić wszystkie jego funkcje. Jeśli aparat nie był użytkowany przez pewien czas lub użytkownik planuje wykonać ważne zdjęcia, na przykład podczas podróży zagranicznej, należy zlecić sprawdzenie aparatu w najbliższym punkcie serwisowym firmy Canon lub samodzielnie sprawdzić, czy funkcjonuje on prawidłowo.
- W przypadku dłuższego wykonywania serii zdjęć, korzystania z funkcji fotografowania w trybie Live View lub filmowania aparat może silnie się nagrzewać. Nie oznacza to nieprawidłowego działania urządzenia.
- W przypadku pojawienia się źródła bardzo jasnego światła w obszarze obrazu lub poza nim może wystąpić efekt odbicia.

#### **Panel LCD i monitor LCD**

- **Mimo że monitor LCD jest produkowany z wykorzystaniem technologii** o bardzo wysokiej precyzji, zapewniającej uzyskanie 99,99% efektywnych pikseli, maksymalnie 0,01% pikseli może być martwych i mogą również występować plamy w kolorze czarnym, czerwonym lub innym. Wadliwie działające piksele nie stanowią wady aparatu. Nie mają one także wpływu na rejestrowane obrazy.
- Jeśli monitor LCD pozostanie włączony przez dłuższy czas, może dojść do wypalenia ekranu, objawiającego się wyświetlaniem pozostałości po poprzednim obrazie. Jest to jednakże zjawisko przejściowe i ustąpi po kilku dniach niekorzystania z aparatu.
- W niskich temperaturach monitor LCD może działać nieco wolniej, a w wysokich wyświetlać przyciemniony obraz. W temperaturze pokojowej praca monitora wróci do normy.

#### **Karty**

W celu ochrony karty i zapisanych na niej danych należy pamiętać, aby:

- Nie upuszczać, nie wyginać i nie zanurzać karty w płynach. Nie narażać karty na działanie nadmiernej siły lub wstrząsów.
- Na karcie nie wolno przyklejać żadnych naklejek itp.
- Karty nie należy przechowywać ani używać w pobliżu źródeł silnego pola magnetycznego, takich jak odbiorniki telewizyjne, głośniki lub magnesy. Należy także unikać miejsc podatnych na występowanie elektryczności statycznej.
- Karty nie należy pozostawiać w miejscach narażonych na bezpośrednie działanie światła słonecznego lub w pobliżu źródła ciepła.
- Kartę należy przechowywać w opakowaniu.
- Karty nie należy przechowywać w miejscach o wysokiej temperaturze, wysokim stopniu zakurzenia lub wysokiej wilgotności.

#### <span id="page-26-0"></span>**Obiektyw**

Po odłączeniu obiektywu od aparatu należy odłożyć obiektyw tylną częścią skierowaną do góry i założyć tylny dekiel na obiektyw, aby zapobiec porysowaniu powierzchni obiektywu i jego styków.

<span id="page-26-1"></span>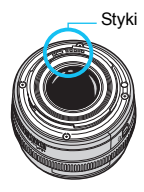

### <span id="page-27-0"></span>**Nazewnictwo**

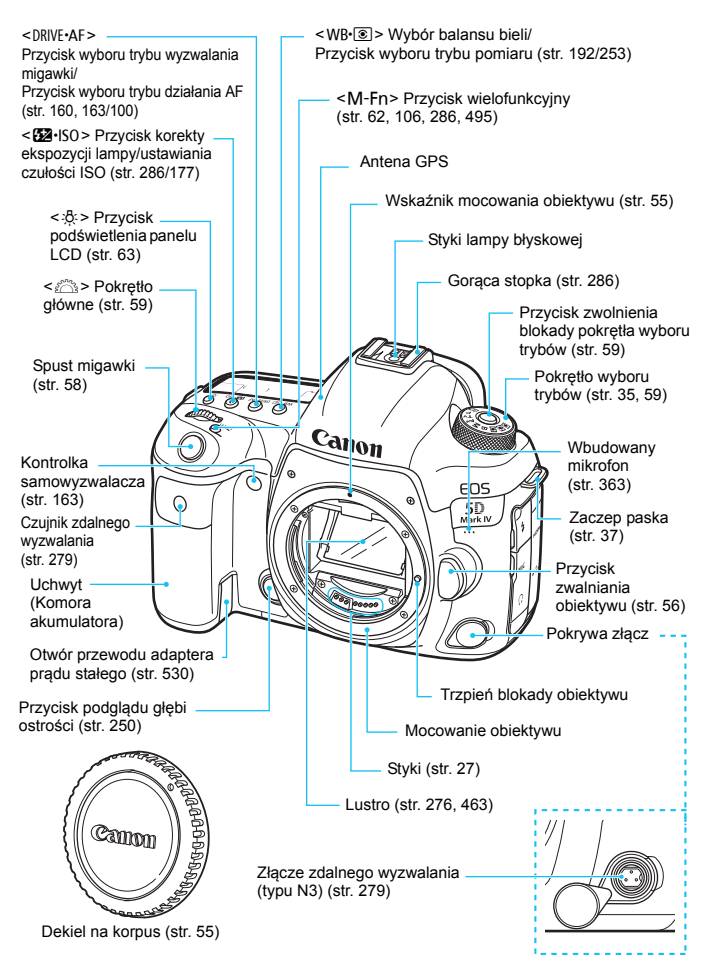

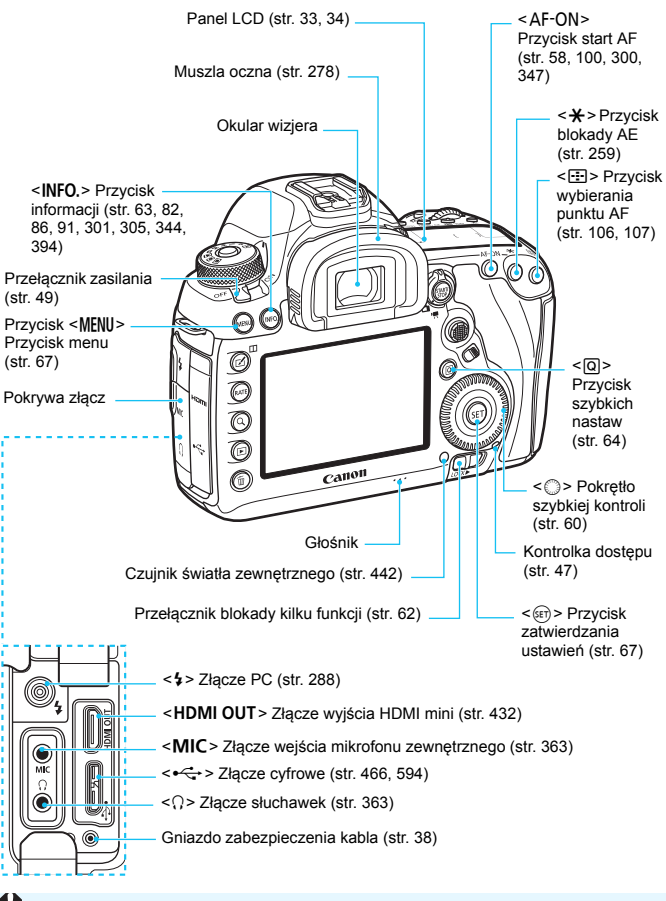

Przy podłączaniu kabla interfejsu do złącza cyfrowego należy użyć dostarczonego zabezpieczenia kabla (str. [38\)](#page-37-0).

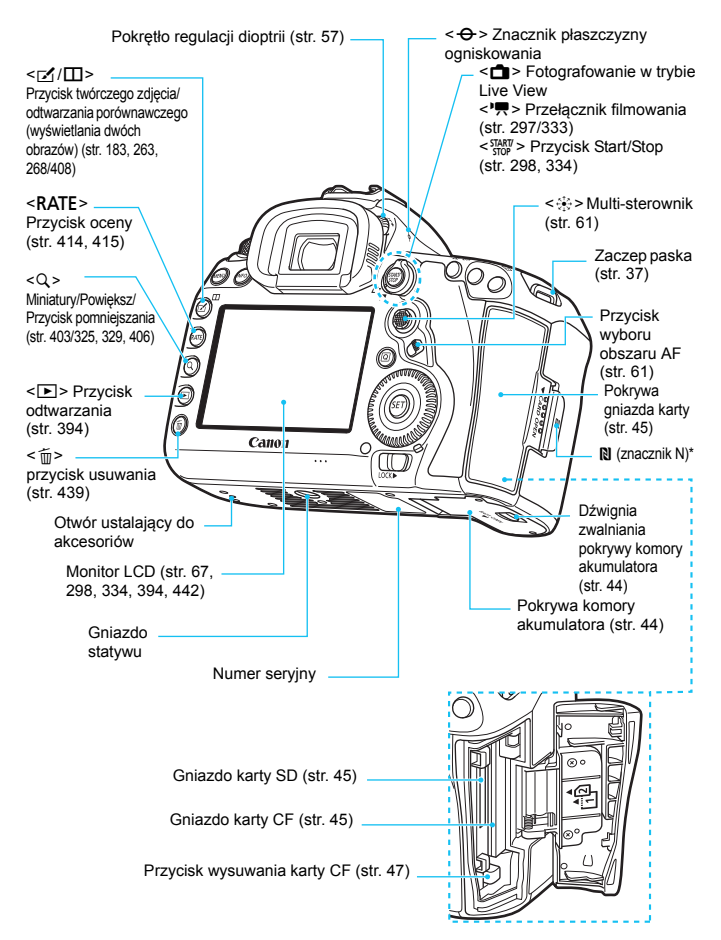

\* Służy do łączności bezprzewodowej za pośrednictwem funkcji NFC.

#### **Informacje w wizjerze**

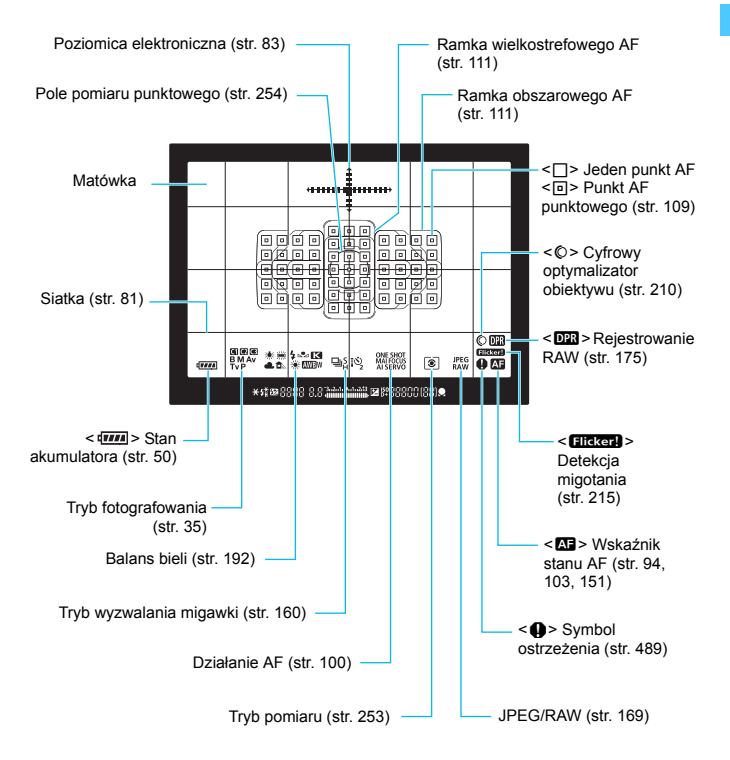

\* Wyświetlacz przedstawia tylko takie informacje, które zostały w danym momencie zastosowane.

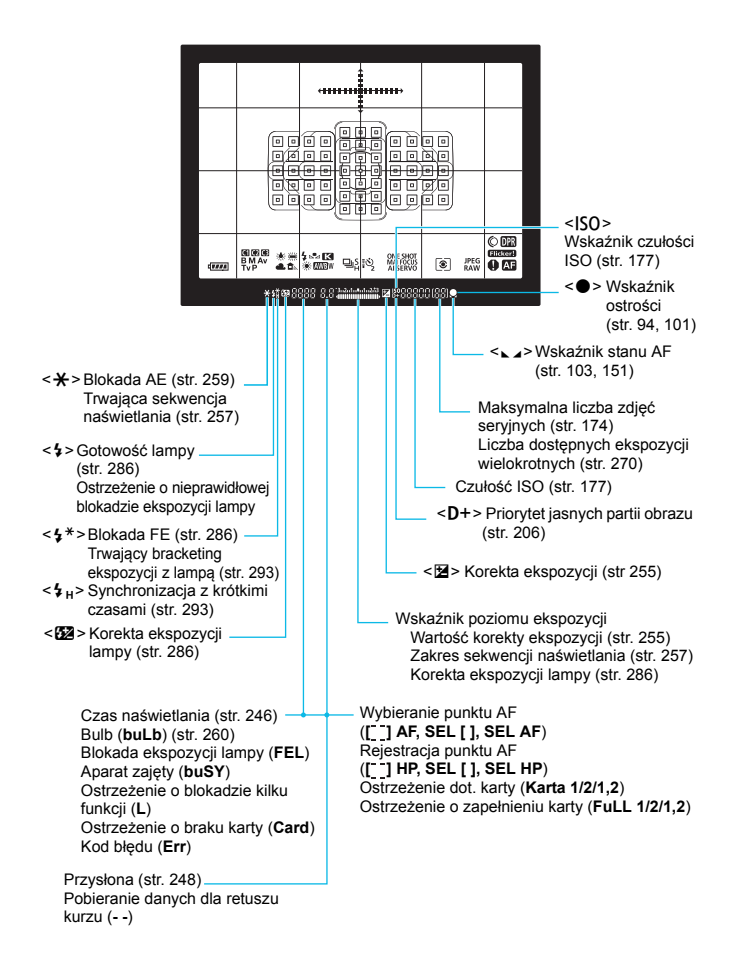

32

#### <span id="page-32-0"></span>**Panel LCD**

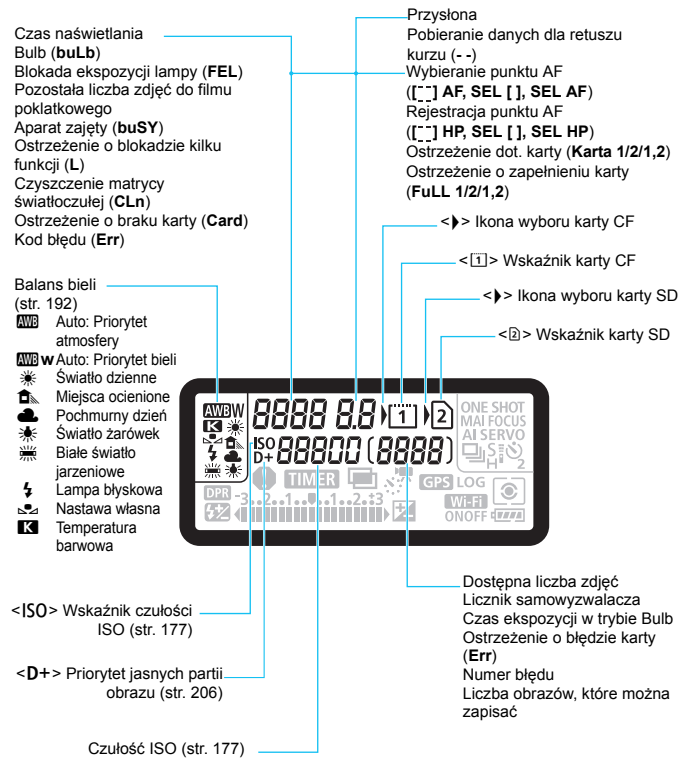

\* Wyświetlacz przedstawia tylko takie informacje, które zostały w danym momencie zastosowane.

<span id="page-33-0"></span>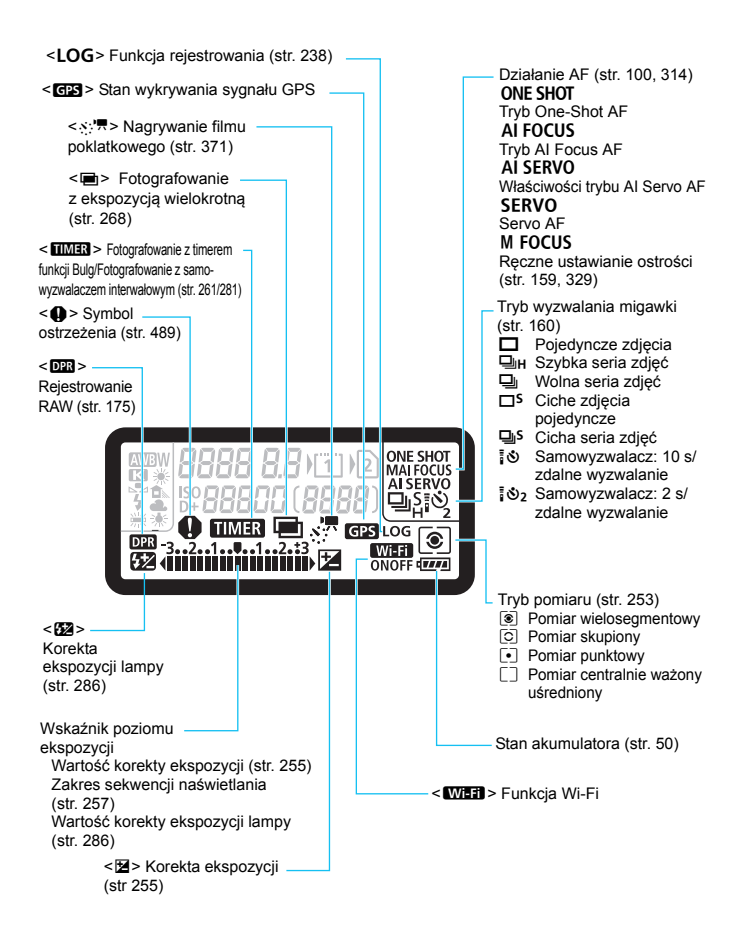

#### <span id="page-34-0"></span>**Pokrętło wyboru trybów**

Pozwala ustawić tryb fotografowania. Obracaj pokrętło wyboru trybów, przytrzymując naciśnięty przycisk zwolnienia blokady pokrętła wyboru trybów znajdujący się na jego środku.

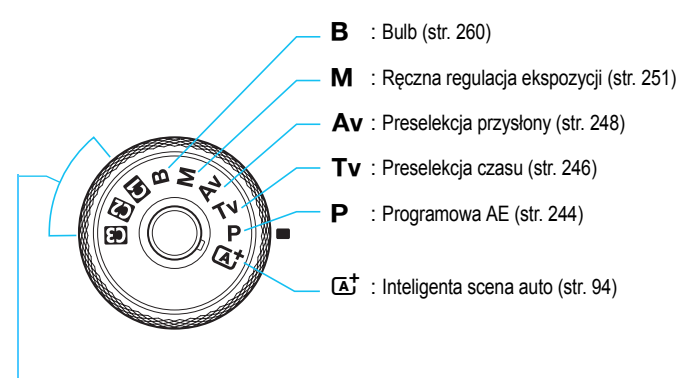

#### <span id="page-34-1"></span>**Własny tryb fotografowania**

Tryb fotografowania  $(**P**$ , **,**  $**Av**$ **,**  $**M**$  **lub**  $**B**$ **),** działanie AF, ustawienia menu itp. można przypisać do pozycji  $\leq$   $\leq$   $\geq$   $\geq$  i  $\leq$   $\leq$   $\geq$  na pokretle wyboru trybów (str. [520\)](#page-519-0).

#### **Ładowarka LC-E6**

Ładowarka akumulatora LP-E6N/LP-E6 (str. [42\)](#page-41-0).

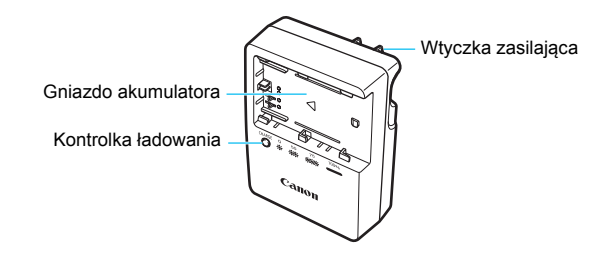

#### **WAŻNE INSTRUKCJE DOTYCZĄCE BEZPIECZEŃSTWA – ZACHOWAJ JE. NIEBEZPIECZEŃSTWO – ABY OGRANICZYĆ RYZYKO POŻARU LUB PORAŻENIA PRĄDEM ELEKTRYCZNYM, DOKŁADNIE PRZESTRZEGAJ NINIEJSZYCH INSTRUKCJI.**

Podczas podłączania zasilania poza obszarem Stanów Zjednoczonych użyj w razie potrzeby adaptera wtyczki sieciowej zgodnego z konfiguracją gniazda elektrycznego.

#### **Ładowarka LC-E6E**

Ładowarka akumulatora LP-E6N/LP-E6 (str. [42\)](#page-41-0).

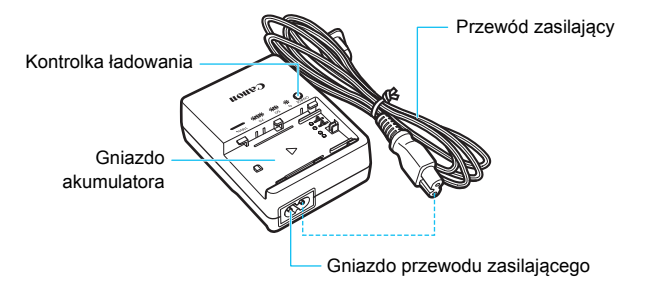
#### **Mocowanie paska**

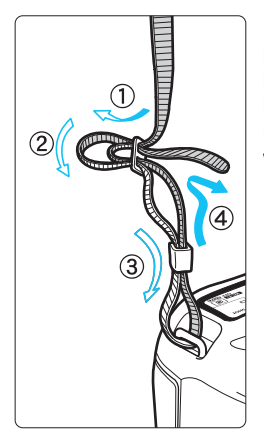

Przełóż koniec paska od dołu przez zaczep paska na aparacie. Następnie przełóż go przez spinkę w sposób przedstawiony na rysunku. Pociągnij pasek, aby go zacisnąć i upewnij się, że odpowiednio zacisnął się w spinkach.

 Do paska jest także mocowana pokrywa okularu (str. [278\)](#page-277-0).

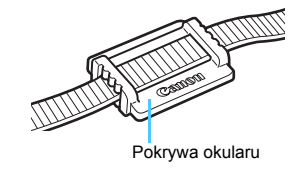

#### **Korzystanie z zabezpieczenia kabla**

Przy podłączaniu aparatu do komputera lub stacji Connect Station należy korzystać z dostarczonego kabla interfejsu lub z innego kabla firmy Canon (pokazanego na schemacie systemu na stronie [525](#page-524-0)). Przy podłączaniu kabla interfejsu **należy użyć także dostarczonego zabezpieczenia kabla**. Korzystanie z zabezpieczenia kabla zapobiega przypadkowemu rozłączeniu i uszkodzeniu złącza.

**Korzystanie z dostarczonego kabla interfejsu i oryginalnego kabla HDMI (sprzedawanego osobno)**

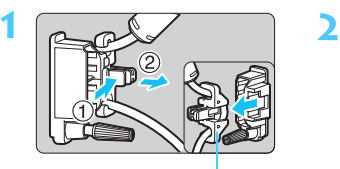

Zacisk

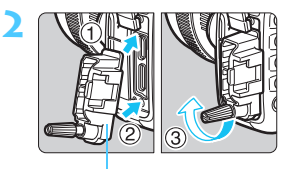

Zabezpieczenie kabla

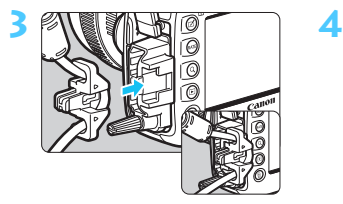

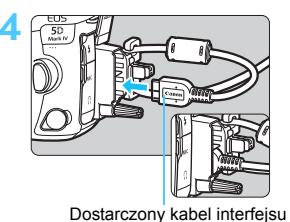

Kabel HDMI (sprzedawany osobno)

**5**

#### **Korzystanie z oryginalnego kabla interfejsu (sprzedawanego osobno)**

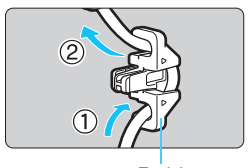

Zacisk

W przypadku korzystania z oryginalnego kabla interfejsu (sprzedawanego osobno, str. [525\)](#page-524-0) należy przeprowadzić kabel przez zacisk przed przymocowaniem zacisku do zabezpieczenia kabla.

- **Podłaczanie kabla interfejsu bez użycia zabezpieczenia kabla może** spowodować uszkodzenie złącza cyfrowego.
	- Nie należy używać kabla USB 2.0 z wtyczką Micro-B. Może to spowodować uszkodzenie złącza cyfrowego aparatu.
	- Należy upewnić się, że kabel interfejsu jest dokładnie podłączony do złącza cyfrowego, jak to pokazano na prawym dolnym rysunku w punkcie 4.
- $\overline{B}$  W przypadku podłączania aparatu do telewizora zalecane jest użycie kabla HDMI HTC-100 (sprzedawanego osobno). Użycie zabezpieczenia kabla jest zalecane także w przypadku podłączania kabla HDMI.

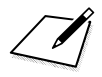

# **Czynności wstępne oraz podstawowa obsługa aparatu**

**1**

W niniejszym rozdziale omówiono czynności, które należy wykonać przed rozpoczęciem korzystania z aparatu, oraz podstawową obsługę aparatu.

## <span id="page-41-0"></span>**Ładowanie akumulatora**

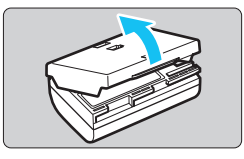

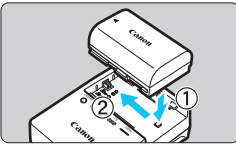

**LC-E6**

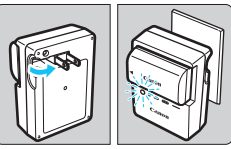

**LC-E6E**

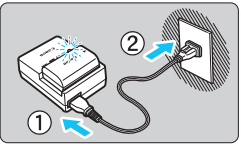

### **1 Zdejmij pokrywę ochronną.**

 Usuń pokrywę ochronną znajdującą się na akumulatorze.

#### **2 Podłącz akumulator.**

- Podłącz starannie akumulator do ładowarki w sposób pokazany na ilustracji.
- Aby odłączyć akumulator, wykonaj powyższą procedurę w odwrotnej kolejności.

#### **3 Naładuj akumulator. W przypadku modelu LC-E6**

 Odchyl wtyczkę ładowarki w kierunku wskazanym strzałką, a następnie wsuń wtyczkę do gniazda elektrycznego.

#### **W przypadku modelu LC-E6E**

- Podłącz przewód zasilający do ładowarki i wsuń wtyczkę do gniazda elektrycznego.
- Ładowanie rozpoczyna się automatycznie. Podczas ładowania miga kontrolka w kolorze pomarańczowym.

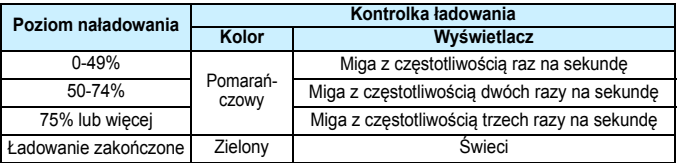

- **Pełne naładowanie całkowicie wyczerpanego akumulatora w temperaturze pokojowej (23**°**C) zajmuje ok. 2 godz. 30 min.** Czas potrzebny do naładowania zmienia się zależnie od temperatury otoczenia i pozostałej pojemności akumulatora.
- **Ze względów bezpieczeństwa ładowanie w niższych temperaturach** (5°C–10°C) trwa dłużej (do około 4 godz.).

#### **Wskazówki dotyczące korzystania z akumulatora i ładowarki**

- **Po zakupie akumulator nie jest w pełni naładowany.** Przed rozpoczęciem korzystania należy naładować akumulator.
- **Akumulator należy naładować na dzień przed lub w dniu planowanego użytkowania.**

Naładowany akumulator, nawet gdy jest przechowywany, stopniowo się rozładowuje i traci moc.

- **Po naładowaniu akumulatora należy odłączyć go od ładowarki, a ładowarkę odłączyć od gniazda elektrycznego.**
- **Pokrywę można zakładać w różnej orientacji i sygnalizować w ten sposób naładowanie lub rozładowanie akumulatora.**

Jeśli akumulator został naładowany, pokrywę należy założyć w taki sposób, aby otwór w kształcie baterii

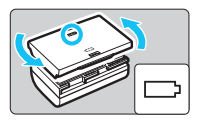

< > znajdował się nad niebieską naklejką na akumulatorze. Jeśli akumulator jest rozładowany, należy założyć pokrywę odwrotnie.

 **Jeśli aparat nie jest używany, należy wyjąć akumulator.** Jeśli akumulator pozostanie w aparacie przez dłuższy czas, będzie z niego pobierana niewielka ilość energii, co może spowodować nadmierne rozładowanie i skrócenie czasu pracy akumulatora. Akumulator należy przechowywać z założoną pokrywą ochronną. Przechowywanie w pełni naładowanych akumulatorów może obniżyć ich wydajność.

 **Ładowarka może być także wykorzystywana w innych krajach.** Ładowarka może być zasilana napięciem przemiennym w zakresie od 100 V do 240 V o częstotliwości 50/60 Hz. W razie potrzeby należy dołączyć dostępny w sprzedaży adapter wtyczki sieciowej odpowiedni dla danego kraju lub regionu. Do ładowarki nie należy podłączać żadnego przenośnego transformatora napięcia, ponieważ mogłoby to doprowadzić do jej uszkodzenia.

 **Jeśli akumulator rozładowuje się szybko, nawet po pełnym naładowaniu, oznacza to zakończenie czasu jego eksploatacji.**

Należy sprawdzić stopień zużycia akumulatora (str. [526](#page-525-0)) i zakupić nowy.

- Po odłączeniu wtyczki zasilającej ładowarki nie należy dotykać jej przez około 10 sekund.
	- Jeśli pozostała moc akumulatora (str. [526](#page-525-0)) wynosi 94% lub więcej, akumulator nie będzie ładowany.
	- Dołączonej ładowarki nie należy używać do ładowania akumulatorów innych niż LP-E6N/LP-E6.

## **Wkładanie i wyjmowanie akumulatora**

Umieść w aparacie w pełni naładowany akumulator LP-E6N (lub LP-E6). **Po włożeniu akumulatora wizjer aparatu rozjaśnia się, a przyciemnia po wyjęciu. Jeśli akumulator nie jest zainstalowany, obraz w wizjerze jest zamazany oraz nie jest możliwe ustawienie ostrości.**

#### **Wkładanie akumulatora**

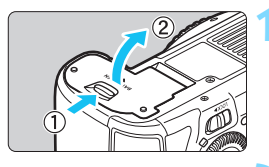

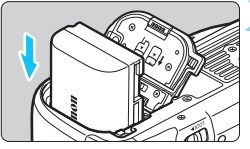

#### **1 Otwórz pokrywę.**

 Przesuń dźwignię w kierunku wskazanym strzałkami i otwórz pokrywę.

#### **2 <sup>W</sup>łóż akumulator.**

- Włóż koniec ze stykami elektrycznymi.
- Wsuń akumulator aż do jego zablokowania w komorze.

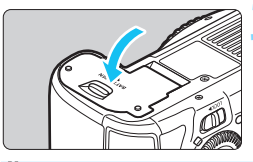

#### **3 Zamknij pokrywę.**

 Dociśnij pokrywę aż do jej zatrzaśnięcia.

W aparacie nie można stosować akumulatorów innych niż akumulator LP-E6N lub LP-E6.

#### **Wyjmowanie akumulatora**

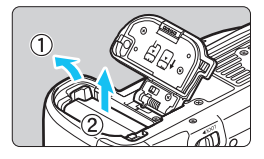

#### **Otwórz pokrywę i wyjmij akumulator.**

- Naciśnij dźwignię blokady akumulatora w kierunku wskazanym strzałką i wyjmij akumulator.
- Aby zapobiec zwarciu, załóż na akumulator dołączoną pokrywę ochronną (str. [42](#page-41-0)).

## **Wkładanie i wyjmowanie karty**

W tym aparacie można stosować kartę CF i kartę SD. **Obrazy można rejestrować, gdy w aparacie została zainstalowana co najmniej jedna karta.**

Jeśli karty znajdują się w obu gniazdach, można wybrać kartę, na której będą rejestrowane obrazy, lub rejestrować obrazy jednocześnie na obu kartach (str. [166](#page-165-0)[–168\)](#page-167-0).

**Aby można było zapisywać dane na karcie SD i je z niej usuwać, przełącznik ochrony przed zapisem musi być przesunięty w górę.**

#### **Wkładanie karty**

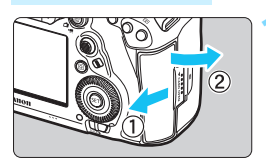

**Karta CF (Karta 1)**

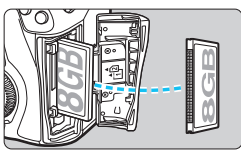

#### **Karta SD (Karta 2)**

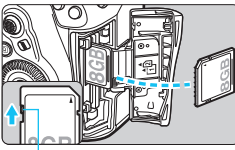

Przełącznik ochrony przed zapisem

#### **1 Otwórz pokrywę.**

 Przesuń pokrywę w kierunku wskazanym strzałkami, aby ją otworzyć.

#### **2 Wsuń kartę.**

- Gniazdo z przodu aparatu przeznaczone jest do kart CF, zaś gniazdo z tyłu aparatu – do kart SD.
- Karta CF to  $\left[\overline{1}\right]$  (Karta 1), a karta SD to [g] (Karta 2).
- **Obróć kartę CF etykietą ku sobie, a następnie wsuń końcówkę z małymi otworami do aparatu.** 
	- **Zainstalowanie karty w sposób nieprawidłowy może uszkodzić aparat.**
- **Przycisk wysuwania karty CF (szary)** zostanie wysunięty.
- **Trzymając kartę SD stroną z etykietą skierowaną do siebie wsuń ją aż do zatrzaśnięcia.**

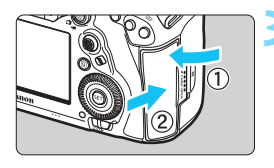

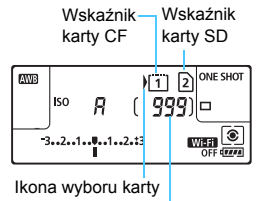

Dostępna liczba zdjęć

#### **3 Zamknij pokrywę.**

- Zamknij pokrywę i przesuń ją w kierunku wskazanym strzałkami aż do jej zablokowania.
- **Po ustawieniu przełącznika zasilania** w pozycji  $\leq$ ON > (str. [49\)](#page-48-0) na panelu LCD zostanie wyświetlona liczba możliwych do wykonania zdjęć i symbole załadowanych kart.

**Obrazy będą zapisywane na karcie wskazanej ikoną strzałki < >.**

- **W aparacie nie można stosować kart CF typu II, kart typu dysk twardy ani kart CFast.**
	- Nie można używać kart multimedialnych (MMC) (błąd karty nie zostanie wyświetlony).
- 围 W aparacie możliwe jest również stosowanie kart CF Ultra DMA (UDMA). Karty UDMA umożliwiają szybsze zapisywanie danych.
	- Obsługiwane są karty pamięci SD, SDHC i SDXC. Ponadto można używać kart pamięci SDHC lub SDXC zgodnych z UHS-I.
	- Dostępna liczba zdjęć zależy od ilości wolnego miejsca na karcie, ustawień jakości rejestracji obrazów, czułości ISO itp.
	- Ustawienie w pozycji [z**1: Zwolnij migawkę bez karty**] opcji [**Wyłącz**] wyeliminuje problem zapominania o włożeniu karty (str. [540\)](#page-539-0).

## **Wyjmowanie karty**

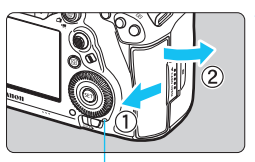

Kontrolka dostępu

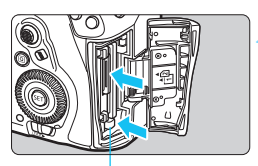

Przycisk wysuwania karty CF

#### **1 Otwórz pokrywę.**

- Ustaw przełącznik zasilania w pozycji  $<$ OFF $>$ .
- **Upewnij się, że kontrolka dostępu nie świeci, a następnie otwórz pokrywę.**
- Jeśli na monitorze LCD jest wyświetlany komunikat [**Zapisywanie obrazu…**], zamknij pokrywę.

### **2 Wyjmij kartę.**

- Aby wyjąć kartę CF, naciśnij przycisk wysuwania.
- Aby wyjąć kartę SD, naciśnij ją lekko, co spowoduje jej zwolnienie. Następnie wyciągnij ją.
- Wyciągnij kartę, a następnie zamknij pokrywę.

#### **Przestroga**

**Jeśli podczas fotografowania w trybie Live View lub filmowania pojawi się czerwona ikona** E**, nie należy wyjmować karty od razu.** Karta może być gorąca ze względu na wysoką temperaturę wewnątrz aparatu. Ustaw przełącznik zasilania w pozycji < OFF > i przestań wykonywać zdjęcia przez pewien czas. Następnie wyjmij kartę. Wyjęcie karty, gdy będzie jeszcze gorąca po wykonywaniu zdjęć, grozi jej upuszczeniem i uszkodzeniem. Należy zachować ostrożność podczas wyjmowania karty.

0 **Świecenie lub miganie kontrolki dostępu oznacza zapisywanie, odczytywanie lub usuwanie obrazów dostępnych na karcie albo przesyłanie danych. W tym momencie nie należy otwierać pokrywy gniazda karty.** 

**Kiedy kontrolka dostępu świeci lub miga, nie należy także wykonywać poniższych czynności. W przeciwnym razie może dojść do uszkodzenia danych obrazu, karty lub aparatu.**

- **Wyjmowanie karty.**
- **Wyjmowanie akumulatora.**
- **Potrząsanie aparatem lub uderzanie nim o inne przedmioty.**
- **Odłączanie i podłączanie przewodu zasilającego** (podczas używania akcesoriów do gniazda sieciowego (sprzedawane osobno, str. [530\)](#page-529-0)).
- Jeśli karta zawiera już zapisane zdjęcia, numeracja zdjęć może nie rozpocząć się od numeru 0001 (str. [223](#page-222-0)).
- Jeśli na monitorze LCD pojawi się komunikat o błędzie karty pamięci, należy ją wyjąć i ponownie wsunąć do aparatu. Jeśli błąd będzie się powtarzał, należy użyć innej karty.

Jeśli obrazy z karty można przesłać do komputera, należy to zrobić, a następnie sformatować kartę w aparacie (str. [73\)](#page-72-0). Być może po tej czynności karta zacznie funkcjonować prawidłowo.

 Styków karty SD nie należy dotykać palcami ani metalowymi przedmiotami. Nie należy narażać styków na zetknięcie z kurzem lub wodą. Zabrudzenie styków może uniemożliwić ich działanie.

## <span id="page-48-0"></span>**Włączanie zasilania**

**Jeśli po włączeniu przełącznika zasilania zostanie wyświetlony ekran ustawień daty/czasu/strefy, zapoznaj się z informacjami na stronie [51](#page-50-0), aby ustawić datę/czas/strefę.**

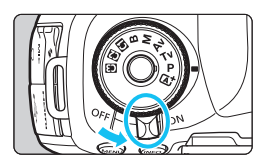

- $\leq$ ON $>$ : Powoduje właczenie aparatu.
- <**OFF**>: Powoduje wyłączenie aparatu i zaprzestanie jego funkcionowania. Ustaw przełącznik zasilania w tej pozycji, gdy nie używasz aparatu.

#### **Automatyczne czyszczenie matrycy**

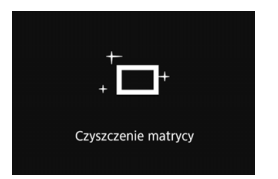

- Każde ustawienie przełacznika zasilania w pozycji < $ON$ > lub < $OFF$ > uruchamia funkcję automatycznego czyszczenia matrycy. (Może być słyszalny cichy dźwięk.) Podczas czyszczenia matrycy na monitorze LCD jest wyświetlana ikona < $\pm$
- Funkcja czyszczenia matrycy nie blokuje możliwości zrobienia zdjęcia – naciśnięcie spustu migawki do połowy (str. [58\)](#page-57-0) spowoduje zatrzymanie procesu czyszczenia, po czym będzie można zrobić zdiecie.
- $\bullet$  W przypadku włączenia i wyłączenia przełącznika zasilania < $\mathbf{ON}$ >/  $\leq$ OFF > w krótkich odstępach czasu ikona  $\leq$   $\pm$  > może nie być wyświetlana. Jest to zjawisko normalne i nie oznacza ono awarii.

#### 3 **Automatyczne wyłączanie**

- W celu zaoszczędzenia energii akumulatora aparat wyłącza się automatycznie po około 1 minucie bezczynności. Aby ponownie włączyć aparat, wystarczy nacisnąć spust migawki do połowy (str. [58](#page-57-0)).
- Czas automatycznego wyłączania aparatu można zmienić w pozycji [5**2: Autom. wyłącz.**] (str. [76](#page-75-0)).

 $\boxed{3}$  Jeśli przełącznik zasilania zostanie ustawiony w pozycji < OFF > podczas zapisywania obrazu na karcie, na monitorze będzie wyświetlany komunikat [**Zapisywanie obrazu…**], a zasilanie wyłączy się po zakończeniu zapisywania.

#### z **Wskaźnik poziomu naładowania akumulatora**

Po ustawieniu przełącznika zasilania w pozycji  $\langle ON \rangle$  zostanie wyświetlony jeden z sześciu poziomów naładowania akumulatora. Migająca ikona akumulatora <b> oznacza, że akumulator wkrótce zostanie rozładowany.

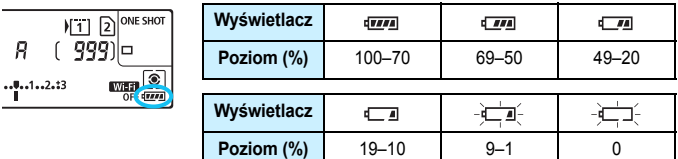

#### **Dostępna liczba zdjęć w trybie fotografowania z użyciem wizjera**

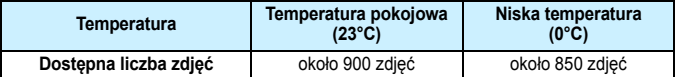

 Powyższe wartości dotyczą w pełni naładowanego akumulatora LP-E6N, przy wyłączonej funkcji fotografowania w trybie Live View, i zostały obliczone w oparciu o standardy testowania opracowane przez stowarzyszenie Camera & Imaging Products Association.

 W przypadku użycia uchwytu pionowego BG-E20 (sprzedawanego osobno) wyposażonego w dwa akumulatory LP-E6N dostępna liczba zdjęć będzie w przybliżeniu dwukrotnie większa.

Wykonanie jednej z poniższych czynności przyspieszy wyczerpanie akumulatora:

- Dłuższe naciskanie spustu migawki do połowy.
- Częste włączanie funkcji AF bez wykonania zdjęcia.
- Używanie funkcji Image Stabilizer (Stabilizator obrazu) obiektywu.
- Częste używanie monitora LCD.
- Dostępna liczba zdjęć może się zmniejszyć w zależności od rzeczywistych warunków fotografowania.
- Obiektyw jest zasilany z akumulatora aparatu. Niektóre obiektywy mogą wyczerpać akumulator szybciej niż inne.
- W niskich temperaturach otoczenia fotografowanie może być niemożliwe nawet przy wystarczającym poziomie naładowania akumulatora.
- $\overline{5}$  Informacje o dostępnej liczbie zdjęć w przypadku fotografowania w trybie Live View można znaleźć na stronie [299.](#page-298-0)
	- Przejrzyj informacje w pozycji [5**3: Dane akumulatora**], aby sprawdzić stan akumulatora (str. [526\)](#page-525-0).

## <span id="page-50-0"></span>**MENU** Ustawianie daty, czasu i strefy

Po pierwszym włączeniu zasilania lub po wyzerowaniu daty/czasu/ strefy zostanie wyświetlony ekran nastaw daty/czasu/strefy. Wykonaj opisane poniżej czynności, aby najpierw ustawić strefę czasową. Ustaw w aparacie strefę czasową aktualnego miejsca zamieszkania, aby podczas podróży móc po prostu zmienić ustawienie strefy czasowej na właściwe dla celu podróży. Aparat automatycznie dostosuje datę/czas. **Należy pamiętać, że data i czas dołączane do zapisywanych obrazów opierają się na ustawieniu daty/czasu. Upewnij się, że została ustawiona prawidłowa data/czas.**

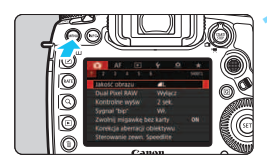

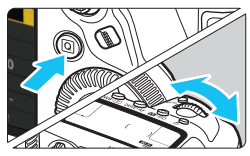

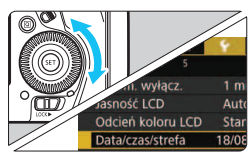

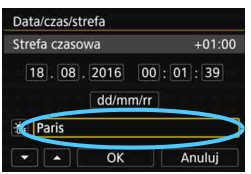

#### **1 Wyświetl ekran menu.**

Naciśnij przycisk <MENU>, aby wyświetlić ekran menu.

#### **2 Na karcie [**5**2] wybierz pozycj<sup>ę</sup> [Data/czas/strefa].**

- Naciśnii przycisk < $\overline{Q}$  > i wybierz kartę  $[4]$ .
- Obróć pokrętło < $\frac{1}{2}$ >, aby wybrać kartę [5**2**].
- $\bullet$  Obróć pokrętło < $\circ$ >, aby wybrać [**Data/czas/strefa**], a następnie naciśnij przycisk < $(F)$ >.

#### **3 Ustaw strefę czasową.**

- **Ustawienie domyślne to [London].**
- $\bullet$  Obróć pokrętło < $\circ$  >, aby wybrać opcję [**Strefa czasowa**], a następnie naciśnij przycisk < $(F)$ >.

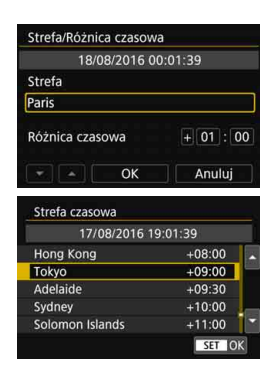

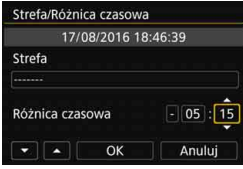

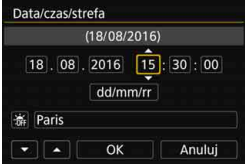

- Obróć pokrętło < s>, aby wybrać klatkę poniżej [**Strefa**], a następnie naciśnij  $przvcisk <$
- Obróć pokrętło <(3>, aby wybrać strefę czasową, a następnie naciśnij  $przvcisk <$  $\varepsilon\rightarrow$ .
- Jeśli żądanej strefy czasowej nie ma na liście, naciśnii przycisk <MENU>. a następnie przejdź do następnego punktu, aby ją ustawić (przy użyciu różnicy czasowej w stosunku do uniwersalnego czasu koordynowanego (UTC)).
- Aby ustawić różnicę czasową w stosunku do czasu UTC, obróć pokretło < s> i wybierz wartość (+/-/godzina/minuta) w pozycji [**Różnica czasowa**].
- Naciśnij przycisk <(ei)>, aby wyświetlić symbol  $\leq \Rightarrow$ .
- $\bullet$  Obróć pokretło < $\circ$ >, aby wybrać ustawienie, a następnie naciśnij przycisk <0> (spowoduje to przywrócenie symbolu  $\leq \Rightarrow$ ).
- **Po wprowadzeniu strefy czasowej** i różnicy czasu, obróć pokrętło << >>, aby wybrać pozycję [**OK**], a następnie naciśnij przycisk < $(F)$ >.

#### **4 Ustaw datę i czas.**

- Obróć pokrętło < s>, aby wybrać pozycję.
- Naciśnij przycisk <om>, aby wyświetlić symbol  $\leq \triangle$ >.
- $\bullet$  Obróć pokrętło < $\circ$ >, aby wybrać ustawienie, a następnie naciśnij przycisk  $\leq$  (spowoduje to przywrócenie symbolu  $\leq \equiv$ >).

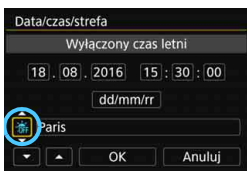

#### **5 Ustaw czas letni.**

- Dostosuj ustawienia zależnie od potrzeb.
- $\bullet$  Obróć pokrętło < $\circ$ >, aby wybrać opcie [ <del>渝</del>].
- Naciśnij przycisk < $(F)$ >, aby wyświetlić symbol < $\Rightarrow$ .
- $\bullet$  Obróć pokrętło < $\circ$ >, aby wybrać opcję [Z], a następnie naciśnij  $przycisk <$  $(F)$
- Po wybraniu opcji [ $\frac{1}{2}$ ] dla czasu letniego czas ustawiony w punkcie 4 przesunie się do przodu o 1 godz. Po wybraniu opcji [ $\frac{1}{2}$ ] czas letni zostanie anulowany i czas cofnie się o 1 godz.

#### **6 Zamknij ekran nastaw.**

- $\bullet$  Obróć pokretło < $\circ$ >, aby wybrać pozycję [**OK**], a następnie naciśnij  $przvcisk <$  $sEr)$
- Data/czas/strefa oraz czas letni zostaną ustawione i ponownie zostanie wyświetlone menu.
- Ustawienia daty/czasu/strefy mogą zostać wyzerowane w przypadku przechowywania aparatu bez akumulatora, wyczerpania akumulatora lub wystawienia akumulatora na działanie ujemnych temperatur przez dłuższy czas. W takim przypadku datę/godzinę/strefę należy ustawić ponownie.
- Po zmianie opcji [**Strefa/Różnica czasowa**] sprawdź, czy zostały ustawione prawidłowe wartości daty/czasu.
- Ustawienia daty/czasu zaczną obowiązywać po wybraniu opcji [**OK**] w punkcie 6.
	- W punkcie 3 czas wyświetlony w opcji [**Strefa czasowa**] wskazuje różnicę w stosunku do uniwersalnego czasu koordynowanego (UTC).
	- Nawet jeśli w pozycji [5**2: Automatyczne wyłączanie**] ustawiono wartość [**1 min.**], [**2 min.**] lub [**4 min.**], czas automatycznego wyłączania będzie wynosił około 6 minut, kiedy wyświetlony zostanie ekran ustawień [5**2: Data/czas/strefa**].
	- Możliwa jest automatyczna aktualizacja czasu przy użyciu funkcji GPS (str. [237](#page-236-0)).

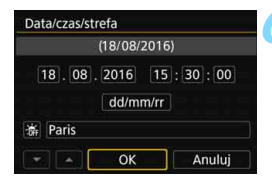

围

## 3 **Wybór języka interfejsu**

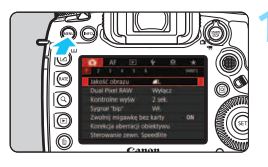

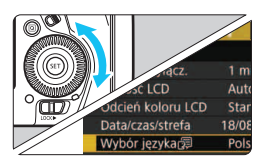

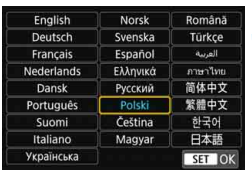

#### **1 Wyświetl ekran menu.**

Naciśnij przycisk <MENU>, aby wyświetlić ekran menu.

#### **2 Na karcie [**5**2] wybierz pozycj<sup>ę</sup> [Wybór języka**K**].**

- Naciśnij przycisk <Q> i wybierz kartę  $[\mathbf{\Psi}]$ .
- Obróć pokrętło < $\frac{1}{2}$ >, aby wybrać kartę [5**2**].
- $\bullet$  Obróć pokrętło < $\circ$ >, aby wybrać pozycję [**Wybór języka**K], a następnie naciśnij przycisk  $\leq$   $\leq$   $\geq$ .

#### **3 Wybierz żądany język.**

- Obróć pokrętło < )>, aby wybrać język, a następnie naciśnij  $przycisk < (5E)$
- Język interfejsu zostanie zmieniony.

## **Montowanie i zdejmowanie obiektywu**

Aparat jest zgodny z wszystkimi obiektywami Canon EF. **Do aparatu nie można podłączyć obiektywów EF-S i EF-M.**

#### **Montowanie obiektywu**

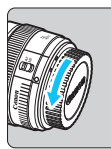

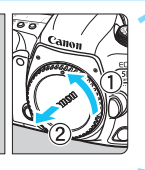

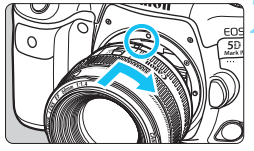

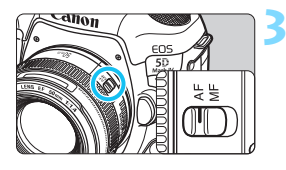

#### **1 Zdejmij dekle.**

Zdeimij tylny dekiel na obiektyw i dekiel na korpus, obracając je w kierunku wskazanym strzałkami.

#### **2 Zamontuj obiektyw.**

 Wyrównaj czerwony wskaźnik mocowania na obiektywie z czerwonym wskaźnikiem mocowania na aparacie, a następnie obróć obiektyw w kierunku wskazanym strzałką aż do jego zablokowania.

#### **3 Ustaw przełącznik trybu ostrości na obiektywie w pozycji <AF>.**

- Symbol <**AF**> oznacza autofokus.
- Symbol <**MF**> oznacza ręczną regulację ostrości (ang. manual focus). Autofokus nie będzie działać.

#### **4 Zdejmij przedni dekiel na obiektyw.**

#### **Odłączanie obiektywu**

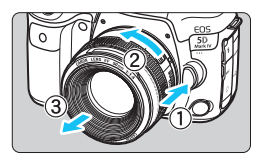

#### **Naciskając przycisk zwalniania obiektywu, obróć obiektyw w kierunku wskazanym strzałką.**

- **Obróć obiektyw aż do zatrzymania,** a następnie zdejmij go.
- Załóż tylny dekiel na odłączony obiektyw.

#### **P Przez obiektyw nie wolno patrzeć na słońce**, ponieważ może to spowodować uszkodzenie wzroku.

- Podczas montowania lub odłączania obiektywu, należy ustawić przełącznik zasilania aparatu w pozycji < OFF >.
- Jeśli podczas działania autofokusa obraca się przednia część obiektywu (pierścień ostrości), nie należy dotykać obracającej się części.

#### **Minimalizacja ilości kurzu**

- Obiektyw należy wymieniać szybko i w miejscu o jak najmniejszym stopniu zapylenia.
- Przechowując aparat bez podłączonego obiektywu, należy koniecznie założyć dekiel na korpus.
- Przed założeniem dekla na korpus należy usunąć nagromadzony na nim kurz.

## **Podstawowe czynności fotografowania**

#### **Dostosowywanie ostrości wizjera**

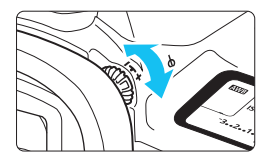

#### **Obróć pokrętło regulacji dioptrii.**

- **Obróć pokretło w lewo lub w prawo.** aby punkty AF w wizjerze nabrały ostrości.
- W przypadku trudności z obracaniem pokrętłem zdejmij muszlę oczną (str. [278](#page-277-0)).

 $\overline{\Xi}$  Jeśli regulacia dioptrii aparatu nie zapewnia ostrego obrazu w wizjerze, zaleca się zastosowanie soczewek do korekcji dioptrii z serii Eg (sprzedawane osobno).

#### **Trzymanie aparatu**

Aby uzyskać ostre zdjęcia, aparat należy trzymać nieruchomo w celu minimalizacji drgań aparatu.

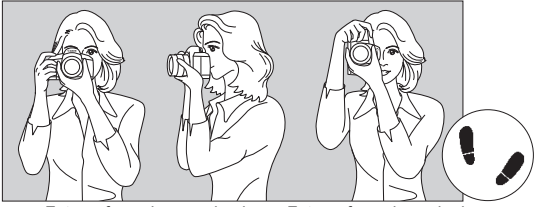

Fotografowanie w poziomie Fotografowanie w pionie

- 1. Prawą ręką silnie chwyć uchwyt aparatu.
- 2. Lewą ręką podtrzymaj spód obiektywu.
- 3. Delikatnie połóż palec wskazujący prawej ręki na spuście migawki.
- 4. Dociśnij ramiona i łokcie do ciała.
- 5. Aby zachować stabilną postawę, ustaw jedną stopę nieco przed drugą.
- 6. Dociśnij aparat do twarzy i spójrz przez wizjer.

Informacje dotyczące fotografowania obrazu widocznego na monitorze LCD można znaleźć na str. [297](#page-296-0).

#### <span id="page-57-0"></span>**Spust migawki**

Spust migawki ma dwa położenia. Można nacisnąć spust migawki do połowy, a następnie do końca.

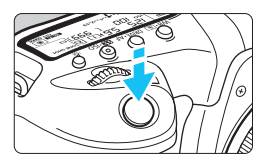

#### **Naciśnięcie do połowy**

Uruchamia funkcję autofokusa oraz system pomiaru ekspozycji ustawiający czas naświetlania i przysłonę. Ustawienie ekspozycji (czas naświetlania i przysłona) jest wyświetlane w wizjerze i na panelu LCD przez ok. 4 s (timer pomiarowy/ $\textcircled{34}$ ).

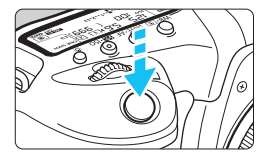

#### **Naciśnięcie do końca**

Wyzwala migawkę i powoduje wykonanie zdjęcia.

#### **Zapobieganie drganiom aparatu**

Poruszenie trzymanego w rękach aparatu w chwili ustawiania ekspozycji określa się mianem drgań aparatu. Może to spowodować zarejestrowanie nieostrych zdjęć. W celu zapobieżenia drganiom aparatu należy pamiętać, aby:

- Trzymać aparat nieruchomo, jak pokazano na poprzedniej stronie.
- Nacisnąć spust migawki do połowy, aby użyć autofokusa, a następnie powoli nacisnąć go do końca.
- 围 W trybach fotografowania <**P**> <**Tv**> <**Av**> <**M**> <**B**> naciśniecie przycisku <AF-ON> spowoduje wykonanie tej samej operacji, co naciśnięcie spustu migawki do połowy.
	- Jeśli spust migawki zostanie naciśnięty całkowicie bez wcześniejszego naciśnięcia go do połowy lub zostanie naciśnięty do połowy i natychmiast naciśnięty całkowicie, wykonanie zdjęcia przez aparat może chwilę potrwać.
	- Użytkownik może wrócić do stanu gotowości do fotografowania nawet podczas wyświetlania menu lub odtwarzania obrazów – wystarczy nacisnąć do połowy spust migawki.

#### **Pokrętło wyboru trybów**

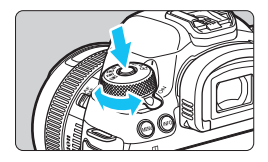

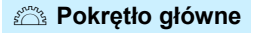

#### **Obróć pokrętło, przytrzymując naciśnięty przycisk zwolnienia blokady pokrętła znajdujący się na jego środku.**

Służy do ustawiania trybu fotografowania.

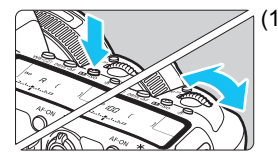

#### (1) **Obracanie pokrętła <**6**> po naciśnięciu przycisku**

Po naciśnięciu przycisku takiego jak  $\langle \text{WB-}\text{E}\rangle$  < DRIVE AF > lub  $\langle \text{E2-}150\rangle$ odpowiednia funkcja może być wybrana przez ok. 6 s ( $\ddot{\otimes}$ 6). Obróć w tym czasie pokrętło < $\frac{1}{2}$ >, aby zmienić ustawienie. Aparat wróci do stanu gotowości do fotografowania, gdy regulator czasowy wyłączy się lub użytkownik naciśnie spust migawki do połowy.

• Za pomocą tego pokrętła można wybrać tryb pomiaru, działanie AF, czułość ISO, punkt AF itp.

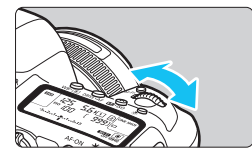

#### (2) **Obróć tylko pokrętło <**6**>.**

Obserwując obraz przez wizjer lub panel LCD, obróć pokrętło < $\frac{1}{2}$ >, aby zmienić ustawienie.

• Za pomocą tego pokrętła można ustawić czas naświetlania, przysłonę itp.

 $\boxed{1}$  Czynności opisane w (1) można wykonać nawet wtedy, gdy przełącznik <LOCK > jest skierowany w prawo (Blokada kilku funkcji, str. [62\)](#page-61-0).

#### 5 **Pokrętło szybkiej kontroli**

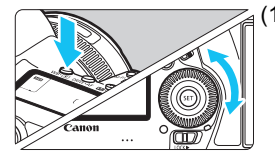

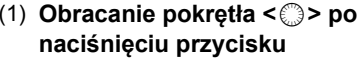

Po naciśnięciu przycisku takiego jak <n>, <o> lub <m> odpowiednia funkcja może być wybrana przez ok. 6 s ( $\ddot{\circ}$ 6). Obróć w tym czasie pokrętło < e>, aby zmienić ustawienie. Aparat wróci do stanu gotowości do fotografowania, gdy regulator czasowy wyłączy się lub użytkownik naciśnie spust migawki do połowy.

**• Za pomocą tego pokrętła można** wybrać balans bieli, tryb wyzwalania migawki, korektę ekspozycji lampy, punkt AF itp.

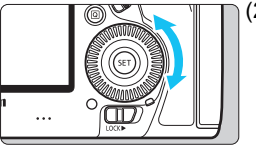

#### (2) **Obróć tylko pokrętło <**5**>.**

Obserwując obraz przez wizjer lub panel LCD, obróć pokrętło <()>, aby zmienić ustawienie.

 Za pomocą tego pokrętła można ustawić wartość korekty ekspozycji, ustawienie przysłony przy ręcznej regulacji ekspozycji itp.

 $\boxed{1}$  Czynności opisane w (1) można wykonać nawet wtedy, gdy przełącznik <LOCK >> jest skierowany w prawo (Blokada kilku funkcji, str. [62\)](#page-61-0).

#### 9 **Multi-sterownik**

Multi-sterownik < $\langle \cdot \rangle$  > składa się z przycisku ośmiokierunkowego oraz przycisku umieszczonego pośrodku. Używając kciuka, można odchylić < $\langle \frac{1}{2} \rangle$  w żądanym kierunku.

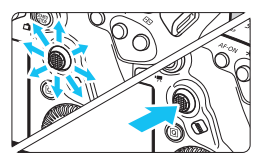

- Za jego pomocą można wybrać punkt AF, skorygować balans bieli, przesuwać punkt AF lub powiększać ramkę podczas fotografowania w trybie Live View lub filmowania, przewijać obrazy wyświetlane w powiększeniu podczas odtwarzania, a także ustawiać szybkie nastawy itp.
- Pozwala także wybierać i ustawiać pozycje menu.

#### p **Przycisk wyboru obszaru AF**

Do wyboru pola AF (str. [106](#page-105-0)).

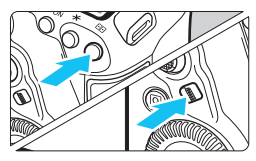

#### **Po naciśnieciu przycisku <E**> **naciśnij przycisk <**p**>.**

 Naciśnięcie przycisku <S> sprawi, że tryb wyboru pola AF i punkt AF beda dostepne przez ok. 6 s  $(\bar{\oslash}6)$ . Następnie po naciśnięciu przycisku <p> (wybór pola AF) w ciągu tego czasu można zmienić tryb wyboru pola AF.

Można także nacisnąć kolejno przyciski < $E$ >i <M-Fn>, aby wybrać tryb wyboru pola AF.

#### B **Przycisk wielofunkcyjny**

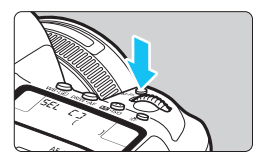

Przycisk <M-Fn> może być używany do obsługi obszaru AF (str. [106](#page-105-0)), blokowania FE (str. [286](#page-285-0)) i innych funkcji. Aby wybrać tryb wyboru pola AF, naciśnij przycisk <S> (9), a następnie naciśnij przycisk <M-Fn>.

#### <span id="page-61-0"></span>R **Blokada kilku funkcji**

Włączenie opcji [5**5: Blokada kilku funkcji**] i ustawienie przełącznika <LOCK > w prawo pozwala zapobiec niezamierzonej zmianie ustawień w wyniku na przykład: przypadkowego użycia pokrętła głównego, pokrętła szybkiej kontroli lub multi-sterownika, naciśnięcia przycisku wyboru obszaru AF lub dotknięcia ekranu dotykowego.

Szczegółowe informacje na temat funkcji [5**5: Blokada kilku funkcji**] znajdują się na stronie [90.](#page-89-0)

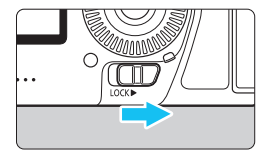

Przełącznik <LOCK> > ustawiony w lewo: Blokada zwolniona Przełącznik <LOCK > ustawiony w prawo: Blokada włączona

Domyślnie pokrętło <5> będzie zablokowane po jego zablokowaniu.

#### U **Podświetlenie panelu LCD**

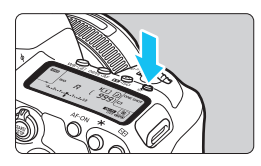

Panel LCD można podświetlić, naciskając przycisk <  $5$  >. Podświetlenie panelu LCD można włączyć (⑦6) lub wyłączyć  $przez$  naciśnięcie przycisku < $\frac{1}{2}$ .

 $\overline{S}$  W przypadku ekspozycji w trybie Bulb naciśnięcie do końca spustu migawki spowoduje wyłączenie podświetlenia panelu LCD.

#### **Wyświetlanie ekranu szybkich nastaw**

Po kilkukrotnym naciśnięciu przycisku <INFO. > (str. [86\)](#page-85-0) zostanie wyświetlony ekran szybkich nastaw (str. [88](#page-87-0)) lub dostosowany ekran szybkich nastaw (str. [510\)](#page-509-0). Można wtedy sprawdzić aktualne ustawienia funkcii fotografowania.

Naciśnięcie przycisku < [Q] > włącza szybkie nastawy funkcji fotografowania (str. [64](#page-63-0)).

Następnie można nacisnąć przycisk <INFO.>, aby wyłączyć ekran (str. [86\)](#page-85-0).

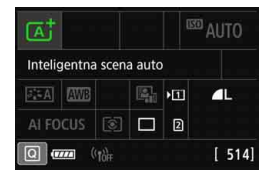

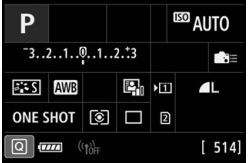

#### 64

## <span id="page-63-0"></span>Q **Szybkie nastawy funkcji fotografowania**

Dzięki intuicyjnej obsłudze użytkownik może bezpośrednio wybrać i ustawić funkcje fotografowania wyświetlane na monitorze LCD. Są to tak zwane szybkie nastawy.

Podstawowe procedury obsługi są takie same w przypadku ekranu szybkich nastaw (str. [88\)](#page-87-0) i dostosowanego ekranu szybkich nastaw (str. [510](#page-509-0)).

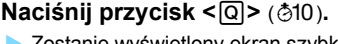

**Zostanie wyświetlony ekran szybkich** nastaw.

#### **2 Ustaw żądane funkcje.**

- Skorzystaj z multi-sterownika < $\langle\cdot\rangle$ >, aby wybrać funkcję.
- Zostanie wyświetlone ustawienie wybranej funkcji.
- Obróć pokrętło <5> lub <6>, aby zmienić ustawienie.

#### **a** Tryb < $\overline{A}$ <sup>+</sup>> **b** Tryb < $\overline{P}$ >, < $\overline{P}$ v>, < $\overline{A}$ v>, **<**a**>, <**F**>**

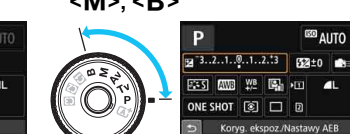

#### **3 Zrób zdjęcie.**

- Aby zrobić zdjęcie, naciśnij spust migawki do końca.
- **Zostanie wyświetlony zarejestrowany** obraz.

围 Po wyświetleniu ekranu szybkich nastaw w trybie  $\leq$   $\sqrt{A}$  > można ustawić tylko funkcję [**Funk.zapisu/wybór karty**], [**Jakość obrazu**] i [**Wyzwalanie migawki**].

图画

 Można również nacisnąć ekran, aby wyświetlić ustawienia Szybkie nastawy (str. [70](#page-69-0)).

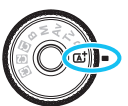

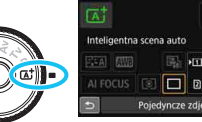

#### **Funkcje możliwe do ustawienia za pomocą szybkich nastaw**

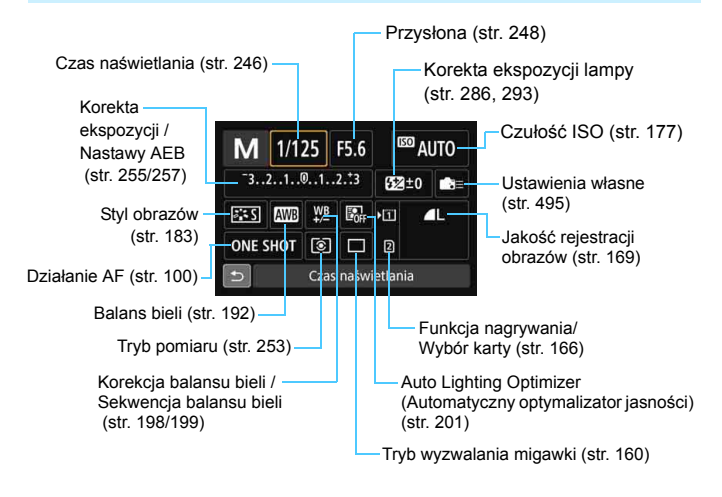

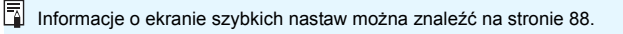

#### **Szybkie nastawy**

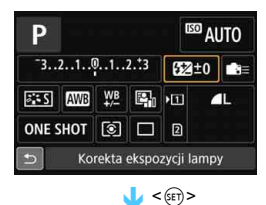

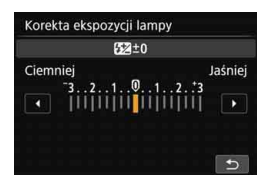

- Wybierz żądaną funkcję, a następnie naciśnij przycisk < om>. Zostanie wyświetlony ekran konfiguracji funkcji.
- Obróć pokrętło < $\mathbb{S}^*$ > lub < $\mathbb{S}$ >, aby zmienić niektóre ustawienia. Niektóre funkcje można także ustawiać przez naciśnięcie przycisku.
- Naciśnij przycisk < $(F)$ >, aby zakończyć ustawianie i wrócić do poprzedniego ekranu.
- Jeśli wybierzesz opcie < (str. [495\)](#page-494-0) i naciśniesz przycisk <MENU>, poprzedni ekran ukaże się ponownie.

#### **Dostosowanie ekranu szybkich nastaw**

Układ ekranu szybkich nastaw można dostosować. Funkcja umożliwia wyświetlanie i rozmieszczanie funkcji fotografowania na ekranie szybkich nastaw według potrzeb. To rozwiązanie jest określane jako "dostosowanie ekranu szybkich nastaw". Informacje o dostosowanym ekranie szybkich nastaw można znaleźć na stronie [510](#page-509-0).

Jeśli po włączeniu dostosowanego ekranu szybkich nastaw naciśnięto przycisk < $\overline{Q}$  >, a nie ma funkcji, które można by ustawić za pomocą szybkich nastaw, ikona szybkich nastaw w lewej dolnej części ekranu będzie wyświetlana na pomarańczowo.

## 3 **Korzystanie z menu**

W menu można skonfigurować wiele ustawień, takich jak jakość rejestracji obrazów, data/czas itp.

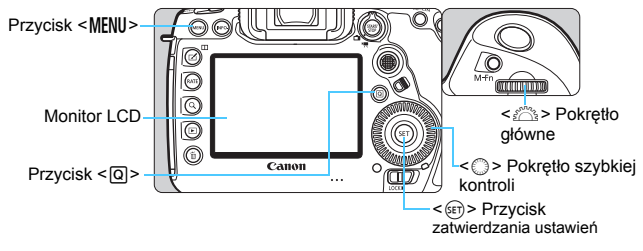

**<**A**> Ekran menu trybów**

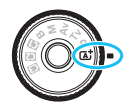

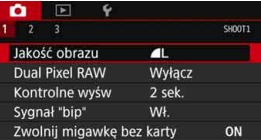

**\* Niektóre karty i pozycje menu nie są wyświetlane w trybie <**A**>.**

#### **Ekran menu trybów <P>, <Tv>, <Av>, <M>, <B>**

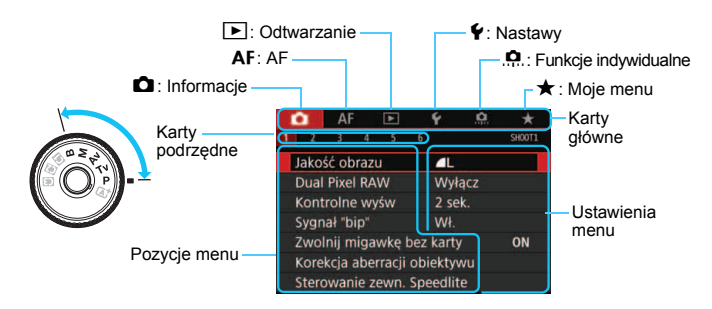

#### **Procedura wprowadzania ustawień menu**

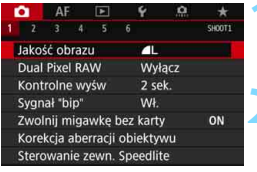

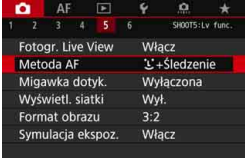

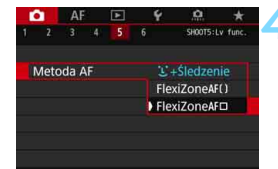

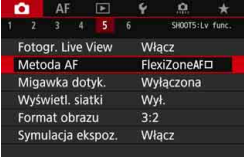

#### **1 Wyświetl ekran menu.**

Naciśnij przycisk <MENU>, aby wyświetlić ekran menu.

#### **2 Wybierz kartę.**

- Każde kolejne naciśnięcie przycisku <Q> powoduje zmianę głównej karty (grupy funkcii).
- $\bullet$  Obróć pokrętło < $\frac{1}{2}$ >, aby wybrać kartę podrzędną.
- Na przykład karta [z**5**] odnosi się do ekranu wyświetlanego po wybraniu piątego pola "**El**" od lewej na karcie  $\bullet$  (Fotografowanie).

#### **3 Wybierz żądaną pozycję.**

Obróć pokrętło < s>, aby wybrać pozycję menu, a następnie naciśnij  $przycisk < (se)$ 

#### **4 Wybierz ustawienie.**

- Obróć pokrętło < s>, aby wybrać żądane ustawienie.
- Bieżące ustawienie jest oznaczone kolorem niebieskim.

#### **5 Wybierz ustawienie.**

 Aby zapisać ustawienie, naciśnij  $przycisk < (set)$ 

#### **6 Zamknij ekran nastaw.**

Naciśnii przycisk <MENU>, aby wyjść z menu i powrócić do trybu gotowości do fotografowania.

- 凮 Opisy funkcji menu w niniejszej instrukcji zakładają, że naciśnięto przycisk <MENU> w celu wyświetlenia ekranu menu.
	- $\bullet$  Do wybierania i ustawiania funkcji menu można użyć również < $\frac{3}{2}$ >. (z wyjątkiem opcji [3**1: Usuwanie obr.**] i [5**1: Formatuj kartę**].)
	- Aby anulować działanie, naciśnij przycisk <MENU>.
	- Szczegółowe informacje dotyczące poszczególnych pozycji menu można znaleźć na str. [540](#page-539-1).

#### **Przyciemnione pozycje menu**

Przykład: Priorytet jasnych partii obrazu

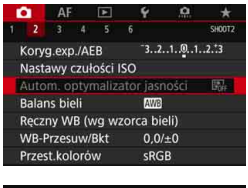

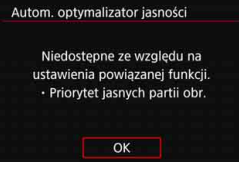

Nie można ustawić przyciemnionych pozycji menu. Pozycja menu jest przyciemniona, jeśli inne ustawienie funkcji zastępuje ją.

Zastępującą funkcję można zobaczyć, wybierając przyciemnioną pozycję menu i naciskając przycisk  $\leq$   $($ Fr $)$  $>$ . W przypadku anulowania zastępującego ustawienia funkcji przyciemniona pozycja menu będzie dostępna do regulacji.

W przypadku niektórych przyciemnionych pozycji menu funkcja zastępująca może nie być wyświetlana.

Włączenie opcji [5**5: Kasowanie nastaw aparatu**] umożliwia przywrócenie ustawień domyślnych funkcji menu (str. [77\)](#page-76-0).

## <span id="page-69-0"></span>d **Obsługa aparatu za pomocą ekranu dotykowego**

Aparat można obsługiwać, dotykając monitor LCD (panel dotykowy) palcami.

#### **Dotykanie**

#### **Przykładowy widok (szybkie nastawy)**

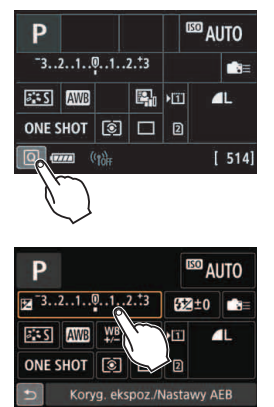

- Dotknij palcem monitora LCD (szybko dotknij, a następnie odsuń palec).
- Dotknięcie pozwala wybrać menu, ikony i inne elementy wyświetlane na monitorze LCD.
- Jeżeli użycie ekranu dotykowego jest możliwe, wokół ikony zostanie wyświetlona ramka (z wyjątkiem ekranów menu).

Na przykład po dotknięciu przycisku [Q] zostanie wyświetlony ekran szybkich nastaw. Dotknięcie przycisku [2] powoduje powrót do poprzedniego ekranu.

#### **Czynności możliwe do wykonania przez dotykanie ekranu**

- Ustawianie funkcji menu po naciśnięciu przycisku <MENU>
- **Szybkie nastawy**
- $\bullet$  Ustawianie funkcji po naciśnięciu przycisku <WB $\cdot$  S>, <DRIVE $\cdot$ AF>,  $\leq$   $\frac{1}{2}$   $\cdot$   $\leq$   $\circ$   $\leq$   $\cdot$   $\leq$   $\cdot$   $\$
- AF dotykowy podczas fotografowania w trybie Live View i filmowania
- Migawka dotykowa podczas fotografowania w trybie Live View
- Ustawianie funkcji podczas fotografowania w trybie Live View i filmowania
- **Sterowanie odtwarzaniem**

Jeśli w pozycji [z**1: Sygnał "bip"**] wybrano opcję [**Dotknij->** ], sygnał dźwiękowy nie będzie emitowany podczas sterowania za pomocą dotyku (str. [76](#page-75-1)).

#### **Przeciąganie**

#### **Przykładowy widok (ekran menu)**

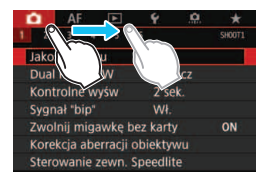

 Przesuń palec, dotykając monitora LCD.

#### **Przykładowy widok (skala)**

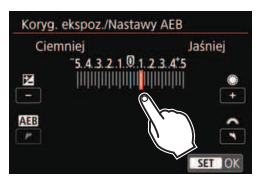

#### **Czynności możliwe do wykonania przez przeciąganie palcem po ekranie**

- Wybór karty lub pozycji menu po naciśnięciu przycisku <MENU>
- Ustawianie za pomocą widoku skali
- **Szybkie nastawy**
- Wybieranie punktów AF
- Sterowanie odtwarzaniem

#### 3 **Ustawienia sterowania dotykiem**

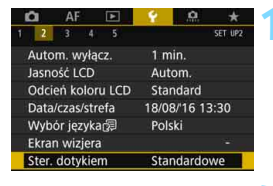

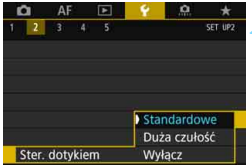

#### **1 Wybierz pozycję [Ster. dotykiem].**

 Na karcie [5**2**] wybierz pozycję [**Ster. dotykiem**], a następnie naciśnij  $przycisk < (set)$ 

#### **2 Skonfiguruj ustawienie czułości sterowania dotykiem.**

- Wybierz żądane ustawienie, a następnie naciśnij przycisk  $\leq$   $\sqrt{5}$ .
- [**Standardowe**] to standardowe ustawienie.
- [**Duża czułość**] zapewnia wyższą czułość ekranu na dotyk niż opcja [**Standardowe**]. Wypróbuj obydwa ustawienia i wybierz to, które Ci odpowiada.
- **Aby wyłaczyć obsługe ekranu** dotykowego, wybierz opcję [**Wyłącz**].

#### **Przestrogi dotyczące obsługi sterowania dotykiem**

- W związku z tym, że monitor LCD nie jest czuły na nacisk, nie należy dotykać ekranu ostrymi przedmiotami, takimi jak paznokcie czy długopisy, aby sterować za pomocą dotyku.
- Nie należy obsługiwać ekranu dotykowego mokrymi palcami.
- Jeśli na monitorze LCD znajdują się krople wody lub jest obsługiwany mokrymi palcami, ekran dotykowy może nie reagować lub działać nieprawidłowo. W takim wypadku należy wyłączyć zasilanie i zetrzeć wilgoć ściereczką.
- Nałożenie na monitor LCD dostępnej w handlu osłony lub naklejki ochronnej może pogorszyć działanie funkcji dotykowych.
- Szybkie wykonanie operacji dotykowej po ustawieniu opcji [**Duża czułość**] może spowolnić reakcję na dotyk.
## **Przed rozpoczęciem korzystania z aparatu**

#### **MENU** Formatowanie karty

Jeśli karta jest nowa lub została sformatowana w innym aparacie lub w komputerze, zaleca się przeprowadzenie formatowania karty w tym aparacie.

**Po sformatowaniu karty zostaną usunięte wszystkie obrazy i dane, które były na niej zapisane. Zostaną usunięte nawet chronione obrazy, dlatego też należy upewnić się, że na karcie nie ma żadnych danych, które chcemy zachować. W razie potrzeby przed sformatowaniem karty należy przesłać obrazy i dane do komputera lub sporządzić kopię zapasową w podobny sposób.**

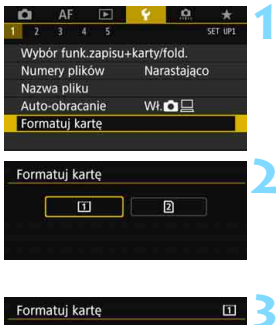

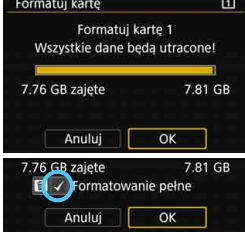

#### **1 Wybierz pozycję [Formatuj kartę].**

 Na karcie [5**1**] wybierz pozycję [**Formatuj kartę**], a następnie naciśnij  $przycisk <$  $(ser)$ 

#### **2 Wybierz kartę.**

- Symbol [[1]] oznacza kartę CF, natomiast symbol [g] oznacza kartę SD.
- Wybierz kartę, a następnie naciśnij  $przycisk < (F)$ .

#### **3 Sformatuj kartę.**

- Wybierz pozycję [**OK**], a następnie naciśnij przycisk <(sr) >.
- Karta zostanie sformatowana.
- Wybór pozycji [g] umożliwia przeprowadzenie pełnego formatowania (str. [74](#page-73-0)). W przypadku pełnego formatowania, naciśnij przycisk <m>><m>
<m>
odać symbol zaznaczenia [V] do opcji [**Formatowanie pełne**], a następnie wybierz przycisk [**OK**].

#### <span id="page-73-0"></span>**Kartę należy formatować w następujących przypadkach:**

- **Karta jest nowa.**
- **Karta została sformatowana w innym aparacie lub na komputerze.**
- **Karta jest zapełniona zdjęciami lub innymi danymi.**
- **Wyświetlany jest komunikat o błędzie związanym z kartą** (str. [573](#page-572-0)).

#### **Pełne formatowanie**

- Pełne formatowanie należy przeprowadzić, gdy odczytywanie z karty SD lub zapisywanie na niej trwa zbyt długo oraz w celu całkowitego usunięcia danych z karty.
- **Pełne formatowanie powoduje usunięcie wszystkich zapisywalnych** sektorów na karcie SD, dlatego trwa dłużej niż formatowanie standardowe.
- Pełne formatowanie można zatrzymać, wybierając pozycję [**Anuluj**]. Jednak nawet w takim przypadku zostanie zakończone formatowanie standardowe, co umożliwi normalne korzystanie z karty SD.

#### **Systemy plików karty**

Karty CF o pojemności do 128 GB i karty SD/SDHC zostaną sformatowane w systemie FAT32. Karty CF o pojemności powyżej 128 GB i karty SDXC zostaną sformatowane w systemie exFAT. W przypadku nagrywania filmu przy użyciu karty sformatowanej w systemie exFAT film zostanie nagrany w pojedynczym pliku (nie będzie dzielony na kilka plików), nawet jeśli jego rozmiar przekracza 4 GB. (Plik filmu przekroczy 4 GB).

- Karta CF o pojemności ponad 128 GB lub karta SDXC sformatowana w tym aparacie, a zastosowana w innym aparacie może powodować wyświetlenie komunikatu o błędzie i stać się niezdatna do użytku. Niektóre systemy operacyjne komputerów lub czytniki kart mogą nie rozpoznać karty sformatowanej w systemie plików exFAT.
	- **Formatowanie karty lub usunięcie danych powoduje wyłącznie zmianę** informacji dotyczących zarządzania plikami. Faktyczne dane nie są całkowicie usuwane z karty. Należy o tym pamiętać w przypadku sprzedaży lub wyrzucania karty. Przed wyrzuceniem karty należy przeprowadzić jej pełne formatowanie lub zniszczyć ją fizycznie, aby nie dopuścić do ujawnienia osobistych danych.
	- Pojemność karty wyświetlana na ekranie formatowania może być mniejsza niż pojemność oznaczona na karcie.

围

 W niniejszym urządzeniu zastosowano technologię exFAT na licencji firmy Microsoft.

#### 3 **Wyłączanie sygnalizatora dźwiękowego**

Użytkownik może wyłączyć sygnalizator dźwiękowy uruchamiany po uzyskaniu ostrości podczas fotografowania z samowyzwalaczem i obsługi ekranu dotykowego.

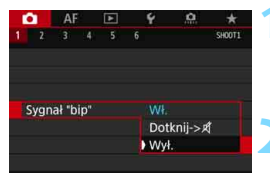

#### **1 Wybierz pozycję [Sygnał "bip"].**

 Na karcie [z**1**] wybierz pozycję [**Sygnał "bip"**], a następnie naciśnij  $przvcisk < (ser)$ 

#### **2 Wybierz pozycję [Wył.].**

- Wybierz pozycję [**Wył.**], a następnie naciśnii przycisk <
- Sygnalizator dźwiękowy nie będzie działał.
- W przypadku wybrania pozycji **[Dotknij->**  $\mathcal A$ ] sygnał dźwiękowy będzie wyciszony tylko podczas korzystania z ekranu dotykowego.

#### 3 **Ustawianie czasu wyłączania zasilania/ funkcja automatycznego wyłączania**

W celu zaoszczędzenia energii akumulatora aparat wyłącza się automatycznie po upływie ustawionego czasu bezczynności. Ustawienie domyślne to 1 min, ale można je zmieniać. Aby aparat nie wyłączał się automatycznie, należy wybrać opcję [**Wyłącz**] tego ustawienia. Po wyłączeniu zasilania aparat można włączyć ponownie, naciskając spust migawki lub inne przyciski.

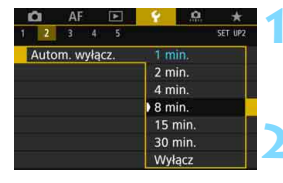

#### **1 Wybierz pozycję [Autom. wyłącz.].**

 Na karcie [5**2**] wybierz pozycję [**Autom. wyłącz.**], a następnie naciśnij  $przycisk <(6F)$ .

#### **2 Ustaw żądany czas.**

 Wybierz żądane ustawienie, a następnie naciśnij przycisk <(ET) >.

Nawet po wybraniu ustawienia [**Wyłącz**] monitor LCD wyłączy się automatycznie po ok. 30 min w celu oszczędzania energii. (Zasilanie aparatu nie zostanie wyłączone.)

#### 3 **Ustawianie czasu kontrolnego wyświetlania**

Użytkownik może ustawić czas wyświetlania obrazu na monitorze LCD natychmiast po wykonaniu zdjęcia. Aby zarejestrowany obraz nie znikał z ekranu, wybierz opcję [**Bez limitu**]. Aby zarejestrowany obraz nie był wyświetlany, wybierz opcję [**Wył.**].

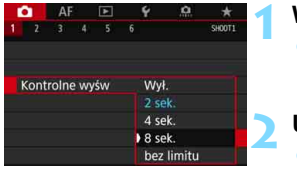

#### **1 Wybierz pozycję [Kontrolne wyśw].**

- Na karcie [z**1**] wybierz pozycję [**Kontrolne wyśw**], a następnie naciśnij przycisk < $(F)$ >.
- **2 Ustaw żądany czas.**
	- Wybierz żądane ustawienie, a następnie naciśnij przycisk  $\leq$   $\sqrt{5}$  >.

Wybranie ustawienia [**Bez limitu**] powoduje, że obraz będzie wyświetlany aż do upłynięcia czasu określonego w ustawieniu automatycznego wyłączania zasilania.

#### **MENU** Przywracanie ustawień domyślnych aparatu<sup>\*</sup>

Istnieje możliwość przywrócenia domyślnych ustawień funkcji fotografowania oraz ustawień menu.

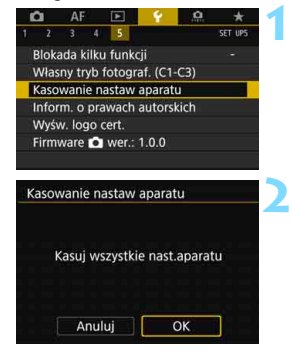

#### **1 Wybierz pozycję [Kasowanie nastaw aparatu].**

 Na karcie [5**5**] wybierz pozycję [**Kasowanie nastaw aparatu**], a następnie naciśnij przycisk  $\leq$   $\sqrt{\text{sn}}$  >.

#### **2 Wybierz pozycję [OK].**

 Skasowanie wszystkich ustawień aparatu spowoduje przywrócenie wartości ustawień domyślnych przedstawionych na stronach [78](#page-77-0)[–80](#page-79-0).

 $\boxed{1}$  Aby dowiedzieć się, jak skasować wszystkie ustawienia funkcji indywidualnych, patrz strona [481.](#page-480-0)

#### **Ustawienia funkcji fotografowania AF**

<span id="page-77-0"></span>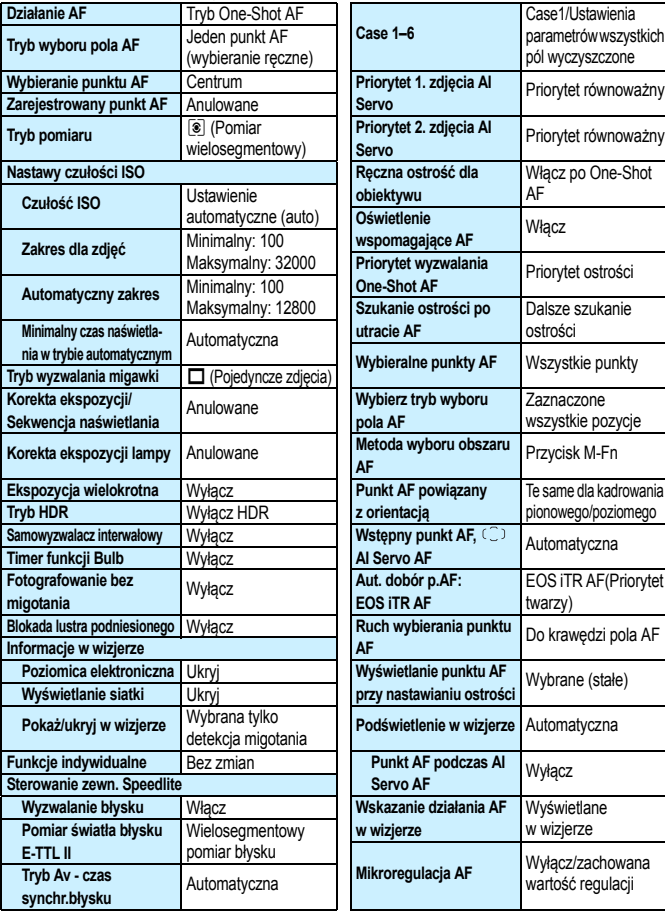

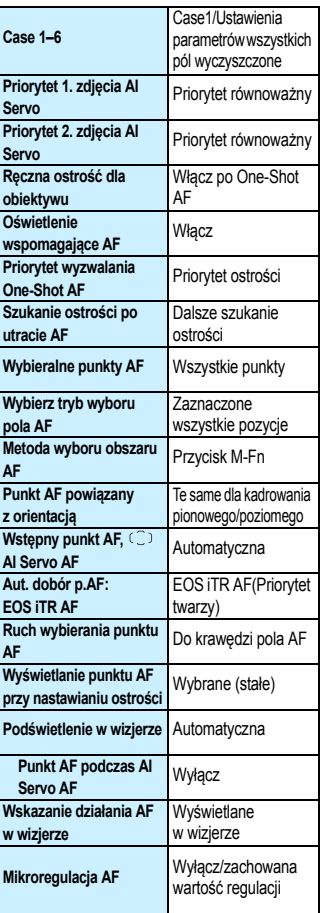

#### **Ustawienia rejestracji obrazów Ustawienia aparatu**

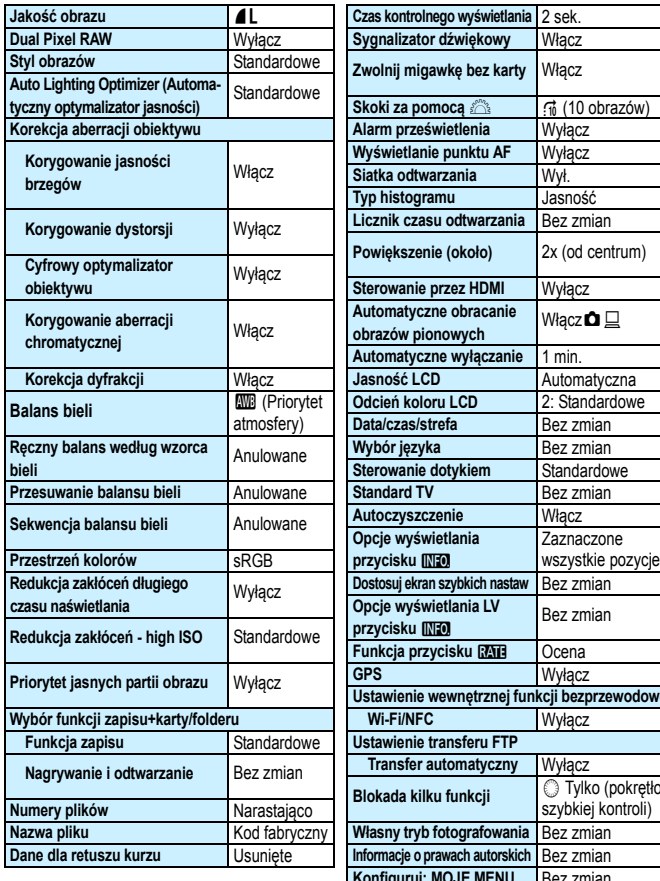

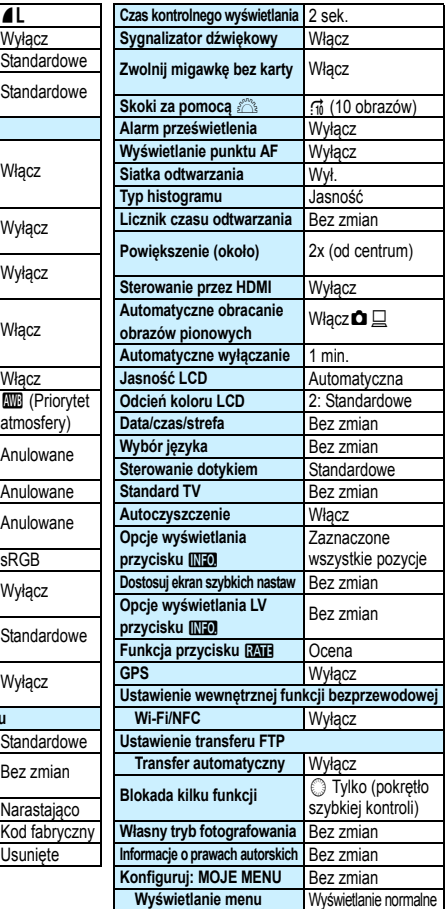

#### **Ustawienia fotografowania w trybie**

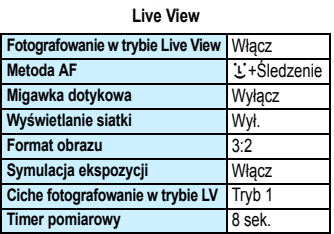

#### **Ustawienia filmowania**

<span id="page-79-0"></span>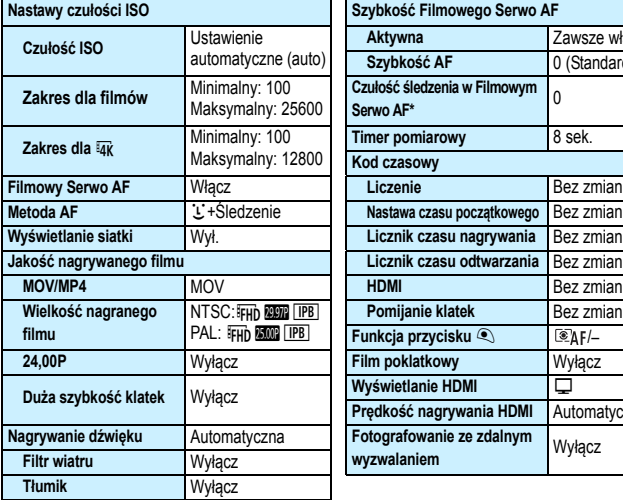

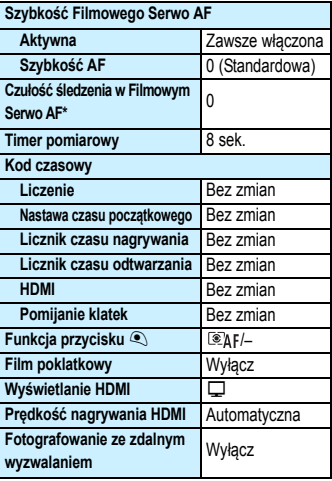

## l **Wyświetlanie siatki w wizjerze**

W wizjerze można wyświetlać siatkę, która ułatwia sprawdzanie przesunięcia aparatu lub komponowanie ujęcia.

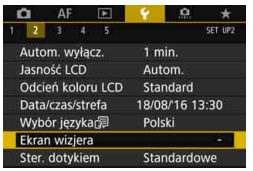

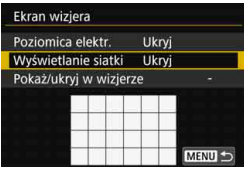

## **2 Wybierz pozycję [Wyświetlanie siatki].**

**1 Wybierz pozycję [Ekran wizjera].** Na karcie [5**2**] wybierz pozycję [**Ekran wizjera**], a następnie naciśnij

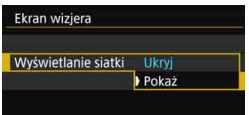

### **3 Wybierz pozycję [Pokaż].**

 $przycisk < (ser)$ 

**Po zamknieciu menu przez** użytkownika siatka będzie wyświetlana w wizjerze.

Podczas fotografowania w trybie Live View i przed rozpoczęciem filmowania można wyświetlić siatkę na monitorze LCD (str. [309,](#page-308-0) [382](#page-381-0)).

## <span id="page-81-0"></span>Q**Wyświetlanie poziomicy elektronicznej**

Aby ułatwić sobie korekcję przesunięcia aparatu, można wyświetlić poziomicę elektroniczną na monitorze LCD i w wizjerze.

#### **Wyświetlanie poziomicy elektronicznej na monitorze LCD**

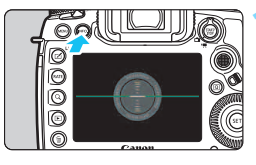

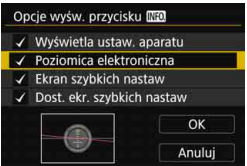

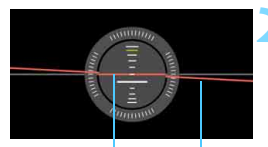

Linia pionu Linia pozioma

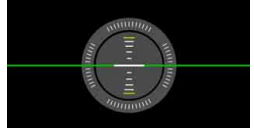

#### **Naciśnij przycisk <INFO.>.**

- Każde kolejne naciśniecie przycisku <INFO.> powoduje zmianę informacji widocznych na ekranie.
- Wyświetl poziomicę elektroniczną.
- Jeśli poziomica elektroniczna nie jest wyświetlana, skonfiguruj [5**3: Opcje wyśw. przycisku <b>NFO**] tak, aby można było wyświetlić poziomicę elektroniczną (str. [86\)](#page-85-0).

#### **2 Sprawdź nachylenie aparatu.**

- Wartości nachylenia w poziomie i w pionie są wyświetlane z przyrostem 1°.
- **Zmiana koloru linii z czerwonego na** zielony oznacza, że nachylenie zostało skorygowane niemal całkowicie.

 Nawet po korekcji nachylenia istnieje margines błędu wynoszący około ±1°. Mocne nachylenie aparatu powoduje zwiększenie marginesu błędu

poziomicy elektronicznej.

Podczas fotografowania w trybie Live View i przed filmowaniem można także wyświetlać poziomicę elektroniczną w sposób opisany powyżej  $(z$  wyjątkiem ustawienia  $\ddot{=}$  +Śledzenie).

#### 3 **Wyświetlanie poziomicy elektronicznej w wizjerze**

Poziomica elektroniczna może być wyświetlana w górnej części wizjera. Ponieważ ten wskaźnik jest wyświetlany podczas fotografowania, można zrobić zdiecie jednocześnie kontrolując przesunięcie aparatu.

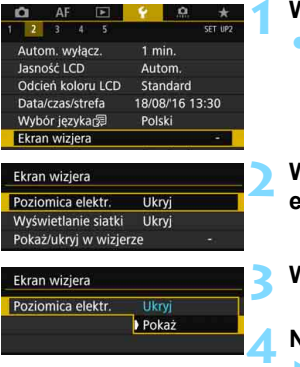

#### **1 Wybierz pozycję [Ekran wizjera].**

 Na karcie [5**2**] wybierz pozycję [**Ekran wizjera**], a następnie naciśnij  $przvcisk < \frac{1}{(5E)}$ 

#### **2 Wybierz pozycję [Poziomica elektr.].**

#### **3 Wybierz pozycję [Pokaż].**

#### **4 Naciśnij spust migawki do połowy.**

- **Poziomica elektroniczna bedzie** wyświetlana w górnej części wizjera. **• Poziomica jest również aktywna** 
	- w przypadku wykonywania pionowych zdjęć.

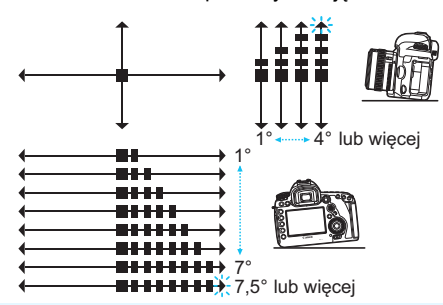

Nawet po korekcji nachylenia istnieje margines błędu wynoszący około ±1°.

## **MENU** Ustawianie ekranu informacji w wizjerze<sup>\*</sup>

W wizjerze mogą być wyświetlane ustawienia funkcji fotografowania (akumulator (aktualny poziom naładowania), tryb fotografowania, balans bieli, wyzwalanie migawki, działanie AF, tryb pomiaru, jakość obrazu (rodzaj obrazu), cyfrowy optymalizator obiektywu, Dual Pixel RAW (fotografowanie), detekcja migotania).

Domyślnie jest zaznaczona tylko detekcja migotania [X].

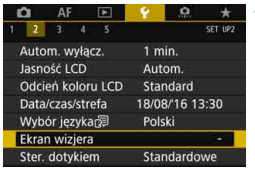

Ukryj

Ukrvi

 $(3)$  me  $P$   $QCD$ 

MENU S

Ekran wiziera Poziomica elektr.

Wyświetlanie siatki

Pokaż/ukryj w wizjerze

#### **1 Wybierz pozycję [Ekran wizjera].**

 Na karcie [5**2**] wybierz pozycję [**Ekran wizjera**], a następnie naciśnij  $przycisk < (set)$ 

**2 Wybierz pozycję [Pokaż/ukryj w wizjerze].**

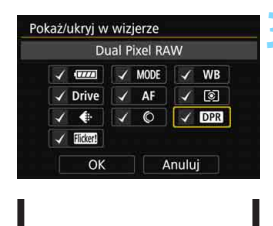

 $\alpha$   $\alpha$ **ONE SHOT**  $|8|$  =  $100$ 

#### **3 Zaznacz symbolem [**X**] informacje, które mają być wyświetlane.**

- Wybierz informacje, które mają być wyświetlane, a następnie naciśnij przycisk <(et)>, aby dodać symbol zaznaczenia  $\lt \surd >$
- Potwórz tę procedurę, aby dodać symbol zaznaczenia [V] do wszystkich informacii, które mają być wyświetlane. Następnie wybierz pozycję [**OK**].
- **Po zamknięciu menu zaznaczone** informacje będą wyświetlane w wizjerze (str. [31\)](#page-30-0).

Jeśli w aparacie nie jest umieszczona żadna karta, jakość rejestracji obrazów (rodzaj obrazu: JPEG/RAW) nie będzie wyświetlana.

- 围 Jeśli naciśniesz przycisk < WB·3 > lub < DRIVE·AF >, użyjesz przełącznika trybu ostrości obiektywu lub korzystasz z obiektywu wyposażonego w funkcję elektronicznej ręcznej regulacji ostrości i użyjesz przełączników AF/MF podczas obracania pierścienia ostrości obiektywu (str. [138](#page-137-0)), odpowiednie informacje będą wyświetlane w wizjerze niezależnie od zaznaczenia.
	- Nawet jeśli opcja [**Akumulator**] nie jest zaznaczona, ikona stanu akumulatora ( / ) zostanie wyświetlona w wizjerze, kiedy poziom naładowania akumulatora jest niski.

## <span id="page-85-0"></span>**Funkcje przycisku INFO.**

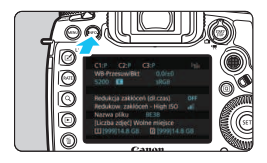

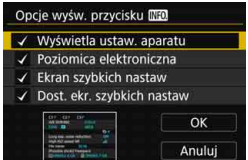

Po naciśnięciu przycisku <INFO, >, kiedy aparat jest gotowy do wykonania zdjęcia, możesz przełączyć widok w następujący sposób: Wyświetlanie ustawień aparatu (str. [87](#page-86-0)), Poziomica elektroniczna (str. [82\)](#page-81-0), ekran szybkich nastaw (str. [88](#page-87-0)) i ekran Dostosuj ekran szybkich nastaw (str. [510\)](#page-509-0).

Pozycja [Opcje wyśw. przycisku **[NEO]** na karcie [5**3**] umożliwia wybieranie opcji wyświetlanych po naciśnięciu  $przycisku$  < INFO. >.

- Wybierz żądaną opcję wyświetlania, a następnie naciśnij przycisk  $\leq$   $\leq$   $\geq$ , aby dołączyć symbol zaznaczenia [V].
- Następnie wybierz [**OK**], aby zarejestrować ustawienie.

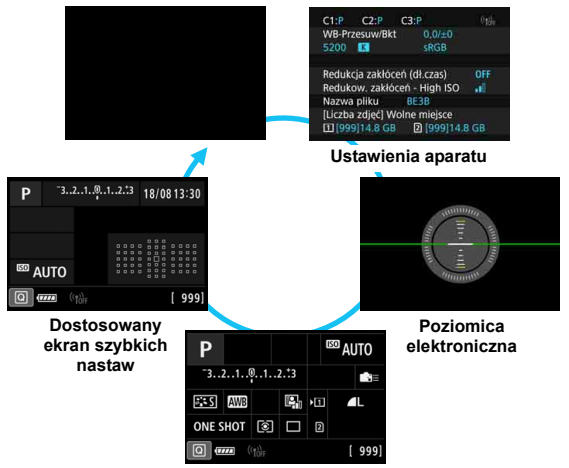

**Ekran szybkich nastaw**

- R. Jeśli zasilanie aparatu zostanie wyłączone podczas wyświetlania poziomicy elektronicznej, ekranu szybkich nastaw lub dostosowanego ekranu szybkich nastaw, ekran ten zostanie ponownie wyświetlony po włączeniu zasilania. Aby anulować tę funkcję, naciśnii kilkakrotnie przycisk <INFO.>, aby uzyskać wyświetlić ekran, a następnie wyłącz zasilanie za pomocą przełącznika zasilania.
	- $\bullet$  Należy pamietać, że nie można usunąć symbolu  $\lceil \sqrt{\ } \rceil$  w przypadku wszystkich czterech opcji wyświetlania.
	- Przykładowy ekran [**Wyświetla ustaw. aparatu**] jest wyświetlany w języku angielskim, niezależnie od ustawień języka.
	- Nawet w przypadku wyłączenia wyświetlania pozycji [**Poziomica elektroniczna**], może być ona nadal widoczna podczas fotografowania w trybie Live View oraz filmowania po naciśnieciu przycisku <INFO.>.
	- Podczas wyświetlania ekranu szybkich nastaw lub dostosowanego ekranu szybkich nastaw naciśnięcie przycisku < $\overline{Q}$  > umożliwia ustawienie funkcji za pomocą szybkich nastaw (str. [64\)](#page-63-0).

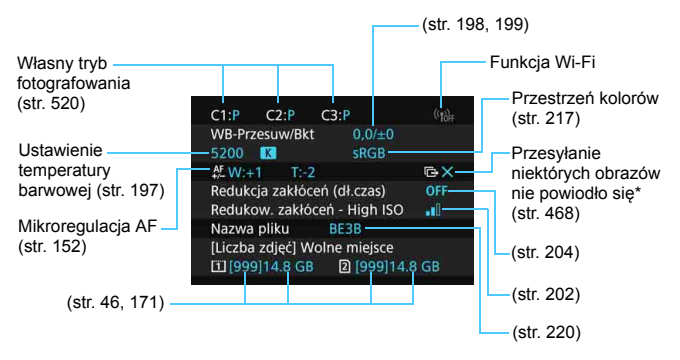

#### <span id="page-86-0"></span>**Ustawienia aparatu**

\* Ta ikona jest wyświetlana, gdy nie udało się przesłać niektórych obrazów.

#### <span id="page-87-0"></span>**Ekran szybkich nastaw**

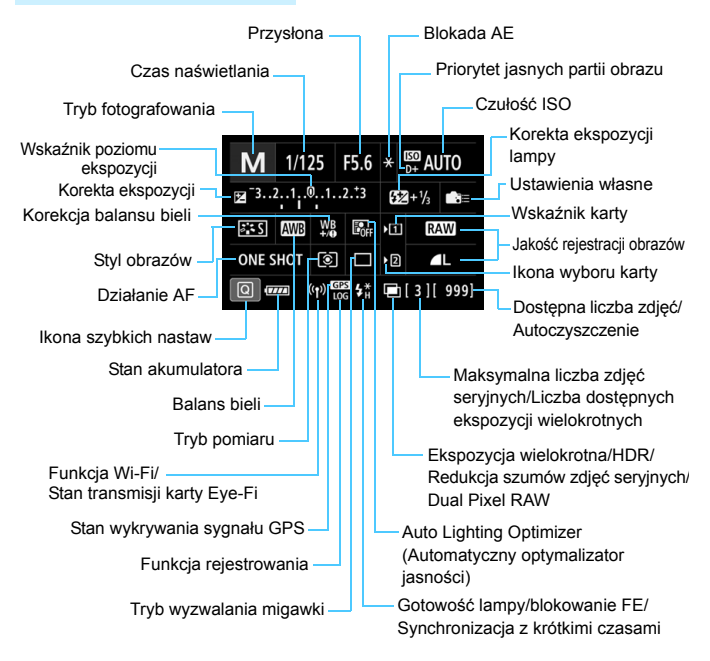

\* Wyświetlacz przedstawia tylko takie informacje, które zostały w danym momencie zastosowane.

#### **Dostosowany ekran szybkich nastaw**

Informacje o dostosowanym ekranie szybkich nastaw można znaleźć na stronie [510.](#page-509-0)

#### **Działanie przycisków w przypadku ekranu szybkich nastaw i dostosowanego ekranu szybkich nastaw**

Po naciśnięciu przycisku <n>, <o>, <m> lub <S> zostanie wyświetlony ekran ustawień i można skorzystać z elementów < $\langle\langle\hat{\mathbb{S}}\rangle$ >, < $\langle\hat{\mathbb{S}}\rangle$ >, < $\langle\hat{\mathbb{S}}\rangle$ >, < $\langle\hat{\mathbb{S}}\rangle$  lub <M-Fn>, aby ustawić żądaną wartość.

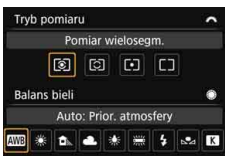

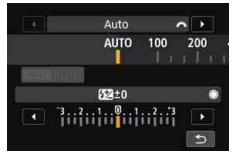

**Korekta ekspozycji lampy**

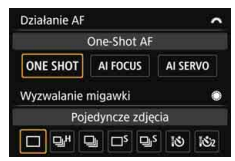

**Tryb pomiaru/Balans bieli Działanie AF/wyzwalanie migawki**

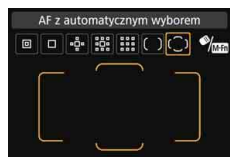

**Czułość ISO/ Obszar AF/Wybieranie punktu AF**

## **LOCK▶ Ustawianie blokady kilku funkcji**

Ustawiając przełącznik <LOCK▶ > w prawo, można zapobiec niezamierzonej zmianie ustawień w wyniku na przykład:

przypadkowego użycia pokrętła głównego, pokrętła szybkiej kontroli lub multi-sterownika, naciśnięcia przycisku wyboru obszaru AF lub dotknięcia ekranu dotykowego.

Szczegółowe informacje dotyczące przełącznika blokady kilku funkcji znajdują się na stronie [62.](#page-61-0)

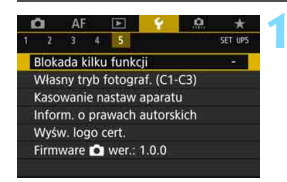

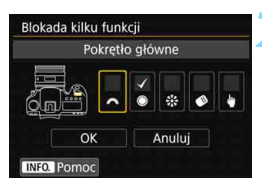

#### **1 Wybierz pozycję [Blokada kilku funkcji].**

 Na karcie [5**5**] wybierz pozycję [**Blokada kilku funkcji**], a następnie naciśnij przycisk <(ir)>.

#### **2 Umieść symbol zaznaczenia [**X**] obok elementu sterującego aparatu, który ma zostać zablokowany.**

- Wybierz ustawienia aparatu, a następnie naciśnij przycisk  $\leq$   $\sqrt{5}$ , aby dołączyć symbol zaznaczenia [V].
- Wybierz pozycję [**OK**].
- Kiedy przełącznik < $LOCK$  > jest ustawiony w prawo, to zablokowane beda elementy sterujące aparatu oznaczone symbolem  $\lceil \sqrt{\rceil} \rceil$ .

Jeśli przełącznik <LOCK> został przesunięty w prawo, to podczas korzystania z jednego z zablokowanych elementów ustawień aparatu (za wyjątkiem ustawienia [h**Ster. dotykiem**]) w wizjerze i na panelu LCD zostanie wyświetlony symbol <**L**>. Na ekranie szybkich nastaw (str. [64\)](#page-63-0) ukaże się komunikat [**LOCK**]. Podczas fotografowania w trybie Live View lub podczas filmowania na ekranie będzie wyświetlany komunikat [**LOCK**]. Domyślnie pokretło < s > bedzie zablokowane po jego zablokowaniu.

- W trybie < $\overline{A}$  > można ustawić tylko opcje [**\* Ster. dotykiem**].
- Szybkie nastawy (str. [64](#page-63-0)) będą działać niezależnie od ustawienia blokady kilku funkcii.

围

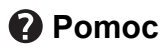

Jeśli u dołu ekranu menu widać symbol [**INEO]** Pomoc], oznacza to, że można wyświetlić opis funkcji (Pomoc). Aby wyświetlić Pomoc, naciśnij przycisk <INFO, >. Naciśnij go ponownie, aby zakończyć wyświetlanie Pomocy. Jeżeli treść pomocy zajmuje więcej niż jeden ekran, wzdłuż prawej krawędzi zostanie wyświetlony pasek przewijania. Do przewijania służy pokretło < s>.

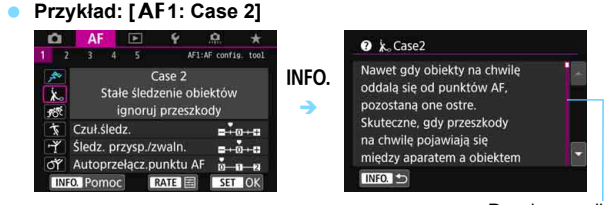

Pasek przewijania

#### **Przykład: [**2**4: Punkt AF powiązany z orient.]**

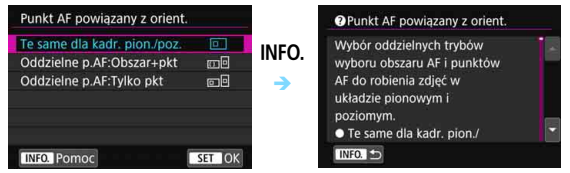

#### **Przykład: [**5**5: Blokada kilku funkcji]**

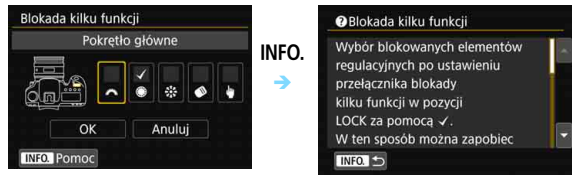

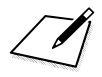

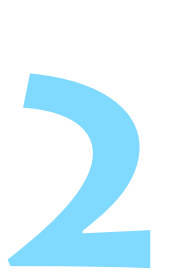

# **Podstawowe czynności fotografowania**

W tym rozdziale omówiono tryb pokrętła wyboru trybów <A> (Inteligentna scena auto) zapewniający łatwe wykonywanie zdjęć.

W trybie  $\leq$   $\sqrt{\mathbf{A}^+}$  > wystarczy jedynie wycelować aparat i nacisnać spust migawki. Wszystkie parametry zostaną ustawione automatycznie przez aparat (str. [536](#page-535-0)). Ponadto w celu zapobieżenia rejestracji nieudanych zdjęć zablokowana jest możliwość zmiany zaawansowanych ustawień funkcji fotografowania.

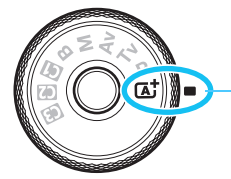

Inteligentna scena auto

**Auto Lighting Optimizer (Automatyczny optymalizator jasności)** W trybie  $\leq$   $\mathbf{A}^+$  >, Auto Lighting Optimizer (Automatyczny optymalizator jasności) (str. [201](#page-200-0)) dostosowuje obraz automatycznie w celu uzyskania optymalnej jasności i kontrastu.

## A **Fotografowanie z pełną automatyką (Inteligentna scena auto)**

**<**A**> jest trybem pełnej automatyki. Aparat analizuje ujęcie i automatycznie dostosowuje optymalne ustawienia.** Automatycznie ustawia również ostrość na nieruchomy lub ruchomy obiekt, wykrywając ruch obiektu (str. [97](#page-96-0)).

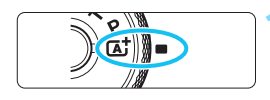

Ramka obszarowego AF

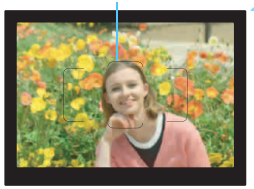

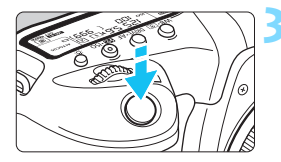

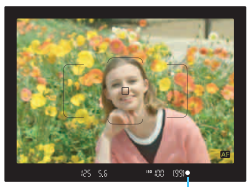

Wskaźnik ostrości

#### **1 Ustaw pokrętło wyboru trybów w** pozycji < $A^+$ >.

 Obróć pokrętło wyboru trybów, przytrzymując naciśnięty przycisk zwolnienia blokady znajdujący się na jego środku.

#### **2 Skieruj ramkę obszarowego AF na fotografowany obiekt.**

- Do ustawienia ostrości będą służyły wszystkie punkty AF. Aparat ustawi ostrość na najbliższym obiekcie.
- Skierowanie centralnego punktu ramki obszarowego AF na fotografowany obiekt ułatwia ustawienie ostrości.

#### **3 Ustaw ostrość na obiekt.**

- Naciśnij spust migawki do połowy. Elementy obiektywu przesuną się w celu ustawienia ostrości.
- Podczas działania autofokusa będzie wyświetlany symbol <  $\overline{M}$  >.
- **Zostanie wyświetlony punkt AF, za** pomocą którego została ustawiona ostrość. W tym samym czasie zostanie uruchomiony sygnalizator dźwiękowy i zaświeci się wskaźnik ostrości <**O**>.
- W warunkach słabego oświetlenia, punkty AF zaświecą się krótko na czerwono.

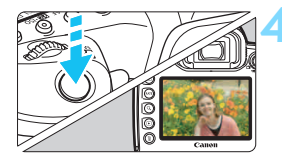

#### **4 Zrób zdjęcie.**

- Aby zrobić zdjęcie, naciśnij spust migawki do końca.
- **Zarejestrowany obraz jest** wyświetlany na monitorze LCD przez około 2 sekundy.

 $\boxed{1}$  Tryb < $\boxed{\phantom{1}}$  > pozwala uwydatnić kolory podczas fotografowania natury, otwartej przestrzeni oraz scen zachodów słońca. Jeśli nie uzyskujesz pożądanych tonów kolorów, zmień tryb na <P>, <Tv>, <Av> lub <M>, wybierz styl obrazów inny niż < $\sqrt{2\pi A}$ >, a następnie powtórz zdjęcia (str. [183](#page-182-0)).

#### **Często zadawane pytania**

nie działa.

- **Miga wskaźnik ostrości <**o**> i nie można uzyskać ostrości.** Skieruj ramkę obszarowego AF na obszar o wysokim kontraście, a następnie naciśnij spust migawki do połowy (str. [58](#page-57-0)). Jeśli fotografowany obiekt znajduje się zbyt blisko, oddal się i wykonaj zdjęcie jeszcze raz.
- **Po uzyskaniu ostrości punkty AF nie zaświecą się na czerwono.** Punkty AF świecą na czerwono wyłącznie po ustawieniu ostrości w słabym oświetleniu lub z ciemnym obiektem.

 **Kilka punktów AF świeci jednocześnie.** Ostrość została uzyskana we wszystkich punktach. Można zrobić zdjęcie, o ile punkt AF pokrywający żądany obiekt świeci.

 **Sygnalizator dźwiękowy przez cały czas generuje cichy sygnał dźwiękowy. (Wskaźnik ostrości <**o**> nie świeci się.)** Oznacza to, że aparat przez cały czas ustawia ostrość na poruszający się obiekt. (Wskaźnik stanu AF < $\Box$ ) swieci się, ale wskaźnik ostrości <• > nie świeci się). Można wykonywać ostre zdiecia obiektu w ruchu. Należy pamiętać, że blokada ostrości (str. [97](#page-96-0)) w tym wypadku

 **Naciśnięcie spustu migawki do połowy nie zapewnia ustawienia ostrości aparatu na obiekt.**

Jeśli przełącznik trybu ostrości na obiektywie znajduje się w pozycji <**MF**> (ostrość ręczna), należy ustawić go w pozycji <**AF**> (autofokus).

- **Na wyświetlaczu miga wartość czasu otwarcia migawki.** Ponieważ jest zbyt ciemno, zdjęcia mogą być nieostre ze względu na drgania aparatu. W takiej sytuacji zaleca się stosowanie statywu lub zewnętrznej lampy Canon Speedlite z serii EX (w sprzedaży osobno, str. [286](#page-285-0)).
- **Podczas fotografowania z użyciem zewnętrznej lampy błyskowej dolna część zdjęcia jest nienaturalnie ciemna.** Jeśli na obiektyw została założona osłona, może ona zasłonić część światła lampy błyskowej. Jeśli obiekt znajduje się w niewielkiej odległości od aparatu, przed zrobieniem zdjęcia należy zdjąć z obiektywu osłonę.

#### **Zmniejszanie liczby rozmytych zdjęć**

- Ciche zdjęcia pojedyncze (str. [161\)](#page-160-0), pojedyncze zdjęcia podczas fotografowania w trybie Live View itp. mogą być wykonywane. Blokada lustra podniesionego (str. [276](#page-275-0)) jest również dostępna z wyjątkiem sytuacji, kiedy tryb fotografowania jest ustawiony  $na  $\overrightarrow{A}$$ .
- Jeśli chodzi o serie zdjęć, to korzystanie z cichych serii zdjęć (str. [161](#page-160-0)) lub ciągłego fotografowania w trybie Live View jest możliwe.
- Należy korzystać z solidnego statywu, który utrzyma ciężar sprzętu fotograficznego. Dokładnie przymocuj aparat do statywu.
- Zaleca się korzystanie z elektronicznego wężyka spustowego lub pilota zdalnego sterowania (str. [279](#page-278-0)).

## <span id="page-96-0"></span>A **Techniki w trybie pełnej automatyki (Inteligentna scena auto)**

#### **Zmiana kompozycji zdjęcia**

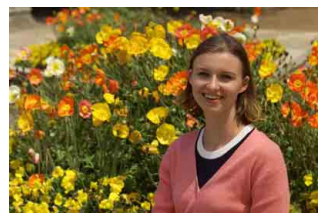

W zależności od rodzaju sceny przesunięcie fotografowanego obiektu w lewo lub w prawo w celu uzyskania zrównoważonego tła nada zdjęciu lepszą perspektywę.

W trybie  $\leq$   $\mathbb{A}^+$  naciśniecie spustu migawki do połowy w celu ustawienia ostrości na nieruchomy obiekt spowoduje zablokowanie ostrości na tym obiekcie. Można zmienić kompozycję zdjęcia, trzymając spust migawki naciśnięty do połowy, a następnie nacisnąć go do końca w celu wykonania zdjęcia. Jest to tak zwana "blokada ostrości".

#### **Fotografowanie poruszającego się obiektu**

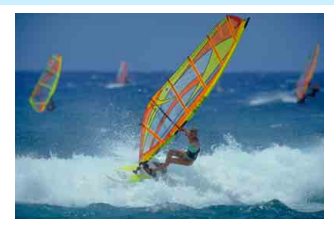

Jeśli podczas regulacji ostrości lub po jej uzyskaniu obiekt fotografowany w trybie  $\leq$   $\mathbf{A}^+$  > jest w ruchu (odległość między nim a aparatem zmienia się), zostanie włączony tryb AI Servo AF, który umożliwia ciągłe podążanie ostrości za obiektem. (Sygnalizator dźwiękowy przez cały czas generuje cichy sygnał). Funkcja regulacji ostrości działa przez cały czas, gdy ramka obszarowego AF jest ustawiona na obiekt przy wciśniętym do połowy spuście migawki. W decydującej chwili naciśnij przycisk migawki do końca, aby wykonać zdjęcie.

#### A **Fotografowanie w trybie Live View**

Aparat umożliwia fotografowanie z podglądem obrazu na monitorze LCD. Jest to tak zwane "fotografowanie w trybie Live View". Szczegółowe informacje na ten temat można znaleźć na str. [297](#page-296-0).

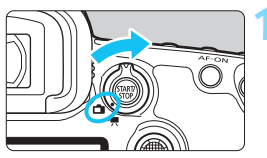

**1 Ustaw przełącznik fotografowania w trybie Live View/filmowania w** pozycji < $\bigoplus$ >.

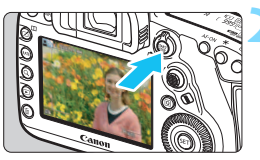

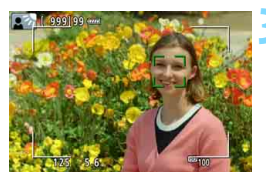

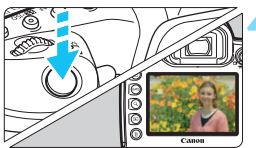

#### **2 Wyświetl podgląd kadru w trybie Live View na monitorze LCD.**

- Naciśnii przycisk  $\leq$ <sup>stary</sup> $\geq$ .
- Na monitorze LCD zostanie wyświetlony podgląd kadru w trybie Live View.

#### **3 Ustaw ostrość na obiekt.**

- Naciśnij spust migawki do połowy, aby ustawić ostrość.
- **Po uzyskaniu ostrości punkt AF** zmieni kolor na zielony i zostanie uruchomiony sygnalizator dźwiękowy.

#### **4 Zrób zdjęcie.**

- Naciśnij spust migawki do końca.
- Zdjęcie zostanie zarejestrowane i wyświetlone na monitorze LCD.
- Po zakończeniu odtwarzania zarejestrowanego materiału aparat automatycznie powróci do fotografowania w trybie Live View.
- Naciśnij przycisk < $\frac{57ABV}{310P}$  >, aby zakończyć fotografowanie w trybie Live View.

# **Ustawianie autofokusa i trybu wyzwalania migawki**

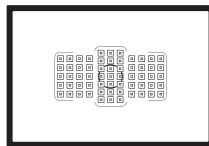

Punkty AF w wizjerze są rozmieszczone w taki sposób, aby umożliwić fotografowanie z AF w przypadku różnorodnych obiektów i scen.

**3**

Można również wybrać działanie AF i tryb wyzwalania migawki, które są dopasowane w możliwie największym stopniu do warunków fotografowania i obiektu.

- Ikona  $\hat{x}$  w prawym górnym rogu tytułu strony oznacza, że funkcia jest dostępna wyłącznie w następujących trybach:  $P > 5Tv > 4v > 4v > 5N$
- W trybie  $\leq$   $\sqrt{\underline{A}}$  > działanie AF i tryb wyboru pola AF są ustawiane automatycznie.

Symbol <**AF**> oznacza autofokus. Symbol <**MF**> oznacza ręczną regulacie ostrości (ang. manual focus).

# f**: Wybór działania AF**N

Użytkownik może wybrać charakterystykę działania AF najbardziej odpowiednią dla warunków fotografowania lub obiektu. W trybie  $\leq$ A $\overline{A}$ funkcja "AI Focus AF" jest ustawiana automatycznie.

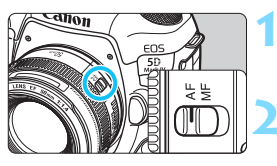

**1 Ustaw przełącznik trybu ostrości na obiektywie w pozycji <AF>.**

**22 Ustaw tryb <P>, <Tv>, <Av>,**  $|M>$ albo  $\langle R\rangle$ .

**Naciśnij przycisk <DRIVE·AF> (** $\ˆ$ **6).** 

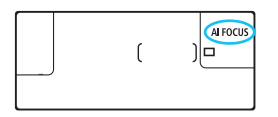

### **4 Wybierz tryb działania AF.**

 Patrząc na panel LCD lub przez wizjer, obróć pokrętło <*ಟೆ*್ತಿ>. ONE SHOT: Tryb One-Shot AF AI FOCUS: Tryb AI Focus AF AI SERVO: Właściwości trybu AI Servo AF

 Jeśli tryb wyboru pola AF (str. [109](#page-108-0)) jest ustawiony na strefowy AF, wielostrefowy AF albo AF z automatycznym wyborem, możliwa jest automatyczna regulacja ostrości przy użyciu danych koloru twarzy i obiektu (str. [147\)](#page-146-0).

W trybach fotografowania <P>, <Tv>, <Av>, <M> i <B> można użyć funkcji AF także poprzez naciśniecie przycisku <AF-ON>.

围

#### **Tryb One-Shot AF dla obiektów nieruchomych**

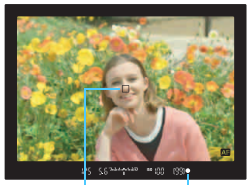

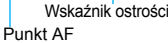

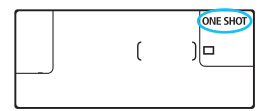

**Odpowiedni dla nieruchomych obiektów. Naciśnięcie spustu migawki do połowy spowoduje jednorazowe ustawienie ostrości aparatu.**

- **Punkt AF, dla którego została** ustawiona ostrość, zostanie wyświetlony, a ponadto wskaźnik ostrości < • w wizjerze zaświeci się.
- W przypadku pomiaru wielosegmentowego (str. [253\)](#page-252-0) w chwili uzyskania ostrości zostanie ustawiona ekspozycja.
- **Przytrzymanie wciśniętego do** połowy spustu migawki powoduje zablokowanie ostrości. W razie potrzeby można zmienić kompozycję zdjęcia.
- 同 Jeśli nie można ustawić ostrości, wskaźnik ostrości <● > w wizierze będzie migał. W takim wypadku nie można zrobić zdjęcia, nawet po naciśnięciu spustu migawki do końca. Zmień kompozycję i ponownie spróbuj ustawić ostrość lub zapoznaj się z tematem "W przypadku problemów z autofokusem" (str. [158](#page-157-0)).
	- Jeśli w pozycji [ $\blacksquare$ **1: Sygnał** "bip"] wybrano opcję [Wył.], sygnalizator dźwiękowy nie zostanie uruchomiony po uzyskaniu ostrości.
	- Po uzyskaniu ostrości w trybie One-Shot AF można ją zablokować na fotografowanym obiekcie i zmienić kompozycję zdjęcia. Jest to tak zwana "blokada ostrości". Funkcja umożliwia wygodne ustawienie ostrości na obiekt znajdujący się na krawędzi kadru, poza ramką obszarowego AF.
	- **Podczas korzystania z obiektywu wyposażonego w funkcję** elektronicznej ręcznej regulacji ostrości można ręcznie wyregulować ostrość, obracając pierścień ostrości na obiektywie i naciskając spust migawki do połowy (str. [159\)](#page-158-0).

#### **Tryb AI Servo AF dla obiektów będących w ruchu**

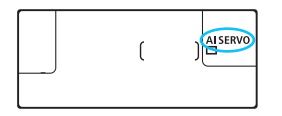

**Ten tryb działania AF jest przeznaczony do fotografowania obiektów ruchomych, w sytuacji, gdy odległość uzyskania ostrości ciągle się zmienia. Przytrzymanie wciśniętego do połowy spustu migawki powoduje ciągłe podążanie ostrości za fotografowanym obiektem.**

- **Parametry ekspozycji są ustawiane w momencie wykonywania** zdiecia.
- Jeśli tryb wyboru pola AF (str. [109\)](#page-108-0) jest ustawiony na wybór automatyczny AF, ostrość nadal podąża za obiektem, jeśli tylko znajduje się on w obrębie ramki obszarowego AF.

**Podczas korzystania z trybu AI Servo AF sygnalizator dźwiękowy nie będzie** uruchamiany, nawet w przypadku uzyskania ostrości. Nie będzie świecić także wskaźnik ostrości < $\bullet$  > w wizjerze.

#### **Tryb AI Focus AF do automatycznego przełączania trybu działania AF**

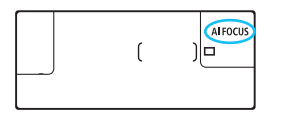

**Jeśli obiekt zaczyna się poruszać, tryb AI Focus AF powoduje automatyczną zmianę trybu działania AF z One-Shot AF na AI Servo AF.**

 Jeśli po uzyskaniu ostrości w trybie One-Shot AF obiekt zacznie się poruszać, zostanie to wykryte przez aparat i nastąpi automatyczna zmiana trybu działania AF na AI Servo AF, co umożliwi rozpoczęcie podążania za fotografowanym obiektem.

**E** Po uzyskaniu ostrości w trybie AI Focus AF, przy aktywnej funkcji Servo, będzie emitowany cichy sygnał dźwiękowy. Nie będzie jednak świecić wskaźnik ostrości <● > w wizierze. Należy pamietać, że blokada ostrości w tym wypadku nie działa.

#### **Wskaźnik działania AF**

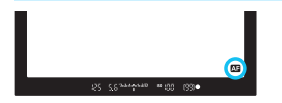

Jeśli aparat ustawia ostrość automatycznie, po naciśnięciu spustu migawki do połowy w prawym dolnym rogu wizjera pojawi się ikona < $\Box$ >. W trybie One-Shot AF ikona ta pojawi się także po naciśnięciu spustu migawki do połowy i ustawieniu ostrości.

 $\left| \overline{\overline{\phantom{x}}}\right|$  Wskaźnik działania AF może zostać wyświetlony poza polem widzenia wizjera (str. [151](#page-150-0)).

#### **Punkty AF świecą się na czerwono**

Domyślnie punkty AF zaświecają się na czerwono po ustawieniu ostrości w warunkach słabego oświetlenia albo na ciemnym obiekcie. W trybie <**P**>, <**Tv**>, <**Av**>, <**M**> albo <**B**> istnieje możliwość określenia, czy punkty AF mają świecić w kolorze czerwonym po uzyskaniu ostrości (str. [150\)](#page-149-0).

## **E** Wybór obszaru AF i punktu AF<sup>\*</sup>

Aparat ma 61 punktów AF do automatycznej regulacji ostrości. Można wybrać tryb wyboru pola AF i punkty AF odpowiednie dla warunków fotografowania lub obiektu.

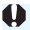

**Liczba użytecznych punktów AF, wzory punktów AF, kształt ramki obszarowego AF itp. różnią się w zależności od obiektywu zamocowanego do aparatu. Szczegółowe informacje można znaleźć w części "Obiektywy i użyteczne punkty AF" na stronie [115.](#page-114-0)**

#### **Tryb wyboru pola AF**

Wybierz jeden z siedmiu trybów wyboru pola AF. Procedurę wyboru można znaleźć na stronie [106](#page-105-0).

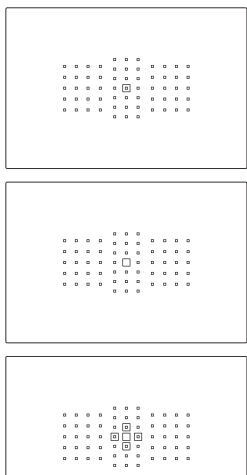

#### **Jednopunktowy Spot AF (wybieranie ręczne)**

Służy do precyzyjnego ustawiania ostrości.

#### **Jednopunktowy AF (wybieranie ręczne)**

Wybierz jeden punkt AF, aby ustawić według niego ostrość.

#### **Rozszerzanie punktu AF (wybieranie ręczne )**

Do ustawiania ostrości jest używany ręcznie wybrany punkt AF  $\leq$   $\Box$  > oraz cztery przyległe punkty  $AF <sub>o</sub>$ (powyżej, poniżej, po lewej i prawej stronie).

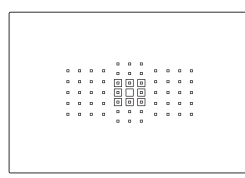

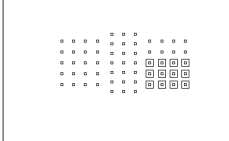

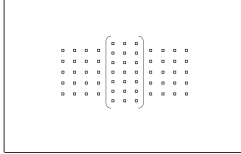

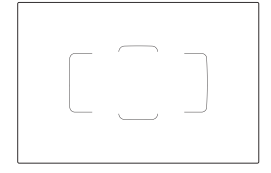

#### **Rozszerzanie punktu AF (wybieranie ręczne, punkty otaczające)**

Do ustawiania ostrości jest używany ręcznie wybrany punkt AF < $\square$ > oraz otaczające go punkty AF <=>.

#### **Strefowy AF (Wybieranie ręczne strefy)**

Do regulacji ostrości używana jest jedna z dziewięciu stref ostrości.

#### **Wielostrefowy AF (Wybieranie ręczne strefy)**

Do regulacji ostrości używana jest jedna z trzech stref ostrości (lewa, środkowa lub prawa).

## **Wybór automatyczny AF**

Do regulacji ostrości używana jest ramka obszarowego AF (cały obszar AF).

#### <span id="page-105-0"></span>**Wybieranie trybu wyboru pola AF**

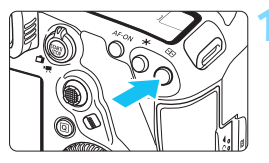

**1 Naciśnij przycisk <** $E$ **<b>P**  $\ge$  ( $\&$ 6).

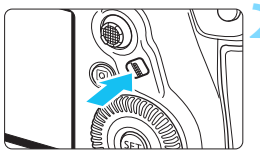

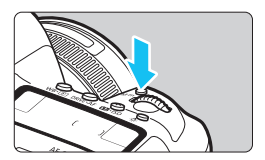

#### **2 Naciśnij przycisk <**p**> albo <**B**>.**

- Spójrz przez wizjer i naciśnij przycisk <p> (wybór obszaru AF) albo  $|M-Fn\rangle$ .
- Każde naciśnięcie przycisku  $\leq$  > albo <M-Fn> spowoduje zmiane trybu wyboru pola AF.

Włączenie opcji [AF4: Wybierz tryb wyboru pola AF] umożliwia ograniczenie dostępnych trybów wyboru pola AF do tych, które mają być używane (str. [143](#page-142-0)).

 Jeśli w pozycji [2**4: Metoda wyboru obszaru AF**] ustawiono opcję [S9**Pokrętło główne**], można wybrać tryb wyboru pola AF, naciskając przycisk <**F**}>, a następnie obracając pokrętło < $\frac{1}{2}$ > (str. [144\)](#page-143-0).

 $\boxed{7}$ 

#### **Ręczne wybieranie punktu AF**

Punkt lub strefę AF można wybrać ręcznie.

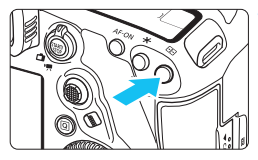

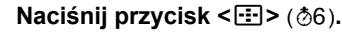

- **Punkty AF zostaną wyświetlone** w wizjerze.
- W trybach rozszerzania punktu AF przyległe punkty AF także zostaną wyświetlone.
- W trybie strefowego AF lub wielkostrefowego AF będzie wyświetlana wybrana strefa.

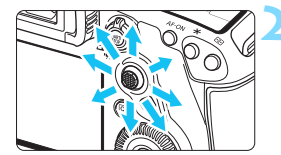

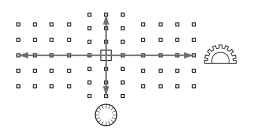

R.

#### **2 Wybierz punkt AF.**

- Wybór punktu AF zmieni się w kierunku, w którym przesunięto multi-sterownik <9>. Wciśnięcie multi-sterownika < $\frac{5}{2}$  > powoduje wybór środkowego punktu AF (lub strefy środkowej).
- Ponadto można wybrać poziomy punkt AF za pomocą pokrętła < $\mathcal{E}$ lub wybrać pionowy punkt AF za pomocą pokrętła  $\leq$   $\geq$ .
- W trybie strefowego AF i wielkostrefowego AF obracanie pokrętłami < $\mathcal{E}$ > i <1> powoduje cykliczną zmianę strefy (w pętli dla strefowego AF).
- **Jeżeli w pozycji [AF4: Wstepny pkt AF, (C) AI Servo AF] wybrano** ustawienie [Wybrano (C) wstępny punkt AF] (str. [146\)](#page-145-0), można używać tej metody do ręcznego wybierania położenia początkowego AI Servo AF. Po naciśnięciu przycisku < $\Xi$ >, na panelu LCD zostaną wyświetlone
	- następujące pozycje:
		- Strefowy AF, Wielostrefowy AF, Wybór automatyczny AF: **AF**
		- Jednopunktowy Spot AF, Jednopunktowy AF, Rozszerzanie punktu AF: **SEL** (środek), **SEL AF** (poza środkiem)

#### **Wskaźniki wyświetlania punktu AF**

Naciśnięcie przycisku <<a> <<a> powoduje wyświetlenie punktów AF typu krzyżowego przeznaczonych do precyzyjnego ustawiania ostrości. Migające punkty AF są czułe na przebieg linii poziomych lub pionowych. Szczegółowe informacje można znaleźć na str. [113](#page-112-0)[–121.](#page-120-0)

#### **Rejestrowanie punktu AF**

Aparat umożliwia zarejestrowanie często używanego punktu AF. Użycie przycisku wybranego na ekranach nastaw szczegółowych menu [8**3: Ustawienia własne**] (str. [495\)](#page-494-0) dla funkcji [**Pomiar i AF start**], [**Przełącz na zarejestr. punkt AF**], [**Bezpośredni wybór punktu AF**], [**Wybrany p.AF**z **Środk./Zarej.p.AF**] albo [**Zarej./przywołaj f-cję fotogr.**] pozwala natychmiast przełączyć z bieżącego punktu AF na zarejestrowany punkt AF.

Szczegółowe informacje dotyczące rejestrowania punktu AF można znaleźć na stronie [500](#page-499-0).
# **Tryby wyboru pola AF** $^{\star}$

## <span id="page-108-1"></span> **Jednopunktowy Spot AF (wybieranie ręczne)**

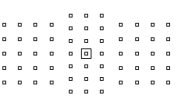

 $\overline{a}$   $\overline{a}$   $\overline{a}$ 

Do dokładnej regulacji ostrości na obszarze mniejszym niż w przypadku jednopunktowego AF. Wybierz jeden punkt AF <  $\Box$  > do regulacii ostrości. Doskonale nadaje się do precyzyjnej regulacji ostrości lub do regulacji ostrości nakładających się obiektów, takich jak zwierzę w klatce. Ponieważ jednopunktowy Spot AF pokrywa bardzo mały obszar, regulacja ostrości może być trudna podczas fotografowania z ręki lub fotografowania obiektu w ruchu.

## **Jednopunktowy AF (wybieranie ręczne)**

Wybierz jeden punkt  $AF < \square$ >, który bedzie używany do ustawiania ostrości. . . . . . . .  $B = B - B$  $-$ . . . . . . . . . . . . . . . . . . .

## <span id="page-108-0"></span> **Rozszerzanie punktu AF (wybieranie ręczne )**

Do ustawiania ostrości jest używany ręcznie wybrany punkt AF  $\leq$   $\Box$ > oraz sąsiadujące z nim punkty AF <=> (powyżej, poniżej, po lewej i po prawej stronie). Przydaje się, gdy śledzenie obiektu w ruchu za pomocą tylko jednego punktu AF jest trudne.

W trybie AI Servo AF początkowy, ręcznie wybrany punkt AF  $\leq$   $\Box$ > musi najpierw podążać za obiektem. Zapewnia to jednak skuteczniejszą regulację ostrości na docelowy obiekty niż strefowy AF.

Po uzyskaniu ostrości w trybie One-Shot AF za pomocą rozszerzonych punktów AF symbol  $\leq$   $\Box$ > będzie wyświetlany przy ręcznie wybranym punkcie AF  $<\Box$ .

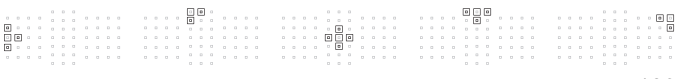

## **Rozszerzanie punktu AF (wybieranie ręczne, punkty otaczające)**

Do ustawiania ostrości jest używany ręcznie wybrany punkt AF < $\square$ > oraz otaczające go punkty AF <=>. Regulacja ostrości jest wykonywana na szerszym obszarze niż w przypadku rozszerzania punktu AF (wybieranie ręczne . ...). Przydaje się, gdy śledzenie obiektu w ruchu za pomocą tylko jednego punktu AF jest trudne. Tryby AI Servo AF i One-Shot AF działają w taki sam sposób jak rozszerzanie punktu AF (wybieranie ręczne · ...) (str. [109\)](#page-108-0).

## **Strefowy AF (wybieranie ręczne strefy)**

Obszar AF jest podzielony na dziewięć stref ostrości. Wszystkie punkty AF w wybranej strefie są używane do automatycznego wybierania punktu AF. Zapewnia to skuteczniejsze uzyskiwanie ostrości niż jednopunktowy AF lub rozszerzanie punktu AF i doskonale sprawdza się w przypadku obiektów w ruchu.

Jednak ponieważ istnieje tendencja do ustawiania ostrości na najbliższy obiekt, regulacja ostrości dla konkretnego obiektu może być trudniejsza.

Punkty AF nastawione na ostrość są wyświetlane jako  $\leq$   $\Box$ >.

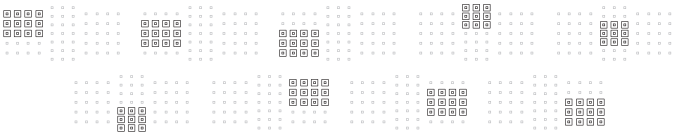

## **Wielostrefowy AF (wybieranie ręczne strefy)**

Obszar AF jest podzielony na trzy strefy ostrości (lewą, środkową i prawą). Ponieważ obszar regulacji ostrości jest większy niż w przypadku strefowego AF, a wszystkie punkty AF wybranej strefy są używane przy automatycznym wybieraniu punktu AF, rozwiązanie to jest lepsze niż jednopunktowy AF i rozszerzanie punktu AF w śledzeniu obiektu oraz sprawdza się w przypadku ruchomych obiektów. Jednak ponieważ istnieje tendencja do ustawiania ostrości na najbliższy obiekt, regulacja ostrości dla konkretnego obiektu może być trudniejsza.

Punkty AF nastawione na ostrość są wyświetlane jako  $\leq$   $\mid$  >.

## <span id="page-110-0"></span> **Wybór automatyczny AF**

Do regulacji ostrości używana jest ramka obszarowego AF (cały obszar AF). Punkty AF nastawione na ostrość są wyświetlane jako < $\square$ >.

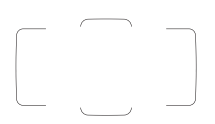

W przypadku korzystania z funkcji One-Shot AF naciśnięcie spustu migawki do połowy spowoduje wyświetlenie punktów AF  $\leq$   $\Box$ >, za pomocą których została uzyskana ostrość. Jeśli wyświetlanych jest wiele punktów AF, oznacza to, że wszystkie one uzyskały ostrość. W tym trybie istnieje tendencja do ustawiania ostrości na najbliższy obiekt.

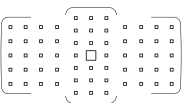

W trybie AI Servo AF można ustawić pozycję początkową AI Servo AF za pomocą ustawienia [AF4: Wstepny pkt AF, (C) AI Servo AF] (str. [146](#page-145-0)). Regulacja ostrości będzie trwać tak długo, jak ramka obszarowego AF będzie w stanie śledzić obiekt podczas wykonywania zdjęć.

- W przypadku ustawienia trybu AI Servo AF na strefowy AF, wielostrefowy AF lub wybór automatyczny AF aktywny punkt AF < $\square$ > będzie się zmieniał w miarę podążania za obiektem. Jednak w pewnych warunkach fotografowania (na przykład, gdy obiekt jest mały) podążanie za obiektem może okazać się niemożliwe.
	- W przypadku jednopunktowego Spot AF regulacja ostrości z oświetleniem wspomagającym AF zewnętrznej lampy Speedlite EOS może być utrudniona.
	- W przypadku używania punktu AF przy krawędzi, obiektywu szerokokątnego lub teleobiektywu uzyskanie ostrości może być trudne przy oświetleniu wspomagającym AF zewnętrznej lampy Speedlite EOS. W takim przypadku należy skorzystać ze środkowego punktu AF lub punktu AF blisko środka.
	- Ze względu na właściwości technologii wyświetlania punktu AF (ekran LCD) w niskich temperaturach widoczność punktu AF może być gorsza.
- 围 Włączenie opcji [2**4: Punkt AF powiązany z orient.**] pozwala oddzielnie ustawić tryby wyboru pola AF + punkt AF lub tylko punkt dla orientacji poziomej i pionowej (str. [144\)](#page-143-0).
	- Włączenie opcji [AF4: Wybieralne punkty AF] można zmienić liczbe punktów AF dostępnych do ręcznego wyboru (str. [142](#page-141-0)).

# **Czujnik AF**

Czujnik AF aparatu posiada 61 punktów AF. Na ilustracji poniżej przedstawiono wzór punktów czujnika AF. W przypadku korzystania z obiektywów o maksymalnym otworze przysłony f/2.8 lub jaśniejszym możliwa jest bardzo precyzyjna regulacja ostrości na środku wizjera.

**Liczba użytecznych punktów AF, wzory punktów AF, kształt ramki obszarowego AF itp. różnią się w zależności od obiektywu zamocowanego do aparatu. Szczegółowe informacje można znaleźć w części "Obiektywy i użyteczne punkty AF" na stronie [115](#page-114-0).**

### **Schemat**

Regulacja ostrości typu krzyżowego: Regulacja ostrości typu krzyżowego: f/4 poziomo + f/5.6 lub f/8 pionowo

f/5.6 lub f/8 pionowo + f/5.6 lub f/8 poziomo

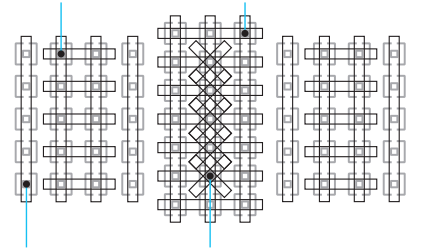

f/5.6 lub f/8 pionowa regulacia ostrości

Regulacja ostrości typu podwójnie krzyżowego: f/2.8 prawa przekątna + f/2.8 lewa przekątna f/5.6 lub f/8 pionowo + f/5.6 lub f/8 poziomo

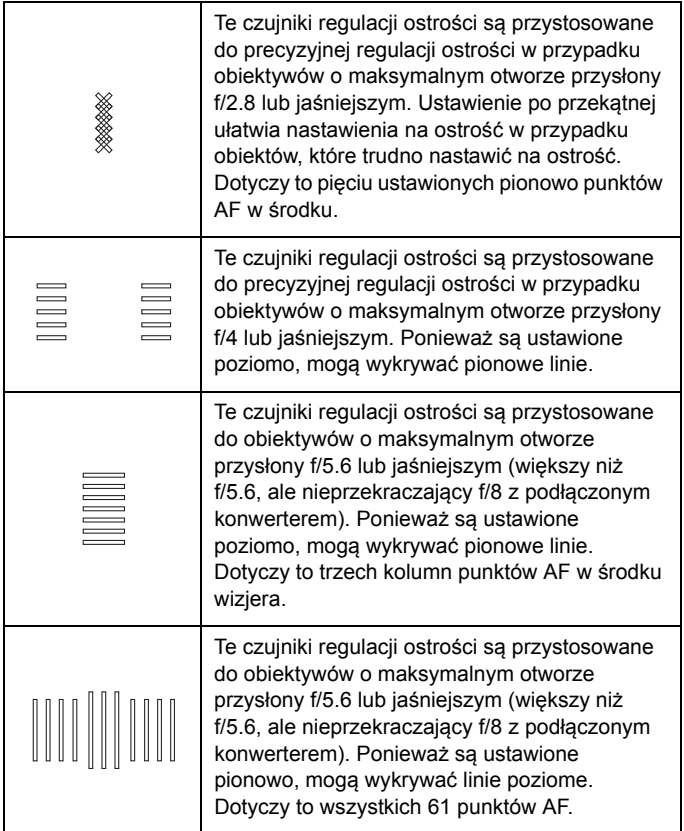

# <span id="page-114-0"></span>**Obiektywy i użyteczne punkty AF**

 Mimo iż aparat ma 61 punktów AF, **konfiguracja użytecznych punktów AF, wzorów regulacji ostrości, kształtu ramki obszarowego AF itp. zależy od obiektywu. Obiektywy zostały podzielone na jedenaście grup, od A do K. Podczas stosowania obiektywów należących do grup od G do K, użytecznych punktów AF jest mniej. Grupy obiektywów zostały wymienione na stronach [122–](#page-121-0)[126](#page-125-0). Sprawdź, do jakiej grupy należy twój obiektyw. E**O **•** Po naciśnieciu przycisku < $F:$  > punkty AF oznaczone znacznikiem  $\Box$ błysną. (Punkty AF  $\blacksquare/\blacksquare/\blacksquare$  pozostaną podświetlone). Informacje o świeceniu lub miganiu punktów AF można znaleźć na stronie [108.](#page-107-0) **Informacie na temat przynależności grupowej nowych obiektywów** wprowadzonych na rynek po rozpoczęciu sprzedaży aparatu EOS 5D Mark IV (w drugiej połowie 2016 r.) można znaleźć na stronie internetowej firmy Canon. Niektóre obiektywy mogą nie być dostępne w niektórych krajach lub regionach.

## **Grupa A**

Automatyczna regulacja ostrości wykorzystująca 61 punktów jest możliwa. Wszystkie tryby wyboru pola AF są dostępne.

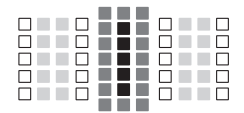

- ■: Punkt AF typu podwóinego krzyżowego. Śledzenie obiektu jest skuteczniejsze, a precyzja ustawiania ostrości większa niż w przypadku innych punktów AF.
- : Krzyżowy punkt AF. Śledzenie obiektu jest skuteczniejsze, a precyzja ustawiania ostrości jest wysoka.
- : Punkty AF czułe na linie poziome.

## **Grupa B**

Automatyczna regulacja ostrości wykorzystująca 61 punktów jest możliwa. Wszystkie tryby wyboru pola AF są dostępne.

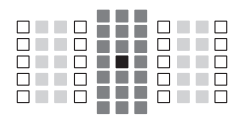

- **E:** Punkt AF typu podwójnego krzyżowego. Śledzenie obiektu jest skuteczniejsze. a precyzja ustawiania ostrości większa niż w przypadku innych punktów AF.
- : Krzyżowy punkt AF. Śledzenie obiektu jest skuteczniejsze, a precyzja ustawiania ostrości jest wysoka.
- □: Punkty AF czułe na linie poziome.

## **Grupa C**

Automatyczna regulacja ostrości wykorzystująca 61 punktów jest możliwa. Wszystkie tryby wyboru pola AF są dostępne.

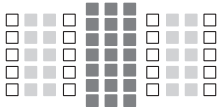

- : Krzyżowy punkt AF. Śledzenie obiektu
	- jest skuteczniejsze, a precyzja ustawiania ostrości jest wysoka.
- : Punkty AF czułe na linie poziome.

## **Grupa D**

Automatyczna regulacja ostrości wykorzystująca 61 punktów jest możliwa. Wszystkie tryby wyboru pola AF są dostępne.

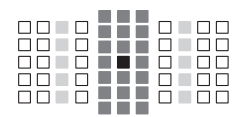

- **:** Punkt AF typu podwójnego krzyżowego. Śledzenie obiektu jest skuteczniejsze, a precyzja ustawiania ostrości większa niż w przypadku innych punktów AF.
- : Krzyżowy punkt AF. Śledzenie obiektu jest skuteczniejsze, a precyzja ustawiania ostrości jest wysoka.
- □: Punkty AF czułe na linie poziome.

## **Grupa E**

Automatyczna regulacja ostrości wykorzystująca 61 punktów jest możliwa. Wszystkie tryby wyboru pola AF są dostępne.

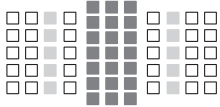

- : Krzyżowy punkt AF. Śledzenie obiektu jest skuteczniejsze, a precyzja ustawiania ostrości jest wysoka.
- $\Box$ : Punkty AF czułe na linie poziome.

## **Grupa F**

Automatyczna regulacja ostrości wykorzystująca 61 punktów jest możliwa. Wszystkie tryby wyboru pola AF są dostępne. Jeśli podłączono konwerter (tylko obiektywy zgodne z konwerterami), a maksymalny otwór przysłony to f/8 (większy niż f/5.6, ale nieprzekraczający f/8), automatyczna regulacja ostrości będzie możliwa.

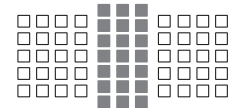

- : Krzyżowy punkt AF. Śledzenie obiektu jest skuteczniejsze, a precyzja ustawiania ostrości jest wysoka.
- $\Box$ : Punkty AF czułe na linie poziome.

û Jeżeli maksymalna przysłona jest mniejsza niż f/5.6 (większa niż f/5.6, ale nie przekracza f/8), uzyskanie ostrości może być niemożliwe podczas fotografowania obiektów o niskim kontraście lub słabo oświetlonych.

 Jeśli maksymalny otwór przysłony jest ciemniejszy niż f/8 (przekracza f/8), automatyczna regulacja ostrości jest niemożliwa podczas fotografowania z wykorzystaniem wizjera.

## <span id="page-117-0"></span>**Grupa G**

Możliwa jest automatyczna regulacja ostrości wykorzystująca 47 punktów widocznych na schemacie. (Niemożliwe w przypadku wszystkich 61 punktów AF). Wszystkie tryby wyboru pola AF są dostępne. W trybie automatycznego wybierania punktu AF zewnętrzna ramka zaznaczająca obszar AF (ramka obszarowego AF) będzie inna niż w przypadku wyboru automatycznego z 61 punktów AF.

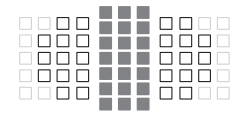

- : Krzyżowy punkt AF. Śledzenie obiektu jest skuteczniejsze, a precyzja ustawiania ostrości jest wysoka.
- : Punkty AF czułe na linie poziome.
- : Wyłączone punkty AF (nie wyświetlane).

## **Grupa H**

Możliwa jest automatyczna regulacja ostrości wykorzystująca 33 punktów widocznych na schemacie. (Niemożliwe w przypadku wszystkich 61 punktów AF). Wszystkie tryby wyboru pola AF są dostępne. W trybie automatycznego wybierania punktu AF zewnętrzna ramka zaznaczająca obszar AF (ramka obszarowego AF) będzie inna niż w przypadku wyboru automatycznego z 61 punktów AF.

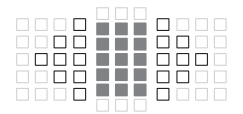

- : Krzyżowy punkt AF. Śledzenie obiektu jest skuteczniejsze, a precyzja ustawiania ostrości jest wysoka.
- : Punkty AF czułe na linie poziome.
- : Wyłączone punkty AF (nie wyświetlane).

## <span id="page-118-0"></span>**Grupa I**

Możliwa jest automatyczna regulacja ostrości wykorzystująca 13 punktów widocznych na schemacie. Dostępne są tylko następujące tryby wyboru pola AF: jednopunktowy Spot AF, jednopunktowy AF, rozszerzanie punktu AF (wybieranie ręczne . strefowy AF (wybieranie ręczne strefy) i wybór automatyczny z 13 punktów AF. Jeśli podłączono konwerter (tylko obiektywy zgodne z konwerterami), a maksymalny otwór przysłony to f/8 (większy niż f/5.6, ale nieprzekraczający f/8), automatyczna regulacja ostrości będzie możliwa.

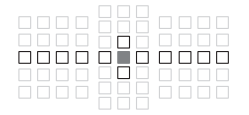

- : Krzyżowy punkt AF. Śledzenie obiektu jest skuteczniejsze, a precyzja ustawiania ostrości jest wysoka.
- : Punkty AF czułe na linie poziome (punkty AF w linii w lewo i w prawo przechodzące przez środkowy punkt AF) lub linie pionowe (punkty AF u góry i u dołu przyległe do środkowego punktu AF).
- : Wyłączone punkty AF (nie wyświetlane).
- $\bullet$  Nawet jeśli ustawiono rozszerzanie punktu AF (wybieranie ręczne ), rozszerzanie punktu AF będzie stosowane do 13 punktów AF. Jeśli ręcznie wybrany punkt AF nie ma wszystkich czterech punktów AF u góry, u dołu, po lewej lub po prawej stronie, zostanie on rozszerzony tylko na przyległe do niego aktywne punkty AF.
	- Jeżeli maksymalna przysłona jest mniejsza niż f/5.6 (większa niż f/5.6, ale nie przekracza f/8), uzyskanie ostrości może być niemożliwe podczas fotografowania obiektów o niskim kontraście lub słabo oświetlonych.
	- Jeśli maksymalny otwór przysłony jest ciemniejszy niż f/8 (przekracza f/8), automatyczna regulacja ostrości jest niemożliwa podczas fotografowania z wykorzystaniem wizjera.

### **Grupa J**

Możliwa jest automatyczna regulacja ostrości wykorzystująca 9 punktów widocznych na schemacie. Dostępne są tylko następujące tryby wyboru pola AF: Jednopunktowy Spot AF, jednopunktowy AF, rozszerzanie punktu AF (wybór ręczny ) i automatyczny wybór z 9 punktów AF.

Jeśli podłączono konwerter (tylko obiektywy zgodne z konwerterami), a maksymalny otwór przysłony to f/8 (większy niż f/5.6, ale nieprzekraczający f/8), automatyczna regulacja ostrości będzie możliwa.

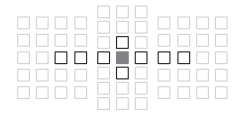

- : Krzyżowy punkt AF. Śledzenie obiektu jest skuteczniejsze, a precyzja ustawiania ostrości jest wysoka.
- : Punkty AF czułe na linie poziome (punkty AF w linii w lewo i w prawo przechodzące przez środkowy punkt AF) lub linie pionowe (punkty AF u góry i u dołu przyległe do środkowego punktu AF).
- : Wyłączone punkty AF (nie wyświetlane).

Nawet jeśli ustawiono rozszerzanie punktu AF (wybieranie ręczne · ...), rozszerzanie punktu AF będzie stosowane do 9 punktów AF. Jeśli ręcznie wybrany punkt AF nie ma wszystkich czterech punktów AF u góry, u dołu, po lewej lub po prawej stronie, zostanie on rozszerzony tylko na przyległe do niego aktywne punkty AF.

- Jeżeli maksymalna przysłona jest mniejsza niż f/5.6 (większa niż f/5.6, ale nie przekracza f/8), uzyskanie ostrości może być niemożliwe podczas fotografowania obiektów o niskim kontraście lub słabo oświetlonych.
- Jeśli maksymalny otwór przysłony jest ciemniejszy niż f/8 (przekracza f/8), automatyczna regulacja ostrości jest niemożliwa podczas fotografowania z wykorzystaniem wizjera.

## <span id="page-120-0"></span>**Grupa K**

Automatyczna regulacja ostrości jest możliwa z użyciem środkowego punktu AF i przyległych punktów AF powyżej, poniżej, po lewej i po prawej stronie. Dostępne są tylko następujące tryby wyboru pola AF: Jednopunktowy Spot AF, jednopunktowy AF, rozszerzanie punktu AF (wybieranie reczne  $\frac{1}{2}$ °).

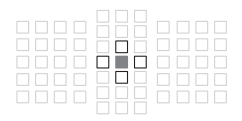

- : Krzyżowy punkt AF. Śledzenie obiektu jest skuteczniejsze, a precyzja ustawiania ostrości jest wysoka.
- $\Box$ : Punkty AF czułe na linie poziome (punkty AF przyległe do środkowego punktu AF po lewej i prawej stronie) lub linie pionowe (punkty AF przyległe do środkowego punktu AF u góry i u dołu). Niedostępne w wybieraniu ręcznym. Ustawienie działa wyłącznie w przypadku wybrania rozszerzania punktu AF (wybieranie ręczne · ;•).
- : Wyłączone punkty AF (nie wyświetlane).

## <span id="page-121-0"></span>**Oznaczenia grup obiektywów** (stan na maj 2016 r.)

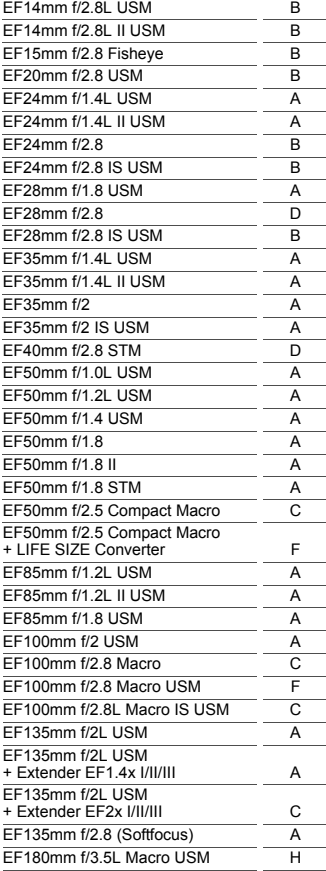

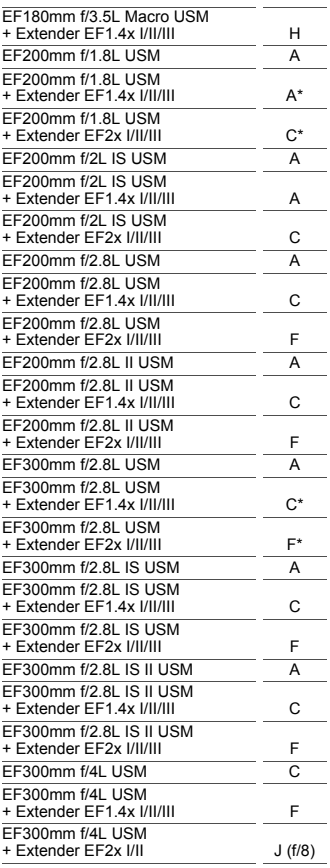

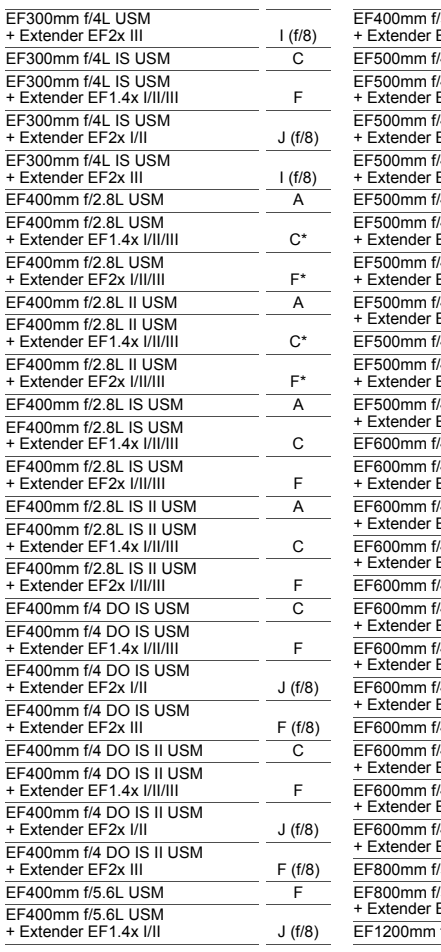

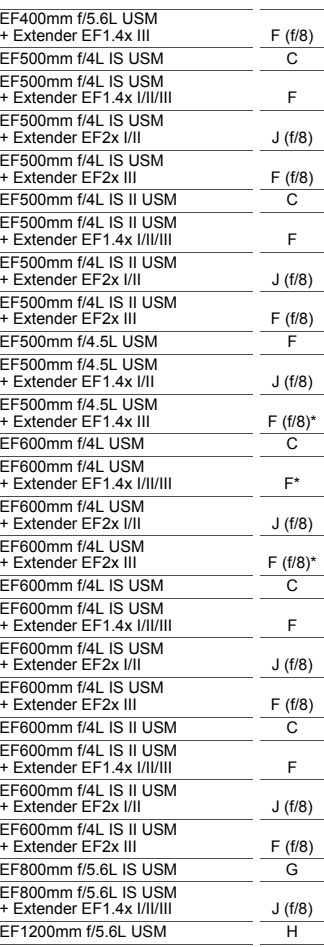

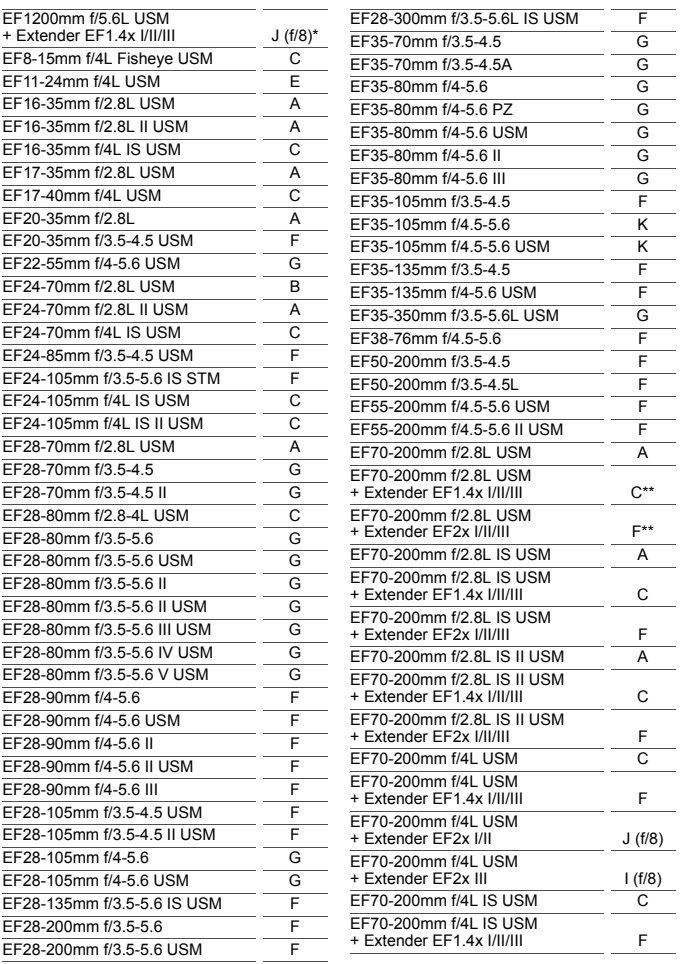

 $TS-E45mm f/2.8$  A  $TS-E90mm f/2.8$  A

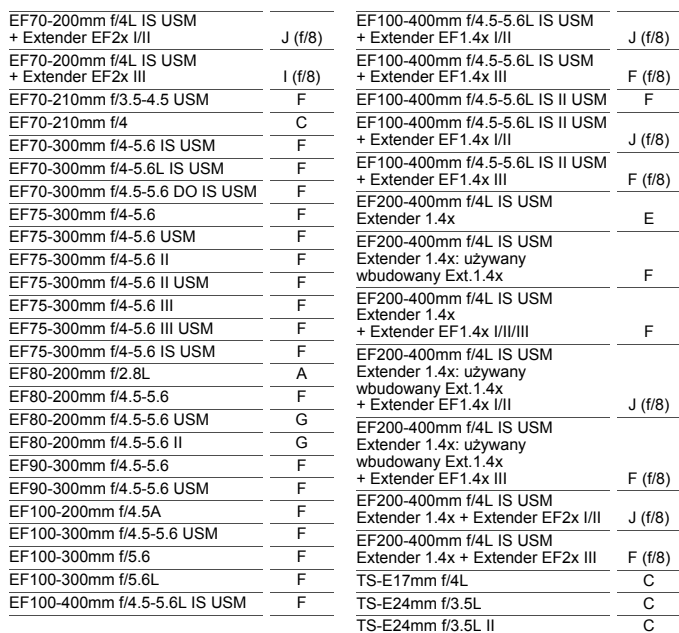

- <span id="page-125-0"></span> Po podłączeniu konwertera Extender EF2x (I/II/III) do obiektywu EF180mm f/3.5L Macro USM automatyczna regulacja ostrości jest niemożliwa.
	- W przypadku korzystania z kombinacji obiektywu i konwertera EF1.4x III/ EF2x III oznaczonej gwiazdką (\*) lub kombinacji obiektywu i konwertera oznaczonej dwiema gwiazdkami (\*\*) precyzyjna regulacja ostrości może nie być możliwa przy użyciu autofokusa. W takim przypadku należy zapoznać się z instrukcją obsługi używanego obiektywu lub konwertera.

W przypadku korzystania z obiektywu TS-E konieczna będzie ręczna regulacja ostrości. Oznaczenie grupy obiektywów TS-E ma zastosowanie tylko wtedy, gdy nie jest używana funkcja pochylenia lub przesunięcia.

# 3**Wybór właściwości AI Servo AF**N

Można łatwo skonfigurować tryb AI Servo AF, aby dopasować go do obiektu lub sceny, wybierając opcję od Case 1 do Case 6. Jest to tak zwane "Narzędzie konfiguracji AF".

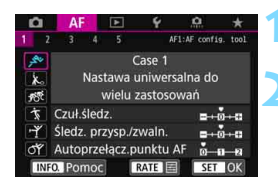

## **10** Wybierz kartę [AF1].

## **2 Wybierz przypadek.**

- Obróć pokrętło  $\leq$  >, aby wybrać ikonę przypadku, a następnie naciśnij  $przycisk < (6F)$ .
- Wybrany przypadek zostanie ustawiony. Wybrany przypadek jest oznaczony kolorem niebieskim.

## **Informacje o przypadkach od Case 1 do Case 6**

Jak wyjaśniono na stronach od [132](#page-131-0) do [134](#page-133-0) przypadki od 1 do 6 to sześć kombinacji ustawień czułości śledzenia obiektów, śledzenia przyśpieszania/zwalniania i autoprzełączania punktu AF. Aby wybrać przypadek mający zastosowanie do obiektu lub fotografowanej sceny należy skorzystać z tabeli poniżej.

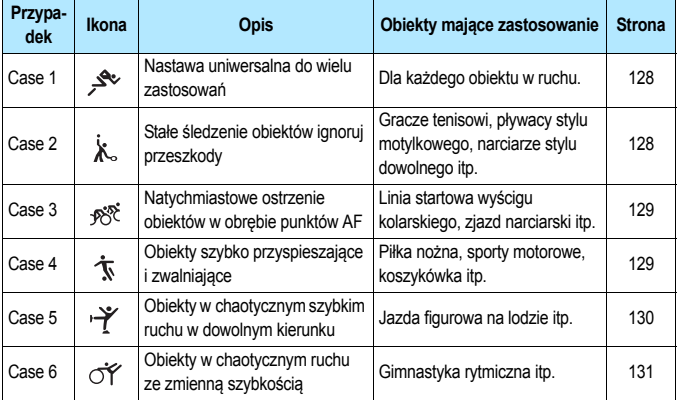

### <span id="page-127-0"></span>**Case 1: Nastawa uniwersalna do wielu zastosowań**

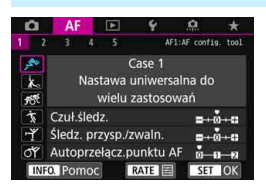

#### **Ustawienia domyślne**

- Czuł.śledz.: 0
- Śledz. przysp./zwaln.: 0
- Autoprzełącz.punktu AF: 0

Ustawienie standardowe odpowiednie dla każdego obiektu w ruchu. Nadaje się do różnych obiektów i scen. Wybierz opcję od [**Case 2**] do [**Case 6**] w następującej sytuacji: gdy przeszkoda przecina punkty AF lub obiekt oddala się od punktów AF, gdy chcesz ustawić ostrość na obiekt pojawiający się nagle, gdy prędkość obiektu w ruchu zmienia się nagle lub gdy obiekt gwałtownie porusza się w poziomie lub pionie.

## <span id="page-127-1"></span>**Case 2: Stałe śledzenie obiektów ignoruj przeszkody**

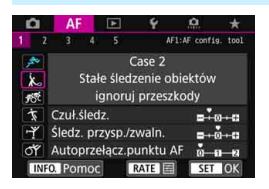

#### **Ustawienia domyślne**

- Czuł.śledz.: Blokada: -1
- Śledz. przysp./zwaln.: 0
- Autoprzełącz.punktu AF: 0

Aparat kontynuuje ustawianie ostrości na obiekt, nawet gdy przeszkody wchodzą w punkty AF lub obiekt oddala się od punktów AF. Skuteczne, gdy może pojawić się przeszkoda blokująca obiekt lub gdy nie chcesz ustawiać ostrości na tło.

 $\overline{\mathbb{R}}$  Jeśli na drodze obiektu znajdzie się przeszkoda lub jeśli obiekt oddali się na dłuższy czas od punktów AF, a domyślne ustawienie nie jest w stanie podążać za docelowym obiektem, wybranie w pozycji [**Czuł.śledz.**] opcji [**-2**] może zapewnić lepsze rezultaty (str. [132](#page-131-1)).

## <span id="page-128-0"></span>**Case 3: Natychmiastowe ostrzenie obiektów w obrębie punktów AF**

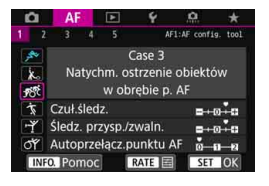

#### **Ustawienia domyślne**

- Czuł.śledz.: Szybka zmiana: +1
- Śledz. przysp./zwaln.: +1
- Autoprzełącz.punktu AF: 0

Po tym jak punkt AF zacznie podążać za obiektem to ustawienie umożliwia ustawianie ostrości na kolejne obiekty w różnych odległościach. Jeśli nowy obiekt ukaże się przed docelowym obiektem, aparat zacznie ustawiać ostrość na nowy obiekt. Bardzo wygodna funkcja, jeśli ostrość ma być zawsze ustawiana na najbliższym obiekcie.

 $\boxed{\color{blue}\blacksquare}$  Jeśli chcesz szybko ustawić ostrość na obiekt, który pojawia się nagle, wybranie w pozycji [**Czuł.śledz.**] opcji [**+2**] może zapewnić lepsze rezultaty (str. [132](#page-131-1)).

### <span id="page-128-1"></span>**Case 4: Obiekty szybko przyspieszające i zwalniające**

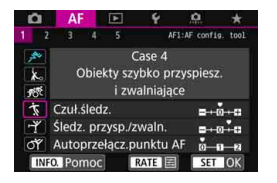

#### **Ustawienia domyślne**

- Czuł.śledz.: 0
- Śledz. przysp./zwaln.: +1
- Autoprzełącz.punktu AF: 0

Przeznaczone do śledzenia ruchomych obiektów, których prędkość zmienia się znacznie i nagle.

Skuteczne w przypadku obiektów wykonujących nagłe ruchy, nagłe przyspieszenia, nagłe zwolnienia lub nagłe zatrzymania.

Jeśli ruchomy obiekt nagle i znacznie zmienia prędkość, wybranie w pozycji [**Śledz. przysp./zwaln.**] ustawienia [**+2**] może zapewnić lepsze rezultaty (str. [133](#page-132-0)).

## <span id="page-129-0"></span>**Case 5: Obiekty w chaotycznym szybkim ruchu w dowolnym kierunku**

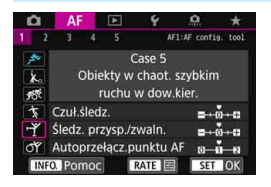

#### **Ustawienia domyślne**

- Czuł.śledz.: 0
- Śledz. przysp./zwaln.: 0
- Autoprzełącz.punktu AF: +1

Nawet jeśli obiekt rusza się gwałtownie w górę, w dół, w lewo lub w prawo, punkt AF przełącza się automatycznie podążając za obiektem. Skuteczne dla ruchomych obiektów, które poruszają się gwałtownie w górę, w dół, w lewo lub w prawo.

Stosowanie tego ustawienia jest zalecane w nastepujących trybach: rozszerzanie punktu AF (wybieranie ręczne . ... ), rozszerzanie punktu AF (wybieranie ręczne, punkty otaczające), strefowy AF, wielkostrefowy AF i wybór automatyczny AF.

W trybie jednopunktowego Spot AF lub jednopunktowego AF operacja śledzenia będzie taka sama jak w przypadku opcji Case 1.

BI Jeśli obiekt porusza się jeszcze gwałtowniej w górę, w dół, w lewo lub w prawo, ustawienie opcji [**Autoprzełącz.punktu AF**] na [**+2**] może dać lepsze rezultaty (str. [134](#page-133-0)).

## <span id="page-130-0"></span>**Case 6: Obiekty w chaotycznym ruchu ze zmienną szybkością**

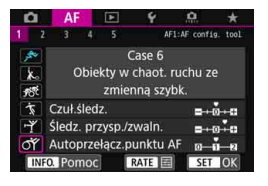

#### **Ustawienia domyślne**

• Czuł.śledz.: 0

同

- Śledz. przysp./zwaln.: +1
- Autoprzełącz.punktu AF: +1

Przeznaczone do śledzenia ruchomych obiektów, których prędkość zmienia się znacznie i nagle. Nawet jeśli obiekt rusza się gwałtownie w górę, w dół, w lewo lub w prawo i trudno jest ustawić ostrość, punkt AF przełącza się automatycznie podążając za obiektem. Stosowanie tego ustawienia jest zalecane w następujących trybach: rozszerzanie punktu AF (wybieranie ręczne ...... rozszerzanie punktu AF (wybieranie ręczne, punkty otaczające), strefowy AF, wielkostrefowy AF i wybór automatyczny AF.

W trybie jednopunktowego Spot AF lub jednopunktowego AF operacja śledzenia będzie taka sama jak w przypadku opcji Case 4.

 Jeśli ruchomy obiekt nagle i znacznie zmienia prędkość, wybranie w pozycji [**Śledz. przysp./zwaln.**] ustawienia [**+2**] może zapewnić lepsze rezultaty (str. [133\)](#page-132-0).

 Jeśli obiekt porusza się jeszcze gwałtowniej w górę, w dół, w lewo lub w prawo, ustawienie opcji [**Autoprzełącz.punktu AF**] na [**+2**] może dać lepsze rezultaty (str. [134\)](#page-133-0).

## <span id="page-131-0"></span>**Parametry**

#### <span id="page-131-1"></span>**Czułość śledzenia**

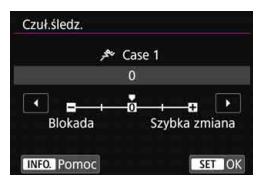

Określa czułość śledzenia obiektu podczas działania AI Servo AF, gdy przeszkoda przecina punkty AF lub gdy obiekt oddala się od punktu AF.

#### **0**

Ustawienie domyślne Zazwyczaj odpowiedni dla ruchomych obiektów.

#### **Blokada: -2/Blokada: -1**

Aparat kontynuuje ustawianie ostrości na obiekt, nawet gdy przeszkody wchodzą w punkty AF lub obiekt oddala się od punktów AF. Ustawienie -2 sprawia, że aparat śledzi docelowy obiekt dłużej niż przy ustawieniu -1.

Jeśli jednak aparat ustawi ostrość na niewłaściwy obiekt, przełączenie i ustawienie ostrości na docelowy obiekt może zająć nieco więcej czasu.

#### **Szybka zmiana: +2/Szybka zmiana: +1**

Aparat może ustawiać ostrość na kolejne obiekty w różnych odległościach w zasięgu punktów AF. Bardzo wygodna funkcja, jeśli ostrość ma być zawsze ustawiana na najbliższym obiekcie.

Ustawienie +2 zapewnia szybsze ustawianie ostrości na kolejny obiekt niż ustawienie +1.

Jednakże aparat jest bardziej skłonny do nastawiania na ostrość na niewłaściwym obiekcie.

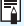

[**Czuł.śledz.**] to ta sama funkcja co [**Czułość śledzenia w AI Servo**] w aparatach EOS-1D Mark III/IV, EOS-1Ds Mark III i EOS 7D.

#### <span id="page-132-0"></span>**Śledzenie przyspieszania/zwalniania**

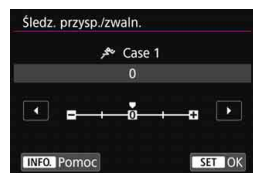

Służy do ustawiania czułości śledzenia ruchomych obiektów, których prędkość co chwilę zmienia się gwałtownie, ruszają lub zatrzymują się itp.

#### **0**

Odpowiednie dla obiektów poruszających się ze stałą prędkością (niewielkie zmiany prędkości ruchu).

#### **-2/-1**

Odpowiednie dla obiektów poruszających się ze stałą prędkością (niewielkie zmiany prędkości ruchu). Jest to przydatne, jeśli wybrano ustawienie 0, ale ostrość jest niestabilna ze względu na niewielkie ruchy obiektu lub przeszkodę przed obiektem.

#### **+2/+1**

Skuteczne dla obiektów wykonujących nagłe ruchy, nagłe przyśpieszenia/zwolnienia lub nagłe zatrzymania. Nawet jeśli prędkość obiektu nagle gwałtownie się zmienia, aparat utrzymuje ostrość na docelowym obiekcie. Przykład: w przypadku zbliżającego się obiektu aparat staje się mniej skłonny do nastawiania na ostrość za nim, by uniknąć rozmycia obiektu. W przypadku obiektu zatrzymującego się nagle, aparat jest mniej skłonny do nastawiania na ostrość przed nim. Ustawienie +2 śledzi nagłe zmiany prędkości ruchu obiektu lepiej niż ustawienie +1.

Ponieważ jednak aparat jest czuły na najmniejsze ruchy obiektu, regulacja ostrości może na krótko stać się niestabilna.

### <span id="page-133-0"></span>**Autoprzełączanie punktu AF**

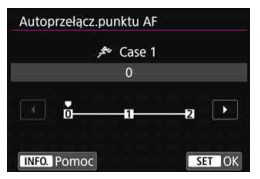

Służy do ustawiania czułości przełączania punktów AF podczas śledzenia gwałtownych ruchów obiektu w górę, w dół, w lewo lub w prawo. Ustawienie to działa po ustawieniu trybu wyboru pola AF na rozszerzanie punktu AF (wybieranie ręczne · e.), rozszerzanie punktu AF (wybieranie ręczne, punkty otaczające), strefowy AF, wielkostrefowy AF lub wybór automatyczny AF.

#### **0**

Ustawienie standardowe stopniowego przełączania punktu AF.

#### **+2/+1**

Nawet jeśli obiekt docelowy gwałtownie przesuwa się w górę, w dół, w lewo lub w prawo i oddala się od punktu AF, aparat przełącza regulacje ostrości na sąsiednie punkty AF, aby kontynuować ustawianie ostrości na obiekt. Aparat przełącza na punkt AF, który prawdopodobnie najlepiej ustawi ostrość na obiekt, w oparciu o dotychczasowy ciągły ruch obiektu, kontrast itp. Ustawienie +2 sprawia, że aparat ma większą tendencję do przełączania punktów AF niż przy ustawieniu +1.

Jednak w przypadku obiektywu szerokokątnego o dużej głębi ostrości, gdy obiekt jest zbyt mały w kadrze, aparat może ustawić ostrość na niezamierzony punkt AF.

### **Zmiana ustawień parametrów przypadków**

Można ręcznie regulować trzy parametry każdego przypadku: 1. Czułość śledzenia; 2. Śledzenie przyspieszania/zwalniania;

3. Autoprzełączanie punktu AF.

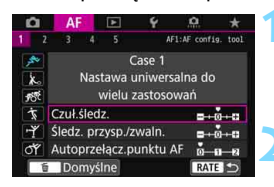

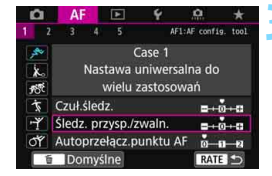

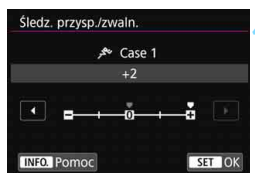

园

## **1 Wybierz przypadek.**

Obróć pokretło < e> celem wybrania ikony przypadku, który chcesz wyregulować.

## **Naciśnij przycisk <RATE>.**

 Wybrany parametr będzie oznaczony fioletową ramką.

## **3 Wybierz parametr do wyregulowania.**

 Wybierz parametr do wyregulowania, a następnie naciśnij przycisk  $\leq$   $\sqrt{5}$  >.

## **4 Dokonaj odpowiedniej regulacji.**

- Dostosui ustawienie, a nastepnie naciśnij przycisk < $(s_{ET})$ >.
- Regulacja zostanie zapisana.
- Domyślne ustawienie jest oznaczone jasno szarym wskaźnikiem [<sup>1</sup>].
- **Aby powrócić do ekranu wyświetlanego** w kroku 1. naciśnii przycisk <RATE>.
- W punkcie 2 naciśnięcie przycisku <RATE>, a następnie przycisku < $\overline{m}$ > przywraca w każdym przypadku ustawienia domyślne opisanych powyżej ustawień parametrów 1, 2 i 3.
- Możesz także zarejestrować ustawienia parametrów 1, 2 i 3 na karcie Moje menu (str. [515\)](#page-514-0). Postępowanie takie zmieni ustawienia wybranego parametru.
- Podczas wykonywania zdjęć w przypadku regulowanych parametrów, należy wybrać regulowany przypadek i wykonać zdjęcie.

# **MENU** Dostosowywanie funkcji AF<sup>\*</sup>

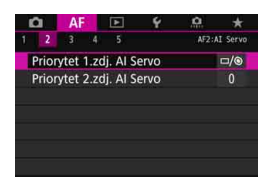

Za pomocą kart menu od [2**2**] do [2**5**], można tak ustawić funkcje AF, aby były dostosowane do stylu fotografowania lub obiektu.

## AF<sub>2</sub>: Al Servo

### **Priorytet 1.zdj. AI Servo AF2**

W trybie AI Servo AF można ustawić charakterystykę działania AF i czas zwalniania migawki dla pierwszego zdjęcia w trybie.

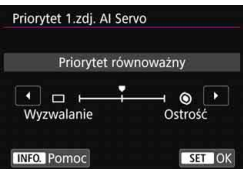

### **: Priorytet równoważny**

Zapewnia równowagę między czasem ostrzenia i zwolnienia migawki.

## **: Priorytet zwolnienia migawki**

Po naciśnięciu spustu migawki aparat natychmiast wykonuje zdjęcie, nawet jeśli obiekt nie jest ostry. Jest to przydatne, gdy zarejestrowanie najważniejszego momentu ma mieć pierwszeństwo nad uzyskaniem ostrości.

### **: Priorytet ostrości**

Po naciśnięciu spustu migawki zdjęcie nie zostanie zrobione dopóki obiekt jest nieostry. Ta funkcja jest bardzo przydatna, gdy ostrość ma być zawsze ustawiana przed zarejestrowaniem obrazu.

#### **Priorytet 2.zdj. AI Servo AF2**

W trybie AI Servo AF dla serii zdjęć można zaprogramować ustawienie charakterystyki działania AF i czasów wyzwalania migawki dla kolejnych zdjęć, które zostaną wykonane po pierwszym zdjęciu w ramach serii zdjęć.

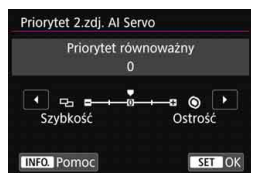

## **0: Priorytet równoważny**

Zapewnia równowagę między ostrością a szybkością serii zdjęć. Szybkość serii zdjęć może być mniejsza przy słabym oświetleniu i kontraście.

## **-2/-1: Priorytet szybkości fotografowania**

Szybkość serii zdjęć jest ważniejsza niż ostrość. Przy ustawieniu zmniejszenia szybkości serii zdjęć -2 można zapobiec temu skuteczniej niż przy ustawieniu -1.

### **+2/+1: Priorytet ostrości**

Ostrość ważniejsza względem szybkości serii zdjęć. Zdjęcie nie zostanie zrobione dopóki obiekt jest nieostry. Choć uzyskanie ostrości może być łatwiejsze w warunkach słabego oświetlenia przy ustawieniu +2 niż +1, szybkość serii zdjęć może ulec zmniejszeniu.

W warunkach fotografowania powodujących włączenie redukcji migotania (str. [215](#page-214-0)), nawet jeśli w pozycji [**Prior.sz.fot.**]: wybrano ustawienie [**-1**] albo [**-2**] szybkość serii zdjęć może ulec zmniejszeniu albo odstęp czasowy między kolejnymi zdjęciami może być nieregularny.

Jeśli nie można uzyskać ostrości w warunkach słabego oświetlenia, gdy wybrana jest opcja [**0: Priorytet równoważny**], wybór ustawienia [**Prior. ostr.**]: [**+1**] albo [**+2**] może zapewnić lepsze rezultaty.

## AF3: One Shot

#### **Ręczna ostrość dla obiektywu AF3**

W przypadku poniższych obiektywów USM i STM wyposażonych w funkcję elektronicznej ręcznej regulacji ostrości można wybrać opcję korzystania z elektronicznej recznej regulacji ostrości.

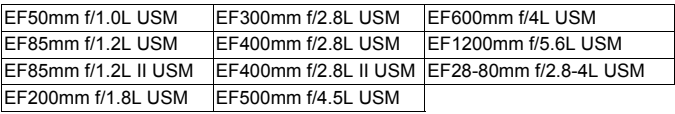

EF40mm f/2.8 STM EF50mm f/1.8 STM EF24-105mm f/3.5-5.6 IS STM

Stan na czerwiec 2016 r.

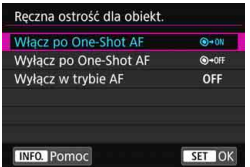

### **: Włącz po One-Shot AF**

Po zadziałaniu funkcji automatycznej regulacji ostrości przytrzymanie wciśniętego do połowy spustu migawki pozwala ustawić ostrość ręcznie.

### **: Wyłącz po One-Shot AF**

Ręczna regulacja ostrości po automatycznej regulacji ostrości jest wyłączona.

#### **OFF: Wyłącz w trybie AF**

Jeśli przełącznik trybu ostrości na obiektywie został ustawiony w pozycji <**AF**>, ręczna regulacja ostrości jest wyłączona.

### **Oświetlenie wspomagające AF AF3**

Włącza lub wyłącza przeznaczone dla aparatów EOS oświetlenie wspomagające AF zewnętrznej lampy błyskowej Speedlite.

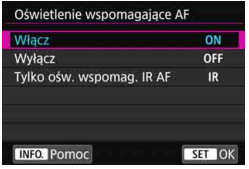

### **ON: Włącz**

Uruchamianie w razie potrzeby oświetlenia wspomagającego AF zewnętrznej lampy Speedlite.

## **OFF: Wyłącz**

Zewnętrzna lampa błyskowa Speedlite nie będzie emitowała oświetlenia wspomagającego AF. Jest to przydatne, gdy oświetlenie wspomagające AF mogłoby przeszkadzać innym osobom.

## **IR: Tylko oświetlenie wspomagające IR AF**

Jeśli do aparatu została podłączona zewnętrzna lampa Speedlite, oświetlenie wspomagające AF zostanie wyemitowane tylko z funkcją podczerwieni. Jest to przydatne, gdy seria krótkich błysków światła wspomagającego AF (metoda przerywanych błysków) nie ma być wyzwalana.

W przypadku korzystania z lampy błyskowej Speedlite serii EX wyposażonej w lampkę LED światło wspomagające AF nie zostanie automatycznie włączone.

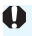

Jeśli w funkcji indywidualnej [**Oświetlenie wspomagające AF**] zewnętrznej lampy Speedlite została ustawiona opcja [**Wyłącz**], ustawienie funkcji zostanie zastąpione, a oświetlenie wspomagające AF nie będzie emitowane.

#### **Priorytet wyzwalania One-Shot AF AF3**

Można ustawić charakterystykę działania AF i czas zwalniania dla trybu One-Shot AF.

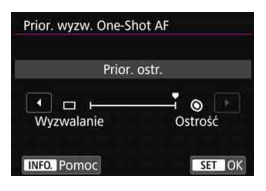

## **: Priorytet ostrości**

Zdiecie nie zostanie zrobione dopóki obiekt jest nieostry. Ta funkcja jest bardzo przydatna, gdy ostrość ma być zawsze ustawiana przed zarejestrowaniem obrazu.

### **: Priorytet zwolnienia migawki**

Szybkość zwolnienia migawki jest ważniejsza niż ostrość. Priorytetem jest zarejestrowanie obrazu, a nie precyzyjna regulacja ostrości. **Zdjęcia będą wykonywane, nawet gdy obiekt jest nieostry.**

## 2**4**

#### **Szukanie ostrości po utracie AF AF4**

Jeśli nie można nastawić na ostrość za pomocą autofokusa, można pozwolić, aby aparat kontynuował wyszukiwanie precyzyjnej regulacji ostrości, lub przerwać wyszukiwanie.

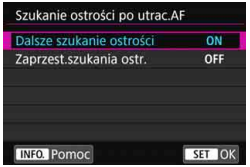

### **ON: Dalsze szukanie ostrości**

Gdy nie można uzyskać ostrości w trybie autofokusa, napęd obiektywu pracuje, próbując znaleźć pozycję precyzyjnej regulacji ostrości.

### **OFF: Zaprzest.szukania ostr.**

Jeśli autofokus nie trafi z ustawieniem ostrości lub nie można ustawić ostrości, wówczas napęd obiektywu nie zadziała. Zapobiega dużej utracie ostrości w związku z jej poszukiwaniem.

W przypadku poszukiwania ostrości podczas korzystania z superteleobiektywów lub innych obiektywów o szerokim zakresie regulacji ostrości może wystąpić duże rozmycie ostrości, a ustawienie ostrości może potrwać dłużej następnym razem. Zaleca się wybór ustawienia [**Zaprzest.szukania ostr.**].

#### <span id="page-141-0"></span>**Wybieralne punkty AF AF4**

Funkcja pozwala zmienić liczbę punktów AF dostępnych do ręcznego wyboru. W przypadku ustawienia strefowego AF, wielkostrefowego AF lub automatycznego wyboru AF automatyczna regulacja ostrości zostanie wykonana w wybranym trybie wyboru pola AF (strefowy AF, wielkostrefowy AF lub wybór automatyczny AF) niezależnie od ustawienia [**Wybieralne punkty AF**].

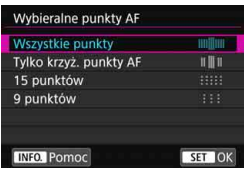

# **: Wszystkie punkty**

Wybieranie reczne spośród wszystkich punktów AF.

## **: Tylko krzyżowe punkty AF**

Ręcznie wybierane mogą być tylko krzyżowe punkty AF. Liczba wybieralnych punktów AF zależy od używanego obiektywu.

### **: 15 punktów**

Liczba punktów AF do wyboru ograniczona do 15.

### **: 9 punktów**

Liczba punktów AF do wyboru ograniczona do 9.

W przypadku obiektywów z grup od G do K (str. [118](#page-117-0)–[121\)](#page-120-0) liczba ręcznie wybieralnych punktów AF jest niższa.

围 Nawet w przypadku ustawień innych niż [**Wszystkie punkty**] nadal dostepne są ustawienia Rozszerzanie punktu AF (wybieranie reczne  $\cdot\hat{\mathbb{P}}$ ), Rozszerzanie punktu AF (wybieranie ręczne, punkty otaczające) i Strefowy AF i Wielkostrefowy AF.

Po naciśnięciu przycisku <<a>
<a>
<a>
<a>
<a>
<a>
<a>
<a>
punkty AF, których nie można wybrać ręcznie, nie będą wyświetlane w wizjerze.

#### **Wybierz tryb wyboru pola AF AF4 AF4**

Można ograniczyć wybieralne tryby wyboru pola AF do preferowanych. Wybierz tryb wyboru i naciśnij przycisk  $\leq$   $\leq$   $\geq$   $\geq$ , aby dołączyć symbol zaznaczenia [X]. Następnie wybierz [**OK**], aby zarejestrować ustawienie.

Tryby wyboru pola AF zostały opisane na stronach [109–](#page-108-1)[111](#page-110-0).

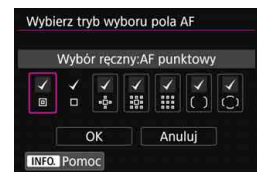

- **: Wybór ręczny:AF punktowy** 回
- **: Wybór ręczny:1-punkt.AF**  $\Box$
- **: Poszerz obszar AF:**
- 888 **: Poszerz obszar AF:Otoczenie**
- **: Wybór ręczny:Strefowy AF**
- **: Wybór ręczny: Wielkostrefowy AF**
- **: AF z automatycznym wyborem**

 Oznaczenie [X] nie może być usunięte z pozycji [**Wybór ręczny:1 punkt.AF**].

 Jeśli zamocowany obiektyw należy do grupy I, J lub K, nie można używać określonych trybów wyboru pola AF nawet w przypadku dodania znacznika  $\lceil \sqrt{\ } \rceil$  w pozycji [Wybierz tryb wyboru pola AF] (str. [119](#page-118-0)–[121\)](#page-120-0).

#### **Metoda wyboru obszaru AF AF4**

Można ustawić metodę zmiany trybu wyboru pola AF.

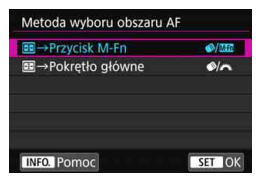

**:**S9 **Przycisk M-Fn** Po naciśnięciu przycisku <<a>>-,  $przvcisku \leq \bullet$  / (wybór obszaru AF) albo przycisku <M-Fn> zmienia się tryb wyboru pola AF.

### **:**S9 **Pokrętło główne** Po naciśnieciu przycisku <FI>. przycisku < $\diamondsuit$  (wybór obszaru AF) albo obróceniu pokretła < $\mathcal{E} \leq \mathcal{E}$ zmienia się tryb wyboru pola AF.

**F**<sup>9</sup>**Po ustawieniu opcji [E9 → Pokrętło główne] użyj multi-sterownika <** $\frac{42}{32}$ **>,** aby przesunąć punkt AF w poziomie.

#### <span id="page-143-0"></span>**Punkt AF powiązany z orientacją AF4**

Można ustawić oddzielnie punkt AF lub tryb wyboru pola AF + punkt AF do wykonywania zdjęć w układzie pionowym i poziomym.

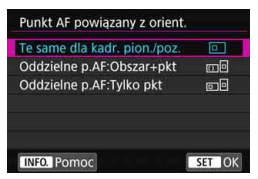

### **: Te same dla kadr. pion./poz.** Zarówno w przypadku zdjęć w pionie jak i poziomie używany będzie ten sam tryb wyboru pola AF i ten sam

wybrany ręcznie punkt AF (lub strefa).
#### **: Oddzielne punkty AF: Obszar+pkt**

Tryb wyboru pola AF i punkt AF (lub strefę) można ustawić oddzielnie dla każdej orientacji aparatu (1. Poziomo; 2. Pionowo (uchwyt aparatu u góry); 3. Pionowo (uchwyt aparatu u dołu)). Jeśli wybierzesz ręcznie tryby wyboru pola AF i punkt AF (lub strefę) dla każdej z trzech orientacji aparatu, zostaną one zarejestrowane dla poszczególnych orientacji. W razie zmiany orientacji podczas wykonywania zdjęć aparat będzie przełączał się w tryb wyboru pola AF i na ręcznie wybrany punkt AF (lub strefę) dla aktualnej orientacji.

#### **: Oddzielne punkty AF: Tylko pkt**

Punkt AF można ustawić oddzielnie dla każdej orientacji aparatu (1. Poziomo; 2. Pionowo (uchwyt aparatu u góry); 3. Pionowo (uchwyt aparatu u dołu)). Choć używany będzie ten sam tryb wyboru pola AF, punkt AF będzie automatycznie przełączany zgodnie z orientacją aparatu.

Jeśli wybierzesz ręcznie punkt AF dla każdej spośród trzech orientacji aparatu, zostaną one zarejestrowane dla poszczególnych orientacji. Podczas fotografowania w zależności od orientacji aparatu punkt AF będzie przełączany na wybrany ręcznie. Nawet jeśli zmienisz tryb wyboru pola AF na Wybór ręczny: AF punktowy, Wybór ręczny: 1-punktowy AF, Poszerz Obszar AF: · e lub Poszerz obszar AF: Otoczenie, punkt AF ustawiony dla danej orientacji zostanie zachowany.

Jeśli zmienisz tryb wyboru pola AF na Strefowy AF lub Wielkostrefowy AF, strefa będzie przełączana na strefę wybraną ręcznie dla odpowiedniej orientacji aparatu.

- $\mathbf{u}$  Po przywróceniu ustawień domyślnych aparatu (str. [77\)](#page-76-0) ustawienie będzie [**Te same dla kadr. pion./poz.**]. Ustawienia dla trzech orientacji (1, 2 i 3) aparatu zostaną usunięte i wszystkie trzy powrócą do ustawienia Jednopunktowy AF z wybranym środkowym punktem AF.
	- Jeśli wybierzesz to ustawienie i później podłączysz obiektyw z innej grupy AF (str. [115](#page-114-0)–[121,](#page-120-0) zwłaszcza grupa I, J lub K), ustawienie może zostać skasowane.

#### **Wstepny punkt AF, (C) AI Servo AF <b>AF4 AF4**

Gdy tryb wyboru pola AF jest ustawiony na wybór automatyczny AF, można ustawić wstępny punkt AF trybu AI Servo AF.

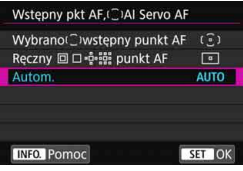

**: Wybrano wstępny punkt AF** Tryb AI Servo AF zacznie od recznie wybranego punktu AF, jeśli działanie AF będzie ustawione na AI Servo AF, a tryb wyboru pola AF będzie ustawiony na wybór automatyczny AF.

## **: Ręczny punkt AF**

Jeśli przełączysz z ustawienia Wybór ręczny: AF punktowy, Wybór ręczny: 1-punktowy AF, Poszerz obszar AF: lub Poszerz obszar AF: Otoczenie na wybór automatyczny AF, tryb AI Servo AF zacznie od punktu AF, który został wybrany ręcznie przed przełączeniem. Jest to przydatne, jeśli chcesz, aby tryb AI Servo AF zaczynał od punktu AF, który został wybrany przed przełączeniem trybu wyboru pola AF na wybór automatyczny AF.

Po ustawieniu trybu wyboru pola AF na wybór automatyczny AF poprzez wybranie w menu [8**3: Ustawienia własne**] pozycji [**Pomiar i AF start**] (str. [500\)](#page-499-0), [**Przełącz do zarejest. f-cji AF**] (str. [502](#page-501-0)) albo [**Zarej./przywołaj f-cję fotogr.**] (str. [508\)](#page-507-0) podczas fotografowania z ustawieniami Wybór ręczny: AF punktowy, Wybór ręczny: 1 punkt AF, Poszerz obszar AF: albo Poszerz obszar AF: Otoczenie można nacisnąć przycisk przypisany do rozpoczęcia fotografowania z wyborem automatycznym AF ustawionym dla trybu AI Servo AF przy użyciu ostatnio używanego punktu AF jako wstępnego punktu AF.

#### **AUTO: Automatyczna**

Punkt AF, od którego zaczyna tryb AI Servo AF, zostanie ustawiony automatycznie w zależności od warunków fotografowania.

**E** Po wybraniu opcji [Reczny **punkt AF**] tryb AI Servo AF zacznie od strefy właściwej dla ręcznie wybranego punktu AF, nawet jeśli tryb wyboru pola AF zostanie przełączony na Strefowy AF lub Wielkostrefowy AF.

#### **Automatycznie wybieranie punktu AF: EOS iTR AF AF4**

EOS iTR\* AF wykonuje automatyczną regulację ostrości poprzez rozpoznawanie twarzy i kolorów obiektu. EOS iTR AF działa po ustawieniu tryby wyboru pola AF na strefowy AF, wielkostrefowy AF lub automatyczny wybór AF.

\* inteligentne śledzenie i rozpoznawanie: funkcja, dzięki której czujnik pomiarowy identyfikuje obiekt tak, aby punkty AF mogły go śledzić.

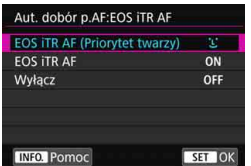

## u**: EOS iTR AF (Priorytet twarzy)**

Punkt AF jest automatycznie wybierany nie tylko na podstawie danych AF, ale także twarzy człowieka i informacji o kolorze obiektu.

W trybie AI Servo AF obiekt jest śledzony, ale użycie informacji o twarzy otrzymuje wyższy priorytet niż przy ustawieniu [**EOS iTR AF**]. Dzięki temu śledzenie obiektu jest łatwiejsze niż wtedy, gdy dostępne są tylko dane AF.

W trybie One-Shot AF funkcja EOS iTR AF ułatwia regulację ostrości na twarzach ludzi, umożliwiając koncentrację na kompozycji podczas fotografowania.

#### **ON: EOS iTR AF**

Punkt AF jest automatycznie wybierany nie tylko na podstawie danych AF, ale także twarzy człowieka i informacji o kolorze obiektu. W trybie AI Servo AF obiekt jest śledzony z naciskiem na informacje nie tylko o twarzy, ale także o miejscu ustawienia ostrości po raz pierwszy (punkt AF). Działanie trybu One-Shot AF będzie takie same, jak przy ustawieniu [**EOS iTR AF (Priorytet twarzy)**].

## **OFF: Wyłącz**

Punkty AF są wybierane automatycznie tylko na podstawie danych AF. (Autofokus nie korzysta z informacji o twarzy ani z informacji o kolorze obiektu).

- W przypadku ustawienia [**EOS iTR AF (Priorytet twarzy)**] lub [**EOS iTR AF**] regulacja ostrości przez aparat może trać dłużej niż przy ustawieniu [**Wyłącz**].
	- W przypadku niektórych warunków fotografowania i obiektów pożądany efekt może nie zostać uzyskany nawet po wybraniu opcji [**EOS iTR AF (Priorytet twarzy)**] albo [**EOS iTR AF**].
	- Gdy oświetlenie jest tak słabe, że zewnętrzna lampa Speedlite EOS automatycznie emituje oświetlenie wspomagające AF, punkty AF są wybierane automatycznie tylko na podstawie danych AF.
	- Wykrywanie twarzy może nie działać w przypadku małej twarzy lub w warunkach słabego oświetlenia.

## 2**5**

#### **Ruch wybierania punktu AF AF5**

Możesz wybrać takie ustawienie, że wybór punktu AF zatrzyma się na zewnętrznej krawędzi albo takie, że będzie kontynuowany po przeciwległej stronie.

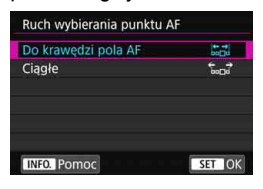

#### **: Do krawędzi pola AF**

To ustawienie jest wygodne w przypadku częstego używania punktu AF wzdłuż krawędzi.

#### **: Narastająco**

Zamiast zatrzymywać się na krawędzi wybór punktu AF jest kontynuowany po przeciwległej stronie.

Jeśli w pozycji [2**4: Wstępny pkt AF, AI Servo AF**] wybrano opcję [**Wybrano wstępny punkt AF**], powyższe ustawienie będzie działać także w przypadku wybrania wstępnego punktu AF dla trybu AI Servo AF.

148

#### **Wyświetlanie punktu AF przy nastawianiu ostrości AF5**

Użytkownik może określić, czy punkty AF będą wyświetlane po rozpoczęciu AF, podczas AF, po ustawieniu ostrości i w trakcie działania timera pomiarowego po ustawieniu ostrości.

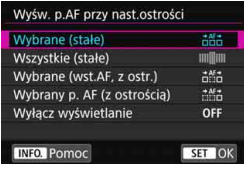

- **: Wybrane (stałe)**
- **: Wszystkie (stałe)**
- **: Wybrane (wst.AF, z ostr.)**
- **: Wybrany punkt AF (z ostrością)**
- **OFF: Wyłącz wyświetlanie**

#### k**: Wyświetlany,** l**: Nie wyświetlany**

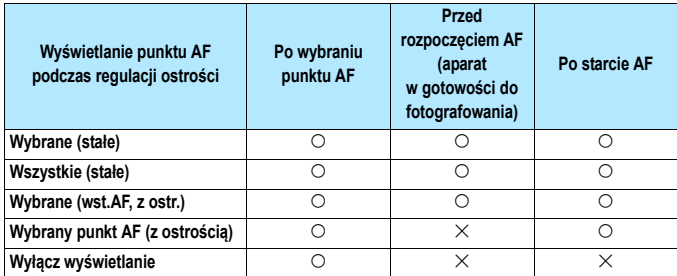

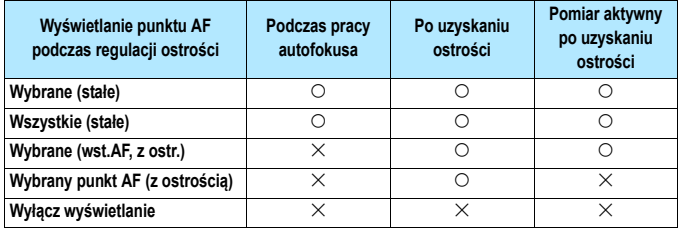

#### **Podświetlenie w wizjerze AF5**

Umożliwia określenie, czy punkty AF w wizjerze mają świecić na czerwono po ustawieniu ostrości.

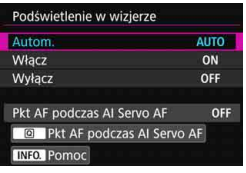

#### **AUTO: Automatyczna**

Po ustawieniu ostrości w warunkach słabego oświetlenia albo na ciemnym obiekcie punkty AF używane do ustawiania ostrości zaświecą się na czerwono.

#### **ON: Włącz**

Punkty AF świecą na czerwono niezależnie od poziomu oświetlenia otoczenia.

## **OFF: Wyłącz**

Punkty AF nie świecą na czerwono.

W przypadku ustawienia [**Autom.**] lub [**Włącz**] można określić, czy punkt AF ma świecić na czerwono po naciśnieciu przycisku < $\overline{Q}$  > w trybie AI Servo AF.

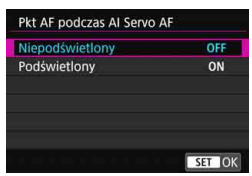

## **OFF: Niepodświetlony**

Punkty AF nie będą zaświecały się w trybie AI Servo AF.

#### **ON: Podświetlony**

Punkty AF używane do regulacji ostrości będą świecić na czerwono w trybie AI Servo AF. Punkty AF będą również zaświecać się podczas serii zdjęć. Funkcja nie będzie działać, jeśli dla opcji [**Podświetlenie w wizjerze**] wybrano ustawienie [**Wyłącz**].

围  $\bullet$  Po naciśnieciu przycisku < $\bullet$  > punkty AF będą świecić na czerwono niezależnie od tego ustawienia.

 Poziomica elektroniczna i siatka w wizjerze oraz informacje wybrane w pozycji [**Pokaż/ukryj w wizjerze**] (str. [84\)](#page-83-0) także będą świecić na czerwono.

#### **Stan AF w wizjerze AF5**

Ikona stanu AF informująca o działaniu AF może być wyświetlana w polu widzenia wizjera lub poza nim.

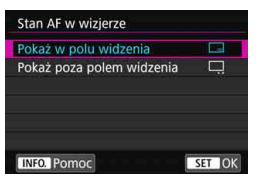

**: Pokaż w polu widzenia** Ikona stanu AF <i> jest wyświetlana w prawym dolnym rogu pola widzenia wizjera. **: Pokaż poza polem widzenia**

Ikona <⊾⊿> jest wyświetlana pod wskaźnikiem ostrości <<sup>o</sup> > poza polem widzenia wizjera.

Wskazanie działania AF opisano na str. [103.](#page-102-0)

#### **Mikroregulacja AF AF5**

Istnieje możliwość dokonania dokładnej regulacji punktów AF. Szczegółowe informacje na ten temat można znaleźć w części "Precyzyjna regulacja punktu ostrości AF" na następnej stronie.

# **Precyzyjna regulacja punktu ostrości AF**<sup>\*</sup>

Precyzyjna regulacja punktu ostrości AF jest możliwa w podczas wykonywania zdjęć z wykorzystaniem wizjera. Funkcja ta jest określana jako "mikroregulacja AF". Przed przeprowadzeniem regulacji należy zapoznać się z tematem "Ogólne przestrogi dotyczące mikroregulacji AF" i "Uwagi dotyczące mikroregulacji AF" na stronie [157.](#page-156-0)

**Zazwyczaj nie ma potrzeby przeprowadzania tej regulacji. Należy z niej korzystać tylko w razie konieczności. Należy pamiętać, że korzystanie z tej regulacji może uniemożliwić dokładną regulację ostrości.**

### **Jednakowa regulacja wszystkich obiektywów**

Ustaw wartość ręcznie, powtarzając regulację, fotografowanie i sprawdzanie rezultatu, aż do uzyskania pożądanego efektu. Podczas automatycznej regulacji ostrości, niezależnie od używanego obiektywu, punkt ostrości będzie przesunięty o wartość regulacji.

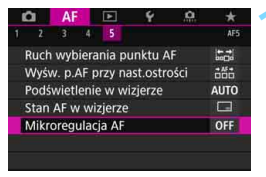

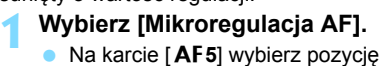

[**Mikroregulacja AF**], a następnie naciśnij przycisk <(ir)>.

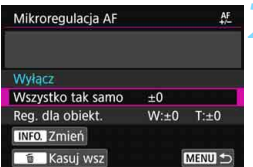

## **2 Wybierz [Wszystko tak samo].**

**Naciśnij przycisk <INFO.>.** 

 Ukaże się ekran [**Wszystko tak samo**].

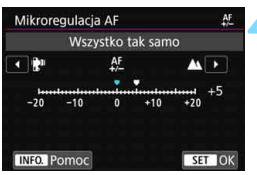

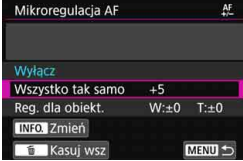

## **4 Dokonaj odpowiedniej regulacji.**

- **·** Ustaw wartość regulacji. Zakres regulacji wynosi ±20 kroków.
- Ustawienie w kierunku  $\cdot$ :  $\mathbb{R}^n$ " przesuwa punkt ostrości do przodu względem standardowego punktu ostrości.
- Ustawienie w kierunku  $+$ :  $\triangle$  " przesuwa punkt ostrości do tyłu względem standardowego punktu ostrości.
- Po dokonaniu regulacji, naciśnij  $przycisk < (sF)$ .
- Wybierz opcję [**Wszytko tak samo**], a następnie naciśnij przycisk < $(F)$ >.

## **5 Sprawdź rezultat regulacji.**

- **Wykonaj zdjęcie i odtwórz obraz** (str. [394](#page-393-0)), aby sprawdzić rezultat regulacii.
- Jeśli w wynikach fotografowania ostrość jest ustawiona przed docelowym punktem, wyreguluj w kierunku opcji "+: ▲". Jeśli ostrość jest ustawiona za docelowym punktem, wyreguluj w kierunku opcji "-:  $\mathbf{F}$ ".
- W razie potrzeby można powtórzyć regulację.

Jeśli wybrano opcję [**Wszystko tak samo**], oddzielna regulacja dla najkrótszej i najdłuższej ogniskowej obiektywów zmiennoogniskowych nie będzie możliwa.

## **Reguluj dla obiektywu**

Można dokonać regulacji dla każdego obiektywu i zapisać regulację w aparacie. Istnieje możliwość zapisania regulacji dla 40 obiektywów. W przypadku autofokusa z obiektywem, którego parametry zapisano w aparacie, punkt ostrzenia zawsze będzie przesunięty o wartość regulacji. Ustaw wartość ręcznie, powtarzając regulację, fotografowanie i sprawdzanie rezultatu, aż do uzyskania pożądanego efektu. W przypadku obiektywu zmiennoogniskowego przeprowadź regulacje dla najkrótszej (W) i najdłuższej ogniskowej (T).

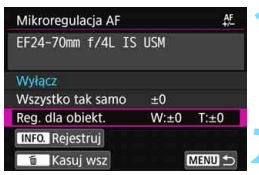

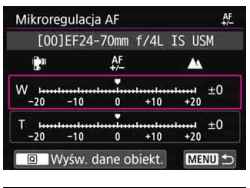

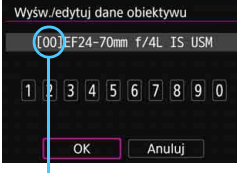

Zapisana liczba

## **1 Wybierz [Reg. dla obiekt.]**

## **Naciśnij przycisk <INFO.**>.

 Zostanie wyświetlony ekran [**Reg. dla obiekt.]**.

## **3 Sprawdź i zmień informacje dot. obiektywu.**

#### **Wyświetlanie informacji o obiektywie**

- Naciśnij przycisk < [Q] >.
- **Ekran wyświetli nazwę obiektywu** i 10-cyfrowy numer seryjny. Po wyświetleniu numeru seryjnego, wybierz [**OK**] i przejdź do kroku 4.
- Jeśli nie można potwierdzić numeru seryjnego obiektywu, zostanie wyświetlony symbol "0000000000". W takim przypadku należy wprowadzić numer zgodnie z instrukcjami podanymi na następnej stronie.
- Informacje o gwiazdce "\*" wyświetlanej przed numerami seryjnymi niektórych obiektywów można znaleźć na następnej stronie.

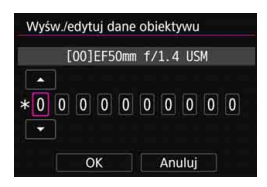

#### **Wprowadzanie numeru seryjnego**

- Wybierz cyfrę, która ma być wprowadzona, a następnie naciśnij przycisk  $\leq$   $(F)$  >, aby pojawiło się oznaczenie < $\dot{\square}$ >.
- **Wprowadź cyfrę, a następnie naciśnij**  $przvcisk <$  $(ser)$
- Po wprowadzeniu wszystkich cyfr wybierz opcję [**OK**].

#### **Numer seryjny obiektywu**

- **Jeśli w punkcie 3 przed 10-cyfrowym numerem seryjnym pojawi się gwiazdka "\*", oznacza to, że można zarejestrować tylko jeden egzemplarz tego samego modelu obiektywu. Nawet po wprowadzeniu numeru seryjnego gwiazdka "\*" będzie nadal wyświetlana.**
- **Numer seryjny obiektywu może się różnić od numeru seryjnego wyświetlanego w kroku 3. Nie oznacza to nieprawidłowego działania urządzenia.**
- Jeśli numer seryjny obiektywu zawiera litery, należy wprowadzić tylko cyfry.
- Jeśli numer seryjny obiektywu składa się z co najmniej jedenastu cyfr, należy wprowadzić tylko dziesięć ostatnich cyfr.
- Lokalizacja numeru seryjnego zależy od obiektywu.
- Niektóre obiektywy nie są opatrzone numerem seryjnym. Aby zarejestrować obiektyw, który nie posiada numeru seryjnego, należy wprowadzić jakikolwiek numer seryjny.
- R W przypadku wybrania ustawienia [**Reg. dla obiekt.**] i użycia konwertera zarejestrowane ustawienie będzie dotyczyło połączenia obiektywu i konwertera.
	- Po zarejestrowaniu 40 obiektywów ukaże się komunikat. Dopiero po wybraniu obiektywu, którego rejestracja zostanie usunięta (nadpisana) można zarejestrować kolejny obiektyw.

Obiektyw stałoogniskowy

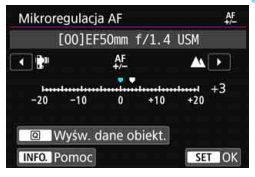

Obiektyw zmiennoogniskowy

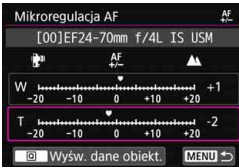

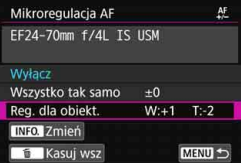

## **4 Dokonaj odpowiedniej regulacji.**

- W przypadku obiektywu zmiennoogniskowego wybierz najkrótszą (W) lub najdłuższą ogniskową (T). Naciśniecie < usunie fioletową ramkę i umożliwi regulację.
- Ustaw wartość regulacji, a następnie naciśnii przycisk < sm>. Zakres regulacji wynosi ±20 kroków.
- Ustawienie w kierunku "-: kann przesuwa punkt ostrości do przodu względem standardowego punktu ostrości.
- Ustawienie w kierunku "+:  $\triangle$  " przesuwa punkt ostrości do tyłu względem standardowego punktu ostrości.
- W przypadku obiektywu zmiennoogniskowego powtórz tę procedurę i przeprowadź regulacje dla najkrótszej (W) i najdłuższej ogniskowej (T).
- Po zakończeniu regulacji naciśnij przycisk <MENU>, aby powrócić do ekranu wyświetlanego w kroku 1.
- Wybierz opcję [**Reg. dla obiekt.**], a następnie naciśnij przycisk  $\leq$   $\leq$   $\geq$ .

## **5 Sprawdź rezultat regulacji.**

- Wykonaj zdjęcie i odtwórz obraz (str. [394\)](#page-393-0), aby sprawdzić rezultat regulacji.
- Jeśli w wynikach fotografowania ostrość jest ustawiona przed docelowym punktem, wyreguluj w kierunku opcji "+: ▲ ". Jeśli ostrość jest ustawiona za docelowym punktem, wyreguluj w kierunku opcji "-:  $\mathbb{R}^n$ ".
- W razie potrzeby można powtórzyć regulację.

**Podczas wykonywania zdjęć z wykorzystaniem pośredniej ogniskowej** obiektywu zmiennoogniskowego automatyczna korekta punktu ostrości AF odbywa się zależnie od ustaleń dla najkrótszej i najdłuższej ogniskowej. Nawet jeśli wykonano regulacje tylko dla najkrótszej lub najdłuższej ogniskowej, pośredni zakres będzie korygowany automatycznie.

## **Usuwanie wszystkich mikroregulacji AF**

Gdy opcja [ **Kasuj wsz**] jest widoczna u dołu ekranu, naciśnięcie przycisku < $m$  vsunie wszystkie regulacje dokonane dla [Wszystko] **tak samo**] i [**Reg. dla obiekt.**].

## **Ogólne przestrogi dotyczące mikroregulacji AF**

- **Punkt ostrości AF zmienia się zależnie od warunków zdjęciowych** dot. obiektu, jasności, ustawienia obiektywu zmiennoogniskowego i innych warunków zdjęciowych. Zatem nawet po przeprowadzeniu mikroregulacji AF, ostrość może nie zostać nastawiona w odpowiednim miejscu.
- Wartość regulacji jednego stopnia jest zależna od maksymalnej przysłony obiektywu. Należy dokonać kilka operacji regulacji, wykonywania zdjęć i sprawdzania ostrości, aż do wyregulowania punktu ostrości AF.
- Regulacja nie będzie stosowana do AF podczas fotografowania w trybie Live View lub filmowania.
- Mikroregulacje AF zostaną zachowane nawet w przypadku skasowania wszystkich nastaw (str. [77](#page-76-0)). Samo ustawienie jednak zostanie ustawione jako [**Wyłącz**].

# **Uwagi dotyczące mikroregulacji AF**

- <span id="page-156-0"></span> Regulacje najlepiej przeprowadzać w otoczeniu, w którym będą wykonywane zdjęcia. Dzięki temu ustawienia będą bardziej precyzyjne.
- **Podczas regulacji zalecane jest używanie statywu.**
- Na potrzeby dokonywania regulacji zalecane jest wykonywanie zdjęć w jakości rejestracji obrazów 4L.

# **W przypadku problemów z autofokusem**

W przypadku niektórych określonych obiektów wymienionych poniżej funkcja autofokusa może mieć problemy z uzyskaniem ostrości (w wizjerze miga wskaźnik ostrości < $\bullet$ >):

## **Obiekty utrudniające ustawienie ostrości**

- Obiekty o bardzo niskim kontraście (przykład: błękitne niebo, jednokolorowe powierzchnie płaskie itp.)
- Obiekty fotografowane w warunkach bardzo słabego oświetlenia
- Obiekty fotografowane pod mocne światło lub odbijające (przykład: samochody o bardzo błyszczącej karoserii itp.)
- Bliskie i odległe obiekty kadrowane blisko punktu AF (przykład: zwierzęta w klatce itp.)
- Obiekty, takie jak punkty światła kadrowane blisko punktu AF (przykład: zdjęcia nocne itp.)
- Obiekty z powtarzającymi się wzorami (przykład: okna wieżowca, klawiatury komputerowe itp.)
- Obiekty z wzorami mniejszymi niż punkt AF (przykład: twarze lub kwiaty, równie małe lub mniejsze od punktu AF itp.)

W takich przypadkach ostrość należy ustawić na jeden z dwóch niżej wymienionych sposobów.

- (1) Korzystając z funkcji One-Shot AF, ustaw ostrość na inny obiekt znajdujący się w tej samej odległości i zablokuj ostrość, a następnie zmień kompozycję ujęcia (str. [101](#page-100-0)).
- (2) Ustaw przełącznik trybu ostrości na obiektywie w pozycji <**MF**>, a następnie wyreguluj ostrość ręcznie (str. [159\)](#page-158-0).

- 同 W zależności od obiektu można uzyskać ostrość poprzez niewielką zmianę kompozycji zdjęcia i ponowne wykonanie działania AF.
	- Informacje o warunkach utrudniających regulację ostrości za pomocą AF podczas fotografowania w trybie Live View lub filmowania można znaleźć na stronie [324.](#page-323-0)

## <span id="page-158-0"></span>**MF: Ręczne ustawianie ostrości**

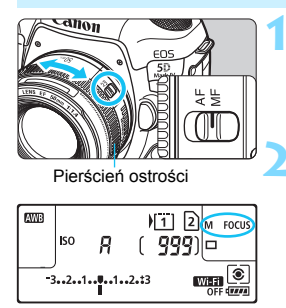

## **1 Ustaw przełącznik trybu ostrości na obiektywie w pozycji <MF>.**

 Na panelu LCD zostanie wyświetlony symbol <M FOCUS>.

## **2 Ustaw ostrość na obiekcie.**

 Ustaw ostrość, obracając pierścień ostrości na obiektywie aż do uzyskania ostrego obrazu w wizjerze.

围 W przypadku ręcznego ustawiania ostrości podczas naciskania spustu migawki do połowy wskaźnik ostrości < $\bullet$  > zaświeci się po uzyskaniu ostrości.

 Gdy w przypadku wyboru automatycznego AF środkowy punkt AF osiągnie ostrość, wskaźnik ostrości <● > zaświeci się.

# <span id="page-159-0"></span>i **Wybór trybu wyzwalania migawki**

Dostępny jest tryb pojedynczego i seryjnego wyzwalania migawki. Wybierz tryb wyzwalania migawki odpowiedni dla warunków fotografowania lub obiektu.

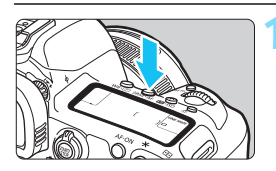

## **1 Naciśnij przycisk <** $DRIVE·AF$  >  $(66)$ .

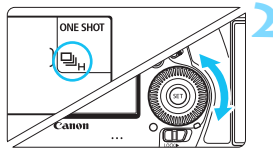

## **2 Wybierz tryb wyzwalania migawki.**

 Patrząc na panel LCD lub przez wizjer, obróć pokrętło  $\leq$  >.

## u : **Pojedyncze zdjęcia**

Naciśnięcie spustu migawki do końca spowoduje wykonanie tylko jednego zdjęcia.

## o( ): **Szybka seria zdjęć**

Naciśnięcie spustu migawki do końca i przytrzymanie go spowoduje wykonanie serii zdjęć z szybkością **maksymalną wynoszącą około 7,0 kl./s**.

Jednakże maksymalna szybkość serii zdjęć może ulec zmniejszeniu w następujących warunkach:

- **Użycie funkcji fotografowania bez migotania:** Szybkość serii zdjęć będzie wynosić **maksymalnie około 6,6 kl./s.**
- **Użycie funkcji rejestrowania RAW:** Szybkość serii zdjęć będzie wynosić **maksymalnie około 5,0 kl./s.**
- **Fotografowanie w trybie Live View:** Gdy dla opcji [**Działanie AF**] zostanie wybrane ustawienie [**One-Shot AF**], a dla opcji [**Ciche nagryw. LV**] ustawienie [**Wyłącz**], szybkość serii zdjęć będzie wynosić **maksymalnie około 7,0 kl./s.** W przypadku ustawienia [**Tryb 1**] maksymalna szybkość serii zdjęć będzie nieznacznie niższa. Należy pamiętać, że w przypadku wybrania w opcji [**Działanie AF**] ustawienia [**Servo AF**], szybkości serii zdjęć wynoszącej **maksymalnie około 4,3 kl./s.** zostanie nadany priorytet.

**Użycie funkcji Cyfrowy optymalizator obiektywu:** Gdy dla pozycji [**Cyfr. optymal. obiektywu**] zostanie wybrane ustawienie [**Włącz**], **szybkość serii zdjęć będzie znacznie niższa**.

Maksymalna szybkość serii zdjęć zależy od warunków fotografowania. Szczegółowe informacje na ten temat można znaleźć na str. [162.](#page-161-0)

#### i : **Wolna seria zdjęć**

Naciśnięcie spustu migawki do końca i przytrzymanie go spowoduje wykonanie serii zdjęć z szybkością **maksymalną wynoszącą około 3,0 kl./s**.

Gdy podczas fotografowania w trybie Live View dla opcji [**Działanie AF**] zostanie wybrane ustawienie [**Servo AF**], priorytet zostanie nadany ostrości podążającej za obiektem (priorytet śledzenia obiektu), a maksymalna szybkość serii zdjęć będzie wynosić **około 3,0 kl./s.**

#### B: **Ciche pojedyncze zdjęcia**

W przypadku tłumienia mechanicznego odgłosu podczas fotografowania z wizjerem można wykonać jedno zdjęcie naraz. Nie można wybrać tego ustawienia w przypadku fotografowania w trybie Live View.

#### M: **Ciche serie zdjęć**

W przypadku tłumienia mechanicznego odgłosu podczas fotografowania z wizjerem (w porównaniu do ustawienia <  $\Box$ ) serię zdjęć można wykonywać z szybkością wynoszącą **maksymalnie około 3,0 kl./s**. Nie można wybrać tego ustawienia w przypadku fotografowania w trybie Live View.

- Q : **Samowyzwalacz 10-sekundowy/zdalne wyzwalanie**
- k: **Samowyzwalacz 2-sekundowy/zdalne wyzwalanie** Informacje dotyczące fotografowania z samowyzwalaczem znajdują się na str. [163.](#page-162-0) Informacje dotyczące fotografowania ze zdalnym wyzwalaniem znajdują się na str. [279.](#page-278-0)
- <span id="page-161-0"></span> $\bullet$ Maksymalną szybkość < $\Box$ н> (str. [160](#page-159-0)) szybkiej serii zdjęć wynoszącą około 7,0 kl./s można uzyskać pod następującymi warunkami: Maksymalnie naładowana bateria, prędkość migawki co najmniej 1/500 s, maksymalna przysłona (zależnie od obiektywu)\*, praca w temperaturze pokojowej (23°C), wyłączona funkcja fotografowania bez migotania, wyłączona funkcja rejestrowania RAW, wyłączone funkcje fotografowania w trybie Live View z trybem One-Shot AF oraz Ciche fotografowanie w trybie LV, a także wyłączona funkcja Cyfrowy optymalizator obiektywu.
	- \* Po ustawieniu trybu AF w pozycji One-Shot AF, wyłączeniu funkcji Image Stabilizer (Stabilizator obrazu) i w przypadku korzystania z następujących obiektywów: EF300mm f/4L IS USM, EF28-135mm f/3.5-5.6 IS USM, EF75-300mm f/4-5.6 IS USM, EF100-400mm f/4.5-5.6L IS USM.
	- Szybkość serii zdjęć w przypadku szybkiej serii zdjęć < $\Box$ н> może być niższa zależnie od następujących czynników: typu źródła zasilania, stanu akumulatora, temperatury, włączenia funkcji fotografowania bez migotania, rejestrowania RAW i Cyfrowego optymalizatora obiektywu, czasu naświetlania, przysłony, warunków obiektu, jasności, pracy AF, obiektywu, użycia lampy błyskowej, ustawień funkcji fotografowania itp.
	- Jeśli w pozycji [z**4: Fotogr.bez migot.**] wybrano ustawienie [**Włącz**] (str. [215\)](#page-214-0), podczas fotografowania w migoczącym świetle maksymalna szybkość serii zdjęć zostanie zmniejszona. Ponadto interwał wykonywanych zdjęć w serii może być nierówny, a opóźnienie wykonania zdjęcia może się wydłużyć.
	- Jeśli w pozycji [z**1: Dual Pixel RAW**] wybrano ustawienie [**Włącz**] (str. [175](#page-174-0)), a w pozycji [z**1: Jakość obrazu**] ustawienie [1] albo [1**+JPEG**] (str. [169](#page-168-0)), maksymalna szybkość serii zdjęć będzie mniejsza.
	- Jeżeli podczas fotografowania w trybie Live View dla opcji [**Działanie AF**] wybrano ustawienie [**Servo AF**] (str. [314](#page-313-0)), maksymalna szybkość serii zdjęć będzie mniejsza.
	- Gdy dla pozycji [**Cyfr. optymal. obiektywu**] zostanie wybrane ustawienie [**Włącz**] (str. [210](#page-209-0)), szybkość serii zdjęć będzie znacznie niższa.
	- W przypadku niektórych warunków dot. obiektu i niektórych obiektywów maksymalna szybkość serii zdjęć w trybie AI Servo AF może ulec zmniejszeniu.
	- Jeżeli temperatura akumulatora jest niska z powodu niskiej temperatury otoczenia albo gdy poziom naładowania akumulatora jest niski, maksymalna szybkość serii zdjęć może zmniejszyć się do wartości około 6,0 kl./s w przypadku akumulatora LP-E6N albo około 5,0 kl./s w przypadku akumulatora LP-E6.
	- $\bullet$  Po ustawieniu < $\square$ <sup>5</sup>> lub < $\square$ <sup>5</sup>> opóźnienie między naciśnięciem przycisku migawki do końca a zwolnieniem migawki będzie dłuższe niż zazwyczaj.
	- W przypadku zapełnienia pamięci wewnętrznej podczas wykonywania serii zdjęć szybkość serii zdjęć może się zmniejszyć ze względu na tymczasowe wyłączenie funkcji fotografowania (str. [174](#page-173-0)).

# <span id="page-162-0"></span>j **Korzystanie z samowyzwalacza**

Samowyzwalacz jest przydatny, gdy osoba fotografująca chce znaleźć się na zdjęciu, np. zdjęciu pamiątkowym.

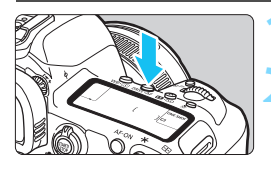

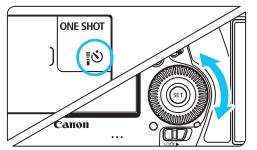

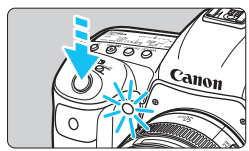

## **Naciśnij przycisk <**DRIVE $\cdot$ AF> ( $\circledcirc$ 6).

## **2 Wybierz samowyzwalacz.**

- Patrząc na panel LCD lub przez wizier, obróć pokretło  $\leq \mathbb{S}$ 
	- Q : **Zdjęcie w ciągu około 10 s**
	- k : **Zdjęcie w ciągu około 2 s**

## **3 Zrób zdjęcie.**

- Spójrz przez wizjer, ustaw ostrość na obiekt, a następnie naciśnij spust migawki do końca.
- Działanie samowyzwalacza jest potwierdzone przez kontrolkę samowyzwalacza, sygnał dźwiękowy i odliczany czas (w sekundach) na panelu LCD.
- Około dwie sekundy przed wykonaniem zdjęcia kontrolka miga szybciej.

Jeśli przy naciskaniu spustu migawki użytkownik nie będzie patrzeć przez wizjer, należy założyć pokrywę okularu (str. [278\)](#page-277-0). Przypadkowy promień światła wpadający do wizjera przy wykonywaniu zdjęcia może powodować błędy pomiaru ekspozycji.

- 围 Samowyzwalacz < $\sqrt{3}$ 3> umożliwia fotografowanie bez dotykania aparatu ustawionego na statywie. Zapobiega to rozmyciu obrazu z powodu wstrząsów aparatu podczas fotografowania martwej natury lub z długimi czasami ekspozycji.
	- Po wykonaniu zdjęć z samowyzwalaczem zalecane jest ich wyświetlenie (str. [394\)](#page-393-0) w celu sprawdzenia, czy mają odpowiednią ostrość i ekspozycję.
	- W przypadku korzystania z samowyzwalacza w celu wykonania autoportretu należy ustawić ostrość na obiekt znajdujący się w tej samej odległości i użyć blokady ostrości (str. [97](#page-96-0)).
	- Aby wyłączyć samowyzwalacz, należy nacisnąć przycisk <DRIVE AF>.

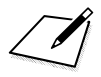

# **Ustawienia obrazu**

**4**

W niniejszym rozdziale omówiono ustawienia funkcji związanych z obrazami: jakość rejestracji obrazów, funkcja Dual Pixel RAW, czułość ISO, styl obrazów, balans bieli, Auto Lighting Optimizer (Automatyczny optymalizator jasności), redukcja zakłóceń, priorytet jasnych partii obrazu, korekcja aberracji obiektywu, fotografowanie bez migotania i inne funkcje.

Ikona  $\hat{x}$  w prawym górnym rogu tytułu strony oznacza, że funkcja jest dostępna wyłącznie w następujących trybach:  $P > Tv >$  < Av > < M > < B >.

# **MENU** Wybór karty do zapisywania i odtwarzania

**Jeśli do aparatu włożono już kartę CF lub SD, można rozpocząć rejestrowanie obrazów. Jeśli włożona została tylko jedna karta, nie jest konieczne wykonywanie procedur opisanych na stronach [166](#page-165-0)–[168](#page-167-0).**

Jeśli włożono dwie karty, można wybrać metodę zapisu i kartę do zapisywania i odtwarzania obrazów.

Symbol [[i]] oznacza kartę CF, natomiast symbol [2] oznacza kartę SD.

## <span id="page-165-0"></span>**Metoda zapisu przy wsuniętych dwóch kartach**

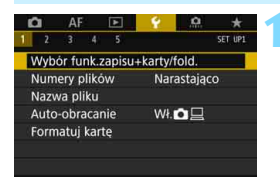

## **1 Wybierz pozycję [Wybór funk.zapisu+karty/fold.].**

 Na karcie [5**1**] wybierz pozycję [**Wybór funk.zapisu+karty/fold.**], a następnie naciśnij przycisk  $\leq$   $\sqrt{5}$ .

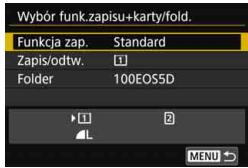

## **2 Wybierz pozycję [Funkcja zap.].**

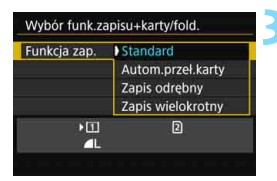

## **3 Wybierz metodę nagrywania.**

 Wybierz metodę nagrywania, a następnie naciśnij przycisk  $\leq$   $\sqrt{\epsilon}$ ) >.

#### **Standardowe**

Obrazy będą rejestrowane na karcie wybranej za pomocą [**Zapis/ odtw.**].

#### **Automatyczne przełączanie karty**

Podobnie jak w przypadku ustawienia [**Standard**], gdy karta zostanie zapełniona, aparat automatycznie rozpocznie zapisywanie obrazów na drugiej karcie. Po automatycznym przełączeniu karty zostanie utworzony nowy folder.

#### **Zapis odrębny**

Dla każdej karty można ustawić inną jakość rejestracji obrazów (str. [169\)](#page-168-1). Każdy obraz jest zapisywany zarówno na karcie CF jak i SD z ustawioną jakością rejestracji obrazów. Można dowolnie ustawić jakość rejestracji obrazów, na przykład na ▲L i **RAW** lub S3 i M RAW itd.

#### **Zapis wielokrotny**

Każdy obraz jest jednocześnie zapisywany zarówno na karcie CF, jak i SD w tej samej jakości. Można także wybrać opcję RAW+JPEG.

- o Jeśli wybrano opcję [**Zapis odrębny**] i ustawiono różne poziomy jakości zapisu dla karty CF i karty SD, maksymalna liczba zdjęć seryjnych będzie mniejsza (str. [171](#page-170-0)).
	- Filmy nie mogą być nagrywane jednocześnie na karcie CF i karcie SD. Filmy będą nagrywane na karcie wybranej w pozycji [**Odtwarzanie**].

## **[Zapis odrębny] i [Zapis wielokrotny]**

- Ten sam numer pliku jest wykorzystywany do nagrywania na karcie CF i na karcie SD.
- Na panelu LCD wyświetlana jest dostępna liczba zdjęć dla karty o niższym numerze.
- Jeśli jedna z kart zostanie zapełniona, pojawi się komunikat [**Karta\* zapełniona**] i fotografowanie nie będzie możliwe. Aby w takiej sytuacji można było kontynuować fotografowanie, należy wymienić kartę lub zmienić ustawienie [**Funkcja zap.**] na [**Standard**] i wybrać kartę z wolnym miejscem do zapisu.
- Informacje dotyczące opcji [5**1: Wybór funk.zapisu+karty/fold.**] w menu [**Folderami**] można znaleźć na stronie [218.](#page-217-0)

## <span id="page-167-0"></span>**Wybór karty CF lub SD do zapisywania lub odtwarzania**

Jeśli dla ustawienia [**Funkcja zap.**] została wybrana wartość [**Standard**] lub [**Autom.przeł.karty**], wybierz kartę do zapisywania i odtwarzania obrazów.

Jeśli dla ustawienia [**Funkcja zap.**] została wybrana wartość [**Zapis odrębny**] lub [**Zapis wielokrotny**], wybierz kartę do odtwarzania obrazów.

#### **Standard/Automatyczne przełączanie karty**

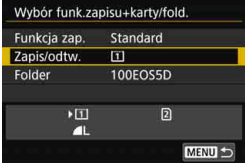

## **Wybierz pozycję [Zapis/odtw.].**

- Wybierz pozycję [**Zapis/odtw.**], a następnie naciśnij przycisk  $\leq$   $\sqrt{5}$ .
	- $\boxed{1}$  : Zapisywanie obrazów na karcie CF i odtwarzanie ich z niej.
	- g : Zapisywanie obrazów na karcie SD i odtwarzanie ich z niej.
- Wybierz kartę, a następnie naciśnij  $przycisk < (sF)$ .

#### **Zapis odrębny/Zapis wielokrotny**

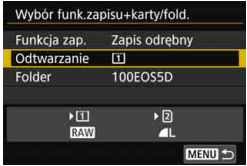

## **Wybierz pozycję [Odtwarzanie].**

- Wybierz pozycję [**Odtwarzanie**], a następnie naciśnij przycisk  $\leq$   $\sqrt{5}$ .
	- $\boxed{1}$  : Odtwarza obrazy z karty CF.
	- g : Odtwarza obrazy z karty SD.
- Wybierz kartę, a następnie naciśnij  $przycisk < (sn)$

# <span id="page-168-1"></span><span id="page-168-0"></span>3**Ustawianie jakości rejestracji obrazów**

Użytkownik może określić liczbę pikseli i jakość obrazu. Istnieje osiem ustawień jakości rejestracji obrazów JPEG: 4L, 4L, 4M, 4M, 4S1,  $\blacksquare$  S1, S2, S3. Dostępne są trzy ustawienia jakości obrazów RAW:  $\overline{RAW}$ , MRAM, SRAM (str. [173](#page-172-0)).

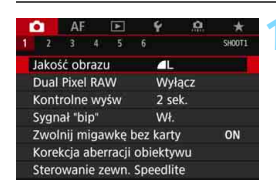

#### **Standard/Automatyczne przełączanie karty/Zapis wielokrotny**

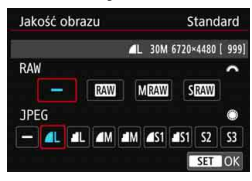

#### **Zapis odrębny**

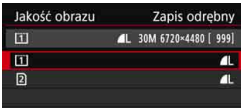

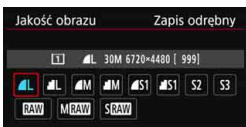

## **1 Wybierz pozycję [Jakość obrazu].**

 Na karcie [z**1**] wybierz pozycję [**Jakość obrazu**], a następnie naciśnij przycisk < $(F)$ >.

## **2 Wybierz żądaną jakość rejestracji obrazów.**

- Aby wybrać jakość obrazów RAW, użyj pokrętła < $\mathcal{E}^{\text{max}}$ >. Aby wybrać jakość obrazów JPEG, użyj pokrętła < s>.
- **Wyświetlona w prawym górnym rogu** wartość "\*\***M** (megapikseli) \*\*\*\*x\*\*\*\*\* informuje o ilości zapisywanych pikseli, natomiast [**\*\*\***] oznacza orientacyjną liczbę zdjęć (maksymalnie 9999).
- Aby zapisać ustawienie, naciśnij  $przycisk < (6F)$ .
- Nawet jeśli w menu [5**1: Wybór funk.zapisu+karty/fold.**] ustawiono opcję [**Funkcja zap.**] na [**Zapis odrebny**], wybierz kartę CF [[1] lub kartę SD [2], a następnie naciśnij  $przycisk < (6F)$ .
- Wybierz żądaną jakość rejestracji obrazów, a następnie naciśnij  $przycisk < (set)$ .

#### **Przykłady ustawienia jakości rejestracji obrazów**

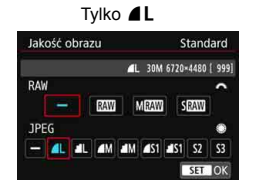

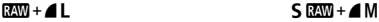

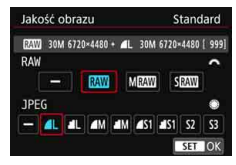

**Tylko RAW** 

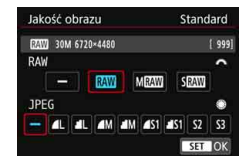

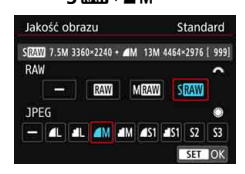

Wielkość obrazu [**\*\*\*\*x\*\*\*\***] i dostępna liczba zdjęć [**\*\*\*\***] wyświetlane na ekranie ustawień jakości rejestracji obrazu zawsze odnoszą się do ustawienia [**3:2**], niezależnie od tego, jakie ustawienie wybrano w opcji [z**5: Format obrazu**] (str. [310\)](#page-309-0).

ħ Jeśli zarówno dla obrazu RAW, jak i JPEG, ustawiono opcję [-], zostanie wprowadzone ustawienie  $\blacksquare L$ .

#### <span id="page-170-0"></span>**Przewodnik po ustawieniach jakości rejestracji obrazów** (Wartości przybliżone)

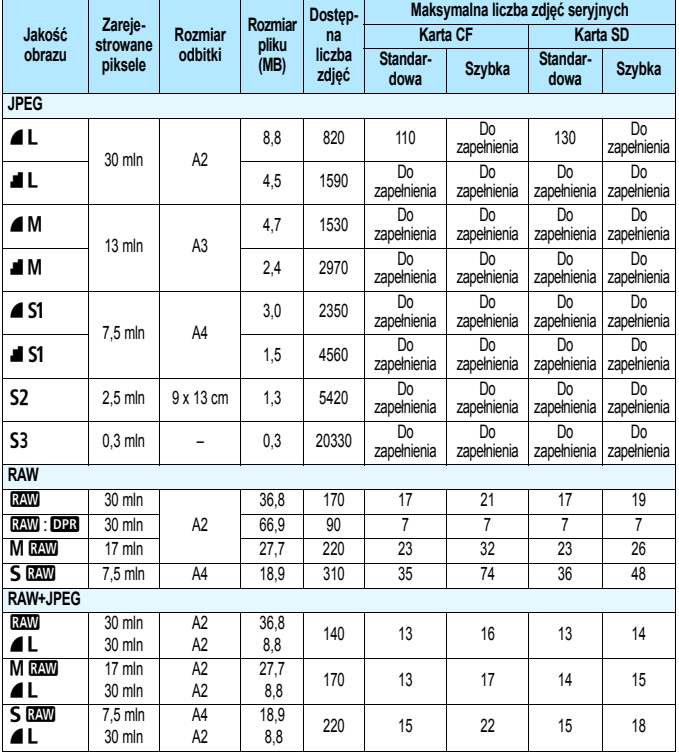

 $\boxed{5}$   $\bullet$  Opcja **S2** jest odpowiednia do odtwarzania obrazów w cyfrowych ramkach fotograficznych itp.

**• Opcia S3** jest odpowiednia do wysyłania obrazów w postaci załączników do wiadomości e-mail i wykorzystywania ich na stronach internetowych.

 $\bullet$  Dla opcji S2 i S3 jest ustawiona jakość  $\blacktriangle$  (niska kompresja).

- Dostępna liczba zdjęć jest ustalana na podstawie standardów testowania firmy Canon przy użyciu karty o pojemności 8 GB.
- Maksymalna liczba zdjęć seryjnych jest ustalana na podstawie standardów testowania firmy Canon: karta CF (standardowa: 8 GB, szybka: tryb UDMA 7, 64 GB) i karta SD (standardowa: 8 GB, szybka: UHS-I, 16 GB) i po spełnieniu następujących warunków określonych w standardzie testowania firmy Canon: <델H> szybka seria zdjęć, proporcje obrazu 3:2, ISO 100, wyłączona funkcja Dual Pixel RAW, standardowy styl obrazów, informacje IPTC nie dołączone.
- **Rozmiar pliku, dostępna liczba zdjęć i maksymalna liczba zdjęć seryjnych zależą od fotografowanego obiektu, marki karty, czułości ISO, stylu obrazów, funkcji indywidualnych i innych ustawień.**
- . "Do zapełnienia" wskazuje, że fotografowanie jest możliwe do momentu zapełnienia karty obrazami o wymienionej charakterystyce.

- 围 Nawet w przypadku używania karty CF klasy UDMA lub szybkiej karty SD wskaźnik maksymalnej liczby zdjęć seryjnych pozostanie bez zmian. Jednak maksymalna liczba zdjęć seryjnych widoczna w tabeli na poprzedniej stronie ma zastosowanie do serii zdjęć.
	- Jeśli zostanie wybrany jednocześnie format RAW i JPEG, ten sam obraz zostanie zapisany na karcie pamięci jednocześnie w obu formatach plików z użyciem ustawionych parametrów jakości rejestracji obrazu. Zostaną zapisane dwa pliki obrazów o tych samych numerach (rozszerzenie: .JPG dla pliku JPEG i .CR2 dla pliku RAW).
	- Ikony jakości rejestracji obrazów mają następujące znaczenie: **12W** (RAW), MEW (Średni RAW), SEW (Mały RAW), JPEG (JPEG), 4 (Niska kompresja),  $\blacksquare$  (Normalny), L (Duży), M (Średni) i S (Mały).

## <span id="page-172-0"></span>**Obrazy RAW**

Obraz RAW stanowi zapis nieprzetworzonych danych zarejestrowanych przez matrycę światłoczułą, który został skonwertowany do postaci cyfrowej. Obraz jest zapisywany na karcie cyfrowej bez dalszych zmian w jednej z następujących dostępnych jakości: **1,410 albo 61. 41 albo 61. 41 albo 61.** Obraz **1. można przetworzyć w menu [70]**: Obróbka obrazu RAWI (str. [446](#page-445-0)) i zapisać w postaci obrazu JPEG. (Obrazów  $M \sqrt{2}M$  i  $S \sqrt{2}M$  nie można obrabiać w aparacie.) Jako że sam obraz RAW nie zmienia się, można go obrabiać w celu utworzenia dowolnej liczby obrazów JPEG z zastosowanymi różnymi opcjami obróbki.

Do obróbki obrazów RAW można używać oprogramowania Digital Photo Professional (oprogramowanie EOS, str. [596\)](#page-595-0). Można wprowadzić różne zmiany w obrazach w zależności od sposobu ich późniejszego użycia oraz wygenerować obrazy JPEG, TIFF lub inne rodzaje obrazów odzwierciedlających wyniki tych zmian.

## **Oprogramowanie do obróbki obrazów RAW**

- Do wyświetlania obrazów RAW w komputerze zalecane jest używanie oprogramowania Digital Photo Professional (DPP, oprogramowanie EOS).
- Poprzednie wersje oprogramowania DPP w wersji 4.x mogą nie umożliwiać przetwarzania obrazów RAW wykonanych tym aparatem. Jeśli na komputerze jest zainstalowana poprzednia wersja programu DPP wer. 4.x, należy zaktualizować ją za pomocą płyty EOS Solution Disk (str. [597\)](#page-596-0). (Wcześniejsza wersja zostanie zastąpiona.) Należy pamiętać, że oprogramowanie DPP w wersji 3.x nie jest w stanie przetwarzać obrazów RAW wykonanych tym aparatem.
- Dostępne w sprzedaży oprogramowanie może nie wyświetlać obrazów RAW wykonanych tym aparatem. Informacje na temat zgodności oprogramowania można uzyskać u jego producenta.

#### Jednoprzyciskowe ustawianie jakości obrazu<sup>\*</sup>

Korzystając z ustawień własnych, można przypisać jakość rejestracji obrazów do przycisku <M-Fn> lub przycisku podglądu głębi ostrości co pozwala na jego natychmiastowe włączenie. Jeśli przypiszesz opcję [**1-przyc. nastawa jakości obrazu**] albo [**1-przyc.jakość obrazu (wstrz.)**] do przycisku <M-Fn> lub przycisku podglądu głębi ostrości, możesz szybko przełączyć na wymaganą jakość rejestracji obrazów i wykonywać zdjęcia. Szczegółowe informacje na ten temat można znaleźć w części "Ustawienia własne" (str. [495](#page-494-0)).

Jeśli w menu [5**1: Wybór funk.zapisu+karty/fold.**] ustawiono opcję [**Funkcja zap.**] na [**Zapis odrębny**], aparatu nie można przełączyć na 1-przyciskowe ustawienie jakości obrazu.

## <span id="page-173-0"></span>**Maksymalna liczba zdjęć seryjnych**

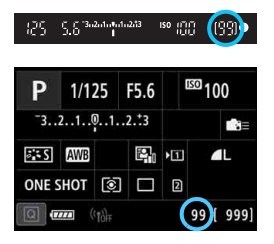

Przybliżona maksymalna liczba zdjęć seryjnych jest wyświetlana w wizjerze oraz w prawej dolnej części ekranu szybkich nastaw i spersonalizowanego ekranu szybkich nastaw.

Jeśli maksymalna liczba zdjęć seryjnych jest równa lub przekracza 99, wyświetlana bedzie wartość "99".

Maksymalna liczba zdjęć seryjnych jest wyświetlana nawet wtedy, gdy karta pamięci nie jest włożona do aparatu. Sprawdź przed fotografowaniem, czy włożono kartę pamięci.

**Jeżeli maksymalna liczba zdjęć seryjnych jest wyświetlana jako "99", oznacza to,** że można wykonać serię liczącą 99 lub więcej zdjęć. Jeśli maksymalna liczba zdjęć seryjnych zmniejszy się do 98 lub mniej i pamięć bufora wewnętrznego zapełni się, w wizjerze oraz na panelu LCD wyświetlony zostanie komunikat "buSY". Fotografowanie nie będzie przez pewien czas możliwe. Jeśli fotografowanie serii zdjęć zostanie zatrzymane, maksymalna liczba zdjęć seryjnych wzrośnie. Po zapisaniu wszystkich zarejestrowanych obrazów na karcie można wznowić zdjęcia seryjne i wykonać maksymalną liczbę zdjęć seryjnych podaną w tabeli na stronie [171](#page-170-0).

# <span id="page-174-0"></span>**Konfiguracja funkcji Dual Pixel RAW**

W przypadku rejestrowania obrazów  $\frac{1}{2}$  (innych niż  $M \frac{1}{2}$  albo  $S \frac{1}{2}$ ), gdy funkcja Dual Pixel RAW jest włączona, będą one zapisywane jako specialne obrazy **RXW** (obrazy Dual Pixel RAW)" zawierające dodatkowe dane w technologii Dual Pixel z matrycy światłoczułej. Ta funkcja nosi nazwę fotografowania Dual Pixel RAW.

W przypadku przetwarzania obrazu Dual Pixel RAW za pomocą aplikacji Digital Photo Professional (oprogramowanie EOS, str. [596\)](#page-595-0) możesz skorzystać z danych w technologii Dual Pixel zapisanych w obrazie Dual Pixel RAW w celu dokonania mikroregulacji punktu maksymalnej ostrości oraz rozdzielczości poprzez wykorzystanie danych zawartych w pliku. Dzięki temu możesz zmienić punkt widzenia albo uzyskać efekt rozmycia pierwszego planu, otrzymując bardziej atrakcyjne zdjęcie i redukując efekt odbicia. **Ponieważ efekt będzie się różnił w zależności od warunków fotografowania, przed rozpoczęciem fotografowania z użyciem funkcji Dual Pixel RAW należy zapoznać się z tematyką dotycząca tej funkcji i przetwarzania obrazów Dual Pixel RAW dostępną w dokumencie "Digital Photo Professional Instrukcja obsługi".**

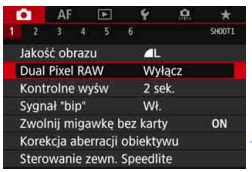

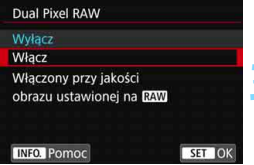

## **1 Wybierz opcję [Dual Pixel RAW].**

 Na karcie [z**1**] wybierz pozycję [**Dual Pixel RAW**], a następnie naciśnij  $przvcisk < \frac{1}{(5E)} >$ .

## **2 Wybierz ustawienie [Włącz].**

- Naciśnij przycisk <INFO, > i przed kontynuowaniem przeczytaj tekst na ekranie Pomoc (str. [91](#page-90-0)).
- Wybierz pozycję [**Włącz**], a następnie naciśnij przycisk <(F)>.

### **3 Ustaw żądaną jakość rejestracji obrazów na** 1**.**

- Zapoznaj się z informacjami na stronie [169,](#page-168-1) a następnie ustaw jakość rejestracji obrazów na **RAW** albo  $RM + JPFG$
- Na panelu LCD zostanie wyświetlony symbol  $< 0.12$ .

## **4 Zrób zdjęcie.**

 Zostanie zarejestrowany obraz RAW z dołączonymi danymi w technologii Dual Pixel (obraz Dual Pixel RAW).

- Nawet jeśli dla opcji [z**1: Dual Pixel RAW**] wybrano ustawienie [**Włącz**], rejestrowanie obrazów z dołączonymi danymi w technologii Dual Pixel w jakości M **RW** albo **S RW** nie jest możliwe (możliwe wyłącznie dla obrazów RW).
	- Jeśli w pozycji [5**1: Wybór funk.zapisu+karty/fold.**] wybrano ustawienie [Zapis odrębny], a jakość rejestracji obrazów ustawiono na **12W** w przypadku jednej karty i MRW albo 5 kW w przypadku drugiej, fotografowanie przy użyciu funkcji Dual Pixel RAW nie będzie możliwe.
	- Jeśli w pozycji [z**1: Dual Pixel RAW**] wybrano ustawienie [**Włącz**], nie są dostępne takie funkcje, jak ekspozycja wielokrotna, fotografowanie HDR, jednoprzyciskowa nastawa jakości obrazu i Cyfrowy optymalizator obiektywu. Dodatkowo czas uruchamiania aparatu wydłuży się, jeżeli przełącznik zasilania znajduje się w pozycji < $ON$ >. Wydłuży się także czas wybudzania ze stanu automatycznego wyłączenia.
	- Ustawienie opcji Dual Pixel RAW powoduje zmniejszenie dostępnej liczby zdjęć.
	- Fotografowanie z wykorzystaniem funkcji Dual Pixel RAW za pomocą wizjera powoduje zmniejszenie szybkości serii zdjęć. Maksymalna liczba zdjęć seryjnych także ulegnie zmniejszeniu.
	- Jeśli w pozycji [z**1: Dual Pixel RAW**] wybrano ustawienie [**Włącz**] i wykonywane jest fotografowanie w trybie Live View, tryby wyzwalania migawki < $\Box$ H> i < $\Box$ > nie są dostępne. W przypadku ustawienia wcześniej trybu  $\leq \Box_H$  albo  $\leq \Box_P$  podczas fotografowania zostanie użyty tryb  $\leq \Box$
	- Podczas fotografowania przy użyciu wizjera, z włączoną opcją [ $\Delta$ 1: Dual **Pixel RAW**] (wybrano ustawienie [**Włącz**]), gdy użytkownik przełączy aparat na fotografowanie w trybie Live View, a wybranym trybem wyzwalania migawki iest < $\overline{\mathbf{u}}$ <sub>I</sub>H> albo < $\overline{\mathbf{u}}$ I>, zostanie automatycznie wybrany tryb < $\overline{\mathbf{u}}$ I>.
	- W przypadku rejestrowania obrazów RAW albo RAW+JPEG z opcją [**△1: Dual Pixel RAW**] ustawioną na [**Włącz.**], zakłócenia mogą być bardziej widoczne niż podczas standardowego fotografowania.

## **Wartość regulacji i efekt korekty funkcji Dual Pixel RAW**

- **Wartość regulacji i efekt korekty beda tym większe, im większy jest otwór** przysłony.
- Uzyskanie wystarczającej wartości regulacji i efektu korekty może nie być możliwe w zależności od obiektywu i ujęcia.
- **·** Wartość regulacji i efekt korekty różnia się w zależności od orientacji aparatu (pionowa albo pozioma).
- Uzyskanie wystarczającej wartości regulacji i efektu korekty może nie być możliwe w zależności od warunków fotografowania.

Podczas fotografowania z wykorzystaniem funkcji Dual Pixel RAW w wizjerze może być wyświetlany symbol <**DE** > (str. [84](#page-83-0)).

# **iSO**: Ustawianie czułości ISO dla zdjęć<sup>\*</sup>

Ustaw czułość ISO (czułość matrycy światłoczułej) odpowiednią do warunków oświetleniowych. W trybie < $A^+$  > czułość ISO jest ustawiana automatycznie (str. [179](#page-178-0)).

Informacje na temat czułości ISO podczas filmowania – patrz strony [337](#page-336-0) i [341](#page-340-0).

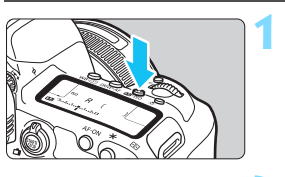

**1 Naciśnij przycisk <** $\mathbb{Z}$ **·ISO> (** $\delta$ **6).** 

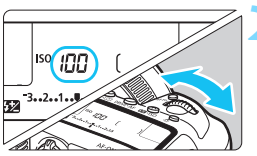

## **2 Ustaw czułość ISO.**

- **Patrząc na panel LCD lub przez** wizier, obróć pokretło < $\frac{1}{6}$
- Czułość ISO można ustawić w zakresie ISO 100–32000 z dokładnością do 1/3 stopnia.
- **A**" oznacza opcję Automatyczna czułość ISO. Czułość ISO zostanie ustawiona automatycznie (str. [179](#page-178-0)).

## **Przewodnik po czułości ISO**

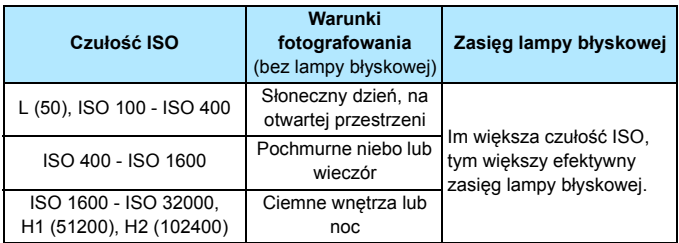

\* Wysokie czułości ISO powodują, że obrazy będą bardziej ziarniste.

Czułość ISO można także ustawić, korzystając z menu [z**2: Nastawy czułości ISO**], a następnie używając ekranu [**Czułość ISO**].

- 0 Ponieważ H1 (odpowiednik ISO 51200) i H2 (odpowiednik ISO 102400) są dodatkowymi ustawieniami czułości ISO, zakłócenia (plamy świetlne, pasma itp.) i nieregularne kolory są bardziej zauważalne, a rozdzielczość niższa niż w przypadku ustawienia standardowego.
	- Ponieważ L (odpowiednik ISO 50) to dodatkowe ustawienie czułości ISO, zakres dynamiki będzie nieco mniejszy niż w przypadku ustawienia standardowego.
	- Jeśli w pozycji [ $\bigcirc$ 3: Priorytet jasnych partii obr.] wybrano opcję [**Włącz**] (str. [206](#page-205-0)), nie można wybrać ustawienia L (odpowiednik ISO 50), ISO 100/125/160, H1 (odpowiednik ISO 51200) ani H2 (odpowiednik ISO 102400).
	- Podczas fotografowania przy wysokiej czułości ISO, wysokiej temperaturze, długiej ekspozycji lub ekspozycji wielokrotnej mogą być zauważalne zakłócenia obrazu (ziarnistość, punkty światła, pasy itp.) i nieregularne kolory.
	- Podczas wykonywania zdjęć w warunkach powodujących skrajną ziarnistość, np. kombinacja wysokiej czułości ISO, wysokiej temperatury i długiej ekspozycji, obrazy mogą nie zostać zarejestrowane poprawnie.
	- Jeśli używasz wysokich czułości ISO i lampy błyskowej do fotografowania blisko znajdującego się obiektu, może wystąpić prześwietlenie.

W pozycji [z**2: Nastawy czułości ISO**] można skorzystać z opcji [**Zakres dla zdjęć**] w celu rozszerzenia zakresu czułości ISO od L (odpowiednik ISO 50) do H1 (odpowiednik 51200) i H2 (odpowiednik ISO 102400) (str. [180](#page-179-0)).

## <span id="page-178-0"></span>**Automatyczna czułość ISO**

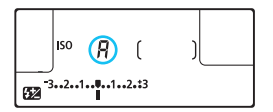

Jeśli czułość ISO jest ustawiona na "**A**" (Auto), faktyczna czułość ISO zostanie wyświetlona po naciśnięciu spustu migawki do połowy.

Czułość ISO zostanie automatycznie dostosowana do trybu fotografowania, zgodnie z poniższym zestawieniem.

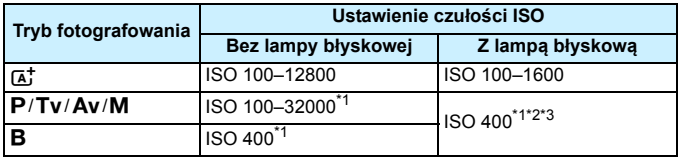

\*1: Rzeczywisty zakres czułości ISO zależy od ustawień [**Minimalny**] i [**Maksymalny**] w pozycji [**Autom. zakres**].

\*2: Jeśli błysk dopełniający spowoduje prześwietlenie zdjęcia, zostanie ustawiona czułość ISO 100 lub wyższa. (Z wyjątkiem trybów < $M$ > i < $B$ >).

\*3: W przypadku korzystania ze światła odbitego zewnętrznej lampy Speedlite w trybie < $P$  > czułość ISO 400–1600 zostanie ustawiona automatycznie.

## <span id="page-179-0"></span>3 **Ustawianie zakresu czułości ISO, które można ustawić ręcznie**

Można ręcznie ustawić zakres czułość ISO (dolna i górna granica). Minimalny limit można ustawić w zakresie od L (odpowiednik ISO 50) do H1 (odpowiednik ISO 51200), a maksymalny limit – w zakresie od ISO 100 do H2 (odpowiednik ISO 102400).

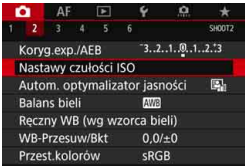

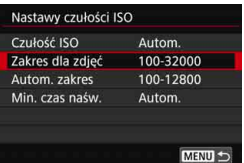

Maksymalny

32000

Anuluj

Maksymalny 32000

Anuluj

## **1 Wybierz pozycję [Nastawy czułości ISO].**

 Na karcie [z**2**] wybierz pozycję [**Nastawy czułości ISO**], a następnie naciśnij przycisk <(m)>.

## **2 Wybierz pozycję [Zakres dla zdjęć].**

#### **3 Ustaw minimalny limit.**

- **Wybierz pole minimalnego limitu.** a następnie naciśnij przycisk < $(F)$ >.
- **Wybierz czułość ISO, a następnie** naciśnij przycisk <(m)>.

#### **4 Ustaw maksymalny limit.**

- Wybierz pole maksymalnego limitu, a następnie naciśnij przycisk  $\leq$   $\leq$   $\geq$ .
- Wybierz czułość ISO, a następnie naciśnij przycisk <

**5 Wybierz pozycję [OK].**

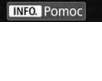

100  $\alpha$ 

Zakres dla zdieć Minimalny

100

÷.  $\alpha$ 

**INFO.** Pomoc Zakres dla zdjęć Minimalny
### 3 **Ustawianie zakresu czułości ISO dla trybu automatycznej czułości ISO**

W trybie automatycznej czułości ISO można ustawić automatyczny zakres czułości ISO 100–32000. Dolny limit można ustawić w zakresie ISO 100–25600, a górny limit w zakresie ISO 200–32000 – z dokładnością do pełnego stopnia.

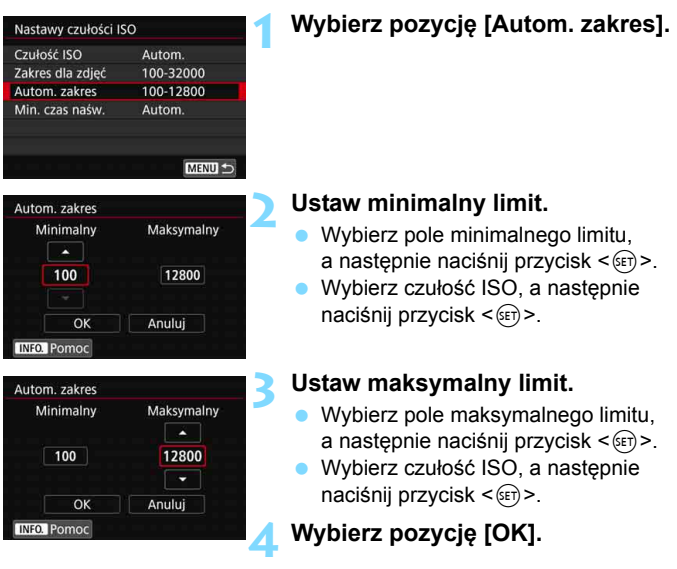

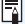

Ustawienia [**Minimalny**] i [**Maksymalny**] mają także zastosowanie do minimalnej i maksymalnej czułości ISO w trybie bezpiecznego przesuwania ekspozycji na podstawie czułości ISO (str. [485](#page-484-0)).

## 3 **Ustawianie minimalnego czasu naświetlania dla trybu automatycznej czułości ISO**

Można ustawić minimalny czas naświetlania, tak aby czas naświetlania ustawiony automatycznie nie był zbyt długi w trybie automatycznej czułości ISO. Jest to skuteczne rozwiązanie w przypadku korzystania z trybów < $P > i < Av$ podczas fotografowania ruchomego obiektu obiektywem szerokokątnym lub podczas korzystania z teleobiektywu. Ułatwia to zredukowanie drgania aparatu i rozmycia obiektów.

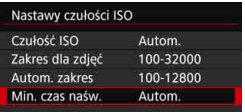

#### **Ustawienie automatyczne**

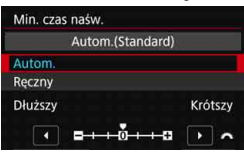

### **Ustawienie ręczne**

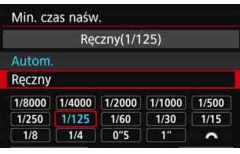

## **1 Wybierz pozycję [Min.czas naśw.].**

#### **2 Ustaw żądany minimalny czas naświetlania.**

- Wybierz opcję [**Autom.**] lub [**Ręczny**].
- W przypadku wybrania opcji [**Autom.**] obróć pokretło < $\epsilon \gtrsim$ , aby ustawić żądany czas (dłuższy lub krótszy) w stosunku do standardowego czasu, a następnie naciśnij przycisk < $(F)$ >.
- W przypadku wybrania opcji [**Ręczny**] obróć pokretło < $\leq$   $\geq$  aby wybrać czas naświetlania, a następnie naciśnij  $przycisk < (set)$ .

 Jeśli po ustawieniu limitu maksymalnej czułości ISO w pozycji [**Autom. zakres**] prawidłowa ekspozycja nie może być uzyskana, wtedy w celu uzyskania ekspozycji standardowej zostanie ustawiony dłuższy czas naświetlania niż określony w pozycji [**Min.czas naśw.**].

 Ta funkcja nie będzie stosowana podczas używania lampy błyskowej i filmowania.

Po wybraniu opcji [**Autom.: 0**] minimalny czas naświetlania będzie odwrotnością ogniskowej obiektywu. Jedne stopień od pozycji [**Dłuższy**] do [**Krótszy**] jest odpowiednikiem jednego stopnia czasu naświetlania.

# **a<sup>-</sup> Wybór stylu obrazów**<sup>★</sup>

Wybór stylu obrazów pozwala uzyskać charakterystykę obrazu odpowiadającą ekspresji fotograficznej lub zgodną z fotografowanym obiektem.

W trybie < $\overline{A}^+$ > styl obrazów jest automatycznie ustawiony na  $\sqrt{\frac{3.34}{2}}$ ] (Auto).

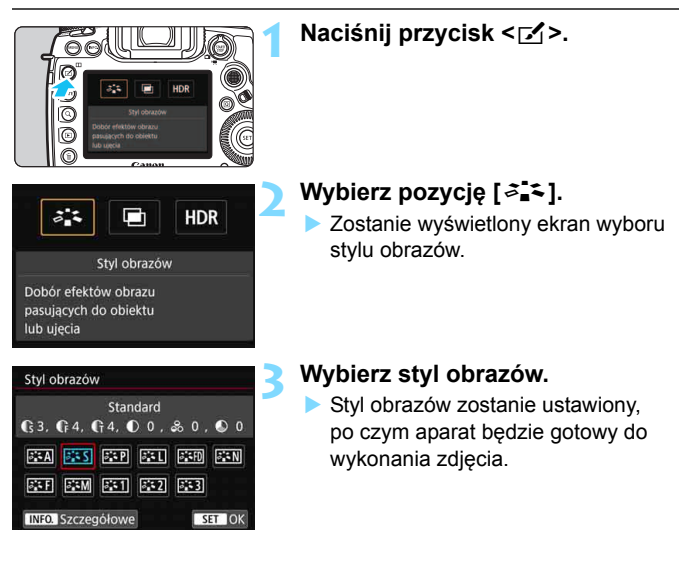

#### **Charakterystyka stylu obrazów**

#### *F*:ম Auto

Ton koloru zostanie dostosowany automatycznie do fotografowanej sceny. Kolory będą bardziej żywe w przypadku fotografowania błękitu nieba, zieleni oraz szczególnie natury, otwartych przestrzeni i zachodów słońca.

Jeśli nie można uzyskać żądanego tonu koloru w trybie [**Auto**], należy użyć innego stylu obrazów.

#### *<b>FIS* Standard

Obraz jest żywy, ostry i wyrazisty. Jest to styl obrazów ogólnego przeznaczenia, który nadaje się do większości scen.

#### Q **Portrety**

Zapewnia przyjemny odcień skóry. Obraz ma delikatniejsze barwy. Opcja odpowiednia do portretów wykonywanych z małej odległości. Odcień skóry można dostosować, zmieniając ustawienie [**Ton koloru**] (str. [188\)](#page-187-0).

#### <mark>ইয়া</mark> Kraiobrazy

Zapewnia żywe odcienie koloru niebieskiego i zielonego oraz bardzo ostre i wyraziste obrazy. Doskonale nadaje się do fotografowania imponujących krajobrazów.

#### u **Wyraźne szczegóły**

Opcja odpowiada szczegółowemu zarysowi i dokładnemu opisowi tekstury przedmiotu. Kolory będą lekko ożywione.

#### S **Neutralny**

Odpowiedni do obróbki obrazu na komputerze. Zapewnia naturalne kolory i stonowane obrazy o umiarkowanym stopniu jasności i nasycenia kolorów.

#### U**Dokładny**

Odpowiedni do obróbki obrazu na komputerze. Kolor obiektu zarejestrowanego w świetle słonecznym przy temperaturze barwowej 5200 K zostanie dostosowany do koloru kolorymetrycznego obiektu. Zapewnia stonowane obrazy o umiarkowanym stopniu jasności i nasycenia kolorów.

#### V **Monochromatyczny**

Pozwala wykonywać zdjęcia czarno-białe.

Czarno-białych obrazów JPEG nie można przekształcić w kolorowe. Należy pamiętać, aby nie pozostawić ustawienia [**Monochrom.**], gdy mają być ponownie wykonywane zdjęcia kolorowe.

Po ustawieniu opcji [**Monochrom.**] (str. [489\)](#page-488-0) możesz tak skonfigurować aparat, aby w wizjerze i na panelu LCD był wyświetlany symbol  $\leq Q$  >.

#### W **Użytkown. 1-3**

Aparat pozwala zarejestrować bazowy styl, np. [**Portrety**], [**Krajobrazy**] lub wybrać plik stylu obrazów itp., a następnie zmodyfikować jego parametry (str. [190](#page-189-0)). Każdy niezdefiniowany styl obrazów użytkownika będzie miał takie same ustawienia jak domyślne ustawienia stylu [**Standard**].

#### **Symbole**

Na ekranie wyboru Styl zdjęcia znajdują się ikony symbolizujące parametry, takie jak [**Siła**], [**Precyzja**] czy [**Próg**] opcji [**Ostrość**], jak również [**Kontrast**] i inne parametry. Cyfry oznaczają wartości tych parametrów dla poszczególnych stylów obrazu.

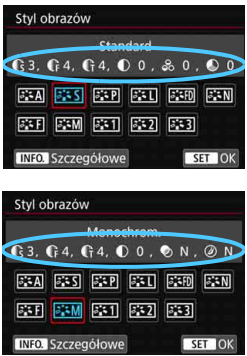

#### **Symbole**

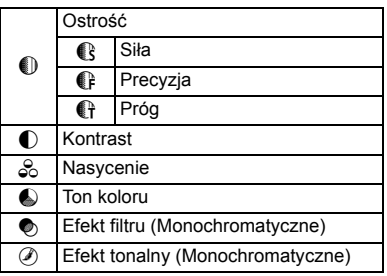

 $\bigoplus$  Podczas nagrywania filmów symbol " \* " będzie wyświetlany w polach [**Precyzja**] i [**Próg**] w menu [**Ostrość**]. Ustawienia [**Precyzja**] i [**Próg**] nie mają zastosowania do filmów.

# <span id="page-186-0"></span>**a<sup>"</sup> Dostosowywanie stylu obrazów<sup>☆</sup>**

Użytkownik może dostosowywać style obrazu. Istnieje możliwość regulacji domyślnych ustawień parametrów stylu obrazu, takich jak [**Siła**], [**Precyzja**] czy [**Próg**] opcji [**Ostrość**], jak również [**Kontrast**] oraz innych parametrów. Aby sprawdzić efekty tych modyfikacji, należy zrobić zdjęcia testowe. Informacje dotyczące dostosowywania trybu [**Monochrom.**] można znaleźć na str. [189.](#page-188-0)

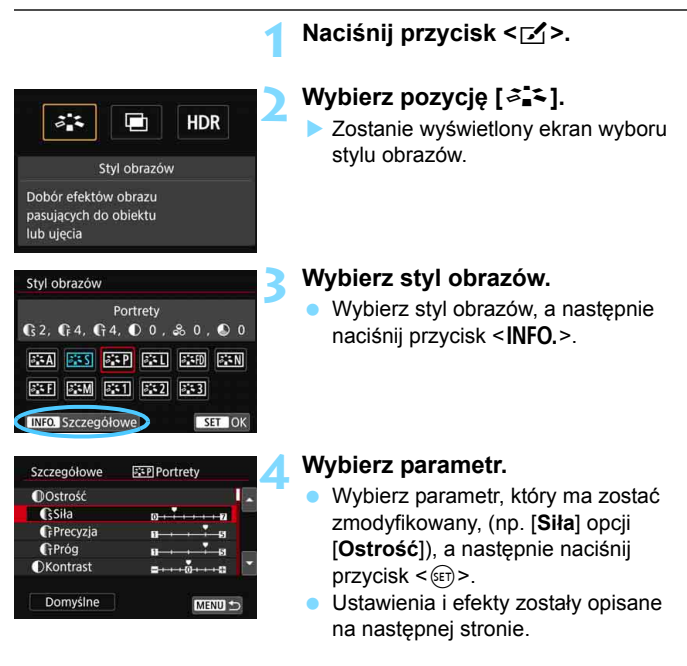

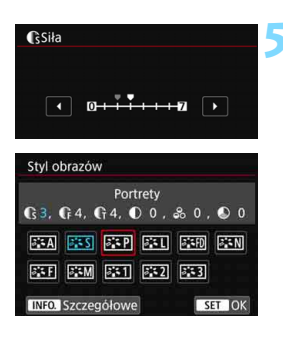

#### **5 Ustaw parametr.**

- Dostosuj poziom efektu (parametr), a następnie naciśnij przycisk <(ET) >.
- Naciśnij przycisk <MENU>, aby zapisać skorygowane ustawienia parametrów. Ponownie zostanie wyświetlony ekran wyboru stylu obrazów.
- Wartości ustawień parametrów różniące się od wartości domyślnych będą wyświetlane w kolorze niebieskim.

#### <span id="page-187-0"></span>**Ustawienia parametrów i efekty**

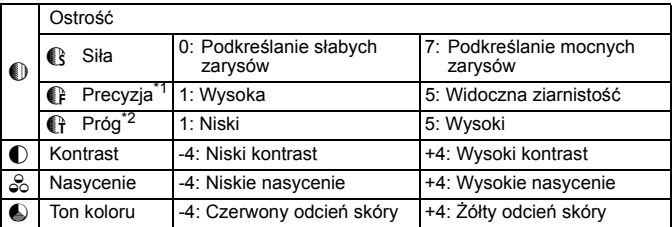

- \*1: Odnosi się do precyzji uwypuklania konturów. Im mniejsza liczba, tym drobniejsze kontury, które będą uwypuklane.
- \*2: Parametr ten pozwala określić, w jakim stopniu uwypuklany będzie kontur na podstawie różnicy kontrastu między obiektem a obszarem dookoła. Im mniejsza liczba, tym bardziej uwypuklony będzie kontur o niskiej różnicy kontrastu. Z drugiej strony ustawienie niższej wartości sprawi, że zakłócenia staną się bardziej widoczne.
- Ħ W przypadku filmowania nie można ustawić opcji [**Precyzja**] i [**Próg**] w menu [**Ostrość**] (nie są wyświetlane).
	- Wybór opcji [**Domyślne**] w punkcie 4 pozwala przywrócić domyślne ustawienia parametrów danego stylu obrazów.
	- Aby zrobić zdjęcie z użyciem dostosowanego stylu obrazów, najpierw wybierz dostosowany styl obrazów, a następnie zrób zdjęcie.

#### <span id="page-188-0"></span>V **Regulacja trybu monochromatycznego**

Oprócz opisanych na poprzedniej stronie efektów, takich jak [**Kontrast**] czy [**Siła**], [**Precyzja**] i [**Próg**] opcji [**Ostrość**], można konfigurować także opcje [**Efekt filtru**] i [**Efekt tonalny**].

### **h** Efekt filtru

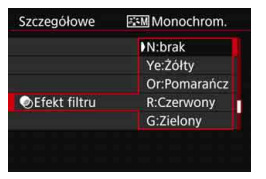

Efekt filtru zastosowany w obrazie monochromatycznym pozwala uwydatnić białe chmury lub zielone drzewa.

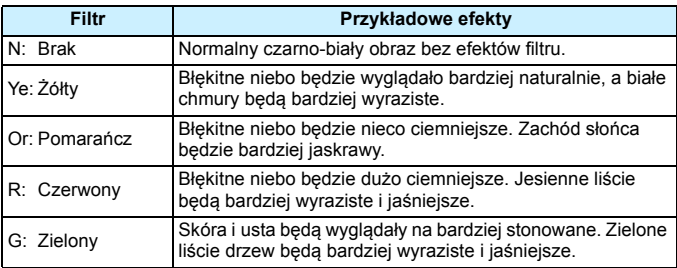

Zwiększenie parametru [**Kontrast**] powoduje silniejszy efekt filtru.

## l**Efekt tonalny**

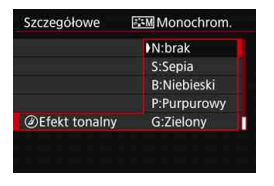

Stosując efekt tonalny, można utworzyć obraz monochromatyczny w wybranym kolorze. Funkcja ta przydaje się, gdy chcesz uzyskać bardziej niebanalne obrazy.

Dostępne efekty to: [**N:Brak**], [**S:Sepia**], [**B:Niebieski**], [**P:Purpurowy**] i [**G:Zielony**].

# <span id="page-189-0"></span>**a<sup>-</sup> Zapisywanie stylu obrazów**<sup>★</sup>

Aparat pozwala wybrać bazowy styl obrazów, np. [**Portrety**] lub [**Krajobrazy**], zmodyfikować jego parametry, a następnie zapisać go w ustawieniach [**Użytkown. 1**], [**Użytkown. 2**] albo [**Użytkown. 3**]. Ta funkcja jest przydatna, gdy użytkownik chce zaprogramować wiele stylów obrazów z różnymi ustawieniami. Parametry stylu obrazów, który został zapisany w aparacie, można również dostosować za pomocą oprogramowania EOS Utility (oprogramowanie EOS, str. [596\)](#page-595-0).

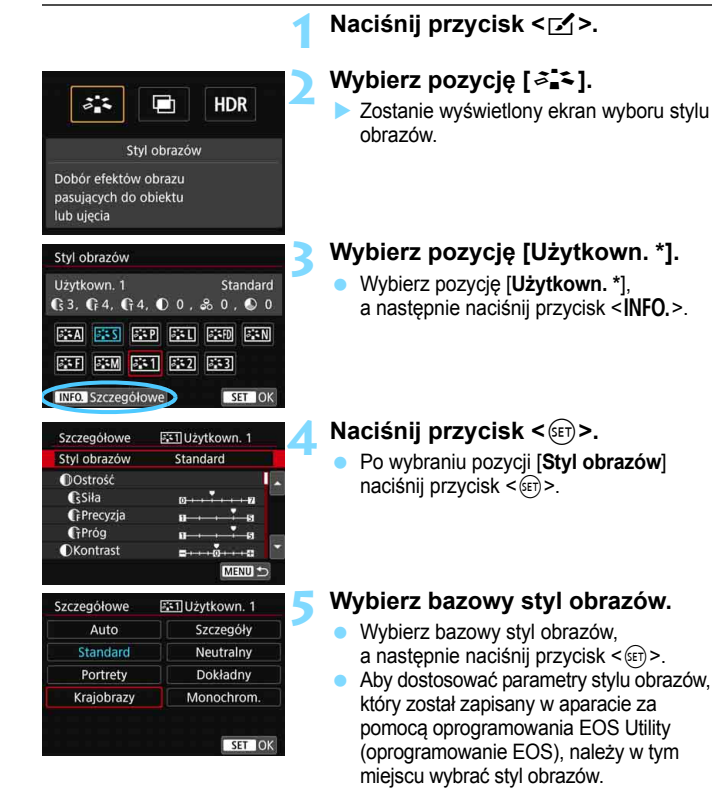

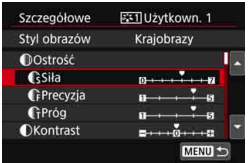

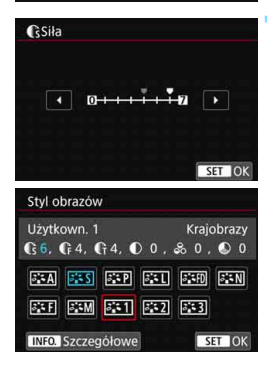

### **6 Wybierz parametr.**

 Wybierz parametr, który ma zostać zmodyfikowany, (np. [**Siła**] opcji [**Ostrość**]), a następnie naciśnij  $przycisk < (6F)$ .

#### **7 Ustaw parametr.**

- Dostosuj poziom efektu (parametr), a następnie naciśnij przycisk < $(F)$ >. Szczegółowe informacie można znaleźć w części "Dostosowywanie stylu obrazów" (str. [187](#page-186-0)).
- Naciśnij przycisk <MENU>, aby zapisać skorygowane ustawienia parametrów. Spowoduje to ponowne wyświetlenie ekranu wyboru stylu obrazów.
- Bazowy styl obrazów jest pokazywany po prawej stronie pozycji [**Użytkown. \***].
- Jeśli styl obrazów został już zdefiniowany w ustawieniu [**Użytkown. \***], zmiana bazowego stylu obrazów w punkcie 5 spowoduje anulowanie ustawień parametrów zapisanego wcześniej stylu obrazów zdefiniowanego przez użytkownika.
	- Wykonanie funkcji [5**5: Kasowanie nastaw aparatu**] (str. [77](#page-76-0)) powoduje przywrócenie wartości domyślnych wszystkich stylów [**Użytkown. \***] i ustawień.

围 Aby zrobić zdjęcie z użyciem dostosowanego stylu obrazów, wybierz zarejestrowane ustawienie [**Użytkown. \***], a następnie zrób zdjęcie.

 $\bullet$  Procedura zapisywania pliku stylu obrazów w aparacie – patrz "EOS Utility Instrukcja obsługi".

# WB: Ustawianie balansu bieli<sup>\*</sup>

Funkcja Balans bieli (WB) dba o to, aby białe obszary w kadrze były odwzorowywane jako rzeczywiście białe. Zazwyczaj ustawienie automatyczne [**WE**] (Priorytet warunków otoczenia) albo [WEW] (Priorytet bieli) pozwala uzyskać prawidłowy balans bieli. Jeśli jednak wybór powyższych opcji nie zapewnia naturalnie wyglądających kolorów, można dostosować balans bieli do źródła światła lub wprowadzić własne ustawienie, fotografując biały obiekt. W trybie  $\leq$   $\sqrt{A}$  > automatycznie ustawiona jest opcia [WD] (Priorytet atmosfery).

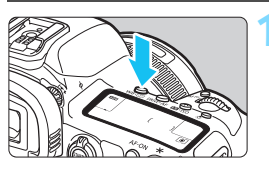

## **1 Naciśnij przycisk <***WB*·<sup>*<i>s***</sup>** $\bullet$ **</sub> > (** $\φ$ **6).</sup>**

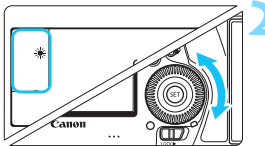

## **2 Wybierz ustawienie balansu bieli.**

 Patrząc na panel LCD lub przez wizjer, obróć pokretło <1>>.

(Wartości przybliżone)

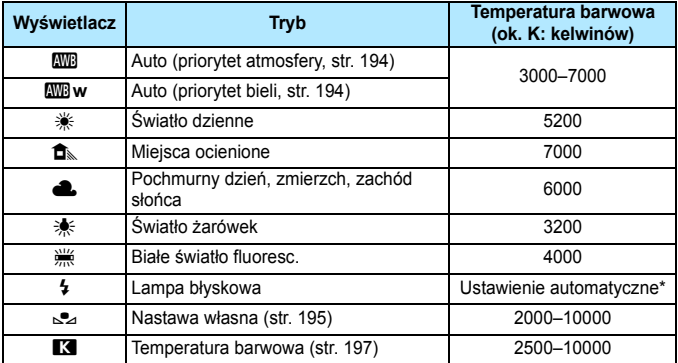

\* Opcja stosowana w przypadku lamp błyskowych Speedlite z funkcją transmisji temperatury barwowej. W przeciwnym wypadku ustalona jest wartość około 6000 K.

- **Można to ustawić z poziomu ekranu [<b>Q2: Balans bieli**].
- Do przełączania między ustawieniami Auto [**WE**] (Priorytet atmosfery) i [**WW**] (Priorytet bieli) służy ekran [ $\Delta$ **2: Balans bieli**] (str. [194\)](#page-193-0).

#### **Balans bieli**

6

Ludzkie oko rejestruje kolor białego obiektu niezależnie od rodzaju oświetlenia. W przypadku aparatu cyfrowego biel stanowiąca podstawę korekcji koloru zależy od temperatury barwowej oświetlenia, a kolor jest regulowany za pomocą oprogramowanie w taki sposób, aby białe powierzchnie wyglądały na białe. Ta funkcja pozwala wykonywać zdjęcia z zachowaniem naturalnych tonów kolorów.

#### <span id="page-193-0"></span>**WE Automatyczny balans bieli**

Za pomocą opcji [W] (priorytet atmosfery) można zwiększać intensywność ciepłej dominanty barwnej obrazu w przypadku fotografowania scenerii oświetlonej światłem żarówek. W przypadku wybrania opcji [Q**w**] (priorytet bieli), możliwe jest zredukowanie intensywności ciepłej dominanty barwnej obrazu.

Jeśli chcesz korzystać z automatycznego balansu bieli poprzednich modeli aparatu EOS, wybierz opcję [W]] (priorytet atmosfery).

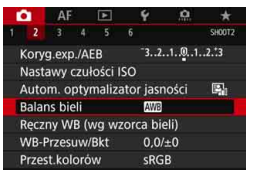

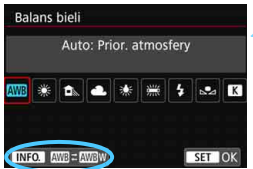

### **1 Wybierz opcję [Balans bieli].**

 Na karcie [z**2**] wybierz pozycję [**Balans bieli**], a następnie naciśnij  $przycisk < (ser)$ 

## **2 Wybierz opcję [**Q**].**

Po wybraniu opcji [**WB**] naciśnij  $przvcisk$  <INFO.>.

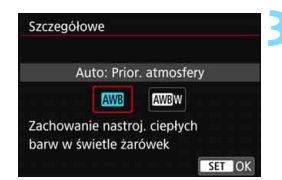

#### **3 Wybierz żądaną pozycję.**

- Wybierz funkcję [**Auto: Prior. atmosfery**] lub [**Auto: Priorytet bieli**], a następnie naciśnij <6m)>.
	- **WB** : Automatyczna: Priorytet atmosfery
	- **Ww** : Automatyczna: Priorytet bieli

#### **Przestrogi związane z ustawieniami [**Q**w] (priorytet bieli)**

- Ciepła dominanta barwna nieruchomych obiektów może blaknąć.
- Jeśli na ekranie zastosowano wiele źródeł światła, ciepłej dominanty barwnej nie można zmniejszyć.
- W przypadku używania lampy błyskowej, ton koloru bedzie taki sam jak w przypadku opcji [**Wil**] (priorytet atmosfery).

#### <span id="page-194-0"></span>O **Ręczny balans według wzorca bieli**

Dzięki ręcznemu balansowi według wzorca bieli można ręcznie ustawić balans bieli pod kątem określonego źródła światła w miejscu fotografowania. Należy pamiętać, że tę procedurę należy wykonać w warunkach oświetleniowych, w których będzie rejestrowany obraz.

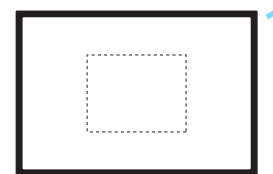

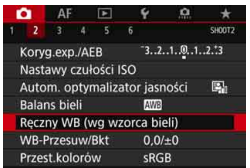

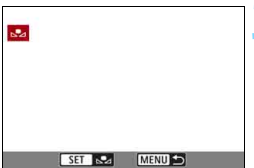

## **1 Sfotografuj gładki biały obiekt.**

- Spójrz przez wizjer i skieruj całą ramkę zaznaczoną linią przerywaną (pokazaną na ilustracji) na płaski, biały obiekt.
- Ustaw ostrość ręcznie i wykonaj zdjęcie ze standardową ekspozycją dla białego obiektu.
- Można użyć dowolnego ustawienia balansu bieli.

## **2 Wybierz pozycję [Ręczny WB (wg wzorca bieli)].**

- **Na karcie [** $\Omega$ **2] wybierz pozycje** [**Ręczny WB (wg wzorca bieli)**], a następnie naciśnij przycisk  $\leq$   $\sqrt{5}$ .
- **Zostanie wyświetlony ekran** wyboru ręcznego balansu według wzorca bieli.

## **3 Pobierz dane balansu bieli.**

- $\bullet$  Obróć pokrętło < $\circ$ >, aby wybrać obraz zarejestrowany w punkcie 1, a następnie naciśnii przycisk  $\leq$   $\sqrt{3}$  >.
- W wyświetlonym oknie dialogowym wybierz pozycję [**OK**]. Spowoduje to zaimportowanie danych.
- Aby wyjść z menu, naciśnij przycisk  $<$  MFNII $>$ .

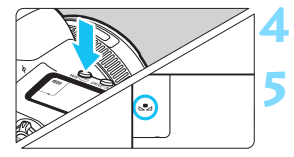

## **Naciśnij przycisk <**WB·<sup>*.*</sup> $\odot$  >  $($  $\oslash$ <sup> $\odot$ </sup> $\odot$ .

## **5 Wybierz ręczny balans według wzorca bieli.**

 Patrząc na panel LCD, obróć pokrętło  $\leq$  > aby wybrać  $\leq$  $\leq$  $\geq$ .

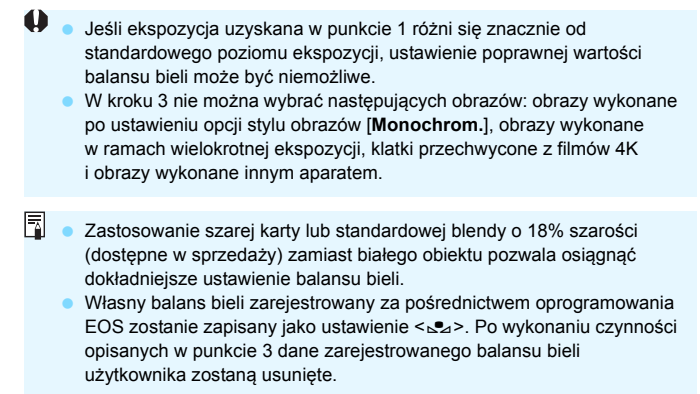

### <span id="page-196-0"></span>**R** Ustawianie temperatury barwowej

Istnieje możliwość wprowadzenia temperatury barwowej balansu bieli w postaci liczbowej. Opcja ta jest przeznaczona dla zaawansowanych użytkowników.

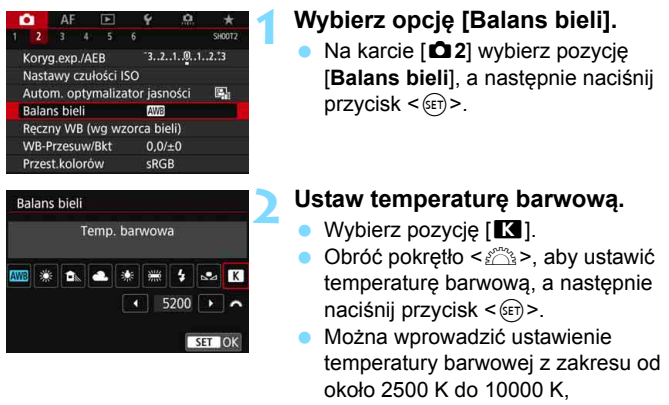

z dokładnością do 100 K.

- 同 Podczas ustawiania temperatury barwowej dla sztucznego źródła światła należy odpowiednio ustawić korekcję balansu bieli (purpurowy lub zielony).
	- Jeśli dla ustawienia [<sup>7]</sup> wprowadzono wartości zarejestrowane za pomocą dostępnego w sprzedaży miernika temperatury barwowej, wykonaj kilka ujęć próbnych i wyreguluj ustawienia w celu kompensacji różnic pomiędzy odczytem miernika temperatury barwowej a odczytem aparatu.

# $\frac{WB}{v}$  Korekcja balansu bieli<sup>★</sup>

Ustawiony balans bieli można skorygować. Ustawienie to zapewnia taki sam efekt jak zastosowanie dostępnych w sprzedaży filtrów konwersji temperatury barwowej lub filtrów kompensacji barwowej. Każdy kolor może być korygowany w jednym z dziewięciu poziomów.

Funkcja jest przeznaczona dla zaawansowanych użytkowników, a dokładniej tych, którzy rozumieją zastosowanie technik konwersji temperatury barwowej i filtrów kompensacji barwowej oraz skutki działania powyższych.

## **Korekcja balansu bieli**

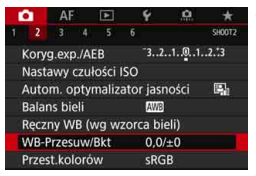

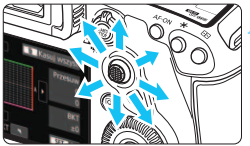

Przykładowe ustawienie: A2, G1

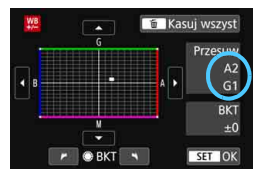

### **1 Wybierz pozycję [WB-Przesuw/ Bkt].**

 Na karcie [z**2**] wybierz pozycję [**WB-Przesuw/Bkt**], a następnie naciśnij  $przycisk < (sn)$ .

## **2 Ustaw korekcję balansu bieli.**

- Skorzystaj z multi-sterownika <<>>>8</a>, aby przesunąć znacznik " " w odpowiednie miejsce.
- Symbol "B" oznacza kolor niebieski (ang. blue),  $.A'' -$  bursztynowy (amber),  $.M''$ purpurowy (magenta), natomiast "G" – zielony (green). Balans koloru obrazu będzie dostosowywany w miarę przesuwania kursora ku poszczególnym kolorom.
- Oznaczenie "**Przesuw**" w prawej części ekranu wskazuje odpowiednio kierunek i intensywność korekty.
- Naciśnięcie przycisku < $\overline{m}$  > spowoduje anulowanie wszystkich ustawień [**WB-Przesuw/Bkt**].
- Naciśnij przycisk < $(F)$ >, aby zamknąć ustawienie.
- Po ustawieniu korekcji balansu bieli (str. [489\)](#page-488-1) możesz tak skonfigurować aparat, aby w wizjerze i na panelu LCD był wyświetlany symbol  $\langle \bullet \rangle$ .
	- Jeden poziom korekcji na osi koloru niebieski/bursztynowy odpowiada około 5 miredom filtru konwersji temperatury barwowej. (Mired: jednostka miary temperatury barwowej służąca do podawania wartości, takich jak gęstość filtra konwersii temperatury barwowei).

同

#### **Automatyczna sekwencja balansu bieli**

Po jednym naciśnięciu spustu migawki można zarejestrować jednocześnie trzy obrazy o różnym tonie koloru. Na podstawie temperatury barwowej bieżącego ustawienia balansu bieli zostanie zarejestrowana sekwencja obrazów z przesunięciem na osi koloru niebieski/bursztynowy i purpurowy/zielony. Funkcja ta jest określana mianem sekwencji balansu bieli (WB-BKT) i pozwala na zarejestrowanie do ±3 poziomów z dokładnością do jednego poziomu.

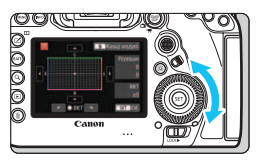

Przesunięcie na osi koloru niebieski (B)/bursztynowy (A) o ±3 poziomy

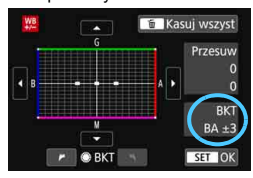

### **Ustaw wartość sekwencji balansu bieli.**

- · W punkcie 2 części "Korekcja balansu bieli" po obróceniu pokrętła <5> znacznik " " na ekranie zmieni się na " $\blacksquare$  $\blacksquare$ " (3 punkty). Obrót pokrętła w prawo powoduje ustawienie sekwencii na osi koloru niebieski/bursztynowy, natomiast obrót w lewo powoduje ustawienie sekwencji na osi koloru purpurowy/ zielony.
- **Pozycja "BKT"** w prawym górnym rogu oznacza kierunek i intensywność korekty sekwencji.
- Naciśniecie przycisku < $\overline{m}$  > spowoduje anulowanie wszystkich ustawień [**WB-Przesuw/Bkt**].
- Naciśnij przycisk <  $(F)$ >, aby zamknąć ustawienie.

### **Sekwencja braketingu**

Zdjęcia będą wykonywane w następującej sekwencji: 1. Standardowy balans bieli; 2. Przesunięcie w kierunku koloru niebieskiego (Blue – B) i 3. Przesunięcie w kierunku koloru bursztynowego (Amber – A); lub: 1. Standardowy balans bieli; 2. Przesunięcie w kierunku koloru purpurowego (Magenta – M) i 3. Przesunięcie w kierunku koloru zielonego (Green – G).

- W przypadku ustawienia sekwencji balansu bieli maksymalna liczba zdjęć seryjnych będzie niższa.
	- W związku z tym, że dla jednego ujęcia są rejestrowane trzy obrazy, zapisywanie obrazu na karcie będzie trwało dłużej.
- 同 Istnieje także możliwość ustawienia korekcji balansu bieli i sekwencji naświetlania jednocześnie z ustawieniem sekwencji balansu bieli. Jeśli sekwencja naświetlania zostanie ustawiona jednocześnie z sekwencją balansu bieli, dla każdego ujęcia wykonane zostanie dziewięć zdjęć.
	- Po ustawieniu sekwencji balansu bieli, ikona balansu bieli będzie migać.
	- Użytkownik może zmienić kolejność (str. [483\)](#page-482-0) i liczbę zdjęć (str. [484](#page-483-0)) w sekwencii balansu bieli.
	- **· Skrót "Bkt.**" oznacza angielski termin bracketing (sekwencja zdjęć o zmiennych parametrach).

# **MENU** Automatyczne korygowanie **jasności i kontrastu**

Jeśli obraz jest zbyt ciemny lub kontrast jest zbyt niski, jasność i kontrast obrazu mogą być korygowane automatycznie. Funkcja ta jest określana jako Auto Lighting Optimizer (Automatyczny optymalizator jasności). Ustawienie domyślne to [**Standard**]. W przypadku obrazów JPEG korekcja jest przeprowadzana podczas rejestrowania obrazu. W trybie < $A^+$  > automatycznie ustawiona jest opcja [**Standard**].

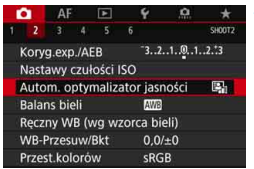

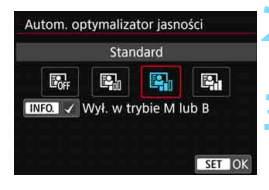

### **1 Wybierz pozycję [Auto Lighting Optimizer/Autom. optymalizator jasności].**

- Na karcie [z**2**] wybierz pozycję [**Auto Lighting Optimizer/Autom. optymalizator jasności**],
	- a następnie naciśnij przycisk <( $\epsilon$ )>.

#### **2 Wybierz ustawienie.**

 Wybierz żądane ustawienie, a następnie naciśnij przycisk  $\leq$   $\sqrt{5}$ .

## **3 Zrób zdjęcie.**

- W razie potrzeby obraz zostanie zapisany ze skorygowaną jasnością i kontrastem.
- o **Zakłócenia na obrazie mogą się zwiększyć w zależności od warunków** fotografowania.
	- Jeśli efekt funkcji Auto Lighting Optimizer (Automatyczny optymalizator jasności) jest zbyt silny, a obraz jest zbyt jasny, wybierz ustawienie [**Słaby**] lub [**Wyłącz**].
	- Jeśli zostało wybrane ustawienie inne niż [**Wyłącz**] i została włączona korekta ekspozycji lub korekta ekspozycji lampy w celu uzyskania ciemniejszej ekspozycji, obraz może nadal być zbyt jasny. Aby uzyskać ciemniejszą ekspozycję, wybierz dla tej funkcji wartość [**Wyłącz**].
	- Po ustawieniu ekspozycji wielokrotnej (str. [268](#page-267-0)), trybu HDR (str. [263\)](#page-262-0) lub priorytetu jasnych partii obrazu (str. [206](#page-205-0)) dla opcji [**Auto Lighting Optimizer/Autom. optymalizator jasności**] zostanie automatycznie wybrane ustawienie [**Wyłącz**].

 $\boxed{5}$  Jeśli w punkcie 2 zostanie naciśnięty przycisk <INFO > i zostanie usunięte zaznaczenie [X] opcji [**Wył. w trybie M lub B**], opcję [**Auto Lighting Optimizer/ Autom. optymalizator jasności] będzie można ustawić w trybach <<b>M**> i <**B**>.

# **MENU** Ustawianie redukcji zakłóceń<sup>\*</sup>

### **Redukcja zakłóceń - High ISO**

Funkcja ta umożliwia redukcję zakłóceń na obrazie. Mimo że redukcja szumów jest przeprowadzana dla wszystkich czułości ISO, jest ona szczególnie efektywna w przypadku wysokich wartości. W przypadku fotografowania przy niskich czułościach ISO jeszcze bardziej redukowane mogą być zakłócenia występujące w ciemniejszych (zacienionych) częściach obrazu.

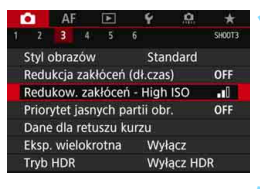

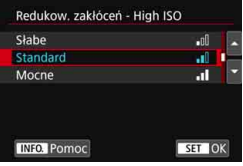

#### **1 Wybierz pozycję [Redukow. zakłóceń - High ISO].**

 Na karcie [z**3**] wybierz pozycję [**Redukow. zakłóceń - High ISO**], a następnie naciśnij przycisk  $\leq$   $\sqrt{5}$  >.

#### **2 Ustaw poziom.**

 Wybierz żądany poziom redukcji zakłóceń, a następnie naciśnij  $przycisk < (ser)$ 

#### M**: Redukcja szumów zdjęć seryjnych**

Ta funkcja umożliwia redukcję zakłóceń z zachowaniem wyższej jakości obrazu niż w przypadku opcji [**Mocne**]. Aby otrzymać jedno zdjęcie, wykonywana jest seria czterech ujęć, które następnie są automatycznie wyrównywane i scalane w jeden obraz JPEG. Jeśli ustawiono jakość rejestracji obrazów RAW lub RAW+JPEG, nie można wybrać ustawienia [**Red. szumów zdjęć seryj.**].

## **3 Zrób zdjęcie.**

**• Obraz zostanie zareiestrowany** z zastosowaną redukcją zakłóceń.

 $\boxed{5}$  Po ustawieniu redukcji szumów zdjęć seryjnych (str. [489\)](#page-488-1) możesz tak skonfigurować aparat, aby w wizjerze i na panelu LCD był wyświetlany symbol  $\leq \mathbf{Q}$ >.

# **Przestrogi dotyczące ustawiania redukcji szumów zdjęć seryjnych**

- Jeśli obraz jest znacznie przesunięty z powodu drgań aparatu, efekt redukcji zakłóceń może być mniejszy.
- Mając aparat w rękach, należy trzymać go nieruchomo, aby zapobiec drganiom aparatu. Zalecane jest używanie statywu.
- W przypadku fotografowania obiektu w ruchu jego ruch pozostawi powidok.
- Wyrównanie obrazu może nie działać poprawnie w przypadku powtarzających się motywów (kratka, paski itp.) lub jednolitych, niezróżnicowanych tonalne obrazów.
- Jeśli jasność obiektu zmieni się podczas wykonywania czterech kolejnych zdjęć, może wystąpić nieregularna ekspozycja obrazu.
- Po wykonaniu zdjęcia zarejestrowanie obrazu na karcie może trwać pewien czas w związku z redukcją zakłóceń i łączeniem obrazów. W trakcie przetwarzania obrazów aparat wyświetla w wizjerze i na panelu LCD komunikat "**buSY**" i do zakończenia tego procesu nie można zrobić kolejnego zdjęcia.
- Nie można korzystać z sekwencji naświetlania ani sekwencji balansu bieli.
- Jeśli jakakolwiek z następujących funkcji jest aktywna: [**to 3: Redukcja zakłóceń (dł.czas)**], [z**3: Eks. wielokrotna**], [z**3: Tryb HDR**], Dual Pixel RAW, fotografowanie w trybie Sekwencja naświetlań, sekwencja balansu bieli albo fotografowanie w trybie Live View z Servo AF, pozycja [**Red. szumów zdjęć seryj.**] jest niedostępna.
- Nie można wybrać tego ustawienia w przypadku fotografowania w trybie Bulb.
- Fotografowanie z lampą błyskową nie jest możliwe. Należy pamiętać, że oświetlenie wspomagające AF zewnętrznej lampy Speedlite EOS zostanie włączone zgodnie z ustawieniem opcji [2**3: Oświetlenie wspomagające AF**].
- Wykonanie dowolnej z poniższych czynności spowoduje automatyczne przełączenie ustawienia na [**Standard**]: ustawienie przełącznika zasilania w pozycji < OFF >, wymiana akumulatora, wymiana karty, wybór trybu fotografowania < $\overline{A}$  > albo < **B** >, ustawienie lub przełączenie jakości rejestracji obrazów na RAW albo RAW+JPEG, a także przełączenie na tryb filmowania.

#### **Redukcja zakłóceń długiego czasu naświetlania**

W przypadku obrazów naświetlanych przez czas co najmniej 1 sek. można ograniczyć zakłócenia (punkty światła i pasy) typowe dla długich ekspozycji.

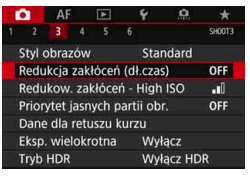

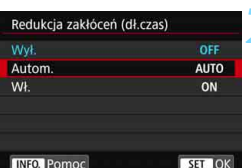

### **1 Wybierz pozycję [Redukcja zakłóceń (dł.czas)].**

 Na karcie [z**3**] wybierz pozycję [**Redukcja zakłóceń (dł.czas)**], a następnie naciśnij przycisk  $\leq$   $\leq$   $\geq$ .

## **2 Zapisz żądane ustawienie.**

**Wybierz żadane ustawienie.** a następnie naciśnij przycisk  $\leq$   $\leq$   $\geq$ .

#### **Automatyczna**

Redukcja zakłóceń jest przeprowadzana automatycznie w przypadku obrazów zarejestrowanych z czasem ekspozycji równym 1 s lub dłuższym, na których wykryto zakłócenia typowe dla długich czasów ekspozycji. W większości przypadków ustawienie [**Autom.**] jest wystarczające.

#### **Włącz**

Redukcja zakłóceń jest przeprowadzana w przypadku wszystkich obrazów zarejestrowanych z czasem ekspozycji równym 1 s lub dłuższym. Ustawienie [**Wł.**] może ograniczyć zakłócenia, które mogą nie być wykrywane przy ustawieniu [**Autom.**].

## **3 Zrób zdjęcie.**

 Obraz zostanie zarejestrowany z zastosowaną redukcją zakłóceń.

- W przypadku opcji [**Autom.**] albo [**Wł.**] czas trwania procesu redukcji zakłóceń po wykonaniu zdjęcia może być zbliżony do czasu ekspozycji. Fotografowanie jest możliwe również podczas redukcji zakłóceń, o ile wskaźnik maksymalnej liczby zdjęć seryjnych w wizjerze wskazuje wartość "1" lub wyższą.
	- Zdjęcia zrobione przy wysokiej czułości ISO mogą być bardziej ziarniste przy ustawieniu [**Wł.**] niż przy ustawieniach [**Wył.**] lub [**Autom.**].
	- Jeśli wybrano ustawienie [**Wł.**] i zostało wykonane zdjęcie z długim czasem ekspozycji w trybie Live View, przez cały czas procesu redukcji zakłóceń będzie wyświetlany komunikat "BUSY", a do momentu zakończenia procesu redukcji zakłóceń na monitorze LCD nie będzie wyświetlany podgląd kadru w trybie Live View (nie można zrobić nastepnego zdiecia).

# <span id="page-205-0"></span>3 **Priorytet jasnych partii obrazu**

Można zredukować występowanie prześwietlonych jasnych partii obrazu.

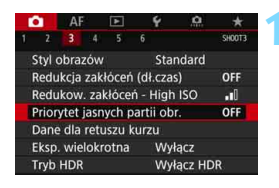

#### Priorytet jasnych partii obr. Wyłacz OFF **Włacz**  $n+$ **INFO.** Pomoc SET OK

## **1 Wybierz pozycję [Priorytet jasnych partii obr.].**

 Na karcie [z**3**] wybierz pozycję [**Priorytet jasnych partii obr.**], a następnie naciśnij przycisk  $\leq$   $\leq$   $\geq$ .

## **2 Wybierz ustawienie [Włącz].**

 Wystąpi poprawa jakości szczegółów w jasnych partiach obrazu. Zakres dynamiczny jest rozszerzany od standardowego ustawienia 18% szarości do prześwietlenia. Gradacja między obszarami szarości a jasnymi partiami obrazu staje się bardziej płynna.

### **3 Zrób zdjęcie.**

 Obraz zostanie zarejestrowany z zastosowanym priorytetem jasnych partii obrazu.

Po wybraniu opcji [**Włącz**] zakłócenia mogą być nieznacznie wyższe.

 W przypadku ustawienia [**Włącz**] dostępny zakres czułości ISO rozpoczyna się od ISO 200. Nie można ustawić dodatkowych czułości ISO.

 Po ustawieniu ekspozycji wielokrotnej (str. [268](#page-267-0)) lub trybu HDR (str. [263\)](#page-262-0) dla opcji [**Priorytet jasnych partii obr.**] zostanie automatycznie wybrane ustawienie [**Wyłącz**].

 $\boxed{1}$  W przypadku ustawienia jasnych partii obrazu w wizjerze i na panelu LCD wyświetlany jest symbol  $\leq D + \geq$ .

# 3**Korekta aberracji obiektywu spowodowanych jego charakterystyką optyczną**N

Winietowanie to zjawisko polegające na przyciemnieniu narożników obrazu z powodu charakterystyki optycznej obiektywu. Zniekształcenie obrazu spowodowane charakterystyką optyczną obiektywu jest nazywane dystorsją. Niedokładna zbieżność kolorów na krawędziach obiektu jest nazywana aberracją chromatyczną. Z kolei zmniejszenie ostrości obrazu spowodowane przez przysłonę jest określane jako zjawisko dyfrakcji. Te aberracje obiektywu można skorygować. Funkcja cyfrowego optymalizatora obiektywu pozwala skorygować różne aberracje, których przyczyną jest charakterystyka optyczna obiektywu, a także zjawisko dyfrakcji oraz pogorszenie rozdzielczości przez filtr dolnoprzepustowy.

Domyślnie opcje [**Koryg. jasn. brzegów**], [**Koryg. aber. chromat.**] i [**Korekcja dyfrakcji**] są ustawione na [**Wł.**], a [**Korygowanie dystorsji**] i [**Cyfr. optymal. obiektywu**] na [**Wyłącz**].

Jeżeli w aparacie zostały zarejestrowane (zapisane) dane korekcji obiektywu, działania takie, jak korygowanie jasności brzegów, korygowanie aberracji chromatycznej i korekcja dyfrakcji będą przeprowadzane nawet w trybie  $\leq$   $\Delta^+$  >.

Jeśli na ekranie nastaw pojawi się komunikat [**Dane korekcji niedostępne**] lub ikona [ $\aleph$ ], oznacza to, że dane korekcii dla danego obiektywu nie zostały zapisane w aparacie. Patrz "Dane korekcji obiektywu" na stronie [213](#page-212-0).

## **Korygowanie jasności brzegów**

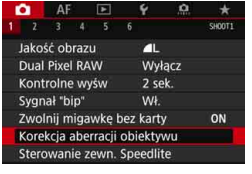

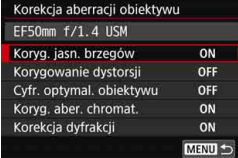

### **1 Wybierz pozycję [Korekcja aberracji obiektywu].**

**Na karcie [** $\Omega$ **1] wybierz pozycję** [**Korekcja aberracji obiektywu**], a następnie naciśnij przycisk  $\langle \widehat{\text{err}} \rangle$ >.

### **2 Wybierz pozycję [Koryg. jasn. brzegów].**

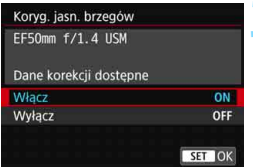

## **3 Wybierz ustawienie [Włącz].**

- **Sprawdź, czy po zamocowaniu** obiektywu pojawi się komunikat [**Dane korekcji dostępne**].
- Wybierz pozycję [**Włącz**], a następnie naciśnij przycisk < $(F)$ >.

## **4 Zrób zdjęcie.**

 Obraz zostanie zapisany z zastosowaniem korekcji jasności brzegów.

W niektórych warunkach fotografowania na brzegach obrazu mogą pojawić się zakłócenia.

Im większa czułość ISO, tym mniejsza dostępna wartość korekcji.

 $\boxed{5}$  Zastosowana intensywność korekty będzie nieznacznie niższa niż zastosowana intensywność korekty, którą można zastosować w programie Digital Photo Professional (oprogramowanie EOS, str. [596\)](#page-595-1).

## **Korygowanie dystorsji**

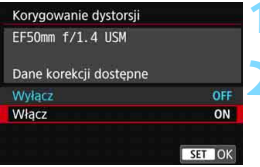

## **1 Wybierz opcję [Korygowanie dystorsji].**

## **2 Wybierz ustawienie [Włącz].**

- Sprawdź, czy po zamocowaniu obiektywu pojawi się komunikat [**Dane korekcji dostępne**].
- Wybierz pozycję [**Włącz**], a następnie naciśnij przycisk < $(F)$ >.

## **3 Zrób zdjęcie.**

 Obraz zostanie zapisany z zastosowaniem korygowania dystorsji.

- Gdy korygowanie dystorsji jest włączone, aparat rejestruje obszar obrazu węższy niż widziany w wizjerze. (Brzegi obrazu są delikatnie skadrowane, a rozdzielczość wydaje się nieznacznie obniżona).
	- Podczas filmowania ustawienie [**Korygowanie dystorsji**] nie będzie wyświetlane (korygowanie nie jest możliwe).
	- Stosowanie korygowania dystorsji podczas fotografowania w trybie Live View będzie nieco wpływać na kąt widzenia.
	- **Po powiększeniu obrazu podczas fotografowania w trybie Live View** korygowanie dystorsji nie będzie stosowane do wyświetlanego obrazu. Zatem w przypadku powiększenia brzegu obrazu może być wyświetlany obszar obrazu, który nie zostanie zarejestrowany na zdjęciu.
	- Do obrazów z zastosowanym korygowaniem dystorsji nie będą dołączane dane dla retuszu kurzu (str. [460\)](#page-459-0). Ponadto punkty AF nie będą wyświetlane (str. [402](#page-401-0)) podczas odtwarzania obrazów.

#### **Cyfrowy optymalizator obiektywu**

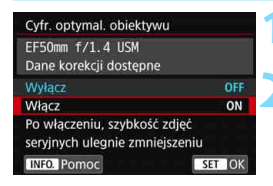

## **1 Wybierz opcję [Cyfr. optymal. obiektywu].**

### **2 Wybierz ustawienie [Włącz].**

- Sprawdź, czy po zamocowaniu obiektywu pojawi się komunikat [**Dane korekcji dostępne**].
- Wybierz pozycję [**Włącz**], a następnie naciśnii przycisk <GET)>.

## **3 Zrób zdjęcie.**

 Zarejestrowany obraz zostanie poddany korektom następujących aspektów: aberracje obiektywu, zjawisko dyfrakcji oraz pogorszenie rozdzielczości przez filtr dolnoprzepustowy.

 $\mathbf{0}$  W przypadku niektórych warunków fotografowania efekty korekcji mogą wzmacniać zakłócenia. Ponadto może wystąpić zastosowanie mocniejszego uwydatniania zarysów. W takim przypadku odpowiednio wyreguluj ostrość w ramach Stylu obrazów.

- Im większa czułość ISO, tym mniejsza dostępna intensywność korekcji.
- Jeżeli jakość rejestracji obrazów jest ustawiona na M **RAW** albo S RAW i dla opcji [**Cyfr. optymal. obiektywu**] zostanie wybrane ustawienie [**Włącz**], jakość rejestracji obrazów zostanie ustawiona na RAW.

 Gdy dla pozycji [**Cyfr. optymal. obiektywu**] zostanie wybrane ustawienie [**Włącz**], szybkość serii zdjęć będzie znacznie niższa. Ponadto ustawienia jakości rejestracji obrazów M **RAW** i S RAW nie będą dostępne. Jeżeli operacja korekty jest przeprowadzana w trybie fotografowania Live View, zostanie wyświetlony komunikat [**BUSY**], a do momentu zakończenia procesu korygowania nie będzie wyświetlany podgląd kadru w trybie Live View. (Wykonanie kolejnego zdjęcia w trybie Live View nie jest możliwe).

- Jeżeli w opcji [**Cyfr. optymal. obiektywu**] zostanie wybrane ustawienie [**Włącz**], a następnie w opcji [**Dual Pixel RAW**] ustawienie [**Włącz**], funkcja [**Cyfr. optymal. obiektywu**] nie będzie działać. (Zostanie dla niej wybrane ustawienie [**Wyłącz**]).
- Podczas filmowania ikona opcji [**Cyfr. optymal. obiektywu**] nie będzie wyświetlana (korygowanie nie jest możliwe).
- Gdy dla pozycji [**Cyfr. optymal. obiektywu**] zostanie wybrane ustawienie [**Włącz**], funkcja redukcji szumów zdjęć seryjnych będzie niedostępna. Ponadto nawet w przypadku przypisania przycisku do przełączania jakości rejestracji obrazów na ustawienie M **RW** albo S RW przy użyciu polecenia [1-przyc. nastawa jakości **obrazu**] albo [**1-przyc.jakość obrazu (wstrz.)**] w menu Ustawienia własne, ta spersonalizowana funkcja nie będzie działać.
- 凮 Gdy w opcji [**Cyfr. optymal. obiektywu**] zostanie wybrane ustawienie [**Włącz**], opcje [**Koryg. aber. chromat.**] i [**Korekcja dyfrakcji**] nie będą wyświetlane, pomimo że podczas fotografowania dla obu zostanie wybrane ustawienie [**Włącz**].
	- $\bullet$  Ikona < $\circ$  może być wyświetlana w wizjerze (str. [84\)](#page-83-0) po dodaniu zaznaczenia [X] przy opcji [**Cyfr. optymal. obiektywu**] w menu [**Ekran wizjera**].
	- Dane korekcji cyfrowego optymalizatora obiektywu dla nowo wprowadzonych na rynek obiektywów można dodać za pomocą narzędzia EOS Utility (oprogramowanie EOS, str. [596\)](#page-595-2).
	- Jeśli pojawi się komunikat [**Nieprawidłowe dane korekty dla Cyfr. optymalizatora obiektywu.**], należy użyć narzędzia EOS Utility (oprogramowanie EOS), aby dodać dane korekcji cyfrowego optymalizatora obiektywu do aparatu.

## **Korygowanie aberracji chromatycznej**

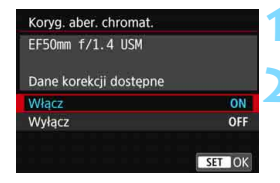

**1 Wybierz pozycję [Koryg. aber. chromat.].**

### **2 Wybierz ustawienie [Włącz].**

- Sprawdź, czy po zamocowaniu obiektywu pojawi się komunikat [**Dane korekcji dostępne**].
- Wybierz pozycję [**Włącz**], a następnie naciśnij przycisk  $\leq$   $($ s $\frac{1}{2}$  $>$ .

## **3 Zrób zdjęcie.**

 Obraz zostanie zapisany z zastosowaniem korekcji aberracji chromatycznej.

Gdy dla pozycji [**Cyfr. optymal. obiektywu**] zostanie wybrane ustawienie [**Włącz**], funkcja [**Koryg. aber. chromat.**] nie będzie wyświetlana.

## **Korekcja dyfrakcji**

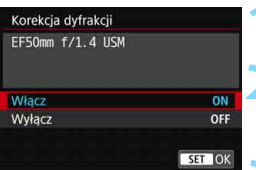

# **1 Wybierz pozycję [Korekcja dyfrakcji].**

### **2 Wybierz ustawienie [Włącz].**

 Wybierz pozycję [**Włącz**], a następnie naciśnij przycisk <  $(F)$  >.

### **3 Zrób zdjęcie.**

 Obraz zostanie zapisany z zastosowaniem korekcji dyfrakcji.

W w przypadku niektórych warunków fotografowania efekty korekcji mogą wzmacniać zakłócenia.

- Im większa czułość ISO, tym mniejsza dostępna intensywność korekcji.
- Podczas filmowania opcja [**Korekcja dyfrakcji**] będzie niedostępna (korekcja nie jest możliwa).
- $\boxed{5}$   $\bullet$  Podczas korzystania z funkcji "Korekcja dyfrakcji" oprócz korygowania dyfrakcji, jest przeprowadzana również korekta obniżonej rozdzielczości spowodowanej przez filtr dolnoprzepustowy itd. Dzięki temu korekta jest skuteczna – nawet przy niemalże maksymalnej przysłonie.
	- Gdy dla pozycji [**Cyfr. optymal. obiektywu**] zostanie wybrane ustawienie [**Włącz**], funkcja [**Korekcja dyfrakcji**] nie będzie wyświetlana.

### <span id="page-212-0"></span>**Dane korekcji obiektywu**

Dane korekcji obiektywu przeznaczone do korekcji aberracji obiektywu są rejestrowane (zapisywane) w aparacie. Jeśli wybrano ustawienie [**Wł.**], korygowanie jasności brzegów, korygowanie dystorsji, cyfrowy optymalizator obiektywu, korygowanie aberracji chromatycznej i korekcja dyfrakcji zostaną zastosowane automatycznie.

Za pomocą EOS Utility (oprogramowanie EOS, str. [596](#page-595-2)) można sprawdzić, w przypadku których obiektywów zarejestrowano w aparacie dane korekcji. Istnieje możliwość zarejestrowania danych korekcji dla obiektywów nie znajdujących się na liście. Szczegółowe informacje na ten temat można znaleźć w dokumencie "EOS Utility instrukcja obsługi".

W przypadku obiektywów z zapisanymi danymi korekcji nie ma konieczności rejestrowania danych korekcji w aparacie.

# **Przestrogi dotyczące korekcji obiektywu**

- Korygowania jasności brzegów, korygowania dystorsji, korygowania aberracji chromatycznej i korekcji dyfrakcji nie można zastosować w przypadku zarejestrowanych już obrazów JPEG.
- W przypadku korzystania z obiektywu producenta innego niż Canon zaleca się ustawienie opcji [**Wył.**], nawet jeśli zostanie wyświetlony komunikat [**Dane korekcji dostępne**].
- Jeśli korzystasz z trybu widoku powiększonego podczas fotografowania w trybie Live View, funkcie korekcji jasności brzegów i korygowania dystorsji nie będą odzwierciedlone na obrazie widocznym na ekranie. Należy pamiętać, że funkcja cyfrowego optymalizatora obiektywu i korekcja dyfrakcji nie będą stosowane do obrazu w trybie Live View.
- **·** Intensywność korekcji będzie mniejsza (z wyjątkiem korekcji dyfrakcji), jeśli używany obiektyw nie ma informacji o odległości.

# **Uwagi dotyczące korekcji obiektywu**

- Wpływ korekcji aberracji obiektywu zależy od używanego obiektywu i warunków fotografowania. Ponadto w przypadku niektórych obiektywów, warunków fotografowania itd. efekt może być słabo widoczny.
- Jeżeli wynik korekty jest trudny do zauważenia, zaleca się powiększenie i sprawdzenie obrazu po wykonaniu zdjęcia.
- **Korekcje mogą być stosowane także po zamontowaniu konwertera** standardowego lub konwertera Life-Size.
- Jeśli dane korekcji zamocowanego obiektywu nie zostały zarejestrowane w aparacie, rezultat będzie taki sam, jak w przypadku ustawienia opcji korekcji jako [**Wył.**] (z wyjątkiem korekcji dyfrakcji).

# **MENU Redukcja migotania**\*

W przypadku wykonywania zdjęcia z krótkim czasem naświetlania przy źródle oświetlenia takim jak światło jarzeniowe miganie źródła światła powoduje migotanie i nierównomierną ekspozycję w pionie. Używanie serii zdjęć w tych warunkach może spowodować nierównomierną ekspozycję lub niespójność kolorów zdjęć. Korzystanie z tej funkcji w czasie fotografowania przez wizjer sprawia, że aparat wykrywa częstotliwość migotania źródła światła i wykonuje zdjęcie wtedy, gdy migotanie wywiera mniejszy wpływ na ekspozycję lub ton koloru.

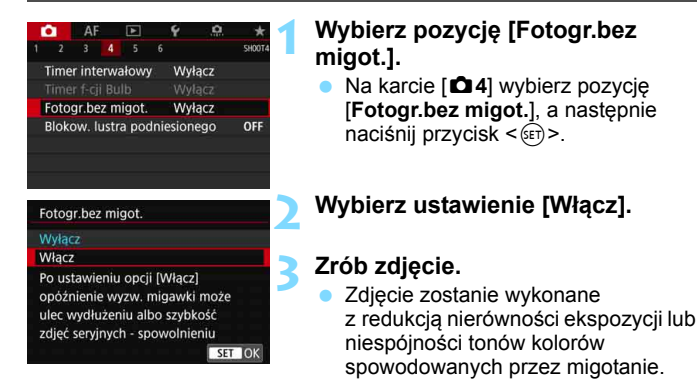

 W przypadku wybrania opcji [**Włącz**] i fotografowania przy migającym źródle światła opóźnienie zwolnienia migawki może być dłuższe. Ponadto szybkość serii zdjęć może ulec zmniejszeniu, a odstęp czasowy między kolejnymi zdjęciami może być nieregularny.

- Ta funkcja nie działa w przypadku blokady lustra podniesionego, fotografowania w trybie Live View i filmowania.
- W trybie < $P$ > lub < $A$ v >, jeśli czas naświetlania zmienia się podczas wykonywania serii zdjęć lub wykonane zostaje kilka zdjęć tej samej sceny przy różnych czasach naświetlania, tony kolorów mogą być niezgodne. Aby uniknąć niezgodności tonów kolorów, należy używać trybu <**Tv**> lub <M> ze stałym czasem naświetlania.
- Ton koloru zarejestrowanego obrazu po ustawieniu opcji [**Fotogr.bez migot.**] na [**Włącz**] może wyglądać inaczej niż przy ustawieniu jej na [**Wyłącz**].
- Nie można wykryć migotania z częstotliwością inną niż 100 Hz lub 120 Hz. Ponadto jeśli częstotliwość migotania źródła światła zmienia się podczas wykonywania serii zdjęć, nie można zredukować efektów migotania.
- 0 Jeśli obiekt znajduje się na ciemnym tle lub na obrazie pojawia się jasne światło, migotanie może nie zostać prawidłowo wykryte.
	- W przypadku pewnych szczególnych typów oświetlenia aparat może nie być w stanie zredukować efektów migotania nawet wtedy, gdy wyświetlany jest symbol < Flater >.
	- W zależności od źródła światła efekt migotania może nie być wykrywany prawidłowo.
	- o Jeśli zmienisz kompozycję zdjęcia, symbol < **Hidkan** > może pojawiać się i znikać.
	- W zależności od źródeł światła lub warunków fotografowania uzyskanie oczekiwanego rezultatu może być niemożliwe nawet w przypadku użycia tej funkcji.
- 围 **Zaleca się wcześniejsze wykonanie zdjęć próbnych.** 
	- Jeśli symbol < **Eliakan** > nie jest wyświetlany w wizjerze, dodaj symbol zaznaczenia obok opcji [**Detekcja migotania**] w pozycji [**Pokaż/ukryj w wizjerze**] (str. [84](#page-83-0)). W przypadku fotografowania z wykorzystaniem funkcji redukcji migotania widoczny będzie symbol <GIII eksen W przypadku źródła światła, które nie migocze, lub niewykrycia migotania symbol < **Eliqteri** > nie będzie wyświetlany.
	- Jeżeli przy opcji [**Detekcja migotania**] zostanie dodane zaznaczenie, a w opcji [z**4: Fotogr.bez migot.**] wybrane zostanie ustawienie [**Wyłącz**], pomiar przy migoczącym świetle powoduje miganie symbolu < Hidken > w wizierze w charakterze ostrzeżenia. Zaleca się wybór ustawienia [**Włącz**] przed wykonaniem zdjęcia.
	- W trybie  $\leq$   $\overline{A}^+$  > symbol  $\leq$  **Eliderii** > nie będzie wyświetlany, ale mimo to zdjęcie zostanie wykonane z wykorzystaniem redukcji migotania.
	- Redukcja migotania działa także z lampą błyskową. Należy jednak pamiętać, że oczekiwany rezultat może nie zostać uzyskany podczas fotografowania z bezprzewodową lampą błyskową.
# **MENU Ustawianie przestrzeni kolorów**<sup>\*</sup>

Zakres odwzorowania kolorów jest określany jako "przestrzeń kolorów". Aparat pozwala wybrać jedną z dwóch przestrzeni kolorów dla rejestrowanych obrazów: sRGB lub Adobe RGB. W przypadku normalnych parametrów fotografowania zaleca się wybór przestrzeni kolorów sRGB.

W trybie < $A^+$  > przestrzeń kolorów jest automatycznie ustawiona na [**sRGB**].

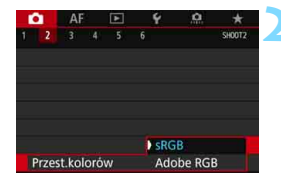

# **1 Wybierz pozycję [Przest.kolorów].**

Na karcie [**○2**] wybierz pozycję [**Przest.kolorów**], a następnie naciśnij przycisk < $(F)$ >.

## **2 Ustaw żądaną przestrze<sup>ń</sup> kolorów.**

 Wybierz pozycję [**sRGB**] lub [**Adobe RGB**], a następnie naciśnij  $przycisk < (sn)$ .

# **Adobe RGB**

Ta przestrzeń kolorów jest wykorzystywana głównie do wydruków komercyjnych oraz innych zastosowań przemysłowych. W przypadku nieznajomości zagadnień dotyczących przetwarzania obrazów, przestrzeni Adobe RGB oraz standardu Design rule for Camera File System 2.0 (Exif 2.21 lub następne) nie należy korzystać z tego ustawienia. Obraz w środowisku komputera korzystającego z przestrzeni sRGB lub wydrukowany za pomocą drukarek niezgodnych ze standardem Design rule for Camera File System 2.0 (Exif 2.21 lub następne) będzie miał stonowane barwy. Z tego względu będzie on wymagał dodatkowego przetworzenia programowego.

- 围 Jeśli zdjęcie zostało wykonane w przestrzeni kolorów Adobe RGB, pierwszym znakiem w nazwie pliku będzie symbol podkreślenia "".
	- Profil ICC nie zostanie dołączony. Dodatkowe informacje dotyczące profilu ICC można znaleźć w dokumencie "Digital Photo Professional instrukcja obsługi".

# **MENU** Tworzenie i wybieranie folderu

Istnieje możliwość dowolnego tworzenia i wybierania folderów, gdzie zapisywane są zarejestrowane obrazy.

Jest to działanie opcjonalne, ponieważ foldery zarejestrowanych zdjęć tworzone są automatycznie.

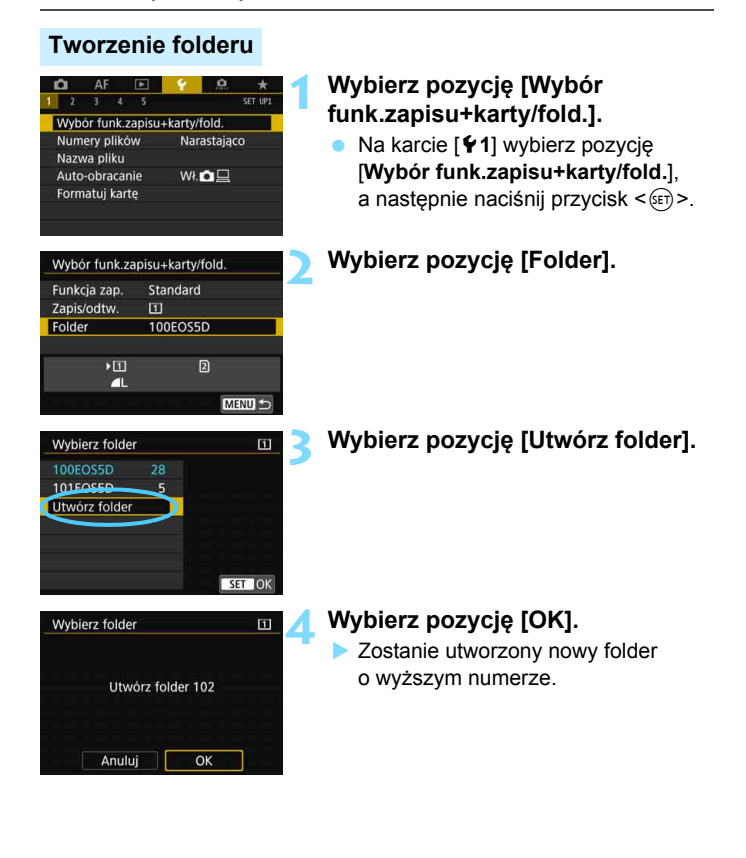

# **Wybieranie folderu**

Liczba obrazów w folderze Najniższy numer pliku

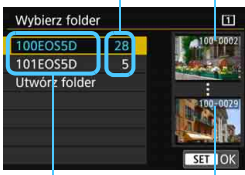

Nazwa folderu Najwyższy numer pliku

- Wybierz folder na ekranie wyboru folderu, a następnie naciśnij  $przvcisk <$  $(ser)$
- **Zostanie wybrany folder docelowy** rejestrowanych zdjęć.
- Koleine zdiecia zarejestrowane aparatem będą zapisywane w wybranym folderze.

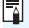

# **Foldery**

Podobnie, jak w przypadku "100EOS5D", nazwa folderu zaczyna się trzeba cyframi (numer folderu), po których następuje ciąg pięciu znaków alfanumerycznych. Folder może zawierać do 9999 obrazów (numery plików od 0001 do 9999). Po zapełnieniu folderu automatycznie zostanie utworzony nowy folder o wyższym numerze. Ponadto po zastosowaniu funkcji ręcznego resetowania (str. [224](#page-223-0)) nowy folder zostanie utworzony automatycznie. Można utworzyć foldery o numerach od 100 do 999.

#### **Tworzenie folderów za pośrednictwem komputera**

Otwórz zawartość karty na ekranie i utwórz nowy folder o nazwie "DCIM". Otwórz folder DCIM i utwórz żądaną ilość folderów, w celu zapisania i ułożenia obrazów. Nazwa folderu musi mieć format "**100ABC\_D**". Pierwsze trzy cyfry są zawsze numerem folderu (od 100 do 999). Ostatnie pięć znaków alfanumerycznych może stanowić kombinacja dużych i małych liter od A do Z, a także wartości liczbowych i symbolu podkreślenia "". Nazwa nie może zawierać spacji. Ponadto nazwy folderów nie mogą zawierać tych samych trzech początkowych cyfr (np. "100ABC\_D" i "100W XYZ"), nawet jeśli pozostałe pięć znaków różni się.

# 3 **Zmiana nazwy pliku**

Nazwa pliku składa się z czterech znaków alfanumerycznych, po których następuje czterocyfrowy numer obrazu (str. [223\)](#page-222-0) i rozszerzenie. Pierwsze

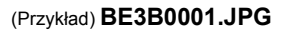

cztery znaki alfanumeryczne są fabrycznie indywidualnie ustawione dla danego aparatu. Jednakże istnieje możliwość ich zmiany.

Opcja "Nastawa użytkownika 1" pozwala zmienić i zarejestrować cztery znaki nazwy zgodnie z własnym uznaniem. Opcja "Nastawa użytkownika 2" pozwala zarejestrować trzy znaki nazwy, natomiast czwarty znak od lewej, oznaczający wielkość obrazu (jakość rejestracji obrazów), będzie dołączany automatycznie.

# **Rejestrowanie i zmiana nazwy pliku**

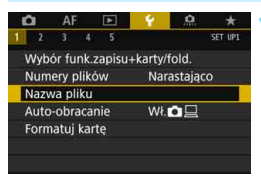

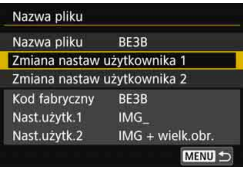

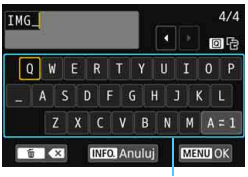

Tablica znaków

# **1 Wybierz pozycję [Nazwa pliku].**

 Na karcie [5**1**] wybierz pozycję [**Nazwa pliku**], a następnie naciśnij  $przycisk < (se)$ 

# **2 Wybierz pozycję [Zmiana nastaw użytkownika \*].**

## **3 Wprowadź dowolne znaki alfanumeryczne.**

- W przypadku wyboru pozycji Nastawa użytkownika 1 wprowadź cztery znaki. W przypadku wyboru pozycji Nastawa użytkownika 2 wprowadź trzy znaki.
- Naciśnij przycisk < $m$ >, aby usunąć zbedne znaki.

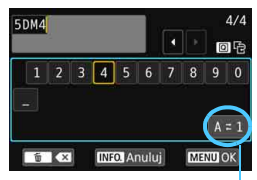

Tryb wprowadzania znaków

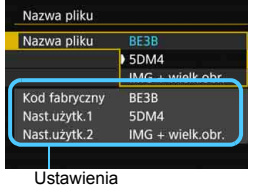

- Przy pomocy pokrętła <()>, < $\langle \hat{\ } \rangle$ > lub < $\frac{4}{50}$  > przesuń , a następnie wybierz żądany znak. Następnie naciśnij przycisk < $(F)$ >, aby go wprowadzić.
- Naciśnięcie ikony [**A**z**1**] umożliwia zmianę trybu wprowadzania znaków.
- Aby anulować wprowadzanie tekstu, naciśnij przycisk <INFO.>, a następnie wybierz opcję [**OK**].

#### **4 Zamknij ekran nastaw.**

- **Po wprowadzeniu prawidłowej liczby** znaków naciśnij przycisk <MENU>, a następnie wybierz pozycję [**OK**].
- **Zarejestrowana nazwa pliku zostanie** zapisana.

#### **5 Wybierz zarejestrowan<sup>ą</sup> nazwę pliku.**

- Wybierz pozycję [**Nazwa pliku**], a następnie naciśnij przycisk < $(F)$ >.
- **Wybierz zarejestrowaną nazwę pliku,** a następnie naciśnij przycisk  $\leq$   $\sqrt{5}$ .
- Jeśli zostały zarejestrowane dane w pozycji Nastawa użytkownika 2, wybierz pozycję "\*\*\* (3 zarejestrowane znaki) + wielkość obrazu".

Pierwszym znakiem nie może być symbol podkreślenia "\_".

# **Nast.użytk.2**

W przypadku wykonywania zdjęć po wybraniu pozycji "\*\*\* + wielk.obr." zarejestrowanej w pozycji Nastawa użytkownika 2, do nazwy pliku zostanie automatycznie dołączony znak jakości obrazu (jako czwarty znak od lewej). Znaczenie poszczególnych znaków jakości rejestracji obrazów jest następujące:

 $\cdot$ <sup>\*\*\*</sup>S" =  $\blacksquare$  S1/ $\blacksquare$  S1/S RAW  $\cdot$  \*\*\*T" = S2

"\*\*\*L" = **4** L/**4** L/RAW "\*\*\*M" = **4** M/**4** M/M RAW

"\*\*\***U**" = c

Ħ

Jeśli obraz zostanie przesłany do komputera, można sprawdzić czwarty znak nazwy pliku obrazu w celu ustalenia wielkości obrazu (jakość rejestracji obrazów) bez jego otwierania. Obrazy RAW lub JPEG można rozróżnić na podstawie rozszerzenia pliku.

- Jeśli nie możesz wprowadzić tekstu w punkcie 3, naciśnij przycisk < $\boxed{\mathbb{Q}}$  > i użyj tablicy znaków, gdy pojawi się niebieska ramka.
- $\bullet$  Obrazy JPEG mają rozszerzenie ".JPG", obrazy RAW ".CR2", natomiast filmy  $-$  ".MOV" lub ...MP4".
- W przypadku nagrywania filmu przy wybranej opcji Nastawa użytkownika 2 czwartym znakiem w nazwie pliku będzie symbol podkreślenia "".

# <span id="page-222-0"></span>3 **Metody tworzenia numerów plików**

Rejestrowanym obrazom są przypisywane kolejne czterocyfrowe numery plików od 0001 do 9999, a następnie pliki są zapisywane w jednym folderze. Istnieje możliwość zmiany sposobu przypisywania numerów plików.

(Przykład) **BE3B0001.JPG**

Numery plików

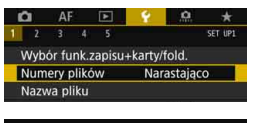

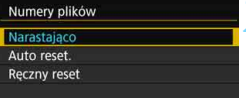

# **1 Wybierz pozycję [Numery plików].**

 Na karcie [5**1**] wybierz pozycję [**Numery plików**], a następnie naciśnij przycisk  $<$  (SET)  $>$ .

#### **2 Wybierz metodę tworzenia numerów plików.**

- Wybierz żadane ustawienie, a następnie naciśnij przycisk <(sr) >.
- Po wyborze ustawienia [**Ręczny reset**] naciśnięcie przycisku [**OK**] spowoduje zresetowanie numeracji obrazów do wartości 0001.

# **Narastająco**

#### **Numeracja plików jest kontynuowana nawet po wymianie karty lub utworzeniu nowego folderu.**

Nawet po wymianie karty, utworzeniu folderu lub przełączeniu karty docelowej (na przykład  $[1] \rightarrow [2]$ ), numery plików zapisanych obrazów będą kolejno kontynuowane, aż do 9999. Jest to przydatne, jeśli obrazy numerowane w zakresie od 0001 do 9999 mają być zapisywane na wielu kartach pamięci lub wielu lokalizacjach w jednym folderze na komputerze.

Jeśli wymieniana karta lub istniejący już folder zawiera wcześniej zarejestrowane obrazy, numery plików nowych obrazów mogą zachować ciągłość z uwzględnieniem numerów plików zapisanych już na karcie lub w folderze. Aby korzystać z narastających numerów plików, zaleca się używanie zawsze świeżo sformatowanej karty.

#### **Numery plików po wymianie karty**

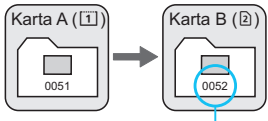

Kolejny numer pliku

#### **Numery plików po utworzeniu folderu**

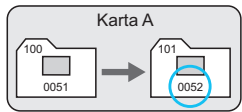

#### **Automatyczne resetowanie**

#### **Numery plików rozpoczynają się od 0001 po każdej wymianie karty lub utworzeniu nowego folderu.**

Po wymianie karty, utworzeniu folderu lub przełączeniu karty docelowej (na przykład  $[1] \rightarrow [2]$ ), numery plików zapisanych obrazów będą kolejno kontynuowane od 0001. Jest to przydatne, jeśli obrazy mają być porządkowane według kart lub folderów.

Jeśli wymieniana karta lub istniejący już folder zawiera wcześniej zarejestrowane obrazy, numery plików nowych obrazów mogą zachować ciągłość z uwzględnieniem numerów plików zapisanych już na karcie lub w folderze. Aby zapisywać obrazy, których numery plików mają się rozpoczynać od wartości 0001, należy zawsze używać świeżo sformatowanej karty.

#### **Numery plików po wymianie karty**

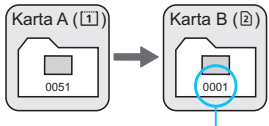

Numery plików zostaną

#### <span id="page-223-0"></span>**Ręczny reset**

#### **Nadawanie numerów plików można rozpocząć od 0001 w dowolnym momencie lub w przypadku zapisu plików w nowym folderze.**

Po ręcznym resetowaniu numerów plików automatycznie jest tworzony nowy folder, a numery plików obrazów zapisywanych w tym folderze rozpoczynają się od 0001.

Jest to przydatne na przykład wtedy, gdy korzystamy z odrębnych folderów dla obrazów wykonanych wczoraj i dzisiaj. Po ręcznym resetowaniu numery plików będą dodawane w trybie narastającym lub automatycznego resetowania.

 $\mathbf u$ Jeśli w folderze 999 numer pliku osiągnie 9999, rejestrowanie obrazów nie będzie możliwe, nawet gdy na karcie jest wolne miejsce. Na monitorze LCD będzie wyświetlany komunikat o konieczności wymiany karty. Należy wymienić kartę na nową.

#### **Numery plików po utworzeniu folderu**

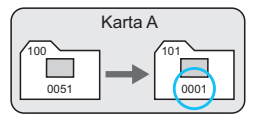

# **MENU** Ustawianie informacii o prawach autorskich  $\infty$

Po ustawieniu informacji o prawach autorskich będą one rejestrowane z obrazem jako informacje Exif.

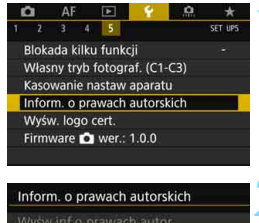

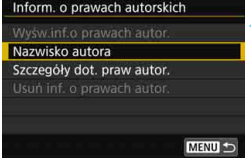

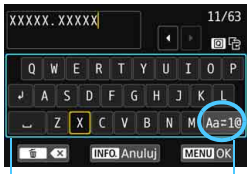

Tablica znaków

Tryb wprowadzania znaków

## **1 Wybierz pozycję [Inform. o prawach autorskich].**

 Na karcie [5**5**] wybierz pozycję [**Inform. o prawach autorskich**], a następnie naciśnij przycisk  $\leq$   $\sqrt{5}$ .

## **2 Wybierz opcję, która ma by<sup>ć</sup> ustawiona.**

 Wybierz pozycję [**Nazwisko autora**] lub [**Szczegóły dot. praw autor.**], a następnie naciśnij przycisk  $\leq$   $\sqrt{5}$  >.

## **3 Wprowadź tekst.**

- Przy pomocy pokretła <6>, < $6\%$ >  $\mathsf{lab} \leq \frac{25}{20}$  > przesuń  $\Box$  a nastepnie wybierz żądany znak. Następnie naciśnij przycisk < $(F)$ >, aby go wprowadzić.
- Można wprowadzić maks. 63 znaki.
- Aby usunąć znak, naciśnij przycisk  $<\widehat{m}$
- Naciśnięcie ikony [**Aa**z**1@**] umożliwia zmianę trybu wprowadzania znaków.
- Aby anulować wprowadzanie tekstu, naciśnii przycisk <INFO.>. a następnie wybierz opcję [**OK**].

# **4 Zamknij ekran nastaw.**

- Po wprowadzeniu tekstu naciśnij przycisk <MENU>, a następnie wybierz opcję [**OK**].
- Informacje zostaną zapisane.

#### **Sprawdzanie informacji o prawach autorskich**

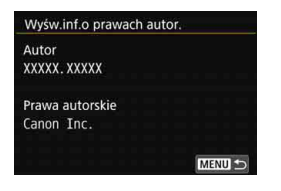

Jeśli w punkcie 2 została wybrana pozycja [**Wyśw.inf.o prawach autor.**], można sprawdzić informacje wprowadzone w pozycji [**Autor**] i [**Prawa autorskie**].

#### **Usuwanie informacji o prawach autorskich**

Jeśli w kroku 2 została wybrana pozycja [**Usuń inf. o prawach autor.**], można usunąć informacje z pozycji [**Autor**] i [**Prawa autorskie**].

 $\bigoplus$  Jeśli wpis parametru "Autor" lub "Prawa autorskie" jest długi, może nie być wyświetlany w całości po wybraniu opcji [**Wyśw.inf.o prawach autor.**].

围 Jeśli nie możesz wprowadzić tekstu w punkcie 3, naciśnij przycisk < $\overline{Q}$  > i użyj tablicy znaków, gdy pojawi się niebieska ramka.

 Informacje o prawach autorskich można także ustawić lub sprawdzić w EOS Utility (oprogramowanie EOS, str. [596](#page-595-0)).

# **Ustawienia GPS**

**5**

W niniejszym rozdziale omówiono ustawienia wbudowanego modułu GPS aparatu. Aparat EOS 5D Mark IV (WG) może odbierać sygnały nawigacyjne satelitów systemu GPS (USA), satelitów GLONASS (Rosja) i systemu nawigacji satelitarnej Quasi-Zenith (QZSS) "Michibiki" (Japonia).

- Domyślnie funkcja GPS jest ustawiona na [**Wyłącz**].
- **•** W niniejszej instrukcji termin "GPS" odnosi się do funkcji nawigacji satelitarnej.

Po wybraniu w pozycji [**GPS**] opcji [**Tryb 1**] (str. [231](#page-230-0)) aparat będzie odbierał sygnał GPS w regularnych odstępach czasu nawet po ustawieniu przełącznika zasilania aparatu w pozycji < OFF >. Z tego względu akumulator zostanie wyczerpany szybciej, a dostępna liczba zdjęć zmniejszy się. Jeśli funkcja GPS nie będzie używana, zalecane jest wybranie w pozycji [**GPS**] opcji [**Wyłącz**] lub [**Tryb 2**].

W przypadku korzystania z funkcji GPS należy sprawdzić obszar użytkowania i używać jej zgodnie z prawem i przepisami obowiązującymi w danym kraju lub regionie. Należy zachować szczególną ostrożność w przypadku używania funkcji GPS poza krajem zamieszkania.

# **Funkcje GPS**

#### **Geoznakowanie obrazów**

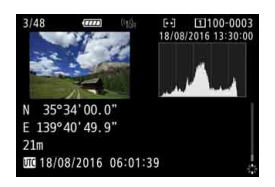

- Dane geoznaczników\*1 (szerokość geograficzna, długość geograficzna, wysokość) i uniwersalny czas koordynowany (UTC)\*2 mogą być dołączane do obrazów.
- Miejsca fotografowania zdjęć z geozacznikami można wyświetlić na mapie na komputerze.
- \*1: W niektórych przypadkach warunki podróży lub ustawienia GPS mogą powodować dodanie do zdjęć niedokładnych danych geoznaczników.
- \*2: Uniwersalny czas koordynowany (w skrócie UTC) jest zasadniczo taki sam jak czas Greenwich.

## **Rejestrowanie przebytej trasy**

Można używać funkcji rejestracji danych GPS, aby automatycznie zapisywać trasę przebytą przez aparat poprzez rejestrowanie informacje o lokalizacji w ustalonych odstępach czasu. Informacje o lokalizacji dotyczące trasy przebytej przez aparat można zobaczyć na mapie wyświetlonej na komputerze.

\* W niektórych przypadkach warunki podróży, lokalizacje lub ustawienia GPS mogą powodować dodanie do zdjęć niedokładnych danych geoznaczników.

#### **Ustawianie godziny w aparacie**

Informacje o godzinie uzyskane z sygnałów GPS mogą zostać wprowadzone w aparacie.

Informacje GPS rejestrowane w obrazach i filmach mogą zawierać informacje umożliwiające identyfikację użytkownika. Dlatego należy zachować ostrożność, przekazując zdjęcia lub filmy zawierające geoznaczniki innym osobom lub upubliczniając je w Internecie.

# **Wyświetlanie zdjęć i informacji na wirtualnej mapie**

Program Map Utility (oprogramowanie EOS, str. [596\)](#page-595-0) umożliwia oglądanie miejsc fotografowania i przebytej trasy na mapie wyświetlonej na komputerze.

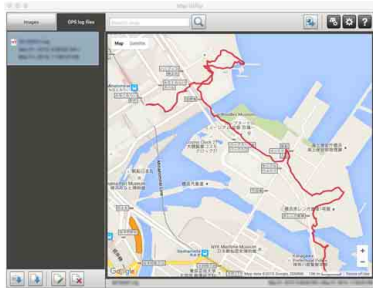

Dane mapy ©2016 ZENRIN

# **Zalecenia dotyczące funkcji GPS**

#### **Kraje i regiony, w których można używać funkcji GPS**

W niektórych krajach i regionach używanie funkcji GPS podlega ograniczeniom. Nielegalne używanie tych sieci może skutkować sankcjami prawymi w myśl krajowych i lokalnych przepisów. Aby zapobiec naruszeniu przepisów dotyczących funkcji GPS, należy odwiedzić witrynę internetową firmy Canon i sprawdzić, gdzie można używać tej funkcji.

Należy pamiętać, że firma Canon nie będzie odpowiadać za jakiekolwiek problemy związane z używaniem funkcji GPS w innych krajach i regionach.

#### **Numer modelu**

EOS 5D Mark IV (WG) : DS126601

(w tym moduł GPS model: ES300)

 $\epsilon$ 

- W niektórych krajach i regionach korzystanie z funkcji GPS może podlegać ograniczeniom. Z tego względu funkcji GPS należy używać zgodnie z prawem i przepisami obowiązującymi w danym kraju lub regionie. Należy zachować szczególną ostrożność w przypadku używania funkcji GPS poza krajem zamieszkania.
- Należy zachować ostrożność w kwestii funkcji GPS w miejscach, w których korzystanie z urządzeń elektronicznych podlega ograniczeniom.
- Inne osoby mogą być w stanie ustalić położenie lub tożsamość użytkownika na podstawie danych o lokalizacji w zdjęciach lub filmach z geoznacznikami. Należy zachować ostrożność w kwestii udostępniania zdjęć i filmów ze geoznacznikami lub plików rejestru GPS innym osobom, na przykład w przypadku publikowania ich w Internecie, gdzie wiele osób będzie mogło je zobaczyć.
- W niektórych przypadkach odbiór sygnału GPS może potrwać dłużej.

Niniejszym firma Canon Inc. oświadcza, że moduł DS126601 spełnia podstawowe wymagania i inne adekwatne postanowienia dyrektywy 1999/5/WE.

Oryginał deklaracji zgodności można uzyskać, kontaktując się z nami pod następującym adresem:

#### **CANON EUROPA N.V.**

Bovenkerkerweg 59, 1185 XB Amstelveen, The Netherlands **CANON INC.** 30-2, Shimomaruko 3-chome, Ohta-ku, Tokyo 146-8501, Japan

# <span id="page-230-0"></span>**Wykrywanie sygnałów GPS**

Aby wykryć sygnały GPS, należy zabrać aparat na zewnątrz, gdzie niebo nie będzie przesłonięte. Skieruj górną część aparatu w niebo, trzymając dłonie i inne przedmioty z dala od górnej części aparatu. Przy dobrych warunkach do wykrywania sygnału aparat będzie potrzebował około 30 do 60 sekund od wybrania w pozycji [**GPS**] opcji [**Tryb 1**] lub [**Tryb 2**], aby wykryć sygnały satelitów systemu GPS. Sprawdź, czy oznaczenie [GB] jest wyświetlane na panelu LCD, a następnie zrób zdjęcie.

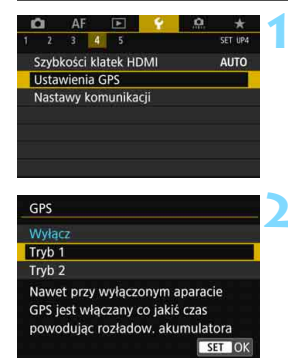

# **1 Wybierz pozycję [Ustawienia GPS].**

 Na karcie [5**4**] wybierz pozycję [**Ustawienia GPS**], a następnie naciśnij przycisk < $(F)$ >.

## **2 Wybierz tryb.**

 Wybierz pozycję [**Tryb 1**] lub [**Tryb 2**]. ▶ Na panelu LCD zostanie wyświetlony symbol  $[$ **GPS** $]$ .

#### **Tryb 1**

Aparat będzie odbierał sygnał GPS w regularnych odstępach czasu nawet po ustawieniu przełącznika zasilania w pozycii  $\leq$ ON $>$  $\mathsf{lab} < \mathsf{OFF} > 0$ 

#### **Tryb 2**

Po ustawieniu przełącznika zasilania w pozycji  $\leq$ ON > aparat będzie odbierał sygnały GPS. Po ustawieniu przełącznika zasilania w pozycji < OFF > funkcja GPS także zostanie wyłączona. Jednak w przypadku zadziałania funkcji automatycznego wyłączania zasilania aparat będzie nadal wykrywał sygnały GPS w regularnych odstępach czasu.

#### **Stan wykrywania sygnału GPS**

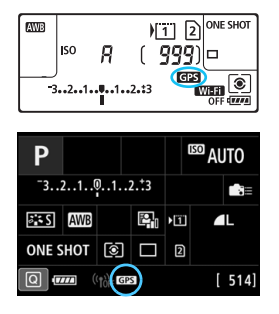

Stan wykrywania sygnału GPS jest wskazywany przez ikonę [**GPS**] wyświetlaną na panelu LCD aparatu.

#### **Wyświetlanie ciągłe** r: **wykryto sygnał Miganie <b>G23**: jeszcze nie wykryto **sygnału**

Zdjęcia wykonane podczas ciągłego wyświetlania ikony [c] będą miały geoznaczniki.

 $\bullet$  Po wybraniu opcji [**Tryb 1**] aparat będzie odbierał sygnał GPS w regularnych odstępach czasu nawet po ustawieniu przełącznika zasilania w pozycji < OFF >. Dlatego akumulator rozładuje się szybciej i będzie można wykonać mniej zdjęć. Jeśli aparat nie będzie używany przez dłuższy czas, wybierz opcję [**Wyłącz**].

- Po wybraniu opcji [**Tryb 2**] aparat będzie odbierał sygnał GPS w regularnych odstępach czasu nawet w przypadku automatycznego wyłączania zasilania. Dlatego podczas dłuższego korzystania z funkcji automatycznego wyłączania zasilania akumulator rozładuje się szybciej i będzie można wykonać mniej zdjęć. Jeśli aparat nie będzie używany przez dłuższy czas, ustaw przełącznik zasilania w pozycji < OFF >.
- Wbudowana antena GPS znajduje się przed gorącą stopką po prawej stronie, patrząc od tyłu aparatu (str. [28\)](#page-27-0). Sygnał GPS może być wykrywany po podłączeniu zewnętrznej lampy Speedlite do gorącej stopki, ale czułość wykrywania nieznacznie się zmniejszy.
- Nie można korzystać z odbiornika GPS GP-E2 (sprzedawany osobno).

# **Słaby zasięg sygnału GPS**

W warunkach opisanych poniżej sygnał satelitów systemu GPS nie będzie odbierany prawidłowo. W rezultacie dane geoznaczników mogą nie zostać zarejestrowane lub mogą zostać zarejestrowane nieprecyzyjne dane geoznaczników.

- Wnętrza budynków, miejsca znajdujące się pod ziemią, tunele, lasy, przestrzenie między budynkami lub doliny.
- $\bullet$  Miejsca znajdujące się w pobliżu linii wysokiego napięcia lub telefonów komórkowych pracujących w paśmie 1,5 GHz.
- **Pozostawienie aparatu wewnatrz torby itp.**
- Podróż na dużą odległość.
- **Podróż przez obszary o zróżnicowanych warunkach.**
- Ponieważ satelity systemu GPS przemieszczają się, ruch satelitów może zakłócać geoznakowanie i powodować brak lub niedokładność informacji o lokalizacji nawet w warunkach innych niż wymienione powyżej. Ponadto informacje o lokalizacji mogą także zawierać informacje o przebytej drodze, nawet jeśli aparat był używany tylko w jednym miejscu.
- 围 Stan akumulatora może być niski w chwili rozpoczęcia korzystania z aparatu ze względu na działanie funkcji GPS. W razie potrzeby należy naładować akumulator lub przygotować naładowany zapasowy akumulator (sprzedawany oddzielnie).
	- Aparat może odbierać sygnały GPS nawet podczas fotografowania w orientacji pionowej.

Ustawienia GPS GPS

Autom.nast. czasu

Interwał aktual, poz. Ekran informacji GPS **Rejestrator GPS** 

## **Wyświetlanie informacji GPS**

Tryb<sub>1</sub>

Wyłacz Co 15 s

Wyłacz

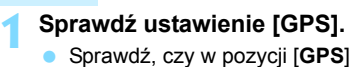

wybrano opcję [**Tryb 1**] lub [**Tryb 2**].

## **2 Wybierz pozycję [Ekran informacji GPS].**

**Zostaną wyświetlone informacje GPS.** 

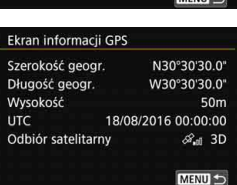

# **3 Zrób zdjęcie.**

 W przypadku wykonania zdjęcia po wykryciu sygnału GPS obraz będzie miał geoznacznik.

Zasadniczo dane o wysokości nie są tak dokładne jak dane o szerokości i długości geograficznej ze względu na charakter systemu GPS.

ħ Ikona <& I > wskazuje warunki odbioru sygnału. Gdy wyświetlana jest ikona <3D>, wysokość także bedzie zarejestrowana. Należy pamietać, że danych o wysokości nie można zarejestrować, gdy jest wyświetlany symbol  $<2D$ .

 Czas UTC (uniwersalny czas koordynowany) jest zasadniczo taki sam jak czas Greenwich.

#### **Dane geoznacznika**

Odtwórz zdjęcia i naciśnij przycisk <INFO.>, aby wyświetlić ekran informacji o obrazie (str. [398](#page-397-0)). Następnie przechyl multi-sterownik < $\langle\cdot\rangle$ > w górę lub w dół, aby wybrać dane geoznacznika.

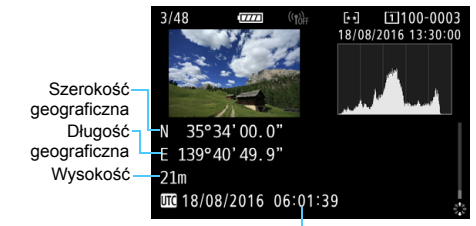

Czas UTC (uniwersalny czas koordynowany)

围 W przypadku filmowania informacje GPS zostaną zarejestrowane w chwili rozpoczęcia filmowania. Uwaga: warunki odbioru sygnału nie są rejestrowane.

 Miejsca fotografowania można zobaczyć na mapie wyświetlanej na komputerze za pomocą programu Map Utility (oprogramowanie EOS, str. [596\)](#page-595-0).

# <span id="page-235-0"></span>**Ustawianie interwału ustalania pozycji**

Można ustawić interwał (czas) aktualizacji danych geoznacznika. Skrócenie interwału aktualizacji danych geoznacznika zwiększy dokładność informacji o lokalizacji, jednak zmniejszy dostępną liczbę zdjęć, ponieważ przyspieszy rozładowanie akumulatora.

> Sprawdź, czy w pozycji [**GPS**] wybrano opcję [**Tryb 1**] lub [**Tryb 2**].

**1 Sprawdź ustawienie [GPS].**

**2 Wybierz pozycję [Interwał aktual. poz.].**

## **3 Ustaw żądany interwa<sup>ł</sup> aktualizacji.**

 Wybierz interwał aktualizacji, a następnie naciśnij przycisk  $\leq$   $\sqrt{\epsilon}$ ) >.

 $\mathbf{u}$  Jeśli znajdujesz się w miejscu, w którym odbiór sygnału GPS nie jest dobry, dostępna liczba zdjęć będzie mniejsza.

 Charakter systemu GPS może powodować pewne nieścisłości między interwałami aktualizacii.

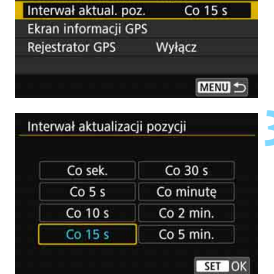

Tryb<sub>1</sub>

Wyłącz

Ustawienia GPS  $GPS$ 

Autom.nast. czasu

# **Ustawianie godziny w aparacie za pomocą systemu GPS**

Informacje o godzinie uzyskane z sygnałów GPS mogą zostać wprowadzone w aparacie. Margines błędu wynosi około ±1 s.

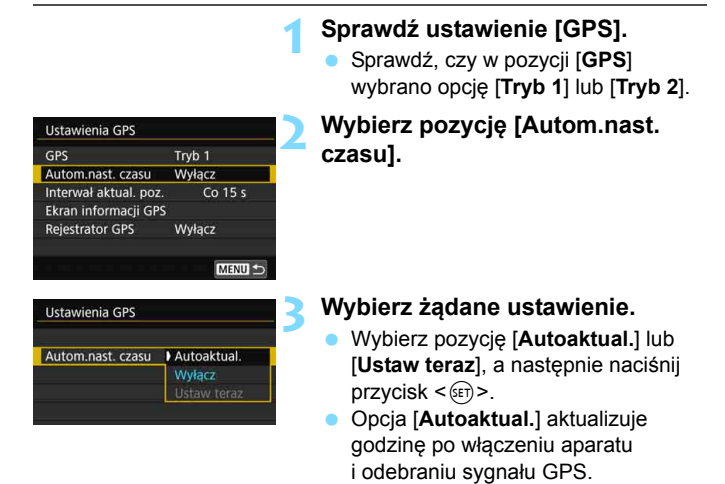

 $\mathbf u$ 

- Jeśli nie można wykryć sygnałów z co najmniej pięciu satelitów systemu GPS, automatyczna aktualizacja godziny jest niemożliwa. Ustawienie [**Ustaw teraz**] będzie wyszarzone i niedostępne.
	- Nawet jeśli można wybrać opcję [**Ustaw teraz**], aktualizacja godziny może nie być możliwa z powodu niesprzyjających warunków wykrywania sygnału GPS.
- Po wybraniu w pozycji [**Autom.nast. czasu**] opcji [**Autoaktual.**] nie można ustawić daty i godziny ręcznie za pomocą opcji [5**2: Data/czas/ strefa**].
- Jeśli korzystasz z bezprzewodowego przekaźnika danych WFT-E7 (wer. 2/sprzedawany osobno) i nie chcesz zmieniać godziny po zastosowaniu opcji [**Czas synchr. pomiędzy aparatami**], wybierz w pozycji [**Autom.nast. czasu**] ustawienie [**Wyłącz**] w punkcie 2.

# **Rejestrowanie przebytej trasy**

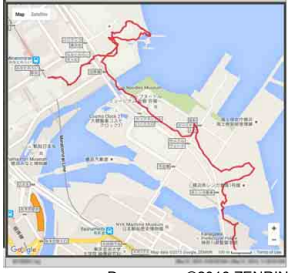

Podczas korzystania z funkcji rejestracji danych GPS dane geoznaczników trasy przebytej przez aparat są automatycznie rejestrowane w pamięci wewnętrznej aparatu. Program Map Utility (oprogramowanie EOS, str. [596](#page-595-0)) umożliwia oglądanie miejsc fotografowania i przebytej trasy na mapie wyświetlonej na komputerze.

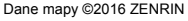

#### **Ustawienia GPS** GPS Tryb<sub>1</sub> Wyłącz Autom.nast. czasu Interwał aktual. poz. Co 15 s Ekran informacji GPS **Rejestrator GPS** Wyłącz

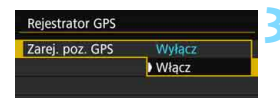

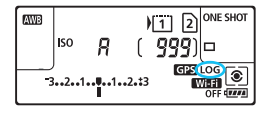

# **1 Sprawdź ustawienie [GPS].**

 Sprawdź, czy w pozycji [**GPS**] wybrano opcję [**Tryb 1**] lub [**Tryb 2**].

## **2 Wybierz pozycję [Rejestrator GPS].**

## **3 Wybierz w pozycji [Zarej. poz. GPS] opcję [Włącz].**

- Wybierz pozycję [**Zarej. poz. GPS**], a następnie naciśnij przycisk  $\leq$   $\sqrt{5}$ .
- Wybierz pozycję [**Włącz**], a następnie naciśnij przycisk < $(F)$ >.
- Na panelu LCD zostanie wyświetlony symbol  $[LOG]$ .
- Po wybraniu w pozycji [**GPS**] opcji [**Tryb 1**] funkcja rejestracji danych GPS będzie działać nawet po ustawieniu przełącznika zasilania w pozycii  $\leq$ OFF $\geq$ .
	- Po wybraniu opcji [**Tryb 2**] ustawienie przełącznika zasilania w pozycji < OFF > spowoduje także wyłączenie funkcji rejestracji danych GPS. Należy jednak pamiętać, że funkcja rejestracji danych GPS będzie nadal działać w przypadku automatycznego wyłączania zasilania.

围

#### **Rejestry danych geoznaczników**

Dane geoznaczników dotyczące trasy przebytej przez aparat są rejestrowane w odstępach ustawionych za pomocą opcji [**Interwał aktual. poz.**] (str. [236](#page-235-0)). Dane rejestru są zapisywane w pamięci wewnętrznej aparatu według dat. W poniższej tabeli przedstawiono liczbę dni, z których można zapisać dane.

#### **Ilość danych rejestru wg interwału ustalania pozycji**

(Wartości przybliżone)

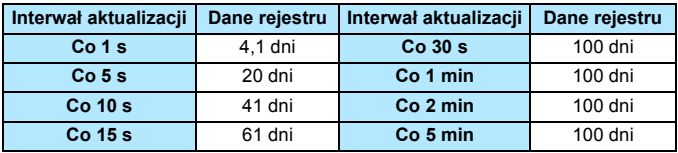

\* Przy założeniu, że 1 dzień jest równoważny ośmiu godzinom danych rejestru.

- Dane rejestru zapisane w pamięci wewnętrznej można przenieść na karte jako plik rejestru (str. [240\)](#page-239-0).
- Nazwy plików rejestru składają się z daty i numeru (np. 16081800). Każdego dnia tworzony jest osobny plik rejestru. W przypadku zmiany strefy czasowej (str. [51](#page-50-0)) zostanie utworzony nowy plik rejestru.
- W przypadku zapełnienia pamięci wewnętrznej aparatu najstarsze dane rejestru zostaną usunięte i zostaną zapisane najnowsze dane rejestru.

#### **Zużycie akumulatora podczas rejestrowania**

Po wybraniu w pozycji [**GPS**] opcji [**Tryb 1**] aparat będzie odbierał sygnał GPS w regularnych odstępach czasu nawet po ustawieniu przełącznika zasilania aparatu w pozycji <**OFF** >. Po wybraniu opcji **[Tryb 2]** aparat bedzie odbierał sygnał GPS w regularnych odstępach czasu nawet w przypadku automatycznego wyłączania zasilania. Z tego względu akumulator zostanie wyczerpany szybciej, a dostępna liczba zdjęć zmniejszy się. Ponadto w przypadku wybrania w pozycji [**Zarej. poz. GPS**] opcji [**Włącz**] krótsze interwały aktualizacji spowodują szybsze rozładowanie akumulatora. Jeśli użytkownik nie podróżuje lub sygnał GPS jest słaby, zaleca się ustawienie funkcji [**GPS**] na [**Wyłącz**].

#### <span id="page-239-0"></span>**Pobieranie danych rejestru do komputera**

Dane rejestru w pamięci wewnętrznej aparatu można pobrać do komputera za pomocą programu EOS Utility (oprogramowanie EOS, str. [596](#page-595-0)) lub pobrać z karty po przesłaniu danych na kartę. Po otwarciu pliku rejestru zapisanego na komputerze za pomocą programu Map Utility (oprogramowanie EOS, str. [596\)](#page-595-0) trasa podróży aparatu zostanie wyświetlona na mapie.

#### **Importowanie danych rejestru za pomocą oprogramowania EOS**

Po podłączeniu aparatu do komputera za pomocą dostarczonego kabla interfejsu można pobrać dane rejestru do komputera za pomocą programu EOS Utility (oprogramowanie EOS). Szczegółowe informacje na ten temat można znaleźć w dokumencie "EOS Utility instrukcja obsługi".

#### **Przesyłanie danych rejestru na kartę do pobrania**

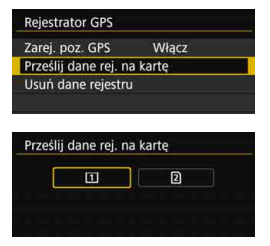

- Po wybraniu opcji [**Prześlij dane rej. na kartę**] można przesłać dane rejestru z pamięci wewnętrznej jako pliki rejestru na kartę CF [[1]] lub na karte SD [2]. Należy pamiętać, że po przesłaniu plików rejestru na kartę odpowiednie dane rejestru zostaną usunięte z pamięci wewnętrznej aparatu.
- **Pliki rejestru importowane na kartę będą przechowywane** w podfolderze "GPS" folderu "MISC". Rozszerzenie to "LOG".
- Wybranie opcji [**Usuń dane rejestru**] powoduje usunięcie danych rejestru zapisanych w pamięci wewnętrznej. Usuwanie danych może potrwać około jednej minuty.
- Przy podłączaniu aparatu do komputera należy korzystać z dostarczonego kabla interfejsu lub z innego kabla firmy Canon (str. 525). Przy podłączaniu kabla interfejsu należ[y u](#page-524-0)żyć dostarczonego zabezpieczenia kabla (str. 38).
	- Antena GPS znajduje się w górnej części korpusu aparatu. Z tego względu należy starać się, aby górna część aparatu była skierowana w górę, nawet gdy aparat jest niesiony, na przykład w torbie. Ponadto nie należy umieszczać na nim innych przedmiotów.
	- Należy ustawić datę i godzinę w aparacie tak dokładnie, jak to możliwe. Ponadto należy ustawić właściwą strefę czasową i ustawienie czasu letniego dla miejsca fotografowania.

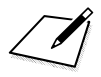

# **Zaawansowane operacje związane z efektami fotograficznymi**

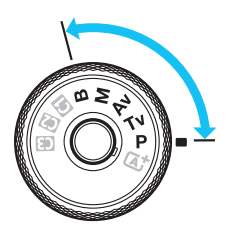

ħ

W trybach < $P$ >, < $Tv$ >, < $Av$ >, <M>i <B> można zmieniać różne ustawienia aparatu według własnego uznania w celu uzyskania różnorodnych wyników fotografowania poprzez wybór czasu naświetlania i/lub przysłony, regulację ekspozycji zgodnie z własnymi preferencjami itp.

**6**

- Ikona  $\hat{x}$  w prawym górnym rogu tytułu strony oznacza, że funkcja jest dostępna wyłącznie w następujących trybach:  $\leq P$  $\langle$  Tv> $\langle$ Av> $\langle M \rangle$  $\langle$ B> $\langle$ B
- Po naciśnięciu spustu migawki do połowy i zwolnieniu go ustawienia ekspozycji wyświetlane na panelu LCD i w wizjerze pozostaną widoczne przez około 4 sekundy ( $\ddot{\odot}$ 4) za sprawą funkcji timera pomiarowego.
- Informacje dotyczące funkcji, które mogą być używane w poszczególnych trybach fotografowania, można znaleźć na stronie [536](#page-535-0).

Ustaw przełącznik zasilania <LOCK▶ > po lewej stronie.

# d**: Programowa AE**

Aparat automatycznie ustawi czas naświetlania i przysłonę w taki sposób, aby dopasować parametry do jasności obiektu. Funkcja ta jest określana jako Programowa AE (automatyka ekspozycji).

- Symbol  $<$  P  $>$  oznacza program ustawień.
- \* Symbol AE oznacza automatyczną ekspozycję (ang. auto exposure).

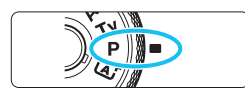

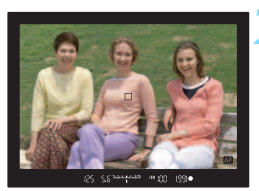

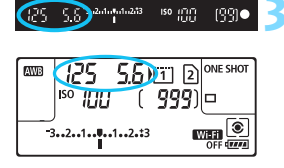

## **1 Ustaw pokrętło wyboru trybów**  w pozycji <**P**>.

## **2 Ustaw ostrość na obiekt.**

- Spójrz przez wizjer i skieruj wybrany punkt AF na fotografowany obiekt. Następnie naciśnij spust migawki do połowy.
- **Po uzyskaniu ostrości w wizjerze** zaświeci się wskaźnik ostrości < · (w trybie One-Shot AF).
- Wartości czasu naświetlania i przysłony zostaną automatycznie ustawione i wyświetlone w wizjerze oraz na panelu LCD.

## **3 Spójrz na wyświetlacz.**

 Jeśli wskazania wartości czasu naświetlania i przysłony nie będą migać, oznacza to, że uzyskano standardową ekspozycję.

# **4 Zrób zdjęcie.**

 Skomponuj ujęcie i naciśnij spust migawki do końca.

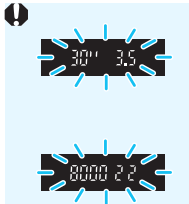

- Jeśli czas naświetlania "**30"**" i najniższa liczba f migają, oznacza to niedoświetlenie zdjęcia. Zwiększ czułość ISO lub skorzystaj z lampy błyskowej.
- Jeśli wartość czasu naświetlania "**8000**" i najwyższa wartość liczby f migają, oznacza to prześwietlenie zdjęcia.

Zmniejsz czułość ISO lub skorzystaj z filtru ND (sprzedawanego osobno), aby zredukować ilość światła wpadającego przez obiektyw.

# **Różnice pomiędzy trybami <P>i <A<sup>+</sup>>**

W trybie  $\leq$   $\mathbf{A}^+$  > wiele funkcji, takich jak tryb działania AF i tryb pomiaru, ustawianych jest automatycznie, aby zapobiec wykonaniu nieudanych zdieć. Liczba funkcii, które można ustawić, jest ograniczona. W trybie  $\leq P$ tylko czas naświetlania i przysłona ustawiane są automatycznie. Istnieje możliwość dowolnego ustawiania trybu działania AF, trybu pomiaru i innych funkcii (str. [536](#page-535-0)).

#### **Przesunięcie programu**

- W trybie Programowa AE istnieje możliwość dowolnej zmiany wartości czasu naświetlania i przysłony (Program) ustawionej automatycznie przez aparat przy zachowaniu tych samych parametrów ekspozycji. Funkcja ta jest określana mianem przesunięcia programu.
- Aby przesunąć program, naciśnij do połowy spust migawki i obróć pokrętło < $\leq$  > do momentu wyświetlenia żądanej wartości czasu naświetlania lub przysłony.
- **•** Przesuniecie programu zostanie anulowane automatycznie, gdy timer pomiarowy zakończy odliczanie ( $\ddot{\odot}4$ ) (wskazanie ustawiania ekspozycji wyłączy się).
- **Przesunięcie programu nie jest możliwe w przypadku korzystania** z lampy błyskowej.

# s**: Preselekcja czasu**

W tym trybie użytkownik może ustawić czas naświetlania, natomiast aparat automatycznie reguluje wartość przysłony w celu uzyskania standardowej ekspozycji, odpowiadającej jasności obiektu. Funkcja ta jest określana jako preselekcja czasu. Krótszy czas naświetlania umożliwia "zamrożenie" fotografowanego wydarzenia lub obiektu w ruchu. Dłuższy czas naświetlania może stworzyć efekt rozmycia, dając złudzenie ruchu.

 $*$  <Tv > oznacza wartość czasu (ang. time value).

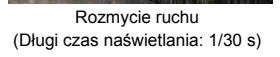

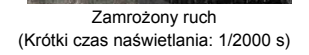

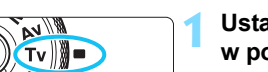

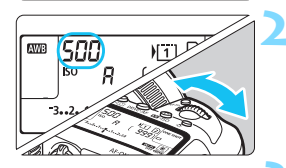

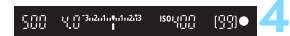

# **1 Ustaw pokrętło wyboru trybów**  w pozycji <**Tv**>.

# **2 Ustaw żądany czas naświetlania.**

 Patrząc na panel LCD lub przez wizjer, obróć pokrętło < $\mathcal{E}$ 

# **3 Ustaw ostrość na obiekt.**

- Naciśnij spust migawki do połowy.
- **Przysłona zostanie wyregulowana** automatycznie.

## **4 Sprawdź informacje w wizjerze i zrób zdjęcie.**

 Jeśli wartość przysłony nie miga, oznacza to, że uzyskana ekspozycja będzie standardowa.

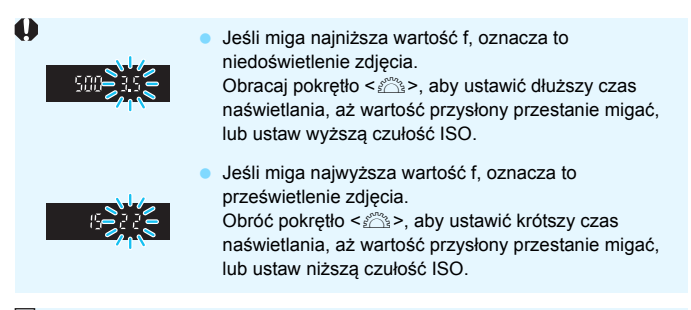

# **Wyświetlanie czasu naświetlania**

Czas naświetlania od "8000" do "4" oznacza mianownik wartości w postaci ułamkowej. Na przykład wartość "**125**" oznacza 1/125 s, "**0**"**5**" oznacza 0,5 s, a "**15"**" oznacza 15 s.

# f**: Preselekcja przysłony**

W tym trybie użytkownik może ustawić wartość przysłony, natomiast aparat automatycznie reguluje czas naświetlania w celu uzyskania standardowej ekspozycji, odpowiadającej jasności obiektu. Funkcja ta jest określana jako preselekcja przysłony. Wyższa wartość f (mniejszy otwór przysłony) powoduje wyostrzenie większej części pierwszego planu i tła. Z drugiej strony niższa wartość f (większy otwór przysłony) powoduje wyostrzenie mniejszej części pierwszego planu i tła. \* < Av > oznacza wartość przysłony (ang. aperture value).

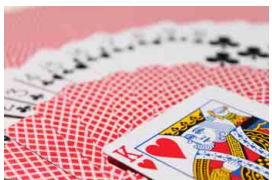

Rozmyte tło (w przypadku niskiej wartości przysłony (liczby f): f/5.6)

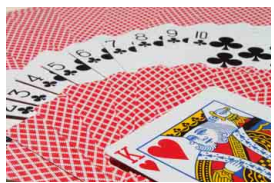

Ostry pierwszy plan i tło (w przypadku wysokiej wartości przysłony (liczby f): f/32)

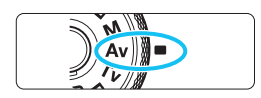

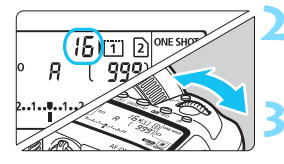

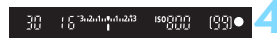

# **1 Ustaw pokrętło wyboru trybów**  w pozycii <Av>.

# **2 Wybierz żądaną przysłonę.**

 Patrząc na panel LCD lub przez wizjer, obróć pokrętło < $\frac{1}{6}$ >.

# **3 Ustaw ostrość na obiekt.**

- Naciśnij spust migawki do połowy.
- Czas naświetlania zostanie wyregulowany automatycznie.

# **4 Sprawdź informacje w wizjerze i zrób zdjęcie.**

 Jeśli wartość czasu naświetlania nie miga, oznacza to, że ekspozycja jest standardowa.

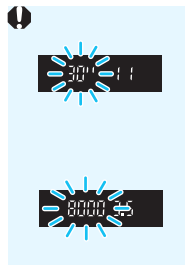

 Jeśli czas otwarcia migawki "**30**"" miga, oznacza to niedoświetlenie zdjęcia.

Obróć pokrętłem < $\frac{2\pi}{3}$ >, aby ustawić większy otwór przysłony (niższą liczbę f), aż czas naświetlania przestanie migać lub ustaw wyższą czułość ISO.

 Jeśli wartość czasu naświetlania "**8000**" miga, oznacza to prześwietlenie zdjęcia. Obróć pokrętło < $6\frac{1}{100}$ >, aby ustawić mniejszy otwór

przysłony (wyższą liczbę f), aż czas naświetlania przestanie migać lub ustaw niższą czułość ISO.

# **Wartość wyświetlania przysłony**

Im wyższa wartość przysłony (liczba f), tym mniejszy otwór przysłony. Wyświetlana wartość przysłony wartość przysłony (liczba f) zależy od obiektywu. Jeśli do aparatu nie został podłączony obiektyw, w miejscu ustawienia przysłony będzie wyświetlana wartość "00".

## **Podgląd głębi pola**

Otwór przysłony zmienia się wyłącznie w momencie wykonywania zdjęcia. W pozostałym czasie przysłona pozostaje całkowicie otwarta. Z tego względu głębia ostrości obserwowana w wizjerze lub na monitorze LCD może wydawać się mniejsza.

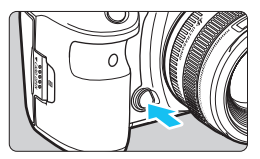

Naciśnięcie przycisku podglądu głębi ostrości powoduje przymknięcie przysłony zgodnie z bieżącym ustawieniem i sprawdzenie głębi ostrości (zakresu ostrości).

 $\boxed{5}$  • Wyższa wartość f powoduje wyostrzenie pierwszego planu i tła. Jednak obraz w wizjerze będzie ciemniejszy.

 Efekt głębi ostrości jest wyraźnie widoczny na podglądzie w trybie Live View po zmianie przysłony i naciśnięciu przycisku podglądu głębi ostrości (str. [298\)](#page-297-0).

 Ekspozycja zostanie zablokowana (blokada AE) na czas naciśnięcia przycisku podglądu głębi ostrości.

# a**: Ręczna regulacja ekspozycji**

W tym trybie czas naświetlania i przysłonę można ustawić zgodnie z własnymi potrzebami. Aby określić ekspozycję, skorzystaj ze wskaźnika poziomu ekspozycji w wizjerze lub użyj dostępnego w sprzedaży światłomierza. Metoda ta jest określana jako ręczna regulacja ekspozycji.

 $*$  < $M$  > oznacza reczną regulację (ang. manual).

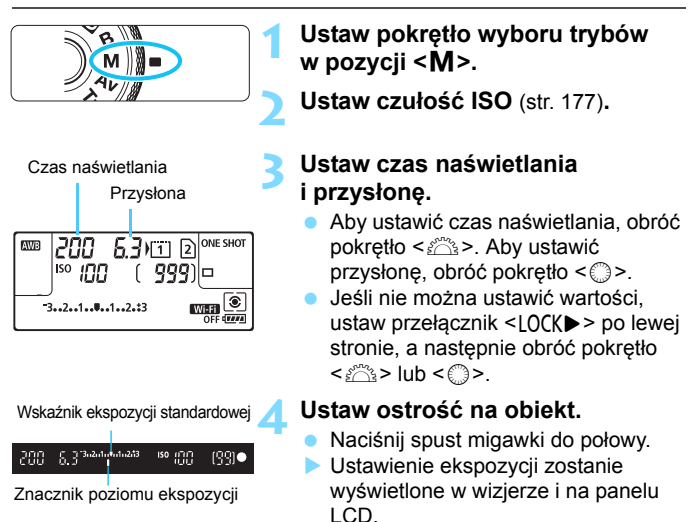

Sprawdź znacznik poziomu ekspozycji < $\uparrow$ >, aby uzyskać informacje o różnicy bieżącego poziomu ekspozycji od poziomu standardowej ekspozycji.

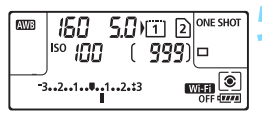

# **5 Ustaw ekspozycję i zrób zdjęcie.**

- Sprawdź wskaźnik poziomu ekspozycji i ustaw żądany czas naświetlania i przysłonę.
- Jeśli poziom ekspozycji przekracza ±3 stopnie w stosunku do ekspozycji standardowej, na końcu wskaźnika poziomu ekspozycji pojawi się symbol < $\triangle$ > lub < $\triangleright$  >.

#### **Korekta ekspozycji za pomocą automatycznej czułości ISO**

Jeśli ustawiono czułość ISO na **A** (AUTO), w przypadku wykonywania zdjęć z ręczną regulacją ekspozycji <M> można ustawić korektę ekspozycji (str. [255](#page-254-0)) w sposób opisany poniżej:

- [z**2: Koryg.exp./AEB**]
- W menu [8**3: Ustawienia własne**] za pomocą opcji [ **: Komp.eksp.(przytrz.p.,obróć )**] lub [ **: Komp.eksp.(przytrz.p.,obróć )**] (str. [506\)](#page-505-0).

Na ekranie Szybkie nastawy (str. [64\)](#page-63-0)

- Jeśli wybrano automatykę czułości ISO, ustawienie czułości ISO zmieni się zgodnie z czasem naświetlania i przysłoną w celu otrzymania standardowej ekspozycji. Zatem można nie uzyskać zamierzonego efektu ekspozycji. W takim przypadku ustaw korektę ekspozycji.
	- W przypadku korzystania z lampy błyskowej z ustawieniem automatycznej czułości ISO korekta ekspozycji nie będzie stosowana, nawet jeśli ustawiono wartość korekty ekspozycji.
- Jeśli w pozycji [ $\Omega$ 2: Auto Lighting Optimizer/ $\Omega$ 2: Autom. **optymalizator jasności**] zostanie usunięty symbol zaznaczenia [√] opcji [**Wył. w trybie M lub B**], można ustawić opcję Auto Lighting Optimizer (Automatyczny optymalizator jasności) nawet w trybie  $\leq M$  > (str. [201\)](#page-200-0).
- Po ustawieniu automatycznej czułości ISO można nacisnąć przycisk < $\angle$  >, aby zablokować czułość ISO.
- Jeśli naciśniesz przycisk < $\bigstar$ >, a następnie zmienisz kompozycję, zauważysz zmianę poziomu ekspozycji na wskaźniku poziomu ekspozycji w porównaniu z ekspozycją zmierzoną po naciśnięciu przycisku  $\leq$  $\neq$  $>$ .
- Jeśli korekta ekspozycji (str. [255\)](#page-254-0) została zastosowana w trybie  $\langle P \rangle$ . < Tv > lub < Av >, a następnie tryb fotografowania został przełączony na <M> z ustawioną automatyczną czułością ISO, ustawiona już wartość korekty ekspozycji zostanie zachowana.
- Jeśli ustawiona jest automatyczna czułość ISO, a dla opcji [8**1: Przyrosty nastaw ekspozycji**] wybrano ustawienie [**1/2-stop**], zastosowana zostanie kompensacja ekspozycji 1/2-stop przy czułości ISO (1/3 stop) i prędkości migawki. Jednak wyświetlany czas naświetlania nie ulegnie zmianie.

 $\bullet$ 

围
# <span id="page-252-0"></span>**[⊚] Wybór trybu pomiaru**<sup>★</sup>

Można wybrać jedną z czterech metod pomiaru jasności obiektu. W trybie  $\leq$   $\mathbb{A}^+$  > pomiar wielosegmentowy jest ustawiany automatycznie.

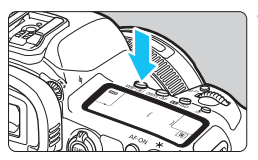

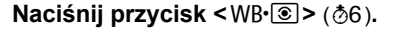

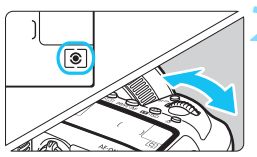

### **2 Wybierz tryb pomiaru.**

- Patrząc na panel LCD lub przez wizjer, obróć pokrętło < $\frac{1}{6}$ >.
	- q**: Pomiar wielosegmentowy**
	- w**: Pomiar skupiony**
	- r**: Pomiar punktowy**
	- e**: Pomiar centralnie ważony uśredniony**

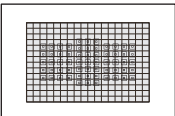

#### q**: Pomiar wielosegmentowy**

Tryb pomiaru do ogólnego fotografowania, odpowiedni nawet w przypadku obiektów fotografowanych pod światło. Aparat automatycznie ustawi parametry ekspozycji w celu dostosowania do fotografowanej sceny.

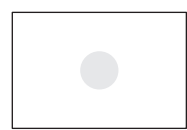

#### w**: Pomiar skupiony**

Przydatny, gdy tło jest znacznie jaśniejsze niż fotografowany obiekt, np. przy fotografowaniu pod światło itp. Pomiar skupiony obejmuje około 6,1% środkowego obszaru wizjera.

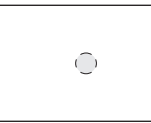

#### r**: Pomiar punktowy**

Skuteczny przy pomiarze konkretnej części obiektu lub kadru. Pomiar punktowy obejmuje około 1,3% środkowej części wizjera. Pole pomiaru punktowego będzie wyświetlane w wizjerze.

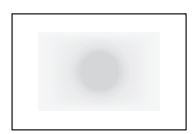

### e**: Pomiar centralnie ważony uśredniony**

Pomiar jest uśredniony dla całego ujęcia przy silniej ważonym centralnym punkcie wizjera.

W przypadku korzystania z opcji <q> (pomiar wielosegmentowy) ustawienie ekspozycji zostanie zablokowane po naciśnięciu spustu migawki do połowy i uzyskaniu ostrości (w trybie One-Shot AF). W przypadku opcji  $\leq$  (pomiar skupiony),  $\leq$  ( $\geq$ ) > (pomiar punktowy) i  $\leq$  (pomiar centralnie ważony uśredniony) wartość ekspozycji jest ustawiana w momencie wykonania zdjęcia. (Naciśnięcie spustu migawki do połowy nie powoduje zablokowania ekspozycji.)

# **Z** Ustawianie wymaganej korekty ekspozycji \*

Korekta ekspozycji umożliwia rozjaśnienie (zwiększenie ekspozycji) lub przyciemnienie (zmniejszenie ekspozycji) w stosunku do standardowej ekspozycji ustawionej przez aparat.

Korektę ekspozycji można ustawić w trybach fotografowania  $\leq P$ >,  $\langle$ Tv >  $i \le Av$  > Wprawdzie korekte ekspozycji można ustawiać w zakresie ±5 stopni z dokładnością do 1/3 stopnia podczas fotografowania z wykorzystaniem wizjera, ale wskaźnik kompensacji ekspozycji w wizjerze i na panelu LCD może pokazywać wartość ustawienia maksymalnie do ±3 stopni. W celu ustawienia kompensacji ekspozycji w zakresie większym niż ±3 stopnie, należy użyć szybkich nastaw (str. [64](#page-63-0)) lub wykonać procedurę dotyczącą opcji [z**2: Koryg.exp./AEB**] na stronie [257.](#page-256-0)

W przypadku ustawienia trybu <**M** > i automatycznej czułości ISO należy zapoznać się z informacjami na stronie [252](#page-251-0) w celu ustawienia korekty ekspozycji.

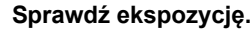

 Naciśnij spust migawki do połowy  $($  $\delta$ 4) i sprawdź wskaźnik poziomu ekspozycji.

Zwiększona wartość ekspozycji pozwala uzyskać jaśniejszy obraz

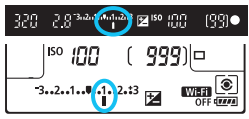

Zmniejszona wartość ekspozycji pozwala uzyskać ciemniejszy obraz

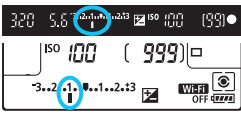

**2 Ustaw wartość korekty ekspozycji.**

- Patrząc w wizjer lub na panel LCD, obróć pokretło  $\leq \mathbb{S}$ >.
- Jeśli nie można ustawić wartości, ustaw przełącznik <LOCK> > po lewej stronie, a następnie obróć pokrętło  $\leq$  >.
- W przypadku ustawienia kompensacji ekspozycji w wizjerze i na panelu LCD bedzie wyświetlana ikona  $\leq \mathbb{Z}$  >.

**3 Zrób zdjęcie.**

 Aby anulować korektę ekspozycji, ustaw wskaźnik poziomu ekspozycji < $\parallel$ / $\parallel$  > na wysokości wskaźnika ekspozycji standardowej (< $\blacktriangledown$ >/< $\blacktriangledown$ ).

- Podczas fotografowania w trybie Live View i podczas filmowania kompensację ekspozycji można ustawić w zakresie maksymalnie ±3 stopni.
	- Jeśli w pozycii [**Q2: Auto Lighting Optimizer/Q2: Autom. optymalizator jasności**] (str. [201](#page-200-0)) została wybrana opcja inna niż [**Wyłącz**], obraz może nadal być rozjaśniony nawet w przypadku ustawienia mniejszej wartości korekty ekspozycji dla ciemniejszego obrazu.
- 围 Wartość korekty ekspozycji pozostanie aktualna nawet po ustawieniu przełącznika zasilania w pozycji < OFF >.
	- **Po ustawieniu wartości kompensacji ekspozycji można ustawić**  $przelacznik \leq \Omega$ CK $\triangleright$  w prawo, aby zapobiec przypadkowej zmianie kompensacji ekspozycji.
	- Jeśli kompensacja ekspozycji przekracza ±3 stopnie, na końcu wskaźnika poziomu ekspozycji jest wyświetlany symbol < $\blacklozenge$  lub < $\blacktriangleright$  >.

# <span id="page-256-0"></span> $\mathbb{Z}_\mathsf{h}$  Sekwencja naświetlania (AEB) $^\star$

Aparat wykonuje trzy zdjęcia w sekwencji ekspozycji, z automatyczną zmianą czasu naświetlania i wartości przysłony, w maksymalnym zakresie ±3 stopni i z dokładnością do 1/3 stopnia. Funkcja ta jest określana jako sekwencja naświetlania (AEB).

\* Symbol AEB oznacza sekwencję naświetlania (ang. Auto Exposure Bracketing).

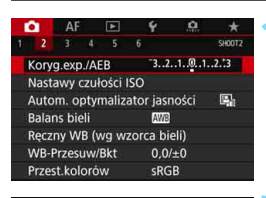

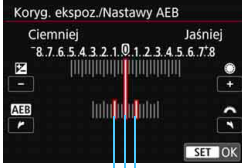

Zakres sekwencji naświetlania

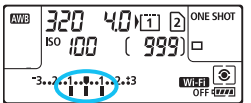

Standardowa ekspozycja

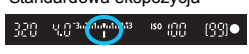

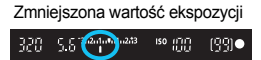

Zwiększona wartość ekspozycji

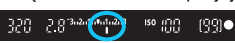

# **1 Wybierz pozycję [Koryg.exp./ AEB].**

Na karcie [**○2**] wybierz pozycję [**Koryg.exp./AEB**], a następnie naciśnii przycisk  $\leq$   $\sqrt{\sin 2}$ .

### **2 Ustaw zakres sekwencji naświetlania.**

- Obróć pokrętło < $\frac{1}{2}$ >, aby ustawić zakres sekwencji naświetlania. Obracając pokrętło < s>, można ustawić wartość korekty ekspozycji.
- Aby zapisać ustawienie, naciśnij  $przvcisk < \frac{1}{2}$ .
- **Po zamknięciu menu na panelu LCD** zostanie wyświetlony zakres sekwencii naświetlania (AEB).

# **3 Zrób zdjęcie.**

 Zależnie od wybranego trybu wyzwalania migawki zostaną wykonane trzy kolejne zdjecia w następującej sekwencji: standardowa, zmniejszona i zwiększona wartość ekspozycji. Sekwencja naświetlania AEB nie jest automatycznie anulowana. Aby anulować sekwencję naświetlania AEB, wykonaj czynności opisane w punkcie 2, aby wyłączyć wyświetlanie wartości sekwencji naświetlania.

围

- W trybie Sekwencja naświetlania AEB w wizjerze będzie migać ikona < $\angle$  >.
	- $\bullet$  W przypadku ustawienia trybu wyzwalania migawki < $\Box$ > lub < $\Box$ <sup>S</sup> należy trzykrotnie wcisnąć spust migawki dla każdego zdjęcia. W przypadku ustawienia trybu wyzwalania migawki < $\Box$ <sub>H</sub>>, < $\Box$ lub <  $\Box$ <sup>5</sup> > i naciśniecia spustu migawki do końca zostana wykonane trzy ekspozycje w serii, a następnie aparat zatrzyma wykonywanie zdjęć. W przypadku ustawień < O>i < sekwencja trzech zdjęć seryjnych zostanie wykonana z 10-sekundowym lub 2-sekundowym opóźnieniem.
	- Można ustawić sekwencję naświetlania AEB razem z korekcją ekspozycji.
	- Jeśli ustawiony zakres sekwencji naświetlania jest większy niż ±3 stopnie, na końcu wskaźnika poziomu ekspozycji zostanie wyświetlony symbol < $\blacklozenge$  lub < $\blacktriangleright$  >.
	- Sekwencja naświetlania AEB nie może być używana podczas fotografowania z lampą błyskową, z ekspozycją w trybie Bulb lub z wybranym ustawieniem redukcji szumów zdjęć seryjnych lub trybu HDR.
	- Sekwencja naświetlania AEB zostanie automatycznie anulowana, jeśli przełącznik zasilania zostanie ustawiony w pozycji < $OFF$  > lub gdy lampa błyskowa będzie całkowicie naładowania.

# A **Blokada ekspozycji do fotografowania**  (blokada AE)<sup>☆</sup>

Ekspozycję można zablokować, gdy obszar ostrości jest inny niż obszar pomiaru ekspozycji lub też w celu wykonania kilku zdjęć z takim samym ustawieniem ekspozycji. Naciśnij przycisk < $\bigstar$ >, aby zablokować parametry ekspozycji, a następnie zmień kompozycję i zrób zdjęcie. Funkcja ta jest określana jako blokada AE. Jest ona szczególnie przydatna w przypadku fotografowania obiektów pod światło itd.

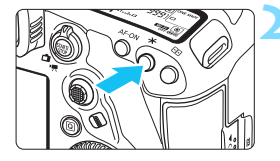

# **1 Ustaw ostrość na obiekt.**

- Naciśnij spust migawki do połowy.
- **Zostanie wyświetlone ustawienie** ekspozycji.

# **Naciśnij przycisk <** $\angle X$ **>** ( $\&phi4$ ).

- Świecąca w wizjerze ikona < $\bigstar$  > sygnalizuje blokadę ustawień ekspozycji (blokada AE).
- Każde naciśniecie przycisku  $\leq$  $\neq$  > powoduje zablokowanie bieżącego ustawienia ekspozycji.

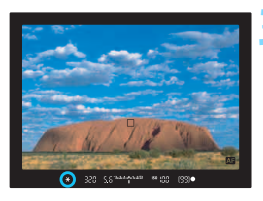

# **3 Zmień kompozycję i zrób zdjęcie.**

 Aby zachować blokadę AE w trakcie wykonywania kolejnych zdjęć, należy przytrzymać przycisk < $\bigstar$  > i nacisnać spust migawki.

# **Efekty działania blokady AE**

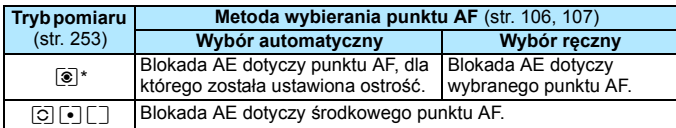

\* Jeśli przełącznik trybu ostrości na obiektywie został ustawiony w pozycji <**MF**>, blokada AE z ekspozycją centralnie ważoną dotyczy środkowego punktu AF.

 $\overline{\mathbb{B}}$  Blokada AE nie jest możliwa w przypadku ekspozycji w trybie Bulb.

# F**: Długie czasy ekspozycji (Bulb)**

W tym trybie migawka pozostaje otwarta tak długo, jak długo jest naciśnięty do końca spust migawki; migawka zostaje zamknięta po zwolnieniu przycisku. Ta technika fotografowania jest określana mianem "ekspozycji w trybie Bulb". Z trybu Bulb należy korzystać w przypadku fotografowania nocnych scen, fajerwerków, nieba i innych obiektów, które wymagają długiego czasu naświetlania.

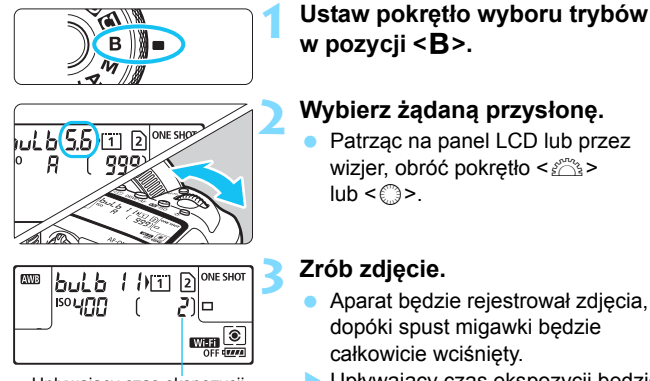

Upływający czas ekspozycji

#### Upływający czas ekspozycji będzie wyświetlany na panelu LCD.

 Nie należy kierować aparatu w stronę źródeł intensywnego światła, np. słońca lub źródła intensywnego sztucznego oświetlenia. Mogłoby to spowodować uszkodzenie matrycy lub wewnętrznych elementów aparatu.

- Długie ekspozycje generują więcej zakłóceń.
- Jeśli wybrano automatyczną czułość ISO, czułość ISO będzie wynosić ISO 400 (str. [179\)](#page-178-0).
- Jeśli w przypadku ekspozycji w trybie Bulb jest używany samowyzwalacz i blokada lustra podniesionego zamiast timera funkcji Bulb, należy trzymać naciśnięty do końca spust migawki (czas opóźnienia samowyzwalacza + czas ekspozycji w trybie Bulb). Po zwolnieniu spustu migawki podczas działania samowyzwalacza będzie słyszalny dźwięk zwolnienia migawki, jednak zdjęcie nie zostanie wykonane. W przypadku korzystania z timera funkcji Bulb w takich samych warunkach fotografowania nie trzeba trzymać wciśniętego do końca spustu migawki.
- 围 Za pomocą ustawienia [z**3: Redukcja zakłóceń (dł.czas)**] można zredukować zakłócenia generowane podczas długich czasów ekspozycji (str. [204](#page-203-0)).
	- W przypadku ekspozycji w trybie Bulb zaleca się korzystanie ze statywu i timera funkcji Bulb. Można również używać blokady lustra podniesionego (str. [276\)](#page-275-0) razem.
	- Można także wykonywać zdjęcia z ekspozycją w trybie Bulb, korzystając z elektronicznego wężyka spustowego RS-80N3 lub elektronicznego wężyka spustowego z programatorem czasowym TC-80N3 (sprzedawane osobno, str. [279\)](#page-278-0).
	- Fotografowanie w trybie Bulb można również wykonywać za pomocą pilota zdalnego sterowania RC-6 (sprzedawany oddzielnie, str. [279\)](#page-278-0). Naciśnięcie przycisku przesyłania w pilocie zdalnego sterowania powoduje rozpoczęcie ekspozycji w trybie Bulb – natychmiastowe lub z 2-sekundowym opóźnieniem. Ponowne naciśnięcie przycisku powoduje zakończenie ekspozycji w trybie Bulb.

#### **HIMER** Timer funkcji Bulb<sup>\*</sup>

Czas ekspozycji dla ekspozycji w trybie Bulb można zaprogramować. Używając timera funkcji Bulb, nie trzeba trzymać wciśniętego do końca spustu migawki podczas ekspozycji w trybie Bulb. Zmniejsza to drgania aparatu.

Timer funkcji Bulb można ustawić tylko w trybie fotografowania <B> (Bulb). Tej funkcji nie można ustawić (lub nie będzie ona działać) w żadnym innym trybie fotografowania.

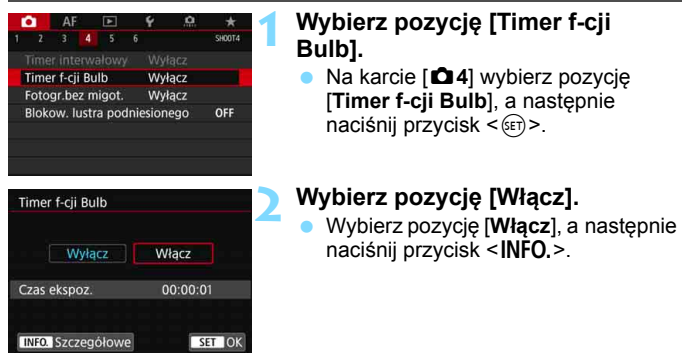

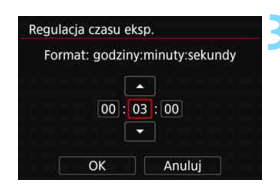

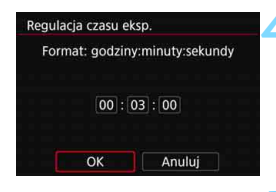

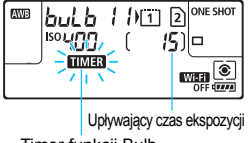

Timer funkcji Bulb

# **3 Ustaw żądany czas ekspozycji.**

- Wybierz godziny, minuty lub sekundy.
- Naciśnij przycisk <(E)>, aby wyświetlić symbol  $\leq$ n $\geq$ .
- Wybierz żadana wartość, a następnie naciśnij przycisk <  $s = \sqrt{p}$  (powrót  $do \leq \square$ ).

# **4 Wybierz pozycję [OK].**

- Ustawiony czas będzie wyświetlany na ekranie menu.
- Po zamknięciu menu na panelu LCD będzie wyświetlany element < **HMR** >.

# **5 Zrób zdjęcie.**

- Naciśnij spust migawki do końca, ekspozycja w trybie Bulb rozpocznie się ibędzie trwać do upływu ustawionego czasu.
- Podczas fotografowania z timerem funkcji Bulb symbol <<a>
Human > będzie migać.
- Aby anulować ustawienie timera, ustaw opcję [**Wyłącz**] w punkcie 2.
- Jeśli podczas pracy timera funkcji Bulb naciśniesz spust migawki do końca, a następnie zwolnisz go, ekspozycja w trybie Bulb zostanie zatrzymana.
	- Jeśli po rozpoczęciu ekspozycji nadal będzie naciskany spust migawki do końca, ekspozycja w trybie Bulb będzie trwać nawet po upływie ustawionego czasu ekspozycji. (Ekspozycja w trybie Bulb nie zostanie automatycznie zatrzymana po upływie ustawionego czasu ekspozycji.)
	- Wykonanie jednej z poniższych czynności spowoduje anulowanie timera funkcji Bulb (powrót do ustawienia [**Wyłącz**]): ustawienie przełącznika zasilania w pozycji < OFF >, wymiana akumulatora, wymiana karty, przełączenie na tryb filmowania albo zmiana trybu fotografowania na inny niż  $\leq$ **B** $>$ .

# **HDR: Fotografowanie w trybie HDR (Wysoki Zakres Dynamiki)**<sup>\*</sup>

Można wykonywać zdjęcia po redukcji przyciętych bieli i cieni w zakresie wysokiego zakresu dynamiki tonalnej – nawet przy rejestrowaniu scen o wysokim kontraście. Fotografowanie w trybie HDR sprawdza się podczas fotografii krajobrazu i martwej natury. **W trybie HDR każde naciśnięcie spustu migawki powoduje zarejestrowanie trzech obrazów o różnej wartości ekspozycji (odpowiadającej standardowej ekspozycji, niedoświetleniu i prześwietleniu). Następnie są one automatycznie łączone w jeden obraz. Obraz HDR jest zapisywany w formacie JPEG.**

\* HDR oznacza wysoki zakres dynamiki (ang. High Dynamic Range).

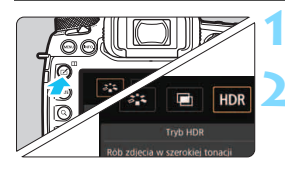

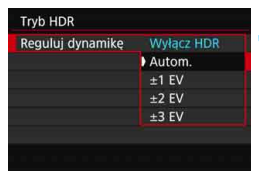

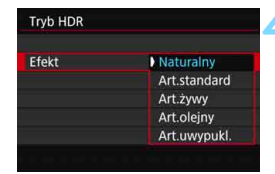

ħ

# **Naciśnij przycisk <<br/>**  $\leq$  $\leq$  **>.**

# **2 Wybierz tryb HDR.**

- Wybierz pozycję [HDR], a następnie naciśnij przycisk < $(F)$ >.
- **Zostanie wyświetlony ekran trybu HDR.**

# **3 Ustaw [Reguluj dynamikę].**

- Wybierz żądane ustawienie, a następnie naciśnii przycisk <
- Wybranie opcji [**Autom.**] spowoduje automatyczne dopasowanie zakresu dynamiki w zależności od ogólnego zakresu gamy tonalnej obrazu.
- **Im wyższa cyfra, tym szerszy** (wyższy) zakres dynamiki.
- Aby zakończyć fotografowanie w trybie HDR, wybierz opcję [**Wyłącz HDR**].

#### **4 Ustaw [Efekt].**

 Wybierz żądany efekt, a następnie naciśnij przycisk < $(F)$ >.

Tryb HDR można także ustawić za pomocą opcji [z**3:**: **Tryb HDR**].

### **Efekty**

#### **Naturalny**

Dla obrazów zachowujących szeroką gamę tonalną, w przypadku których światła i cienie byłyby utracone. Przycięte biele i cienie zostaną zredukowane.

#### **Artystyczny standardowy**

O ile przycięte biele i cienie zostaną zredukowane bardziej niż w przypadku ustawienia [**Naturalny**], o tyle kontrast będzie niższy, a gradacja spłaszczona przypominająca malarstwo. Kontury obiektu będą posiadały jasne (lub ciemne) krawędzie.

#### **Artystyczny żywy**

Kolory będą bardziej nasycone niż przy ustawieniu [**Art.standard**], a niski kontrast i płaska gradacja utworzą efekt graficzny.

#### **Artystyczny olejny**

Kolory są najbardziej nasycone, przez co obiekt dosłownie wyskakuje ze zdjęcia, które wygląda jak obraz olejny.

#### **Artystyczny uwypuklony**

Zmniejszone nasycenie, jasność, kontrast i gradacia sprawiają, że zdjęcie wygląda płasko. Zdjęcie wygląda na przytłumione i stare. Kontury obiektu będą posiadały jasne (lub ciemne) krawędzie.

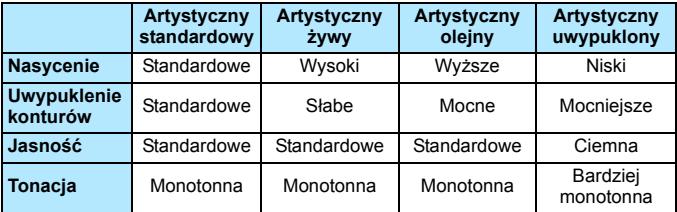

 $\boxed{1}$  Każdy efekt bedzie stosowany w oparciu o charakterystykę bieżącego stylu obrazu (str. [183](#page-182-0)).

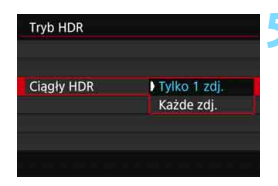

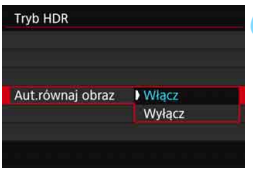

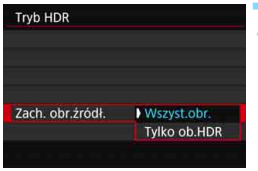

# **5 Ustaw opcję [Ciągły HDR].**

- Wybierz opcję [**Tylko 1 zdj.**] lub [**Każde zdj.**], a następnie naciśnij  $\langle \overline{\text{eff}} \rangle$ .
- W przypadku opcji [**Tylko 1 zdj.**] tryb HDR zostanie anulowany po wykonaniu zdjęć.
- W przypadku opcji [**Każde zdj.**] tryb HDR będzie działał do czasu zmiany ustawienia z kroku 3 na [**Wyłącz HDR**].

# **6 Ustaw opcję [Aut.równaj obraz].**

 W przypadku fotografowania z ręki wybierz opcję [**Włącz**]. W przypadku korzystania ze statywu wybierz pozycję [**Wyłącz**], a następnie naciśnij przycisk < $(F)$ >.

### **7 Ustaw obrazy, które mają by<sup>ć</sup> zapisane.**

- **Aby zapisać wszystkie trzy obrazy** i połączony obraz HDR, wybierz [**Wszyst.obr.**], a następnie naciśnij < $(s_{ET})$ >.
- Aby zapisać tylko obraz HDR, wybierz [**Tylko ob.HDR**], a następnie naciśnii <om>.

# **8 Zrób zdjęcie.**

- **•** Fotografowanie w trybie HDR jest możliwe z wykorzystaniem wizjera i w trybie Live View.
- Po całkowitym wciśnieciu spustu migawki, zostaną wykonane trzy kolejne zdjęcia, a następnie obraz HDR zostanie zapisany na karcie.

 Jeśli jakość rejestracji obrazu ustalono na RAW, obraz HDR będzie zarejestrowany w jakości  $\blacktriangleleft$  L. Jeśli jakość rejestracji obrazu ustalono na RAW+JPEG, obraz HDR będzie zarejestrowany w jakości JPEG.

- Fotografowanie w trybie HDR nie jest możliwe w przypadku rozszerzonych ustawień czułości ISO (L, H1, H2). Fotografowanie w trybie HDR jest możliwe w zakresie czułości ISO 100 - ISO 32000 (w zależności od ustawień opcji [**Minimalny**] i [**Maksymalny**] w pozycji [**Zakres dla zdjęć**]).
- W trybie HDR lampa błyskowa nie działa.
- Dla fotografowania w trybie HDR poniższe opcje zostaną automatycznie ustawione na [**Wyłącz**]: [**Korygowanie dystorsji**] w pozycji [z**1: Korekcja aberracji obiektywu**], [z**2: Auto Lighting Optimizer/** z**2: Automatyczny optymalizator jasności**] i [z**3: Priorytet jasnych partii obr.**].
- Nie można ustawić sekwencji naświetlania.
- W przypadku fotografowania poruszającego się obiektu jego ruch pozostawi powidok.
- Podczas fotografowania w trybie HDR są wykonywane 3 zdjęcia przy różnych czasach naświetlania. Zatem nawet w trybach fotografowania  $\langle$ Ty> i  $\langle M \rangle$  czas naświetlania ulega zmianie w oparciu o ustawiony czas naświetlania.
- Aby zapobiec drganiom aparatu, można ustawić wysoką czułość ISO.
- Po włączeniu trybu HDR aparat można ustawić, aby wyświetlał symbol < $\bigcirc$  > w wizjerze i na panelu LCD (str. [489](#page-488-0)).
- W przypadku wykonywania zdjęć HDR po wybraniu opcji [**Włącz**] w pozycji [**Aut.równaj obraz**] dane o punktach pomiaru AF (str. [402\)](#page-401-0), a także dane odnośnie usuwania kurzu (str. [460\)](#page-459-0) nie zostaną dodane do obrazu.
	- W przypadku fotografowania w trybie HDR z ręki po wybraniu w pozycji [**Aut.równaj obraz**] opcji [**Wyłącz**], brzegi obrazu zostaną nieznacznie przycięte, a rozdzielczość zostanie nieznacznie obniżona. Jeśli obrazy nie mogą być właściwie wyrównane na skutek drgań aparatu itp., to automatyczne wyrównanie obrazu nie będzie działać. Pamiętaj: robienie zdjęć przy bardzo wysokiej (lub niskiej) wartości ekspozycji może sprawić, że automatyczne wyrównywanie obrazu nie zadziała prawidłowo.
	- Jeśli fotografujesz w trybie HDR z ręki i dla ustawienia [**Aut.równaj obraz**] wybrano opcję [**Wyłącz**], 3 obrazy mogą nie zostać właściwie wyrównane i efekt HDR może się zmniejszyć. Zalecane jest używanie statywu.
	- Automatyczne równanie obrazu może nie działać w przypadku powtarzających się wzorów (kratownica, paski itp.) lub w przypadku płaskich, monotonnych obrazów.
	- **Gradacia nieba lub białe ściany mogą nie zostać odzwierciedlone** prawidłowo. Może wystąpić nieregularność kolorów, nieregularność ekspozycji lub zakłócenia.
	- Fotografowanie w trybie HDR przy oświetleniu świetlówkowym lub diodowym może dać w rezultacie nieprawidłową reprodukcję oświetlonych obszarów.
	- Podczas fotografowania w trybie HDR obrazy zostaną połączone, a następnie zapisane na kartę, co może zająć trochę czasu. Zatem zapisywanie na karcie obrazu HDR trwa dłużej niż podczas zwykłego fotografowania. W trakcie przetwarzania obrazów aparat wyświetla w wizjerze i na panelu LCD komunikat "buSY" i do zakończenia tego procesu nie można zrobić kolejnego zdjęcia.
	- W przypadku ustawienia fotografowania w trybie HDR, a następnie przełączenia w tryb filmowania ustawienie fotografowania w trybie HDR może zostać anulowane (ustawienie [**Reguluj dynamikę**] może zostać zmienione na [**Wyłącz HDR**]).

# **P** Ekspozycja wielokrotna<sup>\*</sup>

Można także wykonać od dwóch od dziewięciu ekspozycji, które zastaną połączone w jeden obraz. W przypadku wielokrotnej ekspozycji podczas fotografowania w trybie Live View (str. [297\)](#page-296-0) można obserwować łączenie się pojedynczych ekspozycji w czasie rzeczywistym.

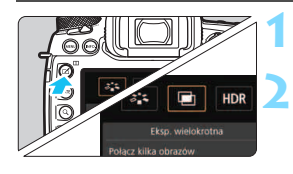

# **1 Naciśnij przycisk <**b**>.**

### **2 Wybierz ekspozycję wielokrotną.**

- Wybierz opcję [■], a następnie naciśnii przycisk <  $(n)$ >.
- **Zostanie wyświetlony ekran** ustawiania wielokrotnej ekspozycji.

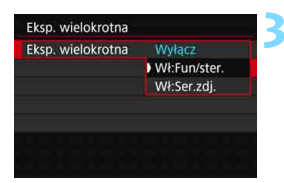

# **3 Ustaw pozycję [Eksp. wielokrotna].**

- Wybierz pozycję [**Wł:Fun/ster.**] lub [**Wł:Ser.zdj.**], a następnie naciśnij  $przvcisk <$   $(ser)$  >.
- Aby zakończyć zdjęcia z wielokrotną ekspozycją, wybierz opcję [**Wyłącz**].

#### **Wł: Fun/ster. (priorytet funkcji/sterowania)** Opcja przydatna, jeśli chcesz użyć ekspozycji wielokrotnej i na bieżąco sprawdzać wyniki. W przypadku serii zdjęć szybkość zapisu obrazów znacznie się zmniejszy.

#### **Wł: Ser.zdj. (priorytet serii zdjęć)**

Opcja przeznaczona do fotografowania poruszającego się obiektu w trybie serii zdjęć z różną ekspozycją. Wykonywanie serii zdjęć jest możliwe, ale następujące funkcje są wyłączone podczas fotografowania: podgląd menu, kontrolne wyświetlanie obrazu po jego zarejestrowaniu, odtwarzanie obrazu i usuwanie ostatniego obrazu (str. [274\)](#page-273-0). Ponadto w przypadku fotografowania w trybie Live View wyświetlany obraz nie będzie ostatecznym scalonym obrazem. Należy pamiętać, że zapisywane są tylko obrazy wielokrotnie eksponowane. (Poszczególne zdjęcia składające się na wielokrotną ekspozycję nie są zapisywane).

 $\boxed{1}$  Tryb wielokrotnej ekspozycji można także ustawić za pomocą opcji [z**3: Eksp. wielokrotna**].

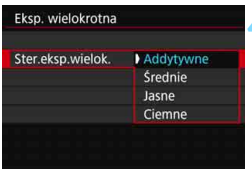

### **4 Ustaw pozycję [Ster.eksp.wielok.].**

**Wybierz metodę sterowania** ekspozycją wielokrotną, a następnie naciśnij przycisk < $(F)$ >.

#### **Addytywne**

Kumulatywne dodawanie kolejnych zarejestrowanych pojedynczych obrazów. Na podstawie ustawienia [**Liczba ekspozycji**] ustaw negatywną korektę ekspozycji. Postępuj zgodnie z poniższymi podstawowymi wytycznymi, aby ustawić wartość korekty ekspozycji. **Instrukcje dotyczące ustawiania korekcji ekspozycji według liczby ekspozycji**

Dwie ekspozycje: -1 stopień; trzy ekspozycje: -1,5 stopnia; cztery ekspozycje: -2 stopnie

#### **Średnie**

Na podstawie ustawienia [**Liczba ekspozycji**] jest automatycznie ustawiana negatywna korekta ekspozycji podczas fotografowania z ekspozycją wielokrotną. Podczas fotografowania tej samej sceny z wielokrotną ekspozycją ekspozycja tła obiektu będzie kontrolowana automatycznie w celu otrzymania standardowej ekspozycji.

#### **Jasne/Ciemne**

Poziom jasności (lub czerni) obrazu podstawowego i dodawanych obrazów jest porównywany w tym samym miejscu, a następnie jasna (lub ciemna) część zostanie pozostawiona na zdjęciu. W przypadku nakładania się kolorów kolory mogą zostać wymieszane w zależności od stopnia jasności (lub ciemności) porównywanych obrazów.

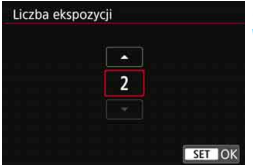

#### **5 Ustaw opcję [Liczba ekspozycji].**

- **Wybierz liczbe ekspozycji,** a następnie naciśnij przycisk < $(F)$ >.
- **Można ustawić od 2 do 9 ekspozycji.**

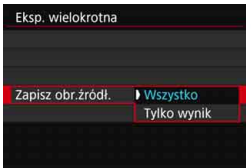

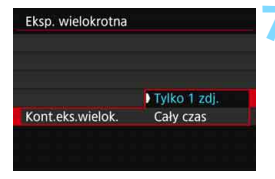

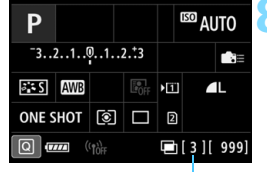

Liczba możliwych ekspozycji

# **6 Ustaw obrazy, które mają by<sup>ć</sup> zapisane.**

- **Aby zapisać wszystkie pojedyncze** ekspozycje i połączoną ekspozycję wielokrotną, wybierz [**Wszystko**], a następnie naciśnij < GET) >.
- Aby zapisać tylko połączoną ekspozycję wielokrotną, wybierz [**Tylko wynik**], a następnie naciśnii <om>.

# **7 Ustaw opcję [Kont.eks.wielok.].**

- Wybierz opcję [**Tylko 1 zdj.**] lub [**Cały czas**], a następnie naciśnij  $przycisk < (ser)$
- W przypadku opcji [**Tylko 1 zdj.**] fotografowanie z ekspozycją wielokrotną zostanie anulowane automatycznie po wykonaniu zdjęć.
	- W przypadku opcji [**Cały czas**] wielokrotna ekspozycja będzie działała do czasu zmiany ustawienia z punktu 3 na [**Wyłącz**].

#### **8 Zrób pierwsze zdjęcie.**

- Po wybraniu ustawienia [**Wł:Fun/ ster.**] będzie wyświetlane wykonane zdjęcie.
- Ikona < $\blacksquare$ > będzie migać.
- Liczba pozostałych ekspozycji jest widoczna w nawiasach kwadratowych [ ] w wizjerze lub na ekranie.
- Naciśniecie przycisku < $\blacktriangleright$  > włącza podgląd wykonanego zdjęcia (str. [274\)](#page-273-0).

# **9 Zrób kolejne zdjęcia.**

- Po wybraniu ustawienia [**Wł:Fun/ ster.**] będzie wyświetlany obraz z połączoną ekspozycją wielokrotną.
- **W** przypadku fotografowania w trybie Live View z ustawieniem [**Wł:Fun/ ster.**] będą wyświetlane scalone dotychczas obrazy z wielu ekspozycji. Naciskając przycisk <INFO.>, można wyświetlić tylko obraz Live View.
	- Gdy wykonana zostanie ustawiona liczba zdjęć (ekspozycji), fotografowanie z ekspozycją wielokrotną zostanie zakończone. Gdy podczas wykonywania serii zdjęć trzymasz wciśnięty spust migawki, fotografowanie zostanie przerwane (lub wstrzymane) po wykonaniu ustawionej liczby zdjęć (ekspozycji).

- 同 W przypadku ustawienia [**Wł:Fun/ster.**] możesz nacisnąć przycisk <E>, aby podejrzeć ekspozycje wielokrotne wykonane do tej pory lub usunąć ostania pojedynczą ekspozycję (str. [274\)](#page-273-0).
	- **Informacje o obrazie dot. ostatniego zdjęcia zostaną zarejestrowane** i dołączone do obrazu z wielu ekspozycji.
- $\bullet$  Jakość rejestracji obrazu, czułość ISO, styl obrazów, redukowanie zakłóceń przy wysokich wartościach ISO, przestrzeń kolorów itp. ustawione dla pierwszego zdjęcia będą także ustawione dla następnych zdjęć.
	- W trybie fotografowania z ekspozycją wielokrotną ustawienia zostaną automatycznie przełączone do pozycji [**Wyłącz**] dla wszystkich elementów następujących opcji: [ $\Delta$ 1: Korekcja aberracji obiektywu], [z**2: Auto Lighting Optimizer/**z**2: Autom. optymalizator jasności**] i [z**3: Priorytet jasnych partii obr.**].
	- Jeśli w pozycji [z**3: Styl obrazów**] wybrano ustawienie [**Autom.**], podczas fotografowania zostanie zastosowane ustawienie [**Standard**].
	- W przypadku ustawienia opcji [**Wł:Fun/ster.**] i [**Addytywne**] zakłócenia, nieregularne kolory, pasy itp. obrazu wyświetlanego podczas fotografowania mogą różnić się od tych widocznych na ostatecznym obrazie z wielu ekspozycji.
	- W przypadku wielokrotnej ekspozycji: im większa liczba ekspozycji, tym bardziej widoczne będą zakłócenia, nieregularne kolory i pasy.
	- W przypadku wyboru opcj [**Addytywne**] przetwarzanie obrazu po wykonaniu wielokrotnej ekspozycji zajmuje nieco czasu. (Kontrolka dostępu będzie świecić dłużej.)
	- W przypadku fotografowania w trybie Live View z ustawieniem [**Addytywne**] funkcja Live View automatycznie przestanie działać w chwili zakończenia zdjęć z wielokrotną ekspozycją.
	- W punkcie 9 jasność i zakłócenia obrazu z wielu ekspozycji wyświetlanego podczas fotografowania w trybie Live View będą różne od tych zapisanych na ostatecznym obrazie z wielu ekspozycji.
	- W przypadku ustawienia [**Wł:Ser.zdj.**] należy puścić spust migawki po wykonaniu ustawionej liczby ekspozycji.
	- Wykonanie jednej z poniższych czynności spowoduje anulowanie fotografowania z ekspozycją wielokrotną: ustawienie przełącznika zasilania w pozycji < OFF >, wymiana akumulatora, wymiana karty lub przełączenie na filmowanie.
	- W trybie fotografowania z ekspozycją wielokrotną nie można wybrać opcji [**Czyść teraz**f] lub [**Czyść matrycę ręcznie**] w pozycji [5**3: Czyszczenie matrycy**].
	- $\bullet$  Jeśli podczas fotografowania przełączysz tryb fotografowania na < $\overline{A}^{\dagger}$ > lub <<a>
	lub <<a>
	lub <<<a>
	lub <<<</a>
	lub <<a>
	lub <<a>
	lub <<a>
	lub <<a>
	lub <<<a>
	lub <<a>
	lub <<a>
	lub <<a>
	lub <<a>
	lub <<a>
	lub <<a>
	lub <<a>
	lub <<a>
	lub <<a>
	lub <<a>
	lub <<a>
	lub <<a>
	lub <<<a>
	lub <<<a>
	lub <<<a zakończy się.
	- Po podłączeniu aparatu do komputera fotografowanie z ekspozycją wielokrotną jest niemożliwe. Po podłączeniu aparatu do komputera podczas fotografowania fotografowanie z ekspozycją wielokrotną zostanie zatrzymane.

#### <span id="page-272-0"></span>**Łączenie wielokrotnych ekspozycji z obrazem zapisanym na karcie**

Obraz **MW** zapisany na karcie można wybrać jako pierwszy obraz wielokrotnej ekspozycji. Dane wybranego obrazu **1.000** pozostaną nienaruszone.

**Można wybierać tylko obrazy** 1**.** Nie można wybierać obrazów MEAN / SEAM lub JPEG.

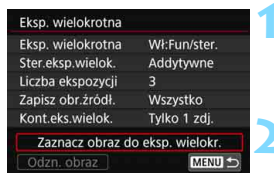

#### **1 Wybierz pozycję [Zaznacz obraz do eksp. wielokr.].**

**Zostana wyświetlone obrazy** zapisane na karcie.

### **2 Wybierz pierwszy obraz.**

- Obróć pokretło < s>, aby wybrać obraz, który ma być użyty jako pierwsze zdjęcie, a następnie naciśnij  $przycisk < (or)$
- Wybierz pozycję [**OK**].
- Numer pliku wybranego obrazu zostanie wyświetlony u dołu ekranu.

# **3Zrób zdjęcie.**

- **Po wybraniu pierwszego obrazu liczba pozostałych ekspozycji** ustawiona w pozycji [**Liczba ekspozycji**] zmniejszy się o 1. Jeżeli przykładowo dla opcji [**Liczba ekspozycji**] wybrano wartość 3, możesz zrobić jeszcze dwa zdjecia.
- Następujące obrazy nie mogą zostać wybrane jako pierwsza pojedyncza ekspozycja: Zdjęcia wykonane z opcją [z**3: Priorytet jasnych partii obr.**] ustawioną na [**Włącz**], zdjęcia, dla których w pozycji [z**5: Format obrazu**] wybrano inne ustawienie niż [**3:2**] (str. [310](#page-309-0)) lub obrazy zawierające informacje o przycięciu (str. [491](#page-490-0)).
	- Ustawienie [**Wyłącz**] będzie zastosowane do opcji [z**1: Korekcja aberracji obiektywu**] oraz [z**2: Auto Lighting Optimizer/** z**2: Autom. optymalizator jasności**] niezależnie od ustawień zdjęcia **RW** wybranego jako pierwszy obraz.
	- Ustawienia czułości ISO, stylu obrazów, redukcji zakłóceń High ISO, przestrzeni kolorów itd. wybrane dla pierwszego obrazu 1200 będą stosowane także dla kolejnych obrazów.
	- **Jeśli Styl obrazów jest ustawiony jako [Auto] dla obrazu <b>1200** wybranego jako pierwszy obraz **RW**, podczas fotografowania zostanie zastosowane ustawienie [**Standard**].
	- Nie można wybrać obrazu wykonanego za pomocą innego aparatu.
- 围 Można wybrać obraz zapisany na karcie jako pierwszy obraz M wielokrotnej ekspozycji.
	- Jeśli wybierzesz opcję [**Odzn. obraz**], wybór obrazu zostanie anulowany.

#### <span id="page-273-0"></span>**Sprawdzanie i usuwanie wielokrotnej ekspozycji podczas fotografowania**

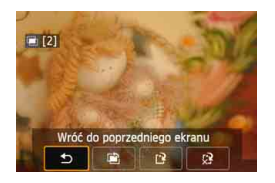

Jeśli wybrano ustawienia [**Wł:Fun/ster.**] i nie zakończono jeszcze wykonywania ustawionej liczby zdjęć, można nacisnąć  $przycisk **F**$ , aby sprawdzić aktualny poziom ekspozycji, wyrównanie nałożenia i ogólny efekt scalania obrazu połączonej ekspozycji wielokrotnej. (Nie jest to możliwe po wybraniu opcji [**Wł:Ser.zdj.**]).

Jeśli naciśniesz przycisk < $\overline{m}$ >, zostaną wyświetlone czynności możliwe do wykonania podczas wielokrotnej ekspozycji.

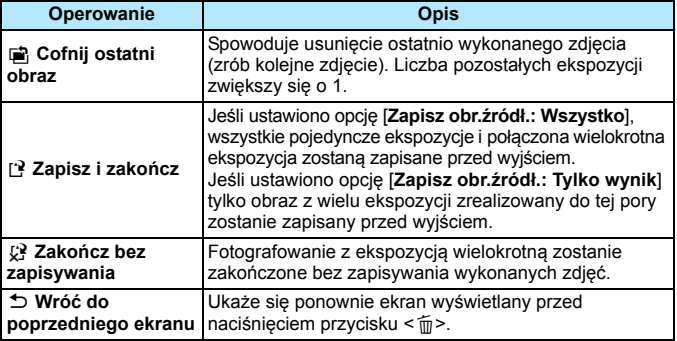

Podczas fotografowania z ekspozycją wielokrotną można odtwarzać tylko obrazy, z których zostanie utworzony finalny obraz.

### **Często zadawane pytania**

#### **W jaki sposób ograniczona jest jakość rejestracji obrazów?**

Można wybrać wszystkie ustawienia jakości rejestracji obrazów JPEG. Jeśli ustawiono opcję M RXW lub S RXW, połączona ekspozycja wielokrotna będzie zapisana jako obraz **1.000**.

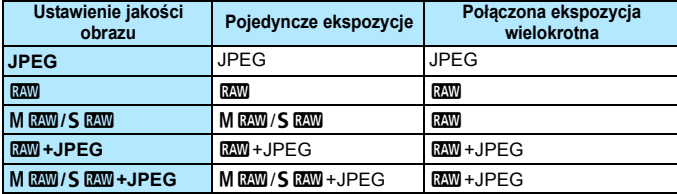

 **Czy mogę łączyć obrazy zapisane na karcie?** Za pomocą opcji [**Zaznacz obraz do eksp. wielokr.**] możesz wybrać pierwszą pojedynczą ekspozycje z obrazów zapisanych na karcie (str. [273\)](#page-272-0). Nie możesz łączyć wielu obrazów już zapisanych na karcie.

#### **Czy wielokrotna ekspozycja jest możliwa podczas fotografowania w trybie Live View?**

W trybie Live View można fotografować z ekspozycją wielokrotną (str. [297\)](#page-296-0). Jednak w przypadku ustawienia [**Wł:Ser.zdj.**] zarejestrowane obrazy nie będą wyświetlane jako ekspozycja wielokrotna.

#### **Jaka numeracja plików zostanie zastosowana do zapisywania połączonych wielokrotnych ekspozycji?**

Jeśli ustawiono zapisywanie wszystkich obrazów, połączona ekspozycja wielokrotna otrzyma numer seryjny występujący po numerze pliku ostatniego zdjęcia użytego do utworzenia obrazu połączonej ekspozycji wielokrotnej.

#### **Czy podczas wykonywania wielokrotnej ekspozycji działa automatyczne wyłączanie zasilania?**

Jeżeli w pozycji [5**2: Autom. wyłącz.**] wybrano ustawienie inne niż [**Wyłącz**], zasilanie zostanie automatycznie wyłączone po ok 30 minutach. W przypadku automatycznego wyłączenia fotografowanie z ekspozycją wielokrotną zostanie zakończone i ustawienia wielokrotnej ekspozycji zostaną anulowane.

Zanim rozpoczniesz fotografowanie z ekspozycją wielokrotną, nastąpi automatyczne wyłączenie po czasie ustawionym w aparacie, a ustawienia ekspozycji wielokrotnej zostaną anulowane.

# <span id="page-275-0"></span>**47 Blokada lustra podniesionego**\*

Drgania aparatu spowodowane działaniem lustra podczas wykonywania zdjęcia są określane jako "wstrząsy lustra". Funkcja blokady lustra podniesionego utrzymuje lustro w pozycji podniesionej przed naświetlaniem i w jego trakcie, aby wyeliminować rozmycie spowodowane przez drgania aparatu. Jest przydatna podczas fotografowania z niewielkiej odległości (makrofotografia), z długimi czasami naświetlania, w przypadku korzystania z obiektywu superzbliżeniowego itp.

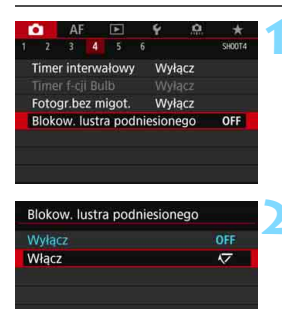

SET OK

# **1 Wybierz pozycję [Blokow. lustra podniesionego].**

Na karcie [**△4**] wybierz pozycję [**Blokow. lustra podniesionego**], a następnie naciśnij przycisk  $\leq$   $\sqrt{5}$ .

# **2 Wybierz pozycję [Włącz].**

- **3 Ustaw ostrość na obiekt, a następnie naciśnij spust migawki do końca.**
	- **Lustro zostanie podniesione.**
- **4 Ponownie naciśnij spust migawki do końca.**
	- **Zostanie wykonane zdjęcie, po czym** lustro zostanie opuszczone.

**INFO.** Pomoc

- Nie należy kierować aparatu w stronę źródeł intensywnego światła, np. słońca lub źródła intensywnego sztucznego oświetlenia. Mogłoby to spowodować uszkodzenie matrycy lub wewnętrznych elementów aparatu.
	- **Podczas fotografowania z blokadą lustra podniesionego w silnie** oświetlonym otoczeniu, np. na plaży lub nasłonecznionym stoku narciarskim, zdjęcie należy wykonać bezpośrednio po ustabilizowaniu blokady lustra podniesionego.

**• Podczas działania blokady lustra podniesionego ustawienia funkcji** fotografowania i menu są niedostępne.

- Jeśli wybrano opcję [**Włącz**], będą wykonywane pojedyncze zdjęcia, nawet jeśli tryb wyzwalania migawki ustawiono jako serię zdjęć.
	- Możesz także użyć samowyzwalacza z funkcją blokady lustra podniesionego.

围

- **Po upływie około 30 sekund od zablokowania lustra podniesionego** opadnie ono automatycznie. Naciśnięcie spustu migawki do końca powoduje ponowne zablokowanie lustra podniesionego.
- W przypadku fotografowania z blokadą lustra podniesionego zalecane jest korzystanie ze statywu i z elektronicznego wężyka spustowego RS-80N3 lub elektronicznego wężyka spustowego z programatorem czasowym TC-80N3 (oba sprzedawane osobno, str. [279](#page-278-0)).
- Do fotografowania z blokadą lustra podniesionego można również użyć pilota zdalnego sterowania (sprzedawany oddzielnie, str. [279](#page-278-0)). Zaleca się ustawienie 2-sekundowego opóźnienia w pilocie zdalnego sterowania.

# <span id="page-277-0"></span>**Korzystanie z pokrywy okularu**

Podczas wykonywania zdjęcia bez patrzenia przez wizjer, na przykład w przypadku korzystania z samowyzwalacza, ekspozycji w trybie Bulb lub elektronicznego wężyka spustowego, przypadkowy promień światła wpadający do wizjera może spowodować przyciemnienie

(niedoświetlenie) obrazu. Aby temu zapobiec, użyj pokrywy okularu (str. [37](#page-36-0)) umieszczonej na pasku aparatu.

Należy pamiętać, że zamocowanie pokrywy okularu nie jest konieczne podczas fotografowania w trybie Live View ani filmowania.

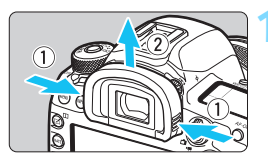

### **1 Odłącz muszlę oczną.**

 Aby zdjąć muszlę oczną, chwyć ją z obu stron i pociągnij w górę.

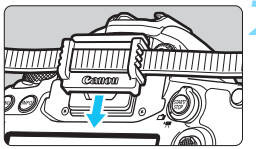

# **2 Załóż pokrywę okularu.**

- Załóż pokrywę okularu, wsuwając ją na wycięcia okularu.
- Po zakończeniu zdjęć należy odłączyć pokrywę okularu i założyć muszlę oczną.

# **Korzystanie z elektronicznego wężyka spustowego**

Istnieje możliwość podłączenia do aparatu dowolnych akcesoriów EOS wyposażonych w złącze typu N3, takich jak elektroniczny wężyk spustowy RS-80N3 lub elektroniczny wężyk spustowy z programatorem czasowym TC-80N3 (sprzedawane osobno) (str. [525\)](#page-524-0).

Informacje dotyczące obsługi akcesoriów można znaleźć w dołączonej do nich instrukcji obsługi.

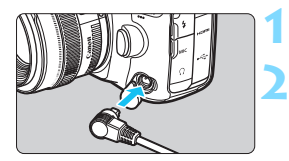

- **1 Otwórz pokrywę złącz aparatu.**
- **2 Podłącz wtyk przewodu do złącza zdalnego wyzwalania aparatu.**
	- Podłącz wtyk przewodu w sposób przedstawiony na rysunku.
	- **Aby odłączyć przewód, chwyć za** srebrną część wtyku i wyciągnij go.

# <span id="page-278-0"></span>**Fotografowanie ze zdalnym wyzwalaniem**

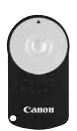

Pilot zdalnego fotografowania RC-6 (sprzedawany osobno) umożliwia zdalne fotografowanie z odległości około 5 metrów od aparatu. Istnieje możliwość wykonania zdjęcia natychmiast lub z 2-sekundowym opóźnieniem.

#### **1 Ustaw ostrość na obiekt.**

- **2 Ustaw przełącznik trybu ostrości na obiektywie w pozycji <MF>.**
	- Możliwe jest również fotografowanie w trybie  $<$  AF $>$ .
	- **Naciśnij przycisk <**DRIVE·AF> ( $\delta$ 6).

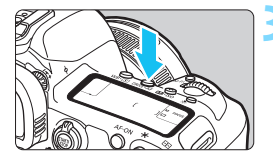

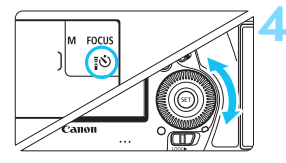

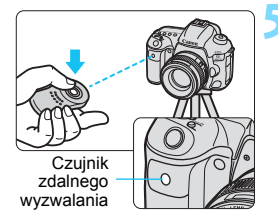

# **4 Wybierz samowyzwalacz/pilot zdalnego sterowania.**

 Patrząc na panel LCD lub przez wizjer, obróć pokrętło <1>>. aby wybrać opcję < $\mathcal{S}$ > lub < $\mathcal{S}$ .

## **5 Naciśnij przycisk przesyłania na pilocie zdalnego sterowania.**

- Skieruj pilot zdalnego sterowania w stronę czujnika zdalnego wyzwalania aparatu, a następnie naciśnij przycisk przesyłania.
- Zaświeci się kontrolka samowyzwalacza i zostanie wykonane zdjęcie.

- Oświetlenie jarzeniowe lub LED mogą być przyczyną nieprawidłowej pracy aparatu, gdyż może nieumyślnie powodować wyzwalanie migawki. Staraj się trzymać aparat z dala od tego typu oświetlenia.
	- Skierowanie pilota telewizora w stronę aparatu i użycie go może spowodować nieprawidłowe działanie aparatu i przypadkowe wyzwolenie migawki.
	- Jeżeli w pobliżu aparatu zostanie wyemitowany błysk lampy błyskowej innego aparatu, może to spowodować nieprawidłowe zadziałanie aparatu w postaci przypadkowego wyzwolenia migawki. Nie należy wystawiać czujnika zdalnego wyzwalania na działanie lampy błyskowej innego aparatu.
	- Można także korzystać z pilota zdalnego sterowania RC-1 oraz RC-5. Fotografowanie ze zdalnym wyzwalaniem jest również możliwe w przypadku korzystania z urządzeń wyposażonych w funkcję zdalnego wyzwalania, takich jak lampy Speedlite serii EX (sprzedawane osobno).

围

# H **Fotografowanie z timerem interwałowym**

Timer interwałowy pozwala ustawić interwał między kolejnymi zdjęciami i określić liczbę zdjęć. Aparat powtarza wykonanie jednego zdjęcia z ustawionym interwałem aż do wykonania ustawionej liczby ujęć.

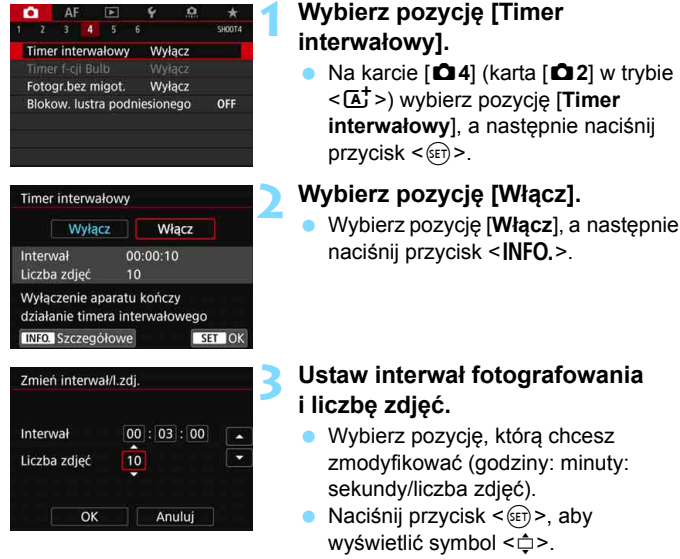

 Wybierz żądaną wartość, a następnie naciśnij przycisk <<a>(powrót  $do \leq \square$ ).

#### **Interwał**

Dostępne ustawienia od [**00:00:01**] do [**99:59:59**].

#### **Liczba zdjęć**

Dostępne ustawienia od [**01**] do [**99**]. W przypadku ustawienia opcji [**00**] aparat będzie fotografował, dopóki timer interwałowy nie zostanie zatrzymany.

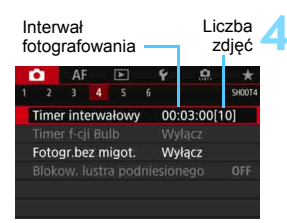

Samowyzwalacz interwałowy

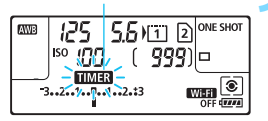

# **4 Wybierz pozycję [OK].**

- Ustawienia timera interwałowego będą wyświetlane ekranie menu.
- **Po zamknieciu menu na panelu LCD** będzie wyświetlany element  $<$  TIMER  $>$

# **5 Zrób zdjęcie.**

- Pierwsze zdjęcie zostaje wykonane i fotografowanie odbywa się dalej zgodnie z ustawieniami samowyzwalacza interwałowego.
- Podczas fotografowania z timerem  $intervalowym$  symbol  $\leq$   $\frac{1}{100}$ będzie migać.
- Po wykonaniu ustawionej liczby zdjęć fotografowanie z timerem interwałowym zostanie zatrzymane i automatycznie anulowane.
- 围 Zalecane jest używanie statywu.
	- **Zaleca się wcześniejsze wykonanie zdjęć próbnych.**
	- Po rozpoczęciu fotografowania z timerem interwałowym nadal można nacisnąć spust migawki do końca, aby wykonać zdjęcie jak zwykle. Jednak 5 sekund przed kolejnym zdjęciem z timerem interwałowym ustawienia funkcji fotografowania, działanie menu, odtwarzanie obrazów i inne operacje zostaną zawieszone, a aparat będzie gotowy do wykonania zdjęcia.
	- W przypadku wykonywania zdjęcia lub przetwarzania obrazu w czasie, gdy zaplanowane jest zarejestrowanie kolejnego zdjęcia z wykorzystaniem timera interwałowego zdjęcie to zostanie pominięte (niewykonane). Zatem aparat wykona mniej zdjęć niż liczba zdjęć ustawiona do fotografowania z timerem interwałowym.
	- Podczas korzystania z timera interwałowego funkcja automatycznego wyłączania jest aktywna. Zasilanie aparatu zostanie włączone automatycznie na około 1 min przed wykonaniem kolejnego zaplanowanego zdjęcia.
	- Fotografowanie z timerem interwałowym można połączyć z sekwencją naświetlania, sekwencją balansu bieli, ekspozycją wielokrotną i trybem HDR.
	- Fotografowanie z timerem interwałowym można zatrzymać, wybierając opcję [Wyłącz] lub obracając przełącznik zasilania do pozycji < OFF >.
- Nie należy kierować aparatu w stronę źródeł intensywnego światła, np. słońca lub źródła intensywnego sztucznego oświetlenia. Mogłoby to spowodować uszkodzenie matrycy lub wewnętrznych elementów aparatu.
	- Jeśli przełącznik trybu ostrości na obiektywie jest ustawiony na <**AF**>, aparat nie będzie wykonywać zdjęć bez uzyskania ostrości. Zaleca się wybór ustawienia <**MF**> i ręczne wyregulowanie ostrości.
	- Podczas fotografowania z timerem interwałowym nie można korzystać z fotografowania w trybie Live View, filmowania ani ekspozycji w trybie Bulb.
	- **Podczas dłuższego fotografowania z timerem interwałowym zaleca się** korzystanie z akcesoriów do gniazdek elektrycznych (sprzedawanych osobno, str. [530\)](#page-529-0).
	- W przypadku, gdy wybrany czas naświetlania jest dłuższy niż interwał fotografowania aparat nie może wykonywać zdjęć z ustawionym interwałem. Zatem aparat wykona mniej zdjęć niż liczba zdjęć ustawiona do fotografowania z timerem interwałowym. Ponadto liczba zdjęć może się zmniejszyć, jeśli wartości czasu naświetlania i interwału fotografowania są prawie takie same.
	- Jeśli czas rejestrowania obrazu na karcie jest dłuższy niż ustawiony interwał fotografowania z powodu ustawionych funkcji fotografowania, wydajności karty itp., niektóre ze zdjęć mogą nie być wykonywane z ustawionymi interwałami.
	- W przypadku korzystania z lampy błyskowej podczas fotografowania z timerem interwałowym należy ustawić dłuższy interwał między kolejnymi zdjęciami niż czas ładowania lampy błyskowej. Jeżeli interwał będzie zbyt krótki, lampa błyskowa może nie zadziałać.
	- Jeśli interwał między kolejnymi zdjęciami będzie zbyt krótki, aparat może nie wykonać zdjęcia lub wykonać zdjęcie bez automatycznego ustawienia ostrości.
	- Fotografowanie z timerem interwałowym zostanie anulowane i zresetowane do ustawienia [**Wyłącz**] w przypadku wykonania jednej z następujących czynności: ustawienie przełącznika zasilania w pozycji <**OFF**>, wyświetlenie ekranu filmowania lub fotografowania w trybie Live View, ustawienie trybu fotografowania na < $\overline{B}$ >, < $\overline{M}$  >, < $\overline{M}$  > lub <<br >, a także użycie programu EOS Utility (oprogramowanie EOS, str. [596\)](#page-595-0).
	- Po rozpoczęciu fotografowania z timerem interwałowym nie można używać funkcji fotografowania ze zdalnym wyzwalaniem (str. [279\)](#page-278-0) ani funkcji fotografowania ze zdalnym wyzwalaniem z użyciem zewnętrznej lampy Speedlite EOS.
	- Jeśli podczas fotografowania z timerem interwałowym użytkownik nie będzie patrzył przez wizjer, należy założyć pokrywę okularu (str. [278\)](#page-277-0). Przypadkowy promień światła wpadający do wizjera przy wykonywaniu zdjęcia może powodować błędy pomiaru ekspozycji.

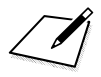

# **Fotografowanie z lampą błyskową**

**7**

W tym rozdziale omówiono sposób fotografowania z zewnętrznymi lampami błyskowymi Speedlite serii EX (sprzedane osobno) i sposób konfigurowania ustawień lampy Speedlite na ekranie menu aparatu.

# D **Fotografowanie z lampą błyskową**

# **Lampy błyskowe Speedlite serii EX przeznaczone do aparatów EOS**

Fotografowanie z lampą błyskową Speedlite serii EX (sprzedawana osobno) jest proste.

**Szczegółowe informacje można znaleźć w instrukcji obsługi lampy błyskowej Speedlite serii EX.** Omawiany aparat jest aparatem typu A, co oznacza możliwość wykorzystania wszystkich funkcji lamp błyskowych Speedlite serii EX.

Informacje dotyczące ustawiania funkcji lampy błyskowej i funkcji indywidualnych lampy błyskowej na ekranie menu aparatu można znaleźć na stronach [289–](#page-288-0)[295](#page-294-0).

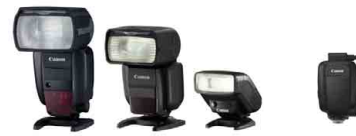

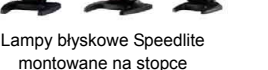

Lampy błyskowe do makrofotografii

#### **Korekta ekspozycji lampy**

Istnieje możliwość ustawienia ilość światła w taki sam sposób, jak w przypadku zwykłej korekty ekspozycji. Wartość korekty ekspozycji lampy można wyregulować maksymalnie o ±3 stopnie, z dokładnością do 1/3 stopnia.

Naciśnii przycisk < $\mathbb{Z}$ · SO > aparatu i obróć pokretłem < s>, patrząc w wizjer lub na panel LCD.

#### **Blokada ekspozycji lampy**

Pozwala dopasować wartość ekspozycji lampy błyskowej do wybranej części obiektu. Skieruj środek wizjera na fotografowany obiekt, naciśnij przycisk <M-Fn> aparatu, a następnie skomponuj i wykonaj zdjęcie.

 $\bigoplus$  Jeśli w pozycii [ $\bigcirc$ 2: Auto Lighting Optimizer/ $\bigcirc$ 2: Autom. optymalizator **jasności**] (str. [201\)](#page-200-0) została wybrana opcja inna niż [**Wyłącz**], obraz może nadal być rozjaśniony nawet w przypadku ustawienia mniejszej wartości korekty ekspozycji dla ciemniejszego obrazu.

 $\boxed{5}$  Jeśli występują problemy z automatycznym ustawieniem ostrości, zewnętrzna lampa Speedlite EOS w razie potrzeby automatycznie wyemituje oświetlenie wspomagające AF.

#### **Lampy błyskowe Canon Speedlite inne niż serii EX**

 **Lampy błyskowe Speedlite serii EZ/E/EG/ML/TL pracujące w trybie automatyki błysku A-TTL lub TTL działają wyłącznie z pełną mocą błysku.**

W aparacie należy ustawić tryb fotografowania  $\leq M$  reczna regulacja ekspozycji lub < $Av$ > preselekcja przysłony, a następnie ustawić wartość przysłony przed wykonaniem zdjęcia.

 W przypadku korzystania z lampy błyskowej Speedlite wyposażonej w ręczny tryb błysku należy fotografować z użyciem ręcznego trybu błysku.

#### **Lampy błyskowe producentów innych niż Canon**

#### **Czas synchronizacji**

Aparat może współpracować z lampami błyskowymi producentów innych niż Canon, z czasem synchronizacji 1/200 s i dłuższym. W przypadku dużych lamp studyjnych czas błysku jest dłuższy niż w przypadku kompaktowej lampy błyskowej i zależy on od modelu. Należy pamiętać o sprawdzeniu przed fotografowaniem, czy synchronizacja błysku jest wykonywana prawidłowo, poprzez wykonanie zdjęć próbnych z czasem synchronizacji mniej więcej od 1/60 s o 1/30 s.

#### **Złącze PC**

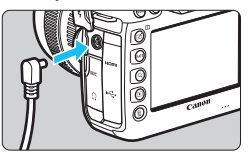

- Złącze PC aparatu może zostać użyte w przypadku lamp błyskowych z przewodem synchronizacyjnym. Złącze ma gwinty blokujące, które zabezpieczają przewód przed wypadnięciem.
- Złącze PC aparatu jest niespolaryzowane. Można do niego podłączyć dowolny przewód synchronizacyjny, niezależnie od jego polaryzacji.
- **Przestrogi dotyczące fotografowania w trybie Live View** W przypadku korzystania z lampy błyskowej innej firmy niż Canon do fotografowania Live View, dla ustawienia [z**6: Ciche nagryw. LV**] należy wybrać opcję [**Wyłącz**] (str. [312](#page-311-0)). Lampa błyskowa nie zadziała w przypadku ustawienia wartości [**Tryb 1**] lub [**Tryb 2**].
- $\bigcup$  Użytkowanie aparatu z lampą błyskową lub akcesoriami błyskowymi przeznaczonymi do aparatów innej marki może spowodować nieprawidłowości w pracy aparatu lub jego uszkodzenie.
	- Nie należy podłączać do złącza PC aparatu lamp błyskowych o napięciu wyjściowym 250 V lub większym.
	- Nie należy podłączać wysokonapięciowej lampy błyskowej do gorącej stopki aparatu, ponieważ lampa może nie zadziałać.

Istnieje możliwość jednoczesnego korzystania z lampy błyskowej podłączonej do gorącej stopki aparatu oraz lampy błyskowej podłączonej do złącza PC.
# **MENU** Ustawianie funkcji lampy błyskowej<sup>\*</sup>

Z lampą błyskową Speedlite z serii EX posiadającą zgodne ustawienia funkcji lampy, można wykorzystać ekran menu aparatu do ustawienia funkcji lampy Speedlite i funkcji indywidualnych. **Lampę błyskową Speedlite należy podłączyć do aparatu i włączyć przed ustawieniem funkcji lampy błyskowej.**

Szczegółowe informacje dotyczące funkcji lampy błyskowej Speedlite można znaleźć w jej instrukcji obsługi.

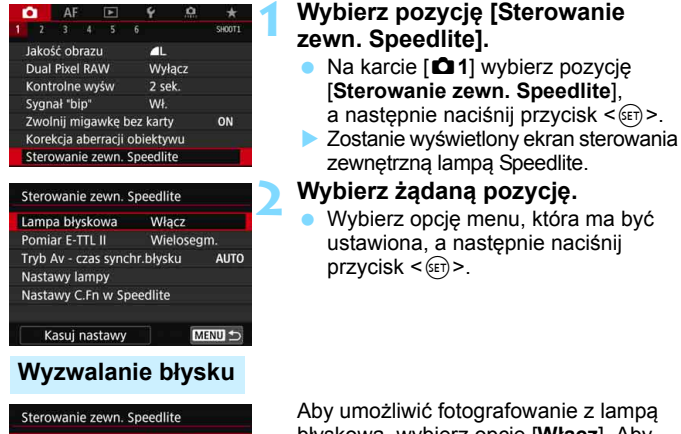

Aby umożliwić fotografowanie z lampą błyskową, wybierz opcję [**Włącz**]. Aby włączyć jedynie funkcję emitowania oświetlenia wspomagającego AF, wybierz opcję [**Wyłącz**].

# **Pomiar światła błysku E-TTL II**

**NWłacz** Wyłącz

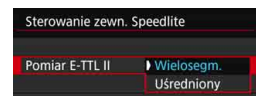

Lampa błyskowa

Dla normalnych wartości ekspozycji lampy błyskowej ustaw opcję [**Wielosegm.**]. Wybór opcji [**Uśredniony**] powoduje uśrednienie wyników pomiaru ekspozycji dla całej sceny. W zależności od ujęcia może być wymagana korekta ekspozycji lampy. Ustawienie to jest przeznaczone dla zaawansowanych użytkowników.

# **Tryb Av – czas synchronizacji błysku**

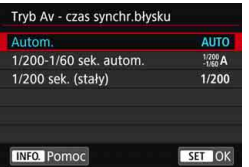

Funkcja pozwala ustawić czas synchronizacji błysku dla fotografowania z lampą błyskową w trybie AE

z preselekcją przysłony  $\leq$ **Av**>.

# **: Automatyczna**

Czas synchronizacji błysku jest ustawiany automatycznie w zakresie od 1/200 s do 30 s w celu dostosowania go do jasności sceny. Możliwa jest także synchronizacja z krótkimi czasami.

# **: 1/200-1/60 sekundy automatyczny**

Zapobiega ustawieniu długiego czasu synchronizacji błysku w warunkach niedostatecznego oświetlenia. Skutecznie zapobiega to rozmyciu obiektu i drganiom aparatu. Jednak o ile obiekt zostanie prawidłowo naświetlony, uzyskanie odpowiedniej jasności tła może być utrudnione.

# **: 1/200 sek. (stały)**

Czas synchronizacji błysku jest stały i wynosi 1/200 s. Ustawienie to skuteczniej zapobiega rozmyciu obiektu i skutkom drgań aparatu niż ustawienie [**1/200-1/60 sek. autom.**] Jednak w słabym oświetleniu tło będzie ciemniejsze niż przy ustawieniu [**1/200-1/60 sek. autom.**].

W przypadku ustawienia wartości [**1/200-1/60 sek. autom.**] lub [**1/200 sek. (stałv)**] nie można ustawić synchronizacji z krótkimi czasami w trybie < $Av$ >.

# **Nastawy lampy**

## **Wygląd ekranu i opcje ustawień zależą od modelu lampy Speedlite, bieżącego trybu błysku, ustawień funkcji indywidualnych lampy Speedlite itd.**

Szczegółowe informacje dotyczące funkcji lampy błyskowej Speedlite można znaleźć w jej instrukcji obsługi.

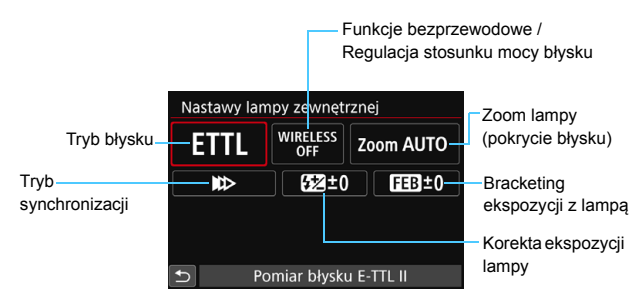

# **Przykładowy wyświetlacz**

# **Tryb błysku**

Umożliwia wybranie trybu błysku odpowiedniego do fotografowania z lampą błyskową.

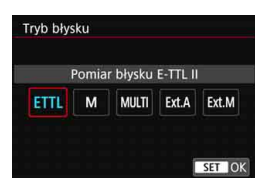

Tryb [**Pomiar błysku E-TTL II**] jest standardowym trybem lamp błyskowych Speedlite serii EX, wykorzystywanym podczas fotografowania z pełną automatyką lampy błyskowej. Opcja [**Błysk ręczny**] służy do samodzielnego ustawiania opcji [**Poziom ilości światła**] lampy Speedlite. Informacje dotyczące innych trybów błysku można znaleźć w instrukcji obsługi lampy błyskowej Speedlite zgodnej z tymi funkcjami.

#### **Funkcje bezprzewodowe / Regulacja stosunku mocy błysku**

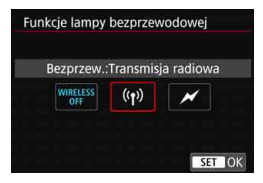

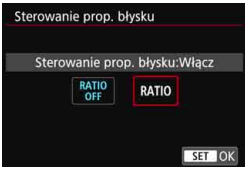

Bezprzewodowe fotografowanie z lampami błyskowymi wykorzystuje łączność radiową lub optyczną. Szczegółowe informacje dotyczące bezprzewodowej lampy błyskowej znajdują się w instrukcji obsługi lampy błyskowej Speedlite zgodnej z funkcją fotografowania z bezprzewodową lampą błyskową.

Lampa błyskowa do makrofotografii (MR-14EX II itp.) zgodna z nastawami lampy umożliwia ustawienie stosunku mocy błysku pomiędzy tulejami lub głowicami lampy A i B oraz używanie bezprzewodowej lampy błyskowej z dodatkowymi jednostkami podporządkowanymi.

Szczegółowe informacje na temat sterowania stosunkiem mocy błysku można znaleźć w instrukcji obsługi lampy błyskowej do makrofotografii.

#### **Zoom lampy (pokrycie błysku)**

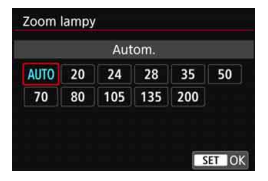

W przypadku lamp Speedlite posiadających regulowany reflektor można ustawić pokrycie błysku. W normalnych warunkach należy dla tej funkcji wybrać opcję [**AUTO**], dzięki której aparat automatycznie ustawia obszar pokrycia dopasowując go do ogniskowej obiektywu.

# **Tryb synchronizacji**

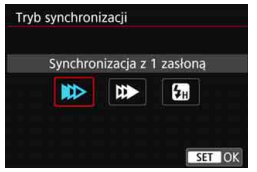

Zwykle funkcja ta jest ustawiona na [**Synchronizacja z 1 zasłoną**], co powoduje, że błysk lampy jest wyzwalany bezpośrednio po rozpoczęciu naświetlania.

Wybór opcji [**Synchronizacja z 2 zasłoną**] powoduje, że błysk lampy będzie wyzwalany bezpośrednio przed zamknięciem migawki. Połączenie tej funkcji z długim czasem naświetlania tworzy na zdjęciach smugi świateł, zapewniając bardziej naturalną atmosferę np. w przypadku fotografowania jadących samochodów w nocy. W przypadku ustawienia synchronizacji z drugą zasłoną i[**ETTL II**] lampa błyskowa wyemituje dwa błyski z rzędu: jeden po naciśnięciu spustu migawki do końca i drugi bezpośrednio przed zakończeniem naświetlania.

Jeśli została wybrana opcja [**Synchronizacja Hi-speed**], z lampy błyskowej można korzystać przy wszystkich czasach naświetlania. Jest to skuteczne, gdy użytkownik chce wykonać zdjęcie z rozmyciem tła (całkowicie otwarta przysłona), na przykład na zewnątrz przy świetle dziennym.

# **Korekta ekspozycji lampy**

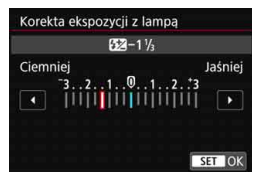

Wartość korekty ekspozycji lampy można wyregulować maksymalnie o ±3 stopnie, z dokładnością do 1/3 stopnia.

Szczegółowe informacje można znaleźć w instrukcij obsługi lampy Speedlite.

# **Bracketing ekspozycji z lampą**

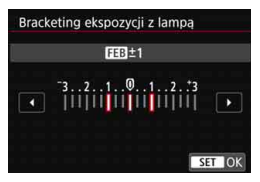

Zostaną wykonane trzy zdjęcia z automatyczną zmianą ilości światła emitowanego przez lampę. Szczegółowe informacje można znaleźć w instrukcji obsługi lampy błyskowej Speedlite wyposażonej w funkcję bracketingu ekspozycji z lampą.

W przypadku korzystania z synchronizacji z drugą zasłoną migawki należy ustawić czas naświetlania wynoszący 1/25 s lub dłuższy. Ustawienie czasu naświetlania 1/30 s lub krótszego spowoduje automatyczną synchronizację z pierwszą zasłoną, nawet jeśli została ustawiona opcja [**Synchronizacja z 2 zasłoną**].

- 围 W przypadku lamp Speedlite serii EX niezgodnych z nastawami lampy można dokonać tylko następujących ustawień: [**Lampa błyskowa**], [**Pomiar E-TTL II]** i[**Korekta ekspozycji z lampą]** w[**Nastawy lampy**]. ([**Tryb synchronizacji**] może także być ustawiony w przypadku niektórych lamp Speedlite serii EX.)
	- W przypadku ustawienia korekty ekspozycji lampy w lampie Speedlite nie można ustawić korekty ekspozycji lampy w aparacie. Jeśli ustawienie zostało dokonane zarówno w aparacie, jak i w lampie błyskowej Speedlite, ustawienie w lampie błyskowej Speedlite ma wyższy priorytet niż ustawienie w aparacie.

# **Ustawienia funkcji indywidualnych lampy błyskowej**

Szczegółowe informacje dotyczące funkcji indywidualnych lampy Speedlite (sprzedawanej osobno) można znaleźć w instrukcji obsługi lampy Speedlite.

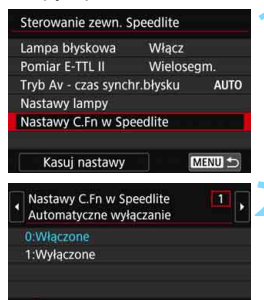

# **1 Wybierz pozycję [Nastawy C.Fn w Speedlite].**

# **2 Ustaw żądane funkcje.**

- Wybierz numer, a nastepnie naciśnii  $przycisk <$  $(ser)$
- Wybierz ustawienie, a następnie naciśnij przycisk <(ir)>.

Lampa błyskowa Speedlite serii EX zawsze działa z pełną mocą w przypadku ustawienia funkcji indywidualnej [**Tryb pomiaru światła**] na [**Pomiar błysku TTL**] (automatyka błysku).

**Kasowanie nastaw lampy błyskowej/ustawień funkcji indywidualnych lampy błyskowej**

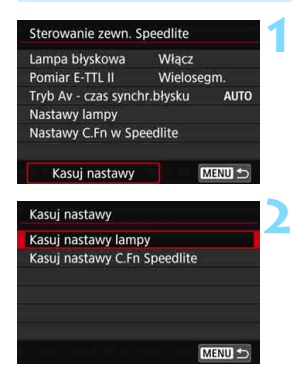

# **1 Wybierz pozycję [Kasuj nastawy].**

# **2 Wybierz ustawienia do skasowania.**

- Wybierz opcję [**Kasuj nastawy lampy**] lub [**Kasuj nastawy C.Fn Speedlite**], a następnie naciśnij  $przycisk < (6E)$
- Na ekranie z prośbą o potwierdzenie wybierz pozycję [**OK**]. Następnie wszystkie ustawienia lampy lub funkcji indywidualnych zostana skasowane.

Ustawienia własnych funkcji (P.Fn) lampy błyskowej Speedlite nie mogą być ustawiane ani anulowane na ekranie [**Sterowanie zewn. Speedlite**] aparatu. Należy ustawiać je bezpośrednio w lampie błyskowej Speedlite.

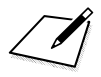

# **Fotografowanie z u życiem monitora LCD (fotografowanie w trybie Live View)**

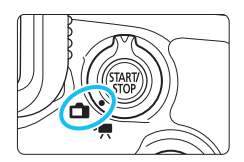

Aparat pozwala na fotografowanie z podglądem obrazu na monitorze LCD. Jest to tak zwane "fotografowanie w trybie Live View". Fotografowanie w trybie Live View można włączyć, ustawiając przełącznik fotografowania w trybie Live View/filmowania w pozycji  $\leq \Box$ .

**8**

 Trzymanie aparatu w ręku i fotografowanie z podglądem obrazu na monitorze LCD może powodować drgania aparatu i poruszenie zdjęć. W takich przypadkach zalecane jest użycie statywu.

# **Zdalne fotografowanie w trybie Live View**

Program EOS Utility (oprogramowanie EOS, str. [596\)](#page-595-0) po zainstalowaniu w komputerze pozwala podłączyć aparat do komputera i fotografować zdalnie z podglądem obrazu na ekranie komputera. Szczegółowe informacie na ten temat można znaleźć w dokumencie "EOS Utility instrukcja obsługi".

# <span id="page-297-0"></span>A**Fotografowanie z użyciem monitora LCD**

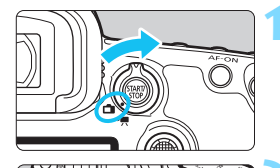

**SAGAR** 

**1 Ustaw przełącznik fotografowania w trybie Live View/filmowania**  w pozycji < $\Box$ >.

# **2 Wyświetl podgląd kadru w trybie Live View.**

- Naciśnij przycisk  $\langle$ <sub>70</sub> >.
- Na monitorze LCD zostanie wyświetlony podgląd kadru w trybie Live View.
- **Podglad kadru w trybie Live View** będzie miał poziom jasności dokładnie odpowiadający fotografowanemu obrazowi.

# **3 Wybierz tryb fotografowania.**

 Obróć pokrętło wyboru trybów, aby wybrać tryb fotografowania.

# **4 Ustaw ostrość na obiekt.**

- Naciśnięcie spustu migawki do połowy spowoduje ustawienie ostrości aparatu za pomocą bieżącej metody AF (str. [316\)](#page-315-0).
- Można również dotknąć ekranu, aby wybrać twarz lub obiekt (str. [327](#page-326-0)).

# **5 Zrób zdjęcie.**

- Naciśnij spust migawki do końca.
- Zdjęcie zostanie zarejestrowane i wyświetlone na monitorze LCD.
- Po zakończeniu odtwarzania zarejestrowanego materiału aparat automatycznie powróci do fotografowania w trybie Live View.
- Naciśnij przycisk  $\leq \frac{57APV}{370P}$ , aby zakończyć fotografowanie w trybie Live View.

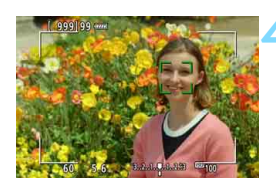

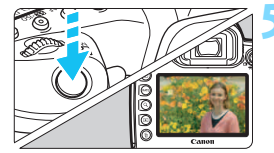

# **Włączenie fotografowania w trybie Live View**

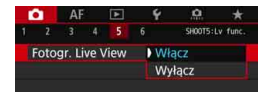

Wcześniej wybierz w pozycji [z**5: Fotogr. Live View**] (karta [z**3**] w trybie <A>) ustawienie [**Włącz**].

#### **Dostępna liczba zdjęć podczas fotografowania w trybie Live View**

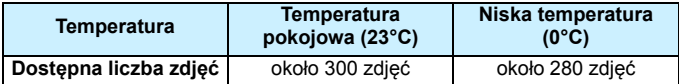

 Powyższe wartości dotyczą całkowicie naładowanego akumulatora LP-E6N i zostały obliczone w oparciu o standardy testowania opracowane przez stowarzyszenie CIPA (Camera & Imaging Products Association).

- W przypadku użycia uchwytu pionowego BG-E20 (sprzedawanego osobno) wyposażonego w dwa akumulatory LP-E6N dostępna liczba zdjęć będzie dwukrotnie większa.
- W przypadku użycia całkowicie naładowanego akumulatora LP-E6N łączny czas ciągłego fotografowania w trybie Live View będzie wynosić: w temperaturze pokojowej (23°C): około 2 godz. 40 min, w niskiej temperaturze (0°C): około 2 godz. 30 min.

# **Wyświetlanie w trybie serii zdjęć**

W przypadku < $\Box$ H> szybkiej serii zdjęć podczas fotografowania w trybie Live View przy jakości rejestracji obrazów ustawionej na JPEG lub  $\mathbb{R}$  (z wyjątkiem M $\mathbb{R}$  i S $\mathbb{R}$  ) przytrzymanie spustu migawki będzie powodowało ciągłe wyświetlanie (odtwarzanie) zarejestrowanych obrazów. Po zakończeniu serii zdjęć (spust migawki wrócił do położenia środkowego) zostanie wyświetlony obraz w trybie Live View.

W zależności od warunków fotografowania, np. kiedy używana jest zewnętrzna lampa Speedlite lub podczas fotografowania z długimi czasami ekspozycji, zarejestrowane obrazy mogą nie być wyświetlane (odtwarzane) w sposób ciagły.

0 Nie należy kierować aparatu w stronę źródeł intensywnego światła, np. słońca lub źródła intensywnego sztucznego oświetlenia. Mogłoby to spowodować uszkodzenie matrycy lub wewnętrznych elementów aparatu.

 **Ogólne przestrogi dotyczące fotografowania w trybie Live View znajdują się na stronach [331](#page-330-0)[–332](#page-331-0).**

- Pole widzenia obejmuje około 100% rzeczywistego obrazu (jeśli dla jakości rejestracji obrazów została wybrana opcja JPEG 4L, a dla formatu obrazu ustawienie 3:2).
	- W razie potrzeby wartość korekty ekspozycji do maks. ±3 stopni można określić, przesuwając przełącznik <LOCK> w lewo i obracając pokrętłem <  $\textcircled{3}$  > (nie dotyczy trybu <  $\textcircled{A}^+$  >).
	- Głębię ostrości fotografowanego ujęcia można sprawdzić przez naciśnięcie przycisku podglądu głębi ostrości.
	- W przypadku fotografowania z ustawieniem jakości rejestracji obrazu MEN lub 5<sup>2</sup> EM zostanie wyświetlone oznaczenie "BUSY", a funkcja fotografowania będzie tymczasowo niedostępna.
	- $\bullet$  Ostrość można także ustawić, naciskając przycisk < AF-ON>.
	- W przypadku korzystania z lampy błyskowej dźwięk migawki będzie słyszany dwukrotnie, jednakże zostanie wykonane tylko jedno zdjęcie. Ponadto po naciśnięciu spustu migawki do końca zdjęcie zostanie zrobione po nieco dłuższym czasie niż w przypadku fotografowania z wykorzystaniem wizjera.
	- Jeśli aparat nie jest używany przez pewien czas, jego zasilanie wyłączy się automatycznie po upływie czasu określonego w pozycji [¥2: Autom. **wyłącz.**] (str. [76](#page-75-0)). Jeśli w pozycji [5**2: Autom. wyłącz.**] wybrano opcję [**Wyłącz**], fotografowanie w trybie Live View zostanie automatycznie zakończone po upływie około 30 min (aparat pozostanie włączony).
	- Podgląd kadru w trybie Live View można wyświetlić na ekranie telewizora (str. [432](#page-431-0)), korzystając z kabla HDMI HTC-100 (sprzedawany osobno). Należy pamiętać, że dźwięk nie będzie odtwarzany na telewizorze. Jeśli na ekranie telewizora nie pojawi się obraz, należy sprawdzić, czy pozycja [<sup>6</sup>3: Standard TV] wybrano prawidłowo opcję [**Dla NTSC**] albo [**Dla PAL**] (w zależności od standardu obrazu telewizora).
	- Fotografowanie w trybie Live View można również wykonywać przy pomocy pilota zdalnego sterowania (sprzedawany oddzielnie, str. [279](#page-278-0)).

围

# **Ekran informacji**

Każde kolejne naciśnięcie przycisku <INFO. > powoduje zmianę ekranu informacji.

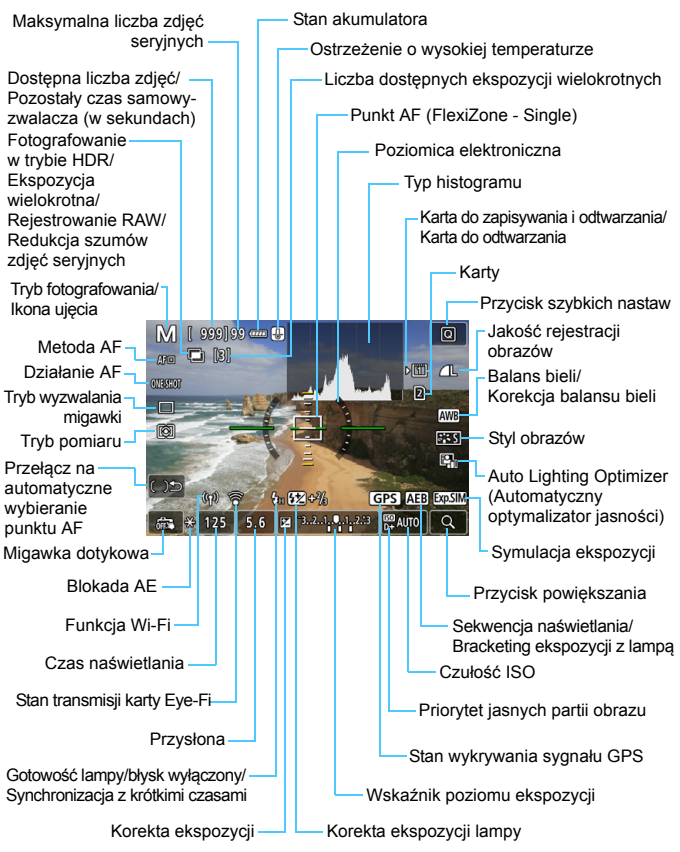

Wyświetlacz przedstawia tylko takie informacje, które zostały w danym momencie zastosowane.

## **Ostrzeżenia**

#### **Aparatu nie należy trzymać w tej samej pozycji zbyt długo.**

Nawet jeśli aparat nie sprawia wrażenia zbyt rozgrzanego, zbyt długi kontakt z tym samym elementem korpusu może spowodować zaczerwienienie skóry lub powstanie pęcherzy spowodowanych oparzeniem niskotemperaturowym. W przypadku osób mających problemy z krążeniem, nadwrażliwością skóry lub korzystających z aparatu w miejscu o bardzo wysokiej temperaturze zalecane jest używanie statywu.

ħ

 Histogram można wyświetlić w przypadku ustawienia w pozycji [z**5: Symulacja ekspoz.**] opcji [**Włącz**] (str. [311\)](#page-310-0).

- Naciskając przycisk <INFO. > można wyświetlić poziomicę elektroniczną (str. [82](#page-81-0)). Należy pamiętać, że jeśli jako metodę AF wybrano ustawienie [u**+Śledzenie**] lub aparat jest podłączony do telewizora kablem HDMI, nie można wyświetlić poziomicy elektronicznej.
- Gdy pozycja <<a><a></a> wyświetlana jest w białym kolorze, oznacza to, że poziom jasności wyświetlanego obrazu Live View dokładnie odpowiada jasności wykonywanego zdjęcia.
- Migający symbol < $\sqrt{2}$  Migający symbol <  $\sqrt{2}$  and  $\geq$  oznacza, że podgląd kadru w trybie Live View jest wyświetlany z zastosowaniem jasności innej niż rzeczywista jasność uzyskanego obrazu, ponieważ oświetlenie jest zbyt słabe lub zbyt silne. Mimo to zarejestrowany obraz będzie odzwierciedlał ustawienie ekspozycji. Należy pamiętać, że zakłócenia mogą być bardziej zauważalne niż na zarejestrowanym obrazie.
- Symulacja ekspozycji (str. [311\)](#page-310-0) nie będzie działać podczas fotografowania w trybie Bulb lub z lampą błyskową, z redukcją szumów zdjęć seryjnych ani w trybie HDR. Ikona < $\frac{1}{2}$  i histogram wyświetlone będą w kolorze szarym. Obraz wyświetlony zostanie na monitorze LCD przy standardowej jasności. Histogram może nie być prawidłowo wyświetlany w warunkach słabego lub bardzo jasnego oświetlenia.

# **Ikony ujęć**

W trybie fotografowania < $A^+$  > aparat wykrywa typ ujęcia i automatycznie dostosowuje do niego wszystkie ustawienia. Wykryty rodzaj ujęcia jest wyświetlany w lewej górnej części ekranu.

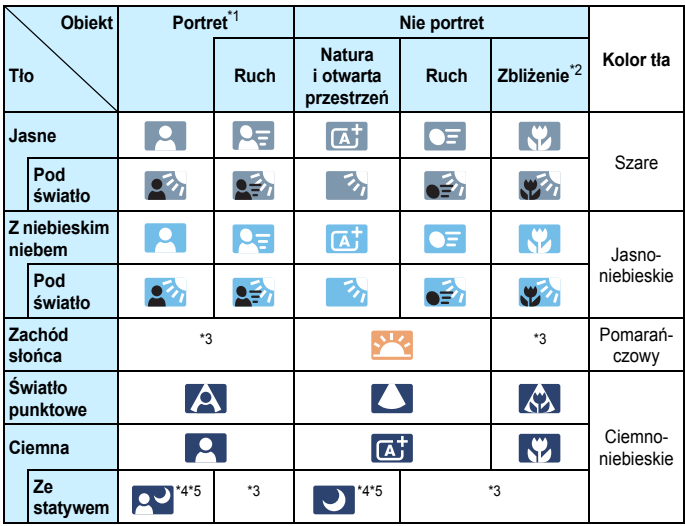

\*1: Wyświetlana wyłącznie wtedy, gdy metoda AF ustawiona jest jako [u**+Śledzenie**]. Jeśli ustawiono inną metodę AF, wyświetlana będzie ikona "Nie portret" nawet w przypadku wykrycia osoby.

\*2: Wyświetlana, gdy podłączony obiektyw zarejestruje informacje o odległości. W przypadku korzystania z pierścienia pośredniego lub obiektywu do makrofotografii wyświetlana ikona może nie pasować do fotografowanego ujęcia.

W przypadku niektórych scen lub warunków fotografowania wyświetlana ikona może nie odpowiadać rzeczywistemu ujęciu.

- \*3: Będzie wyświetlana ikona sceny wybranej spośród rodzajów scen możliwych do wykrycia.
- \*4: Wyświetlana wtedy, gdy spełnione są wszystkie poniższe warunki: Fotografowane ujęcie jest ciemne, jest to nocna scenografia, a aparat jest umieszczony na statywie.
- \*5:Wyświetlana w przypadku korzystania z poniższych obiektywów: EF300mm f/2.8L IS II USM EF400mm f/2.8L IS II USM<br>FF500mm f/4L IS II USM FF600mm f/4L IS II USM EF500mm f/4L IS II USM EF600mm f/4L IS II USM Obiektywy z funkcją Image Stabilizer (Stabilizator obrazu) wprowadzone do sprzedaży w roku 2012 lub później.
- \*4+\*5:W przypadku jednoczesnego spełnienia warunków opisanych w punktach \*4 i \*5 czas naświetlania wydłuży się.

# **Symulacja finalnego obrazu**

Symulacja finalnego obrazu odzwierciedla bieżące ustawienia stylu obrazów, balansu bieli i innych użytych funkcji fotografowania na podglądzie kadru w trybie Live View.

Obraz Live View automatycznie odzwierciedla ustawienia funkcji wymienione poniżej. Niemniej w przypadku uzyskanego finalnego obrazu mogą występować nieznaczne różnice.

# **Symulacja finalnego obrazu podczas fotografowania w trybie Live View**

- Styl obrazów
	- \* Zostaną odzwierciedlone: ostrość (siła), kontrast, nasycenie kolorów i ton koloru.
- Balans bieli
- **Korekcja balansu bieli**
- **Tryb pomiaru**
- Ekspozycja (jeżeli ustawiono opcję [z**5: Symulacja ekspoz.: Włącz**])
- Głębia ostrości (przycisk podglądu głębi ostrości w położeniu ON)
- Auto Lighting Optimizer (Automatyczny optymalizator jasności)
- **Korygowanie jasności brzegów**
- **Korygowanie dystorsji**
- $\bullet$  Korygowanie aberracii chromatycznej
- **•** Priorytet jasnych partii obrazu
- **Format obrazu (potwierdzenie obszaru obrazu)**

# **Opcje wyświetlania przycisku INFO.**

Informacje mogą być wyświetlane na obrazie po naciśnięciu przycisku <INFO. > podczas filmowania lub fotografowania w trybie Live View.

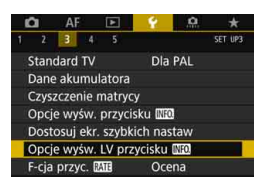

# **Wybierz pozycję [Opcje wyśw. LV**  przycisku **[NFO]**.

 Na karcie [5**3**] wybierz pozycję **[Opcie wyśw. LV przycisku [NEO]**, a następnie naciśnij przycisk  $\leq$   $\sqrt{5}$ .

#### **Ustawienia przełączania informacji Live View**

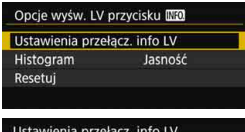

#### Ustawienia przełacz, info LV ٦  $\overline{2}$ Z **INFO.** Edvtui ekrar OK Anului

# **1 Wybierz pozycję [Ustawienia przełącz. info LV].**

# **2 Wybierz numer.**

- Numer oznacza liczbę naciśnięć  $przvcisku$  <INFO. $>$ .
- Wybierz numer wyświetlanej informacji, którą chcesz zmienić, a następnie naciśnij przycisk <INFO.>.
- Aby usunąć zaznaczenie numeru  $[\sqrt{}]$ , naciśnij przycisk < $(F)$ >. Należy pamiętać, że nie można usunąć symbolu  $\lceil \sqrt{\ } \rceil$  w przypadku wszystkich czterech opcji wyświetlania.

Poniżej pokazano ustawienia domyślne.

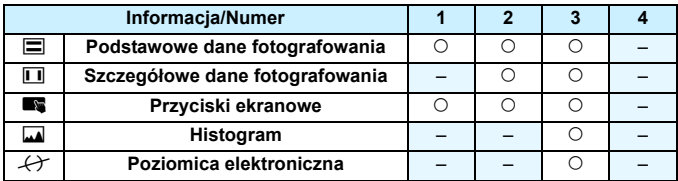

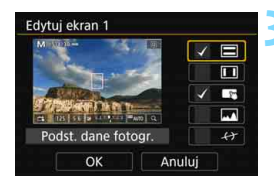

# **3 Edycja opcji.**

- Wybierz informacje, które mają być wyświetlane, a następnie naciśnij  $przycisk  $\langle \overline{\text{sep}} \rangle$ , aby dołączyć symbol$ zaznaczenia [V].
- Jeżeli nie chcesz, aby dane informacje nie były wyświetlane, naciśnij przycisk <  $(F)$ >, aby usunąć zaznaczenie  $\lceil \sqrt{\rceil} \rceil$ .
- Wybierz [**OK**], aby zarejestrować ustawienie.
- W razie potrzeby powtórz punkty 2 i 3.

# **Typ histogramu**

#### **• Jasność/RGB**

Histogramem (str. [402\)](#page-401-0), który ma być wyświetlany po naciśnięciu przycisku <B> może być histogram [**Jasność**] lub [**RGB**].

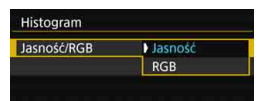

W menu [**Histogram**] wybierz pozycję [**Jasność/RGB**], a następnie wybierz opcję [**Jasność**] lub [**RGB**].

# **• Rozmiar wyświetlania**

Opcja ta pozwala zmienić rozmiar wyświetlanego histogramu.

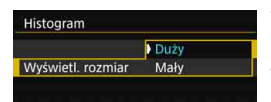

W menu [**Histogram**] wybierz pozycję [**Wyświetl. rozmiar**], a następnie wybierz opcję [**Duży**] lub [**Mały**].

# **Resetuj**

W punkcie 1, jeśli wybrana zostanie opcja [**Resetuj**], ustawienie [ $63$ : Opcje wyśw. LV przycisku **[NE0]** zostanie usunięte.

# **Ustawienia funkcji fotografowania**

# **Ustawienia WB/[** $\delta$ /DRIVF/AF/ $\frac{1}{2}$ /ISO/ $\delta$   $\frac{1}{2}$  / $\frac{1}{2}$ /HDR

Jeśli naciśniesz przycisk <WB·3>, <DRIVE·AF>, <22·ISO> lub < $\sqrt{2}$ w trybie Live View, na monitorze LCD zostanie wyświetlony ekran ustawień. Za pomocą pokręteł < $\mathbb{R}^3$ > lub < s> będzie można wprowadzić ustawienia odpowiednich funkcji.

- Wciskając przycisk < $WB \cdot \circled{s}$  >, a następnie przycisk < $\textsf{INFO}$ , >, można ustawić przesunięcie balansu bieli i sekwencję balansu bieli.
- Po naciśnięciu przycisku < $\leq$  > i wybraniu opcji < $\equiv$  > lub <**HDR** > pojawi się ekran menu do ekspozycji wielokrotnej lub trybu HDR.

Podczas fotografowania w trybie Live View nie można ustawić trybów wyzwalania migawki <□ S> i <<br> i <<br/> emadto tryb serii zdięć ustawiony dla fotografowania przy użyciu wizjera nie zostanie zapamiętany dla trybu Live View.

W przypadku ustawienia  $\odot$  (pomiar skupiony) i  $\lceil \cdot \rceil$  (pomiar punktowy) w środkowej części ekranu zostanie wyświetlone pole pomiaru.

# Q **Szybkie nastawy**

W trybach <P>, <Tv>, <Av>, <M>, <B> można ustawić pozycje **metoda AF**, działanie AF, **tryb wyzwalania migawki**, tryb pomiaru, **karta do zapisywania i odtwarzania obrazów i jakość obrazu**, balans bieli, styl obrazów i Auto Lighting Optimizer (Automatyczny optymalizator jasności).

**W trybie <**A**> można ustawić tylko powyższe funkcje wyróżnione pogrubioną czcionką**.

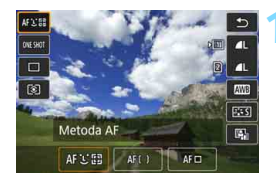

# **Naciśnij przycisk <** $\overline{Q}$  **> (** $\overset{\circ}{\circ}$ **10).**

 Zostaną wyświetlone funkcje, które można ustawić.

# **2 Wybierz i ustaw funkcję.**

- Skorzystaj z multi-sterownika < $\frac{35}{2}$ >, aby wybrać funkcję.
- Na ekranie zostanie wyświetlone ustawienie wybranej funkcji.
- Obróć pokretło < $\leq$  \side > lub < \side >, aby ustawić żądaną wartość.
- Aby ustawić jakość rejestracji obrazów RAW, naciśnij przycisk  $<$   $(SET)$   $>$ .
- $\bullet$  Naciśnij przycisk <INFO. >, aby wykonać następujące operacje: Wybór karty do nagrywania i odtwarzania, ustawienie przesunięcia balansu bieli lub sekwencji balansu bieli lub ustawienie parametrów stylu obrazów.
- Aby wybrać Automatyczny balans bieli, wybierz pozycję  $[$ a następnie naciśnij przycisk  $\leq$   $\sqrt{\epsilon}$ ) >.
- Aby wrócić do fotografowania w trybie Live View, naciśni przycisk  $\langle \sin \rangle$  lub  $\langle \sqrt{Q} \rangle$ .
- Można również wybrać opcję [2], aby wrócić do fotografowania w trybie Live View.

Jeśli w pozycji [**Działanie AF**] ustawiono opcję [**Servo AF**], nie można wybrać opcji MRW lub 5 RW podczas ustawiania jakości RAW w pozycji [**Jakość obrazu**].

# 3 **Ustawienia funkcji menu**

# **05**

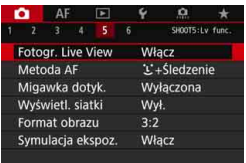

W przypadku ustawienia przełącznika fotografowania w trybie Live View/ filmowania w pozycji < $\Box$  > opcje menu charakterystyczne dla fotografowania w trybie Live View zostaną wyświetlone na kartach [z**5**] i [z**6**] (karta [z**3**] w trybie  $\leq$   $\sqrt{A}$ ;  $\geq$ ).

**Funkcje, które można ustawić na tym ekranie menu, dotyczą wyłącznie fotografowania w trybie Live View. Funkcje nie działają w przypadku fotografowania z wykorzystaniem wizjera (ustawienia będą nieaktywne).**

# **Fotografowanie w trybie Live View**

Dla funkcii fotografowania w trybie Live View można wybrać ustawienie [**Włącz**] lub [**Wyłącz**].

# **Metoda AF**

Można wybrać opcję [u**+Śledzenie**], [**FlexiZone - Multi**] lub [**FlexiZone - Single**]. Informacje o metodzie AF można znaleźć na stronach [316](#page-315-0)[–322.](#page-321-0)

# **Migawka dotyk.**

Dostępne ustawienia migawki dotykowej to [**Włącz**] lub [**Wyłącz**]. Przez dotknięcie ekranu monitora LCD można ustawić ostrość i automatycznie zrobić zdjęcie. Szczegółowe informacje na ten temat można znaleźć na str. [327.](#page-326-0)

# **Wyświetlanie siatki**

Za pomocą opcji [3x3 <sup>†</sup>] lub [6x4 <sup>†</sup>] można wyświetlać linie siatki ułatwiające ustawienie aparatu w pionie lub w poziomie. Ponadto w przypadku opcji **[Ukoś.3x3**  $\neq$ ] siatka jest wyświetlana razem z przekątnymi liniami, pomagającymi lepiej zrównoważyć kompozycję poprzez wyrównanie przekątnych na obiekcie.

# **Format obrazu** $*$

Format obrazu może być ustawiony jako [**3:2**], [**4:3**], [**16:9**] lub [**1:1**]. Jeśli ustawione są następujące formaty obrazu, obszar poza podglądem kadru w trybie Live View jest wysłonięty na czarno: [**4:3**] [**16:9**] [**1:1**].

Obrazy JPEG będą zapisywane w ustawionym formacie obrazu. Obrazy RAW zawsze będą zapisywane w formacie obrazu [**3:2**]. W związku z tym, że informacie o formacie obrazu są dołączane do obrazu RAW, podczas obróbki obrazu RAW w aparacie lub oprogramowaniu Digital Photo Professional obraz może zostać utworzony w odpowiednim formacie (str. [596](#page-595-1)). W przypadku odtwarzania obrazu RAW za pomocą aparatu zostaną wyświetlone linie kadru wskazujące format obrazu (obszar obrazu).

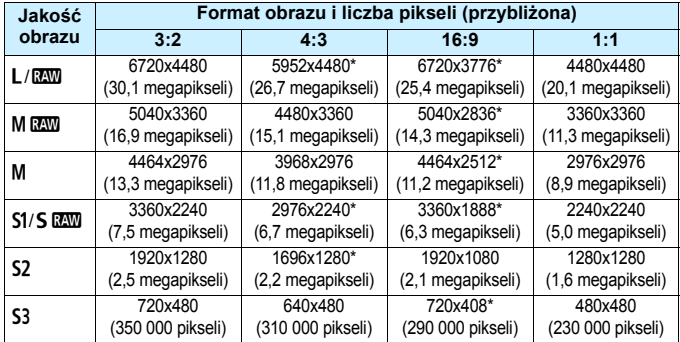

- $\bigoplus$  **Ustawienia jakości rejestracji obrazów oznaczone gwiazdką nie** odpowiadają dokładnie określonemu formatowi obrazu.
	- Wyświetlany obszar zdjęcia dla formatów obrazu oznaczonych gwiazdką może być nieco inny niż faktyczny obszar zdjęcia. Podczas fotografowania należy sprawdzić rejestrowane obrazy na monitorze LCD.
	- Zdjęcie zostanie wykonane z ustawieniem formatu obrazu [**3:2**] do ekspozycji wielokrotnej.

# <span id="page-310-0"></span>Symulacja ekspozycji<sup>\*</sup>

Funkcja symulacji ekspozycji powoduje wyświetlenie symulowanej jasności (ekspozycji) rzeczywistego obrazu.

# • Włacz (EDSIM)

Jasność wyświetlanego obrazu będzie zbliżona do rzeczywistej jasności (ekspozycji) fotografowanego obrazu. Ustawienie korekty ekspozycji spowoduje odpowiednią zmianę jasności obrazu.

# **• W trybie** e

Zwykle obraz będzie wyświetlany ze standardową jasnością, aby ułatwić przeglądanie obrazu Live View (**DDR**). Jasność (ekspozycja) wyświetlanego obrazu będzie zbliżona do rzeczywistej jasności obrazu rejestrowanego tylko przy wciśniętym przycisku podglądu głębi ostrości ( $\Box$ ).

# **• Wyłącz** (E)

Obraz będzie wyświetlany ze standardową jasnością, aby ułatwić przeglądanie obrazu w trybie Live View. Nawet po ustawieniu korekty ekspozycji jasność obrazu będzie standardowa.

# $\mathbf{\Omega}6^*$

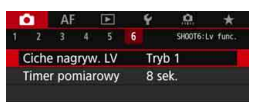

# **Ciche fotografowanie w trybie LV** $\star$

# **• Tryb 1**

Mechaniczny odgłos podczas fotografowania jest przytłumiony w stosunku do fotografowania z wizjerem. Możliwe jest także fotografowanie serii zdjęć.

# **• Tryb 2**

Naciśnięcie spustu migawki do końca spowoduje wykonanie tylko jednego zdjęcia. Jeśli spust migawki zostanie przytrzymany, praca aparatu zostanie zatrzymana. Następnie, po zwolnieniu spustu migawki do połowy, aparat zacznie ponownie pracować. W ten sposób można ograniczyć do minimum dźwięk zwolnienia migawki w chwili fotografowania. Nawet jeśli ustawiona jest seria zdjęć, można wykonać tylko pojedyncze zdjęcie.

#### **• Wyłącz**

Jeśli ustawienie trybu wyzwalania migawki to  $\leq \exists$ H>, a ustawienie opcji [**Działanie AF**] to [**One-Shot AF**], można fotografować z maksymalną szybkością serii zdjęć wynoszącą ok. 7,0 zdjęć/s. Pamiętaj, aby wybrać opcję [**Wyłącz**] podczas stosowania obiektywu TS-E (innego niż wymienione w przypisie  $\sqrt{2}$  na następnej stronie) w **celu przesunięcia lub przechylenia obiektywu** lub w przypadku korzystania z pierścienia pośredniego. Ustawienie [**Tryb 1**] lub [**Tryb 2**] może uniemożliwić uzyskanie standardowej ekspozycji lub spowodować nieregularną ekspozycję.

- Jeśli wybrano ustawienie [**Tryb 2**], serie zdjęć nie będą działać nawet po ustawieniu trybu wyzwalania migawki na <**및 + lub <및 >**.
	- W przypadku korzystania z lampy błyskowej z ustawieniem automatyki błysku E-TTL II/E-TTL zwolnienie migawki zostanie wykonane przy użyciu tego samego mechanizmu wewnętrznego, co podczas fotografowania z wizjerem. Dlatego fotografowanie z tłumieniem odgłosu mechanicznego nie będzie możliwe (niezależnie od ustawienia [**Ciche nagryw. LV**]).
	- Podczas korzystania z lampy błyskowej producenta innego niż Canon należy ustawić wartość [**Wyłącz**]. Lampa błyskowa nie zadziała w przypadku ustawienia wartości [**Tryb 1**] lub [**Tryb 2**].
	- W przypadku ustawienia wartości [**Tryb 2**] i korzystania z pilota zdalnego sterowania (str. [279](#page-278-0)) należy wykonać takie same czynności jak w przypadku ustawienia [**Tryb 1**].

 $\boxed{5}$  W przypadku obiektywów TS-E17mm f/4L lub TS-E24mm f/3.5L II, można stosować [**Tryb 1**] lub [**Tryb 2**].

#### **• Timer pomiarowy**  $*$

Funkcja ta pozwala zmienić czas wyświetlania ustawień ekspozycji (czas blokady AE).

- Wybranie jednej z poniższych czynności spowoduje anulowanie fotografowania w trybie Live View. Aby wznowić fotografowanie w trybie Live View, naciśnij przycisk  $\langle$ <sup>5547</sup>/<sub>502</sub> >.
	- [z**3: Dane dla retuszu kurzu**], [5**3: Czyszczenie matrycy**], [5**5: Kasowanie nastaw aparatu**] albo [5**5: Firmware** z **wer.**].

# <span id="page-313-1"></span>**Wybór działania AF**<sup>★</sup>

Użytkownik może wybrać charakterystykę działania AF najbardziej odpowiednią dla warunków fotografowania lub obiektu. W trybie  $\leq$ A $\overline{A}$ funkcja [**One-Shot AF**] jest ustawiana automatycznie.

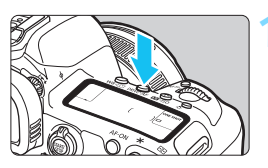

# **Naciśnij przycisk <DRIVE·AF>**

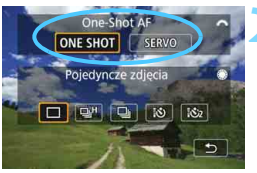

# **2 Wybierz tryb działania AF.**

- Obróć pokretło < $\mathcal{E}^{\text{max}}$ >, aby wybrać odpowiedni tryb działania AF, ONE SHOT: Tryb One-Shot AF a następnie naciśnij przycisk  $\leq$   $\leq$   $\geq$ . SERVO: Servo AF
- Opcja dostępna tylko w przypadku fotografowania w trybie Live View (niedostępna w przypadku filmowania).
	- Jeśli nie można uzyskać ostrości, punkt AF zmieni kolor na pomarańczowy. W takim wypadku nie można zrobić zdjęcia, nawet po naciśnięciu spustu migawki do końca. Zmień kompozycję i ponownie spróbuj ustawić ostrość. Możesz także zapoznać się z częścią "Warunki fotografowania utrudniające regulację ostrości" (str. [324](#page-323-0)).

# <span id="page-313-0"></span>**Tryb One-Shot AF dla obiektów nieruchomych**

# **Odpowiedni dla nieruchomych obiektów. Naciśnięcie spustu migawki do połowy spowoduje jednorazowe ustawienie ostrości aparatu.**

- Po uzyskaniu ostrości punkt AF zmienia kolor na zielony.
- Ostrość pozostaje zablokowana po naciśnięciu spustu migawki do połowy i przytrzymaniu go, co pozwala zmienić kompozycję obrazu przed wykonaniem zdjęcia.

Jeśli w pozycji [z**1: Sygnał "bip"**] wybrano opcję [**Wył.**], sygnalizator dźwiękowy nie zostanie uruchomiony po uzyskaniu ostrości.

围

# <span id="page-314-0"></span>**Tryb Servo AF dla poruszających się obiektów**

## **To działanie AF jest przeznaczone do fotografowania poruszających się obiektów. Przytrzymanie wciśniętego do połowy spustu migawki powoduje ciągłe podążanie ostrości za fotografowanym obiektem.**

- Jeżeli tryb wyzwalania migawki ustawiony jest na  $\leq \exists$ H > dla szybkiej serii zdjęć, maksymalna szybkość rejestracji zdjęć wyniesie około 4,3 zdjęć/s. W pierwszej kolejności wykonywane będą serie zdięć. W przypadku ustawienia wolnej serii zdięć <**□**j> do fotografowania będzie używany "priorytet śledzenia obiektu".
- W przypadku zdjęć z lampą błyskową szybkość rejestracji serii zdjęć będzie niższa.
- Po uzyskaniu ostrości punkt AF zmienia kolor na niebieski.
- **Parametry ekspozycji są ustawiane w momencie wykonywania zdjęcia.**
- **•** Jeśli dla opcji [Metoda AF] wybrano ustawienie [i: +Śledzenie] lub [**Flexizone - Multi**], ustawianie ostrości będzie trwać przez cały czas, pod warunkiem że ramka obszaru może śledzić obiekt.
- W przypadku niektórych obiektywów odległości od obiektu i szybkości poruszania się obiektu aparat może nie ustawić prawidłowo ostrości.
	- Zmiana ogniskowej podczas serii zdjęć może spowodować utratę ostrości obrazu. Należy najpierw dostosować ogniskową, a następnie zmienić kompozycję i wykonać zdjęcie.
	- W przypadku ustawienia opcji [**Servo AF**] nie można ustawić jakości rejestracji obrazów na MEXII lub SEXII. W przypadku wyboru ustawienia MEZW albo 5 EZW obraz zostanie zarejestrowany w jakości EZW.
	- Jeżeli została ustawiona opcja [**Servo AF**] i [**Red. szumów zdjęć seryj.**] (str. [202](#page-201-0)), w pozycji [**Redukow. zakłóceń - High ISO**] zostanie automatycznie wybrana opcja [**Standard**].
	- Jeśli ustawiona jest opcja [**Servo AF**], naciśnięcie przycisku przypisanego do tej funkcji nie zadziała w przypadku ustawienia jakości obrazu 41 lub 61 w pozycji [**1-przyc. nastawa jakości obrazu**] lub [**1-przyc.jakość obrazu (wstrz.)**] (str. [507\)](#page-506-0) za pomocą opcji [8**3: Ustawienia własne**].

**Podczas korzystania z trybu Servo AF sygnalizator dźwiękowy nie będzie** uruchamiany nawet w przypadku uzyskania ostrości.

# **Regulacja ostrości przy użyciu AF (Metoda AF)**

# <span id="page-315-0"></span>**Wybór metody AF**

Jako metodę AF można ustawić [u**+Śledzenie**] (str. [317](#page-316-0)), [**FlexiZone - Multi**] (str. [319](#page-318-0)) lub [**FlexiZone - Single**] (str. [321\)](#page-320-0) w zależności od warunków fotografowania i obiektu.

W celu przeprowadzenia precyzyjnej regulacji ostrości należy ustawić przełącznik trybu ostrości na obiektywie w pozycji <**MF**>, powiększyć obraz i ustawić ostrość ręcznie (str. [329\)](#page-328-0).

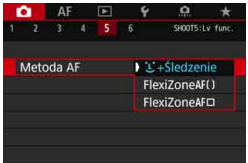

# **Wybierz metodę AF.**

- Na karcie [**□5**] (karta [**□3**] w trybie <A>) wybierz pozycję [**Metoda AF**].
- Wybierz żądaną metodę AF, a następnie naciśnij przycisk  $\leq$   $\leq$   $\geq$ .
- **Podczas wyświetlania podglądu** kadru w trybie Live View można nacisnąć przycisk <DRIVE·AF>, aby wybrać tryb działania AF (str. [314](#page-313-1)).

 Wyjaśnienia na stronach [317](#page-316-0)[–322](#page-321-0) są podane przy założeniu, że dla opcji [**Działanie AF**] wybrano ustawienie [**One Shot AF**] (str. [314\)](#page-313-0). Jeśli ustawiony jest tryb [**Servo AF**] (str. [315\)](#page-314-0), po uzyskaniu ostrości kolor punktu AF zmieni się na niebieski.

 Informacje na temat migawki dotykowej (AF i zwolnienie migawki przez dotknięcie ekranu) można znaleźć na stronie [327.](#page-326-0)

围

# <span id="page-316-0"></span> $U$ (twarz)+Śledzenie: AFLEE

Aparat wykrywa twarze i ustawia na nie ostrość. Jeśli twarz się porusza, punkt AF < > również się porusza, aby ją śledzić.

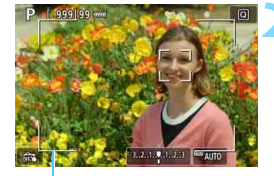

Ramka obszaru

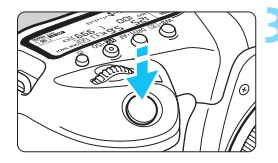

# **1 Wyświetl podgląd kadru w trybie Live View.**

- Naciśnij przycisk  $\langle \frac{S_{\text{R}}^{\text{N}}}{S_{\text{R}}^{\text{N}}} \rangle$ .
- Na monitorze LCD zostanie wyświetlony podgląd kadru w trybie Live View.

# **2 Wybierz punkt AF.**

- Po wykryciu twarzy zostanie wyświetlona ramka obszaru i <a> pojawi się na twarzy, na którą ma zostać ustawiona ostrość.
- W przypadku wykrycia kilku twarzy zostanie wyświetlona ramka << >>. Użyj multi-sterownika < $\frac{45}{2}$ >, aby ustawić ramke <{ } > na twarzy, na którą chcesz ustawić ostrość.
- **Ponadto można dotknać ekranu** monitora LCD, aby wybrać twarz lub obiekt. Dotknięcie obiektu innego niż ludzka twarz spowoduje przełączenie punktu AF na  $\leq$   $\geq$ .

# **3 Ustaw ostrość na obiekt.**

- Naciśnij spust migawki do połowy, aby ustawić ostrość.
- Jeśli nie można wykryć żadnych twarzy lub użytkownik nie dotknie niczego na ekranie, aparat przełączy się w tryb FlexiZone - Multi (str. [319\)](#page-318-0).
- **Po uzyskaniu ostrości punkt AF** zmieni kolor na zielony i zostanie uruchomiony sygnalizator dźwiękowy.
- Jeśli ostrość nie zostanie uzyskana, punkt AF zmieni kolor na pomarańczowy.

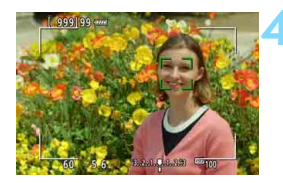

# **4 Zrób zdjęcie.**

 Sprawdź ostrość i ekspozycję, a następnie naciśnij spust migawki do końca, aby wykonać zdjęcie (str. [298](#page-297-0)).

# **Ustawianie ostrości na inny obiekt niż twarz**

- Dotknij obiektu (lub punktu), na który chcesz ustawić ostrość.
- Naciśnij przycisk < $\frac{25}{2}$  > lub < $\frac{25}{2}$ , a punkt AF <  $\frac{8}{2}$  > zostanie wyświetlony na ekranie. Następnie użyj multi-sterownika < $\langle\frac{2}{3}\rangle$ >, aby ustawić punkt AF na obiekcie docelowym.
- Gdy punkt AF <  $\frac{1}{2}$  > uzyska ostrość, bedzie śledzić obiekt, nawet jeśli ten poruszy się lub użytkownik zmieni kompozycję.

- Jeżeli twarz obiektu jest zdecydowanie nieostra, wykrycie twarzy nie będzie możliwe. Należy ręcznie wyregulować ostrość (str. [329](#page-328-0)) w celu wykrycia twarzy, a następnie należy wykonać AF.
	- Może się zdarzyć, że inny obiekt zostanie rozpoznany jako twarz.
	- Funkcia wykrywania twarzy nie bedzie działać w sytuacji, gdy twarz odwzorowana w kadrze jest zbyt mała lub zbyt duża, zbyt mocno naświetlona lub zacieniona, a także jeśli jest ona tylko częściowo widoczna.
	- Ramka <<a>
	: > może obejmować jedynie fragment twarzy.
- 围 Funkcja AF nie jest dostępna w przypadku twarzy lub obiektu na krawędzi. Skieruj ramkę obszaru na obiekt i ustaw ostrość.
	- Rozmiar punktu AF zmienia się zależnie od obiektu.

# <span id="page-318-0"></span>**FlexiZone - Multi: AF()**

Można użyć 63 punktów AF do regulacji ostrości na szerokim obszarze (wybór automatyczny). Ten duży obszar może być podzielony na 9 stref regulacji ostrości (wybór strefy).

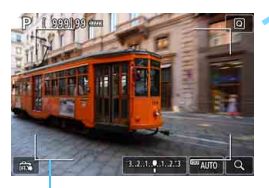

Ramka obszaru

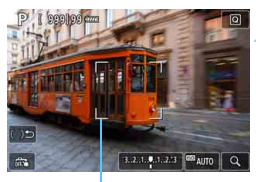

Ramka strefy

# **1 Wyświetl podgląd kadru w trybie Live View.**

- $\bullet$  Naciśnij przycisk  $\leq \frac{START}{TOP} >$ .
- Na monitorze LCD zostanie wyświetlony podgląd kadru w trybie Live View.

# **Wybierz punkt AF**<sup>\*</sup>.

- Naciśnięcie przycisku < $\langle \frac{2}{3} \rangle$  > lub < $\langle \overline{3} \overline{1} \rangle$  > powoduje przełączenie między wyborem automatycznym i wyborem strefy. W trybie  $\leq$   $\mathbf{A}^+$  > wybór automatyczny jest ustawiany automatycznie.
- Użyj multi-sterownika < $\frac{3}{2}$ >, aby wybrać strefę. Aby wrócić do strefy środkowej, ponownie naciśnij < $\frac{5}{2}$ >  $lub < (set) >$ .
- Można również dotknąć ekranu monitora LCD, aby wybrać strefę. Jeśli wybrana jest strefa, dotknij symbolu [ $\cup$ ] na ekranie, aby włączyć wybór automatyczny.

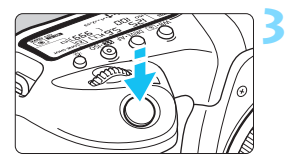

# **3 Ustaw ostrość na obiekt.**

- Wyceluj punkt AF na obiekt i naciśnij spust migawki do połowy.
- Po uzyskaniu ostrości punkt AF zmieni kolor na zielony i zostanie uruchomiony sygnalizator dźwiękowy.
- **Jeśli ostrość nie zostanie uzyskana.** ramka obszaru zmieni kolor na pomarańczowy.

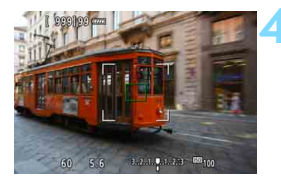

# **4 Zrób zdjęcie.**

 Sprawdź ostrość i ekspozycję, a następnie naciśnij spust migawki do końca, aby wykonać zdjęcie (str. [298\)](#page-297-0).

- Jeśli aparat nie ustawia ostrości na docelowy obiekt podczas korzystania z wyboru automatycznego, należy przełączyć metodę AF na wybór strefy lub [**FlexiZone - Single**] (str. [321\)](#page-320-0) i ustawić ostrość ponownie.
	- W przypadku fotografowania w trybie Live View liczba punktów AF będzie się różnić w zależności od ustawienia [z**5: Format obrazu**]. Jeśli format obrazu to [**3:2**], [**4:3**] lub [**16:9**], wykorzystywana liczba punktów AF to 63 a liczba stref to 9. W przypadku ustawienia [**1:1**] – 49 punktów AF i 9 stref.
	- W przypadku filmowania liczba punktów AF i stref będzie się różnić w zależności od ustawienia [**Wielk. nagr. filmu**]. W przypadku fotografowania FHD EHD wykorzystywana liczba punktów AF to 63, a stref – 9. W przypadku fotografowania  $\overline{4k}$  – 15 punktów AF i 3 strefy.

# <span id="page-320-0"></span>**FlexiZone - Single:** d

Aparat ustawia ostrość za pomocą jednego punktu AF. Funkcja ta jest skuteczna, jeśli ostrość ma zostać ustawiona na konkretny obiekt.

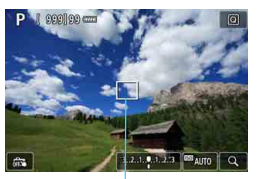

Punkt AF

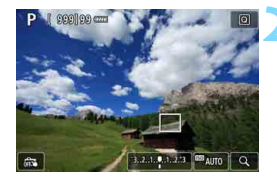

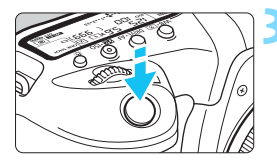

# **1 Wyświetl podgląd kadru w trybie Live View.**

- $\bullet$  Naciśnij przycisk  $\leq$ <sup>TART</sup> $>$ .
- Na monitorze LCD zostanie wyświetlony podgląd kadru w trybie Live View.
- Wyświetlony zostanie punkt AF < $\square$ >.
- Jeśli w pozycji [**Filmowy Serwo AF**] wybrano opcję [**Włącz**], wyświetlony punkt AF będzie większy.

# **2 Przesuń punkt AF.**

- Użyj multi-sterownika < $\langle\frac{1}{2}\rangle$ >, aby przesunąć punkt AF w miejsce, gdzie ma być ustawiona ostrość. (Nie można go przesunąć do krawędzi ekranu.)
- Użycie przycisku < $\frac{1}{2}$  > lub < $(SF)$  > spowoduje powrót punktu AF na środek ekranu.
- **Ponadto można dotknać ekranu** monitora LCD, aby przesunąć punkt AF.

# **3 Ustaw ostrość na obiekt.**

- **Wyceluj punkt AF na obiekt i naciśnij** spust migawki do połowy.
- ▶ Po uzyskaniu ostrości punkt AF zmieni kolor na zielony i zostanie uruchomiony sygnalizator dźwiękowy.
- Jeśli ostrość nie zostanie uzyskana, punkt AF zmieni kolor na pomarańczowy.

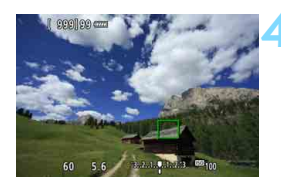

# <span id="page-321-0"></span>**4 Zrób zdjęcie.**

 Sprawdź ostrość i ekspozycję, a następnie naciśnij spust migawki do końca, aby wykonać zdjęcie (str. [298\)](#page-297-0).

# **Uwagi dotyczące AF**

# **Działanie AF**

6

- Naciśnięcie spustu migawki do połowy spowoduje ponowne ustawienie ostrości, nawet po jej wcześniejszym uzyskaniu.
- Podczas automatycznej regulacji ostrości (działanie AF) i po zakończeniu tej operacji jasność obrazu może ulec zmianie.
- W zależności od obiektu i warunków fotografowania ustawienie ostrości może potrwać dłużej lub szybkość serii zdjęć może się zmniejszyć.
- Jeśli podczas wyświetlania podglądu kadru w trybie Live View zmieni się źródło światła, obraz na ekranie może migać, a ustawienie ostrości może być utrudnione. W takim przypadku należy zakończyć fotografowanie w trybie Live View, a następnie użyć AF przy dostępnym źródle światła podczas wykonywania zdjęć.

- Jeśli nie można uzyskać ostrości w trybie AF, ustaw przełącznik trybu ostrości na obiektywie w pozycji <**MF**> i ustaw ostrość ręcznie (str. [329\)](#page-328-0).
- Jeśli fotografowany obiekt znajduje się na krawędzi kadru i nieco poza obszarem ostrości, należy zmienić kompozycję, przesuwając obiekt (i punkt AF lub strefę) w kierunku środka ekranu, ustawić ostrość ponownie, a następnie zrobić zdjęcie.
- Zewnętrzna lampa błyskowa Speedlite nie będzie emitowała oświetlenia wspomagającego AF. Jednak w przypadku korzystania z lampy błyskowej Speedlite serii EX (sprzedawana osobno) wyposażonej w lampkę LED w razie potrzeby zaświeci oświetlenie wspomagające AF.
- W przypadku niektórych obiektywów ustawianie ostrości przy użyciu autofokusa może potrwać dłużej, a regulacja ostrości może nie być do końca skuteczna.

# <span id="page-323-0"></span>**Warunki fotografowania utrudniające regulację ostrości**

- Obiekty o niskim kontraście, takie jak błękitne niebo, jednokolorowe, płaskie powierzchnie, lub utrata szczegółów w jasnych lub ciemnych partiach obrazu.
- Obiekty w warunkach słabego oświetlenia.
- Pasy i inne wzory, w przypadku których kontrast występuje tylko w kierunku poziomym.
- Obiekty z powtarzającymi się wzorami (np.: okna wieżowca, klawiatura komputera itp.).
- **Cienkie linie i krawędzie obiektu.**
- Źródła światła, których jasność, kolor lub struktura ulegają zmianie.
- Sceny nocne lub punkty światła.
- **Migotanie obrazu przy świetle jarzeniowym lub LED.**
- **Bardzo małe obiekty.**
- Obiekty znajdujące się na krawędzi kadru.
- Obiekty fotografowane pod światło lub silnie odbijające (np.: samochód o bardzo błyszczącej karoserii itp.)
- Zarówno bliskie, jak i odległe obiekty pokrywane przez punkt AF (przykład: zwierzęta w klatce itp.).
- Obiekty poruszające się w obrębie punktu AF i obiekty, których nie można unieruchomić ze względu na drgania aparatu lub rozmycie obiektu.
- Korzystanie z AF, gdy obiekt jest w znacznym stopniu nieostry.
- Efekt miękkiej ostrości stosowany jest do obrazu zarejestrowanego z użyciem obiektywu miękko rysującego.
- **Stosowany jest filtr do efektów specialnych.**
- Podczas działania funkcii AF na ekranie widoczne sa zakłócenia (punkty świetlne, pasy itp.).
# **Widok powiększony**

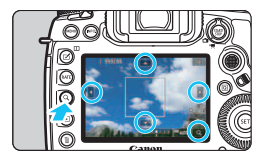

W trybach [**FlexiZone - Multi**] i [**FlexiZone - Single**] naciśnij przycisk < Q > lub dotknij oznaczenia [Q]</u> wyświetlanego w prawej dolnej części ekranu. Można powiększyć obraz o ok. 5x lub 10x, a następnie sprawdzić ostrość. Widok powiększony nie jest możliwy w przypadku trybu [u**+Śledzenie**].

- Aby przesunąć punkt AF lub wybrać strefę, użyj multi-sterownika < $\langle\langle\cdot\rangle\rangle$  lub dotknij punktu, który ma zostać powiększony.
- Naciśnij przycisk  $< Q >$  lub dotknij opcji  $[\mathbb{Q}]$ , aby powiększyć obraz. Każde naciśnięcie przycisku  $\langle Q \rangle$ lub dotknięcie opcji  $\lceil \mathcal{Q} \rceil$ spowoduje zmianę współczynnika powiększenia.
- W przypadku ustawienia opcji [**FlexiZone Multi**] obraz zostanie powiększony w środku ramki strefy (lub centrum obrazu przy wyborze automatycznym). W przypadku ustawienia [**FlexiZone - Single**] obraz zostanie powiększony w punkcie AF.
- Przy powiększeniu 100% (ok. 1x) użycie multi-sterownika < $\frac{25}{2}$ > lub dotknięcie ekranu spowoduje przesunięcie ramki powiększenia. Naciśnięcie przycisku < $\frac{25}{2}$ > lub < $(F)$  spowoduje powrót ramki powiększenia na środek ekranu.
- Naciśnij przycisk < $Q$  > lub dotknij opcji  $[\mathbb{Q}]$ , aby powiększyć obszar ramki powiększenia.
- Po powiększeniu obrazu o ok. 5x lub 10x można zmienić obszar powiększony, używając multi-sterownika < $\langle\frac{3}{2}\rangle$ > lub dotykając trójkąta w górnej, dolnej, lewej lub prawej części ekranu.
- Po naciśnięciu spustu migawki do połowy dla ustawienia [**FlexiZone - Multi**] zostanie przywrócony widok standardowy. Dla opcji [**FlexiZone - Single**] funkcja AF będzie działać w widoku powiększonym.
- W przypadku używania Servo AF i widoku powiększonego naciśnięcie spustu migawki do połowy spowoduje powrót do widoku standardowego przeznaczonego do regulacji ostrości.
- $\mathbf{u}$  Jeśli uzyskanie ostrości w widoku powiększonym jest utrudnione, należy wrócić do widoku normalnego i użyć funkcji AF.
	- Jeśli użyto funkcji AF w widoku normalnym, a następnie powiększono widok, precyzyjne ustawienie ostrości może nie być możliwe.
	- Szybkość AF w widoku normalnym i w widoku powiększonym różni się.
	- W widoku powiększonym funkcja Filmowy Serwo AF (str. [380\)](#page-379-0) nie będzie działać.
	- W widoku powiększonym ustawianie ostrości może być utrudnione z uwagi na drgania aparatu. Zalecane jest używanie statywu.

# **Ex Fotografowanie z użyciem migawki dotykowej**

Przez dotknięcie ekranu monitora LCD można ustawić ostrość i automatycznie zrobić zdjęcie.

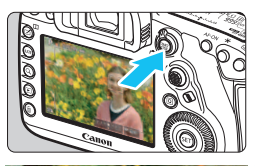

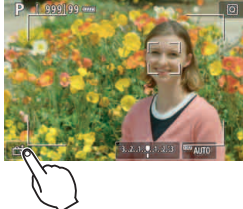

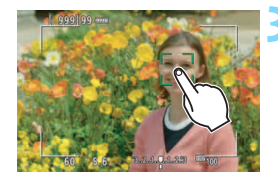

# **1 Wyświetl podgląd kadru w trybie Live View.**

- Naciśnij przycisk  $\langle \frac{START}{STOP} \rangle$ .
- Na monitorze LCD zostanie wyświetlony podgląd kadru w trybie Live View.

# **2 <sup>W</sup>łącz migawkę dotykową.**

Dotknij ikony [編] w lewym dolnym rogu ekranu.

Każde dotknięcie ikony powoduje przełączanie między opcjami [#3]  $i$  [ $x$ ].

- [**□**3] (Migawka dotyk.: Włącz) Aparat ustawi ostrość na miejsce, który dotkniesz, a następnie zostanie wykonane zdjęcie.
- $\bullet$  [ $\delta$ FS] (Migawka dotyk.: Wyłącz) Można dotknąć miejsca, na którym ma zostać ustawiona ostrość. Aby zrobić zdjęcie, naciśnij spust migawki do końca.

# **3 Dotknij ekranu, aby zrobić zdjęcie.**

- Dotknij twarzy lub obiektu na ekranie. W miejscu dotknięcia aparat ustawi ostrość (AF dotykowy), korzystając
	- z wybranej metody AF (str. [316–](#page-315-0)[322](#page-321-0)).
- W przypadku ustawienia  $[\mathbb{C}\S]$  po uzyskaniu ostrości punkt AF zmieni kolor na zielony i automatycznie zostanie zrobione zdjęcie.
- Jeśli nie uda się uzyskać ostrości, punkt AF zmieni kolor na pomarańczowy i nie będzie można zrobić zdjęcia. Ponownie dotknij twarzy lub obiektu na ekranie.
- $\bigoplus$  a Nawet w przypadku ustawienia trybu wyzwalania migawki < $\bigoplus_{i=1}^n$  > lub <i> aparat będzie wykonywał zdjęcia w trybie pojedynczych zdjęć.
	- Nawe jeśli w pozycji [**Działanie AF**] wybrano ustawienie [**Servo AF**], dotknięcie ekranu spowoduje ustawienie ostrości na obraz przy użyciu opcji [**One-Shot AF**].
	- Dotknięcie ekranu w widoku powiększonym nie spowoduje ustawienia ostrości ani wykonania zdjęcia.
	- W trybie <A>, jeśli ustawione są opcje [**FlexiZone Multi**] lub [y**Dotyk. migawka: Wył.**], nie można ustawić ostrości przez dotkniecie ekranu.
	- W przypadku wykonywania zdjęć przez dotknięcie ekranu, kiedy w pozycji [ $\Omega$ 1: Kontrolne wyśw] wybrano ustawienie [bez limitu], można nacisnąć spust migawki do połowy, aby zrobić następne zdjęcie. Należy pamiętać, że w menu [8**3: Ustawienia własne**], jeśli w pozycji [V **Naciśn. migawki do połowy**] wybrano ustawienie [**Pomiar start**] lub [**Blokada AE (naciśnięty przyc.)**], zdjęcie zostanie zrobione bez używania funkcii AF.
	- W przypadku użycia menu [8**3: Ustawienia własne**], aby przypisać do danego przycisku funkcję [**ONE SHOT**z**AI SERVO/SERVO**] lub funkcję, która uaktywnia timer pomiarowy (str. [495\)](#page-494-0) nie można fotografować z wykorzystaniem migawki dotykowej po przytrzymaniu tego przycisku.
- 围 Można także ustawić migawkę dotykową za pomocą opcji  $[\hat{\mathbf{\Omega}}$ 5: Migawka dotyk.] (karta  $[\hat{\mathbf{\Omega}}$ 3] w trybie < $\overline{\mathbf{A}}^+$ >).
	- Aby wykonać zdjęcie z ekspozycją w trybie Bulb, dotknij ekranu dwukrotnie. Pierwsze dotknięcie ekranu rozpoczyna ekspozycję w trybie Bulb. Ponowne dotknięcie powoduje zakończenie ekspozycji w trybie Bulb. Należy uważać, aby nie poruszyć aparatu podczas dotykania ekranu.

# <span id="page-328-0"></span>**MF: Ręczna regulacja ostrości**

Można powiększyć obraz i wyregulować ostrość ręcznie (MF).

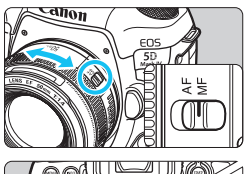

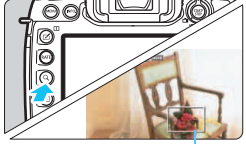

Ramka powiększenia

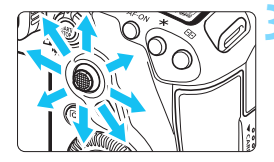

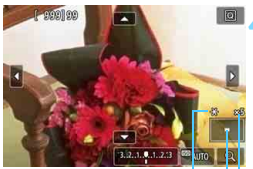

Blokada AE Pozycja powiększonego obszaru

Powiększenie (około)

# **1 Ustaw przełącznik trybu ostrości na obiektywie w pozycji <MF>.**

 Obróć pierścień ostrości na obiektywie, aby w przybliżeniu ustawić ostrość.

# **2 Wyświetl ramkę powiększania.**

- Naciśnij przycisk < Q > lub dotknij ikony  $\lceil \mathcal{Q} \rceil$  w prawej dolnej części ekranu.
- **Zostanie wyświetlona ramka** powiększania.

# **3 Przesuń ramkę powiększania.**

- Użyj multi-sterownika < $\frac{2}{3}$ > lub dotknij punktu, który ma zostać powiększony, w celu przesunięcia ramki powiększenia w miejsce, w którym ma zostać ustawiona ostrość.
- Naciśnięcie przycisku < $\langle \frac{2}{3} \rangle$  > lub < $\langle \frac{2}{3} \rangle$  > spowoduje powrót ramki powiększenia na środek ekranu.

### **4 Powiększ obraz.**

Każde kolejne naciśniecie przycisku  $Q >$  lub dotkniecie ikony  $\sqrt{Q}$ w prawej dolnej części ekranu powoduje zmianę widoku w następującej kolejności:

 $\rightarrow$  Normalny tryb wyświetlania  $\rightarrow$  1x  $\rightarrow$  5x  $\rightarrow$  10x -

 W widoku powiększonym można użyć multi-sterownika < $\frac{2}{3}$ > lub dotknąć trójkąta wyświetlanego w górnej, dolnej, lewej lub prawej części ekranu, aby przewinąć powiększony obraz.

# **5 Ustaw ostrość ręcznie.**

- Patrząc na powiększony obraz, obróć pierścień ostrości na obiektywie, aby ustawić ostrość.
- **Po uzyskaniu ostrości naciśnij** przycisk < Q >, aby wrócić do normalnego trybu wyświetlania obrazu.

# **6 Zrób zdjęcie.**

**Sprawdź ekspozycję, a następnie** naciśnij spust migawki do końca, aby zrobić zdjęcie (str. [298\)](#page-297-0).

围 W widoku powiększonym nastawa ekspozycji jest zablokowana. (Czas naświetlania i wartość przysłony są wyświetlane w kolorze czerwonym). Nawet przy ręcznej regulacji ostrości można używać migawki dotykowej do robienia zdjęć.

# <span id="page-330-0"></span>**Ogólne przestrogi dotyczące fotografowania w trybie Live View**

#### **Jakość obrazu**

- W przypadku fotografowania z wysokimi czułościami ISO mogą być widoczne zakłócenia (w postaci jasnych punktów i pasów itp.).
- **Fotografowanie w wysokich temperaturach może powodować** zakłócenia i zniekształcenia kolorów obrazu.
- W przypadku długotrwałego fotografowania w trybie Live View temperatura wewnętrzna aparatu może wzrosnąć, co może spowodować pogorszenie jakości obrazu. Zawsze należy zakończyć fotografowanie w trybie Live View, gdy zdjęcia nie są wykonywane.
- W przypadku fotografowania z długim czasem naświetlania, gdy temperatura wewnętrzna aparatu jest wysoka, jakość obrazu może ulec pogorszeniu. W takiej sytuacji należy zakończyć fotografowanie w trybie Live View i odczekać kilka minut przed wznowieniem fotografowania.

#### **Biała <**s**> i czerwona <**E**> ikony ostrzeżenia o wysokiej temperaturze wewnętrznej**

- Jeśli temperatura wewnętrzna aparatu wzrośnie wskutek długotrwałego fotografowania w trybie Live View lub wysokiej temperatury otoczenia, zostanie wyświetlona biała ikona <B>/>
sel > lub czerwona ikona <B>/>
sel >.
- Biała ikona < $\blacksquare$  > sygnalizuje, że jakość obrazu zdjęć będzie niższa. Zaleca się czasowe wyłączenie trybu fotografowania w trybie Live View i zaczekanie na obniżenie temperatury aparatu przed dalszym fotografowaniem.
- Czerwona ikona < $III$  > sygnalizuje, że fotografowanie w trybie Live View wkrótce zostanie automatycznie zakończone. Dalsze nagrywanie nie będzie możliwe aż do momentu obniżenia temperatury wewnętrznej aparatu. Zakończ fotografowanie w trybie Live View lub wyłącz zasilanie i zaczekaj, aż aparat ostygnie.
- **Długotrwałe fotografowanie w trybie Live View w wysokiej temperaturze** spowoduje, że ikona < $\mathbb{N}$  > lub < $\mathbb{N}$  > pojawi się szybciej. Jeśli aparat nie jest używany, należy go zawsze wyłączyć.
- Jeśli temperatura wewnętrzna aparatu jest wysoka, jakość zdjęć wykonanych przy wysokiej czułości ISO lub z długim czasem ekspozycji może być obniżona nawet przed wyświetleniem białej ikony < $\blacksquare$ >.

#### **Wyniki fotografowania**

- W widoku powiększonym czas naświetlania i wartość przysłony są wyświetlane w kolorze czerwonym. W przypadku wykonania zdjęcia w trybie widoku powiększonego uzyskana ekspozycja może być inna niż oczekiwana. Przed zrobieniem zdjęcia należy wrócić do normalnego trybu wyświetlania obrazu.
- Nawet jeśli zdjęcie zostanie wykonane w widoku powiększonym, obraz będzie rejestrowany z uwzględnieniem obszaru obrazu w widoku normalnym.

# <span id="page-331-0"></span>**Ogólne przestrogi dotyczące fotografowania w trybie Live View**

#### **Podgląd kadru w trybie Live View**

- W warunkach słabego lub bardzo jasnego oświetlenia podgląd kadru w trybie Live View może nie odzwierciedlać jasności fotografowanego obrazu.
- Nawet po ustawieniu niskiej czułości ISO zakłócenia mogą być widoczne na podglądzie kadru w trybie Live View w słabym oświetleniu. Jednak podczas wykonywania zdjęć zapisywany obraz będzie miał mniejsze zakłócenia. (Jakość jakość podglądu kadru w trybie Live View jest inna niż jakość zarejestrowanego obrazu.)
- W przypadku zmian źródła światła (podświetlenia) w obrębie kadru ekran może migać. W takim przypadku należy zakończyć fotografowanie w trybie Live View, a następnie wznowić je przy źródle światła, które ma być używane.
- Jeśli podczas wyświetlania podglądu kadru w trybie Live View aparat zostanie skierowany w inny punkt, obraz może chwilowo utracić prawidłową jasność. Przed rozpoczęciem fotografowania należy zaczekać na ustabilizowanie się jasności obrazu.
- W przypadku obecności w kadrze bardzo silnego źródła światła jasne obszary na monitorze LCD mogą być przyciemnione. Jednak na zarejestrowanym obrazie jasne obszary będą prawidłowo odwzorowane.
- Jeśli w warunkach słabego oświetlenia w pozycji [5**2: Jasność LCD**] zostanie wybrana jasna opcja, na podglądzie kadru w trybie Live View mogą pojawić się zakłócenia i nieregularne kolory. Nie zostaną one jednak zarejestrowane na obrazie.
- Po powiększeniu obrazu jego ostrość może sprawiać wrażenie wyraźniejszej niż na zarejestrowanym obrazie.

#### **Funkcje indywidualne**

 Podczas fotografowania w trybie Live View niektóre funkcje indywidualne nie będą działały (niektóre ustawienia przestają być uwzględniane). Szczegółowe informacje na ten temat można znaleźć na str. [480](#page-479-0).

#### **Obiektyw i lampa błyskowa**

- Jeśli zamocowany obiektyw wyposażono w mechanizm Image Stabilizer (Stabilizator obrazu), a użytkownik ustawi przełącznik Image Stabilizer (Stabilizator obrazu) w pozycji < $ON$ >, funkcja Image Stabilizer (Stabilizator obrazu) bedzie aktywna nawet wtedy, gdy spust migawki nie zostanie naciśnięty do połowy. Korzystanie z funkcji Image Stabilizer (Stabilizator obrazu) powoduje zużywanie energii akumulatora i może spowodować zmniejszenie dostępnej liczby zdjęć. Gdy Image Stabilizer (Stabilizator obrazu) jest niepotrzebny, na przykład podczas korzystania statywu, zalecane jest ustawienie przełącznika IS na <**OFF** >.
- Z funkcji zaprogramowanej ostrości można korzystać podczas fotografowania Live View tylko w przypadku używania (super-)teleobiektywów wyposażonych w tryb funkcji zaprogramowanej ostrości udostępnionych od drugiej połowy 2011 r.
- W przypadku korzystania z zewnętrznej lampy błyskowej Speedlite nie jest dostępna funkcja blokady ekspozycji lampy i błysk modelujący.

# **Filmowanie**

**9**

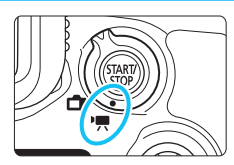

Aby włączyć funkcję filmowania, należy ustawić przełącznik fotografowania w trybie Live View/filmowania w pozycji < **\\**Peysi

- **Przed rozpoczęciem filmowania należy przejść do strony [356](#page-355-0) i upewnić się, że karta umożliwia nagrywanie filmów z wybranym ustawieniem jakości nagrywanego dźwięku.**
- Trzymanie aparatu w ręku podczas filmowania może powodować drgania aparatu i poruszenie obrazu. W takich przypadkach zalecane jest użycie statywu.

# **Full HD 1080**

Rozdzielczość Full HD 1080 oznacza zgodność z formatem High-Definition (1080 linii w poziomie).

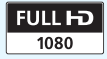

# <span id="page-333-0"></span>**• Filmowanie**

# <span id="page-333-1"></span>**/ Nagrywanie z automatyczną regulacją ekspozycji**

W przypadku wybrania trybu fotografowania  $\langle \mathbf{A}^{\dagger} \rangle$ ,  $\langle \mathbf{P} \rangle$  lub  $\langle \mathbf{B} \rangle$ bieżąca jasność sceny będzie korygowana za pomocą funkcji automatycznej regulacji ekspozycji.

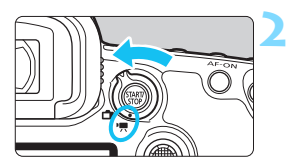

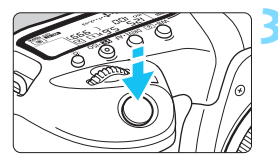

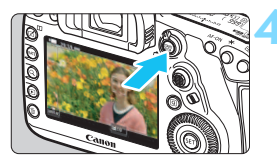

Nagrywanie filmów

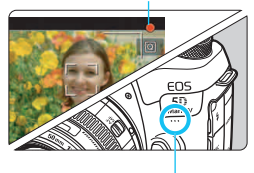

Mikrofon wbudowany

# **1 Ustaw pokrętło wyboru trybów w** pozycji  $\leq$  $(A_1^+$  $>$ ,  $\leq$ **P** $>$  lub  $\leq$ **B** $>$ .

# **2 Ustaw przełącznik fotografowania w trybie Live View/filmowania**  w pozycji <<sup>'</sup>只>.

 Na monitorze LCD zostanie wyświetlony podgląd kadru w trybie Live View.

# **3 Ustawianie ostrości na obiekt.**

- Przed rozpoczęciem nagrywania filmu ustaw ostrość automatycznie albo ręcznie (str. [316](#page-315-1), [329](#page-328-0)).
- Naciśnięcie spustu migawki do połowy spowoduje ustawienie ostrości aparatu za pomocą bieżącej metody AF.

# **4 Nagrywanie filmu.**

- Naciśnij przycisk < $\frac{STARY}{STOP}$  >, aby rozpocząć nagrywanie filmu.
- Podczas nagrywania filmu znacznik " $\bullet$ " będzie widoczny w prawym górnym rogu ekranu.
- Dźwięk będzie nagrywany przez mikrofon wbudowany.
- Aby zatrzymać nagrywanie filmu, ponownie naciśnij przycisk  $\leq$   $\frac{\text{START}}{\text{STOP}}$  >.

### **Preselekcja czasu**

W przypadku trybu fotografowania < $TV$  > można ręcznie ustawić czas naświetlania na potrzeby filmowania. Czułość ISO i przysłona zostaną ustawione automatycznie w taki sposób, aby dopasować do jasności i zapewnić uzyskanie standardowej ekspozycji.

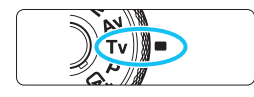

# **1 Ustaw pokrętło wyboru trybów**  w pozycji <**Tv**>.

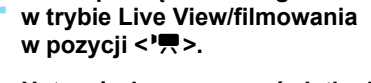

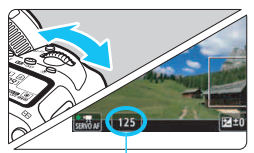

Czas naświetlania

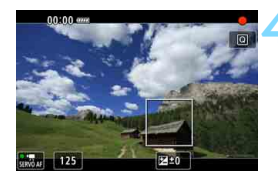

 $\mathbf{0}$ 

# **3 Ustaw żądany czas naświetlania.**

**2 Ustaw przełącznik fotografowania** 

- Patrzac na monitor LCD, obróć pokretło < $\mathcal{E} \leq \mathcal{E}$
- **Dostepne czasy naświetlania zależa** od prędkości nagrywania. Patrz str. [343.](#page-342-0)

# **4 Ustaw ostrość i nagraj film.**

- Procedura jest taka sama, jak w punkcie 3 i 4 procedury "Nagrywanie z automatyczną regulacją ekspozycji" (str. [334\)](#page-333-0).
- Nie zaleca się zmieniania czasu naświetlania podczas filmowania, ponieważ zmiany te zostaną zarejestrowanie na filmie.
- Podczas filmowania poruszającego się obiektu zalecane jest ustawienie czasu naświetlania w zakresie od około 1/25 s do 1/125 s. Im krótszy czas naświetlania, tym mniej płynnie wygląda ruch obiektu.
- Minimalny czas naświetlania podczas filmowania z dużą szybkością klatek to 1/125 s dla systemu NTSC i 1/100 s dla PAL.
- Jeśli zmienisz czas naświetlania podczas filmowania przy świetle jarzeniowym lub LED, może zostać sfilmowane migotanie obrazu.

### **Preselekcja przysłony**

W przypadku wybrania trybu fotografowania < $Ay$ > można ręcznie ustawić przysłonę na potrzeby nagrywania filmu. Czułość ISO i czas naświetlania zostaną ustawione automatycznie w taki sposób, aby dopasować do jasności i zapewnić uzyskanie standardowej ekspozycji.

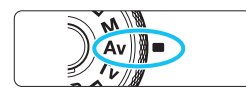

# **1 Ustaw pokrętło wyboru trybów**  w pozycji <Av>.

**2 Ustaw przełącznik fotografowania w trybie Live View/filmowania**  w pozycji <<sup>'</sup>只>.

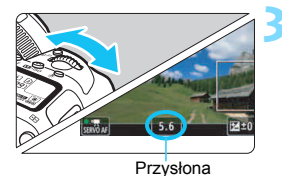

# **3 Wybierz żądaną przysłonę.**

 Patrząc na monitor LCD, obróć pokretło < $\mathcal{E}$ 

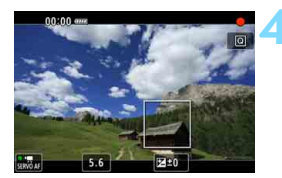

# **4 Ustaw ostrość i nagraj film.**

 Procedura jest taka sama, jak w punkcie 3 i 4 procedury "Nagrywanie z automatyczną regulacją ekspozycji" (str. [334](#page-333-1)).

Nie zaleca się zmieniania przysłony podczas nagrywania filmu, ponieważ spowoduje to zarejestrowanie zmian ekspozycji wywołanych przez ruch przysłony obiektywu.

# **Czułość ISO w trybie <**A**>**

#### L**: Film Full HD/**w**: Filmowanie z dużą szybkością klatek**

 Czułość ISO zostanie ustawiona automatycznie w zakresie ISO 100–ISO 25600.

#### $\overline{\mathbb{H}}$  **Filmowanie 4K**

● Czułość ISO zostanie ustawiona automatycznie w zakresie ISO 100–ISO 12800.

# **Czułość ISO w trybach <P>, <Tv>, <Av> i <B>**

#### L**: Film Full HD/**w**: Filmowanie z dużą szybkością klatek**

- Czułość ISO zostanie ustawiona automatycznie w zakresie ISO 100–ISO 25600.
- Jeżeli dla opcji [**Zakres dla filmów**] w menu [z**2: Nastawy czułości ISO**] w pozycji [**Maksymalny**] zostanie wybrana wartość [**H2 (102400)**] (str. [379\)](#page-378-0), górny limit zakresu nastaw automatycznej czułości ISO zostanie rozszerzony do wartości H2 (równoważnej wartości ISO 102400). Należy pamiętać, że nawet ustawienie opcji [**Maksymalny**] i [**Minimalny**] w zakresie węższym niż domyślny (ISO 100–25600) nie przyniesie żadnych skutków.
- Jeśli w pozycji [z**3: Priorytet jasnych partii obr.**] zostanie wybrana opcja [**Włącz**] (str. [206\)](#page-205-0), zakres nastaw automatycznej czułości ISO wyniesie od ISO 200 do ISO 25600.

#### H**: Filmowanie 4K**

- Czułość ISO zostanie ustawiona automatycznie w zakresie ISO 100–ISO 12800.
- Jeżeli w menu [z**2: Nastawy czułości ISO**] w pozycji [**Zakres dla**   $\overline{4k}$ ] dla ustawienia [Maksymalny] zostanie wybrana wartość [**H2 (102400)**] (str. [379\)](#page-378-0), górny limit zakresu nastaw automatycznej czułości ISO zostanie rozszerzony do wartości H2 (równoważnej wartości ISO 102400). Należy pamiętać, że nawet ustawienie opcji [**Maksymalny**] i [**Minimalny**] w zakresie węższym niż domyślny (ISO 100–12800) nie przyniesie żadnych skutków.
- Jeśli w pozycji [z**3: Priorytet jasnych partii obr.**] zostanie wybrana opcja [**Włącz**] (str. [206\)](#page-205-0), zakres nastaw automatycznej czułości ISO wyniesie od ISO 200 do ISO 12800.
- W przypadku filmowania nie można rozszerzyć czułości ISO do L (odpowiednik ISO 50).
	- Podczas przełączania z trybu fotografowania do trybu filmowania należy sprawdzić ustawienia czułości ISO ponownie przed rozpoczęciem filmowania.

# Uwagi dotyczące trybów < $A^+$ >, <**P**>, <**Tv**>, <**Av**> i <**B**>

- $\bullet$  W trybie < $\overline{A}$  > w lewym górnym rogu ekranu zostanie wyświetlona ikona ujęcia wykrytego przez aparat (str. [339\)](#page-338-0).
- Można zablokować ustawienia ekspozycji (Blokada AE), naciskając przycisk < $\star$ > (za wyjątkiem trybu  $\overline{\mathbb{A}}^+$ , str. [259](#page-258-0)). Po uruchomieniu blokady AE podczas nagrywania filmu można ją anulować, naciskając przycisk <<a>. (Ustawienie blokady AE zostanie zachowane do czasu naciśniecia przycisku < $\Xi$ >.)
- W razie potrzeby wartość korekty ekspozycji do maks. ±3 stopni można określić, przesuwając przełącznik < $OCK$  > w lewo i obracając pokrętłem <  $\textcircled{3}$  > (nie dotyczy trybu <  $\textcircled{A}^+$  >).
- W trybach  $\leq$   $\sqrt{A}$ ,  $\leq$   $\rightarrow$   $\leq$   $\leq$   $\geq$  is informacje dotyczące czułości ISO, czasu naświetlania i przysłony nie zostaną zapisane w informacjach Exif nagranego filmu.
- Podczas filmowania w trybie < $A^+$ >, < $P$ >, < $T$ v>, < $A$ v > albo < $B$ > aparat obsługuje funkcję lampy błyskowej Speedlite polegającą na automatycznym włączaniu lampki LED w warunkach słabego oświetlenia. (Jednak na ekranie informacyjnym przedstawionym na stronie [344](#page-343-0) nie jest wyświetlana żadna ikona oznaczająca, że lampka LED jest włączona). Szczegółowe informacje można znaleźć w instrukcji obsługi lampy błyskowej Speedlite seria EX wyposażonej w lampę LED.

# <span id="page-338-0"></span>**Ikony ujęć**

Podczas filmowania w trybie < $A^+$ > będzie wyświetlana ikona ujęcia wykrytego przez aparat, a ustawienia filmowania zostaną do niego dopasowane.

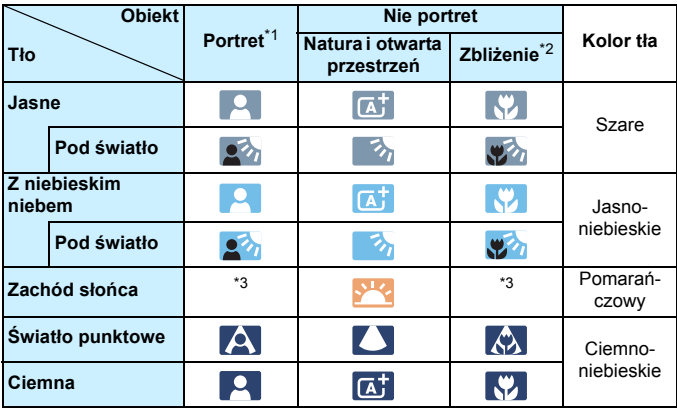

\*1: Wyświetlana wyłącznie wtedy, gdy metoda AF ustawiona jest jako [u**+Śledzenie**]. Jeśli ustawiono inną metodę AF, wyświetlana będzie ikona "Nie portret" nawet w przypadku wykrycia osoby.

- \*2: Wyświetlana, gdy podłączony obiektyw zarejestruje informacje o odległości. W przypadku korzystania z konwertera albo obiektywu do makrofotografii wyświetlana ikona może nie pasować do fotografowanego ujęcia.
- \*3: Będzie wyświetlana ikona sceny wybranej spośród rodzajów scen możliwych do wykrycia.

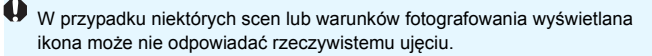

# <span id="page-339-0"></span> **Nagrywanie z ręczną regulacją ekspozycji**

W przypadku nagrywania filmu można ręcznie ustawić czas naświetlania, przysłonę i czułość ISO. Opcje ręcznej regulacji ekspozycji podczas nagrywania filmu są przeznaczone dla zaawansowanych użytkowników.

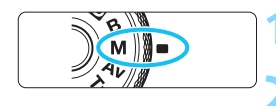

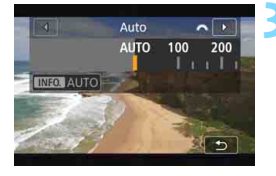

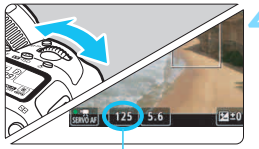

Czas naświetlania

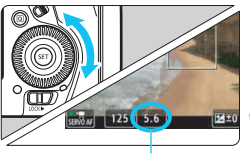

Przysłona

# **1 Ustaw pokrętło wyboru trybów w** pozycii < $M$ >.

**2 Ustaw przełącznik fotografowania w trybie Live View/filmowania**  w pozycji <<sup>\*</sup>只>.

# **3 Ustaw czułość ISO.**

- Naciśnij przycisk <m>
- Na monitorze LCD zostanie wyświetlony ekran nastaw czułości ISO.
- $\bullet$  Obróć pokrętło < $\frac{6}{2}$ >, aby ustawić żądaną wartość.
- Szczegółowe informacje dotyczące czułości ISO można znaleźć na następnej stronie.

# **4 Ustaw czas naświetlania i przysłonę.**

- Naciśnij spust migawki do połowy i sprawdź wskaźnik poziomu ekspozycji.
- Aby ustawić czas naświetlania, obróć pokrętło < $\frac{1}{2}$ >. Aby ustawić przysłonę, obróć pokrętło < s>.
- Dostępne czasy naświetlania zależą od prędkości nagrywania. Patrz str. [343](#page-342-0).

# **5 Ustaw ostrość i nagraj film.**

 Procedura jest taka sama, jak w punkcie 3 i 4 procedury "Nagrywanie z automatyczna regulacją ekspozycji" (str. [334](#page-333-1)).

#### **Czułość** ISO w trybie <**M**>

#### L**: Film Full HD/**w**: Filmowanie z dużą szybkością klatek**

- W trybie [**AUTO**] (**A**) czułość ISO zostanie ustawiona automatycznie w zakresie ISO 100–25600. Jeżeli dla opcji [**Zakres dla filmów**] w menu [z**2: Nastawy czułości ISO**] w pozycji [**Maksymalny**] zostanie wybrana wartość [**H2 (102400)**] (str. [379](#page-378-0)), górny limit zakresu nastaw automatycznej czułości ISO zostanie rozszerzony do wartości H2 (równoważnej wartości ISO 102400). Należy pamiętać, że nawet ustawienie opcji [**Maksymalny**] i [**Minimalny**] w zakresie węższym niż domyślny (ISO 100–25600) nie przyniesie żadnych skutków.
- Czułość ISO w zakresie ISO 100–25600 można ustawić ręcznie z dokładnością do 1/3 stopnia. Jeżeli dla opcji [**Maksymalny**] w menu [**Zakres dla filmów**] wybrano wartość [**H2 (102400)**], maksymalna czułość ISO dla zakresu nastaw ręcznej czułości ISO zostanie rozszerzona do H2 (odpowiednik ISO 102400). Należy pamiętać, że za pomocą opcji [**Maksymalny**] i [**Minimalny**] można ustawić również zakres węższy od domyślnego (ISO 100–25600).
- Jeśli w pozycji [z**3: Priorytet jasnych partii obr.**] zostanie wybrane ustawienie [**Włącz**] (str. [206\)](#page-205-0), zakres automatycznych i ręcznych nastaw czułości ISO wyniesie od ISO 200 do ISO 25600.

#### H**: Filmowanie 4K**

- W trybie [**AUTO**] (**A**) czułość ISO zostanie ustawiona automatycznie w zakresie ISO 100–12800. Jeżeli w menu [z**2: Nastawy czułości ISO**] w pozycji [Zakres dla  $\overline{4}$ k] dla ustawienia [Maksymalny] zostanie wybrana wartość [**H2 (102400)**] (str. [379](#page-378-0)), górny limit zakresu nastaw automatycznej czułości ISO zostanie rozszerzony do wartości H2 (równoważnej wartości ISO 102400). Należy pamiętać, że nawet ustawienie opcji [**Maksymalny**] i [**Minimalny**] w zakresie węższym niż domyślny (ISO 100–12800) nie przyniesie żadnych skutków.
- Czułość ISO w zakresie ISO 100–12800 można ustawić ręcznie z dokładnością do 1/3 stopnia. Jeżeli dla opcji [Maksymalny] w menu [Zakres dla  $E_{4K}$ ] wybrano wartość [**H2 (102400)**], maksymalna czułość ISO dla zakresu nastaw ręcznej czułości ISO zostanie rozszerzona do H2 (odpowiednik ISO 102400). Należy pamiętać, że za pomocą opcji [**Maksymalny**] i [**Minimalny**] można ustawić również zakres węższy od domyślnego (ISO 100–12800).
- Jeśli w pozycji [ $\Omega$ 3: Priorytet jasnych partii obr.] zostanie wybrana opcja [**Włącz**] (str. [206](#page-205-0)), zakres nastaw automatycznej i ręcznej czułości ISO wyniesie od ISO 200 do ISO 12800.
- W przypadku filmowania nie można rozszerzyć czułości ISO do L (odpowiednik ISO 50).
	- Podczas przełączania z trybu fotografowania do trybu filmowania należy sprawdzić ustawienia czułości ISO ponownie przed rozpoczęciem filmowania.
	- Podczas filmowania należy unikać zmian czasu naświetlania i przysłony. Mogłoby to spowodować zarejestrowanie zmian ekspozycji lub wywołanie większej ilości szumów przy wyższych czułościach ISO.
	- Podczas filmowania poruszającego się obiektu zalecane jest ustawienie czasu naświetlania w zakresie od około 1/25 s do 1/125 s. Im krótszy czas naświetlania, tym mniej płynnie wygląda ruch obiektu.
	- Minimalny czas naświetlania podczas filmowania z dużą szybkością klatek to 1/125 s dla systemu NTSC i 1/100 s dla PAL.
	- Jeśli zmienisz czas naświetlania podczas filmowania przy świetle jarzeniowym lub LED, może zostać sfilmowane migotanie obrazu.
- 围 Jeśli w punkcie 4 nie możesz ustawić czasu naświetlania lub przysłony, przesuń przełącznik <LOCK> w lewo i obróć pokrętło < $\frac{1}{2}$ > albo < s
	- Jeśli w pozycji [8**3: Ustawienia własne**] zostanie wybrane ustawienie [ **: Komp.eksp.(przytrz.p.,obróć )**] albo [ **: Komp.eksp.(przytrz.p.,obróć )**] (str. [506\)](#page-505-0), można ustawić korektę ekspozycji, gdy wybrano opcję automatycznej czułości ISO.
	- Po ustawieniu automatycznej czułości ISO można nacisnąć przycisk <\*>, aby zablokować czułość ISO. Po zablokowaniu czułości ISO podczas filmowania można ją anulować, naciskając przycisk <**E** >. (Blokada czułości ISO zostanie zachowana do czasu naciśnięcia  $przvcisku \leq -$ ).
	- Jeśli naciśniesz przycisk  $\leq$   $\neq$  >, a nastepnie zmienisz kompozycie, zauważysz zmianę poziomu ekspozycji na wskaźniku poziomu ekspozycji (str. [344](#page-343-0)) w porównaniu z ekspozycją zmierzoną po naciśnieciu przycisku < $\bigstar$ >.
	- Gdy aparat jest gotowy do pracy i znajduje się w trybie  $\leq M$  >, naciśnięcie przycisku <INFO. > powoduje wyświetlenie histogramu.

 $(e)$ 

#### <span id="page-342-0"></span>**Dostępne czasy naświetlania**

Zakres dostępnych czasów naświetlania w trybach < $TV$  > preselekcji czasu i < $M$ > ręcznej regulacji ekspozycji zależy od prędkości nagrywania danej jakości nagrywanego filmu.

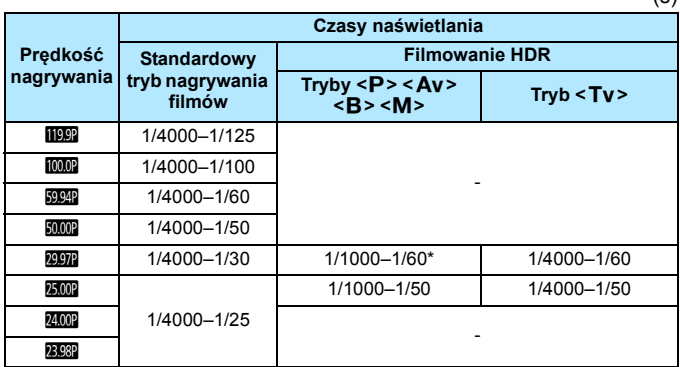

 $* **P** > **Av** > **B** >: 1/1000–1/100$ 

### **Fotografowanie**

**Podczas filmowania nie można wykonywać zdjęć.** Aby wykonywać zdjęcia, należy zatrzymać filmowanie i wykonać zdjęcia przy użyciu wizjera lub fotografowania w trybie Live View.

# <span id="page-343-0"></span>**Ekran informacji**

Każde kolejne naciśnięcie przycisku <INFO. > powoduje zmianę treści wyświetlanych na ekranie informacji.

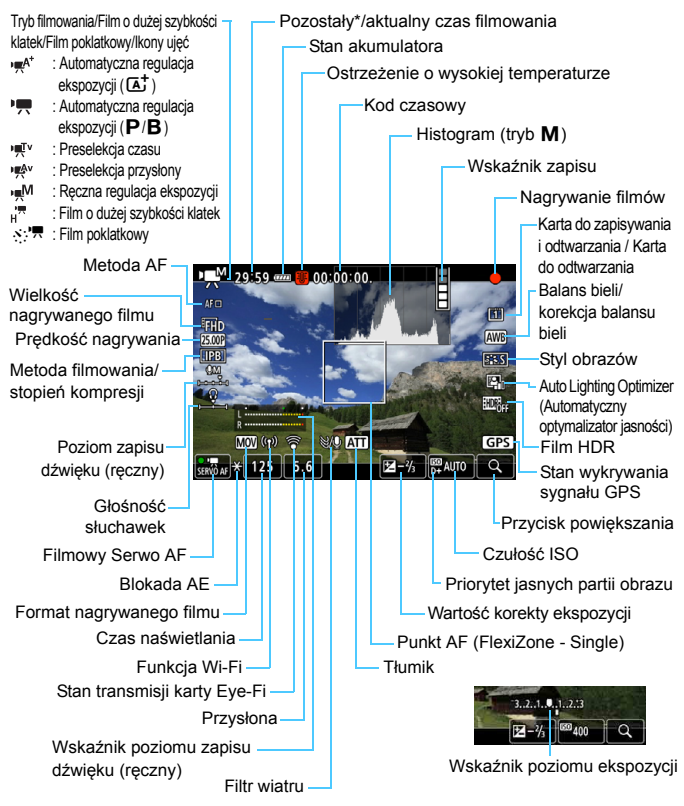

- \* Dotyczy pojedynczego ujęcia filmu.
- Wyświetlacz przedstawia tylko takie informacje, które zostały w danym momencie zastosowane.
- 围 Po wybraniu w pozycji [**Metoda AF**] opcji [**FlexiZone - Multi**] albo [FlexiZone - Single] można nacisnąć przycisk <INFO.>, aby wyświetlić poziomicę elektroniczną (str. [82\)](#page-81-0).
	- **Istnieje możliwość zmiany treści wyświetlanych po naciśnieciu przycisku**  $\leq$  **INFO.** $\geq$  (str. [305](#page-304-0)).
	- **■** Jeśli w pozycji [Metoda AF] wybrano opcję [じ+Śledzenie] lub aparat jest podłączony do telewizora kablem HDMI, poziomica elektroniczna nie będzie wyświetlana.
	- Poziomica elektroniczna, linie siatki i histogram nie będą wyświetlane podczas filmowania (Wyświetlane elementy znikną po rozpoczęciu nagrywania filmu).
	- Po rozpoczęciu nagrywania filmu wyświetlany pozostały czas nagrywania zostanie zastąpiony aktualnym czasem nagrywania filmu.

# **Przestrogi dotyczące filmowania**

- Nie należy kierować aparatu w stronę źródeł intensywnego światła, np. słońca lub źródła intensywnego sztucznego oświetlenia. Mogłoby to spowodować uszkodzenie matrycy lub wewnętrznych elementów aparatu.
- W przypadku fotografowania obiektu o drobnych szczegółach może wystąpić efekt mory lub zafałszowanie kolorów.
- Nawet jeśli w menu [5**1: Wybór funk.zapisu+karty/fold.**] dla opcji [**Funkcja zap.]** zostało wybrane ustawienie [**Zapis wielokrotny**] (str. [167](#page-166-0)), filmu nie można jednocześnie nagrywać na karcie CF  $\overline{11}$ ] i SD [g]. Należy pamiętać, że jeśli zostało wybrane ustawienie [**Zapis odrębny**] albo [**Zapis wielokrotny**], film zostanie nagrany na karcie wybranej w opcji [**Odtwarzanie**].
- **Po ustawieniu trybu <** $Q_{\text{W}}$  **> lub <** $Q_{\text{W}}$  **w> zmiana czułości ISO lub** przysłony podczas nagrywania filmu może spowodować również zmianę balansu bieli.
- Nagrywanie filmu przy świetle jarzeniowym lub LED może powodować migotanie obrazu filmu.
- W przypadku korzystania z funkcji AF i obiektywu USM podczas filmowania w słabym świetle na filmie mogą zostać nagrane szumy w postaci poziomych pasów. Ten sam typ szumów może wystąpić w przypadku ręcznej regulacji ostrości z niektórymi obiektywami wyposażonymi w pierścień elektronicznej regulacji ostrości.
- Jeśli użytkownik zamierza zmieniać ogniskową podczas filmowania, zalecane jest nagranie kilku próbnych filmów. Zmiana ogniskowej w czasie filmowania może skutkować nagraniem zmian ekspozycji lub dźwięków mechanizmu obiektywu. Obrazy mogą być również nieostre.
- Korzystanie z funkcji AF podczas filmowania może spowodować następujące efekty: tymczasowa znaczna utrata ostrości, zarejestrowanie zmian jasności filmu, tymczasowe zatrzymanie filmowania i zarejestrowanie mechanicznego dźwięku pracy obiektywu.
- Podczas filmowania nie można powiększyć obrazu nawet w przypadku naciśnięcia przycisku < Q >.</u>
- Należy uważać, by nie zakryć wbudowanego mikrofonu (str. [334](#page-333-1)) palcami.
- W przypadku podłączenia lub odłączenia kabla HDMI podczas nagrywania filmu nagrywanie zostanie zakończone.

#### **Ostrzeżenia**

#### **Aparatu nie należy trzymać w tej samej pozycji zbyt długo.**

Nawet jeśli aparat nie sprawia wrażenia zbyt rozgrzanego, zbyt długi kontakt z tym samym elementem korpusu może spowodować zaczerwienienie skóry lub powstanie pęcherzy spowodowanych oparzeniem niskotemperaturowym. W przypadku osób mających problemy z krążeniem, nadwrażliwością skóry lub korzystających z aparatu w miejscu o bardzo wysokiej temperaturze zalecane jest używanie statywu.

- $\bullet$  **"Ogólne przestrogi dotyczące filmowania" znajdują się na stronach [391–](#page-390-0)[392](#page-391-0).**
	- **W razie potrzeby należy zapoznać się także z częścią "Ogólne przestrogi dotyczące fotografowania w trybie Live View" na stronach [331](#page-330-0)[–332.](#page-331-0)**

# **Uwagi dotyczące filmowania**

- **•** Na kartach [ $\Omega$ 4] i [ $\Omega$ 5] (odpowiednio [ $\Omega$ 2] i [ $\Omega$ 3] w przypadku trybu <A>) można skonfigurować ustawienia filmowania (str. [380](#page-379-1)).
- Zawsze, gdy nagrywany jest film, na karcie jest tworzony nowy plik filmu.
- Obszar pokrycia ekranu filmowania w przypadku filmów 4K, Full HD i HD wynosi około 100%.
- $\bullet$  Ostrość można także ustawić, naciskając przycisk < AF-ON>.
- Po wybraniu ustawienia [<sup>@</sup>λ[<sup>k</sup>] albo [**@**]/<sup>k</sup>] w opcji [**Δ5: F-cja przyc <sup>Q</sup>]** można nacisnąć przycisk migawki do końca, aby rozpocząć lub zakończyć filmowanie (str. [386](#page-385-0)).
- Wbudowany mikrofon nagrywa dźwięk w trybie mono (str. [334\)](#page-333-1).
- Nagrywanie dźwięku stereo (str. [363\)](#page-362-0) jest możliwe po podłączeniu kierunkowego mikrofonu stereofonicznego DM-E1 (sprzedawany osobno) do złącza WEJŚCIA mikrofonu zewnętrznego aparatu (str. [29\)](#page-28-0), gdyż priorytet jest wtedy nadawany mikrofonowi zewnętrznemu.
- Można zastosować większość mikrofonów zewnętrznych z wtykiem mini 3,5 mm.
- W przypadku użycia całkowicie naładowanego akumulatora LP-E6N możliwy czas filmowania będzie wynosić: w temperaturze pokojowej (23°C) około 1 godz. 30 min, w niskiej temperaturze (0°C) około 1 godz. 20 min (przy założeniu, że dla funkcji [z**4: Filmowy Serwo AF: Wyłącz**] zostanie wybrane ustawienie i zostaną wybrane ustawienia FHD DDM 25.00P / 24.00P / 23.98P TPB ).
- Z funkcji zaprogramowanej ostrości można korzystać podczas filmowania tylko w przypadku używania (super-)teleobiektywów wyposażonych w tryb funkcji zaprogramowanej ostrości udostępnionych od drugiej połowy 2011 r.

# **Symulacja finalnego obrazu**

Symulacja finalnego obrazu odzwierciedla bieżące ustawienia stylu obrazów, balansu bieli i innych użytych funkcji fotografowania na podglądzie filmu.

Podczas filmowania wyświetlany obraz automatycznie odzwierciedla ustawienia wymienione poniżej.

#### **Symulacja finalnego obrazu podczas filmowania**

- Styl obrazów
	- \* Zostaną odzwierciedlone: ostrość (siła), kontrast, nasycenie kolorów i ton koloru.
- Balans bieli
- **Korekcja balansu bieli**
- **Ekspozycja**
- Głębia ostrości (niedostępne podczas nagrywania filmu poklatkowego)
- Auto Lighting Optimizer (Automatyczny optymalizator jasności)
- **Korygowanie jasności brzegów**
- **Korygowanie aberracji chromatycznej**
- **Priorytet jasnych partii obrazu**
- Film HDR

# **Ustawienia funkcji fotografowania**

# **Ustawienia WB/ISO/** $\geq$ **<sup>2</sup>**

Naciśnięcie przycisku <WB·®>, < $\mathbb{Z}$ ·ISO> albo < $\mathbb{Z}'$ > podczas wyświetlania obrazu na monitorze LCD spowoduje wyświetlenie ekranu ustawień na monitorze LCD, na którym, obracając pokrętłem < $\frac{1}{2}$ > albo < s>, bedzie można ustawić odpowiednią funkcję.

- W przypadku ręcznej regulacji ekspozycji (str. [340](#page-339-0)) możesz nacisnąć przycisk <m>, aby ustawić czułość wg ISO.
- Wciskając przycisk < $W\cdot\mathbb{R}$  >, a następnie przycisk < $\textsf{INFO.}$ >, można ustawić przesunięcie balansu bieli.
- Nie można ustawić trybu działania AF, trybu wyzwalania migawki, trybu pomiaru, korekty ekspozycji lampy, trybu HDR ani ekspozycji wielokrotnej.

# Q **Szybkie nastawy**

W trybach < $P$ >, < $Tv$ >, < $Av$ >, < $M$ > oraz < $B$ > można ustawić takie opcje, jak: **Metoda AF**, **Rozdzielczość filmu**, Poziom nagrywania (tylko ustawienie ręczne), **Głośność** (słuchawki), **Wybór karty**, Balans bieli, Styl obrazów, Auto Lighting Optimizer (Automatyczny optymalizator jasności) oraz **Filmowanie HDR**.

**W trybie <**A**> można ustawić tylko powyższe funkcje wyróżnione pogrubioną czcionką**.

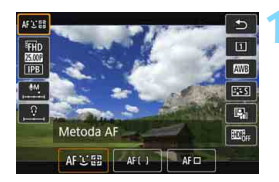

**10 Naciśnij przycisk <** $\overline{Q}$  **> (** $\ddot{\odot}$ **10).** 

**Zostaną wyświetlone funkcje, które** można ustawić.

# **2 Wybierz i ustaw funkcję.**

- Skorzystaj z multi-sterownika < $\frac{6}{2}$ >, aby wybrać funkcie.
- Na ekranie zostanie wyświetlone ustawienie wybranej funkcji.
- Obróć pokrętło < $\ell \gg 1$ ub <(external)>, aby ustawić żądaną wartość.
- Aby ustawić parametry przesunięcia balansu bieli lub stylu obrazów, naciśnij przycisk <INFO, >.
- Aby wybrać Automatyczny balans bieli, wybierz pozycję  $[$ a następnie naciśnij przycisk  $\leq$   $\sqrt{5}$ .
- Aby powrócić do filmowania, naciśnij przycisk < $(E)$  > albo < $\overline{Q}$  >.
- Gdy dla opcji [**Duża szybk. klatek**] wybrano ustawienie [**Włącz**] w menu [z**4: Jakość nagr.filmu**], opcja poziomu nagrywanego dźwięku nie będzie wyświetlana. Ponadto nie można ustawić wielkości nagrywanego filmu.
	- Jeśli w pozycji [z**5: Film poklatk.**] wybrano ustawienie [**Włącz**], wtedy po naciśnięciu przycisku <Q> poziom nagrywania nie będzie wyświetlany.

**Fi** Podczas filmowania możesz nacisnąć przycisk < @ >, aby ustawić poziom nagrywanego dźwięku (tylko nastawa ręczna) i głośność (słuchawki).

# <span id="page-350-0"></span>3**Ustawianie jakości nagrywanego filmu**

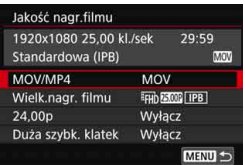

Opcja [z**4: Jakość nagr.filmu**] (albo karta [ $\Omega$ 2] w trybie < $\overline{A}$ <sup>+</sup>>) umożliwia ustawienie formatu filmu, wielkości nagrywanego filmu (wielkość, prędkość nagrywania, format wideo/metoda kompresji) i innych funkcji. Prędkość nagrywania wyświetlana na ekranie [**Wielk.nagr. filmu**] jest automatycznie zmieniana w zależności od ustawienia [5**3: Standard TV**] (str. [549\)](#page-548-0).

**Prędkości zapisu i odczytu karty wymagane do filmowania różnią się w zależności od jakości nagrywanego filmu. Przed filmowaniem należy zapoznać się ze stroną [356](#page-355-0), aby sprawdzić wymagane parametry pracy karty.**

# **MOV/MP4**

Można wybrać format zapisu filmu.

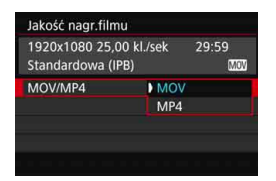

#### **MOV MOV**

Film zostanie nagrany z kompresją MOV (rozszerzenie pliku: ... MOV"). Umożliwia wygodną edycję na komputerze.

#### **MP4**

Film zostanie nagrany z kompresją MP4 (rozszerzenie pliku: ".MP4"). Ta kompresja plików jest zgodna ze znacznie większą liczbą systemów odtwarzania niż MOV.

# **Wielkość nagrywanego filmu**

Można wybrać wielkość obrazu, prędkość nagrywania i metodę kompresji.

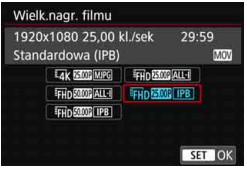

#### **Wielkość obrazu**

#### $\sqrt{4096x^2}$ 160

Film zostanie nagrany w jakości 4K. Format obrazu to około 17:9. Aby móc rejestrować filmy  $\frac{1}{4}$ k 2997 25.00P/ 2393P MJPG, należy nabyć szybką karta CF zgodną z trybem UDMA 7 (str. [356](#page-355-0)).

### L **1920x1080**

Film zostanie nagrany w jakości Full High-Definition (Full HD). Format obrazu to 16:9.

#### w**1280x720**

Filmy z dużą szybkością klatek (str. [358](#page-357-0)) będą nagrywane w jakości High-Definition (HD). Format obrazu to 16:9.

**Prędkość nagrywania** (kl./s: liczba klatek na sekundę)

#### 2**119,9 kl./s**/8**59,94 kl./s**/6 **29,97 kl./s**

Dla obszarów, w których obowiązuje standard systemu telewizyjnego NTSC (Ameryka Północna, Japonia, Korea Południowa, Meksyk itp.). Informacje na temat opcji **1000** można znaleźć na stronie [358.](#page-357-0)

#### 3**100,00 kl./s**/7 **50,00 kl./s**/5**25,00 kl./s**

Dla obszarów, w których obowiązuje standard systemu telewizyjnego PAL (Europa, Rosja, Chiny, Australia itp.). Informacje na temat opcji **1000** można znaleźć na stronie [358](#page-357-0). 4**23,98 kl./s**/B **24,00 kl./s**

Używany głównie w przypadku filmów kinowych. Informacje na temat opcji **2009** można znaleźć na stronie [357.](#page-356-0)

Opcia **2009** (23,98 kl./s) jest dostępna, gdy dla opcji [93: Standard TV] wybrano ustawienie [**Dla NTSC**].

#### **Filmowanie 4K**

- Filmowanie 4K wymaga karty o wysokiej wydajności. Szczegółowe informacje o wymaganiach dotyczących kart do filmowania można znaleźć w części "Karty umożliwiające nagrywanie filmów" na stronie [356.](#page-355-0)
- Nagrywanie filmów 4K lub filmów o dużej szybkości klatek znacznie zwiększa obciążenie zasobów przetwarzających. W porównaniu z normalnym filmowaniem temperatura wewnętrzna aparatu może wzrosnąć szybciej lub stać się wyższa. Jeśli podczas filmowania pojawia się czerwona ikona  $\blacksquare$ , oznacza to, że karta może być gorąca. Przerwij filmowanie i poczekaj, aż aparat ostygnie, przed wyjęciem karty. (Nie wyjmuj karty od razu).
- Z filmu 4K można wybrać dowolną klatkę i zapisać ją na karcie jako obraz JPEG o rozdzielczości ok. 8,8 megapiksela (4096x2160) (str. [427](#page-426-0)).

 $\boxed{5}$  W zwiększenia wydajności karty zaleca się sformatowanie jej w aparacie przed rozpoczęciem filmowania (str. [73\)](#page-72-0).

#### **Obszar pokrycia nagrywanego filmu**

Do nagrywania filmów 4K, Full HD i HD są używane obszary matrycy światłoczułej przedstawione poniżej.

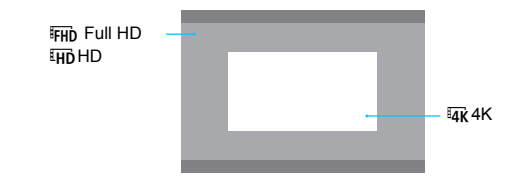

- W przypadku nagrywania filmów 4K modyfikacja opcja [**Q3: Redukow. zakłóceń - High ISO**] nie przynosi żadnego rezultatu. Z tego powodu szumy mogą być bardziej zauważalne w niektórych warunkach fotografowania.
	- **Po zmianie ustawienia [♥3: Standard TV] ustaw ponownie wielkość** nagrywanego filmu.
	- Filmy nagrywane w jakości 4K, w trybie FHD 5999 /5009 lub z dużą szybkością klatek mogą nie być wyświetlane poprawnie na innych urządzeniach ze względu na duże obciążenie zasobów przetwarzających dane podczas odtwarzania.
	- Prędkość nagrywania wyświetlana na ekranie wielkość nagrywanego filmu zmienia się w zależności od tego, czy opcja [5**3: Standard TV**] jest ustawiona na wartość [**Dla NTSC**] czy [**Dla PAL**].
	- Nagrywanie filmów w standardowej rozdzielczości (VGA) nie jest możliwe.
	- W przypadku zmiany wielkości filmu z Full HD albo HD na 4K obszar obrazu filmowania będzie przesunięty w stronę najdłuższej ogniskowej.
	- Obszar pokrycia filmu 4K jest inny niż w przypadku aparatów EOS-1D C i EOS-1D X Mark II.
	- Rejestrowanie próbkowanie koloru będzie następujące: 4K: YCbCr 4:2:2 (8 bitów), Full HD/HD: YCbCr 4:2:0 (8 bitów). Paleta kolorów będzie następująca: 4K: Zapis ITU-R BT.601 oraz Full HD/HD: Zapis ITU-R BT.709.

围

#### **Metoda filmowania/stopień kompresji**

#### J**MJPG**

Opcja dostępna w przypadku formatu filmu [**MOV**]. Motion JPEG służy do kompresji nagrywanego filmu. Każda klatka jest kompresowana i zapisywana pojedynczo; brak kompresji między klatkami. Dlatego stopień kompresji jest niski. Co więcej, ponieważ wielkość obrazu jest duża w jakości 4K, rozmiar pliku będzie duży.

#### **ALL-I** (do edycji/tylko I)

Opcja dostępna w przypadku formatu filmu [**MOV**]. Kompresja każdej klatki pojedynczo podczas nagrywania. Wprawdzie rozmiar pliku będzie większy niż w przypadku metody IPB (standardowa), ale film będzie lepiej przystosowany do edycji.

#### **IPB** (standardowa)

Dokonuje kompresji wielu klatek równocześnie, wydaje ustawienia dla nagrywania. Ponieważ rozmiar pliku jest mniejszy niż w przypadku metody ALL-I (do edycji), dostępny czas filmowania będzie dłuższy (na karcie o tej samej pojemności).

#### **IPB** (lekka)

Opcja dostępna w przypadku formatu filmu [**MP4**]. Ponieważ film zostanie nagrany z niższą szybkością transmisji niż w przypadku metody IPB (standardowa), rozmiar pliku będzie mniejszy niż w przypadku metody IPB (standardowa), a zgodność z opcjami odtwarzania będzie większa. Spośród czterech dostępnych metod filmowania ta zapewnia najdłuższy możliwy czas filmowania (na karcie o tej samej pojemności).

### <span id="page-355-0"></span>**Karty umożliwiające nagrywanie filmów**

Podczas nagrywania filmów należy korzystać z karty o dużej pojemności i szybkości odczytu/zapisu (wymagana wydajność karty) zgodnie z poniższą tabelą lub wyższej niż standardowe dane techniczne. Wypróbuj kartę, nagrywając kilka filmów w żądanej jakości (str. [351\)](#page-350-0), a następnie sprawdź, czy karta umożliwia prawidłowe nagrywanie filmu.

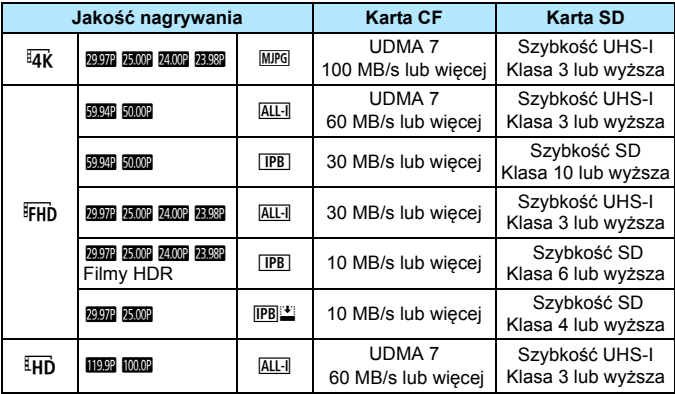

 $\bigoplus$  Przed rozpoczęciem nagrywania filmów 4K należy sformatować kartę (str. [73](#page-72-0)).

- Korzystanie z karty o małej szybkości zapisu może spowodować niewłaściwy zapis filmu. Ponadto przeglądanie filmów zapisanych na karcie o małej szybkości odczytu może spowodować problemy podczas odtwarzania.
- Gdy normalne nagrywanie filmów jest niemożliwe, należy sformatować kartę i spróbować ponownie. Jeśli formatowanie karty nie rozwiązuje problemu, należy sprawdzić informacje na stronie internetowej producenta.
- Aparat nie jest zgodny z kartami pamięci SDHC/SDXC UHS-II. (Zgodność z UHS-I). W przypadku karty SDHC/SDXC UHS-II szybki transfer w trybie UHS-I może, w zależności od danych technicznych karty, nie być możliwy.
- 凮 W celu zoptymalizowania wykorzystania karty zaleca się sformatowanie jej w aparacie przed rozpoczęciem filmowania (str. [73](#page-72-0)).
	- Dane dotyczące szybkości odczytu/zapisu karty można znaleźć na stronie internetowej producenta.
	- Informacje o szybkości transmisji można znaleźć na stronie [580.](#page-579-0)

# <span id="page-356-0"></span>**24,00p**

Nagrywanie filmu z prędkością nagrywania 24,00 kl./s.

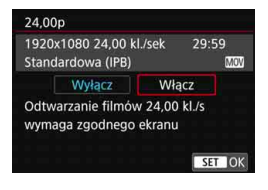

Po ustawieniu opcji [**Włącz**] można wybrać następującą jakość nagrywanego filmu: 4k 2009 MJPG, FHD **24.00P ALL-I** albo FHD 24.00P IPB.

Jeśli wybrano opcję [**Wielk. nagr. filmu**], a następnie dla pozycji [**24,00p**] wybrano ustawienie [**Włącz**], należy ponownie wybrać opcję [**Wielk.nagr. filmu**].

# **Przestrogi dotyczące opcji [24,00p: Włącz]**

- Po wybraniu opcji [**MP4**] nie można wybrać ustawienia [**Wielk.nagr. filmu**]. Zostanie ustawiona opcia FHD **AMP**
- Nie można ustawić opcji [**Duża szybk. klatek**] (str. [358\)](#page-357-0).
- **•** Nie można ustawić opcji [ $\blacklozenge$  3: Standard TV].
- Nie można ustawić opcji [5**4: Szybkość klatek HDMI**] (str. [390](#page-389-0)). Obraz filmu będzie wyświetlany w formacie 1080/24,00p za pośrednictwem złącza HDMI. W przypadku podłączenia aparatu do odbiornika telewizyjnego (lub innego urządzenia) niezgodnego z formatem 1080/ 24,00p przez HDMI, obraz filmu nie zostanie wyświetlony.
- Jeżeli ponownie zostanie wybrane ustawienie [**Wyłącz**], opcja [5**4: Szybkość klatek HDMI**] zostanie ustawiona na [**Auto**].
- Nawet w przypadku ponownego ustawienia opcji [**Wyłącz**] pierwotne ustawienie wielkości nagrywanego filmu nie zostanie przywrócone. Ustaw ponownie wielkość nagrywanego filmu.

#### <span id="page-357-0"></span>**Duża szybkość klatek**

W jakości HD można filmować z dużą szybkością klatek: 119,9 kl./s albo 100,0 kl./s. Jest to opcja przydatna do nagrywania filmów, które będą odtwarzane w zwolnionym tempie. Maksymalny czas nagrywania jednego ujęcia filmu wynosi 7 min i 29 s.

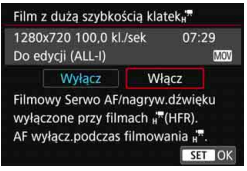

Film zostanie nagrany jako EHD ALL-I MOV albo THD 1000P ALL-I MOV. Filmowy Serwo AF nie będzie działał w przypadku nagrywania filmów o dużej szybkości klatek. Ponadto podczas nagrywania filmów o dużej szybkości klatek nie będzie działał autofokus. Na filmach o dużej szybkości klatek nie jest rejestrowany dźwięk.

Jeśli podczas filmowania będzie wyświetlany kod czasowy, dla każdej rzeczywistej sekundy będzie odmierzał nawet do 4 s.

Ponieważ film o dużej szybkości klatek będzie nagrywany jako plik filmu 29,97 kl./s/25,00 kl./s, będzie on odtwarzany w zwolnionym tempie, z 1/ 4 rzeczywistej prędkości.

# **Przestrogi dotyczące opcji [Duża szybk. klatek: Włącz]**

- Gdy dla opcji [**Liczenie**] wybrano ustawienie [**Zawsze**] w menu [ $\triangle$ 5: Kod czasowy] (str. [365](#page-364-0)), kod czasowy nie będzie rejestrowany.
- Opcje [**MOV/MP4**], [**Wielk.nagr. filmu**] i [**24,00p**] są niedostępne.
- Nawet w przypadku ponownego ustawienia opcji [**Wyłącz**] pierwotne ustawienie wielkości nagrywanego filmu nie zostanie przywrócone. Ustaw ponownie wielkość nagrywanego filmu.
- Nagrywanie filmu o dużej szybkości klatek przy świetle jarzeniowym lub LED może powodować migotanie obrazu filmu.
- Po rozpoczęciu albo zatrzymaniu rejestrowania filmu o dużej szybkości klatek obraz z filmu nie będzie tymczasowo aktualizowany (klatka na chwilę zostanie "zamrożona"). Należy pamiętać o tym w przypadku korzystania z rejestratora zewnętrznego do nagrywania filmu na podstawie wyjściowego sygnału wideo HDMI.
- Podczas rejestrowania filmu o dużej szybkości klatek prędkość nagrywania filmu, która jest wyświetlana na monitorze LCD, różni się od faktycznej prędkości nagrywania filmu.
- Nie można korzystać ze słuchawek. (Nie można odsłuchiwać dźwięku).

# **Łączny czas nagrywania filmu i rozmiar pliku na minutę**

**W formacie MOV** (Wartości przybliżone)

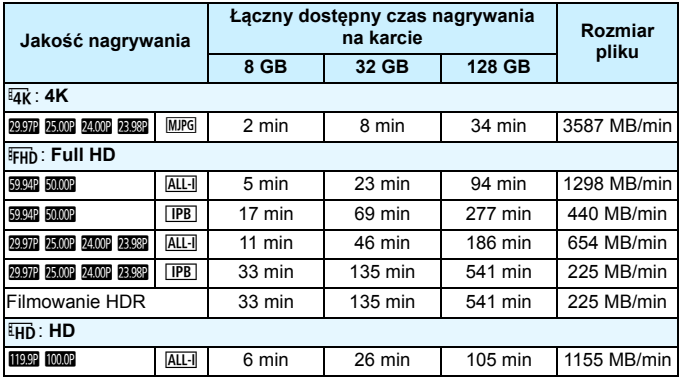

**W formacie MP4** (Wartości przybliżone)

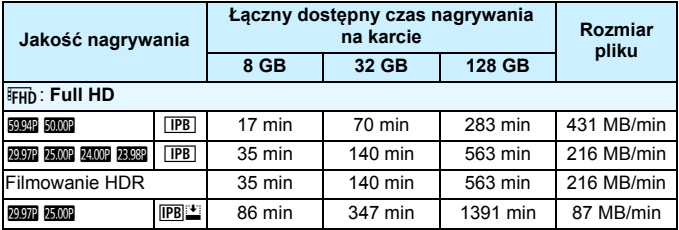

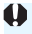

Wzrost temperatury wewnętrznej aparatu może spowodować zatrzymanie filmowania przed upływem całkowitego czasu nagrywania przedstawionego w tabeli (str. [391\)](#page-390-0).

#### **Pliki filmowe większe niż 4 GB**

Nawet w przypadku, gdy plik nagrywanego filmu przekroczy rozmiar 4 GB, można nadal bez przerwy filmować.

#### **Korzystanie z kart CF o pojemności do 128 GB i kart SD/SDHC formatowanych w aparacie**

W przypadku używania aparatu do formatowania karty CF o maks. pojemności 128 GB albo karty SD/SDHC aparat wykona formatowanie w systemie FAT32.

Jeśli rozmiar pliku filmu nagranego na karcie sformatowanej w systemie FAT32 przekroczy 4 GB, automatycznie zostanie utworzony nowy plik filmowy.

Podczas odtwarzania filmu należy odtworzyć każdy plik osobno. Plików filmowych nie można automatycznie odtwarzać w kolejności. Po zakończeniu odtwarzania filmu należy wybrać następny film i odtworzyć go.

#### **Korzystanie z kart CF o pojemności powyżej 128 GB i kart SDXC formatowanych w aparacie**

W przypadku używania aparatu do formatowania karty CF o pojemności powyżej 128 GB albo karty SDXC aparat wykona formatowanie w systemie exFAT.

W przypadku korzystania z karty sformatowanej w systemie exFAT film zostanie zapisany jako pojedynczy plik (zamiast podziału na wiele plików), nawet jeśli rozmiar pliku podczas filmowania przekroczy 4 GB.
W przypadku kopiowania plików filmowych, których rozmiar przekracza 4GB, do komputera należy korzystać z programu EOS Utility (str. [594](#page-593-0)) albo czytnika kart (str. [595](#page-594-0)). Pliki filmowe, których rozmiar przekracza 4 GB, nie będą kopiowane, gdy użyta zostanie funkcja pobierania obrazów, dostępna w ramach systemu operacyjnego komputera.

 Usunięcie plików filmowych utworzonych, gdy pojedynczy nagrany film przekracza 4 GB, uniemożliwi narzędziu EOS MOVIE Utility (str. [597\)](#page-596-0) odtworzenie kolejnych plików filmów lub scalenie i zapisanie ich jako pojedynczego pliku filmowego.

 $\boxed{5}$  Narzędzie EOS MOVIE Utility umożliwia automatyczne scalanie wielu plików filmowych w formacie MOV dzielonych po przekroczeniu rozmiaru 4 GB i zapisywanie ich jako pojedynczego pliku filmowego.

### **Ograniczenie czasu nagrywania filmu**

 **Nagrywanie filmów innych niż filmy o dużej szybkości klatek** Maksymalny czas nagrywania jednego filmu wynosi 29 min i 59 s. Jeśli czas nagrywania filmu osiągnie wartość 29 min i 59 s, filmowanie zostanie automatycznie zatrzymane. Można natychmiast wznowić nagrywanie filmu przez naciśnięcie przycisku  $\leq_{\text{STOP}}^{\text{START}}$  >. (Film zostanie nagrany jako nowy plik).

### **Nagrywanie filmów o dużej szybkości klatek**

Maksymalny czas nagrywania jednego filmu wynosi 7 min i 29 s. Jeśli czas nagrywania filmu osiągnie wartość 7 min i 29 s, filmowanie zostanie automatycznie zatrzymane. Można natychmiast wznowić nagrywanie filmu o dużej szybkości klatek przez naciśnięcie przycisku < $\frac{START}{STOR}$ >. (Film zostanie nagrany jako nowy plik).

# 3 **Ustawianie nagrywania dźwięku**

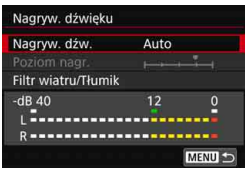

Równocześnie z obrazem można nagrywać dźwięk, korzystając z wbudowanego mikrofonu monofonicznego albo zewnętrznego mikrofonu stereo. Poziom nagrywanego dźwięku można ustawić wedle uznania. Ustaw nagrywanie dźwięku za pomocą opcji [z**4: Nagryw. dźwięku**] (karta  $\left[\begin{array}{c} \bullet & 2 \end{array}\right]$  w trybie  $\leq \left[\begin{array}{c} \bullet & \bullet \\ 4 & \bullet \end{array}\right]$ .

### <span id="page-361-0"></span>**Nagrywanie dźwięku/poziom nagrywania dźwięku**

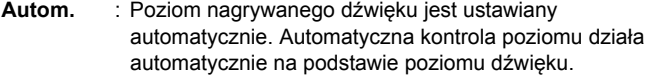

**Ręczny** : Opcja przeznaczona dla zaawansowanych użytkowników. Pozwala ustawić jeden z 64 poziomów nagrywania dźwięku.

> Wybierz opcję [**Poziom nagr.**] i spójrz na miernik poziomu, obracając jednocześnie pokrętło < s>, aby wyregulować poziom nagrywanego dźwięku. Spójrz na wskaźnik wartości szczytowych, skoryguj poziom w taki sposób, aby miernik poziomu tylko czasami przechodził na prawo od wartości "12" (-12 dB) przy najgłośniejszych dźwiękach. Jeśli poziom przekracza wartość "0", dźwięk będzie zniekształcony.

**Wyłącz** : Dźwięk nie będzie nagrywany. Ponadto dźwięk nie będzie odtwarzany przez wyjście HDMI (str. [387\)](#page-386-0).

Na filmach o dużej szybkości klatek nie jest rejestrowany dźwięk. Dodatkowo opcja [z**4: Nagryw. dźwięku**] nie jest dostępna.

### **Filtr wiatru/tłumik**

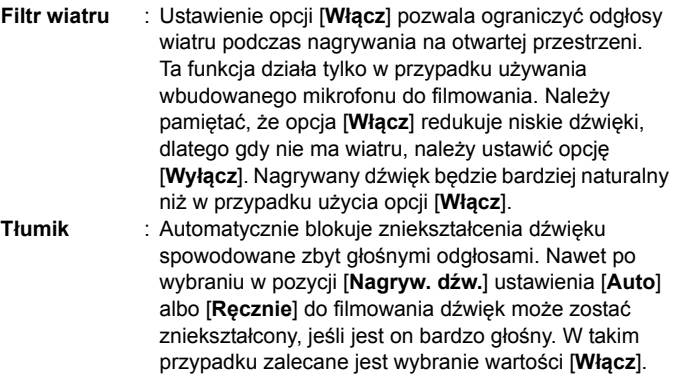

### **Korzystanie z mikrofonu**

Standardowo wbudowany mikrofon nagrywa dźwięk monofoniczny. Nagrywanie dźwięku w konfiguracji stereo jest możliwe poprzez podłączenie zewnętrznego mikrofonu stereo, wyposażonego we wtyk mini stereo (średnica 3,5 mm), do złącza WEJŚCIA mikrofonu zewnętrznego w aparacie (str. [29\)](#page-28-0), gdyż priorytet jest wtedy nadawany mikrofonowi zewnętrznemu. Zaleca się stosowanie kierunkowego mikrofonu stereofonicznego DM-E1 (sprzedawany osobno).

### **Korzystanie ze słuchawek**

Po podłączeniu dostępnych w sprzedaży słuchawek z wtykiem mini o średnicy 3,5 mm do złącza słuchawek aparatu (str. [29](#page-28-1)) można słuchać dźwięku nagrywanego podczas filmowania. Jeśli korzystasz z zewnętrznego mikrofonu stereofonicznego, można słuchać dźwięku stereofonicznego. Aby dostosować głośność słuchawek, naciśnij przycisk < $\overline{Q}$  > przycisk i wybierz opcję < $\Omega$  >. Następnie obróć pokrętło < s>, aby wyregulować natężenie dźwięku (str. [350\)](#page-349-0). Ze słuchawek można korzystać także podczas odtwarzania.

- $\mathbf{u}$  Jeżeli w połączeniu z mikrofonem zewnętrznym korzystasz z sieci Wi-Fi (komunikacja bezprzewodowa), mogą zostać zarejestrowane zakłócenia. Podczas nagrywania dźwięku nie zaleca się korzystania z funkcij komunikacij bezprzewodowej.
	- W przypadku podłączania mikrofonu zewnętrznego lub słuchawek do aparatu upewnij się, że wtyczka została włożona do końca.
	- Wbudowany mikrofon aparatu rejestruje także dźwięk towarzyszący wykonywaniu operacji za pomocą urządzenia i mechaniczny dźwięk pracy aparatu podczas filmowania. Aby zminimalizować występowanie tego typu niepożądanych dźwięków w zarejestrowanym materiale, należy korzystać z kierunkowego mikrofonu stereofonicznego DM-E1 (sprzedawany osobno).
	- Do złącza wejścia mikrofonu zewnętrznego aparatu należy podłączać wyłącznie mikrofon zewnętrzny.
	- Podczas korzystania ze słuchawek funkcja redukcji zakłóceń nie zostanie zastosowana dla wyjścia słuchawek. Może to sprawić, że dźwięk słyszany w słuchawkach będzie różnił się od dźwięku nagranego w filmie.
	- Podczas słuchania dźwięku ze słuchawek nie należy zmieniać ustawień opcji [**Nagryw. dźwięku**]. Mogłoby to spowodować nagłe zwiększenie poziomu dźwięku i uszkodzenie słuchu.
- 围 W trybie < $A^+$  > dla funkcji [Nagryw. dźwięku] można wybrać ustawienie [**Wł.**] lub [**Wył.**]. Jeśli ustawiono opcję [**Wł.**], poziom nagrywania dźwięku będzie regulowany automatycznie (podobnie jak w trybie [**Auto**]), ale funkcja filtra wiatru nie będzie działała.
	- Jeśli aparat jest podłączony do telewizora za pomocą kabla HDMI, dźwięk także będzie odtwarzany (oprócz przypadku, gdy ustawiono opcję [**Nagryw. dźw.: Wyłącz**]). Jeżeli występuje efekt sprzężenia zwrotnego podczas odtwarzania dźwięku z telewizora, należy umieścić aparat dalej od telewizora lub zmniejszyć głośność dźwięku telewizora.
	- Nie można regulować balansu głośności dźwięku między kanałem L (lewy) i R (prawy).
	- Dźwięk nagrywany jest z częstotliwością próbkowania 48 kHz/16-bit.

# <span id="page-364-0"></span>3 **Ustawianie kodu czasowego**

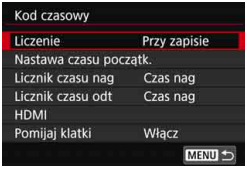

Kod czasowy to odniesienie czasowe rejestrowane automatycznie w celu synchronizacji filmu podczas filmowania. Jest on rejestrowany cały czas w następujących jednostkach: godziny, minuty, sekundy i klatki. Jest on głównie wykorzystywany podczas edycji filmu. Użyj opcji [**135: Kod czasowy**] (karta  $[\bullet]$ **3**] w trybie < $\overline{A}$ <sup>+</sup>>), aby ustawić kod czasowy.

### **Liczenie**

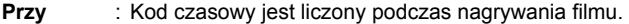

**zapisie** Kod czasowy będzie kontynuowany w kolejnych zarejestrowanych plikach filmowych.

**Zawsze** : Kod czasowy jest liczony niezależnie od nagrywania filmu.

### **Nastawa czasu początkowego**

Można ustawić czas początkowy kodu czasowego (czas rozpoczęcia).

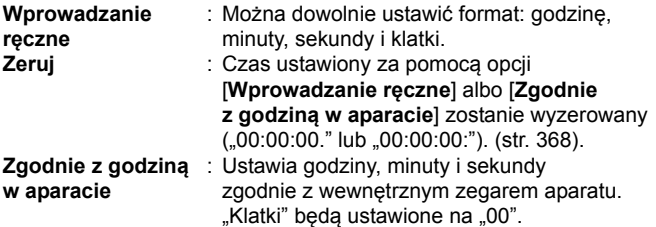

- W przypadku nagrywania filmu o dużej szybkości klatek z ustawieniem [**Zawsze**] kod czasowy nie będzie dodawany.
	- Jeśli ustawiłeś [**Zawsze**] i zmieniasz czas, strefę lub czas letni (str. [51](#page-50-0)), będzie to miało wpływ na kod czasowy.
	- W przypadku odtwarzania filmu MP4 w urządzeniu innym niż aparat kod czasowy może nie być wyświetlany prawidłowo.

### **Licznik czasu nagrywania**

Istnieje możliwość wyboru funkcji wyświetlanych na ekranie filmowania.

**Czas nag** : Wskazuje czas, który upłynął do początku filmowania. **Kod czasowy**: Wyświetla kod czasowy podczas filmowania.

### **Licznik czasu odtwarzania**

Można wybrać funkcję wyświetlaną na ekranie odtwarzania filmów.

- **Czas nag** : Wyświetla czas nagrywania i czas odtwarzania podczas odtwarzania.
- **Kod czasowy**: Wyświetla kod czasowy podczas odtwarzania filmu.

### **Po ustawieniu opcji [Kod czasowy]:**

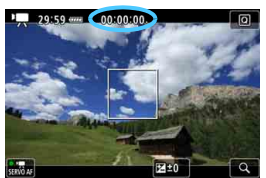

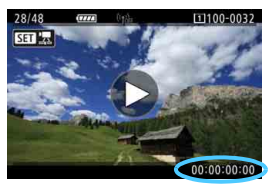

**Podczas filmowania Podczas odtwarzania filmu**

 Niezależnie od ustawienia [**Licznik czasu nag**] kod czasowy zawsze będzie rejestrowany w pliku filmu (z wyjątkiem filmów o dużej szybkości klatek z ustawieniem [**Zawsze**]).

- Ustawienie [**Licznik czasu odt**] w opcji [z**5: Kod czasowy**] jest na sztywno powiązane z ustawieniem [**▶3: Licznik czasu odt**]. Zmiana jednego z ustawień zmieni też drugie ustawienie.
- Podczas nagrywania i odtwarzania filmów "klatki" nie są wyświetlane.

### <span id="page-366-0"></span>**HDMI**

### **Kod czasowy**

Kod czasowy może zostać załączony do filmu odtwarzanego poprzez złącze HDMI.

- **Włącz**: Kod czasowy jest dołączany do filmu odtwarzanego za pośrednictwem wyjściowego sygnału wideo HDMI. Jeśli została wybrana opcja [**Włącz**], będzie wyświetlana funkcja [**Polec. nagr.**].
- **Wyłącz**: Kod czasowy nie jest dołączany do filmu odtwarzanego za pośrednictwem wyjściowego sygnału wideo HDMI.

### **Polecenie nagrywania**

Jeśli wyjściowy sygnał wideo jest przesyłany przez HDMI do innego rejestratora zewnętrznego, polecenia rozpoczęcia i zakończenia nagrywania w aparacie można zsynchronizować z nagrywaniem w rejestratorze zewnętrznym.

- **Włącz**: Rozpoczęcie i zakończenie nagrywania filmu są synchronizowane z nagrywaniem w rejestratorze zewnętrznym.
- **Wyłącz**: Rozpoczęcie i zakończenie nagrywania są kontrolowane przez rejestrator zewnętrzny.
- Jeśli podczas nagrywania filmu o dużej szybkości klatek sygnał jest przesyłany za pośrednictwem wyjścia HDMI i dla opcji [**Liczenie**] w menu [**Kod czasowy**] wybrano wartość [**Zawsze**], kod czasowy nie będzie dołączany do wyjściowego sygnału wideo HDMI.
	- Aby dowiedzieć się, czy rejestrator zewnętrzny jest zgodny z funkcjami [**Kod czasowy**] i [**Polec. nagr.**], skontaktuj się z producentem urządzenia.
	- Nawet po wybraniu dla opcji [**Kod czasowy**] wartości [**Wyłącz**] kod czasowy może być dołączany do filmu w zależności od danych technicznych rejestratora zewnętrznego. Aby uzyskać dane techniczne dotyczące kodów czasowych dla sygnału wejściowego HDMI, należy skontaktować się z producentem rejestratora zewnętrznego.

### <span id="page-367-0"></span>**Pomijanie klatek**

Jeśli ustawiono prędkość nagrywania 1009 (119,9 kl./s), 8009 (59,94 kl./s) lub 2007 (29,97 kl./s), zliczanie klatek przez kod czasowy powoduje rozbieżność między rzeczywistym czasem a kodem czasowym. Po wybraniu opcji [**Włącz**] rozbieżność jest korygowana automatycznie. Ta funkcja korekcji nazywana jest pomijaniem klatek. Jest ona przeznaczona dla zaawansowanych użytkowników zajmujących się montażem filmów.

- **Włącz** : Rozbieżność jest korygowana automatycznie poprzez pomijanie numerów kodu czasowego (DF: pomijanie klatek).
- **Wyłącz** : Rozbieżność nie jest korygowana (NDF: bez pomijania klatek).

Kod czasowy zostanie wyświetlony w następujący sposób:

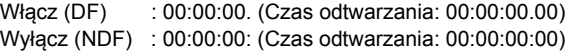

 $\boxed{5}$  Jeśli predkość nagrywania ustawiono na  $1000$  (100,0 kl./s),  $5000$  (50,00 kl./s),  $500$  (25,00 kl./s),  $200$  (24,00 kl./s) lub  $299$  (23,98 kl./s), funkcja pomijania klatek nie będzie działać. (Jeżeli wybrane zostało ustawienie 10009/50009/ 5/B/4 albo jeżeli dla opcji [5**3: Standard TV**] wybrano ustawienie [**Dla PAL**], opcja [**Pomijaj klatki**] nie będzie wyświetlana).

# **Nagrywanie filmów HDR**

Możesz rejestrować filmy z przyciętą bielą zredukowaną w zakresie wysokiego zakresu dynamiki tonalnej – nawet przy rejestrowaniu scen o wysokim kontraście.

**Tryb filmowania HDR można włączyć za pomocą ekranu szybkich nastaw** jeżeli dla opcji **[Wielk.nagr. filmu]** wybrano ustawienie FHD (PFF) (NTSC) albo L5X (PAL) menu [z**4: Jakość nagr.filmu**]. Film HDR może

zostać nagrany, gdy jako format nagrywanego filmu jest ustawiony zarówno typ pliku MOV, jak i MP4.

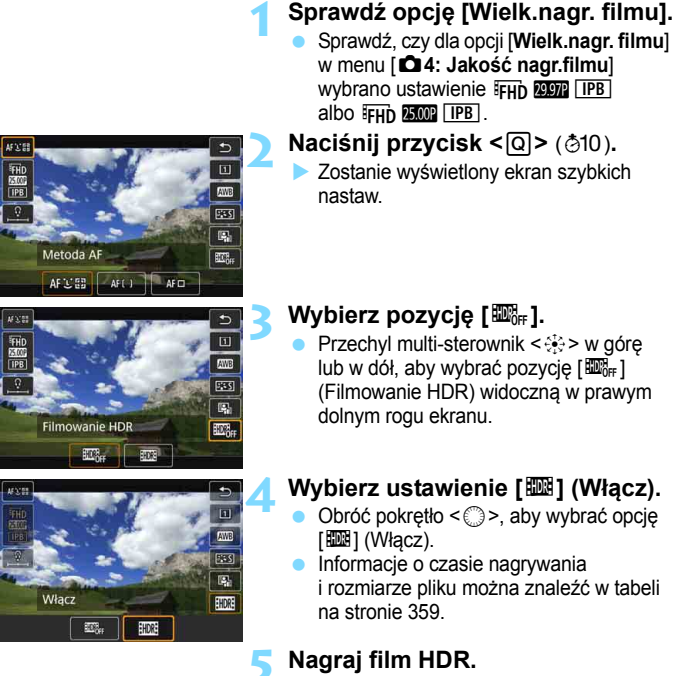

- $\bullet$  W przypadku nagrywania filmów HDR zakresy nastaw automatycznych i ręcznych czułości ISO wynoszą ISO 100–25600. Nie można ustawić dodatkowych czułości ISO.
	- Kwestia czasów naświetlania została omówiona na stronie [343.](#page-342-0)
	- W trybie  $\leq$ Tv > minimalna czułość ISO bedzie wynosić ISO 400.
	- Jeśli w pozycji [**□3: Priorytet jasnych partii obr.**] wybrano ustawienie [**Włącz**], filmowanie HDR nie będzie dostępne.
	- W przypadku filmowania HDR obraz może migotać nawet pomimo faktu ustawienia odpowiedniego czasu naświetlania.
	- Ponieważ film HDR powstaje w wyniku scalenia wielu klatek, niektóre części filmu mogą wyglądać tak, jakby zawierały zakłócenia. W przypadku filmowania aparatem trzymanym w rękach zakłócenia spowodowane przez drgania aparatu mogą być bardziej widoczne. Zalecane jest używanie statywu. Należy pamiętać, że nawet w przypadku filmowania ze statywu podczas odtwarzania filmu HDR klatka po klatce lub w zwolnionym tempie może być widoczny powidok, a szumy mogą być bardziej dostrzegalne niż podczas normalnego odtwarzania.
	- Jeśli w pozycji [z**5: Film poklatk.**] wybrano ustawienie [**Włącz**], funkcja filmowania HDR bedzie niedostepna.
	- Podczas zmiany ustawienia filmowania HDR kolor i jasność obrazu mogą na chwilę znacznie się zmienić. Ponadto obraz z filmu nie będzie tymczasowo aktualizowany (klatka na chwilę zostanie "zamrożona"). Należy pamiętać o tym w przypadku korzystania z rejestratora zewnętrznego służącego do nagrywania na podstawie wyjściowego sygnału wideo HDMI.

### 371

# <span id="page-370-0"></span>a **Nagrywanie filmów poklatkowych**

Film poklatkowy to szereg wykonywanych w określonym odstępie czasu, a następnie automatyczne połączonych w jedne materiał filmowy zdjęć. Pokazuje, jak zmienia się obiekt w znacznie krótszym czasie niż miało to w rzeczywistości miejsce. Idealnie nadaje się do nieruchomej obserwacji zmieniającej się scenerii, rosnących kwiatów czy ruchu gwiazd na niebie.

Filmy poklatkowe są rejestrowane w formacie MOV, FHD 297 ALL (NTSC) albo FHD **EMP** W (PAL). Prędkość nagrywania zmienia się automatycznie stosownie do ustawienia [5**3: Standard TV**] (str. [549\)](#page-548-0).

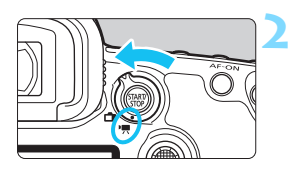

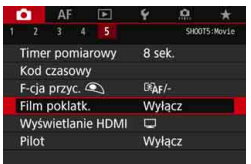

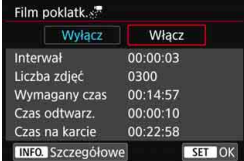

### **1 Wybierz tryb fotografowania.**

### **2 Ustaw przełącznik fotografowania w trybie Live View/filmowania**  w pozycji <<sup>\*</sup>貝>.

 Na monitorze LCD zostanie wyświetlony podgląd kadru w trybie Live View.

### **3 Wybierz pozycję [Film poklatk.].**

- Na karcie [z**5**] (karta [z**3**] w trybie <A>) wybierz pozycję [**Film poklatk.**] i naciśnij przycisk < $(SET)$ >.
- Jeżeli zostanie wyświetlony komunikat [**Dostępne tylko po uruchomieniu filmowania**], naciśnij przycisk  $\leq \frac{\text{TRRT}}{\text{COP}}$ , a następnie powtórz krok 3.

### **4 Wybierz ustawienie [Włącz].**

 Wybierz pozycję [**Włącz**], a następnie naciśnij przycisk <INFO.>.

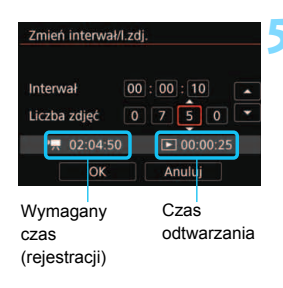

### **5 Ustaw interwał fotografowania i liczbę zdjęć.**

- Sprawdź informacje w pozycjach [k**: Wymagany czas**] i [3**: Czas odtwarz.**] wyświetlanych na dole ekranu, aby wedle uznania ustawić interwał fotografowania i liczbę zdjęć.
- Wybierz pozycję, którą chcesz zmodyfikować (godziny: minuty: sekundy/liczba zdieć).
- Naciśnij przycisk < $(F)$ >, aby wyświetlić symbol < $\dot{\square}$ >.
- Wybierz żądaną wartość, a następnie naciśnij przycisk < $(F)$  (powrót  $do \leq \square$ ).

### **Interwał fotografowania**

Dostępne ustawienia od [**00:00:01**] do [**99:59:59**].

### **Liczba zdjęć**

Dostępne ustawienia od [**0002**] do [**3600**]. Każdą cyfrę ustawia się niezależnie. W przypadku ustawienia wartości 3600 film poklatkowy będzie trwał ok. 2 min w przypadku systemu NTSC, a systemu PAL 2 min 24 s.

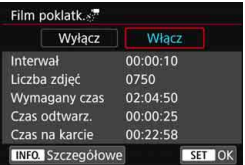

# **6 Wybierz pozycję [OK].**

**Ponownie zostanie wyświetlony** ekran przedstawiony w punkcie 3.

### **7 Sprawdź ustawienia.**

- Jeżeli na ekranie w punkcie 3 wybrano pozycję [**Film poklatk.**], naciśnij przycisk <(ir)>.
- **Zostaną wyświetlone bieżące** ustawienia.

### **Wymagany czas (rejestracji)**

Oznacza ilość czasu konieczną do zarejestrowania wybranej liczby zdjęć przy zastosowaniu ustawionego interwału. Jeżeli wartość przekracza 24 godziny, zostanie wyświetlone wskazanie "\*\*\* dni".

### **Czas odtwarzania**

Oznacza czas nagrania filmowego (czas odtwarzania uzyskanego filmu) dla filmu poklatkowego o rozmiarze nagrywania FHD PPP ALL-(NTSC) albo FHD 2009 ALL- (PAL) utworzonego z wybranej liczby zdjęć i przy zastosowaniu ustawionego interwału.

### **Czas na karcie**

Całkowity czas nagrywania filmu poklatkowego, jaki zmieści się na karcie na podstawie ilości pozostałego wolnego miejsca.

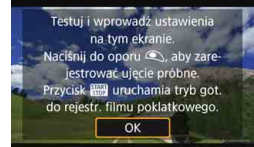

### **8 Wyjdź z menu.**

Naciśnij przycisk <MENU>, aby wyjść z ekranu menu.

### **9 Odczytaj komunikat.**

Odczytaj komunikat i naciśnij [**OK**].

### **10 Wykonaj zdjęcia próbne.**

- Skonfiguruj ekspozycję i funkcje fotografowania, a następnie naciśnij spust migawki do połowy, aby ustawić ostrość – tak samo, jak w przypadku fotografowania w trybie Live View.
- Aby rozpocząć rejestrowanie zdjęć, naciśnij spust migawki do końca. Zdjęcia próbne zostaną zapisane na karcie.
- Jeżeli zdjęcia próbne nie ujawniły żadnych problemów, przejdź do następnego punktu.
- Aby ponownie wykonać zdiecia próbne, powtórz czynności opisane w tym punkcie.

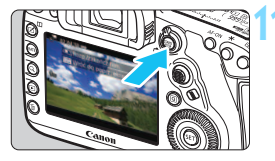

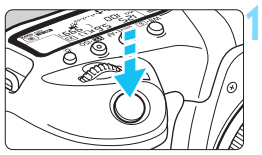

Liczba pozostałych zdjęć

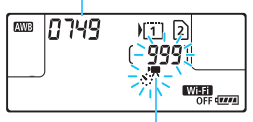

Film poklatkowy

### **Naciśnij przycisk <**  $\frac{START}{TCP}$  >.

- Aparat jest gotowy do rozpoczęcia rejestracji filmu poklatkowego.
- Aby wrócić do punktu 9, naciśnij  $przycisk < \frac{START}{TOP} >$  ponownie.

### **12 Nagraj film poklatkowy.**

- Naciśnij spust migawki do połowy, aby sprawdzić poprawność ustawienia ostrości i ekspozycji.
- Aby rozpocząć nagrywanie filmu poklatkowego, naciśnij spust migawki do końca.
- Podczas nagrywania filmu poklatkowego automatyczna regulacja ostrości nie będzie działała. Ustawienie ekspozycji dla pierwszego zdjęcia zostanie zastosowane do kolejnych zdjęć.
- Podczas nagrywania filmu poklatkowego obraz nie jest wyświetlany na monitorze LCD. Na panelu LCD będzie migać  $ikona < \frac{1}{2}$ .
- Ponieważ do nagrywania filmu poklatkowego wykorzystywana jest elektroniczna migawka, mechaniczny dźwięk lustra i migawki nie będzie słyszalny.
- Po wykonaniu ustawionej liczby zdjęć nagrywanie filmu poklatkowego zostanie zatrzymane i automatycznie anulowane.

**Zalecane jest używanie statywu.** 

凮

- Zaleca się wcześniejsze wykonanie zdjęć próbnych.
- Niezależnie od ustawienia opcji [z**4: Jakość nagr.filmu**], film poklatkowy zostanie nagrany w formacie FHD MMM ALL-I (NTSC) albo FFHD **BROOD** W (PAL).
- Aby anulować nagrywanie filmu poklatkowego w jego trakcie, naciśnij spust migawki do końca albo naciśnij przycisk < $\frac{576RT}{510P}$  > (jest wybrane ustawienie [**Wyłącz**]). Nagrana do tej pory część filmu poklatkowego zostanie zapisana na karcie.
- Za pomocą tego aparatu możesz odtwarzać nagrane filmy poklatkowe w taki sam sposób, jak standardowe filmy.
- Jeżeli wymagany czas nagrywania wynosi więcej niż 24 godziny, a zarazem mniej niż 48, prezentowane będzie wskazanie "2 dni". Jeżeli nagrywanie potrwa co najmniej trzy dni, liczba dni będzie prezentowana w 24-godzinnych przyrostach.
- **Plik filmowy zostanie utworzony, nawet jeśli czas odtwarzania filmu** poklatkowego wynosi mniej niż 1 s. W pozycji [**Czas odtwarz.**] będzie widoczne wskazanie "00:00:00".
- Jeżeli czas nagrywania jest długi, zaleca się zastosowanie akcesoriów do gniazdek elektrycznych (sprzedawane osobno, str. [530\)](#page-529-0).
- $\bullet$  W trybie < $A^{\dagger}$ > w lewym górnym rogu ekranu zostanie wyświetlona ikona ujęcia wykrytego przez aparat (str. [303](#page-302-0)).
- Nie należy kierować aparatu w stronę źródeł intensywnego światła, np. słońca lub źródła intensywnego sztucznego oświetlenia. Mogłoby to spowodować uszkodzenie matrycy lub wewnętrznych elementów aparatu.
	- Jeżeli dla funkcji filmu poklatkowego wybrano ustawienie [**Włącz**], pozycje [z**4: Jakość nagr.filmu**], [5**3: Standard TV**] i inne są niedostępne.
	- Ustawienie [**Włącz**] jest niedostępne, jeżeli aparat jest podłączony do komputera za pomocą kabla interfejsu albo gdy do aparatu podłączony jest kabel HDMI.
	- W trybach  $\langle P \rangle$ ,  $\langle Tv \rangle$ ,  $\langle Av \rangle$  oraz  $\langle B \rangle$  maksymalna czułość ISO wynosi 12800, a w trybie  $\leq M$  > wybrane zostaje ustawienie automatycznej czułości ISO.
	- Ekspozycja w trybie Bulb nie jest dostępna. W trybie filmowania < $\mathbf{B}$  > działanie aparatu bedzie takie samo, jak w trybie  $\leq$ P >.
	- **Funkcja Filmowy Servo AF nie będzie dostępna.**
	- Jeżeli czas naświetlania wynosi 1/30 s lub jest dłuższy, wartość ekspozycji filmu może nie być wyświetlana prawidłowo (może różnić się od tej uzyskanej w finalnym filmie poklatkowym).
	- Podczas nagrywania filmu poklatkowego nie korzystaj z zoom obiektywu. Użycie zoomu może spowodować zarejestrowanie nieostrego obrazu, zmianę wartości ekspozycji bądź nieprawidłowe działanie funkcji korekcji aberracji obiektywu.
	- W przypadku nagrywania filmu poklatkowego w migającym świetle zarejestrowany materiał może charakteryzować się widocznym migotaniem, poziomymi pasami (zakłócenia) albo nierówną ekspozycją.
	- $\bullet$  Obraz wyświetlany podczas nagrywania filmu poklatkowego i finalny film moga się różnić w kwestii migotania, głębi ostrości itd.
	- Jeżeli podczas nagrywania filmu poklatkowego przesuwasz aparat w bok (panoramowanie) albo rejestrujesz obiekt w ruchu, obraz może zawierać bardzo dużo zakłóceń.
	- Podczas nagrywania filmu poklatkowego funkcja automatycznego wyłączania zasilania nie będzie działała. Niemożliwe jest również konfigurowanie funkcji fotografowania i ustawień funkcji menu, odtwarzanie obrazów itp.
	- W przypadku filmów poklatkowych nie jest nagrywany dźwięk ani kod czasowy.
	- W przypadku filmów poklatkowych używany jest tryb pojedynczego zdjęcia, niezależnie od wybranego trybu wyzwalania migawki.
	- Ustawienia funkcji fotografowania dla pierwszego zdjęcia zostaną zastosowane do kolejnych zdjęć.
	- W przypadku, gdy wybrany czas naświetlania jest dłuższy niż interwał fotografowania aparat nie może wykonywać zdjęć z ustawionym interwałem. Ponadto fotografowanie może nie działać, jeżeli czas naświetlania i interwał fotografowania mają prawie te same wartości.
	- Jeżeli wykonanie następnego zaplanowanego zdjęcia nie jest możliwe, zostanie ono pominięte. Może to spowodować skrócenie czasu nagrywania tworzonego filmu poklatkowego.
- 0 Jeżeli czas zapisu na kartę przekracza ustawiony interwał fotografowania z powodu zastosowanych funkcji fotografowania bądź niskiej wydajności karty, niektóre zdjęcia mogą nie zostać wykonane z zadanym interwałem.
	- Rejestrowane obrazy nie są zapisywane jako zdjęcia. Nawet w razie anulowania nagrywania filmu poklatkowego po wykonaniu zaledwie jednego zdjęcia zostanie ono zapisane jako plik filmowy.
	- Jeżeli na karcie nie ma wystarczającej ilości wolnego miejsca do zapisania ustawionej liczby zdjęć, wskaźnik [**Czas odtwarz.**] będzie wyświetlany na czerwono. Gdy karta zapełni się, nagrywanie zostanie zatrzymane, pomimo że aparat może kontynuować rejestrowanie zdjęć.
	- W przypadku podłączania aparatu do komputera za pomocą dołączonego kabla interfejsu i korzystania z oprogramowania EOS Utility (oprograowanie EOS) w pozycji [z**5: Film poklatk.**] wybierz ustawienie [**Wyłącz**]. Jeżeli wybrane będzie ustawienie [**Włącz**], aparat nie będzie mógł połączyć się z komputerem.
	- Podczas nagrywania filmu poklatkowego stabilizator obrazu obiektywu nie będzie działał.
	- $\bullet$  Jeżeli przełącznik zasilania zostanie ustawiony w pozycji < OFF > bądź zostanie użyty przełącznik fotografowania w trybie Live View/filmowania, nagrywanie filmu poklatkowego zostanie przerwane, a powiązane ustawienie ustawione na [**Wyłącz**].
	- Nawet jeśli jest używana lampa błyskowa, nie wyemituje ona błysku.
	- Aparat wychodzi z trybu gotowości do nagrywania filmu poklatkowego, a powiązane ustawienie zostaje ustawione na [**Wyłącz**] w przypadku wykonania jednej z poniższych czynności:
		- Wybranie opcji [z**3: Dane dla retuszu kurzu**], [5**3: Czyszczenie matrycy**], [5**5: Kasowanie nastaw aparatu**] albo [5**5: Firmware**  z **wer.**].
		- Wybranie trybu fotografowania < $\blacksquare$ >, < $\blacksquare$ > albo < $\blacksquare$ >>.
	- Po zakończeniu nagrywania filmu poklatkowego ustawienia są automatycznie resetowane i aparat powraca do standardowego trybu nagrywania filmów. Należy pamiętać, że w przypadku ustawienia na potrzeby nagrywania filmu poklatkowego długiego czasu naświetlania i automatycznego zresetowania ustawień wartość czasu naświetlania może zostać automatycznie zmieniona na taką, która mieści się w zakresie dla standardowego trybu nagrywania filmów.
	- W sytuacji rozpoczęcia nagrywania filmu poklatkowego, gdy wyświetlana jest biała ikona < $\blacksquare$ > (str. [344\)](#page-343-0), jakość obrazu filmu poklatkowego może ulec pogorszeniu. Zaleca się rozpoczęcie nagrywania filmu poklatkowego po zniknięciu białej ikony < $\blacksquare$ > (obniżenie temperatury wewnętrznej aparatu).

Filmy poklatkowe można rejestrować, korzystając z w pełni naładowanego akumulatora LP-E6N, zgodnie z danymi w tabeli poniżej (przybliżony czas począwszy od rozpoczęcia nagrywania, aż do wyczerpania akumulatora). Dostępny czas rejestrowania zależy od warunków nagrywania.

### **Wartości całkowitego czasu nagrywania**

**filmu poklatkowego** (Wartości przybliżone)

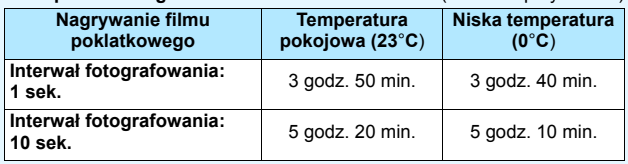

**Pilot zdalnego sterowania RC-6 (sprzedawany osobno, str. [279\)](#page-278-0) umożliwia** rozpoczęcie oraz zatrzymanie nagrywania filmu poklatkowego. Wcześniej wybierz w pozycji [z**5: Pilot**] ustawienie [**Wyłącz**].

### **Używanie pilota zdalnego sterowania RC-6**

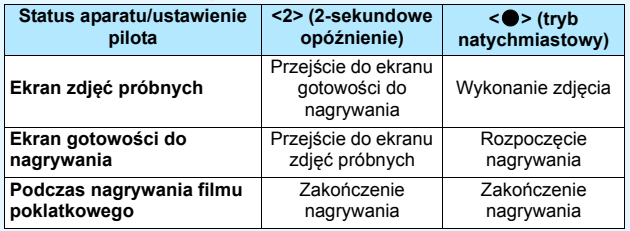

# 3 **Ustawienia funkcji menu**

### z**2**

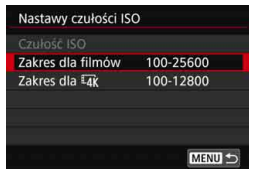

Gdy przełącznik fotografowania w trybie Live View/filmowania jest ustawiony w pozycji <<sup>\*</sup>, ustawienia menu [z**2: Nastawy czułości ISO**] zostaną przełączone na [**Czułość ISO**], [**Zakres dla filmów] i [Zakres dla**  $\overline{4}$ **k].** 

### **Nastawy czułości ISO**

### **Czułość ISO**

W trybie <M> czułość ISO można ustawić ręcznie. Można także wybrać automatyczną czułość ISO. Ponadto do określania tych ustawień można użyć przycisku <ISO>.

### **Zakres dla filmów**

Z myślą o nagrywaniu filmów Full HD i filmów o dużej szybkości klatek (HD) można ustawić zakresy nastaw automatycznej i ręcznej czułości ISO (minimalny i maksymalny limit). Ustawienie domyślne to ISO 100–25600. Minimalny limit można ustawić w zakresie od ISO 100 do H1 (odpowiednik ISO 51200), a maksymalny limit – w zakresie od ISO 200 do H2 (odpowiednik ISO 102400).

### **C** Zakres dla **H**

Z myślą o nagrywaniu filmów 4K można ustawić zakresy nastaw automatycznej i ręcznej czułości ISO (minimalny i maksymalny limit). Ustawienie domyślne to ISO 100–12800. Minimalny limit można ustawić w zakresie od ISO 100 do H1 (odpowiednik ISO 51200), a maksymalny limit – w zakresie od ISO 200 do H2 (odpowiednik ISO 102400).

R. Podczas nagrywania filmów Full HD i HD czułość ISO 32000 jest rozszerzoną czułością ISO. Podczas nagrywania filmów 4K czułości ISO 16000, 20000, 25600 i 32000 są rozszerzonymi ustawieniami czułości ISO. Po wybraniu jednej z nich będzie wyświetlane oznaczenie [**H**].

 Menu [z**2: Nastawy czułości ISO**] w trybie fotografowania (z wizjerem lub w trybie Live View), patrz strona [180.](#page-179-0)

### z**4**

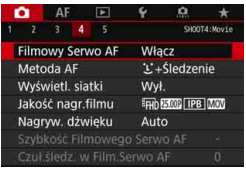

Gdy przełącznik fotografowania w trybie Live View/filmowania jest ustawiony w pozycji <<sup>\*</sup>/ < karty [**△4**] i [△5] będą wyświetlane jako opcje menu dostępne wyłącznie w trybie filmowania (karty  $\left[\frac{\text{a}2}{\text{b}2}\right]$  i  $\left[\frac{\text{a}3}{\text{b}3}\right]$  w trybie <  $\left[\frac{\text{a}^{+}}{\text{b}2}\right]$ .

### **• Filmowy Serwo AF**

Po włączeniu tej funkcji podczas filmowania aparat w sposób ciągły ustawia ostrość na obiekt. Ustawienie domyślne to [**Włącz**].

### **Jeśli została wybrana opcja [Włącz]:**

- Aparat ustawia ostrość na obiekt w sposób ciągły, nawet jeżeli spust migawki nie jest wciśnięty do połowy.
- Jeżeli nie chcesz, aby ostrość była nadal ustawiana na określony punkt lub aby zostały nagrane mechaniczne odgłosy obiektywu, możesz tymczasowo zatrzymać działanie funkcji Filmowy Serwo AF, wykonując czynności opisane poniżej.
	- Dotknij ikony  $\left[\cdot,\cdot\right]$  w lewym dolnym rogu ekranu.
	- Jeżeli do opcji [**Wstrzymanie Film. Serwo AF**] (str. [504\)](#page-503-0) w menu [8**3: Ustawienia własne**] przypiszesz przycisk, możesz wstrzymywać działanie funkcji Filmowy Servo AF, naciskając ten przycisk. Po ponownym naciśnięciu przycisku funkcja Filmowy Serwo AF zostanie ponownie włączona.
	- Jeżeli do ustawienia [**Stop AF**] (str. [501\)](#page-500-0) został przypisany przycisk, możesz wstrzymać działanie funkcji Filmowy Serwo AF poprzez wciśnięcie i przytrzymanie tego przycisku. Zwolnienie przycisku spowoduje wznowienie funkcji Filmowy Serwo AF.
- Wstrzymana praca Filmowego Serwo AF zostanie wznowiona po powrocie do trybu filmowania poprzez wciśnięcie przycisku <MENU> albo < $\square$ > albo zmienienie metody AF.

### **Gdy wybrana jest opcja [Wyłącz]:**

 $\bullet$  Wciśnij spust migawki do połowy lub naciśnij przycisk < AF-ON>, aby nastawić ostrość.

### **Przestrogi dotyczące korzystania z funkcji [Filmowy Serwo AF] po ustawieniu opcji [Włącz]**

- **Warunki fotografowania utrudniające regulację ostrości**
	- Obiekty, które szybko przybliżają się do aparatu lub oddalają się od niego.
	- Obiekt poruszający się w niewielkiej odległości od aparatu.
	- W przypadku wyższej liczby f.
	- Zapoznaj się także z informaciami w części "Warunki fotografowania utrudniające regulacie ostrości" na str. [324.](#page-323-0)
- **Ponieważ obiektyw działa w sposób ciągły, energia akumulatora będzie** zużywana, a czas nagrywania filmu zostanie skrócony (str. [359\)](#page-358-0).
- W przypadku niektórych obiektywów może zostać zarejestrowany mechaniczny odgłos pracy obiektywu podczas regulacji ostrości. Jeśli tak się dzieje, skorzystaj z kierunkowego mikrofonu stereofonicznego DM-E1 (sprzedawany osobno), aby zredukować mechaniczny odgłos pracy obiektywu na nagraniach.
- Funkcja Filmowy Serwo AF zostanie wstrzymana podczas powiększania lub wyświetlania widoku powiększenia.
- Jeśli podczas filmowania obiekt zbliży się lub oddali lub aparat zostanie przesunięty w pionie lub poziomie (panorama), zarejestrowany obraz może tymczasowo rozszerzyć się lub zawęzić (zmiana powiększenia obrazu).
- W przypadku ustawienia przełącznika trybu ostrości na obiektywie w pozycji <**MF**> podczas korzystania z funkcji Filmowy Serwo AF, należy najpierw ustawić przełącznik fotografowania w trybie Live View/ filmowania w pozycji  $\leq \Box$  >.

### **Metoda AF**

Można wybrać opcję [u**+Śledzenie**], [**FlexiZone - Multi**] lub [**FlexiZone - Single**]. Informacje o metodzie AF można znaleźć na stronie [316](#page-315-0).

### **Wyświetlanie siatki**

Za pomocą opcji  $[3x3]$  | lub  $[6x4]$  | można wyświetlać linie siatki ułatwiające ustawienie aparatu w pionie lub w poziomie. Ponadto w przypadku opcji **[Ukoś.3x3**  $\neq$ ] siatka jest wyświetlana razem z przekątnymi liniami, pomagającymi lepiej zrównoważyć kompozycję poprzez wyrównanie przekątnych na obiekcie. Należy pamiętać, że siatka nie jest wyświetlana podczas filmowania.

### **Jakość nagrywania**

Istnieje możliwość ustawienia formatu nagrywanego filmu (MOV albo MP4), wielkości nagrywanego filmu, opcji 24,00p i funkcji dużej szybkości klatek. Szczegółowe informacje na ten temat można znaleźć na str. [351](#page-350-0).

### **Nagrywanie dźwięku**

Można skonfigurować funkcje dotyczące nagrywania dźwięku. Szczegółowe informacje na ten temat można znaleźć na str. [362](#page-361-0).

### Szybkość Filmowego Serwo AF<sup>\*</sup>

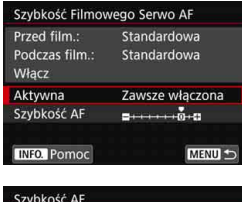

Szybkość AF Przed film.: Standardowa Podczas film.: Standardowa  $\stackrel{•}{\Phi}$  +  $\stackrel{•}{\Phi}$ + ⊟⊣  $\overline{\phantom{a}}$ Wolna Szybkie SET OK

Istnieje możliwość ustawienia szybkości Filmowego Serwo AF oraz warunków jego pracy.

Funkcję można ustawić po wybraniu w pozycji [**Filmowy Serwo AF**] opcji [**Włącz**] i wybraniu w pozycji [**Metoda AF**] opcji [**FlexiZone - Single**]. Ponadto funkcja ta jest dostępna podczas korzystania z obiektywu umożliwiającego powolną zmianę ostrości podczas filmowania\*.

**Aktywna** : Opcja [**Zawsze włączona**] sprawia, że ustawiona szybkość regulacji AF będzie stosowana zawsze w trybie filmowania (przed i w trakcie filmowania). Opcja [**Podczas film.**] sprawia, że ustawiona szybkość regulacji AF będzie stosowana tylko w trakcie filmowania.

- **Szybkość AF**: Aby uzyskać pożądany efekt podczas nagrywania filmów, szybkość AF (szybkość zmiany ostrości) można ustawić na jednym z siedmiu dostępnych poziomów – od szybkości standardowej do niskiej albo jednym z dwóch dostępnych poziomów – od szybkości standardowej do wysokiej.
- **\* Obiektywy obsługujące powolną zmianę ostrości podczas filmowania**

Zgodne są obiektywy USM i STM wprowadzane na rynek od 2009 r. Szczegółowe informacje można znaleźć w witrynie internetowej firmy Canon.

5. Ustawienie w pozycji [**Metoda AF**] opcji [u**+Śledzenie**] albo [**FlexiZone - Multi**] daje taki sam efekt, jak ustawienie w pozycji [**Szybkość AF**] opcji [**Standardowa (0)**].

### **Czułość** śledzenia w Filmowym Serwo AF<sup>\*</sup>

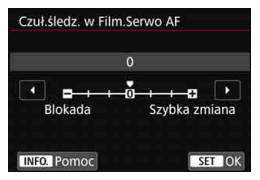

Istnieje możliwość ustawienia jednego z siedmiu poziomów czułości śledzenia Filmowego Serwo AF. Może mieć to wpływ na szybkość reakcji czułości śledzenia AF, gdy punkt AF "traci" obiekt, np. podczas tworzenia panoram, lub gdy w polu widzenia punktu AF pojawia się przeszkoda.

Funkcję można ustawić po wybraniu w pozycji [**Filmowy Serwo AF**] opcji [**Włącz**] i wybraniu w pozycji [**Metoda AF**] opcji [**FlexiZone - Single**].

### **Blokada: -3/-2/-1**

Ustawienie to sprawia, że aparat jest mniej skłonny do śledzenia innego obiektu, jeśli punkt AF zgubi pierwotnie śledzony obiekt. Im suwak jest bardziej przesunięty w kierunku symbolu minus (-), tym aparat jest mniej skłonny do śledzenia innego obiektu. Jest to przydatne, gdy chcemy zapobiec nagłemu śledzeniu niepożądanych obiektów przez punkty AF podczas przesuwania obrazu lub gdy w polu widzenia punktów AF pojawia się przeszkoda.

### **Szybka zmiana: +1/+2/+3**

To sprawia, że aparat szybciej reaguje na zmiany podczas śledzenia obiektu znajdującego się w obszarze punktu AF. Im suwak jest bardziej przesunięty w kierunku symbolu plus (+), tym aparat szybciej reaguje. Jest to przydatne, kiedy konieczne jest utrzymanie śledzenia poruszającego się obiektu, którego odległość od aparatu zmienia się, lub gdy trzeba szybko przenieść ostrość z jednego obiektu na drugi.

Ustawienie w pozycji [**Metoda AF**] opcji [u**+Śledzenie**] albo [**FlexiZone - Multi**] daje taki sam efekt, jak ustawienie opcji [**0**].

### **0**<sub>5</sub>

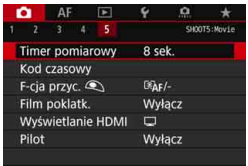

### **Timer pomiarowy** $*$

Funkcja ta pozwala zmienić czas wyświetlania ustawień ekspozycji (czas blokady AE).

### **Kod czasowy**

Do ustawiania kodu czasowego. Szczegółowe informacje na ten temat można znaleźć na str. [365.](#page-364-0)

### **Funkcja przycisku**  $\textcircled{}$

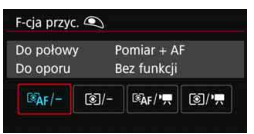

Istnieje możliwość ustawienia funkcji uruchamianych poprzez wciśnięcie spustu migawki do połowy lub do końca podczas filmowania.

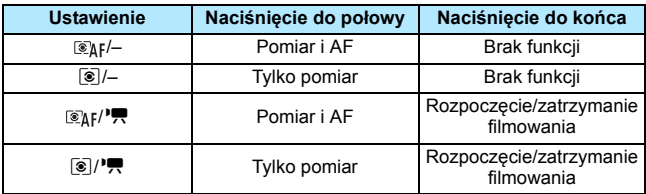

Jeżeli ustawiono opcję [X] lub [3] / R], w celu rozpoczęcia albo zakończenia filmowania oprócz wciśniecia przycisku  $\leq 500^{\circ}$ można też wcisnąć do końca spust migawki lub użyć elektronicznego wężyka spustowego RS-80N3 lub elektronicznego wężyka spustowego z programatorem czasowym TC-80N3 (każdy sprzedawany osobno, str. [279\)](#page-278-0).

- $\bigoplus$  Nawet w przypadku wybrania w opcji [**△5: F-cja przyc.** <sup>●</sup>) ustawienia [[ $\delta$ ]/-] albo [ $\delta$ ]/ $\blacksquare$ ] ustawianie ostrości bedzie działać podczas nagrywania filmu poklatkowego po naciśnięciu przycisku migawki do połowy.
	- Podczas nagrywania filmu ustawienie [ $\Box$ 5: F-cja przyc. **Q**] powoduje zastąpienie funkcji przypisanej do spustu migawki w pozycji [8**3: Ustawienia własne**].

### **Film poklatkowy**

Można nagrywać filmy poklatkowe. Szczegółowe informacje na ten temat można znaleźć na str. [371](#page-370-0).

### <span id="page-386-0"></span>**Wyświetlanie HDMI**

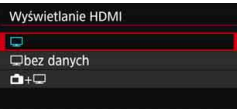

Ta funkcja umożliwia wybór opcji wyświetlania podczas nagrywania wyjściowego sygnału wideo HDMI na rejestratorze zewnętrznym. Film będzie odtwarzany w jakości Full HD (1920x1080). Ustawienie domyślne to  $I\Box$ 1.

### **Jeśli została wybrana opcja [**a**]:**

- Podczas odtwarzania filmu przez HDMI monitor LCD aparatu będzie wyłączony.
- Informacie o obrazie, punkty AF itp. beda wyświetlane w wyjściowym sygnale wideo HDMI. Jednak naciśnięcie przycisku <INFO.> podczas wyświetlania obrazu na monitorze zewnętrznym podłączonym do rejestratora zewnętrznego umożliwi oglądanie obrazu bez tych informacji.
- Bez połączenia HDMI nawet po naciśnięciu przycisku <INFO.> podczas wyświetlania na monitorze LCD aparatu obraz nadal będzie wyświetlany z tymi informacjami.
- Aby nagrać film bez nałożonych informacji, należy sprawdzić, czy żadne informacje o obrazie lub punkty AF nie są wyświetlane na monitorze zewnętrznym itp. Zalecane jest ustawienie [ $\Box$  **bez danych**].

### **Jeśli została wybrana opcja [**a**baz danych]:**

- Podczas odtwarzania filmu przez HDMI monitor LCD aparatu będzie wyłączony.
- Wyjście HDMI będzie obejmować tylko obraz filmu (informacje o obrazie, punkty AF itp. nie będą wyświetlane).

### $\bullet$ **Jeśli została wybrana opcja [** $\bullet$  **+**  $\Box$ **]:**

- Podczas wyświetlania filmu na monitorze LCD można wyświetlać film jako sygnał wyjściowy HDMI.
- Nawet w przypadku odtwarzania obrazów lub wyświetlania menu obrazy lub menu nie będą wyświetlane na urządzeniu wyjściowym HDMI.

### **Wydłużanie czasu działania wyjścia HDMI**

Aby korzystać z wyjścia HDMI po upływie 30 min, wybierz pozycję  $[\Box]$ albo [ $\Box$ **bez danych**], a następnie wybierz w pozycji [ $\angle$ 2: Autom. **wyłącz.**] ustawienie [**Wyłącz**] (str. [76](#page-75-0)).

 $\bullet$  Korzystanie z wyjścia HDMI w jakości 4K nie jest możliwe. (Nawet gdy w opcji [Wielk.nagr. filmu] wybrano ustawienie  $\overline{4k}$ , film będzie wyświetlany w jakości Full HD).

 Wyjście HDMI w trybie bez danych nie będzie wyświetlać pozostałej pojemności karty, stanu akumulatora, ostrzeżenia o wysokiej temperaturze wewnętrznej (str. [391\)](#page-390-0) albo innych ostrzeżeń na ekranie urządzenia wyjściowego HDMI. W przypadku wybrania opcji [ $\Box$ bez **danych**] należy zachować szczególną ostrożność. Jeśli ustawiono opcję [c] +  $\Box$ ], ostrzeżenia będą wyświetlane na monitorze LCD aparatu.

- Gdy nie nagrywasz filmu, zasilanie zostanie automatycznie wyłączone po upływie czasu ustawionego w opcji [5**2: Autom. wyłącz.**]. Jeżeli wybierzesz pozycję [A+a] i w opcji [5**2: Autom. wyłącz.**] ustawienie [**Wyłącz**], wyjście HDMI zostanie wyłączone, jeśli aparat nie będzie obsługiwany przez 30 min (filmowanie zostanie anulowane).
- W przypadku ustawienia opcji [**Q bez danych**] i naciśnięcia takich przycisków, jak < WB· s |> lub < $\sqrt{24}$ · ISO > ekran ustawień może zostać wyświetlony w wyjściowym sygnale wideo HDMI. Podczas nagrywania filmu w rejestratorze zewnętrznym nie jest zalecane używanie przycisków.

 W zależności od środowiska odtwarzania jasność i kolor filmu nagranego w aparacie może różnić się nieco od wyjściowego sygnału wideo HDMI zarejestrowanego przez rejestrator zewnętrzny.

- R Naciśnięcie przycisku <INFO. > pozwala zmienić informacje wyświetlane na ekranie.
	- Istnieje możliwość dołączenia kodu czasowego do filmu przesyłanego za pośrednictwem wyjściowego sygnału wideo HDMI (str. [367](#page-366-0)).
	- Także dźwięk będzie odtwarzany przez wyjście HDMI (chyba że ustawiono opcję [**Nagryw. dźw.: Wyłącz**]).

### **Fotografowanie ze zdalnym wyzwalaniem**

Gdy wybrane jest ustawienie [**Włącz**], możesz rozpoczynać i kończyć filmowanie za pomocą pilota zdalnego sterowania RC-6 (sprzedawany oddzielnie, str. [279](#page-278-0)).

Ustaw przełącznik trybu wyzwalania na pilocie RC-6 w pozycji <**2**>, a następnie naciśnij przycisk transmisji. Ustawienie przełącznika w pozycji <·> (wyzwolenie natychmiastowe) spowoduje zastosowanie ustawienia w opcji [F-cja przyc.<sup>4</sup>].

### 5**4**

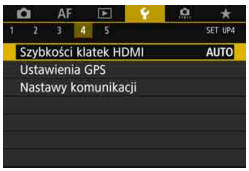

### **Szybkość klatek HDMI**

Opcje prędkości nagrywania dostępne dla wyjścia HDMI to [**Auto**], [**59,94i/50,00i**], [**59,94p/50,00p**] lub [**23,98p**]. Ustaw prędkość nagrywania zgodną z dostępnym w sprzedaży rejestratorem zewnętrznym, którego użyjesz do nagrywania filmu za pośrednictwem wyjścia HDMI.

- Gdy dla opcji [**24,00p**] w menu [z**4: Jakość nagr.filmu**] wybrano ustawienie [**Włącz**], opcja [5**4: Szybkość klatek HDMI**] nie jest dostępna. Film będzie wyświetlany w formacie 1080/24,00p za pośrednictwem złącza HDMI.
	- Podczas nagrywania filmu o dużej szybkości klatek wyjście HDMI nie będzie emitować filmu 119,9p/100,0p.
	- Materiał filmowy na wyjściu HDMI z zastosowanym ustawieniem dużej szybkości klatek będzie oferował częstotliwość ramki rzędu 59,94p/ 50,00p zgodnie z ustawieniem [5**4: Szybkość klatek HDMI**].
- ħ Możliwości wyboru częstotliwości ramki zmieniają się stosownie do ustawienia [5**3: Standard TV**].
	- Jeśli na ekranie urządzenia podłączonego do wyjścia HDMI aparatu nie pojawia się obraz, należy wybrać prawidłowe ustawienie opcji [5**3: Standard TV**] – [**Dla NTSC**] albo [**Dla PAL**] (w zależności od standardu TV podłączonego urządzenia).
	- Jeżeli ustawiona ręcznie prędkość nagrywania nie jest zgodna z rejestratorem zewnętrznym, prędkość nagrywania zostanie ustawiona automatycznie.
	- Jeśli dostępne w pozycji [5**4: Szybkości klatek HDMI**] ustawienie [**59,94i**] albo [**59,94p**] jest używane z ustawieniem wielkości nagrywanego filmu 2009 (23,98 kl./s), zostanie zastosowane przetwarzanie "2-3 pulldown".

# <span id="page-390-0"></span>**Ogólne przestrogi dotyczące filmowania**

### **Czerwona ikona ostrzegawcza <**E**> o temperaturze wewnętrznej**

- Jeśli temperatura wewnętrzna aparatu wzrośnie wskutek długotrwałego filmowania lub wysokiej temperatury otoczenia, zostanie wyświetlona  $c$ zerwona ikona  $\leq$  $\overline{\mathbb{R}}$
- Czerwona ikona < $III$  > sygnalizuje, że filmowanie wkrótce zostanie automatycznie zakończone. Dalsze nagrywanie nie będzie możliwe aż do momentu obniżenia temperatury wewnętrznej aparatu. W takiej sytuacji należy wyłączyć zasilane i odczekać na ostygnięcie aparatu.
- Długotrwałe filmowanie w wysokiej temperaturze spowoduje, że ikona <  $E$  > pojawi się szybciej. Jeśli aparat nie jest używany, należy go zawsze wyłączyć.

### **Nagrywanie i jakość obrazu**

- Jeśli zamocowany obiektyw wyposażono w mechanizm Image Stabilizer (Stabilizator obrazu), a użytkownik ustawi przełącznik Image Stabilizer (Stabilizator obrazu) w pozycji < $ON$ >, funkcja Image Stabilizer (Stabilizator obrazu) będzie aktywna nawet wtedy, gdy spust migawki nie zostanie naciśnięty do połowy. Korzystanie z funkcji Image Stabilizer (Stabilizator obrazu) powoduje zużywanie energii akumulatora i może spowodować skrócenie całkowitego czasu trwania nagranego filmu w zależności od warunków fotografowania. Gdy Image Stabilizer (Stabilizator obrazu) jest niepotrzebny, na przykład podczas korzystania statywu, zalecane jest ustawienie przełącznika IS na <**OFF**>.
- Jeśli w przypadku nagrywania z automatyczną regulacją ekspozycji lub preselekcją czasu jasność zmienia się podczas filmowania, obraz z filmu może ulec chwilowemu zatrzymaniu. W takim przypadku należy nagrywać filmy z preselekcją przysłony lub ręczną regulacją ekspozycji.
- W przypadku obecności w kadrze bardzo silnego źródła światła jasne obszary na monitorze LCD mogą być przyciemnione. Nagrany film będzie niemal identyczny z obrazem wyświetlanym na monitorze LCD.
- W słabym świetle na obrazie mogą pojawić się zakłócenia i nieregularne kolory. Nagrany film będzie niemal identyczny z obrazem wyświetlanym na monitorze LCD.
- **Podczas prób odtworzenia filmu za pomocą innych urządzeń jakość** dźwięku i obrazu może się pogorszyć lub odtwarzanie nie będzie możliwe (nawet wtedy, gdy urządzenia te obsługują formaty MOV/MP4).

### **Ogólne przestrogi dotyczące filmowania Nagrywanie i jakość obrazu**

 W przypadku korzystania z kart o małej szybkości zapisu – podczas filmowania może pojawić się pięciostopniowy wskaźnik po prawej stronie ekranu. Wskaźnik informuje, ile danych nie zostało jeszcze zapisanych na karcie (zapełnienie bufora pamięci). Dla kart o małej szybkości zapisu wartości na skali wskaźnika będą rosły szybciej. Jeśli wskaźnik pokaże maksymalną wartość, nagrywanie filmu zostanie automatycznie zatrzymane.

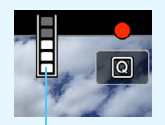

Wskaźnik

W przypadku kart o dużej szybkości zapisu wskaźnik nie zostanie wyświetlony lub (jeśli zostanie wyświetlony) nastąpi nieznaczny wzrost jego wartości. Przed rozpoczęciem nagrywania należy zarejestrować kilka filmów testowych w celu sprawdzenia szybkości zapisu.

- Jeśli wskaźnik sygnalizuje, że karta jest zapełniona, i filmowanie zostanie zakończone automatycznie, dźwięk pod koniec film może nie zostać nagrany prawidłowo.
- Jeśli szybkość zapisu karty jest niska (ze względu na fragmentację plików) i pojawia się wskaźnik, sformatowanie karty może zwiększyć szybkość zapisu.

### **Ograniczenia dotyczące filmów MP4**

Należy pamiętać, że zazwyczaj w stosunku do filmów MP4 mają zastosowanie poniższe ograniczenia.

- Dźwięk nie zostanie zarejestrowany mniej więcej w przypadku dwóch ostatnich klatek.
- Podczas odtwarzania filmów w systemie Windows obraz i dźwięk mogą być lekko niezsynchronizowane.

# **10**

# **Odtwarzanie obrazów**

W niniejszym rozdziale omówiono odtwarzanie i usuwanie zarejestrowanych obrazów (zdjęcia/filmy), oglądanie ich na ekranie telewizora i inne funkcje powiązane z odtwarzaniem.

### **Obrazy wykonane i zapisane za pomocą innego urządzenia**

Aparat może nie wyświetlać prawidłowo obrazów zarejestrowanych za pomocą innych aparatów, edytowanych w komputerze lub o zmienionej nazwie pliku.

# <span id="page-393-0"></span>x **Odtwarzanie obrazów**

### **Wyświetlanie pojedynczego obrazu**

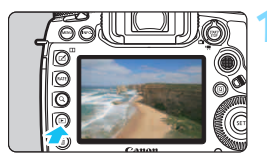

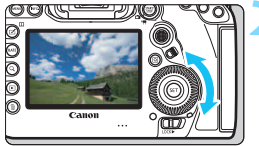

### **1 Odtwórz obraz.**

- Naciśnij przycisk  $\leq$  $\blacktriangleright$ .
- Zostanie wyświetlony ostatnio zarejestrowany lub odtworzony obraz.

### **2 Wybierz obraz.**

- Aby wyświetlać zdjęcia począwszy od ostatnio zarejestrowanego, obróć pokrętło  $\leq$  > w lewo. Aby wyświetlać zdjęcia począwszy od pierwszego (najstarszego), obróć pokrętło w prawo.
- Każde kolejne naciśnięcie przycisku <INFO.> powoduje zmianę ekranu informacji.

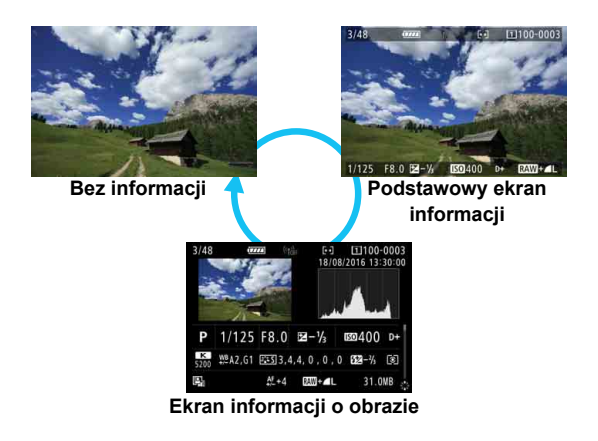

### **3 Wyjdź z trybu odtwarzania obrazów.**

Naciśnij przycisk <**E**>, aby wyjść z trybu odtwarzania obrazów i wrócić do stanu gotowości do fotografowania.

Jeśli w pozycji [8**4: Dodaw. inf. o przycięciu**] ustawiono opcję inną niż [**Wył.**] (str. [491](#page-490-0)), na wykonanych zdjęciach będą widoczne linie określające obszar obrazu podczas odtwarzania.

### **Ekran informacji o obrazie**

Po wyświetleniu ekranu informacji o obrazie (str. [394\)](#page-393-0) można przechylić multi-sterownik < $\langle\frac{3}{2}\rangle$  > w górę lub w dół, aby przełączyć informacje o obrazie wyświetlane u dołu ekranu w sposób przedstawiony poniżej. Szczegółowe informacje można znaleźć na str. [398–](#page-397-0)[400](#page-399-0).

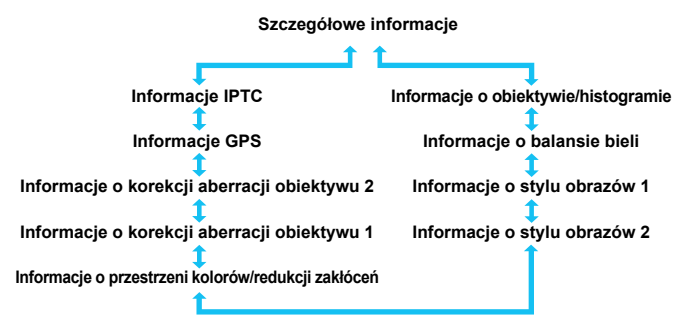

### 3 **Wyświetlanie siatki**

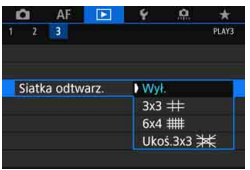

W przypadku wyświetlania pojedynczego obrazu lub dwóch obrazów (str. [408\)](#page-407-0) na odtwarzane obrazy można nałożyć siatkę.

Włączenie opcji [▶3: Siatka odtwarz.] można wybrać opcję [3x3 **\inepsile | 6x4** \\ **lub** [Ukoś.3x3  $#$ ].

Funkcja umożliwia sprawdzenie nachylenia w pionie i w poziomie oraz kompozycji obrazu.

Podczas odtwarzania filmów siatka nie jest wyświetlana.
# B**: Ekran informacji o obrazie**

#### **Przykładowe informacje dotyczące zdjęć**

#### **Podstawowy ekran informacji**

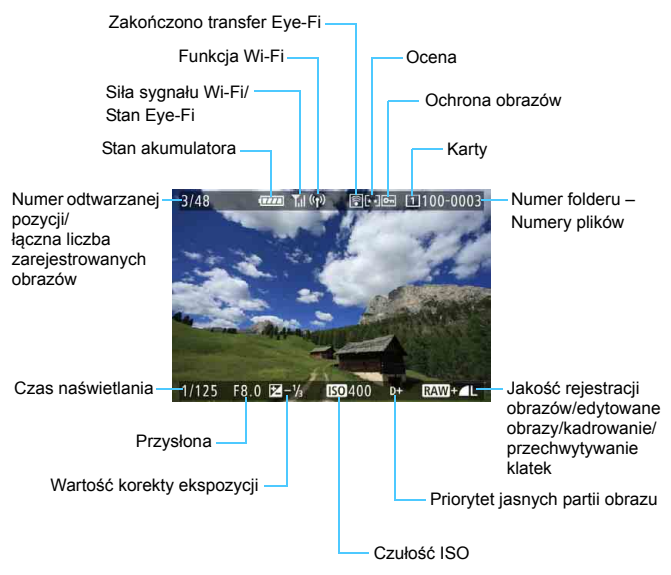

- Jeśli zdjęcie zostało wykonane za pomocą innego aparatu, niektóre informacje o obrazie mogą nie być wyświetlane.
	- Może nie być możliwości odtworzenia zdjęć wykonanych za pomocą tego aparatu na innych aparatach.

#### **Ekran informacji o obrazie**

#### **• Szczegółowe informacje**

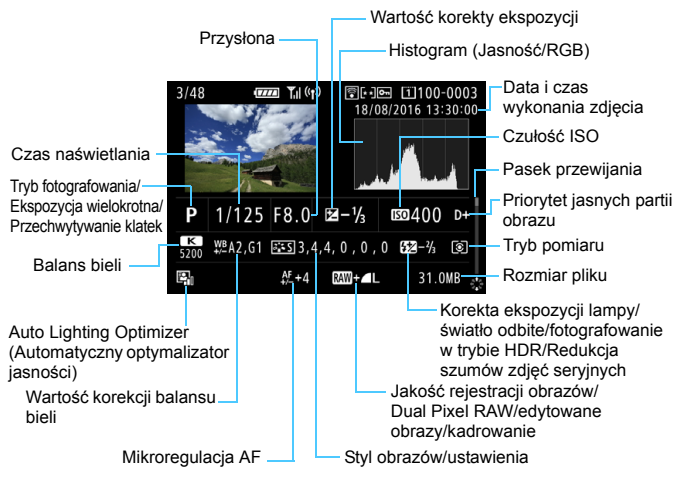

- \* W przypadku fotografowania w jakości obrazu RAW+JPEG zostanie wyświetlony rozmiar pliku obrazu RAW.
- \* Linie określające obszar obrazu będą wyświetlane w przypadku obrazów z ustawionym formatem obrazu (str. [310\)](#page-309-0) i jakością obrazu RAW lub RAW+JPEG.
- Symbol < DR > jest wyświetlany w przypadku obrazów wykonanych w trybie Dual Pixel RAW.
- \* Linie określające obszar obrazu będą wyświetlane w przypadku obrazów z dołączoną informacją o przycięciu (str. [491](#page-490-0)).
- W przypadku fotografowania z lampą błyskową bez korekty ekspozycji lampy będzie wyświetlany symbol  $\leq 2$ .
- \* Symbol < $\mathbf{I}^*$  > jest wyświetlany w przypadku obrazów wykonanych w trybie fotografowania ze światłem odbitym.
- \* W przypadku zdjęć wykonanych w trybie HDR zostanie wyświetlony symbol <**HDR** > i wielkość regulacji zakresu dynamiki.
- \* Symbol < $\blacksquare$ > zostanie wyświetlony w przypadku obrazów wykonanych w trybie fotografowania z ekspozycją wielokrotną.
- \* W przypadku obrazów zarejestrowanych przy użyciu redukcji szumów zdjęć seryjnych zostanie wyświetlony symbol < $M_{\text{min}}$ >.
- \* Symbol <u> zostanie wyświetlony w przypadku obrazów utworzonych i zapisanych w wyniku obróbki obrazu RAW, zmiany rozmiaru, kadrowania i przechwytywania klatek.
- \* W przypadku obrazów skadrowanych, a następnie zapisanych zostanie wyświetlony symbol < $\pm$ >.

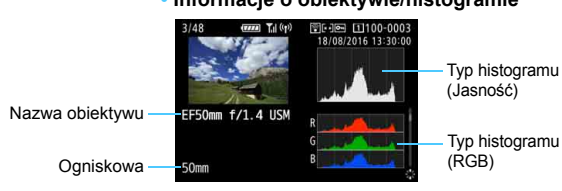

#### **• Informacje o obiektywie/histogramie**

#### **• Informacje o balansie bieli**

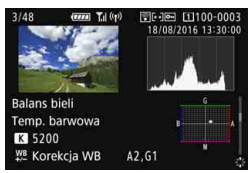

**• Informacje o stylu obrazów 1 • Informacje o stylu obrazów 2**

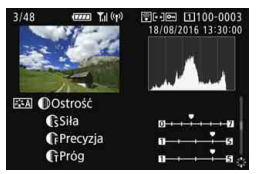

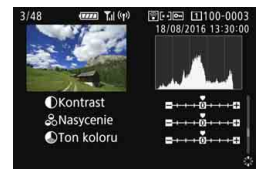

Na obrazach klatek przechwyconych z filmów 4K zapisanych jako zdjęcia (str. [427](#page-426-0)) nie będą wyświetlane niektóre ekrany informacji o obrazie.

#### **• Przestrzeń kolorów/ Informacje o redukcji zakłóceń**

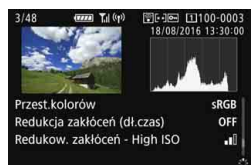

#### **• Informacje o korekcji aberracji obiektywu 1**

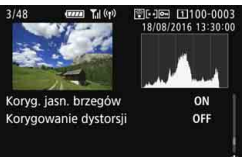

**• Informacje o korekcji aberracji obiektywu 2**

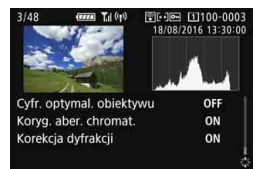

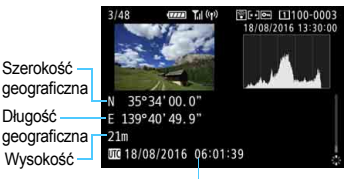

#### **• Informacje GPS • Informacje IPTC**

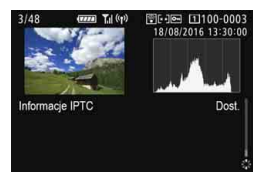

Czas UTC (uniwersalny czas koordynowany)

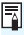

**Jeśli nie zarejestrowano informacji GPS lub nie dołączono do obrazu** informacji IPTC, ekran informacji GPS lub ekran informacji IPTC nie zostanie wyświetlony.

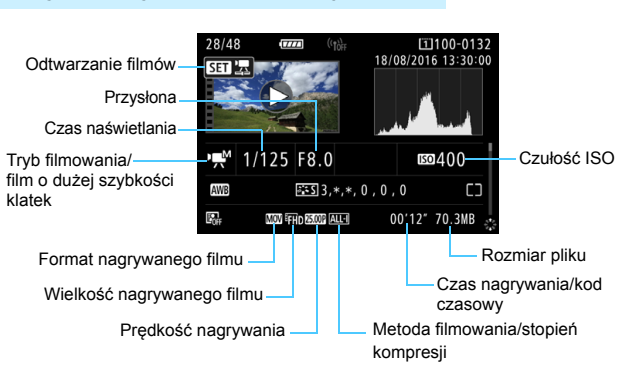

#### <span id="page-400-0"></span>**Przykładowy ekran informacji o filmie**

- $\langle \cdot \rangle = \langle \cdot \rangle = \langle \cdot \rangle$  /  $\langle \cdot \rangle = \langle \cdot \rangle$  czas naświetlania, przysłona i czułość ISO nie są wyświetlane.
- <<  $\frac{1}{2}$  <  $\frac{1}{2}$  ×  $\frac{1}{2}$  >: przysłona i czułość ISO nie są wyświetlane.
- $\langle \psi^* \rangle$  = czas naświetlania i czułość ISO nie są wyświetlane.
- $\langle \cdot \rangle_{\text{H}}^{\text{max}}$  + Automatyczna czułość ISO: czułość ISO nie jest wyświetlana.
- W czasie odtwarzania filmu w odniesieniu do wartości [**Precyzja**] i [**Próg**] opcji [**Ostrość**] funkcji [**Styl obrazów**] wyświetlony będzie symbol "\*, \*".

#### **Alarm prześwietlenia**

Jeżeli w pozycji [3**3: Alarm prześwietl.**] wybrano opcję [**Włącz**], obszary przycinania bieli będą migać na obrazie. Aby uzyskać bardziej szczegółową gradację w migających obszarach, wybierz ujemną wartość korekty ekspozycji i zrób zdjęcie ponownie.

#### **Wyświetlanie punktu AF**

Jeżeli w pozycji [3**3: Wyśw.punktu AF**] wybrano opcję [**Włącz**], punkt AF, w którym została ustawiona ostrość, będzie zaznaczony na czerwono. Jeśli wybrano opcję automatycznego wybierania punktu AF, może zostać wyświetlonych więcej punktów.

#### **•** Histogram

Histogram jasności przedstawia rozkład poziomu ekspozycji oraz ogólną jasność zdjęcia. Histogram RGB przedstawia nasycenie kolorów oraz ich gradację. Wyświetlany histogram można przełączać za pomocą ustawienia [3**3: Histogram**].

#### **• Ekran [Jasność]**

Histogram jest wykresem przedstawiającym rozkład poziomów jasności obrazu. Oś pozioma oznacza poziom jasności (ciemniejszy po lewej i jaśniejszy po prawej), natomiast oś pionowa oznacza liczbę pikseli o tej wartości jasności. Im więcej pikseli znajduje się po lewej stronie wykresu, tym ciemniejszy obraz. Im więcej pikseli znajduje się po prawej stronie wykresu, tym jaśniejszy obraz. Jeśli po lewej stronie wykresu znajduje się zbyt wiele pikseli, oznacza to utratę szczegółów w ciemnych partiach obrazu. Jeśli po prawej stronie wykresu znajduje się zbyt wiele pikseli, oznacza to utratę szczegółów w jasnych partiach obrazu. Zostanie odwzorowana gradacja

#### **Przykładowe histogramy**

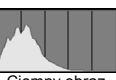

Ciemny obraz

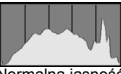

Normalna jasność

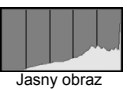

pomiędzy obszarami. Sprawdzając obraz i jego histogram jasności, można określić odchylenie poziomu ekspozycji oraz ogólną gradację.

#### **• Ekran [RGB]**

Ten histogram jest wykresem przedstawiającym rozkład poziomów jasności obrazu dla poszczególnych barw składowych (RGB – czerwonej (ang. red), zielonej (ang. green) i niebieskiej (ang. blue)). Oś pozioma oznacza poziom jasności koloru (ciemniejszy po lewej i jaśniejszy po prawej), natomiast oś pionowa oznacza liczbę pikseli o tym poziomie jasności. Im więcej pikseli znajduje się po lewej stronie wykresu, tym ciemniejszy i mniej wyraźny kolor. Im więcej pikseli znajduje się po prawej stronie wykresu, tym jaśniejszy i bardziej wyraźny kolor. Jeśli po lewej stronie wykresu znajduje się zbyt wiele pikseli, oznacza to brak informacji dla danego koloru. Jeśli po prawej stronie wykresu znajduje się zbyt wiele pikseli, oznacza to zbyt silne nasycenie danego koloru i brak gradacji. Histogram RGB obrazu pozwala sprawdzić nasycenie koloru, jego gradację, a także odchylenie balansu bieli.

# **E** Szybkie wyszukiwanie obrazów

#### <span id="page-402-0"></span>H **Wyświetlanie wielu obrazów na jednym ekranie (indeks)**

Indeks wyświetlający 4, 9, 36 lub 100 obrazów na jednym ekranie umożliwia szybkie wyszukiwanie obrazów.

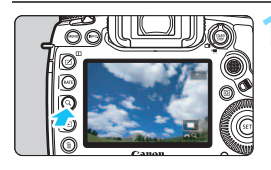

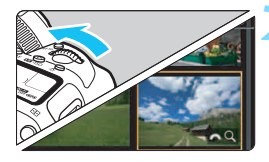

#### **Naciśnij przycisk <** $Q$ **>.**

- Podczas odtwarzania obrazów lub w momencie gotowości aparatu do wykonania zdjęcia naciśnij przycisk  $<\mathbf{Q}$ .</u>
- W prawym dolnym rogu ekranu pojawi się ikona  $\lceil \frac{\partial^n}{\partial x^2} Q \rceil$ .

#### **2 <sup>W</sup>łącz indeks.**

- Obróć pokrętło < $\frac{1}{2}$  > w lewo.
- **Zostanie wyświetlony indeks** 4 obrazów. Wybrany obraz będzie otoczony pomarańczową ramką.
- Obrócenie pokrętła < $\frac{1}{2}$ > dalej w lewo spowoduje przełączenie na widok 9 obrazów, 36 obrazów i 100 obrazów. Obrócenie pokrętła w prawo spowoduje przełączenie na widok 100, 36, 9, 4 i pojedynczego obrazu.

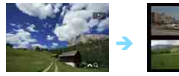

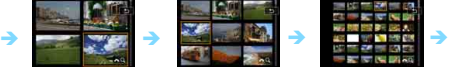

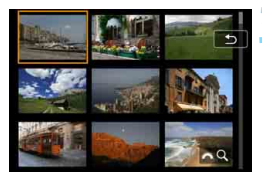

# **3 Wybierz obraz.**

- Użyj multi-sterownika < $\frac{65}{2}$  > lub pokretła <5>, aby przesunąć pomarańczową ramkę w celu wybrania obrazu.
- Naciśnij przycisk < Q >, aby wyłączyć ikonę [ $\hat{\mathbb{C}}$ \ Q ], a następnie kręć pokrętłem < $\frac{1}{2}$ >, aby wyświetlić obraz(y) na następnym lub poprzednim ekranie.
- Naciśnij przycisk <(ET) > podczas wyświetlania indeksu, aby wyświetlić zaznaczoną miniaturę w trybie wyświetlania pojedynczego obrazu.

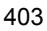

#### **E** Przeglądanie obrazów z przeskokiem **(przeskok wyświetlania)**

Podczas wyświetlania pojedynczego obrazu można użyć pokrętła < $\frac{1}{2}$ > w celu przeglądania obrazów z przeskokiem do przodu lub do tyłu, zgodnie z wybraną metodą przeskoku.

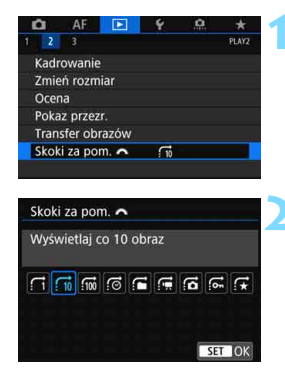

#### **1 Wybierz pozycję [Skoki za pom.**6**].**

 Na karcie [3**2**] wybierz pozycję [**Skoki za pom.**6], a następnie naciśnij przycisk <(ir)>.

#### **2 Wybierz metodę przeskoku.**

- Wybierz metodę przeskoku, a następnie naciśnij przycisk <(ET) >.
	- d: **Wyświetlaj obrazy jeden po drugim**
	- e: **Wyświetlaj co 10 obraz**
	- f: **Wyświetlaj co 100 obraz**
	- g: **Wyświetlaj wg daty**
	- h: **Wyświetlaj wg folderu**
	- i: **Wyświetlaj tylko filmy**
	- j: **Wyświetlaj tylko zdjęcia**
	- P: **Wyświetlaj tylko obrazy chronione**
	- k: **Wyświetlaj obrazy wg oceny**  (str. [415](#page-414-0)) Obróć pokrętło < $\mathbb{Z}_3$ >, aby dokonać wyboru. W przypadku przeglądania obrazów przy wybranej opcji 9 wszystkie ocenione zdjęcia zostaną wyświetlone.

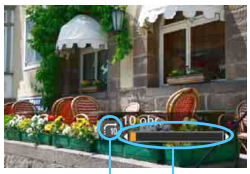

Metoda przeskoku

#### **3 Przeglądaj obrazy, przeskakują<sup>c</sup> między nimi.**

- Naciśnij przycisk <**E**>, aby odtworzyć obrazy.
- W trybie wyświetlania pojedynczego obrazu obróć pokrętło < $\mathbb{Z}_2$ >.
- Można przeglądać materiały przy Pozycja odtwarzania użyciu ustawionej metody.

同 Aby wyszukiwać obrazy według daty fotografowania, wybierz opcję [**Datami**].

- Aby wyszukiwać obrazy według folderu, wybierz pozycję [**Folderami**].
- Jeśli na karcie zostały zapisane zarówno filmy, jak i zdjęcia, wybierz opcję [**Filmy**] lub [**Zdjęcia**], aby wyświetlać odpowiednio tylko filmy lub tylko zdiecia.

 Jeśli ustawiono metodę przeskoku [**Ochrona**] lub [**Ocena**], ale nie ma żadnych obrazów chronionych ani ocenionych, nie można używać pokrętła < $\ell \gg$  do przeglądania obrazów.

# u **Powiększanie obrazów**

Zarejestrowany obraz można powiększyć na monitorze LCD w skali od około 1,5 do 10x.

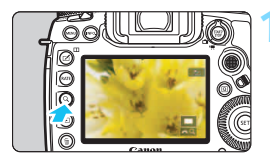

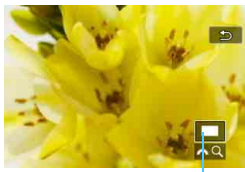

Pozycja powiększonego obszaru

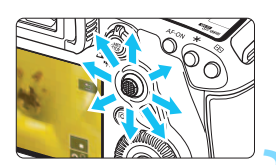

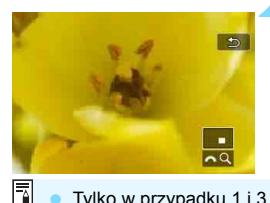

#### **1 Powiększ obraz.**

- Obraz można powiększyć w następujący sposób: 1. Podczas odtwarzania obrazów (wyświetlanie pojedynczego obrazu) 2. Podczas kontrolnego wyświetlania po wykonaniu zdjęcia 3. W stanie gotowości do fotografowania.
- Naciśnij przycisk < Q >.</u>
- Zostanie wyświetlony widok powiększony. Widok powiększony i ikona [ $\mathcal{E}$ ] będą wyświetlane w prawym dolnym rogu ekranu.
- Powiększenie obrazu zwiększa się wraz z obracaniem pokretła < $\frac{1}{6}$ > w prawo. Maksymalnie można powiększyć obraz około 10x.
- Powiększenie obrazu zmniejsza się wraz z obracaniem pokrętła < $\frac{28}{28}$ > w lewo. Tylko w przypadku punktów 1. i 3. dalsze obracanie pokrętła spowoduje wyświetlenie indeksu (str. [403\)](#page-402-0).

## **2 Przewiń powiększony obraz.**

- Użyj multi-sterownika < $\leftrightarrow$ >, aby przesunąć powiększony obraz.
- Naciśnii przycisk  $\leq Q$  > lub  $\leq$   $\geq$  >, aby zamknąć widok powiększony.
- Tylko w przypadku 1 i 3 obrót pokrętła < s> umożliwia wyświetlenie innego obrazu z zachowaniem widoku powiększonego.
	- Filmu nie można powiększyć.

#### 3 **Ustawianie początkowego stopnia powiększenia i położenia**

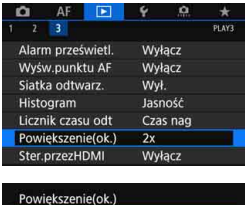

1x (brak powiększenia) 2x (od centrum) 4x (od centrum) 8x (od centrum) 10x (od centrum) Rzecz.rozmiar (od wybr. punktu) Na karcie [3**3**] po wybraniu opcji [**Powiększenie(ok.)**] można wybrać początkowy stopień powiększenia i położenie widoku powiększonego.

#### **1x (brak powiększenia)**

Obraz nie zostanie powiększony. Widok powiększony rozpocznie się od wyświetlania pojedynczego obrazu

#### **2x, 4x, 8x, 10x (od centrum)**

SET OK

Widok powiększony rozpocznie się od środka obrazu w wybranym powiększeniu.

#### **Rzeczywisty rozmiar (od wybranego punktu)**

Zapisane piksele obrazu będą wyświetlane w skali ok. 100%. Widok powiększony rozpocznie się od punktu AF, w którym uzyskano ostrość. W przypadku ostrości ręcznej widok powiększony rozpocznie się od środka obrazu.

#### **Jak ostatnie powiększenie (od centrum)**

Powiększenie będzie takie same jak ostatnim razem, kiedy wyszedłeś z widoku powiekszonego za pomocą przycisku  $\leq$  $\geq$ lub < Q >. Widok powiększony rozpocznie się od środka obrazu.

W przypadku obrazów wykonanych w trybie [**i**J+**Śledzenie**] lub [**FlexiZone** -**Single**] (str. [316](#page-315-0)) lub za pomocą opcji [**Korygowanie dystorsji**] z wybranym ustawieniem [**Włącz**] (str. [209\)](#page-208-0) widok powiększony rozpoczyna się od środka obrazu, nawet jeśli ustawiono opcję [**Rzecz.rozmiar (od wybr. punktu)**].

# X **Porównywanie obrazów (wyświetlanie dwóch obrazów)**

Na monitorze LCD można zestawić dwa obrazy obok siebie. Podczas wyświetlania dwóch obrazów można użyć widoku powiększonego lub przeskoku wyświetlania. Można również włączyć ochronę obrazu, ustawić ocenę lub usunąć obrazy.

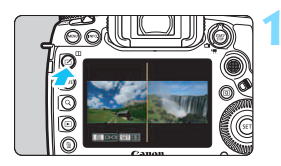

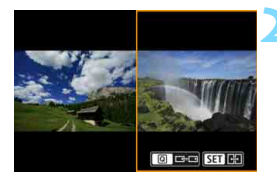

#### **1 Ustawianie wyświetlania dwóch obrazów**

- Podczas odtwarzania obrazów naciśnij przycisk  $\leq \square$ >.
- **Zostanie wyświetlony indeks dwóch** obrazów. Wybrany obraz będzie otoczony pomarańczową ramką.

#### **2 Wybierz obrazy, które mają by<sup>ć</sup> porównane.**

- Naciśnięcie przycisku < $(F)$  powoduje przełączanie pomarańczowej ramki między dwoma obrazami.
- Obróć pokrętło < s>, aby wybrać obraz.
- **Powtórz procedurę, aby wybrać drugi obraz do porównania.**
- Jeśli zdjęcia po lewej i po prawej stronie są takie same, na lewo do góry od obu obrazów pojawi się ikona [ $\odot$ ].
- Naciskając przycisk  $\leq \overline{Q}$  >, możesz ustawić to samo powiekszenie i obszar powiększenia dla obu obrazów. (Ustawienia powiększenia zostaną dopasowane do obrazu niepodświetlonego za pomocą pomarańczowej ramki).
- **Przytrzymując przycisk <** $\blacktriangleright$  **>, można wyświetlić obraz podświetlony** za pomocą pomarańczowej ramki jako pojedynczy obraz.
- Aby wrócić do poprzedniego ekranu, naciśnij przycisk  $\leq \square$ >.

Podczas wyświetlania dwóch obrazów nie można rozpocząć odtwarzania filmów.

Naciśnięcie przycisku <INFO. > umożliwia zmianę ekranu informacji.

408

# d **Odtwarzanie przy użyciu ekranu dotykowego**

Monitor LCD to reagujący na dotyk panel, dzięki któremu można sterować różnymi funkcjami odtwarzania przy użyciu palców. **Najpierw naciśnij przycisk <** $\boxed{\blacktriangleright}$  **aby odtworzyć obrazy.** 

#### **Przeglądanie obrazów**

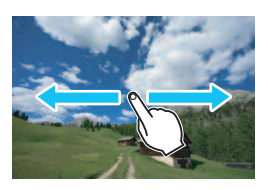

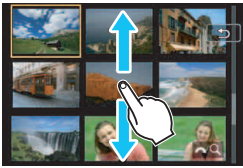

#### **Przesuwanie jednym palcem**

 Dotknij monitora LCD **jednym palcem** podczas wyświetlania pojedynczego obrazu. Aby przejść do następnego lub poprzedniego obrazu, przesuń palcem w lewo lub w prawo.

Przesuń palcem w lewo, aby wyświetlić następny (nowszy) obraz, lub przesuń palcem w prawo, aby wyświetlić poprzedni (starszy) obraz.

 Ponadto na ekranie indeksu należy dotykać monitora LCD **jednym palcem**. Aby przejść do następnego lub poprzedniego ekranu, można przesunąć palcem w górę lub w dół. Przesuń palcem w górę, aby wyświetlić następne (nowsze) obrazy, lub przesuń palcem w dół, aby wyświetlić poprzednie (starsze) obrazy. Po wybraniu obrazu pojawi się pomarańczowa ramka. Dotknij obrazu ponownie, aby wyświetlić go jako pojedynczy obraz.

#### **Przeglądanie obrazów z przeskokiem (przeskok wyświetlania)**

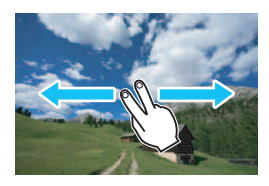

#### **Przesuwanie dwoma palcami**

Dotknij monitora LCD **dwoma palcami**. Przesuwając dwoma palcami w lewo lub w prawo, można przeskakiwać między obrazami przy użyciu metody ustawionej w pozycji [**Skoki za pom.** 6] na karcie [x**2**].

#### **Zmniejszanie obrazu (indeks)**

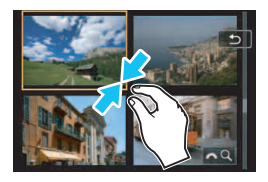

#### **Zsuwanie dwóch palców**

Dotknij ekranu dwoma rozstawionymi szeroko palcami, a następnie zsuń palce, przesuwając nimi po ekranie.

- Każde zsunięcie palców powoduje zmniejszenie się obrazu. Zsunięcie palców podczas wyświetlania pojedynczego obrazu spowoduje przejście do wyświetlania indeksu 4 obrazów.
- **Po wybraniu obrazu pojawi się** pomarańczowa ramka. Dotknij obrazu ponownie, aby wyświetlić go jako pojedynczy obraz.

#### **Powiększanie obrazu**

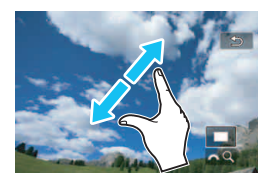

#### **Rozsuwanie dwóch palców**

Dotknij ekranu dwoma złączonymi palcami, a następnie rozsuń palce, przesuwając nimi po ekranie.

- Podczas rozsuwania palców wyświetlany obraz będzie powiększany.
- Obraz można powiększyć nawet około 10-krotnie.
- Powiększony obraz można przewijać, przeciągając palcami po ekranie.
- **Zastosowanie tego ruchu palców** podczas wyświetlania indeksu 4 obrazów spowoduje przejście do wyświetlania pojedynczego obrazu.
- Dotknięcie ikony [2] powoduje powrót do trybu wyświetlania pojedynczego obrazu.

Czynności, które można wykonać za pomocą dotykowego ekranu monitora LCD aparatu, są również dostępne podczas odtwarzania obrazów na ekranie telewizora podłączonego do aparatu (str. [432](#page-431-0)).

# b **Obracanie obrazu**

Istnieje możliwość obrócenia wyświetlonego obrazu do żądanej orientacji.

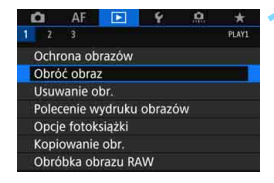

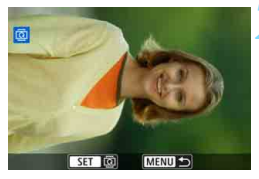

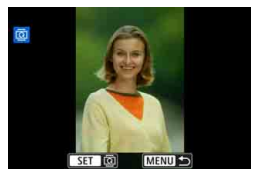

#### **1 Wybierz opcję [Obróć obraz].**

 Na karcie [3**1**] wybierz pozycję [**Obróć obraz**], a następnie naciśnij  $przycisk < (ser)$ 

#### **2 Wybierz obraz, który ma by<sup>ć</sup> obrócony.**

- Obróć pokretło < e>, aby wybrać obraz, który ma zostać obrócony.
- Obraz można również wybrać w widoku indeksu (str. [403](#page-402-0)).

#### **3 Obróć obraz.**

- Każde naciśnięcie przycisku < spowoduje obrót obrazu w prawo o:  $90^\circ \rightarrow 270^\circ \rightarrow 0^\circ$
- Aby obrócić inny obraz, powtórz czynności opisane w punkcie 2 i 3.

- 6 Jeśli dla ustawienia [5**1: Auto-obracanie**] została wybrana opcja [**Wł.**zD] (str. [444](#page-443-0)) przed rozpoczęciem wykonywania pionowych zdjęć, nie będzie potrzeby obracania zdjęć w sposób opisany powyżej.
	- Jeśli obrócony obraz nie jest wyświetlany w odpowiedniej orientacji podczas odtwarzania obrazów, wybierz w pozycji [5**1: Auto-obracanie**] opcję [**Wł.**zD].
	- Nie można obrócić filmu.

# K **Ochrona obrazów**

Można ochronić ważne obrazy przed przypadkowym usunięciem na skutek użycia funkcji usuwania obrazów.

#### **MENU** Ochrona pojedynczego obrazu

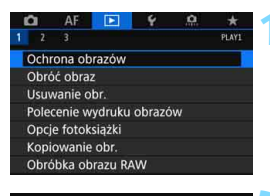

#### **1 Wybierz pozycję [Ochrona obrazów].**

 Na karcie [3**1**] wybierz pozycję [**Ochrona obrazów**], a następnie naciśnij przycisk <(ir)>.

## **2 Wybierz pozycję [Wybierz obrazy].**

**Zostanie wyświetlony obraz.** 

#### onOchrona obrazów  $\Box$ Wybierz obrazy Wszystkie obrazy w folderze Kasuj wybór obrazów w folderze Wszystkie obrazy na karcie Kasuj wybór obrazów na karcie

MENU S

#### Ikona ochrony obrazu

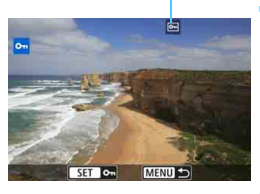

#### **3 Wybierz obraz, który ma by<sup>ć</sup> chroniony.**

- Obróć pokrętło  $\leq$  >, aby wybrać obraz, który ma być chroniony.
- Obraz można również wybrać podczas wyświetlania indeksu obrazów (str. [403](#page-402-0)).

#### **4 <sup>W</sup>łącz ochronę obrazu.**

- Naciśnii przycisk < <m>
w celu ochrony wybranego obrazu. U góry ekranu pojawi się ikona  $\leq$ m $\geq$ .
- **Aby anulować ochronę obrazu,** ponownie naciśnij przycisk  $\leq$   $\sqrt{\epsilon}$ ) >. Ikona << > zniknie z ekranu.
- Aby włączyć ochronę innego obrazu, powtórz czynności opisane w punktach 3 i 4.

#### **MENU Ochrona wszystkich obrazów w folderze lub na karcie**

Istnieje możliwość włączenia ochrony wszystkich obrazów w folderze lub na karcie.

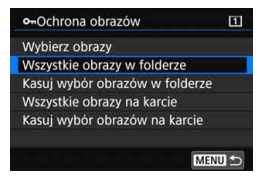

Po wybraniu opcji [**Wszystkie obrazy w folderze**] lub [**Wszystkie obrazy na karcie**] w pozycji [3**1: Ochrona obrazów**] wszystkie obrazy w folderze lub na karcie będą chronione. Aby anulować ochronę obrazu, wybierz pozycję [**Kasuj wybór obrazów w folderze**] lub [**Kasuj wybór obrazów na karcie**].

#### **Sformatowanie karty** (str. [73](#page-72-0)) **spowoduje także usunięcie chronionych obrazów.**

- 围 **Istnieje także możliwość włączenia ochrony filmów.** 
	- Włączenie ochrony obrazu zapobiega jego usunięciu przez funkcję usuwania obrazów. Aby usunąć chroniony obraz, należy najpierw wyłączyć ochronę.
	- **•** Po usunieciu wszystkich obrazów (str. [441\)](#page-440-0) na karcie pozostana tylko chronione obrazy. Jest to przydatne, gdy użytkownik chce usunąć jednocześnie wszystkie zbędne obrazy.
	- Po wybraniu opcji [**Wszystkie obrazy na karcie**] lub [**Kasuj wybór obrazów na karcie**] funkcja ochrony obrazów na karcie wybranej dla opcji [**Zapis/odtw.**] lub [**Odtwarzanie**] w menu [5**1:Wybór funk.zapisu+karty/fold.**] zostanie odpowiednio włączona lub wyłączona.

#### **Ochrona obrazów za pomocą przycisku <RATE>**

Podczas odtwarzania obrazu można użyć przycisku <RATE>, aby włączyć ochronę obrazu.

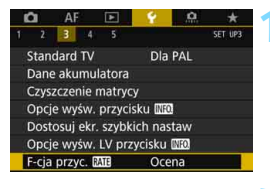

#### **1** Wybierz opcję [F-cja przyc. **MiE1**].

 Na karcie [5**3**] wybierz pozycję [**F-cja**  przyc. **Mi**, a następnie naciśnij  $przycisk < (set)$ .

#### F-cja przyc. EATE Ocena Ochrona

 $RNN+2$ 

#### **3 Wybierz obraz, który ma by<sup>ć</sup> chroniony.**

**2 Wybierz opcję [Ochrona].**

- Naciśnij przycisk <**E** >, aby odtworzyć obrazy.
- Obróć pokrętło < s>, aby wybrać obraz, który ma być chroniony.
- Obraz można również wybrać podczas wyświetlania indeksu obrazów (str. [403](#page-402-0)).

#### **4 <sup>W</sup>łącz ochronę obrazu.**

- Po naciśnieciu przycisku <RATE> obraz będzie chroniony i zostanie wyświetlona ikona <<sub>[예</sub>>.
- Aby anulować ochronę obrazu, ponownie naciśnij przycisk <RATE>. Ikona << > zniknie z ekranu.
- Aby włączyć ochronę innego obrazu, powtórz czynności opisane w punktach 3 i 4.

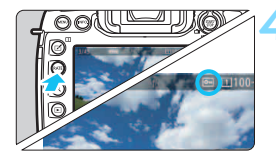

 $1373400$ 

 $214$ 

# <span id="page-414-0"></span>**Ustawianie ocen**

Obrazy (zdjęcia i filmy) można oceniać za pomocą jednego z pięciu znaczników oceny: [\*]/[\*]/[\*]/[\*\*]/[\*\*]. Funkcja ta jest nazywana ocenianiem.

#### **Ocena obrazów za pomocą przycisku <RATE>**

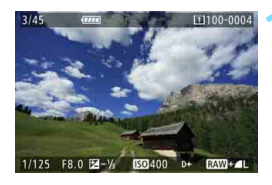

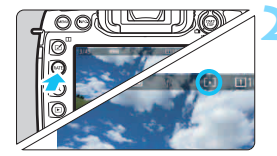

#### **1 Wybierz obraz, który ma by<sup>ć</sup> oceniony.**

- Naciśnij przycisk <**E**>, aby odtworzyć obrazy.
- $\bullet$  Obróć pokrętło < $\circ$ >, aby wybrać obraz, który ma być oceniony.
- Obraz można również wybrać podczas wyświetlania indeksu obrazów (str. [403\)](#page-402-0).

#### **2 Oceń obraz.**

- Każde kolejne naciśnięcie przycisku <RATE > powoduje zmianę znaku oceny: [\*]/[\*\*]/[\*\*]/[\*\*]/[\*\*]/brak.
- Aby ocenić inny obraz, powtórz czynności opisane w punktach 1 i 2.

R.

**Jeśli w pozycji [43: F-cja przyc. <b>ME**] wybrano opcje [Ochrona], zmień ją na [**Ocena**].

 Jeśli naciśniesz przycisk <Q> po wybraniu ustawienia [**Ocena**] w [ $\sqrt{3}$ : F-cja przyc. **Miej,** można wybierać znaki oceny, które mogą być wybierane za pomocą przycisku <RATE>.

#### 3 **Ocenianie za pomocą menu**

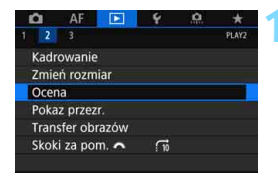

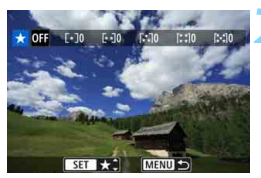

# MENU

#### **1 Wybierz pozycję [Ocena].**

 Na karcie [3**2**] wybierz pozycję **[Ocena]**, a następnie naciśnij  $przycisk < (set)$ .

#### **2 Wybierz obraz, który ma by<sup>ć</sup> oceniony.**

- Obróć pokretło  $\leq$  > aby wybrać obraz, który ma być oceniony.
- Jeśli naciśniesz</u> przycisk < Q > i obrócisz pokrętło < $\frac{1}{2}$ > w lewo, możesz wybrać obraz z podglądu trzech obrazów. Aby wrócić do wyświetlania pojedynczego obrazu, obróć pokrętło w prawo.

#### **3 Oceń obraz.**

- Po naciśnięciu przycisku <  $(s_{ET})$  > pojawi się niebieska ramka zaznaczenia, jak to pokazano na zrzucie ekranu.
- Obróć pokrętło < s>, aby wybrać ocenę, a następnie naciśnij przycisk  $<$  (SET)  $>$ .
- Po przypisaniu do obrazu znacznika oceny zostanie zliczona całkowita liczba obrazów z tym samym znacznikiem oceny.
- **Aby ocenić inny obraz, powtórz** czynności opisane w punktach 2 i 3.

Jednocześnie można wyświetlić do 999 obrazów z tą samą oceną. Jeśli istnieje więcej niż 999 obrazów z daną oceną, zostanie wyświetlone oznaczenie [**###**].

# **Wykorzystanie systemu ocen**

- Włączenie opcji [3**2: Skoki za pom.** 6] umożliwia wyświetlanie tylko obrazów z określoną oceną.
- Włączenie opcji [**E]<sub>2</sub>: Pokaz przezr.**] umożliwia odtwarzanie tylko obrazów z określoną oceną.
- W zależności od systemu operacyjnego komputera ocenę danego pliku można sprawdzić na ekranie informacji o pliku lub w dostarczonej przeglądarce obrazów (tylko obrazy JPEG).

# Q **Szybkie nastawy podczas odtwarzania**

Podczas odtwarzania można nacisnąć przycisk < $\overline{Q}$  >, aby ustawić następujące funkcje: [O<del>n</del>: Ochrona obrazów], [**a**: Obróć obraz], [★ : Ocena], [ $_{\text{PEG}}^{\text{RAW}}$ ] : Obróbka obrazu RAW (tylko obrazy **12W**)], [ $\Xi$ ]: Zmień rozmiar (tylko obrazy JPEG)], [ $\pm$ : Kadrowanie (tylko obrazy JPEG)], [ **: Alarm prześwietl.**], [ **: Wyświetlanie punktu AF**], [e**: Skoki za pomocą**6] i [q**: Wyślij obrazy do smartfona\***]. W przypadku filmów można ustawić **tylko funkcje pogrubione powyżej**.

\* Nie można ustawić tej opcji, jeżeli w pozycji [**Ustawienia wewn. f-cji bezp.**] dla ustawienia [**Wi-Fi/NFC**] wybrano opcję [**Wyłącz**] w obszarze [5**4: Nastawy komunikacji**].

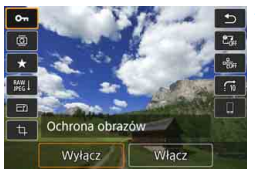

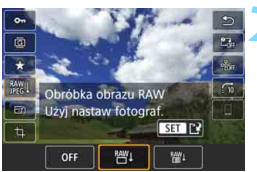

#### **1 Naciśnij przycisk <**Q**>.**

- Podczas odtwarzania obrazu naciśnij  $przvcisk  $|Q|$ .$
- **Zostaną wyświetlone opcje szybkich** nastaw.

#### **2 Zaznacz i ustaw opcję.**

- Nachyl multi-sterownik < $\langle \frac{2}{3} \rangle$  w góre lub w dół, aby wybrać funkcję.
- W dolnej części ekranu zostanie wyświetlone ustawienie wybranej funkcii.
- $\bullet$  Obróć pokrętło < $\circ$ >, aby ustawić żądaną wartość.
- W przypadku opcji Obróbka obrazu RAW, Zmień rozmiar i Kadrowanie naciśnij przycisk < (ser) > i ustaw funkcję. Aby uzyskać szczegółowe informacje, zobacz "Obróbka obrazu RAW" (str. [446](#page-445-0)), "Zmiana rozmiaru" (str. [452\)](#page-451-0) lub "Kadrowanie" (str. [454](#page-453-0)).
- Aby anulować, naciśnij przycisk  $<$ MFNII $>$

## **3 Zamknij ekran nastaw.**

Naciśnij przycisk < Q >, aby wyjść z ekranu szybkich nastaw.

Aby obrócić obraz, wybierz w pozycji [5**1: Auto-obracanie**] opcję [**Wł.**zD] (str. [444](#page-443-0)). Jeśli w pozycji [5**1: Auto-obracanie**] została wybrana opcja [**Wł.**D] lub [**Wył.**], ustawienie [b **Obróć obraz**] zostanie zarejestrowane w parametrach obrazu, jednak aparat nie będzie obracał obrazów podczas wyświetlania.

- 凮 Naciśnięcie przycisku < $\overline{Q}$ > podczas wyświetlania indeksu powoduje przejście do wyświetlania pojedynczego obrazu i wyświetlenie ekranu szybkich nastaw. Ponowne naciśnięcie przycisku < $\overline{Q}$  > powoduje powrót do indeksu.
	- W przypadku zdjęć wykonanych innym aparatem liczba dostępnych opcji może być ograniczona.

# **'只 Ogladanie filmów**

Poniżej przedstawiono trzy główne sposoby wyświetlania filmów:

#### **Odtwarzanie na ekranie telewizora** (str. [432](#page-431-0))

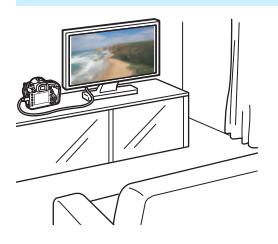

Po podłączeniu aparatu do telewizora za pomocą kabla HDMI HTC-100 (sprzedawany oddzielnie) można odtwarzać zdjęcia i filmy z aparatu na telewizorze.

- Jeśli aparat jest podłączony do telewizora za pomocą kabla HDMI, nawet filmy 4K będą odtwarzane w jakości Full HD (nie mogą być odtwarzane w jakości 4K).
	- Jeśli nagrywarka z dyskiem twardym nie jest wyposażona w gniazdo HDMI IN, nie można podłączyć do niej aparatu za pomocą kabla HDMI.
	- Nawet jeśli aparat zostanie podłączony do nagrywarki z dyskiem twardym za pomocą kabla USB, nie będzie można odtwarzać ani zapisywać filmów i zdjęć.

#### **Odtwarzanie na monitorze LCD aparatu** (str. [422](#page-421-0))

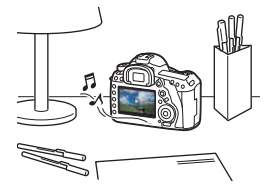

Filmy można odtwarzać na monitorze LCD aparatu.

Można również usuwać pierwsze i ostatnie sceny filmu, wybrać dowolną klatkę z filmu 4K i zapisać ją jako zdjęcie, a także odtwarzać zdjęcia oraz filmy znajdujące się na karcie w formie automatycznego pokazu przezroczy.

Filmu, który był edytowany za pomocą komputera, nie można zapisać ponownie na karcie i odtworzyć za pomocą aparatu.

#### **Odtwarzanie i edytowanie za pomocą komputera**

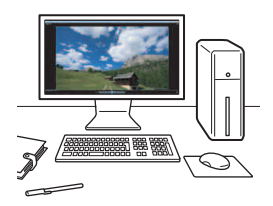

Pliki filmowe zapisane na karcie mogą zostać przesłane do komputera, a następnie odtworzone lub poddane montażowi za pomocą wcześniej zainstalowanego oprogramowania lub oprogramowania ogólnego przeznaczenia zgodnego z formatem zapisu filmu.

- 同 Aby odtwarzać lub montować filmy za pomocą dostępnego w sprzedaży oprogramowania, użyj oprogramowania zgodnego z filmami w formacie MOV i MP4. Szczegółowe informacje na temat dostępnego w sprzedaży oprogramowania można uzyskać od jego producenta.
	- Ponadto filmy z kompresją MOV mogą być odtwarzane za pomocą oprogramowania EOS MOVIE Utility (oprogramowanie EOS, str. [597](#page-596-0)).

# <span id="page-421-0"></span>**P. Odtwarzanie filmów**

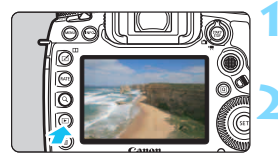

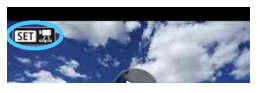

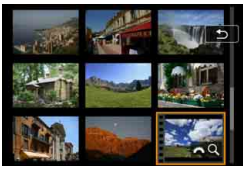

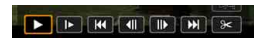

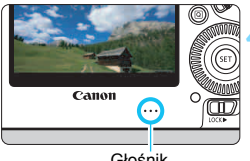

Głośnik

#### **1 Odtwórz obraz.**

Naciśnii przycisk <**IE**>, aby odtworzyć obrazy.

#### **2 Wybierz film.**

- Obróć pokrętło < s>, aby wybrać film do odtworzenia.
- W trybie wyświetlania pojedynczego obrazu ikona <**51 法**> pojawiająca się w lewym górnym rogu oznacza film.
- Otwory perforacji widoczne na lewej krawędzi obrazu w trybie indeksu oznaczają film. **Ponieważ filmów nie można odtwarzać w trybie indeksu, należy przejść do trybu wyświetlania pojedynczego obrazu, naciskając przycisk <**0**>.**
- **3 W trybie wyświetlania pojedynczego obrazu naciśnij przycisk <** $(F)$ **>.** 
	- Na dole ekranu pojawi się panel odtwarzania filmu.

## **4 Odtwórz film.**

- Obróć pokrętło < s>, aby wybrać pozycję [7] (Odtwórz), a następnie naciśnij przycisk < GET) >.
- Rozpocznie się odtwarzanie filmu.
- Aby zatrzymać odtwarzanie filmu, należy nacisnąć przycisk < $(F)$ >. Naciśnij przycisk ponownie, aby wznowić odtwarzanie.
- Głośność można regulować podczas odtwarzania filmu, obracając pokretło < $\mathcal{E}$
- Dodatkowe informacje na temat odtwarzania można znaleźć na następnej stronie.
- **O Przed odsłuchaniem filmu za pomocą słuchawek należy zmniejszyć** głośność, aby zapobiec uszkodzeniu słuchu.
	- Aparat może nie odtwarzać filmów nagranych za pomocą innych aparatów.

#### <span id="page-422-0"></span>**Panel odtwarzania filmu**

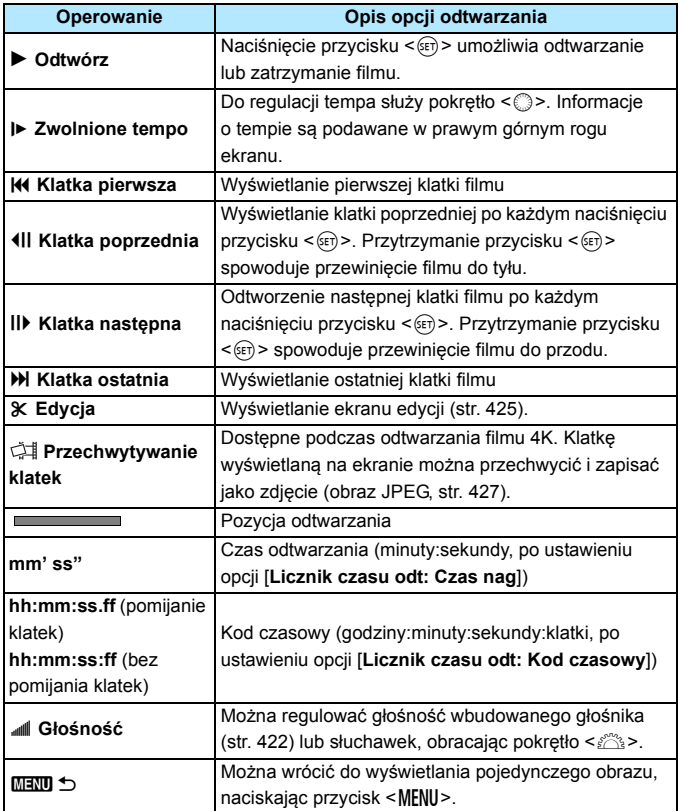

#### **Odtwarzanie przy użyciu ekranu dotykowego**

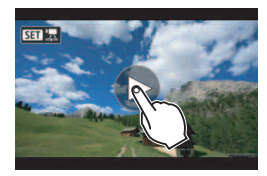

#### **Dotknij ikony [**7**] na środku ekranu.**

- **Rozpocznie się odtwarzanie filmu.**
- Aby wyświetlić panel odtwarzania filmu, dotknij ikony < $\overline{\text{S1}}$   $\overline{\text{B}}$  > w lewym górnym rogu ekranu.
- Aby wstrzymać odtwarzanie filmu, dotknij ekranu. Zostanie wyświetlony panel odtwarzania filmu.

#### **Odtwarzanie filmów o dużej szybkości klatek**

Filmy HD nagrywane z dużą szybkością klatek (119,9 kl./s lub 100,0 kl./s) będą odtwarzane w zwolnionym tempie, z 1/4 szybkości (29,97 kl./s lub 25,00 kl./s). Dźwięk nie będzie odtwarzany, ponieważ nie jest rejestrowany podczas nagrywania filmów o dużej szybkości klatek. Należy pamiętać, że każda sekunda czasu odtwarzania i liczenie kodu czasowego są równe 1/4 s w czasie rzeczywistym.

- Po podłączeniu aparatu do telewizora w celu odtwarzania filmu (str. [432](#page-431-0)) głośność należy regulować elementami sterującymi telewizora. (Obracanie pokrętła < $\frac{1}{2}$ > nie powoduje zmiany głośności.) W przypadku dźwiękowego sprzężenia zwrotnego aparat należy umieścić w większej odległości od telewizora lub zmniejszyć poziom głośności telewizora.
	- W przypadku odłączenia lub podłączenia obiektywu szybkość zapisu na karcie będzie niska, a plik filmu będzie zawierał uszkodzone klatki podczas odtwarzania, odtwarzanie filmu zostanie zatrzymane.
- 围 W przypadku w pełni naładowanego akumulatora LP-E6N czas ciągłego odtwarzania w temperaturze pokojowej (23 °C) wynosi około 2 godz. 30 min (przy następujących ustawieniach: FHD 2007/ 2007/ 2007/ 2008 [PB]).
	- Podłączenie dostępnych w sprzedaży słuchawek z wtykiem o średnicy 3,5 mm stereo mini do gniazda słuchawek aparatu (str. [29\)](#page-28-0) umożliwia odsłuchiwanie nagranego dźwięku (str. [363](#page-362-0)).

# <span id="page-424-0"></span>X **Edytowanie pierwszej i ostatniej sceny filmu**

Pierwszą i ostatnia scenę filmu można usunąć z dokładnością do około 1 s.

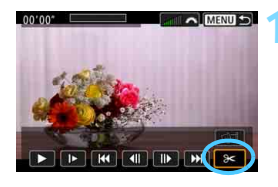

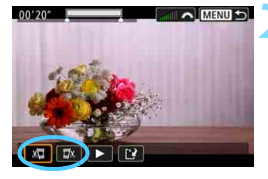

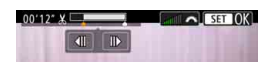

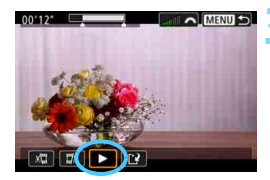

#### **1 Na ekranie odtwarzania filmu wybierz pozycję [**X**].**

 Panel edycji filmu zostanie wyświetlony u dołu ekranu.

#### **2 Określ fragment do edycji.**

- Wybierz pozycję [ N] (Skróć początek) lub [E\] (Skróć koniec), a następnie naciśnij przycisk  $\langle \sin \rangle$ .
- **Przechyl multi-sterownik <** $\frac{3}{2}$ **>** w lewo lub w prawo, aby wyświetlić poprzednie lub następne klatki. Trzymanie wciśniętego przycisku spowoduje szybkie przewijanie klatek do przodu lub do tyłu. Obróć pokrętło <5>, aby odtwarzać kolejne klatki.
- **Po określeniu, która część ma zostać** usunięta, naciśnij przycisk  $\leq$   $\sqrt{\sin}$  >. Fragment zaznaczony na biało u góry ekranu oznacza część filmu, która pozostanie.

#### **3 Sprawdź edytowany film.**

- Wybierz pozycję [ $\blacktriangleright$ ] i naciśnij przycisk <(ET)>, aby odtworzyć edytowany film.
- **Aby zmienić fragment do edycji, wróć** do punktu 2.
- Aby anulować edycję, naciśnij przycisk <MENU>, a następnie wybierz opcję [**OK**] w oknie dialogowym potwierdzenia.

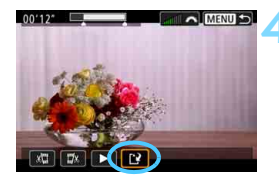

#### **4 Zapisz edytowany film.**

- Wybierz pozycję [[P], a następnie naciśnij przycisk < $(F)$ >.
- **Zostanie wyświetlony ekran** zapisywania.
- **Aby zapisać film jako nowy, wybierz** pozycję [**Nowy plik**]. Aby zapisać plik filmu, zastępując oryginał, wybierz pozycję [**Zastąp**], a następnie naciśnij przycisk < $(F)$ >.
- W oknie dialogowym potwierdzenia wybierz opcję [**OK**], aby zapisać edytowany film i wrócić do ekranu odtwarzania.

- W związku z tym, że edycja jest przeprowadzana z dokładnością do około 1 sekundy (pozycja oznaczona symbolem [x ] w górnej części ekranu), dokładna pozycja, w której film będzie edytowany, może różnić się od pozycji, która została określona.
	- Jeśli na karcie jest za mało wolnego miejsca, pozycja [**Nowy plik**] nie będzie dostępna.
	- Słaby stan akumulatora uniemożliwia edycję filmów. Użyj w pełni naładowanego akumulatora.
	- Za pomocą aparatu nie można edytować filmów nagranych innymi aparatami.
	- Nie można edytować filmu, gdy aparat jest podłączony do komputera.

# <span id="page-426-0"></span> **Przechwytywanie klatek z filmów 4K**

W przypadku filmu 4K można wybrać dowolną klatkę i zapisać ją jako ok. 8,8-megapikselowe (4096x2160) zdjęcie (obraz JPEG). Funkcja ta jest określana jako "przechwytywanie klatek (przechwytywanie klatek 4K)".

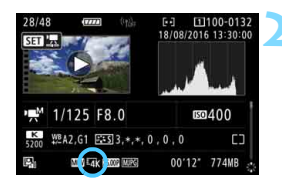

#### **1 Odtwórz obraz.**

Naciśnij przycisk  $\leq \blacktriangleright$  >, aby odtworzyć obrazy.

#### **2 Wybierz film 4K.**

- Obróć pokrętło < e> i wybierz jakość filmu 4K.
- Na ekranie informacii o obrazie (str. [401](#page-400-0)) film 4K jest oznaczony ikoną  $[\overline{4R}]$ .
- W trybie indeksu naciśnij przycisk  $\langle \sin \rangle$ , aby przejść do trybu wyświetlania pojedynczego obrazu.

#### **3 W trybie wyświetlania pojedynczego obrazu naciśnij przycisk <** $(F)$ >.

 $\blacktriangleright$  Na dole ekranu pojawi się panel odtwarzania filmu.

#### **4 Wybierz klatkę do przechwycenia.**

- Używając panelu odtwarzania filmu, wybierz klatkę do przechwycenia jako zdiecie.
- Szczegółowe informacje na temat korzystania z panelu odtwarzania filmu można znaleźć na stronie [423.](#page-422-0)

#### **5 Wybierz opcję [ ].**

Obróć pokrętło  $\leq$  >, aby wybrać opcję [ ], a następnie naciśnij  $przycisk < (sF)$ .

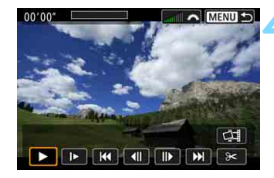

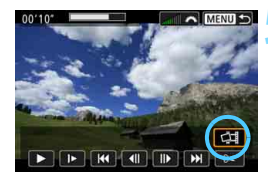

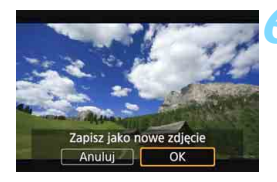

#### **6 Zapisz klatkę.**

- Wybierz pozycję [**OK**], aby zapisać klatkę wyświetlaną na ekranie jako zdjęcie (obraz JPEG).
- Sprawdź folder docelowy i numer pliku obrazu.

#### **7 Wybierz obraz, który ma by<sup>ć</sup> wyświetlony.**

- Wybierz pozycję [**Wyświetl oryginalny film**] lub [**Wyświetl pobrane zdjęcie**].
- **Zostanie wyświetlony wybrany obraz.**

 $\bigoplus$  **Przechwytywanie klatek nie jest możliwe w przypadku filmów Full HD lub** filmów 4K nagranych za pomocą innego aparatu.

 Przechwytywanie klatek nie jest możliwe, jeśli aparat jest podłączony do komputera.

# **MENU Pokaz przezroczy (automatyczne odtwarzanie)**

Aparat umożliwia wyświetlanie obrazów zapisanych na karcie w formie automatycznego pokazu slajdów.

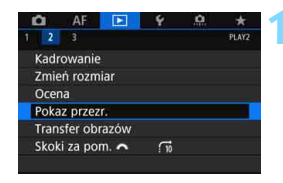

Liczba obrazów, które mają zostać odtworzone

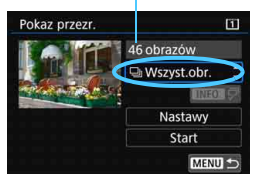

#### **1 Wybierz pozycję [Pokaz przezr.].**

 Na karcie [3**2**] wybierz pozycję [**Pokaz przezr.**], a następnie naciśnij  $przycisk < (6F)$ .

#### **2 Zaznacz obrazy, które maj<sup>ą</sup> zostać odtworzone.**

 Wybierz żądaną opcję na ekranie, a następnie naciśnij przycisk  $\leq$   $\sqrt{5}$  >.

#### **Wszystkie obrazy/Filmy/Zdjęcia/ Ochrona**

 $\bullet$  Obróć pokrętło < $\circ$  > i wybierz jedną z następujących opcji: [**b**Wszyst.obr.] ['貝Filmy] [z**Zdjęcia**] [J**Ochrona**]. Następnie naciśnij przycisk <(sr) >.

#### **Data/Folder/Ocena**

- $\bullet$  Obróć pokrętło < $\circ$  > i wybierz jedną z następujących opcji: [i**Data**], [n**Folder**], [9**Ocena**].
- $\bullet$  Po zaznaczeniu pozycii < $\blacksquare$ naciśnij przycisk <INFO.>.
- Wybierz żądane ustawienie, a następnie naciśnij przycisk  $\leq$   $\sqrt{5}$  >.

#### **Wybierz date** m 11/06/2016 19 16/06/2016  $14$ 22/06/2016  $6$ 27/06/2016  $21$ 16 09/07/2016 11/07/2016  $\overline{1}$ 19/07/2016  $11$

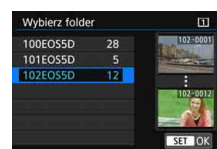

#### **Data Folder Ocena**

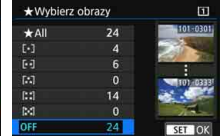

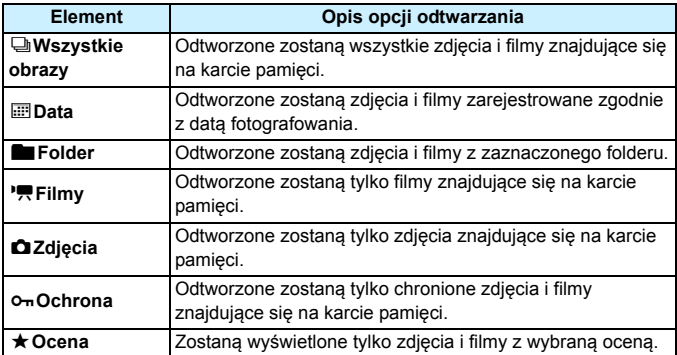

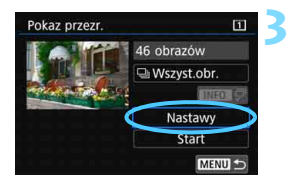

#### **3 Ustaw opcje odtwarzania.**

- Wybierz pozycję [**Nastawy**], a następnie naciśnij przycisk  $\langle \text{F} \rangle$ >.
- Ustaw opcje [**Czas wyświetl.**] i [**Powtarzanie**] dla zdjęć.
- **Po skonfigurowaniu ustawień naciśnij** przycisk <MENU>.

#### **Czas wyświetlania Powtarzanie**

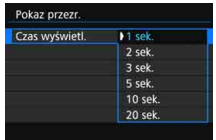

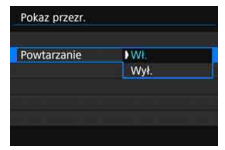

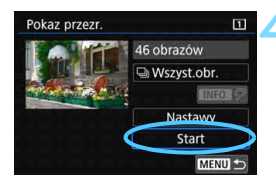

#### **4 Rozpocznij pokaz przezroczy.**

- Wybierz pozycję [**Start**], a następnie naciśnij przycisk < $(F)$ >.
- **Po wyświetleniu informacji** [**Pobieranie obrazu…**] rozpocznie się pokaz przezroczy.

#### **5 Zakończ pokaz przezroczy.**

 Aby zakończyć pokaz przezroczy i wrócić do ekranu nastaw, naciśnij przycisk <MENU>.

- 围 Aby wstrzymać pokaz przezroczy, naciśnij przycisk < $\varepsilon$ F) >. Podczas wstrzymania wyświetlania w lewym górnym rogu obrazu będzie wyświetlany symbol [II]. Aby wznowić pokaz przezroczy, ponownie naciśnij przycisk < $(F)$ >.
	- **Podczas automatycznego odtwarzania zdieć można nacisnać przycisk** <INFO.>, aby zmienić format wyświetlania (str. [394\)](#page-393-0).
	- $\bullet$  Do regulacii głośności podczas odtwarzania filmu służy pokretło < $\frac{1}{2}$ .
	- $\bullet$  Obrót pokrętłem < $\circled{>}$  podczas automatycznego odtwarzania lub wstrzymania umożliwia wyświetlenie innego obrazu.
	- **Funkcia automatycznego wyłączania nie zadziała podczas** automatycznego odtwarzania.
	- **Czas wyświetlania zależy od obrazu.**
	- **Informacie na temat wyświetlania pokazu przezroczy na ekranie** telewizora można znaleźć na stronie [432](#page-431-0).

# <span id="page-431-0"></span>**Wyświetlanie obrazów na ekranie telewizora**

Po podłączeniu aparatu do telewizora za pomocą kabla HDMI (sprzedawanego oddzielnie) można odtwarzać zdjęcia i filmy z aparatu na telewizorze. Zaleca się korzystanie z kabla HDMI HTC-100 (sprzedawanego oddzielnie).

Jeżeli obraz nie pojawia się na ekranie telewizora, sprawdź, czy

w pozycji [5**3: Standard TV**] prawidłowo wybrano ustawienie

[**Dla NTSC**] lub [**Dla PAL**] (w zależności od standardu TV telewizora).

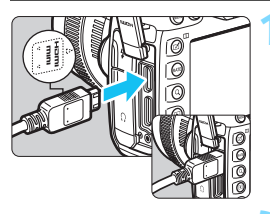

### **1 Podłącz kabel HDMI do aparatu.**

Skierui logo <**△HDMI MINI**> wtyku w stronę przedniej części aparatu, a następnie włóż wtyk do złącza <HDMI OUT>

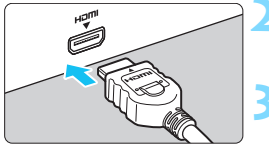

## **2 Podłącz kabel HDMI do telewizora.**

- Podłącz wtyk kabla HDMI do gniazda HDMI IN telewizora.
- **3 <sup>W</sup>łącz telewizor i przełącz odbiór na wejście wideo, a następnie wybierz odpowiedni port.**
- **4 Ustaw przełącznik zasilania aparatu w pozycji <**1**>.**
- 
- **Naciśnij przycisk <** $\square$ **>.** 
	- Obraz zostanie wyświetlony na ekranie telewizora (na monitorze LCD aparatu nie będą wyświetlane żadne informacie).
- Obrazy będą automatycznie wyświetlane w rozdzielczości odpowiadającej podłączonemu telewizorowi.
- $\bullet$  Naciśniecie przycisku <INFO. > umożliwia zmianę formatu wyświetlania.
- Informacje dotyczące odtwarzania filmów można znaleźć na stronie [422](#page-421-0).
- Û. Jeśli aparat jest podłączony do telewizora za pomocą kabla HDMI, nawet filmy 4K będą odtwarzane w jakości Full HD (nie mogą być odtwarzane w jakości 4K).
	- Głośność filmu należy wyregulować w telewizorze. Głośności nie można regulować w aparacie.
	- **Przed podłączeniem lub odłączeniem kabla łączącego aparat** z telewizorem należy wyłączyć aparat i telewizor.
	- W przypadku niektórych telewizorów część wyświetlanego obrazu może zostać przycięta.
	- $\bullet$  Do złacza <**HDMI OUT** > aparatu nie należy podłaczać wyjść innych urządzeń. W przeciwnym razie może to spowodować awarię.
	- Niektóre telewizory mogą nie wyświetlać obrazów z powodu niezgodności.

#### **Korzystanie z telewizorów zgodnych ze standardem HDMI CEC**

Jeśli telewizor podłączony do aparatu za pomocą kabla HDMI jest zgodny ze standardem HDMI CEC\*, można sterować odtwarzaniem za pomocą pilota zdalnego sterowania telewizora.

Standardowa funkcja HDMI pozwalająca przesyłać sygnały sterujące pomiędzy połączonymi urządzeniami, dzięki czemu można sterować nimi za pomocą jednego pilota zdalnego sterowania.

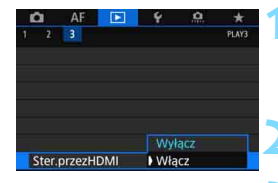

## **1 Wybierz pozycję [Ster.przezHDMI].**

 Na karcie [3**3**] wybierz pozycję [**Ster.przezHDMI**], a następnie naciśnij przycisk < $(F)$ >.

**2 Wybierz pozycję [Włącz].**

## **3 Podłącz aparat do telewizora.**

- Aby podłączyć aparat do telewizora, użyj kabla HDMI.
- Wejście telewizora automatycznie przełączy się na port HDMI podłączony do aparatu. Jeśli nie nastąpi automatyczne przełączenie, należy skorzystać z pilota telewizora, aby wybrać gniazda HDMI IN, do którego podłączono kabel.

#### **Menu odtwarzania zdjęć INFO** ାହ

**Menu odtwarzania filmów**

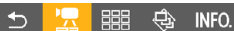

- $\biguparrow$ : Powrót
- 胆 : Indeks 9 obrazów
- 层 : Odtwórz film
- $\oplus$ : Pokaz przezroczy
- : Wyświetlanie informacji o obrazie
- তি : Obracanie

## **Naciśnij przycisk <▶> aparatu.**

 Obraz zostanie wyświetlony na ekranie telewizora i będzie można sterować odtwarzaniem za pomocą pilota zdalnego sterowania telewizora.

## **5 Wybierz obraz.**

 Skieruj pilot zdalnego sterowania w stronę telewizora, a następnie naciśnii przycisk  $\leftarrow/\rightarrow$ , aby wybrać obraz.

## **6 Naciśnij przycisk Enter na pilocie zdalnego sterowania.**

- Zostanie wyświetlone menu i będzie możliwe wykonywanie operacji odtwarzania przedstawionych po lewej stronie.
- Naciśnij przycisk  $\leftarrow/\rightarrow$  na pilocie zdalnego sterowania, aby wybrać żądaną opcję, a następnie naciśnij przycisk Enter. W przypadku pokazu przezroczy naciśnij przycisk 1/1, aby wybrać opcję, a następnie naciśnij przycisk Enter.
- Po wybraniu pozycji [**Powrót**] i naciśnięciu przycisku Enter menu zniknie i przy pomocy przycisku  $\leftarrow$ / $\rightarrow$ można będzie wybrać obraz.
- Podczas wyświetlania dwóch obrazów (str. [408](#page-407-0)), sterowanie odtwarzaniem za pomocą pilota telewizora jest niemożliwe. Aby wykorzystać pilota telewizora do odtwarzania, naciśnij przycisk  $\leq \prod$  >, by powrócić do wyświetlania pojedynczego obrazu.
	- Niektóre telewizory wymagają w pierwszej kolejności włączenia standardu złącza HDMI CEC. Szczegółowe informacje można znaleźć w instrukcji obsługi telewizora.
		- Niektóre telewizory, nawet te zgodne ze standardem HDMI CEC, mogą nie funkcjonować prawidłowo. W takim przypadku ustaw w pozycji [3**3: Ster. przez HDMI**] opcję [**Wyłącz**] i steruj odtwarzaniem za pomocą aparatu.

ħ

## a **Kopiowanie obrazów**

Obrazy nagrane na karcie można skopiować na inną kartę (zapisać kopie).

## **Pliki filmowe większe niż 4 GB**

- **•** Jeśli kopiowane są obrazy pomiedzy kartami, a karta docelowa jest sformatowana w systemie FAT32 (str. [74\)](#page-73-0), pliki filmowe przekraczające rozmiar 4 GB nagrane na karcie źródłowej sformatowanej w systemie exFAT nie mogą zostać skopiowane.
- **Pliki filmowe większe niż 4 GB można kopiować między kartami, jeśli** zarówno Karta 1 ([1]), jak i Karta 2 (2) są sformatowane w systemie exFAT.

## **MENU** Kopiowanie pojedynczego obrazu

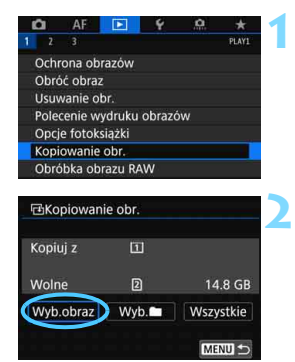

## **1 Wybierz pozycję [Kopiowanie obr.].**

 Na karcie [3**1**] wybierz pozycję [**Kopiowanie obr.**], a następnie naciśnij przycisk < $(F)$ >.

## **2 Wybierz pozycję [Wyb.obraz].**

- Sprawdź numer karty będącej źródłem kopiowania oraz numer i pozostałą pojemność karty docelowej.
- Wybierz pozycję [**Wyb.obraz**], a następnie naciśnij przycisk  $\leq$   $\sqrt{5}$ .

Źródłem kopiowania jest karta wybrana dla opcji [**Zapis/odtw.**] lub [**Odtwarzanie**] w pozycji [5**1: Wybór funk.zapisu+karty/fold.**]. Liczba obrazów w folderze Najniższy numer pliku

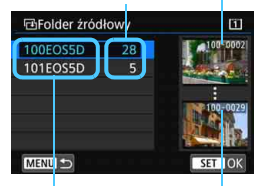

Nazwa folderu Najwyższy numer pliku

#### Łączna liczba wybranych obrazów

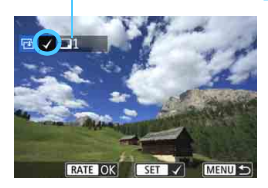

## **3 Wybierz folder.**

- Wybierz folder zawierający obraz, który chcesz skopiować, a następnie naciśnij przycisk  $\leq$   $\sqrt{\sin}$  >.
- Obrazy wyświetlane po prawej stronie pomagają w wyborze żądanego zdjęcia.
- Zostaną wyświetlone obrazy w wybranym folderze.

#### **4 Wybierz obrazy, które mają by<sup>ć</sup> skopiowane.**

- Obróć pokrętło < s>, aby wybrać obraz, który ma być skopiowany, a następnie naciśnij przycisk  $\leq$   $\sqrt{5}$  >.
- W lewym górnym rogu ekranu pojawi sie ikona [√].
- Jeśli naciśniesz</u> przycisk < Q > i obrócisz pokrętło < $\frac{28}{3}$  > w lewo, możesz wybrać obraz z podglądu trzech obrazów. Aby wrócić do wyświetlania pojedynczego obrazu, obróć pokrętło w prawo.
- Aby wybrać inny obraz do skopiowania, powtórz krok 4.

## **Naciśnij przycisk <RATE>.**

 Po wybraniu wszystkich obrazów, które mają być skopiowane, naciśnij przycisk <RATE>.

## **6 Wybierz pozycję [OK].**

 Sprawdź kartę, na którą zostaną skopiowane obrazy, a następnie wybierz pozycję [**OK**].

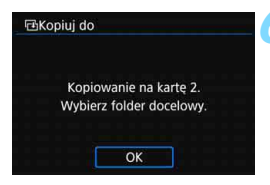

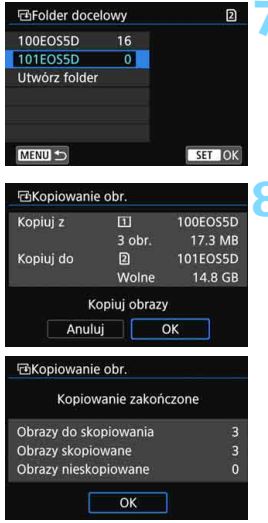

## **7 Wybierz folder docelowy.**

- Wybierz folder docelowy, do którego chcesz skopiować obrazy,
	- a następnie naciśnij przycisk < $(F)$ >.
- Aby utworzyć nowy folder, wybierz opcję [**Utwórz folder**].

## **8 Wybierz pozycję [OK].**

- Sprawdź informacje karty źródłowej i karty docelowej, a następnie wybierz pozycję [**OK**].
- Rozpocznie się kopiowanie i zostanie wyświetlony postęp kopiowania.
- Po zakończeniu kopiowania zostanie wyświetlony wynik. Wybierz pozycję [**OK**], aby powrócić do ekranu wyświetlanego w punkcie 2.

## 3 **Kopiowanie wszystkich obrazów w folderze lub na karcie**

Istnieje możliwość skopiowania wszystkich obrazów w folderze lub na karcie.

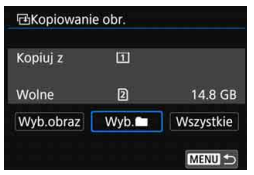

W pozycji [**E**]1: Kopiowanie obr.l. po wybraniu opcji [Wyb.<sup>n]</sup> lub [**Wszystkie]**, można skopiować wszystkie obrazy znajdujące się w folderze lub na karcie.

- Jeśli obraz jest kopiowany do folderu docelowego lub na kartę, na której znajduje się obraz o takim samym numerze pliku, zostanie wyświetlony następujący ekran: [**Pomiń obraz i kontynuuj**] [**Zastąp istniejący obraz**] [**Przerwij kopiowanie**]. Wybierz metodę kopiowania, a następnie naciśnij przycisk < $(F)$ >.
	- [**Pomiń obraz i kontynuuj**]: jakiekolwiek obrazy o tym samym numerze pliku zostaną pominięte i nie zostaną skopiowane.
	- [**Zastąp istniejący obraz**]: jakiekolwiek obrazy o tym samym numerze pliku (w tym obrazy chronione) zostaną zastapione.

Jeśli obraz z poleceniem wydruku (str. [471](#page-470-0)) zostanie zastąpiony, należy ponownie ustawić polecenie wydruku.

- Jeśli wybrano opcję [Wyb.**nie | lub [Wszystkie**], a folder lub karta zawierają plik filmu powyżej 4 GB, którego nie można skopiować na nośnik docelowy, zostanie wyświetlony komunikat. Zostaną skopiowane tylko zdjęcia i pliki filmów nieprzekraczające 4 GB.
- Informacje o poleceniu wydruku, informacje o transferze lub informacje o zleceniu fotoksiążki nie zostaną zachowane, kiedy obraz zostanie skopiowany.
- Podczas kopiowania nie jest możliwe wykonywanie zdjęć. Przed wykonaniem zdjęcia wybierz pozycję [**Przerwij**].
- 围 Nazwa pliku skopiowanego obrazu będzie taka sama, jak nazwa pliku pierwotnego obrazu.
	- Jeśli została wybrana opcja [**Wyb.obraz**], nie można jednocześnie skopiować obrazów w wielu folderach. Wybierz obrazy w każdym folderze, aby skopiować je kolejno folderami.

## L **Usuwanie obrazów**

Niepotrzebne zdjęcia można zaznaczać i usuwać z aparatu pojedynczo lub grupowo. Chronione obrazy (str. [412\)](#page-411-0) nie zostaną usunięte.

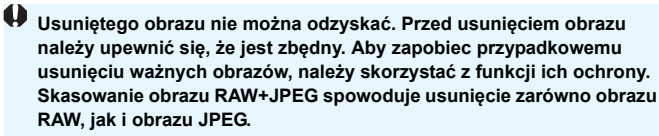

## **Usuwanie pojedynczego obrazu**

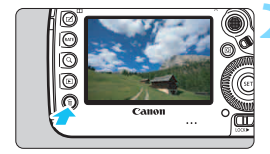

## **1 Wybierz obraz, który ma by<sup>ć</sup> usunięty.**

- Naciśnij przycisk < $\blacktriangleright$  >, aby odtworzyć obrazy.
- $\bullet$  Obróć pokretło < $\circ$ >, aby wybrać obraz, który ma być usunięty.

## **2 Naciśnij przycisk <**L**>.**

 Zostanie wyświetlone menu usuwania.

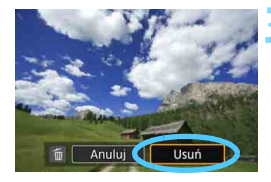

## **3 Usuń obraz.**

 Wybierz pozycję [**Usuń**], a następnie naciśnij przycisk <(sr) > Wyświetlony obraz zostanie usunięty.

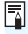

Ustawienie w pozycji [8**4: Usuwanie-domyślna opcja**] opcji [**Zaznaczone [Usuń]**] umożliwia szybsze usuwanie obrazów (str. [492](#page-491-0)).

## 3 **Zaznaczanie [**X**] obrazów do grupowego usuwania**

Po dodaniu symboli zaznaczenia  $\langle \sqrt{\rangle}$  do obrazów, które mają zostać usunięte, można usunąć kilka obrazów jednocześnie.

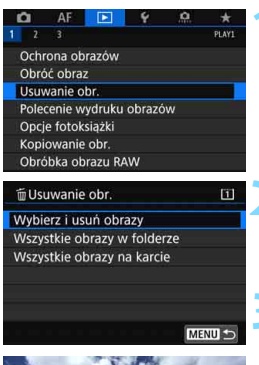

# **MENU** SFT

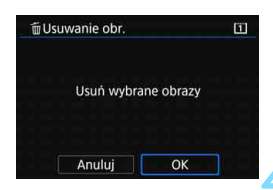

## **1 Wybierz pozycję [Usuwanie obr.].**

 Na karcie [3**1**] wybierz pozycję [**Usuwanie obr.**], a następnie naciśnij  $przvcisk <$   $(ser)$  >.

## **2 Wybierz opcję [Wybierz i usu<sup>ń</sup> obrazy].**

**Zostanie wyświetlony obraz.** 

## **3 Wybierz obrazy, które mają by<sup>ć</sup> usunięte.**

- Obróć pokretło  $\leq$  > aby wybrać obraz, który ma być usunięty, a następnie naciśnij przycisk  $\leq$   $\sqrt{5}$ .
- W lewym górnym rogu ekranu zostanie wyświetlony symbol zaznaczenia [√].
- Jeśli naciśniesz</u> przycisk < Q > i obrócisz pokrętło < $\frac{1}{2}$ > w lewo, możesz wybrać obraz z podglądu trzech obrazów. Aby wrócić do wyświetlania pojedynczych obrazów, obróć pokrętło  $\leq \frac{1}{2}$  > w prawo.
- Aby wybrać inny obraz do usunięcia, powtórz czynności opisane w punkcie 3.

## **4 Usuń obraz.**

- Naciśnij przycisk <m>
przycisk, a następnie przycisk [**OK**].
- Wybrane obrazy zostaną natychmiast usuniete.

#### **MENU Usuwanie wszystkich obrazów w folderze lub na karcie**

Istnieje możliwość jednoczesnego usunięcia wszystkich obrazów znajdujących się w folderze lub na karcie.

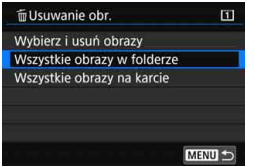

6

Jeżeli w pozycji [3**1: Usuwanie obr.**] wybrano opcję [**Wszystkie obrazy w folderze**] lub [**Wszystkie obrazy na karcie**], zostaną usunięte wszystkie obrazy zapisane w folderze lub na karcie.

 Aby usunąć wszystkie obrazy, w tym obrazy chronione, należy sformatować kartę (str. [73](#page-72-0)).

 Po wybraniu opcji [**Wszystkie obrazy na karcie**] obrazy znajdujące się na karcie wybranej w pozycji [5**1**: **Wybór funk.zapisu+karty/fold.**] za pomocą opcji [**Zapis/odtw.**] lub [**Odtwarzanie**] zostaną usunięte.

## **Zmiana ustawień odtwarzania obrazów**

## 3 **Regulowanie jasności ekranu LCD**

Aby zapewnić optymalną jakość oglądania odtwarzanego obrazu, jasność monitora LCD jest ustawiana automatycznie w zależności od poziomu oświetlenia otoczenia. Użytkownik może również ustawić wartość automatycznej regulacji jasności (jaśniej lub ciemniej) lub dostosować jasność ręcznie.

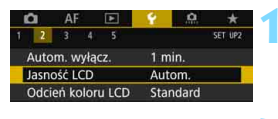

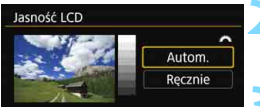

## **1 Wybierz pozycję [Jasność LCD].**

 Na karcie [5**2**] wybierz pozycję [**Jasność LCD**], a następnie naciśnij  $przycisk < (5E)$ 

## **2 Wybierz opcję [Autom.] lub [Ręcznie].**

Obróć pokretło < $\mathcal{E}^{\text{max}}$ >, aby wybrać ustawienie.

## **3 Wyreguluj jasność.**

- Korzystając z wykresu szarości użyj  $p$ okrętła < $\textcircled{\scriptsize\textsf{F}}$ > i naciśnij < $\textcircled{\scriptsize\textsf{F}}$ >.
- Można ustawić jasność na jednym z trzech poziomów za pomocą opcji [Autom.] i na jednym z siedmiu poziomów za pomocą opcji [**Ręcznie**].

#### **Korekcja automatyczna Korekcja ręczna**

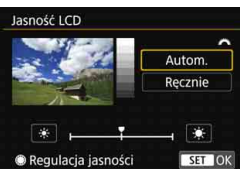

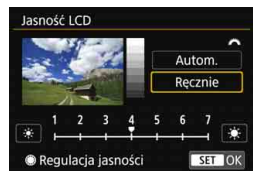

围

Jeśli wybrano opcję [**Autom.**], należy zwrócić uwagę, aby nie zasłonić palcem okrągłego, zewnętrznego czujnika światła (str. [29](#page-28-0)), znajdującego się u dołu po lewej od pokrętła szybkiej kontroli.

Aby sprawdzić ekspozycję zdjęcia, zaleca się spojrzeć na histogram (str. [402\)](#page-401-0).

- $\bullet$  Podczas odtwarzania naciśnięcie przycisku < $\frac{1}{2}$  > powoduje wyświetlenie ekranu przedstawionego w punkcie 2.
	- Ostatni odtworzony obraz pojawi się na ekranie przedstawionym w punkcie 2.

## **MENU** Ustawianie ton koloru monitora LCD

Odcień koloru monitora LCD można zmienić od standardowego tonu do ciepłego lub chłodnego tonu.

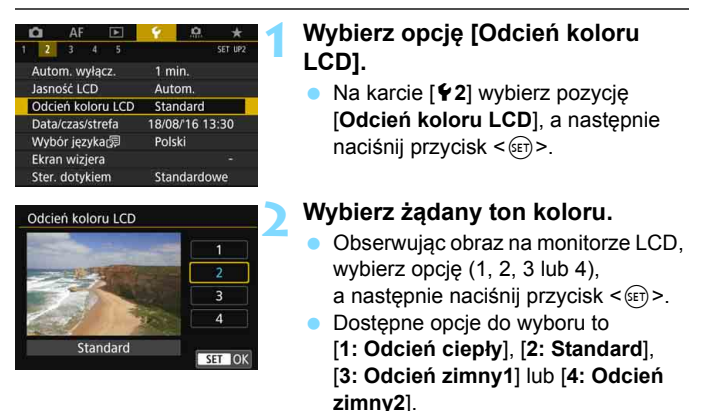

 $\boxed{5}$  Ostatni odtworzony obraz jest wyświetlany na ekranie przedstawionym w punkcie 2.

#### 3 **Automatyczne obracanie obrazów pionowych**

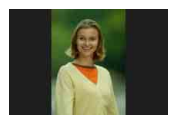

Obrazy wykonane w orientacii pionowej sa automatycznie obracane do właściwej orientacji w celu ułatwienia ich przeglądania. Nie będą one wyświetlane w orientacji poziomej podczas odtwarzania na monitorze LCD aparatu lub wyświetlania na ekranie komputera. Ustawienie tej funkcji można zmienić.

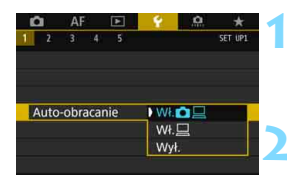

## **1 Wybierz pozycję [Auto-obracanie].**

 Na karcie [5**1**] wybierz pozycję [**Auto-obracanie**], a następnie naciśnij przycisk <(sr)>.

#### **2 Ustaw orientację obrazu.**

 Wybierz żądane ustawienie, a następnie naciśnii przycisk < sm>.

#### **W**.**n**

Pionowy obraz zostanie automatycznie obrócony podczas odtwarzania na monitorze LCD oraz na ekranie komputera.

#### **Wł.**D

Pionowy obraz zostanie automatycznie obrócony tylko w komputerze.

**Wył.**

Pionowy obraz nie zostanie automatycznie obrócony.

Automatyczne obracanie nie działa w przypadku zdjęć pionowych wykonanych przy ustawieniu dla funkcji auto-obracania wartości [**Wył.**]. Nie zostaną one obrócone nawet po późniejszym ustawieniu opcji [**Wł.**] w celu odtwarzania.

- 围 Obraz wyświetlany natychmiast po wykonaniu nie będzie obracany automatycznie.
	- Jeśli zdjęcie zostanie wykonane po skierowaniu aparatu w górę lub w dół, automatyczne obracanie do właściwej orientacji do przeglądania może nie zadziałać prawidłowo.
	- Jeśli pionowe zdjęcie nie zostało obrócone automatycznie na ekranie komputera, oznacza to, że używane oprogramowanie nie obsługuje obracania obrazu pod kątem wyświetlania. Zaleca się korzystanie z oprogramowania EOS.

# **11**

# **Dodatkowa obróbka obrazów**

W niniejszym rozdziale omówiono obróbkę obrazu RAW, zmianę rozmiaru obrazu JPEG i kadrowanie obrazu JPEG.

Ikona  $\hat{x}$  w prawym górnym rogu tytułu strony oznacza, że funkcja jest dostępna wyłącznie w następujących trybach:  $P > Tv >$  < Av > < M> < B >.

- Obróbka obrazów wykonanych innym aparatem może nie być możliwa w tym aparacie.
	- Dodatkowej obróbki obrazów opisanej w niniejszym rozdziale nie można przeprowadzić, jeśli aparat jest podłączony do komputera kablem interfejsu.

## $R_{\text{DEG}}^{\text{RAW}}$  Obróbka obrazów RAW za pomocą aparatu<sup>\*</sup>

Obrazy **RW** można obrabiać w aparacie, a następnie zapisać je w postaci obrazów JPEG. Jako że sam obraz RAW nie zmienia się, można stosować wobec niego różne warunki obróbki i utworzyć na jego podstawie dowolną liczbę obrazów JPEG.

**Należy pamiętać, że obrazów** 41 **i** 61 **nie można obrabiać w aparacie.** Do obróbki tych obrazów należy użyć oprogramowania Digital Photo Professional (oprogramowanie EOS, str. [596\)](#page-595-0).

÷

## **1 Wybierz pozycję [Obróbka obrazu RAW].**

- Na karcie [3**1**] wybierz pozycję [**Obróbka obrazu RAW**], a następnie naciśnij przycisk < $(F)$ >.
- Zostaną wyświetlone obrazy **1740.**

## **2 Wybierz obraz, który ma by<sup>ć</sup> przetworzony.**

- Obróć pokrętło  $\leq$  >, aby wybrać obraz, który ma zostać poddany obróbce.
- Jeśli naciśniesz przycisk < Q ></u> i obrócisz pokretło < $\frac{1}{2}$  > w lewo. możesz wybrać obraz z indeksu.

## **3 Ustaw żądane warunki przetwarzania.**

- Naciśnii przycisk < $(n)$ >, aby wyświetlić opcje obróbki obrazu RAW (str. [449](#page-448-0)).
- Użyj multi-sterownika < $\leftrightarrow$ >, aby wybrać opcję, a następnie obróć pokrętło <()> lub < $\ell$  >, aby zmienić ustawienie.
- Na wyświetlonym obrazie zostanie odzwierciedlona "Regulacja jasności", "Balans bieli" i inne ustawienia.
- Aby wrócić do ustawień obrazu z chwili wykonania zdjęcia, naciśnij  $przycisk$  <INFO. >.

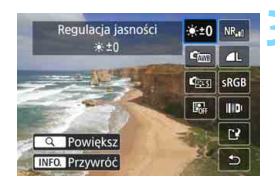

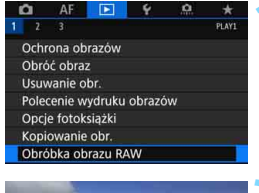

n

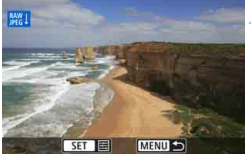

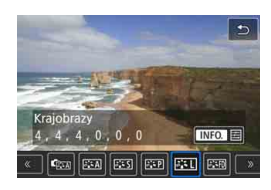

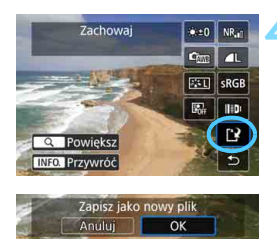

## **Wyświetlenie ekranu nastaw**

Naciśnij przycisk < $(F)$ >, aby wyświetlić ekran nastaw żądanej funkcji. Obróć pokrętło <1>> lub < $\leq$   $\geq$   $\geq$  >, aby zmienić ustawienie. Naciśnij przycisk < $(F)$ >, aby zakończyć ustawianie i wrócić do poprzedniego ekranu.

## **4Zapisz obraz.**

- Wybierz pozycję [[2] (Zachowaj), a następnie naciśnij przycisk  $\leq$   $\sqrt{5}$  >.
- Po wybraniu opcji [**OK**] obraz JPEG utworzony w wyniku przetwarzania zostanie zapisany na karcie.
- **•** Sprawdź folder docelowy i numer pliku obrazu, a następnie wybierz pozycję [**OK**].
- **Aby przetworzyć inny obraz,** powtórz czynności opisane w punktach od 2 do 4.

## <span id="page-447-0"></span>**Widok powiększony**

Obraz można powiększyć, naciskając przycisk < Q > w punkcie 3. Powiększenie będzie zależne od ustawienia [**Jakość obrazu**] w pozycji **[E]1: Obróbka obrazu RAW]**. Za pomoca multi-sterownika <第> można przewijać powiększony obraz.

Aby anulować widok powiększony, ponownie naciśnij przycisk < Q >.

## **Obrazy z ustawieniem formatu obrazu**

Jeśli w pozycji [ $\Omega$ 5: Format obrazu] (str. [310\)](#page-309-0) ustawiono opcję inną niż [**3:2**], na zarejestrowanych obrazach będą wyświetlone linie kadru wskazujące obszar obrazu. Obrazy JPEG wygenerowane na podstawie obrazów **RW** beda zapisywane w ustawionym formacie obrazu.

## **Obrazy Dual Pixel RAW**

Obrazy RAW (str. [175](#page-174-0)) rejestrowane z opcją [ $\Box$ 1: Dual Pixel RAW] ustawioną na [**Włącz**] mogą być przetwarzane za pomocą aparatu. Nie może on jednak przetwarzać obrazu RAW przy użyciu danych w technologii Dual Pixel.

 $\blacktriangleright$  W przypadku obróbki obrazów z wielu ekspozycji  $\mathbb{R}\mathbb{W}$  nie można zmienić niektórych ustawień.

## **Opcje obróbki obrazów RAW**

#### **Regulacja jasności**

Jasność obrazu można ustawiać w zakresie ±1 stopnia, z dokładnością do 1/3 stopnia. Wyświetlony obraz będzie odzwierciedlał efekt ustawienia.

#### <span id="page-448-0"></span>**C**  $\blacksquare$  **Balans bieli** (str. [192\)](#page-191-0)

Pozwala wybrać balans bieli. Po wybraniu opcji [**WE**] i naciśnięciu przycisku <B> będzie można wybrać pozycję [**Auto: Prior. atmosf.**] albo [Auto: Priorytet bieli]. Po wybraniu opcji [K] i naciśnięciu przycisku <INFO. > będzie można ustawić temperaturę barwową. Wyświetlony obraz będzie odzwierciedlał efekt ustawienia.

#### **• <b>GES** Styl obrazów (str. [183\)](#page-182-0)

Pozwala wybrać styl obrazów. Naciśniecie przycisku <INFO.> umożliwia dostosowanie ostrości, kontrastu i innych parametrów. Wyświetlony obraz będzie odzwierciedlał efekt ustawienia.

#### **Auto Lighting Optimizer (Automatyczny optymalizator jasności)** (str. [201](#page-200-0))

Pozwala ustawić funkcję Auto Lighting Optimizer (Automatyczny optymalizator jasności). Wyświetlony obraz będzie odzwierciedlał efekt ustawienia.

#### **Redukcja zakłóceń – high ISO** (str. [202\)](#page-201-0)

Można ustawić przetwarzanie redukcji zakłóceń dla wysokich czułości ISO. Wyświetlony obraz będzie odzwierciedlał efekt ustawienia. Jeśli efekt jest słabo zauważalny, powiększ obraz (str. [448\)](#page-447-0).

#### 3 **Jakość obrazu** (str. [169\)](#page-168-0)

W przypadku tworzenia obrazów JPEG można ustawić jakość obrazu.

#### **Przestrzeń kolorów** (str. [217\)](#page-216-0)

Pozwala wybrać przestrzeń sRGB lub Adobe RGB. W związku z tym, że monitor LCD aparatu nie jest zgodny z przestrzenią Adobe RGB, zmiana przestrzeni kolorów nie powoduje znacznej zmiany wyglądu obrazu.

#### **Korekcja aberracji obiektywu**

#### **• Korygowanie jasności brzegów** (str. [207\)](#page-206-0)

Istnieje możliwość skorygowania zjawiska polegającego na przyciemnieniu rogów obrazu z powodu charakterystyki obiektywu. Jeśli została wybrana opcja [**Włącz**], będzie wyświetlany skorygowany obraz. Jeśli efekt jest słabo zauważalny, powiększ obraz (str. [448\)](#page-447-0), a następnie sprawdź cztery narożniki. Korygowanie jasności brzegów przeprowadzone w aparacie jest mniej wyraziste niż przeprowadzone za pomoca oprogramowania Digital Photo Professional (str. [596](#page-595-1)) przy maksymalnej wartości korekcji. Jeżeli efekty korekty nie są widoczne, należy przeprowadzić korygowanie jasności brzegów za pomocą oprogramowania Digital Photo Professional.

**EXOFF Korygowanie dystorsji** (str. [209\)](#page-208-0)

Istnieje możliwość skorygowania zniekształceń obrazu związanych z charakterystyką obiektywu. Jeśli została wybrana opcja [**Włącz**], będzie wyświetlany skorygowany obraz. Brzegi obrazu zostaną przycięte w skorygowanym obrazie. W związku z tym, że rozdzielczość obrazu może wydawać się nieco niższa, w razie potrzeby można skorygować ostrość przy użyciu parametru [**Ostrość**] funkcji Styl obrazów.

#### **• Cyfrowy optymalizator obiektywu** (str. [210](#page-209-0))

Stosując wartości projektowe optyki, można skorygować aberracje obiektywu, zjawisko dyfrakcji i obniżenie rozdzielczości spowodowane przez filtr dolnoprzepustowy. Sprawdź efekty ustawienia [**Włącz**] w widoku powiększonym (str. [448\)](#page-447-0). W widoku bez powiększenia (widok normalny) nie będą widoczne efekty działania cyfrowego optymalizatora obiektywu. Po wybraniu opcji [**Włącz**] opcje korygowania aberracji chromatycznej i korekcji dyfrakcji nie będą wyświetlane. Obie opcje będą jednak zastosowane do przetworzonego obrazu.

- *<b>WOFF* Korygowanie aberracji chromatycznej (str. [211](#page-210-0)) Istnieje możliwość skorygowania aberracji chromatycznych (barwnych obwódek wokół fotografowanego przedmiotu) związanych z charakterystyką obiektywu. Jeśli została wybrana opcja [**Włącz**], będzie wyświetlany skorygowany obraz. Jeśli efekt jest słabo zauważalny, powiększ obraz (str. [448](#page-447-0)).
- *<b>Korekcia dyfrakcii* (str. [212](#page-211-0))

Dyfrakcję wynikającą z obniżenia ostrości obrazu przez przysłonę obiektywu można skorygować. Jeśli została wybrana opcja [**Włącz**], będzie wyświetlany skorygowany obraz. Jeśli efekt jest słabo zauważalny, powiększ obraz (str. [448](#page-447-0)).

- $\bigoplus$  o Obróbka obrazów RAW w aparacie nie daje dokładnie takich samych rezultatów jak obróbka obrazów RAW za pomocą oprogramowania Digital Photo Professional (oprogramowanie EOS).
	- W przypadku wykonania operacji [**Regulacja jasności**] jej skutki mogą spowodować wzmocnienie zakłóceń, uwydatnienie pasów itp.
	- **Po ustawieniu opcji [Cyfr. optymal. obiektywu]** skutki korekty mogą spowodować wzmocnienie zakłóceń. Ponadto w zależności od warunków fotografowania może nastąpić silniejsze zastosowanie uwypuklenia konturów. W razie potrzeby dostosuj ostrość stylu obrazów.
	- Podczas obróbki zdjęć po wybraniu opcji [**Włącz**] funkcji [**Korygowanie dystorsji**] dane o punktach pomiaru AF (str. [402](#page-401-1)) czy dane dla retuszu kurzu (str. [460\)](#page-459-0) nie zostaną dodane do obrazu.
- $\boxed{5}$  . Dane korekcji obiektywu przeznaczone do korekcji aberracji obiektywu są rejestrowane (zapisywane) w aparacie.
	- Wpływ korekcji aberracji obiektywu zależy od używanego obiektywu i warunków fotografowania. Ponadto w przypadku niektórych obiektywów, warunków fotografowania itd. efekt może być słabo widoczny.
	- Na stronie [211](#page-210-0) znajdują się dane korekcji cyfrowego optymalizatora obiektywu.

## S **Zmiana rozmiaru obrazów JPEG**

Można zmienić rozmiar obrazu JPEG, aby zmniejszyć liczbę pikseli, a następnie zapisać go jako nowy obraz. Zmiana rozmiaru jest możliwa tylko w przypadku obrazów JPEG 3, 4, a i b. **Nie można zmieniać rozmiaru obrazów JPEG** c**, obrazów RAW i obrazów klatek przechwyconych z filmów 4K zapisanych jako zdjęcia.**

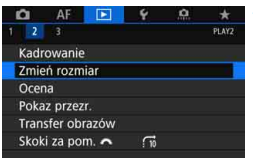

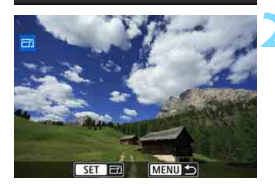

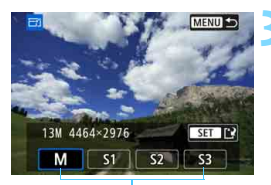

Wielkości docelowe

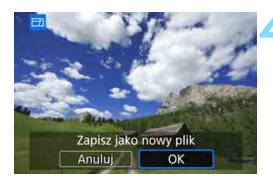

## **1 Wybierz pozycję [Zmień rozmiar].**

- Na karcie [3**2**] wybierz pozycję [**Zmień rozmiar**], a następnie naciśnij  $przvcisk <$   $(ser)$  >.
- **Zostanie wyświetlony obraz.**

## **2 Wybierz obrazy, których rozmiar ma zostać zmieniony.**

- Obróć pokretło  $\leq$  > aby wybrać obraz, którego rozmiar ma zostać zmieniony.
- Jeśli naciśniesz przycisk < Q > i obrócisz pokrętło < $\frac{1}{2}$ > w lewo, możesz wybrać obraz z indeksu.

## **3 Wybierz żądaną wielkość obrazu.**

- Naciśnij przycisk < $(n)$ >, aby wyświetlić wielkości obrazów.
- Wybierz żądaną wielkość obrazów, a następnie naciśnij przycisk  $\leq$   $\leq$   $\geq$ .

## **4 Zapisz obraz.**

- Wybierz pozycję [**OK**], aby zapisać obraz o zmienionym rozmiarze.
- Sprawdź folder docelowy i numer pliku obrazu, a następnie wybierz pozycję [**OK**].
- Aby zmienić rozmiar innego obrazu, powtórz czynności opisane w punktach od 2 do 4.

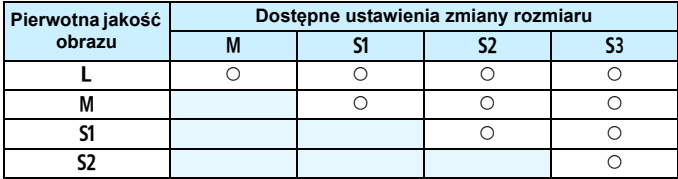

#### **Opcje zmiany rozmiaru w zależności od pierwotnej jakości obrazu**

#### **Wielkości obrazu**

Poniżej przedstawiono wielkości obrazów ze zmienionym rozmiarem. (Wartości przybliżone)

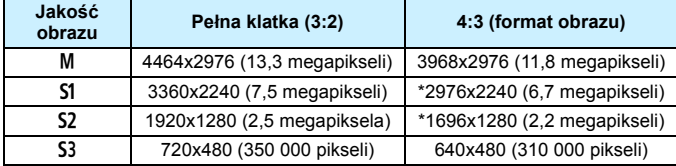

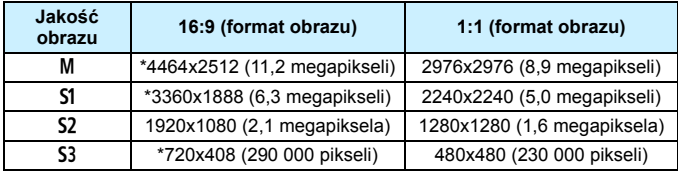

 $\boxed{5}$  • Rzeczywisty format obrazów w przypadku rozmiarów oznaczonych gwiazdką może się nieznacznie różnić od wskazanego formatu obrazu.

 Obraz może być nieznacznie przycięty w zależności od warunków zmiany rozmiaru.

## N **Kadrowanie obrazów JPEG**

Zarejestrowany obraz JPEG można skadrować i zapisać jako nowy obraz. Kadrowanie obrazu jest możliwe tylko w przypadku obrazów JPEG 3, 4, a i b. **Nie można kadrować obrazów zarejestrowanych w formacie JPEG** c **lub RAW, a także obrazów klatek przechwyconych z filmów 4K zapisanych jako zdjęcia.**

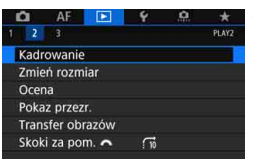

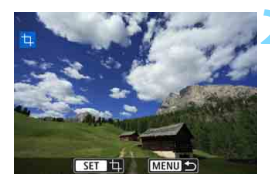

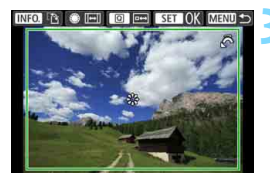

## **1 Wybierz pozycję [Kadrowanie].**

- Na karcie [x**2**] wybierz pozycję [**Kadrowanie**], a następnie naciśnij  $przycisk < (6E)$ .
- **Zostanie wyświetlony obraz.**

## **2 Wybierz obraz.**

- Obróć pokrętło < s>, aby wybrać obraz, który ma zostać wykadrowany.
- Jeśli naciśniesz przycisk < Q > i obrócisz pokrętło < $\frac{1}{2}$ > w lewo, możesz wybrać obraz z indeksu.

## **3 Ustaw rozmiar, format obrazu, pozycję i układ ramki kadrowania.**

- Naciśnij przycisk < $(F)$ >, aby wyświetlić ramkę kadrowania.
- Zostanie skadrowany obszar obrazu wewnątrz ramki kadrowania.

#### **Zmiana rozmiaru ramki przycinania** Obróć pokrętło < $\frac{200}{2}$ >, aby zmienić rozmiar ramki kadrowania. Im mniejsza ramka kadrowania, tym większe powiększenie skadrowanego obrazu.

## **Zmiana formatu obrazu**

Obróć pokrętło < s>, aby zmienić współczynnik kształtu ramki kadrowania. Można wybrać następujący współczynnik kształtu: [**3:2**], [**16:9**], [**4:3**] lub [**1:1**].

#### **Przesuwanie ramki kadrowania**

Użyj < $\frac{3}{2}$ >, aby przesuwać ramke na obrazie w poziomie lub w pionie. Przesuwaj ramkę kadrowania, aż obejmie żądany obszar obrazu.

#### **Zmiana układu ramki kadrowania**

Naciskanie przycisku <INFO .> powoduje przełączanie pomiedzy pionową i poziomą orientacją ramki kadrowania. Ta opcja umożliwia skadrowanie obrazu zarejestrowanego w orientacji poziomej, tak aby wyglądał jak obraz zarejestrowany w orientacji pionowej.

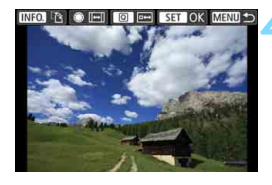

## **4 Sprawdź obszar obrazu, który zostanie wykadrowany.**

- $\bullet$  Naciśnii przycisk < $\overline{Q}$  >.
- **Zostanie wyświetlony obszar obrazu,** który ma zostać wykadrowany.
- Aby wrócić do pierwotnego obrazu, naciśnij ponownie przycisk < $\overline{Q}$  >.

## **5 Zapisz skadrowany obraz.**

- Naciśnii przycisk < SET) > i wybierz opcję [**OK**], aby zapisać skadrowany obraz.
- Sprawdź folder docelowy i numer pliku obrazu, a następnie wybierz pozycję [**OK**].
- **Aby skadrować inny obraz, powtórz** czynności opisane w punktach od 2 do 5.
- Po zapisaniu skadrowanego obrazu nie można skadrować go ponownie ani zmienić jego rozmiaru.
	- Dane wyświetlania punktów AF (str. [402](#page-401-1)) i dane dla retuszu kurzu (str. [460\)](#page-459-0) nie będą dołączane do wykadrowanych obrazów.

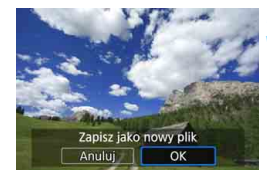

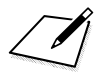

# **Czyszczenie matrycy**

**12**

Aparat wyposażono w zintegrowany system czyszczenia matrycy, który automatycznie strząsa kurz, który dostał się na wierzchnią warstwę matrycy światłoczułej (filtr dolnoprzepustowy). Do obrazu można również dodać dane dla retuszu kurzu, dzięki czemu pozostałe drobiny kurzu mogą zostać usunięte automatycznie w programie Digital Photo Professional (oprogramowanie EOS, str. [596](#page-595-0)).

#### **Zabrudzenia pojawiające się na matrycy**

Do zanieczyszczenia matrycy, prócz drobin kurzu, które dostały się do wnętrza aparatu, przyczynić się mogą także – w rzadkich sytuacjach – plamy smaru wyciekające z wewnętrznych komponentów i przedostające się przed matrycę. W przypadku plam, które nie znikają po przeprowadzeniu automatycznego czyszczenia matrycy, zaleca się zlecenie czyszczenia matrycy w punkcie serwisowym firmy Canon.

## f **Automatyczne czyszczenie matrycy**

Każde ustawienie przełącznika zasilania w pozycji < ON > lub < OFF > uruchamia zintegrowany system czyszczenia matrycy pozwalający na automatyczne strząśnięcie kurzu z przedniej powierzchni matrycy. Zwykle nie ma potrzeby ingerowania w uruchamianie tej funkcji. Jednak czyszczenie matrycy można wykonać ręcznie. Co więcej, można wyłączyć ten mechanizm w następujący sposób.

## **Ręczna aktywacja czyszczenia matrycy**

MENU S

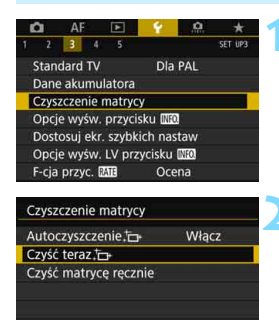

## **1 Wybierz pozycję [Czyszczenie matrycy].**

 Na karcie [5**3**] wybierz pozycję [**Czyszczenie matrycy**], a następnie naciśnij przycisk <

## **2 Wybierz pozycję [Czyść**  $\text{teraz}$  $\uparrow$  $\uparrow$ ].

- Wybierz pozycję [Czyść teraz .<del>[</del>...], a następnie naciśnij przycisk < $(F)$ >.
- Wybierz pozycję [**OK**].
- ▶ Zostanie wyświetlony ekran informujący o czyszczeniu matrycy. (Może być słyszalny cichy dźwięk.) Chociaż rozlegnie się mechaniczny dźwięk migawki podczas czyszczenia matrycy, ale na karcie nie zostanie zarejestrowane zdjęcie.
- **Po zakończeniu czyszczenia matrycy aparat zostanie** automatycznie uruchomiony ponownie (wyłączy się i włączy się).
- R. W celu uzyskania jak najlepszych wyników czyszczenia matrycy aparat należy ustawić pionowo, na stole lub innej płaskiej powierzchni.
	- Nawet powtórzenie procedury czyszczenia matrycy nie zapewni znacznej poprawy. Bezpośrednio po zakończeniu czyszczenia matrycy opcja [**Czyść teraz**f] będzie przez pewien czas niedostępna.
	- Jeśli matryca jest wystawiona na działanie promieniowania kosmicznego itd., na obrazach mogą pojawić się jasne punkty. Po wybraniu opcji **[Czyść teraz**  $\uparrow$ ] ich widoczność może zostać ograniczona (str. [571\)](#page-570-0).

#### **Wyłączanie automatycznego czyszczenia matrycy**

- W punkcie 2 wybierz opcje [**Autoczyszczenie** for 1 i ustaw wartość [**Wyłącz**].
- Matryca nie będzie już czyszczona po ustawieniu przełącznika zasilania w pozycji < ON > lub < OFF >.

## <span id="page-459-0"></span>**MENU** Dołaczanie danych dla retuszu kurzu<sup>\*</sup>

Zwykle zintegrowany system czyszczenia matrycy pozbywa się większości kurzu, który może być widoczny na wykonywanych zdjęciach. W przypadku jednak gdy na wykonanych zdjęciach nadal widoczny jest kurz, do obrazu można dołączyć dane dla retuszu kurzu, pozwalające później jeszcze skuteczniej usunąć drobinki kurzu z obrazów. Dane dla retuszu kurzu używane przez Digital Photo Professional (oprogramowanie EOS, str. [596](#page-595-0)) pozwalają na automatyczne usuwanie drobinek kurzu z obrazów.

## **Przygotowanie**

- **Przygotuj gładki i biały przedmiot, np. czystą kartkę papieru.**
- **Ustaw ogniskową 50 mm lub dłuższą.**
- Ustaw przełącznik trybu ostrości na obiektywie w pozycji <**MF**>, a następnie ustaw ostrość na nieskończoność (∞). Jeśli obiektyw nie ma skali odległości, obróć aparat przodem do siebie i obróć pierścień ostrości do końca w prawo.

## **Pobieranie danych dla retuszu kurzu**

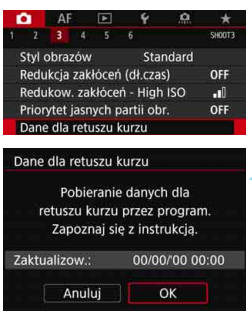

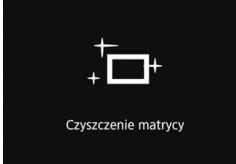

## **1 Wybierz opcję [Dane dla retuszu kurzu].**

- **Na karcie [** $\Omega$ **3**] wybierz pozycję [**Dane dla retuszu kurzu**], a następnie naciśnij przycisk  $\leq$   $\leq$   $\geq$ .
- **2 Wybierz pozycję [OK].**
	- Po przeprowadzeniu automatycznego czyszczenia matrycy pojawi się odpowiedni komunikat. Rozlegnie się wprawdzie mechaniczny dźwięk migawki podczas czyszczenia, ale nie zostanie wykonane zdjęcie.

#### Dane dla retuszu kurzu

Naciśnij spust migawki do końca, gdy aparat jest gotowy do wykonania zdjęcia

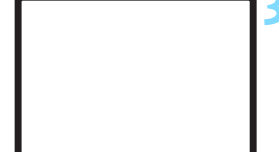

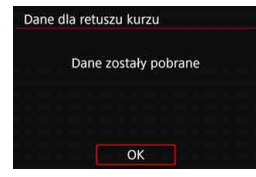

## **3 Sfotografuj gładki biały obiekt.**

- Umieść gładki biały obiekt bez wzorów w odległości 20–30 cm od aparatu, wypełnij nim cały obszar wizjera i zrób zdjęcie.
- **Zdjęcie powinno być wykonane** w trybie preselekcji przysłony i z przysłoną f/22.
- W związku z tym, że obraz nie jest zapisywany, dane są dostępne nawet mimo braku karty w aparacie.
- **Po wykonaniu zdjęcia aparat** rozpocznie zbieranie danych dla retuszu kurzu. Po uzyskaniu danych dla retuszu kurzu zostanie wyświetlony komunikat.
- Jeśli dane nie zostały pomyślnie pobrane, pojawi się komunikat o błędzie. Postępuj zgodnie z procedurą "Przygotowanie" opisaną na poprzedniej stronie, a następnie wybierz pozycję [**OK**]. Ponownie zrób zdjęcie.

#### **Dane dla retuszu kurzu**

Uzyskane dane dla retuszu kurzu są dołączane do rejestrowanych później obrazów JPEG i RAW. Przed ważnymi zdjęciami zaleca się aktualizację danych dla retuszu kurzu poprzez ich ponowne pobranie. Szczegółowe informacje na temat korzystania z programu Digital Photo Professional (oprogramowanie EOS, str. [596](#page-595-0)) w celu usunięcia drobin kurzu znajdują się w dokumencie "Digital Photo Professional Instrukcja obsługi".

Dane dla retuszu kurzu dołączone do obrazu są na tyle niewielkie, że praktycznie nie mają wpływu na wielkość pliku.

Użyj gładkiego i białego obiektu, np. czystej kartki białego papieru. Jeśli na użytym obiekcie znajduje się wzór, może być on rozpoznany jako kurz, co może spowodować obniżenie dokładności retuszu kurzu w programie Digtal Photo Professional (oprogramowanie EOS).

## **MENU** Ręczne czyszczenie matrycy<sup>\*</sup>

Kurz, którego nie dało się usunąć przez automatyczne czyszczenie matrycy, można usunąć ręcznie np. za pomocą dostępnej w sprzedaży gruszki. Przed rozpoczęciem czyszczenia matrycy zdejmij obiektyw z aparatu.

**Matrycy światłoczuła jest niezwykle delikatna. Jeśli matryca ma być czyszczona bezpośrednio, zaleca się przeprowadzenie tej czynności w punkcie serwisowym firmy Canon.**

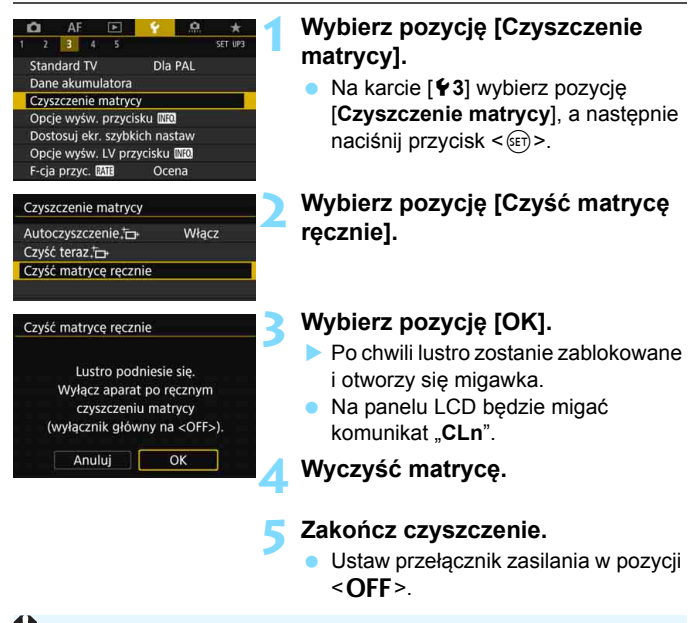

W przypadku czyszczenia matrycy ręcznie należy używać w pełni naładowanego akumulatora.

Zaleca się korzystanie z akcesoriów do gniazd sieciowych (sprzedawanych osobno, str. [530\)](#page-529-0).

- **Podczas czyszczenia matrycy nie wolno wykonywać żadnej z wymienionych poniżej czynności. Jeśli zasilanie zostanie wyłączone, migawka zamknie się, a lustro opadnie. Może to spowodować uszkodzenie matrycy światłoczułej, zasłon migawki i lustra.**
	- $\cdot$  Ustawienie przełącznika zasilania w pozycji < OFF>.
	- **Wyjmowanie lub wkładanie akumulatora.**
	- Powierzchnia matrycy światłoczułej jest niezwykle delikatna. Podczas czyszczenia należy zachować szczególną ostrożność.
	- Należy użyć zwykłej dmuchawki bez pędzelka. Pędzelek może spowodować porysowanie matrycy.
	- Nie należy wkładać końcówki dmuchawki do aparatu poza krawędź mocowania obiektywu. Jeśli zasilanie zostanie wyłączone, migawka zamknie się, co może spowodować uszkodzenie migawki lub lustra.
	- Do czyszczenia matrycy nie wolno używać sprężonego powietrza ani innego gazu. Sprężone powietrze może spowodować uszkodzenie matrycy, natomiast rozpylany gaz może spowodować jej zamrożenie i zarysowanie.
	- Jeśli podczas czyszczenia matrycy stan akumulatora będzie słaby, sygnalizator dźwiękowy wyemituje sygnał ostrzegawczy. Zakończ czyszczenie matrycy.
	- W przypadku zabrudzenia, którego nie można usunąć za pomocą dmuchawki, zaleca się zlecenie czyszczenia matrycy w punkcie Canon Service Center.

# **Przesyłanie obrazów do komputera i polecenie wydruku obrazów**

**13**

- **Przesyłanie obrazów do komputera** (str. [466\)](#page-465-0) Istnieje możliwość podłączenia aparatu do komputera i przesłania obrazów zarejestrowanych na karcie do komputera za pomocą samego aparatu.
- **Standard DPOF (Digital Print Order Format) (str. [471](#page-470-1))** Standard DPOF (Digital Print Order Format) umożliwia drukowanie obrazów zarejestrowanych na karcie zgodnie z instrukcjami drukowania, takimi jak wybór obrazów, liczba odbitek itp. Można wydrukować wiele zdjęć jednocześnie lub utworzyć polecenie wydruku obrazów w laboratorium fotograficznym.
- **Wybieranie obrazów do fotoksiążki** (str. [476\)](#page-475-0) Istnieje możliwość określenia niektórych obrazów zapisanych na karcie do wydrukowania w fotoksiążce.

## <span id="page-465-0"></span>d **Przesyłanie obrazów do komputera**

Istnieje możliwość podłączenia aparatu do komputera i przesłania zdjęć znajdujących się na karcie do komputera za pomocą aparatu. Funkcja ta nosi nazwę bezpośredniego przesyłania obrazów.

**Bezpośrednie przesyłanie obrazów można wykonać za pomocą aparatu, patrząc przy tym na monitor LCD.**

Obrazy wysłane do komputera zostaną zapisane w folderze [**Pictures/ Obrazy**] lub [**My Pictures/Moje obrazy**], w podfolderach uporządkowanych zgodnie z datą fotografowania.

**Przed podłączeniem aparatu do komputera należy zainstalować narzędzie EOS Utility** (oprogramowanie EOS, str. [596\)](#page-595-0) **w komputerze** (str. [597](#page-596-0))**.**

## **Przygotowanie do transferu obrazów**

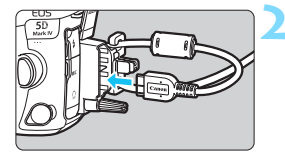

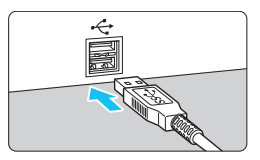

## **1 Ustaw przełącznik zasilania aparatu w pozycji <**2**>.**

## **2 Podłącz aparat do komputera.**

- Skorzystaj z kabla interfejsu dostarczonego z aparatem.
- Przy podłączaniu kabla do aparatu należy użyć dostarczonego zabezpieczenia kabla (str. [38](#page-37-0)). Podłącz kabel do złącza cyfrowego w taki sposób, aby symbol <  $SS \rightarrow \infty$ na wtyczce był skierowany w stronę tylnej części aparatu.
- Podłącz wtyczkę kabla do gniazda USB komputera.

Skorzystaj z dostarczonego kabla interfejsu lub innego kabla firmy Canon (str. [525](#page-524-0)). Przy podłączaniu kabla interfejsu należy użyć dostarczonego zabezpieczenia kabla (str. [38\)](#page-37-0).

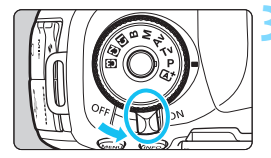

## **3 Ustaw przełącznik zasilania**  w pozycji <ON>.

- **•** Po ukazaniu się na monitorze komputera ekranu wyboru programu wybierz pozycję [**EOS Utility**].
- Na monitorze komputera ukaże się ekran EOS Utility.

**Po ukazaniu się ekranu EOS Utility, nie należy się nim posługiwać.**  Jeśli na ekranie komputera jest wyświetlany ekran inny niż okno główne oprogramowania EOS Utility, opcja [**Transfer bezpośredni**] z kroku 5 na stronie [469](#page-468-0) nie będzie wyświetlana. (Nie można przesłać obrazów do komputera).

- $\overline{5}$   $\bullet$  Jeśli ekran EOS Utility nie ukaże się, należy odwołać się do dokumentu "EOS Utility Instrukcja obsługi".
	- **Przed odłączeniem kabla wyłącz aparat. Aby wyciągnąć kabel, chwyć za** wtyczkę (nie za przewód).

## <span id="page-466-0"></span>3 **Przesyłanie obrazów RAW+JPEG**

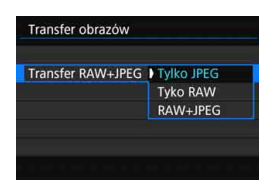

W przypadku obrazów RAW+JPEG można określić, który obraz ma być przesłany. Na następnej stronie w kroku 2, wybierz opcję [**Transfer RAW+JPEG**], a następnie wybierz przesyłany obraz: [**Tylko JPEG**], [**Tyko RAW**] lub [**RAW+JPEG**].

To ustawienie opcji [**Transfer RAW+JPEG**] jest powiązane z ustawieniem opcji [Transfer RAW+JPEG] w pozycji [¥4: Nastawy komunikacji] → [**Ustawienia transferu FTP**] 9 [**Transfer typ/wielk.**] i pozostaną one zawsze zsynchronizowane.

## 3 **Wybieranie obrazów do przesłania**

#### **Wybieranie obrazów**

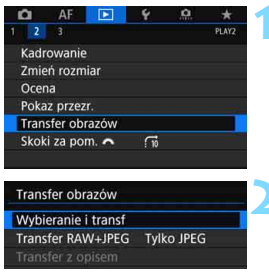

#### **E-Wybieranie i transf**  $\boxed{1}$ √ Obrazy do transferu  $\overline{0}$ X Błedny transfer obr.  $\overline{0}$  $\overline{0}$ O Transfer poprawny Wyb.obraz Wyb. Wszystkie **MENU**

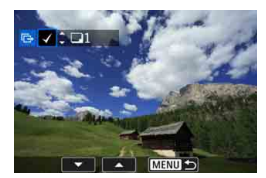

## **1 Wybierz pozycję [Transfer obrazów].**

 W karcie [3**2**] wybierz pozycję [**Transfer obrazów**], a następnie naciśnij przycisk < $\langle \overline{\text{er}} \rangle$ >.

## **2 Wybierz pozycję [Wybieranie i transf].**

## **3 Wybierz pozycję [Wyb.obraz].**

#### **4 Wybierz obrazy, które mają by<sup>ć</sup> przesłane.**

- Obróć pokrętło < )>, aby wybrać obraz, który ma być przesłany, a następnie naciśnii przycisk < set) >.
- Obróć pokrętło < s>, aby wyświetlić symbol  $\lceil \sqrt{\ } \rceil$  w lewym górnym rogu ekranu, a następnie naciśnii przycisk < $(s_{F})$ >.
- Jeśli naciśniesz przycisk < Q > i obrócisz pokrętło < $\mathcal{E} \geq \mathcal{E}$  w lewo, możesz wybrać obraz z podglądu trzech obrazów. Aby wrócić do wyświetlania pojedynczych obrazów, obróć pokrętło < $\frac{1}{2}$ > w prawo.
- Aby wybrać inny obraz, który ma być przesłany, powtórz krok 4.
- Po wybraniu opcji [**Wyb.obraz**], można sprawdzić status przesyłania obrazów u góry ekranu po lewej stronie: Brak oznaczenia: Nie wybrane. X: Wybrane do przesłania. X: Przesyłanie nieudane. O: Przesyłanie udane.
- Procedury dotyczące opcji [**Transfer RAW+JPEG**] (str. [467\)](#page-466-0) i powyższe kroki od 1 do 4 mogą być wykonywane, nawet jeśli aparat nie jest podłączony do komputera.

围
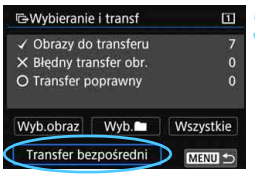

#### **5 Prześlij obraz.**

- Sprawdź, czy na ekranie komputera wyświetlany jest okno główne oprogramowania EOS Utility.
- Wybierz pozycję [**Transfer bezpośredni**], a następnie naciśnij  $przycisk < (ser)$
- **Aby przesłać obrazy do komputera,** wybierz pozycję [**OK**] w oknie dialogowym potwierdzenia.
- Obrazy wybrane za pomocą poleceń [**Wyb.**n] i [**Wszystkie**] także mogą być przesłane w ten sposób.

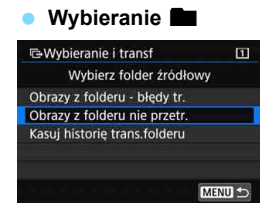

Wybierz pozycję [**Wyb.ne**], a następnie wybierz pozycję [**Obrazy z folderu nie przetr.**]. Po wybraniu folderu zostaną zaznaczone wszystkie obrazy z tego folderu, które nie zostały jeszcze przesłane do komputera.

Wybranie pozycji [**Obrazy z folderu - błędy tr.**] spowoduje wybranie tych obrazów z wybranego folderu, których nie udało się przesłać.

Wybranie [**Kasuj historię trans.folderu**] usunie historię przesyłania obrazów z wybranego foldera. Po usunięciu historii transferów można wybrać pozycję [**Obrazy z folderu nie przetr.**] i ponownie przesłać wszystkie obrazy w folderze.

#### **Wszystkie obrazy**

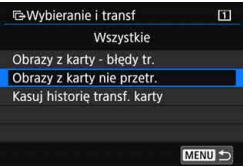

Jeśli wybrano opcję [**Wszystkie**] i [**Obrazy z karty nie przetr.**], zostaną wybrane wszystkie obrazy z karty, które nie zostały jeszcze przesłane do komputera.

Opis opcji [**Obrazy z karty - błędy tr.**] i [**Kasuj historię transf. karty**] można znaleźć w rozdziale "Wybieranie **na**" na poprzedniej stronie.

- Jeśli na ekranie komputera jest wyświetlany ekran inny niż główne okno oprogramowania EOS Utility, opcja [**Transfer bezpośredni**] nie jest wyświetlana.
	- Podczas przesyłania obrazów, niektóre opcje menu są niedostępne.
- 围 **Można także przesyłać filmy.** 
	- Nawet podczas kopiowania możliwe jest wykonywanie zdjęć.
	- Informacje na temat opcji [**Transfer z opisem**] w pozycji [x**2: Transfer obrazów**] można znaleźć w Instrukcji obsługi funkcji Wi-Fi (komunikacja bezprzewodowa) (str. [4](#page-3-0)).

# W **Digital Print Order Format (DPOF)**

Standard DPOF (Digital Print Order Format) umożliwia drukowanie obrazów zarejestrowanych na karcie zgodnie z instrukcjami drukowania, takimi jak wybór obrazów, liczba odbitek itp. Można wydrukować wiele zdjęć jednocześnie lub utworzyć polecenie wydruku obrazów w laboratorium fotograficznym.

Użytkownik może wybrać opcje drukowania, takie jak rodzaj wydruku, opcje drukowania daty, numeru pliku itp. Opcje drukowania zostaną zastosowane do wszystkich obrazów wybranych do drukowania (nie ma możliwości ich indywidualnego ustawienia dla poszczególnych obrazów).

#### <span id="page-470-0"></span>**Ustawianie opcji drukowania**

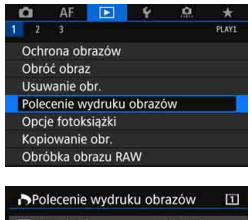

#### Standard 0 kartek Data Wył. Numer pliku Wył. Wyb.obraz  $2<sub>z</sub>$ Wszystkie Nastawy MENU<sup>-</sup>

#### **1 Wybierz pozycję [Polecenie wydruku obrazów].**

 Na karcie [3**1**] wybierz pozycję [**Polecenie wydruku obrazów**], a następnie naciśnij przycisk < $(F)$ >.

### **2 Wybierz pozycję [Nastawy].**

#### **3 Ustaw żądane opcje.**

- Ustaw opcje [**Rodzaj wydruku**], [**Data**] i [**Numer pliku**].
- Wybierz opcję, która ma być ustawiona, a następnie naciśnij przycisk <  $(sE)$  >. Wybierz żądane ustawienie, a następnie naciśnij  $przycisk < (6F)$ .

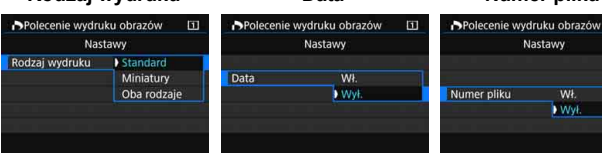

#### **Rodzaj wydruku Data Numer pliku**

# Nastawy Wł.  $WyL$

 $\Box$ 

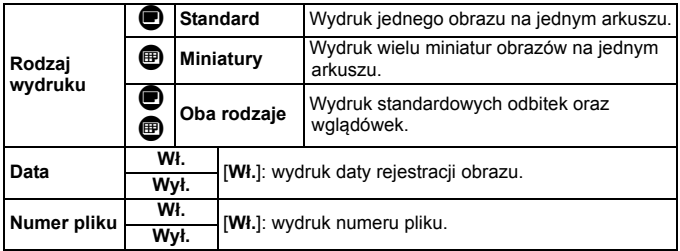

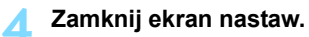

- Naciśnij przycisk <MENU>.
- **Ponownie zostanie wyświetlony** ekran polecenia wydruku obrazów.
- Następnie wybierz opcję [**Wyb.obraz**], [**z** n] lub [**Wszystkie**], aby wybrać obrazy, które mają być wydrukowane.

 Obrazów RAW i filmów nie można dołączyć do polecenia wydruku obrazów.

 W przypadku drukowania obrazu o dużej wielkości z ustawieniem [**Miniatury**] lub [**Oba rodzaje**] (str. [471](#page-470-0)) wglądówka może nie zostać wydrukowana na niektórych drukarkach. W takim przypadku należy zmienić rozmiar obrazu (str. [452](#page-451-0)), a następnie wydrukować wglądówkę.

- W przypadku niektórych ustawień rodzaju wydruku i drukarek data i numer pliku mogą nie zostać wydrukowane, nawet jeśli w pozycji [**Data**] i [**Numer pliku**] została wybrana opcja [**Wł.**].
- W przypadku wyboru opcji [**Miniatury**] nie można jednocześnie wybrać opcji [**Wł.**] w pozycjach [**Data**] i [**Numer pliku**].
- W przypadku drukowania z wykorzystaniem standardu DPOF należy użyć karty, w przypadku której ustawiono dane polecenia wydruku obrazów. Nie można drukować z określonym poleceniem wydruku w przypadku wyodrębnienia z karty samych obrazów do wydrukowania.
- Niektóre drukarki i laboratoria fotograficzne zgodne ze standardem DPOF mogą nie wydrukować zdjęć zgodnie z wprowadzonymi ustawieniami. Przed rozpoczęciem drukowania należy zapoznać się z instrukcją obsługi drukarki. W przypadku laboratorium sprawdzić jego zgodność ze standardem podczas zamawiania zdjęć.
- Nie należy określać nowego polecenia wydruku na karcie zawierającej obrazy, których polecenie wydruku obrazów zostało wcześniej ustawione w innym aparacie. Może nastąpić nieumyślne zastąpienie wszystkich poleceń wydruku obrazów. Ponadto w zależności od typu obrazu polecenie wydruku obrazów może nie być dostępne.
- Można wysłać obrazy za pośrednictwem sieci Wi-Fi do drukarki zgodnej ze standardem PictBridge (bezprzewodowa sieć LAN), a następnie wydrukować obrazy (drukowanie bezpośrednie). Szczegółowe informacje można znaleźć w Instrukcii obsługi funkcii Wi-Fi (komunikacia bezprzewodowa) (str. [4](#page-3-0)).

#### **Określanie obrazów do drukowania**

#### **Wybieranie obrazów**

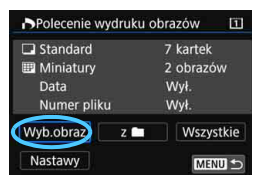

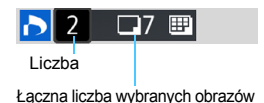

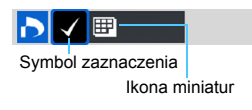

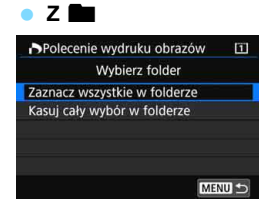

Opcja umożliwia pojedyncze wybieranie obrazów.

Jeśli naciśniesz przycisk < Q > i obrócisz pokrętło < $\frac{1}{2}$  > w lewo, możesz wybrać obraz z podglądu trzech obrazów. Aby wrócić do wyświetlania pojedynczych obrazów, obróć pokrętło < $\frac{1}{6}$  > w prawo. Naciśnij przycisk <MENU>, aby zapisać polecenie wydruku obrazów na karcie.

#### **Standard/Oba rodzaje**

Aby wydrukować kopię wyświetlonego obrazu, naciśnij przycisk < $(F)$ >. Obracając pokrętłem < e>, można ustawić liczbę kopii wydruku (maks. 99 sztuk).

#### **Skorowidz**

Naciśnii przycisk < sm>, aby umieścić w polu symbol zaznaczenia [V]. Obraz zostanie uwzględniony na wglądówce.

Wybierz pozycję [**Zaznacz wszystkie w folderze**], a następnie wybierz folder. Zostanie określone polecenie wydruku obrazów jednej kopii wszystkich obrazów w folderze.

Jeśli zostanie wybrana pozycja [**Kasuj cały wybór w folderze**], a następnie zostanie wybrany folder, polecenie wydruku obrazów z tego całego folderu zostanie anulowane.

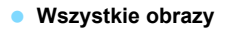

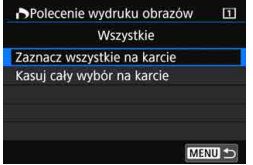

Wybór opcji [**Zaznacz wszystkie na karcie**] spowoduje oznaczenie do drukowania po jednej kopii wszystkich obrazów na karcie.

Wybór opcji [**Kasuj cały wybór na karcie**] spowoduje anulowanie polecenia wydruku wszystkich obrazów na karcie.

 Uwaga: obrazy RAW i filmy nie będą uwzględnione w poleceniu wydruku obrazów, nawet w przypadku ustawienia opcji [z **naj** lub [Wszystkie].

 W przypadku korzystania z drukarki zgodnej ze standardem PictBridge (bezprzewodowa sieć LAN) w ramach jednego polecenia wydruku obrazów nie należy określać więcej niż 400 obrazów. Wybór większej liczby może spowodować, że nie wszystkie obrazy zostaną wydrukowane.

# p **Wybieranie obrazów do fotoksiążki**

Istnieje możliwość określenia maks. 998 obrazów do wydrukowania w fotoksiążce. W przypadku użycia oprogramowania EOS Utility (oprogramowanie EOS) do przesyłania obrazów do komputera wybrane obrazy zostaną skopiowane do wyznaczonego folderu. Ta funkcja służy do zamawiania fotoksiążek przez Internet.

### **Wybieranie pojedynczych obrazów**

MENU -

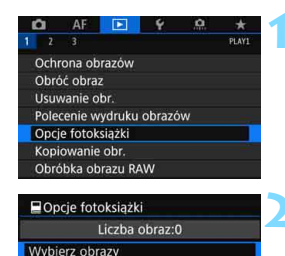

Wszystkie obrazy w folderze Kasuj cały wybór w folderze Wszystkie obrazy na karcie Kasui cały wybór na karcie

#### **1 Wybierz pozycję [Opcje fotoksiążki].**

 Na karcie [x**1**] wybierz pozycję [**Opcje fotoksiążki**], a następnie naciśnij przycisk <

#### **2 Wybierz pozycję [Wybierz obrazy].**

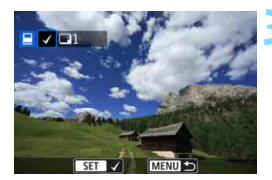

#### **3 Zaznacz obraz, który ma by<sup>ć</sup> wybrany.**

- Obróć pokrętło < )>, aby zaznaczyć obraz, który ma być wybrany, a nastepnie naciśnii przycisk <  $(n)$ >.
- Jeśli naciśniesz</u> przycisk < Q > i obrócisz pokrętło < $\frac{1}{2}$ > w lewo, możesz wybrać obraz z podglądu trzech obrazów. Aby wrócić do wyświetlania pojedynczego obrazu, obróć pokrętło w prawo.
- Aby wybrać inny obraz do przesłania, powtórz punkt 3.

#### **Wybieranie wszystkich obrazów w folderze lub na karcie**

Istnieje możliwość jednoczesnego wybrania wszystkich obrazów z folderu lub karty.

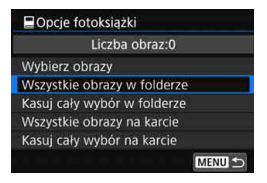

Jeśli w pozycji [x**1: Opcje fotoksiążki**] wybrano opcję [**Wszystkie obrazy w folderze**] lub [**Wszystkie obrazy na karcie**], zostaną wybrane wszystkie obrazy zapisane w folderze lub na karcie.

Aby anulować wybranie obrazów, wybierz opcję [**Kasuj cały wybór w folderze**] lub [**Kasuj cały wybór na karcie**].

 $\bigoplus$  obrazów RAW i filmów nie można wybrać do wydruku.

 Nie należy wybierać w tym aparacie obrazów wybranych wcześniej do innej fotoksiążki w innym aparacie. Ustawienia fotoksiążki można zastąpić.

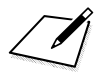

# **Dostosowywanie aparatu**

**14**

Istnieje możliwość precyzyjnej regulacji różnych funkcji aparatu i zmiany działania przycisków i pokręteł według własnych preferencji dotyczących fotografowania za pomocą funkcji indywidualnych i ustawień własnych. Ponadto bieżące ustawienia aparatu można zapisać  $i$ ako tryby < $\blacksquare$ >, < $\blacksquare$ > $i$  < $\blacksquare$ >.

Należy pamiętać, że funkcje opisane w tym rozdziale można ustawiać i stosować w następujących trybach fotografowania: < $P$ >, < $Tv$ >, < $Av$ >, < $M$ > oraz < $B$ >.

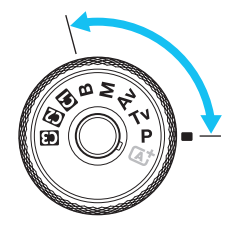

# **MENU Funkcje indywidualne**<sup>\*</sup>

#### **9.1: Ekspozycja A C C C C C C C fowanie w trybie LV** ٠ĸ **Filmowanie** Przyrosty nastaw ekspozycji str. [482](#page-481-0)  $\circ$   $\circ$ Przyrosty nastaw czułości ISO k k w k w trybie M Automatyczne kasowanie sekwencji str. [483](#page-482-0)  $\bigcirc$ Sekwencja braketingu konzulation konzulation konzulation konzulation konzulation konzulation konzulation konzu Liczba zdjęć w sekwencji BKT str. [484](#page-483-0) | | 0 Bezpieczne przesuwanie ekspozycji str. [485](#page-484-0) Ta sama ekspozycja z nową przysłoną str. [486](#page-485-0) k

#### 8**2: Ekspozycja**

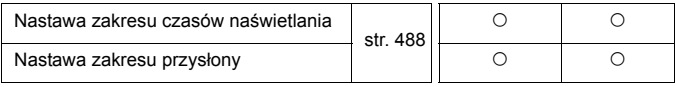

Funkcje indywidualne wyświetlone w kolorze szarym nie działają podczas filmowania i fotografowania w trybie Live View (LV). (Ustawienia są niedostepne.)

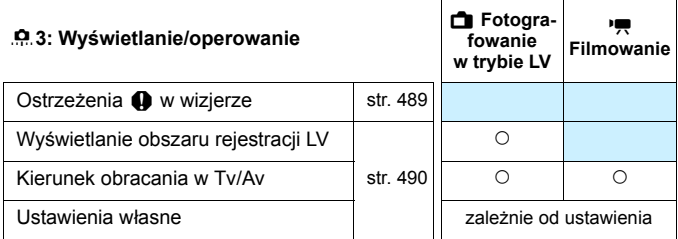

#### 8**4: Inne**

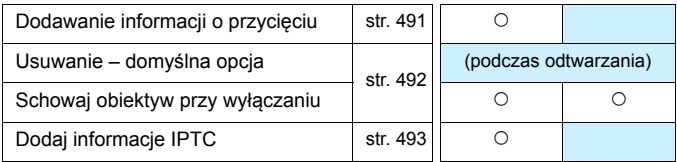

#### <span id="page-480-0"></span>8**5: Kasowanie**

Wybranie opcji [8**5: Kasowanie nast. funkcji C.Fn**] spowoduje skasowanie wszystkich ustawień funkcji indywidualnych.

Nawet jeśli zostanie użyta opcja [8**5: Kasowanie nast. funkcji C.Fn**], ustawienia menu [8**3: Ustawienia własne**] pozostaną niezmienione. Dodatkowo chociaż nastawy opcji [8**4: Dodaj informacje IPTC**] zostaną zachowane, ustawienie zostanie zmienione na [**Wyłącz**].

## **MENU** Ustawienia funkcji indywidualnych<sup>\*</sup>

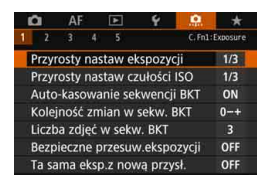

Na karcie [....] można dostosować różne funkcje aparatu do preferowanego sposobu wykonywania zdjęć. Ustawienia parametrów różniące się od wartości domyślnych będą wyświetlane w kolorze niebieskim.

 $\frac{1}{2}$ 

 $\overline{\text{O}}$  is the  $\overline{\text{O}}$ 

### **C.Fn1: Ekspozycja**

#### <span id="page-481-0"></span>**Przyrosty nastaw ekspozycji C.Fn1**

#### **1/3:1/3 stopnia**

#### **1/2:1/2 stopnia**

Ustawia dokładność czasu naświetlania, przysłony, korekcji ekspozycji, sekwencji naświetlania, korekcji ekspozycji lampy itd. do 1/2 stopnia.

 $3...2...1...$   $...2...3$ 

**Po wybraniu opcji [1/2 stop] poziom ekspozycji jest wyświetlany w sposób** przedstawiony poniżej.

> 25 55344 28 28 29  $1390$

#### **Przyrosty nastaw czułości ISO C.Fn1**

#### **1/3: 1/3 stopnia**

#### **1/1: 1 stopień**

Przyrosty ręcznego ustawiania czułości ISO można zmienić do pełnego stopnia.

围

 Nawet w przypadku ustawienia [**1-stop**] czułość ISO będzie ustawiana automatycznie z dokładnością do 1/3 stopnia po ustawieniu automatycznej czułości ISO.

Nawet po ustawieniu opcji [**1-stop**] można ustawić czułość ISO 32000.

#### <span id="page-482-0"></span>**Automatyczne kasowanie sekwencji braketingu C.Fn1**

#### **ON: Włącz**

Po ustawieniu przełącznika zasilania w położenie <**OFF**>, ustawienia sekwencji naświetlania i sekwencji balansu bieli zostaną anulowane. Ustawienia sekwencji naświetlania zostaną również anulowane, gdy lampa będzie gotowa do emisji błysku albo jeśli użytkownik przełączy się na filmowanie.

#### **OFF: Wyłącz**

Ustawienia sekwencji naświetlania oraz sekwencji balansu bieli nie zostaną anulowane nawet po ustawieniu przełącznika zasilania w pozycji < OFF >. (Jeśli lampa jest gotowa do emisji błysku lub przełączysz na filmowanie, sekwencja naświetlania zostanie tymczasowo anulowana, jednakże zakres sekwencji naświetlania zostanie zachowany.)

#### **Sekwencja braketingu C.Fn1**

Istnieje możliwość zmiany sekwencji naświetlania i sekwencji balansu bieli.

**0-+: 0, -, + -0+: -, 0, + +0-: +, 0, -**

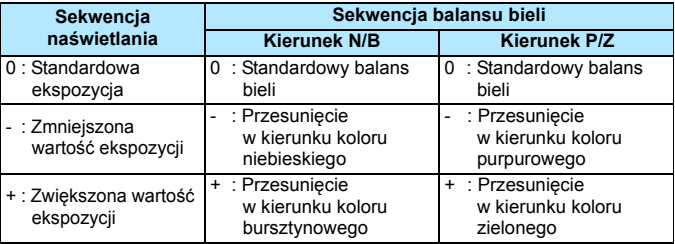

#### <span id="page-483-0"></span>**Liczba zdjęć w sekwencji bracketingu C.Fn1**

Liczbę zdjęć wykonanych w sekwencji naświetlania i w sekwencji balansu bieli można zmieniać. Oprócz domyślnych 3 zdjęć można wybrać opcję 2, 5 lub 7 zdjęć.

Jeżeli w pozycji [8**1: Kolejność zmian w sekw. BKT**] wybrano ustawienie [**0, -, +**], zdjęcia w sekwencji będą wykonywane zgodnie z poniższą tabelą.

#### **3: 3 zdjęcia 5: 5 zdjęć**

**2: 2 zdjęcia 7: 7 zdjęć**

(dokładność do 1 stopnia/kroku)

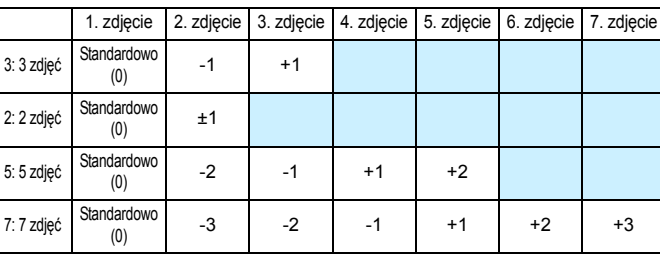

Po ustawieniu opcji [**2 zdjęcia**] można wybrać stronę + lub - podczas ustawiania zakresu sekwencji naświetlania. W przypadku sekwencji balansu bieli drugie zdjęcie zostanie dostosowanie w kierunku B/A albo M/G.

#### **Bezpieczne przesuw.ekspozycji C.Fn1**

#### <span id="page-484-0"></span>**OFF: Wyłącz**

#### **Tv/Av: Czas naświetl./Przysłona**

Funkcia ta działa w trybie AE z preselekcją czasu < $Tv$  > oraz w trybie AE z preselekcją przysłony < Av > Jeśli jasność obiektu zmienia się w sposób nieregularny i nie można uzyskać standardowej ekspozycji w zakresie automatycznej ekspozycji, aparat automatycznie zmieni ręcznie wybrane ustawienie w celu uzyskania standardowej ekspozycji.

#### **ISO: Czułość ISO**

Funkcia ta działa w trybie Programowa AE  $\leq$ P > AE z preselekcia migawki < $Tv$  > oraz w trybie AE z preselekcją przysłony < $Av$  >. Jeśli jasność obiektu zmienia się w sposób nieregularny i nie można uzyskać standardowej ekspozycji w zakresie automatycznej ekspozycji, aparat automatycznie zmieni ręcznie wybrane ustawienie czułości ISO w celu uzyskania standardowej ekspozycji.

#### R. Po wybraniu opcji [**Czułość ISO**] bezpieczne przesuwanie ekspozycji będzie działać także podczas fotografowania z sekwencją naświetlania w trybie  $\leq M$ >.

- Nawet jeśli w menu [z**2: Nastawy czułości ISO**] opcja [**Zakres dla zdjęć**] albo [**Min. czas naśw.**] ma ustawienie inne niż domyślne, bezpieczne przesuwanie ekspozycji zastąpi to ustawienie, gdy nie będzie można uzyskać standardowej ekspozycji.
- Minimalne i maksymalne czułości ISO bezpiecznego przesuwania ekspozycji za pomocą czułości ISO będą określone za pomocą ustawienia [**Autom. zakres**] (str. [181\)](#page-180-0). Jeśli jednak ręcznie ustawiona czułość ISO przekracza górną nastawę w pozycji [**Autom. zakres**], bezpieczne przesuwanie ekspozycji będzie działać do ręcznie ustawionej czułości ISO.
- Bezpieczne przesuwanie ekspozycji będzie w razie potrzeby działało nawet wtedy, gdy zostanie użyta lampa błyskowa.

#### <span id="page-485-0"></span>**Ta sama ekspozycja z nową przysłoną C.Fn1**

Jeśli ustawiono tryb < $M$ > (fotografowanie z ręczną regulacją ekspozycji), a czułość ISO jest ustawiana ręcznie (z wyjątkiem ustawienia automatycznej czułości ISO), wartość całkowicie otwartej przysłony może zmienić się na wyższą (mniejszy otwór przysłony) w przypadku wykonania jednej z następujących operacji: 1. zmiana obiektywu; 2. założenie konwertera lub 3. użycie zmiennoogniskowego obiektywu, którego wartość całkowicie otwartej przysłony (liczba f) zmienia się. W przypadku wykonania zdjęcia z maksymalnym ustawieniem przysłony obraz będzie niedoświetlony o tyle, o ile maksymalna wartość przysłony (liczba f) zmieni się na wyższą. Jednak poprzez automatyczną zmianę czułości ISO lub czasu naświetlania (Tv) można uzyskać te same parametry ekspozycji, które uzyskano by w przypadku niewykonania czynności 1, 2 lub 3.

#### **OFF: Wyłącz**

Automatyczne zmiany w ustawieniach, aby utrzymać właściwą ekspozycję, nie będą stosowane. Wcześniej ustawiona czułość ISO, czas naświetlania i przysłona jest stosowana do fotografowania. Jeśli po wykonaniu czynności 1, 2 lub 3 maksymalna wartość przysłony zwiększy się, należy wyregulować czułość ISO i czas naświetlania przed wykonaniem zdjęcia.

#### **ISO: Czułość ISO**

Po wykonaniu czynności 1, 2 lub 3 zostanie automatycznie ustawiona wyższa czułość ISO w celu zrekompensowania liczby stopni, o którą zwiększono maksymalną wartość przysłony. Pozwala to uzyskać te same parametry ekspozycji, które uzyskano by w przypadku niewykonania czynności 1, 2 lub 3. Czułość ISO zmieni się automatycznie w zakresie ustawionym za pomocą opcji [**Zakres dla zdjęć**].

#### **ISO/Tv: Czułość ISO/Czas naświet.**

Po wykonaniu czynności 1, 2 lub 3 zostanie automatycznie ustawiona wyższa czułość ISO w celu zrekompensowania liczby stopni, o którą zwiększono maksymalną wartość przysłony. Jeśli czułość ISO osiągnie maksymalny limit zakresu ustawionego za pomocą opcji [**Zakres dla zdjęć**], dłuższy czas naświetlania zostanie ustawiony automatycznie. Pozwala to uzyskać te same parametry ekspozycji, które uzyskano by w przypadku niewykonania czynności 1, 2 lub 3. Czas naświetlania zostanie zmieniony automatycznie w zakresie ustawionym za pomocą opcji [8**2: Nastawa zakresu czasów naśw.**].

#### **Tv: Czas naświetlania**

Po wykonaniu czynności 1, 2 lub 3 zostanie automatycznie ustawiony krótszy czas naświetlania w celu zrekompensowania liczby stopni, o którą zwiększono maksymalną wartość przysłony. Pozwala to uzyskać te same parametry ekspozycji, które uzyskano by w przypadku niewykonania czynności 1, 2 lub 3. Czas naświetlania zostanie zmieniony automatycznie w zakresie ustawionym za pomocą opcji [8**2: Nastawa zakresu czasów naśw.**].

Z wyżej opisanymi opcjami funkcja działa także w sposób odwrotny: gdy liczba f maksymalnej przysłony zmienia się na mniejszą (większy otwór przysłony).

- $\bigoplus$  **Funkcja nie działa w przypadku makroobiektywów, których rzeczywista** wartość przysłony zmienia się po zmianie powiększenia.
	- **Funkcja nie działa podczas filmowania.**
	- Jeśli wybrano opcję [**Czułość ISO**] i nie można utrzymać ekspozycji w zakresie ustawionym za pomocą ustawienia [**Zakres dla zdjęć**], nie można uzyskać ekspozycji, którą uzyskano by w przypadku niewykonania czynności 1, 2 lub 3.
	- Jeśli wybrano opcję [**Czas naświetlania**], a ekspozycja nie może być utrzymana w zakresie ustawionym za pomocą opcji [8**2: Nastawa zakresu czasów naśw.**], uzyskanie tych samych parametrów ekspozycji, które uzyskano by w przypadku niewykonania czynności 1, 2 lub 3, nie jest możliwe.
	- Jeśli została wykonana czynność 1, 2 lub 3 i aparat wyłączył się (przełącznik zasilania jest ustawiony w pozycji  $\leq$ OFF $>$ itp.) podczas utrzymywania ekspozycji, standardowa ekspozycja zostanie zaktualizowana do ekspozycji obowiązującej w momencie wyłączenia aparatu.
- $\overline{\mathbb{F}}$  Funkcja ta działa także w przypadku zmian najwyższej liczby f (minimalny otwór przysłony).
	- Jeśli po ustawieniu opcji [**Czułość ISO**] lub [**Czas naświetlania**] wykonano czynności 1, 2 lub 3 i przywrócono stan sprzed wykonania czynności 1, 2 lub 3 bez ręcznej zmiany czułości ISO, czasu naświetlania i przysłony, zostanie przywrócone pierwotne ustawienie ekspozycji.
	- Jeśli wybrano opcję [**Czułość ISO**], a czułość ISO zwiększy się do rozszerzonej czułości ISO, czas naświetlania może się zmienić w celu zachowania ekspozycji.

### **C.Fn2: Ekspozycja**

#### <span id="page-487-0"></span>**Nastawa zakresu czasów naświetlania C.Fn2**

Można ustawić zakres czasów naświetlania. W trybach  $\leq$ Tv > i  $\leq$ M > można ustawić czas naświetlania ręcznie w ustalonym zakresie. W trybach < $P$ > i < $Av$ > czas naświetlania będzie ustawiany automatycznie w ustalonym zakresie czasów naświetlania (z wyjątkiem filmowania). Następnie wybierz [**OK**], aby zarejestrować ustawienie.

#### **Czas najkrótszy**

Wartość można ustawić w zakresie od 1/8000 s do 15 s.

#### **Czas najdłuższy**

Wartość można ustawić w zakresie od 30 s do 1/4000 s.

#### **Nastawa zakresu przysłony C.Fn2**

Można ustawić zakres przysłony. W trybach < $A$ v >, < $M$  > i < $B$  > można ustawić przysłonę ręcznie w ustalonym zakresie. (W trybie <B> przysłony nie można ustawiać recznie podczas filmowania). W trybach  $\leq P$  i  $\leq T$ v > przysłona będzie ustawiana automatycznie w ustalonym zakresie przysłony (z wyjątkiem filmowania). Następnie wybierz [**OK**], aby zarejestrować ustawienie.

#### **Liczba f/ maksymalna**

Wartość można ustawić w zakresie od f/91 do f/1.4.

#### **Liczba f/ minimalna**

Wartość można ustawić w zakresie od f/1.0 do f/64.

 $\boxed{5}$  Dostępny zakres przysłony zależy od maksymalnego i minimalnego otworu przysłony obiektywu.

#### **C.Fn3: Wyświetlanie/obsługa**

#### <span id="page-488-0"></span>**Ostrzeżenia**  $\bullet$  **w wizjerze C.Fn3**

Po ustawieniu którejkolwiek z poniższych funkcji ikona  $\leq 0$  > może być widoczna w wizjerze i na panelu LCD (str. [31\)](#page-30-0).

Wybierz funkcję, dla której ma być wyświetlana ikona ostrzeżenia, a następnie naciśnij przycisk < $(EF)$ >, aby dodać symbol zaznaczenia [X]. Następnie wybierz [**OK**], aby zarejestrować ustawienie.

#### **W** trybie monochromat. **FIM**

Jeśli styl obrazów został ustawiony w położeniu [**Monochrom.**] (str. [185](#page-184-0)), ukaże się ikona ostrzegawcza.

#### **Przy korekcji WB**

Po ustawieniu korekcji balansu bieli (str. [198](#page-197-0)) ukaże się ikona ostrzegawcza.

#### **Przy 1-przyciskowym ustawianiu jakości obrazu**

Jeśli zmienisz jakość rejestracji obrazów za pomocą funkcji 1 przyciskowego ustawienia jakości obrazu (str. [507](#page-506-0)), ukaże się ikona ostrzeżenia.

#### **Gdy jest ustawiona opcja A**

Jeśli w pozycji [z**3: Redukow. zakłóceń - High ISO**] ustawiono opcję [**Red. szumów zdjęć seryj.**] (str. [202\)](#page-201-0), ukaże się ikona ostrzegawcza.

#### **Po ustawieniu trybu HDR**

Jeśli opcja [ $\blacksquare$ 3: Tryb HDR] jest włączona (str. [263](#page-262-0)), ukaże się ikona ostrzegawcza.

 $\boxed{1}$  Po ustawieniu jednej z funkcji zaznaczonych symbolem [ $\sqrt{}$ ] symbol <  $\bigcirc$ pojawi się również dla odpowiedniego ustawienia wyświetlanego na ekranie szybkich nastaw (str. [64](#page-63-0)) i ekranie Dostosuj ekran szybkich nastaw (str. [510](#page-509-0)).

#### <span id="page-489-0"></span>**Wyświetlany obszar fotografowania w trybie Live View C.Fn3**

Jeśli format obrazu (str. [310\)](#page-309-0) fotografowania w trybie Live View jest ustawiony na [**4:3**], [**16:9**] lub [**1:1**], można ustawić metodę wyświetlania obszaru obrazu.

#### **: Maskowanie**

 **: Zarys**

#### **Kierunek obracania w Tv/Av C.Fn3**

#### **: Normalny**

#### **: Odwrotny**

Kierunek obracania pokrętła podczas ustawiania czasu naświetlania i wartości przysłony można odwrócić. W trybie fotografowania <**M**> kierunek obracania pokrętłami <6> i <5> zostanie odwrócony. W przypadku innych trybów fotografowania można odwrócić tylko kierunek obracania pokrętła <<a>. Kierunek obracania pokrętła <(a> w trybie <M>bedzie taki sam jak kierunek obracania służący do ustawiania korekty ekspozycji w trybie < $P$ >, < $Tv$ > i < $Av$ >.

#### **Ustawienia własne C.Fn3**

Często używane funkcje można przypisać do przycisków lub pokręteł aparatu zgodnie z potrzebami użytkownika. Szczegółowe informacje na ten temat można znaleźć na str. [495.](#page-494-0)

#### **C.Fn4: Inne**

#### <span id="page-490-0"></span>**Dodawanie informacji o przycięciu C.Fn4**

Jeśli ustawiono informacje o przycięciu, na ekranie będą wyświetlane linie pionowe formatu obrazu ustawione podczas fotografowania w trybie Live View. Można zatem tak skomponować zdjęcie, aby wyglądało podobnie do zdjęć wykonanych aparatem średniego lub dużego formatu (6x6 cm, 4x5 cala itp.).

Podczas wykonywania zdjęcia informacje na temat formatu obrazu potrzebne do kadrowania w programie Digtal Photo Professional (oprogramowanie EOS, str. [596](#page-595-0)) zostaną dołączone do obrazu. (Obrazy zapisywane na karcie nie są kadrowane).

Po przesłaniu obrazu do komputera można użyć programu Digital Photo Professional do łatwego kadrowania obrazów do formatu obrazu ustawionego podczas fotografowania.

- 
- **WYŁ.: Wył. 6:7 :Format 6:7**
- **6:6 : Format 6:6 5:6 :Format 10:12**
- **3:4 : Format 3:4 5:7 :Format 5:7**
- 
- **4:5 : Format 4:5**

- Jeśli w opcji [z**5: Format obrazu**] wybrano inne ustawienie niż [**3:2**], ustawienie informacji o przycięciu obrazu nie będzie możliwe.
	- **Informacie o przycieciu beda dołaczane również podczas fotografowania** z wykorzystaniem wizjera. Jednak zakres przycięcia nie zostanie wyświetlany.
	- Nawet jeśli obraz RAW z dodanymi informacjami o przycięciu będzie przetwarzany w aparacie (str. [446](#page-445-0)), nie można zapisać obrazu JPEG jako skadrowanego obrazu. Podczas przetwarzania obrazu RAW zostanie zapisany obraz JPEG z informacjami o przycięciu.

#### <span id="page-491-0"></span>**Usuwanie-domyślna opcja C.Fn4**

Po naciśnięciu przycisku < $m$  podczas odtwarzania obrazu i kontrolnego wyświetlania go natychmiast po zarejestrowaniu pojawi się menu usuwania (str. [439\)](#page-438-0). Można wybrać opcję, [**Anuluj**] lub [**Usuń**], która będzie wstępnie wybrana na tym ekranie. Jeśli ustawiłeś [Usuń], wystarczy nacisnąć < $(F)$  > w celu szybkiego usunięcia obrazu.

- **: Zaznaczone [Anuluj]**
	- L **: Zaznaczone [Usuń]**

Jeśli ustawiono opcję [**Usuń**], należy uważać, aby nie doszło do przypadkowego usunięcia obrazu.

#### **Schowaj obiektyw przy wyłączaniu C.Fn4**

Ma to na celu ustawienie mechanizmu cofania obiektywu w przypadku użycia obiektywów STM z przekładnią napędzającą (np. EF40mm f/2.8 STM). Można ustawić mechanizm tak, aby wysunięty obiektyw został automatycznie cofnięty po ustawieniu przełącznika zasilania w pozycji  $\leq$ OFF $\geq$ .

#### **ON : Włącz**

#### **OFF: Wyłącz**

- W przypadku automatycznego wyłączania zasilania obiektyw nie będzie się cofać bez względu na to ustawienie.
	- **Przed odłączeniem obiektywu upewnij się, że jest cofnięty.**

Po wybraniu ustawienia [**Włącz**] ta funkcja działa niezależnie od ustawienia przełącznika trybu ostrości na obiektywie (AF lub MF).

#### **Dodaj informacje IPTC C.Fn4**

<span id="page-492-0"></span>Dzięki informacjom IPTC (International Press Telecommunications Council) z programu EOS Utility (oprogramowanie EOS, str. [596](#page-595-0)) zarejestrowanym w aparacie, mogą być one zapisywane (dołączane) w wykonywanych zdjęciach (obrazy JPEG/RAW). Jest to przydatne przy zarządzaniu plikami i innych zadaniach wykorzystujących informacie IPTC.

**Informacje na temat procedury rejestrowania informacji IPTC w aparacie i zapisanych informacji znajdując się w dokumencie "EOS Utility Instrukcja obsługi".**

#### **WYŁ.: Wyłącz**

Informacje IPTC nie będą dołączane do obrazów.

#### **WŁ.: Włącz**

Podczas fotografowania informacje IPTC zapisane w aparacie będą dołączane do obrazów.

Informacje IPTC nie są dołączane podczas filmowania (filmy MOV albo MP4).

- 围 Fakt dołączenia informacji IPTC można sprawdzić podczas odtwarzania (str. [400](#page-399-0)).
	- **Informacje IPTC dołączone do obrazu można sprawdzić w aplikacji** Digital Photo Professional (oprogramowanie EOS, str. [596\)](#page-595-1).
	- Nawet jeśli zostanie użyta opcja [8**5: Kasowanie nast. funkcji (C.Fn)**] (str. [481](#page-480-0)), informacje IPTC zarejestrowane w aparacie nie zostaną usunięte. Przy czym sama opcja zostanie ustawiona na [**Wyłącz**].

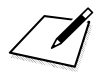

# <span id="page-494-0"></span>**Ma**≘ Ustawienia własne <sup>★</sup>

Często używane funkcje można dla wygody użytkowania przypisać do przycisków lub pokręteł aparatu zgodnie z potrzebami użytkownika.

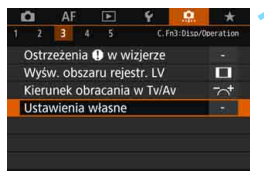

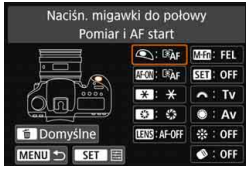

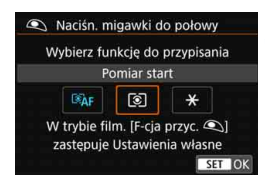

#### **1 Wybierz pozycję [Ustawienia własne].**

- Na karcie [8**3**] wybierz pozycję [**Ustawienia własne**], a następnie naciśnii przycisk  $\leq$  seri $\geq$ .
- **Zostanie wyświetlony ekran nastaw** Ustawienia własne.

#### **2 Wybierz przycisk lub pokrętł<sup>o</sup> aparatu.**

- **Wybierz przycisk lub pokrętło aparatu,** a następnie naciśnii przycisk  $\leq$   $\sqrt{5}$ .
- Zostanie wyświetlona nazwa elementu sterującego aparatu i funkcje możliwe do przypisania.
- Schemat po lewej stronie przedstawia położenie wybranego przycisku lub pokrętła.

#### **3 Przypisz funkcję.**

- Wybierz funkcję, a następnie naciśnij  $przvcisk < \frac{1}{(5E)}$
- **Jeśli w lewym dolnym rogu ekranu** zostanie wyświetlona ikona [INFO], można nacisnąć przycisk  $\leq$ **INFO.** $\geq$ i ustawić pokrewne opcje.

#### **4 Zamknij ekran nastaw.**

- Po zamknięciu tego ekranu nastaw za pomocą przycisku < $(F)$  zostanie ponownie wyświetlony ekran przedstawiony w punkcie 2.
- Naciśnij przycisk <MENU>, aby zakończyć.

**Po wyświetleniu ekranu z kroku 2 można nacisnąć przycisk <** $\overline{\mathbb{D}}$ **>**, aby przywrócić domyślne ustawienia własne. Należy pamiętać, że ustawienia opcji [8**3: Ustawienia własne**] nie zostaną anulowane, nawet po wybraniu opcji [8**5: Kasowanie nast. funkcji (C.Fn)**].

#### **Funkcje możliwe do przypisania do ustawień aparatu**

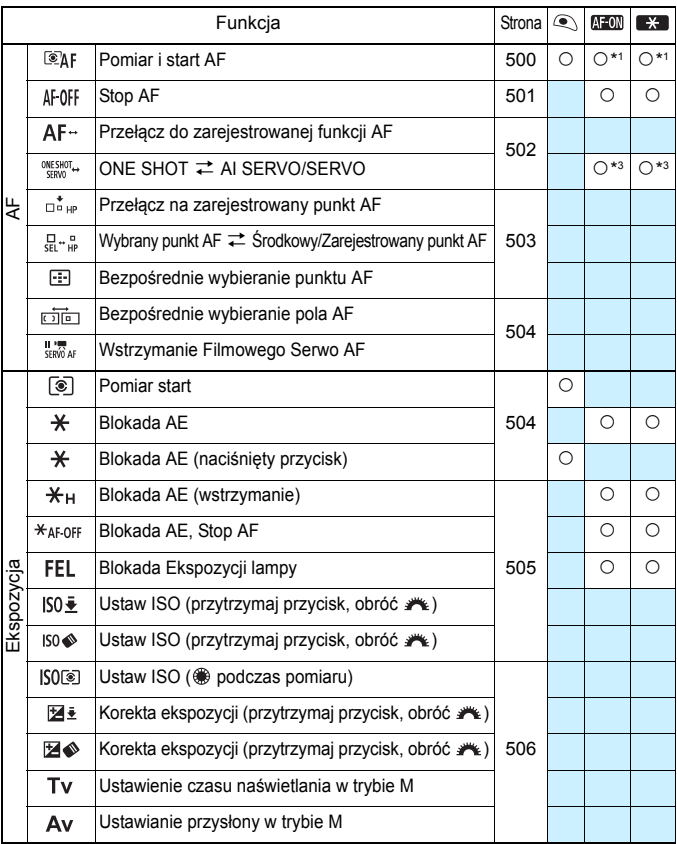

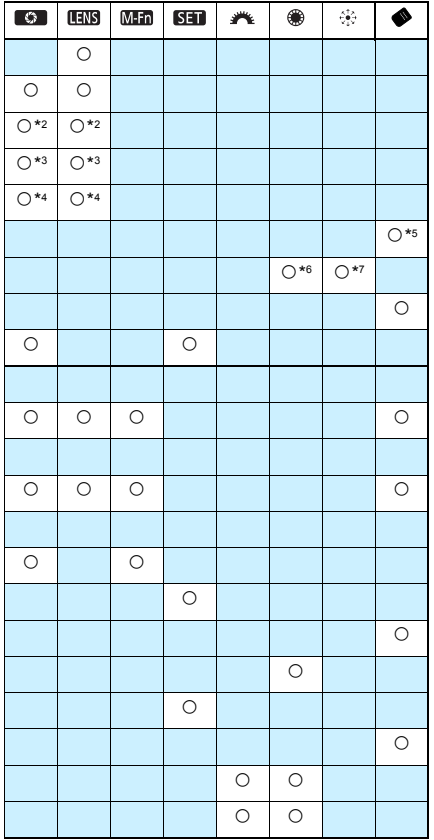

 $\overline{\mathbb{E}}$  < **IIIS** > oznacza "przycisk blokady AF" znajdujący się na superteleobiektywach wyposażonych w funkcję Image Stabilizer (Stabilizator obrazu).

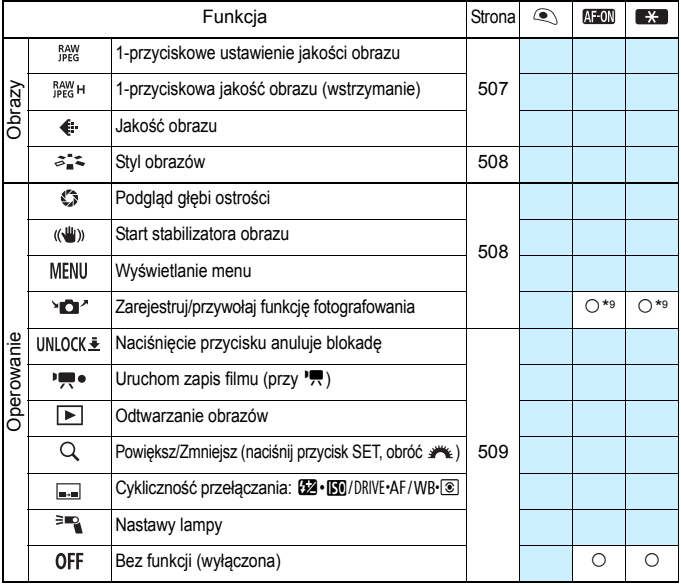

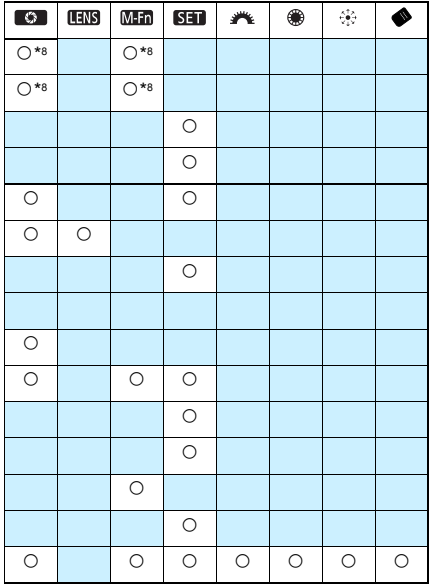

 $\overline{\mathbb{E}}$  < **IIIS** > oznacza "przycisk blokady AF" znajdujący się na superteleobiektywach wyposażonych w funkcję Image Stabilizer (Stabilizator obrazu).

#### <span id="page-499-1"></span>**AF**

#### <span id="page-499-0"></span>**: Pomiar i start AF**

Po naciśnięciu przycisku, do którego przypisano tę funkcję, zostanie wykonany pomiar i automatyczna regulacja ostrości.

\*1: Po przypisaniu funkcji do przycisku <AF-ON> lub  $\leq$   $\neq$  > naciśniecie przycisku  $\leq$  INFO,  $>$ , gdy ekran nastaw jest wyświetlony, pozwala ustawić szczegółowe ustawienia AF. Podczas fotografowania należy nacisnąć przycisk <AF-ON> lub < $\bigstar$ >, aby wykonać AF zgodnie z ustawieniem.

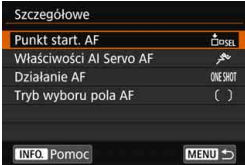

#### **• Punkt startowy AF**

Po wybraniu opcji [**Zarejestrowany punkt AF**] możesz nacisnąć przycisk < AF-ON> lub < $\bigstar$ >, aby przełączyć na zarejestrowany punkt AF.

#### **Rejestrowanie punktu AF**

- 1. Ustaw tryb wyboru pola AF w jednej z następujących pozycji: Jednopunktowy Spot AF (wybieranie ręczne), Jednopunktowy AF (wybieranie ręczne), Rozszerzanie punktu AF (wybieranie ręczne ), Rozszerzanie punktu AF (wybieranie ręczne, punkty otaczające) albo Wybór automatyczny AF. Nie można wybrać pozycji Strefowy AF i Wielkostrefowy AF.
- 2. Wybierz ręcznie punkt AF.
- 3. Przytrzymaj naciśnięty przycisk <<a>
i naciśnij przycisk <<<a>
<a>
i naciśnij przycisk <<a>
i c<br/>  $\sim$ Rozlegnie się sygnał "bip" i zostanie zarejestrowany punkt AF. Następnie zarejestrowany punkt AF mignie.
	- Po zarejestrowaniu punktu AF zostaną wyświetlone następujące pozycje:
		- Wybór automatyczny AF: **HP** (HP: pozycja początkowa)
		- Jednopunktowy Spot AF (wybieranie ręczne), Jednopunktowy AF (wybieranie ręczne), Rozszerzanie punktu AF (wybieranie ręczne  $\frac{1}{2}$ ), Rozszerzanie punktu AF (wybieranie ręczne, punkty otaczające): **SEL** (Środek), **SEL HP** (Poza środkiem)
	- Aby anulować zarejestrowany punkt AF, naciśnij i przytrzymaj przycisk <<a>. a następnie naciśnij przycisk <<a>. Zarejestrowany punkt AF zostanie także anulowany po wybraniu opcji [5**5: Kasowanie nastaw aparatu**].

围

- **Właściwości trybu AI Servo AF** (str. [127](#page-126-0)) Naciśnij przycisk < AF-ON> lub < $\bigstar$ >, aby wykonać AF za pomocą ustawionego przypadku od [**Case 1**] do [**Case 6**].
- **Działanie AF** (str. [100](#page-99-0)) Naciśnii przycisk < AF-ON> lub < $\bigstar$ >, aby wykonać AF z ustawionym działaniem AF.
- **Tryb wyboru pola AF** (str. [104\)](#page-103-0) Naciśnii przycisk < AF-ON> lub < $\bigstar$ >, aby wykonać AF z ustawionym trybem wyboru pola AF.

Jeśli chcesz nadal używać aktualnie wybranego punktu AF po naciśnięciu przycisku <AF-ON> lub < $\angle$  <>>>>, ustaw w pozycji [Punkt **start. AF**] opcję [**Ręcznie wybrany punkt AF**]. Jeśli chcesz zachować aktualnie ustawione właściwości trybu AI Servo AF, działanie AF i tryb wyboru pola AF, wybierz opcję [**Zachowaj bieżącą nastawę**].

- 围 Jeśli w pozycji [2**4: Punkt AF powiązany z orient.**] wybrano ustawienie [**Oddzielne p.AF:Obszar+pkt**] albo [**Oddzielne p.AF: Tylko pkt**], można oddzielnie rejestrować punkty AF, które mają zostać użyte dla orientacji pionowej (uchwyt na w górze lub na dole) i poziomej.
	- Jeśli wybrano opcje [**Zarejestrowany punkt AF**] i [**Tryb wyboru pola AF**] w pozycji [**Punkt start. AF**], zostanie zastosowane ustawienie [**Zarejestrowany punkt AF**].

#### <span id="page-500-0"></span>**: Stop AF**

Automatyczna regulacja ostrości zostanie zatrzymana po przytrzymaniu przycisku, do którego przypisano tę funkcję. Funkcja ta jest wygodna, gdy użytkownik chce zatrzymać AF w trybie AI Servo AF.

#### <span id="page-501-0"></span>**: Przełącz do zarejestrowanej funkcji AF**

Tylko podczas przytrzymywania przycisku podglądu głębi ostrości albo przycisku blokady AF obiektywu można używać autofokusa z następującymi ustawieniami: Tryb wyboru pola AF (str. [104\)](#page-103-0), Czułość śledzenia (str. [132\)](#page-131-0), Śledzenie przyśpieszania/zwalniania (str. [133\)](#page-132-0), Autoprzełączanie punktu AF (str. [134](#page-133-0)), Priorytet 1. zdjęcia AI Servo (str. [136\)](#page-135-0) oraz Priorytet 2. zdjęcia AI Servo (str. [137](#page-136-0)). Funkcja jest przydatna, gdy użytkownik chce zmienić charakterystykę AF w trybie AI Servo AF.

 $*2$ : Na ekranie ustawień naciśnii przycisk <INFO.>. aby wyświetlić ekran szczegółowych ustawień. Obróć pokrętło < smit << smit >, aby wybrać funkcie, która ma być zarejestrowana, a następnie naciśnij przycisk < $\varepsilon_{\text{F}}$ )>, aby dodać symbol zaznaczenia [V]. Po wybraniu funkcji i naciśnięciu przycisku < om> można zmienić ustawienie. Naciśniecie przycisku < m̃ > przywraca ustawienia domyślne..

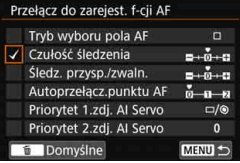

#### **EXAPT+: ONE SHOT**  $\rightleftarrows$  **AI SERVO/ SERVO**

Sposób działania AF można przełączać. W trybie One-Shot AF po naciśnięciu przycisku, do którego jest przypisana ta funkcja, aparat przełączy się w tryb AI Servo AF/Servo AF. Po naciśnięciu przycisku w trybie AI Servo AF/Servo AF aparat przełączy się w tryb One-Shot AF. Jest to wygodne rozwiązanie w przypadku konieczności przełączania się między trybami One-Shot AF i AI Servo AF/Servo AF z uwagi na ciągłe poruszanie się i zatrzymywanie obiektu.

\*3: Jeśli na ekranie ustawień zostanie naciśniety przycisk <**INFO** >, można wybrać opcie [**Przeł.tylko po przytrz.przyc.**] lub [**Przełącz po każdym nac.przyc.]**.

Ta funkcja nie działa podczas fotografowania w trybie Live View, jeżeli ustawiona zostanie funkcja Red. szumów zdjęć seryj.

#### <span id="page-502-0"></span>**: Przełącz na zarejestrowany punkt AF**

Gdy timer pomiarowy jest aktywny, naciśnięcie przycisku podglądu głębi ostrości albo przycisku blokady AF obiektywu pozwala przełączyć punkt ustawiania ostrości na zarejestrowany punkt AF.

\*4: Jeśli na ekranie ustawień zostanie naciśniety przycisk < $\mathsf{INFO}$ >, można wybrać opcie [**Przeł.tylko po przytrz.przyc.**] lub [**Przełącz po każdym nac.przyc.**]. Informacje dotyczące rejestrowania punktu AF można znaleźć na str. [500.](#page-499-1)

#### **: Wybrany punkt AF** z **Środkowy/Zarejestrowany punkt AF**

Gdy timer pomiarowy jest aktywny, naciśnięcie przycisku  $\langle\!\!\!\!\!\!\rangle$  > (wybór obszaru AF) powoduje przełączanie między aktualnym punktem AF i środkowym punktem AF albo zarejestrowanym punktem AF.

\*5: Jeśli na ekranie ustawień zostanie naciśniety przycisk <INFO, >, można wybrać opcje [**Przełącz na punkt środkowy AF**] albo [**Przełącz na zarejstr. punkt AF**]. Informacje dotyczące rejestrowania punktu AF można znaleźć na str. [500.](#page-499-1)

#### **:Bezpośredni wybór punktu AF**

Gdy timer pomiarowy jest aktywny, punkt AF można wybrać bezpośrednio za pomocą pokrętła <(external) albo < $\frac{3}{2}$ >, bez konieczności naciskania przycisku <<a>.

\*6: Po wyświetleniu ekranu nastaw pokrętła szybkiej kontroli można nacisnąć przycisk <INFO, >, a następnie ustawić kierunek przełączania punktu AF podczas obracania pokretła < si>. Ustawienia [**Kierunek: Przełączanie punktu AF**] pozycji [**Poziomy**] i [**Pionowy**] będą działać w trybach Jednopunktowy Spot AF, Jednopunktowy AF, Wybór reczny  $\mathbb{P}$ : Rozszerzanie punktu AF i Poszerz obszar: Otoczenie. Ustawienia

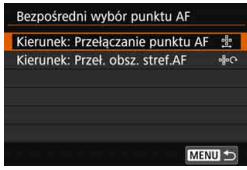

[**Kierunek: Przeł. obsz. stref.AF**] dla opcji [**Cykliczne przełączanie stref**], [**Poziomy**] i [**Pionowy**] będą działać ze Strefowym AF.

- \*7: Na ekranie nastaw multi-sterownika można nacisnąć przycisk <INFO. > i wybrać punkt AF ([**Przełącz na punkt środowy AF**] lub [**Przełącz na zarejestr. punkt AF**]), na który aparat przełączy się po naciśnięciu środka multi-sterownika < $\frac{45}{50}$ >. Informacje dotyczące rejestrowania punktu AF można znaleźć na str. [500.](#page-499-1)
- Jeżeli opcja [**Bezpośredni wybór punktu AF**] zostanie przypisana do pokrętła < $\textcircled{>}$  i będziesz chcieć zmienić przysłonę w trybie < $\textsf{M}$ >, przytrzymaj przycisk < $\angle$  + i obróć pokretło < $\frac{1}{2}$ >.

#### <span id="page-503-0"></span>**: Bezpośredni wybór obszaru AF**

Gdy timer pomiarowy jest aktywny, można nacisnąć przycisk < $\diamondsuit$ > (wybór obszaru AF), aby bezpośrednio wybrać tryb wyboru pola AF, bez konieczności naciskania przycisku < $\overline{\mathbb{F}}$ >.

#### **: Wstrzymanie Filmowego Serwo AF**

Gdy Filmowy Serwo AF pracuje, można wstrzymać działanie autofocusa, naciskając przycisk podglądu głębi ostrości albo <  $(E)$  >. Ponowne naciśnięcie przycisku spowoduje wznowienie funkcji Filmowy Serwo AF.

#### **Ekspozycja**

#### <span id="page-503-1"></span>**: Pomiar start**

Po naciśnięciu spustu migawki do połowy wykonywany jest pomiar ekspozycji (ustawianie ostrości nie jest wykonywane).

#### **: Blokada AE**

Po naciśnięciu przycisku, do którego przypisano tę funkcję, można zablokować ekspozycję (blokada AE), gdy timer pomiarowy jest aktywny. Funkcja jest bardzo przydatna, jeśli ostrość i ekspozycja mają być ustawione oddzielnie.

#### **: Blokada AE (naciśnięty przycisk)**

Ekspozycja zostanie zablokowana (blokada AE) na czas naciśnięcia i przytrzymania spustu migawki.

Jeśli do spustu migawki przypisano opcję [**Blokada AE (naciśnięty przyc.)**], każdy przycisk przypisany do opcji [**Blokada AE**] lub [**Blokada AE (wstrz.)**] będzie też działał jak po przypisaniu opcji [**Blokada AE (naciśnięty przyc.)**].
#### **: Blokada AE (wstrzymanie)**

Po naciśnięciu przycisku, do którego przypisano tę funkcję, można zablokować ekspozycję (blokada AE). Ekspozycja zostanie zablokowana (blokada AE) do ponownego naciśnięcia tego przycisku. Jest to wygodne rozwiązanie, gdy chcesz ustawić ostrość i wykonywać pomiar niezależnie albo wykonać kilku zdjęć z takim samym ustawieniem ekspozycji.

#### **: Blokada AE, Stop AF**

Po naciśnięciu przycisku, do którego przypisano tę funkcję, można zablokować ekspozycję (blokada AE), a AF zostanie zatrzymany. Jest to przydatne rozwiązanie w trybie AI Servo AF, aby zablokować AE w tym samym czasie, gdy AF przestanie działać.

#### **: Blokada ekspozycji lampy**

W przypadku fotografowania z lampą błyskową naciśnięcie przycisku, do którego przypisano tę funkcję, spowoduje wyemitowanie przedbłysku i zapisanie wymaganej ilości światła (blokada ekspozycji lampy).

#### <span id="page-504-0"></span>**: Ustaw ISO (przytrzymaj przycisk, obróć )**

Czułość ISO można ustawić przez przytrzymanie przycisku < i obrócenie pokrętła < $\mathbb{Z}_3^*$ > (dostępne wyłącznie w trybach fotografowania). Jeśli ten element sterujący zostanie użyty, gdy będzie ustawiona automatyczna czułość ISO, będzie możliwe ręczne ustawienie czułości ISO. Po zakończeniu działania timera pomiarowego ( $\ddot{\odot}4$ ) zostanie przywrócona automatyczna czułość ISO. Jeśli używasz tej funkcji w trybie < $M$ >, możesz wyregulować ekspozycję za pomocą czułości ISO z zachowaniem bieżących nastaw czasu naświetlania i przysłony.

#### **: Ustaw ISO (przytrzymaj przycisk, obróć )**

Czułość ISO można ustawić przez przytrzymanie przycisku < $\bullet$ > (wybór obszaru AF) i obrócenie pokrętła < $\ell \gtrapprox$  > (dostępne wyłącznie w trybach fotografowania). Zakres ustawień jest taki sam, jak w przypadku opcji [ **: Ustaw ISO (przytrz.p.,obróć )**].

W przypadku trybu filmowania ustawienie [ $\frac{1}{2}$ **: Ustaw ISO (przytrz.p.,obróć )**] albo [ **: Ustaw ISO (przytrz.p.,obróć )**] nie będzie działać.

#### **: Ustaw ISO ( podczas pomiaru)**

Gdy podczas pomiaru timer pomiarowy jest aktywny, można ustawić czułość ISO, obracając pokrętło < e>. Jeśli ten element sterujący zostanie użyty, gdy będzie ustawiona automatyczna czułość ISO, będzie możliwe ręczne ustawienie czułości ISO. (Nawet po zakończeniu działania timera pomiarowego ( $\ddot{\phi}$ 4) zostanie przywrócona automatyczna czułość ISO). Jeśli używasz tej funkcji w trybie  $\leq M$ >. możesz wyregulować ekspozycję za pomocą czułości ISO z zachowaniem bieżących nastaw czasu naświetlania i przysłony.

#### **: Korekta ekspozycji (przytrzymaj przycisk, obróć )**

Korektę ekspozycji można ustawić, przytrzymując przycisk < $\varepsilon$ c $\ge$ i obracając pokrętło < $\frac{1}{2}$ >. Jest to przydatne, jeśli chcesz ustawić korektę ekspozycji podczas korzystania z ręcznej regulacji ekspozycji <M> z ustawiona automatyczną czułościa ISO.

#### **: Korekta ekspozycji (przytrzymaj przycisk, obróć )**

Korektę ekspozycji można ustawić, przytrzymując przycisk < $\diamondsuit$ (wybór obszaru AF) i obracając pokrętło < $\frac{1}{2}$ >. Jest to przydatne, jeśli chcesz ustawić korektę ekspozycji podczas korzystania z ręcznej regulacji ekspozycji <**M**> z ustawioną automatyczną czułością ISO.

 $\boxed{\color{blue}\blacksquare}$  Czynności opisane poniżej są możliwe nawet wtedy, gdy przełącznik  $\leq$ l OCK $\blacktriangleright$  > jest skierowany w prawo (blokada kilku funkcji, str. [62\)](#page-61-0). [ **: Ustaw ISO (przytrz.p.,obróć )**] (str. [505](#page-504-0)) oraz [ **: Komp.eksp.(przytrz.p.,obróć )**].

#### **: Ustawienie czasu naświetlania w trybie M**

W trybie recznej regulacji ekspozycji <**M**> za pomocą pokrętła < $\frac{28}{2}$ > albo < s> można ustawić czas naświetlania.

#### **: Ustawianie przysłony w trybie M**

W trybie ręcznej regulacji ekspozycji <**M**> za pomocą pokrętła < s> albo < $\mathcal{E}^{\mathbb{R}}$ > można ustawić przysłonę.

#### **Obrazy**

#### **: 1-przyciskowa nastawa jakości obrazu**

Naciśnięcie przycisku podglądu głębi ostrości albo przycisku <M-Fn> pozwoli przełączyć się na fotografowanie z ustawioną tutaj jakością rejestracji obrazów. Jeżeli w menu [**Pokaż/ukryj w wizjerze**] jest zaznaczona [X] pozycja [**Jakość obrazu**] (str. [84\)](#page-83-0), wskaźnik jakości rejestracji obrazów (JPEG albo RAW) w wizjerze będzie migać. Po zakończeniu fotografowania 1-przyciskowe ustawianie jakości obrazu zostanie anulowane i zostanie przywrócone poprzednie ustawienie jakości rejestracji obrazu.

\*8: Na ekranie ustawień możesz ustawić jakość rejestracji obrazów dla tej funkcji przez wciśnięcie przycisku <INFO.>.

#### **: 1-przyciskowa jakość obrazu (wstrzymanie)**

Naciśnięcie przycisku podglądu głębi ostrości albo przycisku <M-Fn> pozwoli przełączyć się na fotografowanie z ustawioną tutaj jakością rejestracji obrazów. Jeżeli w menu [**Pokaż/ukryj w wizjerze**] jest zaznaczona [X] pozycja [**Jakość obrazu**] (str. [84](#page-83-0)), wskaźnik jakości rejestracji obrazów (JPEG albo RAW) w wizjerze będzie migać. Jednoprzyciskowe ustawienie jakości obrazu nie będzie anulowane nawet po zakończeniu fotografowania. Aby powrócić do ustawienia jakości rejestrowania poprzedniego obrazu, należy jeszcze raz nacisnąć przycisk przypisany do tej funkcji.

- \*8: Na ekranie ustawień możesz ustawić jakość rejestracji obrazów dla tej funkcji przez wciśnięcie przycisku <INFO.>.
- Jeśli w przypadku jakości rejestracji obrazu, która ma zostać ustawiona za pomocą opcji [**1-przyc. nastawa jakości obrazu**] albo [**1-przyc.jakość obrazu (wstrz.)**] zostanie wybrane ustawienie RAW albo RAW+JPEG, po zmianie ustawienia funkcja [**Red. szumów zdjęć seryj.**] (str. [202\)](#page-201-0) zostanie wyłączona. W przypadku opcji [z**3: Redukow. zakłóceń - High ISO**] podczas fotografowania zostanie zastosowana opcja [**Standardove**].
- $\boxed{5}$  W przypadku przełączania na opcję 1-przyciskowego ustawienia jakości obrazu (str. [489\)](#page-488-0) można tak skonfigurować aparat, aby symbol  $\leq 0$  > był wyświetlany w wizjerze i na panelu LCD.

#### **: Jakość obrazu**

Naciśnij przycisk <(Er)>, aby wyświetlić ekran ustawień jakości rejestracji obrazów na monitorze LCD (str. [169](#page-168-0)).

#### **: Styl obrazów**

Naciśnij przycisk < $(E)$ >, aby wyświetlić ekran nastaw wyboru styl obrazów na monitorze LCD (str. [183\)](#page-182-0).

#### **Operowanie**

#### **: Podgląd głębi ostrości**

Naciśnięcie przycisku podglądu głębi ostrości albo przycisku < $(F)$ > zamyka przysłonę i pozwala sprawdzić rzeczywistą głębię ostrości przed wykonaniem zdjęcia (str. [250\)](#page-249-0).

#### **: Start stabilizatora obrazu**

Gdy przełącznik stabilizatora obrazu jest ustawiony w położeniu  $\leq$ ON >, po naciśnięciu przycisku podglądu głębi ostrości albo przycisku blokady AF obiektywu, stabilizator obrazu obiektywu zostanie włączony.

#### **: Widok menu**

Naciśnij przycisk < $(F)$ >, aby wyświetlić menu na monitorze LCD.

#### **: Zarejestruj/przywołaj funkcję fotografowania**

Można ręcznie skonfigurować podstawowe funkcje fotografowania, takie jak czas naświetlania, przysłona, czułość ISO, tryb pomiaru czy tryb wyboru pola AF, i zarejestrować je w aparacie. Tylko przytrzymanie przycisku <AF-ON> albo < $\bigstar$ > pozwala przywołać zarejestrowane ustawienia funkcji fotografowania i użyć ich w celu wykonania zdjęcia.

\*9: Na ekranie ustawień naciśnij przycisk <INFO.>, aby wyświetlić szczegółowe ustawienia. Obróć pokrętło < scheen albo < scheen, aby wybrać funkcję, która ma zostać zarejestrowana, a następnie naciśnij przycisk < $(F)$ >, aby dodać obok niej symbol zaznaczenia [V]. Po wybraniu funkcji i naciśnięciu przycisku < $(F)$ > można zmienić ustawienie. Naciśniecie przycisku < $\frac{1}{m}$  > przywraca ustawienia domyślne.

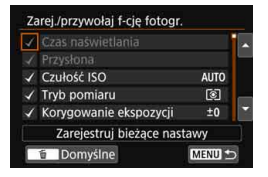

Wybór opcji [**Zarejestruj bieżące nastawy**] powoduje zarejestrowanie bieżących nastaw aparatu. Informacje dotyczące rejestrowania punktu AF można znaleźć na str. [500.](#page-499-0)

#### **: Naciśnięcie przycisku anuluje blokadę**

Nawet wtedy, gdy przełącznik <LOCK▶> jest ustawiony w prawo (przy czym przycisk podglądu głębi ostrości musi być naciśnięty i przytrzymywany) można używać przycisków sterowania i pokręteł aparatu, które są ograniczone przez opcję [5**5: Blokada kilku funkcji**] (str. [90\)](#page-89-0).

#### **: Uruchom zapis filmu (przy** k**)**

Podczas filmowania naciśnięcie przycisku przypisanego do tej funkcji spowoduje rozpoczęcie filmowania. Aby zatrzymać nagrywanie filmu, ponownie naciśnij ten przycisk.

#### **: Odtwarzanie obrazów**

Naciśnij przycisk < $(F)$ >, aby odtwarzać obrazy.

#### **: Powiększ/Zmniejsz (naciśnij przycisk SET, obróć )**

Naciśnij przycisk < $(F)$ >, aby powiększyć lub pomniejszyć obrazy zapisane na karcie (str. [406](#page-405-0)). Można także powiększyć obraz podczas fotografowania w trybie Live View i filmowania (str. [325](#page-324-0), [329\)](#page-328-0).

#### $\boxed{m}$ : Cykliczność przełączania:  $\boxed{m}$ ·ISO/DRIVE·AF/WB· $\boxed{\odot}$

Naciśniecie przycisku <M-Fn> zmienia funkcie możliwa do ustawienia w następującej kolejności: **12**·ISO → DRIVE·AF → WB·<sup>®</sup>.

#### **: Nastawy lampy**

Naciśnij przycisk < $(F)$ >, aby wyświetlić ekran konfiguracji funkcji lampy błyskowej (str. [291](#page-290-0)).

#### **: Bez funkcji (wyłączona)**

Skorzystaj z tego ustawienia, jeśli nie chcesz przypisywać żadnej funkcii do przycisku.

# <span id="page-509-0"></span>**Dostosuj ekran szybkich nastaw**

Na standardowym ekranie szybkich nastaw (str. [64\)](#page-63-0) wyświetlany jest układ domyślny zaprogramowanych ustawień funkcji fotografowania. Na dostosowanym ekranie szybkich nastaw można określić preferowane funkcje fotografowania i ich układ. To rozwiązanie jest określane jako "Dostosowanie ekranu szybkich nastaw". Na tej stronie omówiono sposób zmiany układu dostosowanego ekranu szybkich nastaw. Na stronie [64](#page-63-0) omówiono sposób korzystania z szybkich nastaw, a na stronie [86](#page-85-0) – sposób wyświetlania ekranu Dostosuj ekran szybkich nastaw.

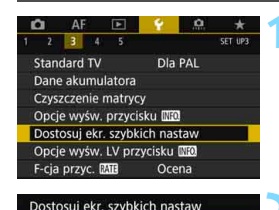

MENU S

Uruchom edycję układu Przywróć domyślny układ Kasuj wszystkie pozycje Wybierz i uporządkuj pozycje szybkich nastaw

> $72.7.8.8.7.7$ <Przewodnik obsługi>

Dodai pozycie **图 Usun** SET Zaznacz i zatwierdź OK

## **1 Wybierz pozycję [Dostosuj ekr. szybkich nastaw].**

 Na karcie [5**3**] wybierz pozycję [**Dostosuj ekr. szybkich nastaw**], a następnie naciśnij przycisk <(ET) >.

## **2 Wybierz pozycję [Uruchom edycj<sup>ę</sup> układu].**

## **3 Przeczytaj opis procedury i wybierz pozycję [OK].**

- Q : Dodaj pozycję
- $\overline{m}$  : Usuń
- $\sin \frac{1}{2}$   $7$ aznacz i zatwierdź
- Pozycje wyświetlane na domyślnym ekranie pokazano po lewej stronie.

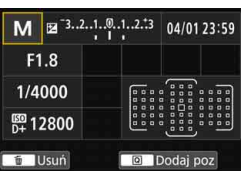

510

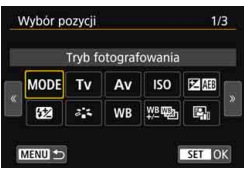

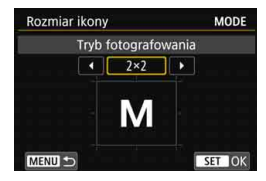

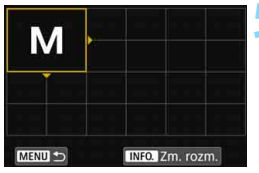

## **4 Dodaj pozycję.**

- Naciśnij przycisk < $\overline{Q}$  >.
- $\bullet$  Obróć pokrętło < $\circ$  > lub użyj multisterownika < $\frac{5}{2}$ >, aby zaznaczyć pozycję do dodania, a nastepnie naciśnij przycisk < $(F)$ >.
- **Aby usunąć pozycję, zaznacz ją,** a następnie naciśnij przycisk  $\leq \frac{1}{10}$ W przeciwnym razie wybierz pozycję [**Kasuj wszystkie pozycje**] w punkcie 2.
- W przypadku pozycji, dla których można wybrać rozmiar ikony, obróć pokretło < s> lub użyj multisterownika < $\frac{5}{2}$ >, aby wybrać rozmiar, a następnie naciśnij przycisk  $\leq$   $\sqrt{\epsilon}$ )>.
- Informacje o dostępnych pozycjach i rozmiarach wyświetlania można znaleźć na stronie [513](#page-512-0).

## **5 Umieść pozycję w wybranym miejscu.**

- Użyj <ﷺ>, <্}> lub <∰>, aby przenieść pozycję (otoczoną grotami kierunkowymi) w wybrane miejsce.
- Aby zmienić rozmiar, naciśnij przycisk  $\leq$  INFO  $\geq$
- $\bullet$  Naciśnij przycisk < $\S$ <sub>( $\epsilon$ F)</sub>>, aby umieścić pozycję w wybranym miejscu. Jeśli w danym miejscu jest już inna pozycja, zostanie zastąpiona (usunięta).
- Aby zmienić umiejscowienie pozycji, zaznacz ją, a następnie naciśnij przycisk  $\leq$  $(F)$ >, aby ją przesunąć.

 $\boxed{5}$  Aby najpierw usunąć wszystkie pozycje wyświetlane domyślnie, wybierz opcję [**Kasuj wszystkie pozycje**] w punkcie 2, a następnie przejdź do punktu 4.

#### **Przykładowy układ**

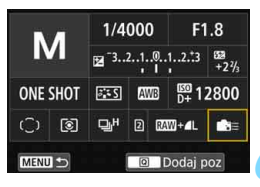

## **Przykładowy ekran**

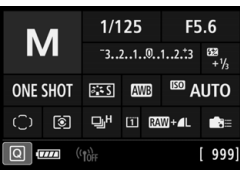

- Aby rozmieścić pozostałe pozycje zgodnie z potrzebami, powtórz czynności opisane w punktach 4 i 5.
- Aby usunąć umiejscowioną pozycję, zaznacz ją, a następnie naciśnij przycisk  $\leq \frac{1}{10}$ .

## **6 Zamknij ekran nastaw.**

 Aby wyjść z ekranu nastaw, naciśnij przycisk <MENU>. Ponownie zostanie wyświetlony ekran przedstawiony w punkcie 2.

## **7 Sprawdź ekran nastaw.**

- W menu [5**3: Opcje wyśw. przycisku <b>MFO**] sprawdź, czy przy pozycji [**Dost. ekr. szybkich nastaw**] znajduje się symbol zaznaczenia [V] (str. [86](#page-85-0)).
- Naciśnij przycisk <INFO.>, aby wyświetlić ekran Dostosuj ekran szybkich nastaw (str. [86\)](#page-85-0) i sprawdź układ.
- Naciśnii przycisk  $\leq$ Q $\geq$ , aby skorzystać z ekranu szybkich nastaw (str. [64](#page-63-0)).

## **Zerowanie ekranu Dostosuj ekran szybkich nastaw lub kasowanie wszystkich pozycji**

W punkcie 2 wybranie pozycji [**Przywrócić domyślny układ**] spowoduje zresetowanie bieżącego ustawienia i przywrócenie układu domyślnego w przypadku ekranu Dostosuj ekran szybkich nastaw (str. [510\)](#page-509-0). Wybranie pozycji [**Kasuj wszystkie pozycje**] spowoduje usunięcie wszystkich ustawionych pozycji. Wyświetlony ekran stanie się pusty i nie będzie zawierał żadnych pozycji, z wyjątkiem dolnej linii.

## <span id="page-512-0"></span>**Dostępne pozycje i rozmiary wyświetlania dla układu ekranu**

(komórki pionowe x poziome)

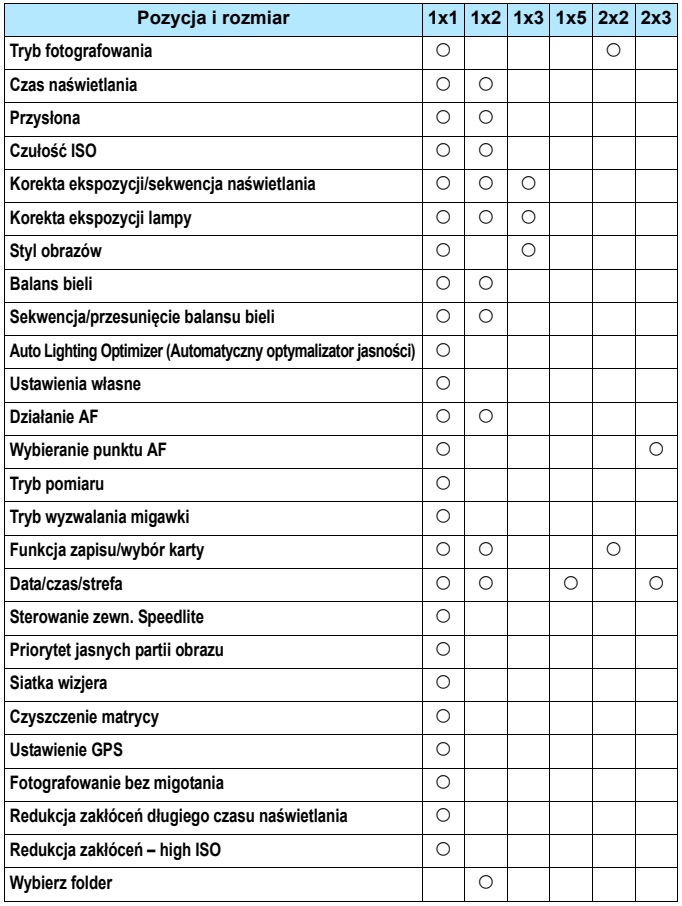

- Zakres informacji możliwych do wyświetlenia i funkcji konfigurowalnych na ekranie szybkich nastaw zależy od rozmiaru wyświetlanych pozycji.
	- Nie można umiejscowić tego samego elementu w wielu miejscach na ekranie.
	- W trybie  $\leq$   $\mathbb{A}^+$  > niektóre pozycje menu nie są wyświetlane. Ponadto pewnych pozycji menu nie da się skonfigurować za pomocą ekranu Szybkie nastawy.

## **Ustawienia trybu <**A**> i warunki wyświetlania**

Istnieje możliwość ustawienia dostosowanego ekranu szybkich nastaw i wyświetlania ekranu Dostosuj ekran szybkich nastaw w trybie  $\leq {\underline{\mathbf{A}}^{\dagger}}$ >. Przy czym funkcje, takie jak na przykład [**Koryg.exp./AEB**], które nie są wyświetlane na ekranie menu w trybie < $A^+$ >, nie będą widoczne również na ekranie Dostosuj ekran szybkich nastaw – nawet, gdy włączono ich wyświetlanie. Ponadto funkcje takie jak na przykład [**Czułość ISO**], których za pomocą ekranu szybkich nastaw nie można konfigurować w trybie  $\leq$   $\mathbb{A}^+$ >, beda wyszarzone.

#### **Nie wyświetlane**

Korekta ekspozycji/sekwencja naświetlania, Korekta ekspozycji lampy, Przesunięcie balansu bieli/sekwencja, Ustawienia własne, Sterowanie zewn. Speedlite, Priorytet jasnych partii obr., Fotografowanie bez migotania, Redukcja zakłóceń długiego czasu naświetlania, Redukcja zakłóceń – high ISO

#### **Wyszarzone** (konfiguracja za pomocą ekranu szybkich nastaw niemożliwa)

Czas naświetlania, Przysłona, Czułość ISO, Styl obrazów, Balans bieli, Auto Lighting Optimizer (Automatyczny optymalizator jasności), Działanie AF, Wybieranie punktu AF, Tryb pomiaru

# **MENU Zapisywanie pozycji na karcie Moje Menu** $\infty$

Na karcie Moje menu można zapisać pozycje menu i funkcje indywidualne, których ustawienia są często zmieniane. Można także nadać nazwy zapisanym kartom menu i nacisnąć przycisk <MENU>, aby wyświetlić najpierw kartę Moje menu.

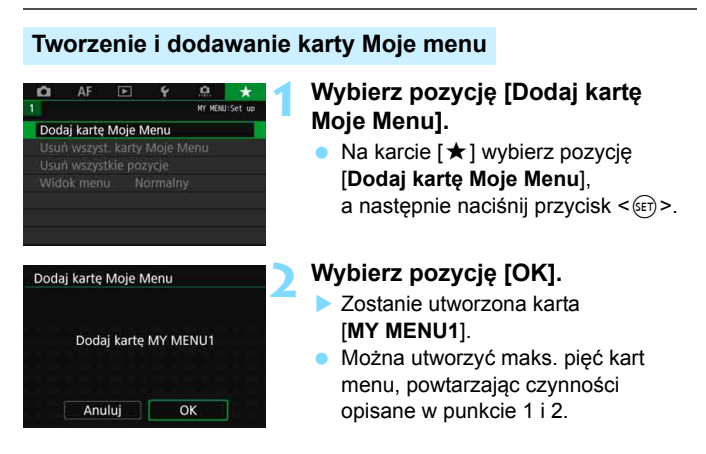

## **Zapisywanie pozycji menu na kartach Moje menu**

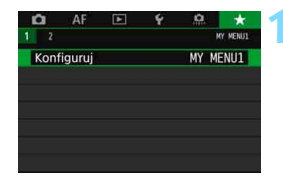

## **1 Wybierz pozycję [Konfiguruj: MY MENU\*].**

 $\bullet$  Obróć pokrętło < $\frac{1}{2}$ >, aby wybrać pozycję [**Konfiguruj: MY MENU\***] (karta do zapisywania pozycji menu), a następnie naciśnij przycisk  $\leq$   $\sqrt{5}$  >.

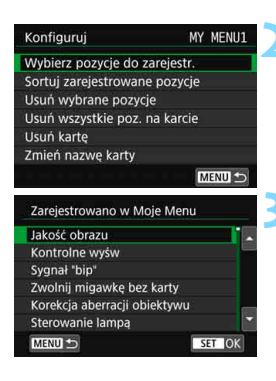

## **2 Wybierz [Wybierz pozycje do zarejestr.].**

#### **3 Zapisz żądane elementy.**

- Wybierz żądaną pozycję, a następnie naciśnij przycisk <(ir)>.
- Wybierz opcję [**OK**] na ekranie monitu o potwierdzenie.
- Można zapisać maksymalnie sześć pozycji.
- Aby wrócić do ekranu wyświetlanego w punkcie 2, naciśnij przycisk <MENU>.

## **Ustawienia karty Moje Menu**

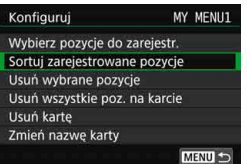

Pozycje menu można sortować lub usuwać, a kartę menu można usunąć lub zmienić jej nazwę.

#### **Sortuj zarejestrowane pozycje**

Umożliwia zmianę kolejności pozycji zapisanych na ekranie Moje menu. Wybierz pozycję [**Sortuj zarejestrowane pozycje**] i zaznacz pozycję, której położenie na liście chcesz zmienić. Następnie naciśnij przycisk < $\varepsilon$ <sub> $(F)$ </sub>>. Po wyświetleniu symbolu  $[\triangle]$  obróć pokrętło <  $\textcircled{3}$  >, aby zmienić kolejność, a następnie naciśnij przycisk <  $\textcircled{3}$  >.

 **Usuń wybrane pozycje/Usuń wszystkie pozycje na karcie** Istnieje możliwość usunięcia zarejestrowanych pozycji. Opcja [**Usuń wybrane pozycje**] usuwa pojedynczą pozycję menu, natomiast opcja [**Usuń wszystkie poz. na karcie**] usuwa wszystkie pozycje zarejestrowane na karcie.

#### **Usuń kartę**

Istnieje możliwość usunięcia aktualnie wyświetlanej karty Moje menu. Wybierz pozycję [**Usuń kartę**], aby usunąć kartę [**MY MENU\***].

#### **Zmień nazwę karty**

Nazwę karty Moje menu można zmienić z[**MY MENU\***] na inną.

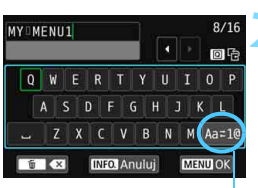

Tryb wprowadzania znaków

## **1 Wybierz pozycję [Zmień nazw<sup>ę</sup> karty].**

## **2 Wprowadź tekst.**

- Naciśnij przycisk < $m$ >, aby usunąć zbedne znaki.
- Przy pomocy pokrętła < . < 3>  $\mathsf{lab} \leq \frac{25}{20}$  > przesuń  $\Box$  a nastepnie wybierz żądany znak. Następnie naciśnij przycisk <ord>, aby go wprowadzić.
- Naciśnięcie ikony [**Aa**z**1@**] umożliwia zmianę trybu wprowadzania znaków.
- **Można wprowadzić maks. 16 znaki.**
- **Aby anulować wprowadzanie tekstu,** naciśnii przycisk <INFO.>. a następnie wybierz opcję [**OK**].

## **3 Zamknij ekran nastaw.**

- **Po wprowadzeniu tekstu naciśnii** przycisk <MENU>, a następnie wybierz opcję [**OK**].
- Ustawiona nazwa zostanie zapisana.

 $\overline{\mathbb{E}}$  Jeśli nie możesz wprowadzić tekstu w punkcie 2, naciśnij przycisk < $\textcircled{a}$ > i użyj tablicy znaków, gdy pojawi się niebieska ramka.

## **Usuwanie wszystkich kart Moje menu/ usuwanie wszystkich pozycji**

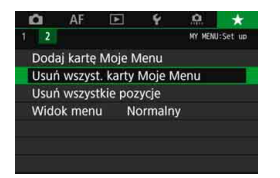

Wszystkie karty Moje menu oraz utworzone i zarejestrowane w ich ramach pozycje można usunąć.

#### **Usuń wszyst. karty Moje Menu**

Pozwala usunąć wszystkie utworzone karty Moje Menu. W przypadku wybrania opcji [**Usuń wszyst. karty Moje Menu**] wszystkie karty od [**MY MENU1**] do [**MY MENU5**] zostaną usunięte, a karta [★] powróci do ustawień domyślnych.

#### **Usuń wszystkie pozycje**

Pozwala wyłącznie usunąć wszystkie pozycje zapisane na kartach od [**MY MENU1**] do [**MY MENU5**]. Karty pozostaną dostępne. Po wybraniu opcji [**Usuń wszystkie pozycje**] wszystkie pozycje zapisane na wszystkich utworzonych kartach zostaną usunięte.

Jeśli zostanie wykonane polecenie [**Usuń kartę**] lub [**Usuń wszyst. karty Moje Menu**], nazwy kart zmienione za pomocą opcji [**Zmień nazwę karty**] także zostaną usunięte.

#### **Ustawienia wyświetlania menu**

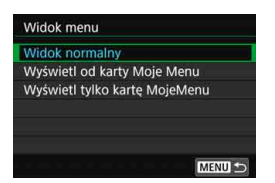

Można wybrać opcję [**Widok menu**] w celu ustawienia ekranu menu, który ma pojawić się po naciśnięciu przycisku  $|M|$  = MFNII  $>$ .

 **Widok normalny** Wyświetla ostatnio wyświetlany ekran menu.

- **Wyświetl od karty Moje menu** Wyświetla menu z wybraną kartą  $\lceil \bigstar \rceil$ .
- **Wyświetl tylko kartę Moje menu** Jest wyświetlana tylko karta [ $\star$ ]. (Karty  $\bullet$ , AF,  $\bullet$ ].  $\bullet$  i  $\bullet$ , nie będą wyświetlane).

# $\blacksquare$ : Rejestrowanie własnych trybów fotografowania<sup>\*</sup>

Można zarejestrować bieżące ustawienia aparatu, jak funkcje fotografowania, funkcje menu i ustawienia funkcji indywidualnych w położeniach <w>, <x> i <y> pokrętła wyboru trybów.

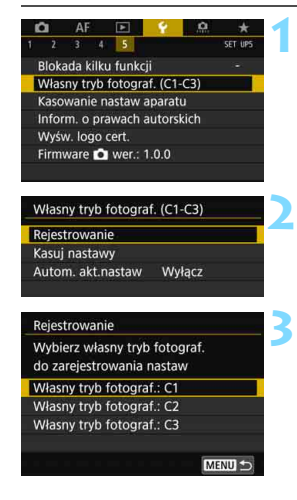

## **1 Wybierz [Własny tryb fotograf. (C1-C3)].**

 Na karcie [5**5**] wybierz pozycję [**Własny tryb fotograf. (C1-C3)**], a następnie naciśnij przycisk <(ET) >.

## **2 Wybierz pozycję [Rejestrowanie].**

## **3 Zapisz żądane elementy.**

- Wybierz własny tryb fotografowania do zarejestrowania, a następnie naciśnij przycisk <(sm) >.
- Wybierz opcję [**OK**] na ekranie monitu o potwierdzenie.
- Bieżące ustawienia aparatu (str. [521](#page-520-0)) zostaną zapisane w pozycji C\* pokrętła wyboru trybów.

## **Automatyczna aktualizacja zarejestrowanych nastaw**

Jeśli zmienisz ustawienie podczas fotografowania w trybach <<a> <x> lub <y>, odpowiedni własny tryb fotografowania zostanie automatycznie zaktualizowany o nowe ustawienia (Autoaktual.). Aby włączyć automatyczną aktualizację, należy wybrać w pozycji [**Autom. akt.nastaw**] opcję [**Włącz**] w punkcie 2.

## **Anulowanie zarejestrowanych własnych trybów fotografowania**

Jeśli w punkcie 2 wybrano opcję [**Kasuj nastawy**], mogą zostać przywrócone ustawienia domyślne poszczególnych trybów bez zarejestrowanych własnych trybów fotografowania.

Ustawienia filmowania HDR i karty Moje menu nie zostaną zapisane we własnych trybach fotografowania użytkownika.

- $\boxed{3}$  Nawet w trybach <  $\boxed{4}$  >, < $\boxed{2}$  > i <  $\boxed{3}$  > nadal istnieje możliwość konfiguracji ustawień funkcji fotografowania i ustawień menu.
	- $\bullet$  Naciśnięcie przycisku <INFO, > umożliwi sprawdzenie, który tryb fotografowania jest zapisany pod pozycją < $\mathbb{C}$ >, < $\mathbb{C}$ > albo < $\mathbb{C}$ > (str. [87\)](#page-86-0).

#### <span id="page-520-0"></span>**Nastawy do zarejestrowania**

#### **Funkcje fotografowania**

Tryb fotografowania, czas naświetlania, przysłona, czułość ISO, działanie AF, tryb wyboru pola AF, punkt AF, tryb wyzwalania, tryb pomiaru, wartość korekty ekspozycji, przyrost sekwencji naświetlania, wartość korekty ekspozycji lampy

#### **Wyświetlanie menu**

- [ $\triangle$ 1] Jakość obrazu, Czas kontrolnego wyświetlania, Sygnalizator dźwiękowy, Zwolnii migawkę bez karty, Korekcja aberracji obiektywu, Wyzwalanie błysku, Pomiar światła błysku E-TTL II, Tryb Av – czas synchronizacji błysku
- [z**2**] Korekta ekspozycji/sekwencja naświetlania, Nastawy czułości ISO, Auto Lighting Optimizer (Automatyczny optymalizator jasności), Balans bieli, Ręczny balans według wzorca bieli, Przesuwanie/ sekwencja balansu bieli, Przestrzeń kolorów
- [ $\bigcirc$ 3] Styl obrazów, Redukcja zakłóceń długiego czasu naświetlania, Redukcja zakłóceń – High ISO, Priorytet jasnych partii obrazu, Ekspozycja wielokrotna (ustawienia), Tryb HDR (ustawienia)
- [ $\Delta$ 4] Timer interwałowy, Timer funkcji Bulb, Fotografowanie bez migotania, Blokada lustra podniesionego
- [z**5 (fotografowanie w trybie Live View)**] Fotograf. Live View, Metoda AF, Migawka dotyk., Wyświetl. siatki, Format obrazu, Symulacja ekspoz.
- [z**6 (fotografowanie w trybie Live View)**] Ciche nagryw. LV, Timer pomiarowy

#### [z**4 (filmowanie)**]

 Filmowy Serwo AF, Metoda AF, Wyświetl. siatki, Jakość nagrywanego filmu (z wyłączeniem szybkości 24,00p), Nagryw. dźwięku, Szybkość AF z Filmowym Serwo AF, Śledzenie obiektu z Filmowym Serwo AF

#### [z**5 (filmowanie)**]

 Timer pomiarowy, Licznik czasu nagrywania, Licznik czasu odtwarzania, Funkcja przycisku V, Film poklatk. (ustawienie), Fotografowanie ze zdalnym wyzwalaniem

- [AF1] Case 1, Case 2, Case 3, Case 4, Case 5, Case 6
- [AF2] Priorytet 1. zdjęcia AI Servo, Priorytet 2. zdjęcia AI Servo
- [2**3**] Ręczna ostrość dla obiektywu, Oświetlenie wspomagające AF, Priorytet wyzwalania One-Shot AF
- [2**4**] Szukanie ostrości po utracie AF, Wybieralne punkty AF, Wybierz tryb wyboru obszaru AF, Metoda wyboru obszaru AF, Punkt AF powiązany z orientacją, Wstępny punkt AF z (C) AI Servo AF, Automatyczne wybieranie punktu AF: EOS iTR AF
- [AF5] Ruch wybierania punktu AF, Wyśw. p.AF przy nast.ostrości, Podświetlenie w wizjerze, Stan AF w wizjerze, Mikroregulacja AF (z wyłączeniem wartości korekty)
- **[E]2]** Skoki za pomocą 卷
- [x**3**] Alarm prześwietlenia, Wyświetlanie punktu AF, Siatka odtwarzania, Histogram, Licznik czasu odt, Powiększenie (w przybliżeniu)
- [5**1**] Numery plików, Automatyczne obracanie, Ustawienia karty Eye-Fi
- [5**2**] Autom. wyłącz., Jasność LCD, Odcień koloru LCD, Ekran wizjera, Ster. dotykiem
- [ 5 **3** ] Autoczyszczenie, Opcje wyśw. przycisku **[∏⊒0**], F-cja przycisku **RA⊞**
- [ 5 **5** Blokada kilku funkcii
- [8**1**] Przyrosty nastaw ekspozycji, Przyrosty nastaw czułości ISO, Automatyczne kasowanie sekwencji braketingu, Sekwencja braketingu, Liczba zdjęć w sekwencji BKT, Bezpieczne przesuwanie ekspozycji, Ta sama ekspozycja z nową przysłoną
- [8**2**] Nastawa zakresu czasów naśw., Nastawa zakresu przysłony
- [8**3**] Obszaru rejestracji Live View, Kierunek obracania w Tv/Av, Ustawienia własne
- [8**4**] Dodaw. inf. o przycięciu, Usuwanie-domyślna opcja, Schowaj obiekt.przy wyłącz., Dodaj informacje IPTC

# **15**

# **Informacje pomocnicze**

Niniejszy rozdział zawiera informacje pomocnicze dotyczące akcesoriów systemowych, funkcji aparatu itp.

## **Logo certyfikatu**

Wybierz pozycję [ $\blacklozenge$ 5: Wyśw. logo cert.] i naciśnij przycisk <6m>, aby wyświetlić logo niektórych certyfikatów aparatu. Logo innych certyfikatów można znaleźć w niniejszej instrukcji obsługi, na korpusie aparatu i na opakowaniu od aparatu.

# **Schemat systemu**

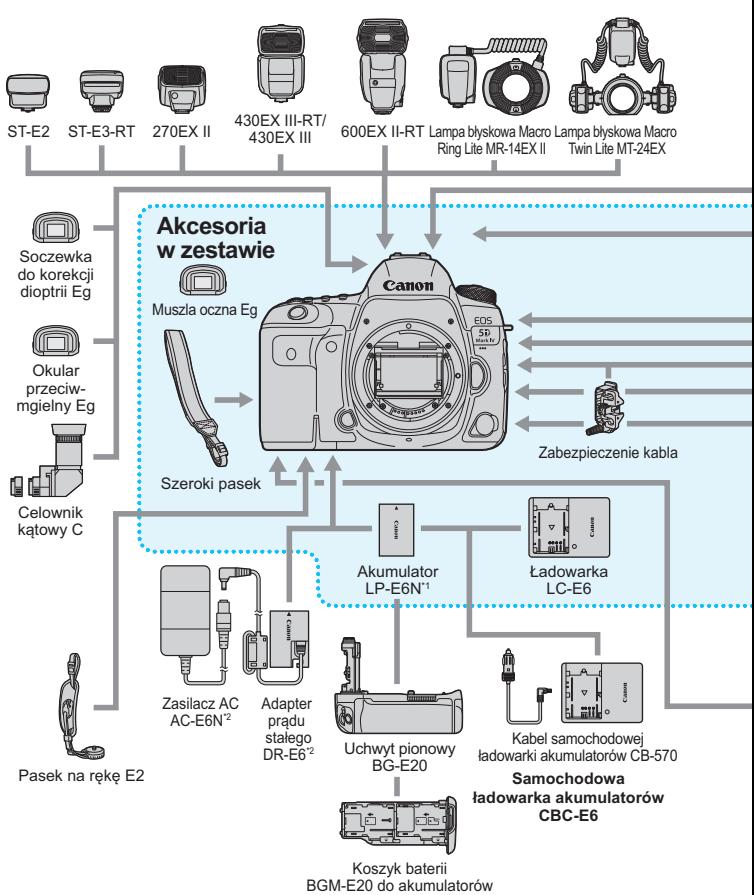

LP-E6N/LP-E6 (mocowany do uchwytu BG-E20)

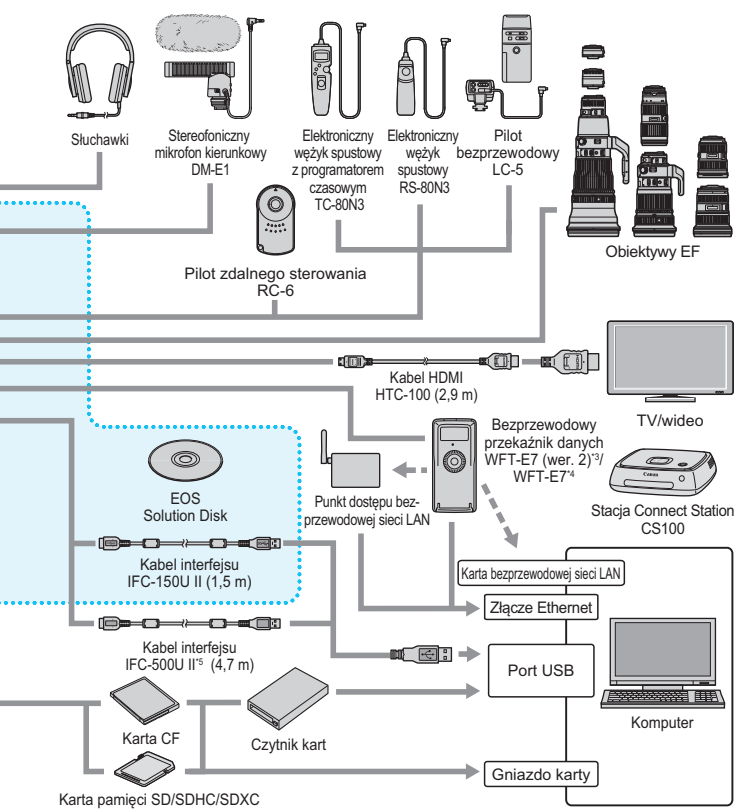

- \*1: Można używać także akumulatora LP-E6.
- \*2: Można również wykorzystać zestaw zasilający AC Adapter Kit ACK-E6.
- \*3: Należy sprawdzić, czy oprogramowanie sprzętowe przekaźnika WFT-E7 (wer.2) ma wersję 1.3.0 lub nowszą.
- \*4: Aby używać starszego modelu przekaźnika WFT-E7 (nie wer. 2), należy zaktualizować oprogramowanie sprzętowe przekaźnika WFT-E7 i użyć kabla interfejsu IFC-40AB II lub IFC-150AB II.
- \*5: W przypadku modelu IFC-500U II szybkość komunikacji będzie odpowiadać szybkości Hi-Speed USB (USB 2.0).
- \* Wszystkie podane długości kabli są wartościami przybliżonymi.

# 3 **Sprawdzanie danych akumulatora**

Stan używanego akumulatora można sprawdzić na monitorze LCD. Każdy akumulator LP-E6N/LP-E6 ma indywidualny numer seryjny. Właściciel może zarejestrować akumulatory używane dla danego aparatu. Pozwala to sprawdzić w przybliżeniu pozostałą pojemność akumulatorów i historię ich użycia.

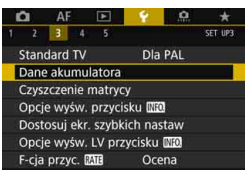

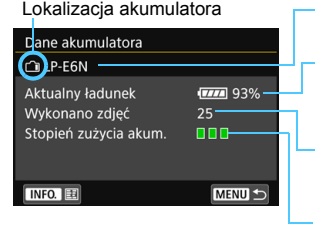

#### **Wybierz opcję [Dane akumulatora].** Na karcie [5**3**] wybierz pozycję

- [**Dane akumulatora**], a następnie naciśnii przycisk <  $(n)$ >.
- **Zostanie wyświetlony ekran danych** akumulatora.

Model akumulatora lub rodzaj domowego źródła zasilania.

Zostanie wyświetlony wskaźnik poziomu naładowania akumulatora (str. [50](#page-49-0)) razem ze stanem naładowania akumulatora podanym z dokładnością do 1 %.

Liczba zdjęć wykonanych z wykorzystaniem danego akumulatora. Wartość jest resetowana po naładowaniu akumulatora.

Stopień zużycia akumulatora jest sygnalizowany w trzech poziomach.

[E][[ (Zielony): Niski stopień zużycia akumulatora.<br>[E∏ (Zielony): Nieco wyższy stopień zużycia akur Nieco wyższy stopień zużycia akumulatora. (Czerwony): Zaleca się zakup nowego akumulatora.

Zalecane jest korzystanie z oryginalnego akumulatora LP-E6N/LP-E6 firmy Canon. Używanie akumulatorów niebędących oryginalnymi produktami firmy Canon może uniemożliwić optymalną pracę aparatu lub spowodować jego nieprawidłowe działanie.

- 围 Stan licznika migawki oznacza liczbę wykonanych zdjęć. (Filmowanie nie iest wliczone).
	- Dane akumulatora zostaną również wyświetlone w przypadku korzystania z uchwytu pionowego BG-E20 (sprzedawany osobno).
	- Jeśli zostanie wyświetlony komunikat o błędzie komunikacji akumulatora, postępuj zgodnie z wyświetlanymi poleceniami.

#### <span id="page-526-0"></span>**Rejestrowanie akumulatorów w aparacie**

Użytkownik może zarejestrować do sześciu akumulatorów LP-E6N/ LP-E6 w aparacie. Aby zarejestrować kilka akumulatorów w danym aparacie, opisane poniżej procedury należy powtórzyć w przypadku każdego akumulatora.

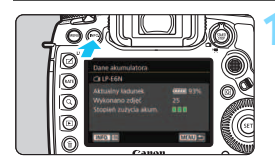

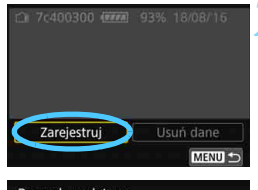

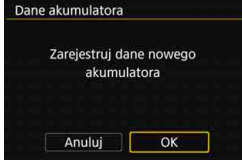

同

## **Naciśnij przycisk <INFO.**>.

- Gdy wyświetlony jest ekran danych akumulatora, naciśnij przycisk  $\leq$ INFO  $>$
- **Pojawi się ekran historii pracy** akumulatora.
- Jeśli akumulator nie jest zarejestrowany, jego wpis będzie wyszarzony.

## **2 Wybierz pozycję [Zarejestruj].**

 Zostanie wyświetlone okno dialogowe potwierdzenia.

## **3 Wybierz pozycję [OK].**

- Akumulator zostanie zarejestrowany i ponownie pojawi się ekran historii pracy akumulatora.
- Numer akumulatora uprzednio wyświetlany w kolorze szarym teraz zostanie wyświetlony na biało.
- Naciśnij przycisk <MENU>. Zostanie wyświetlony ekran danych akumulatora.

 Akumulatora nie można zarejestrować w przypadku używania akcesoriów do gniazd sieciowych (sprzedawane osobno, str. [530](#page-529-0)).

 Jeśli zostało już zarejestrowanych sześć akumulatorów, nie można wybrać opcji [**Zarejestruj**]. Usuwanie zbędnych informacji o akumulatorze, patrz str. [529](#page-528-0).

### **Etykietowanie akumulatorów numerami seryjnymi**

Oznaczenie każdego zarejestrowanego akumulatora LP-E6N/LP-E6 numerem seryjnym za pomocą dostępnych w sprzedaży etykiet ułatwi pracę.

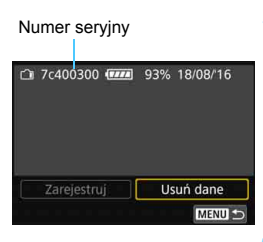

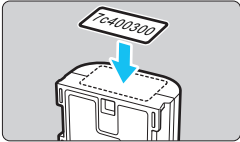

#### **1 Zapisz numer seryjny na etykiecie.**

Zapisz numer serviny wyświetlany na ekranie historii pracy akumulatora na etykiecie o wymiarach około 25 x 15 mm.

## **2 Wyjmij akumulator i umieść na nim etykietę.**

- **Ustaw przełacznik zasilania w pozycii**  $<$ OFF $>$ .
- **Otwórz pokrywę komory akumulatora** i wyjmij akumulator.
- Umieść na nim etykietę w sposób przedstawiony na rysunku (na boku bez styków elektrycznych).
- Czynność należy powtórzyć dla wszystkich akumulatorów, umieszczając etykiety z numerem seryjnym w taki sposób, aby były one łatwo widoczne.
- Etykietę należy umieścić na akumulatorze wyłącznie w sposób przedstawiony w kroku 2. Niewłaściwe umieszczenie etykiety może utrudnić włożenie akumulatora lub włączenie aparatu.
	- Etykieta może się odkleić w przypadku korzystania z uchwytu pionowego BG-E20 (sprzedawanego osobno) i częstego wkładania akumulatora do koszyka baterii oraz wyjmowania go z niego. Jeśli etykieta odklei się, przyklej nową.

## **Sprawdzanie pozostałej pojemności zarejestrowanego akumulatora**

Użytkownik może sprawdzić pozostałą moc akumulatora (nawet jeśli nie został zainstalowany) oraz datę jego ostatniego użycia.

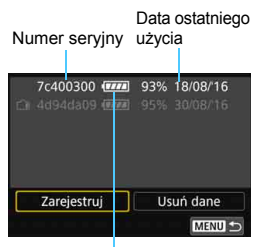

Stan akumulatora

## **Wyszukaj numer seryjny akumulatora.**

- **Znajdź numer seryjnego akumulatora** na etykiecie i wyszukaj go na ekranie historii akumulatora.
- Użytkownik może sprawdzić pozostałą moc danego akumulatora oraz datę jego ostatniego użycia.

## <span id="page-528-0"></span>**Usuwanie informacji o zarejestrowanym akumulatorze**

## **1 Wybierz pozycję [Usuń dane].**

 Wykonaj czynności opisane w kroku 2 na str. [527](#page-526-0), aby wybrać pozycję [Usuń dane], a następnie naciśnij przycisk < $(F)$ >.

## **2 Wybierz dane akumulatora, które mają zostać usunięte.**

- Wybierz dane akumulatora, które mają zostać usunięte, a następnie naciśnij przycisk  $\langle \sin \rangle$ .
- Pojawi się symbol  $\lceil \sqrt{\cdot} \rceil$ .
- Aby usunąć informacje o kolejnym akumulatorze, należy powtórzyć tę czynność.

## **3** Naciśnij przycisk < $\overline{m}$ >.

Zostanie wyświetlone okno dialogowe potwierdzenia.

## **4 Wybierz [OK].**

 Dane akumulatora zostaną usunięte, a następnie pojawi się ekran przedstawiony w punkcie 1.

# <span id="page-529-0"></span>**Korzystanie z gniazda sieciowego**

Istnieje możliwość zasilania aparatu z gniazda sieciowego przy użyciu adaptera prądu stałego DR-E6 i zasilacza AC-E6N (każdy produkt sprzedawany osobno).

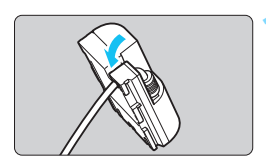

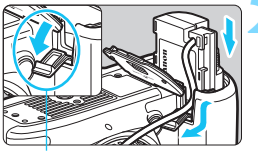

Otwór przewodu adaptera prądu stałego

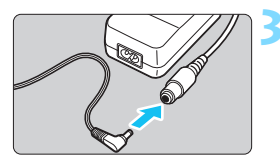

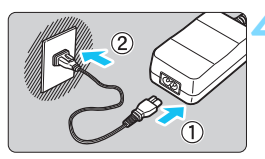

## **1 Umieść przewód w wycięciu.**

 Włóż ostrożnie przewód adaptera prądu stałego do wycięcia, dbając o to, aby nie uszkodzić przewodu.

## **2 Wsuń adapter prądu stałego.**

- Otwórz pokrywę komory akumulatora i otwórz otwór przewodu adaptera prądu stałego.
- Włóż ostrożnie adapter prądu stałego aż do jego zablokowania i wsuń kabel w otwór.
- Zamknij pokrywę.

## **3 Podłącz adapter prądu stałego do zasilacza.**

 Podłącz wtyczkę adaptera prądu stałego do gniazda zasilacza sieciowego.

## **4 Podłącz przewód zasilający.**

- Podłącz przewód zasilający do zasilacza i włóż wtyczkę zasilającą do gniazda elektrycznego.
- **5 Ustaw przełącznik zasilania aparatu w pozycji <ON>** (str. [49](#page-48-0)).
- $\bigoplus$  . Nie należy używać innego zasilacza niż AC-E6N (sprzedawany osobno).
	- Jeśli przełącznik zasilania aparatu jest włączony, nie należy podłączać ani rozłączać złącza lub przewodu zasilającego ani rozłączać adaptera prądu stałego.
	- Po zakończeniu korzystania z aparatu odłącz wtyczkę zasilającą z gniazda elektrycznego.

 $\boxed{5}$  Można również wykorzystać zestaw zasilający AC Adapter Kit ACK-E6.

# H **Korzystanie z kart Eye-Fi**

Po zainstalowaniu dostępnej w sprzedaży karty Eye-Fi można automatycznie przesyłać zarejestrowany obraz do komputera lub do serwisu internetowego za pośrednictwem bezprzewodowej sieci LAN. Transfer obrazów jest jedną z funkcji karty Eye-Fi. Instrukcje instalacji i użytkowania kart Eye-Fi oraz rozwiązywania problemów związanych z transferem obrazów można znaleźć w instrukcji obsługi karty Eye-Fi lub skontaktować się z producentem karty.

**Obsługa funkcji karty Eye-Fi (w tym transfer bezprzewodowy) nie jest gwarantowana dla niniejszego aparatu. W przypadku problemu związanego z kartą Eye-Fi należy skontaktować się z producentem karty. Należy także pamiętać, że użytkowanie karty Eye-Fi w wielu krajach i regionach wymaga specjalnej zgody. Bez takiej zgody użytkowanie karty nie jest dozwolone. W przypadku braku pewności, czy karta jest dopuszczona do użytku w danym obszarze, należy skontaktować się z producentem karty.**

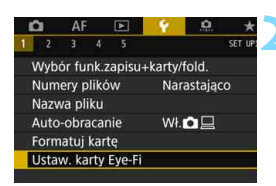

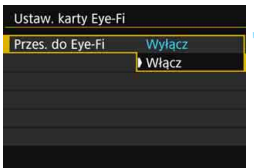

**1 Wsuń kartę Eye-Fi** (str. [45\)](#page-44-0)**.**

## **2 Wybierz pozycję [Ustaw. karty Eye-Fi].**

- Na karcie [5**1**] wybierz pozycję [**Ustaw. karty Eye-Fi**], a następnie naciśnii przycisk < GET) >.
- To menu zostanie wyświetlone wyłącznie wtedy, gdy karta Eye-Fi została umieszczona w aparacie.

## **3 <sup>W</sup>łącz transmisję Eye-Fi.**

- Wybierz pozycję [**Przes. do Eye-Fi**], a następnie naciśnij przycisk  $\langle \text{F} \rangle$ >.
- Wybierz pozycję [**Włącz**], a następnie naciśnij przycisk <(ir)>.
- Jeśli została wybrana opcja [**Wyłącz**], automatyczna transmisja nie będzie się odbywała, nawet jeśli karta Eye-Fi została umieszczona w aparacie (ikona stanu transmisji  $\widehat{\mathbb{R}}$ ).

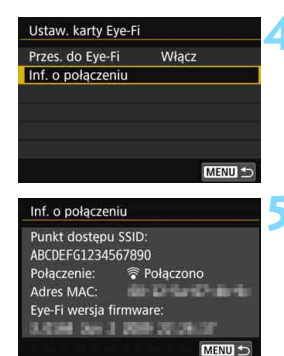

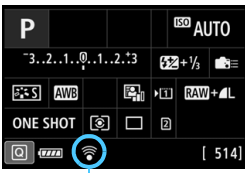

#### Stan transmisji

- 
- 
- 
- 

## **4 Wyświetl informacje o połączeniu.**

 Wybierz pozycję [**Inf. o połączeniu**], a następnie naciśnij przycisk  $\langle \text{F} \rangle$ >.

## **5 Sprawdź pole [Punkt dostępu SSID:].**

- Sprawdź, czy w polu [**Punkt dostępu SSID:**] jest wyświetlany punkt dostępu.
- **Istnieje także możliwość sprawdzenia** adresu MAC i wersji oprogramowania układowego karty Eye-Fi.
- Aby wyjść z menu, naciśnij przycisk  $<$ MFNII $>$

## **6 Zrób zdjęcie.**

- ▶ Zdiecie zostanie przesłane, a ikona [<sup>2</sup>] zmieni kolor z szarego (nie połączono) na jeden z poniżej wymienionych.
- **Przesłane obrazy są oznaczone** ikoną [<sup>8</sup>] na ekranie informacji o obrazie (str. [398](#page-397-0)).
- $\widehat{\mathcal{P}}$  (szara) **Nie połączono** : Brak połączenia z punktem dostępu.
- $\widehat{\mathcal{P}}$  (miga) **Łączenie...** : Trwa łączenie z punktem dostępu.
- H(podświetlona) **Połączono** : Połączenie z punktem dostępu zostało nawiazane.
- H() **Przesyłanie…** : Trwa transfer obrazów do punktu dostepu.

# **Przestrogi dotyczące korzystania z kart Eye-Fi**

- Jeżeli opcja [**Wi-Fi/NFC**] na ekranie [5**4: Nastawy komunikacji**] [**Ustawienia wewn. f-cji bezp.**] została ustawiona na [**Włącz**], przesyłanie obrazów przy użyciu karty Eye-Fi jest niemożliwe.
- $\bullet$  Wyświetlenie ikony " $\bullet$ " sygnalizuje wystąpienie błędu podczas pobierania informacji o karcie. Za pomocą przełącznika zasilania wyłącz aparat i włącz go ponownie.
- Nawet jeśli w pozycji [**Przes. do Eye-Fi**] wybrano opcję [**Wyłącz**], karta może nadal wysyłać sygnał. W szpitalach, portach lotniczych i w innych miejscach, w których transmisja bezprzewodowa jest zabroniona, należy wcześniej wyjąć kartę Eye-Fi z aparatu.
- Jeśli transfer obrazów nie działa prawidłowo, sprawdź ustawienia karty Eye-Fi i komputera. Szczegółowe informacje można znaleźć w instrukcji obsługi karty.
- W niektórych warunkach panujących podczas połączenia z bezprzewodową siecią LAN transfer obrazów może trwać dłużej lub zostać przerwany.
- Podstawowe nastawy funkcji komunikacji karty Eye-Fi mogą powodować jej silne nagrzewanie.
- **Moc akumulatora aparatu jest zużywana szybciej.**
- Podczas transferu obrazów funkcja automatycznego wyłączania nie będzie działała.
- W przypadku włożenia innej karty bezprzewodowej sieci LAN niż karta Eye-Fi pozycja [5**1:** [**Ustaw. karty Eye-Fi**] nie pojawi się. Ponadto nie zostanie wyświetlona ikona stanu transmisji < $\mathcal{F}$ >.

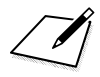

# **Tabela dostępności funkcji według trybów fotografowania**

## **Fotografowanie**

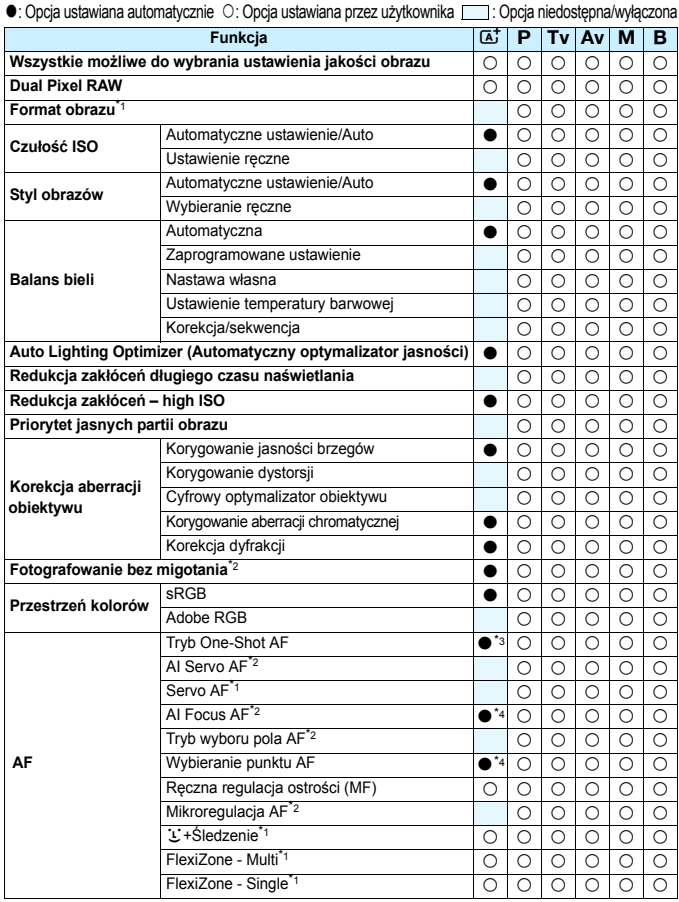

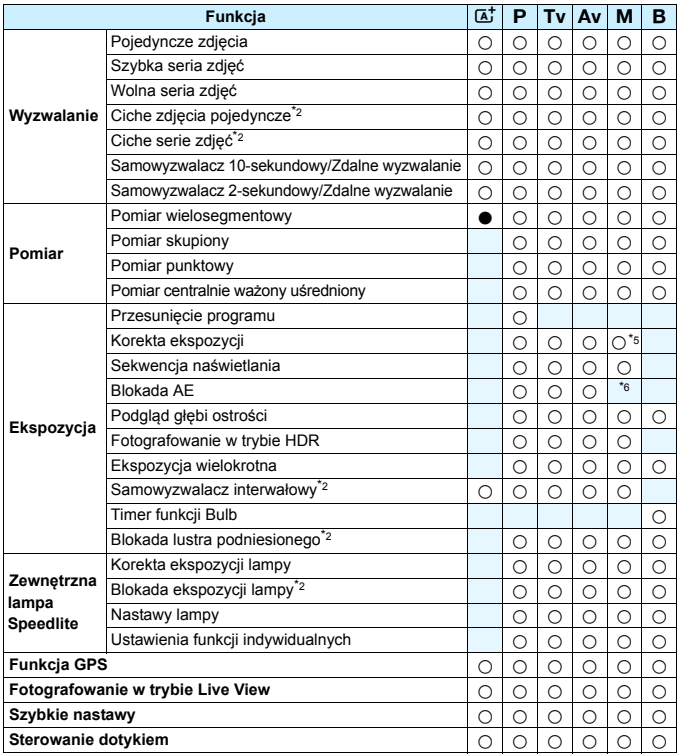

\*1: Opcja dostępna tylko podczas fotografowania w trybie Live View.

\*2: Opcja dostępna tylko podczas fotografowania z wykorzystaniem wizjera.

\*3: Opcja automatycznie ustawiana tylko dla fotografowania w trybie Live View.

\*4: Opcja automatycznie ustawiana tylko dla fotografowania z wykorzystaniem wizjera.

\*5: Opcja dostępna tylko po ustawieniu automatycznej czułości ISO.

\*6: W trybie Autom. ISO można ustawić stałą czułość ISO.

## **Filmowanie**

 $\bullet$ : Opcja ustawiana automatycznie O: Opcja ustawiana przez użytkownika

**Concistional**: Opcja niedostępna/wyłączona

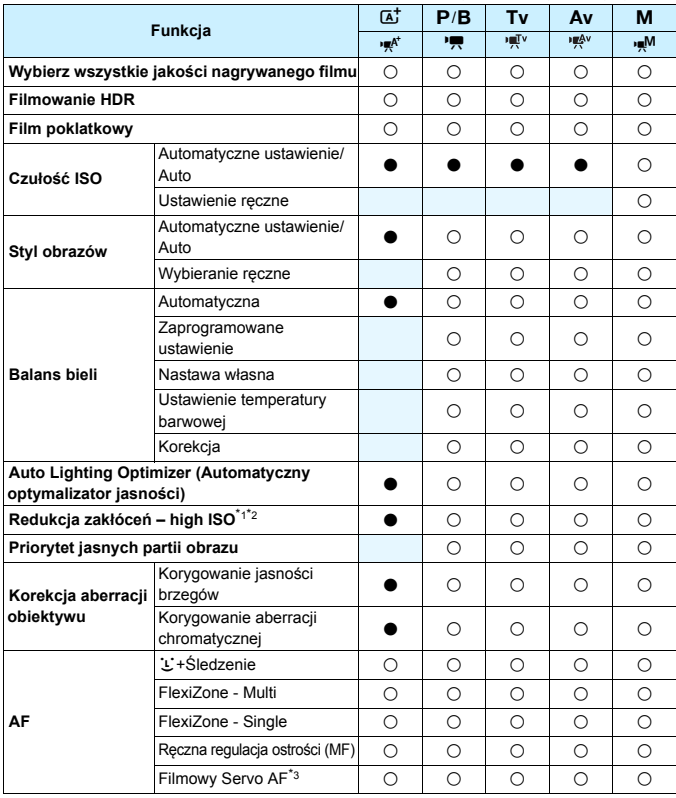

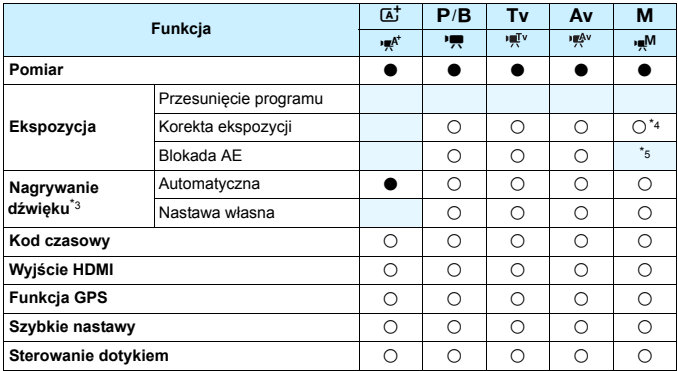

\*1: Nie można ustawić dla nagrywania filmów 4K.

\*2: Nie można włączyć funkcji redukcji szumów zdjęć seryjnych.

\*3: Nie można ustawić dla nagrywania filmów o dużej szybkości klatek.

\*4: Opcja dostępna tylko po ustawieniu automatycznej czułości ISO.

\*5: W trybie Autom. ISO można ustawić stałą czułość ISO.

# **Ustawienia menu**

#### **Fotografowanie z wykorzystaniem wizjera i fotografowanie w trybie Live View**

#### $\bullet$ **: Fotografowanie 1** (czerwona karta) Strona

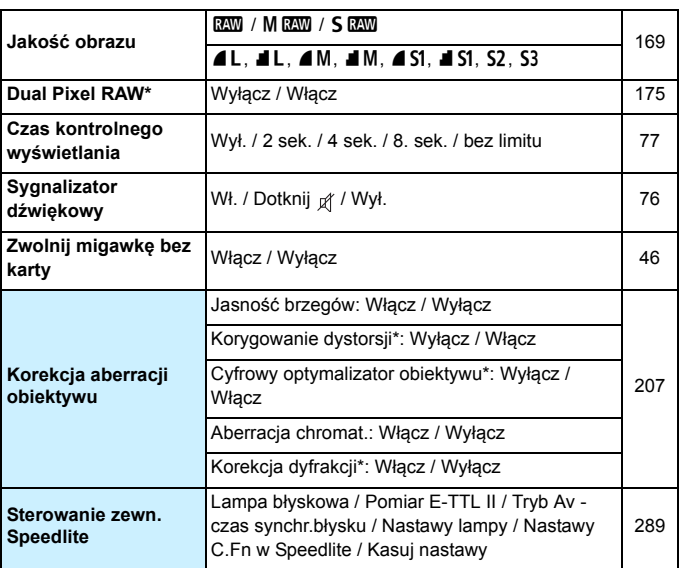

\* Niewyświetlane w przypadku nagrywania filmów.

Szare opcje menu nie są wyświetlane w trybie < $\overline{\mathbf{A}}$ >.

 Opcje wyświetlane pod [z**1: Jakość obrazu**] zależą od ustawienia [**Funkcja zap.**] (str. [166\)](#page-165-0) pod [5**1: Wybór funk.zapisu+karty/fold.**]. Po wybraniu opcji [**Zapis odrębny**], ustaw jakość obrazu dla każdej karty.

 Podczas nagrywania filmów niektóre pozycje menu nie są wyświetlane. Ponadto nie pojawia się karta [**O**6].
Ustawienia menu

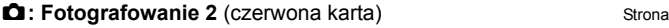

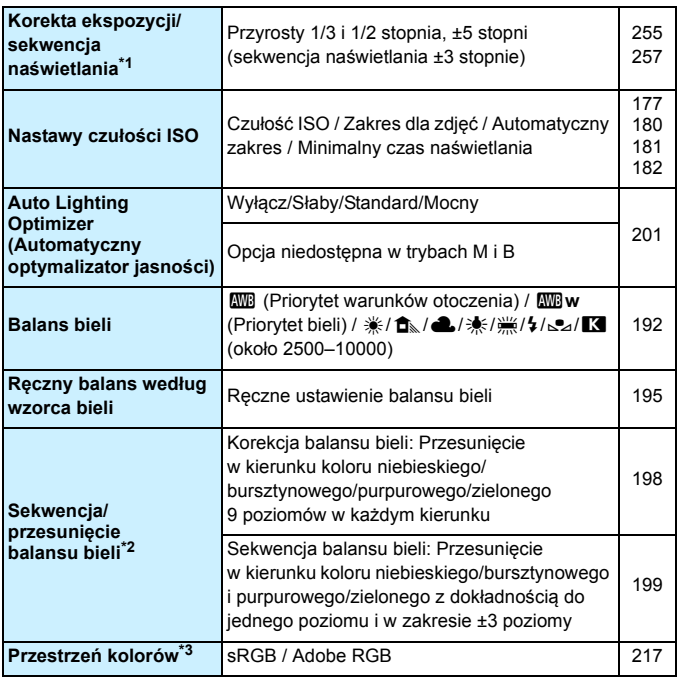

\*1: Podczas filmowania opcję [z**2: Koryg.exp./AEB**] zastąpi opcja [z**2: Koryg. ekspozycji**].

\*2: Podczas filmowania opcję [z**2: WB Shift/Bkt.**] zastąpi opcja [z**2: Korekcja WB**].

\*3: Niewyświetlane w przypadku nagrywania filmów.

### $\Omega$ **: Fotografowanie 3** (czerwona karta) Strona

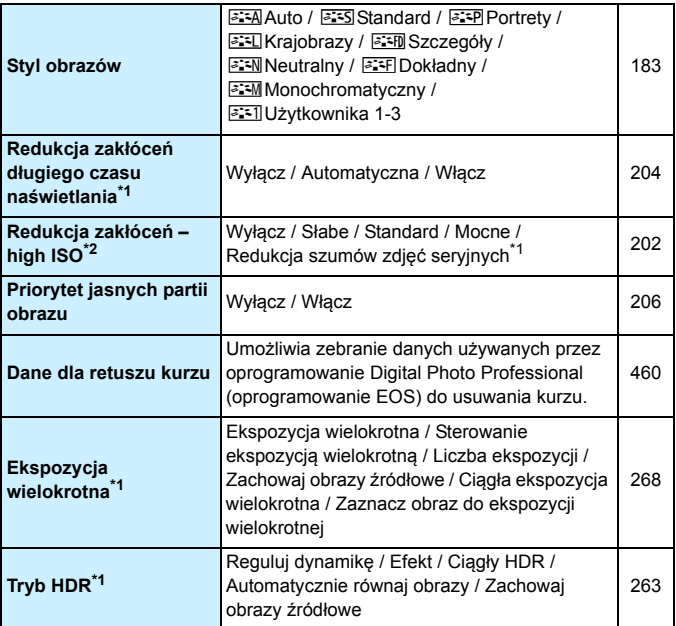

\*1: Niewyświetlane w przypadku nagrywania filmów.

\*2: Nie można ustawić dla nagrywania filmów 4K.

# $\Omega$ **: Fotografowanie 4<sup>\*1</sup> (czerwona karta)** Strona

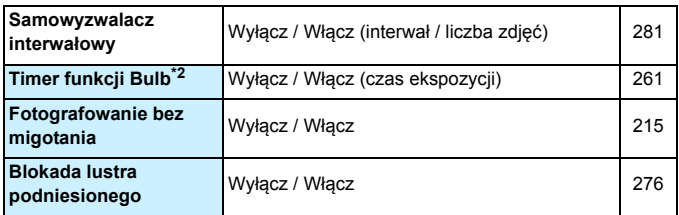

\*1: W trybie < $\overline{A}^+$ >, te opcje menu są wyświetlane na karcie [ $\Omega$ 2].

 $*2$ : Dostępne w trybie < $\mathbf{B}$ >.

#### z**: Fotografowanie 5\*** (czerwona karta)

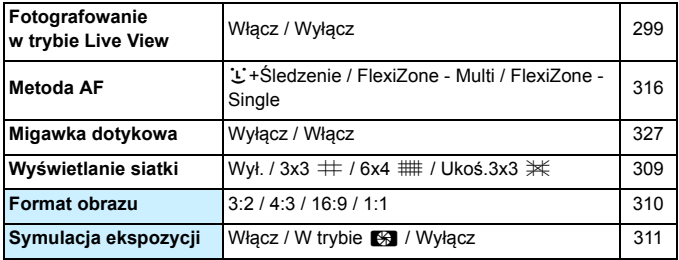

\* W trybie < $\overline{A}$ <sup>+</sup> > te opcje menu są wyświetlane na karcie [ $\bullet$ 3].

## $\Omega$ **: Fotografowanie 6** (czerwona karta)

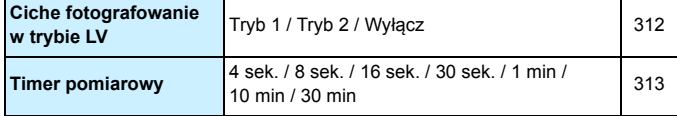

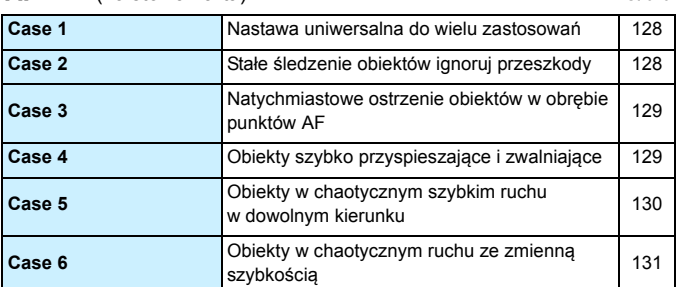

**AF: AF1** (fioletowa karta) Strona

# AF: AF2 (fioletowa karta)

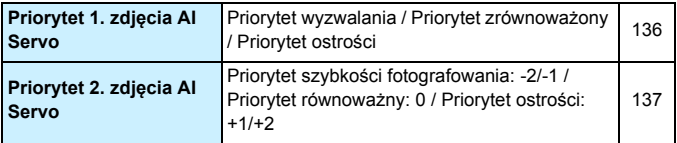

## AF: AF3 (fioletowa karta)

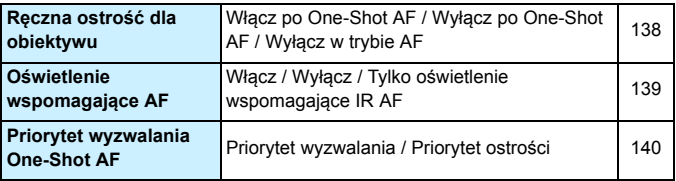

## AF: AF4 (karta fioletowa) Strona

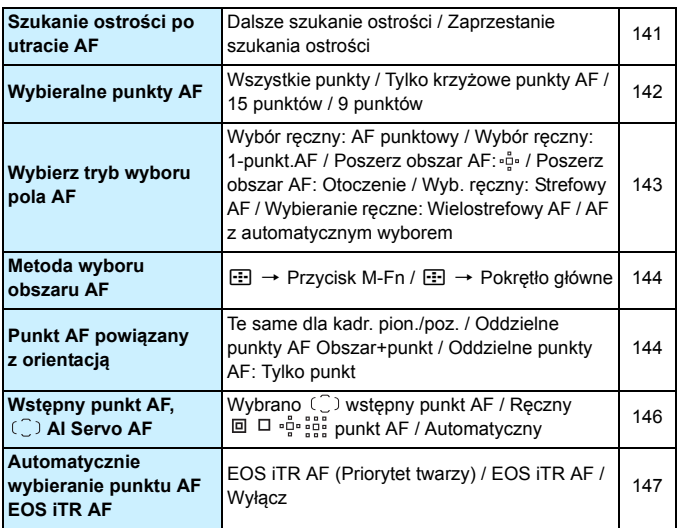

## AF: AF5 (fioletowa karta)

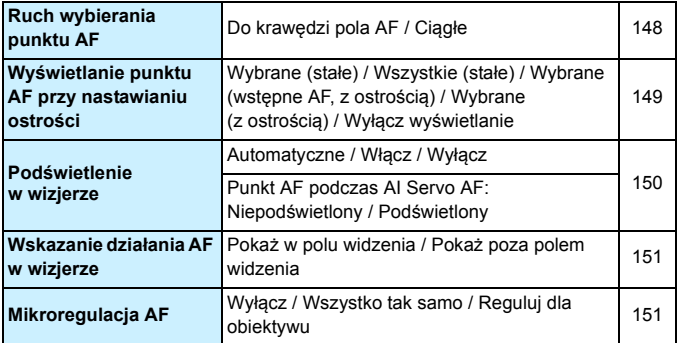

## **■ 2: Odtwarzanie 1** (niebieska karta) Strona

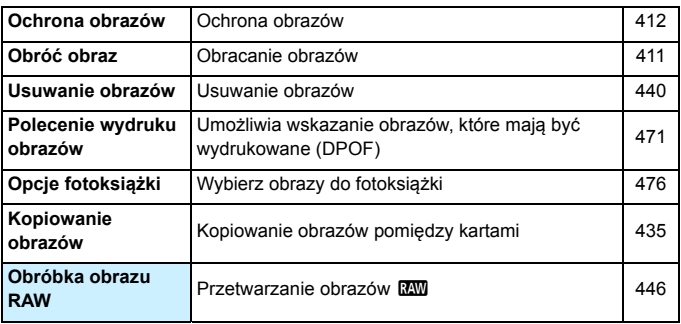

### $\blacktriangleright$ **: Odtwarzanie 2** (niebieska karta)

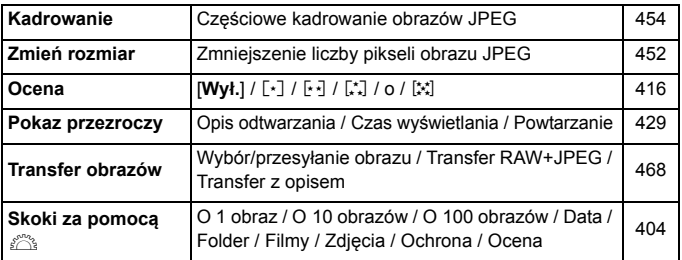

**1**: Odtwarzanie 3 (niebieska karta) Strona

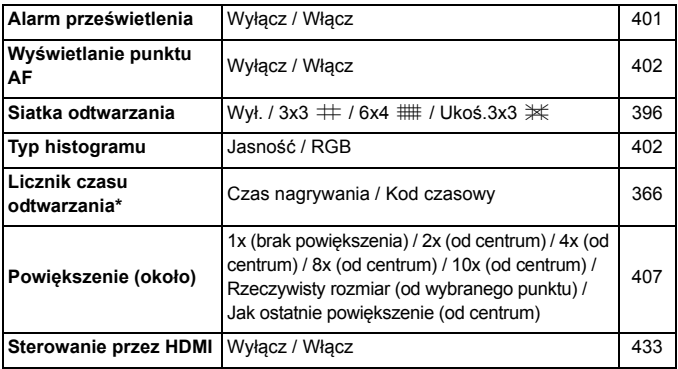

\* Ustawienie jest powiązane z opcją [**Licznik czasu odt**] w pozycji [**Kod czasowy**] na karcie [ $\Omega$ 5 (Movie)].

## 5**: Nastawy 1** (żółta karta)

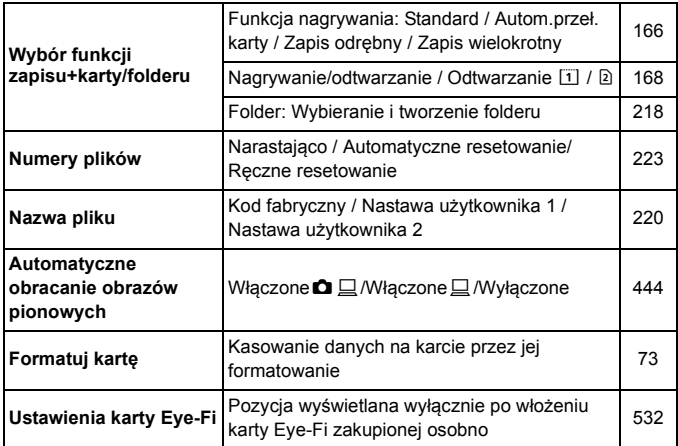

# **4: Nastawy 2** (żółta karta) Strona

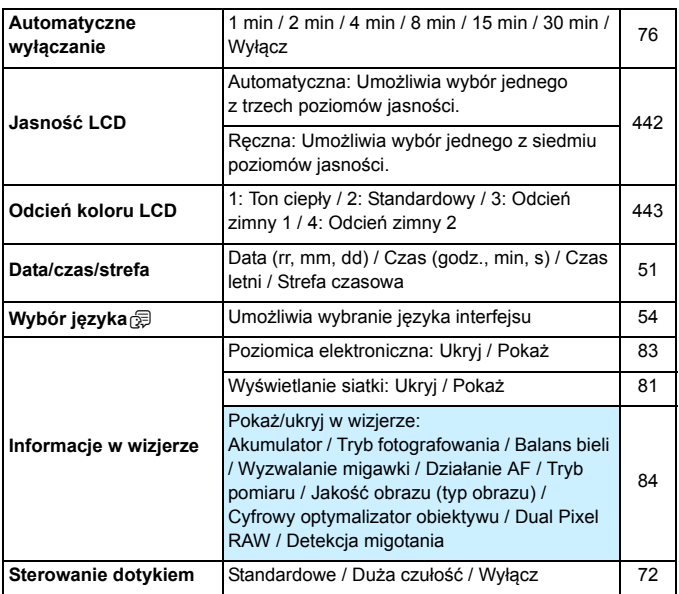

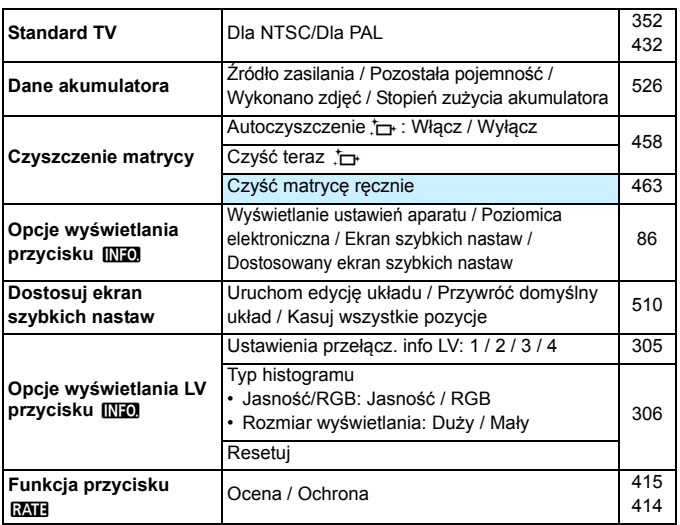

### 5**: Nastawy 4** (żółta karta)

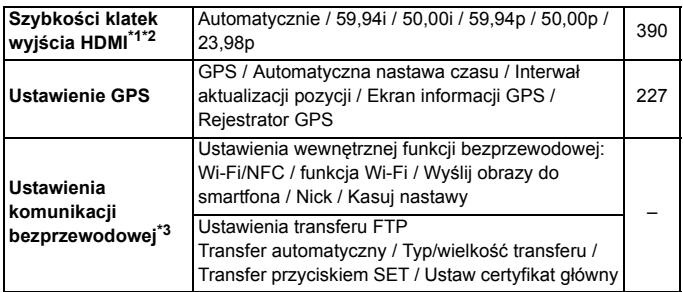

- \*1: Nie można ustawić, jeśli dla opcji [**24,00p**] w pozycji [**Jakość nagr.filmu**] wybrano ustawienie [**Włącz**] na karcie [z**4 (Movie)**].
- \*2: Wyświetlana zawartość różni się w zależności od ustawienia [5**3: Standard TV**].
- \*3: Szczegółowe informacje można znaleźć w Instrukcji obsługi funkcji Wi-Fi (komunikacja bezprzewodowa).

W przypadku korzystania z funkcji GPS, wbudowanej funkcji Wi-Fi (komunikacja bezprzewodowa) lub bezprzewodowego przekaźnika danych WFT-E7 (Wer. 2/ sprzedawany osobno) należy sprawdzić obszar użytkowania i używać funkcji zgodnie z prawem i przepisami obowiązującymi w danym kraju lub regionie.

#### **4: Nastawy 5** (żółta karta) Strona

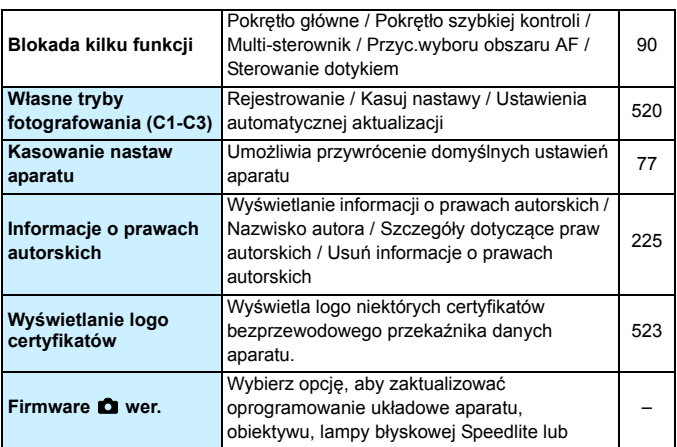

Aby zapobiec przypadkowej aktualizacji firmware, wybranie opcji **[65: firmware**  $\Omega$  **wer.**] spowoduje wyłączenie sterowania dotykiem.

## **P.**: Funkcje indywidualne (pomarańczowa karta) Strona

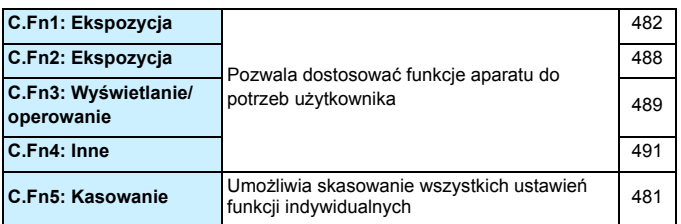

#### **★: Moje Menu** (zielona karta)

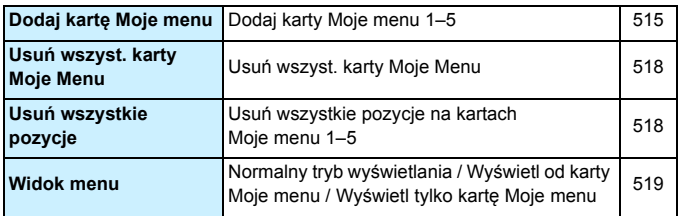

# **Filmowanie**

#### $\Omega$ **: Fotografowanie 2 (Film)** (czerwona karta) Strona

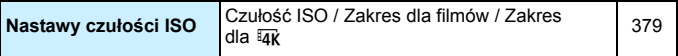

# z**: Fotografowanie 4\*1 (film)** (czerwona karta)

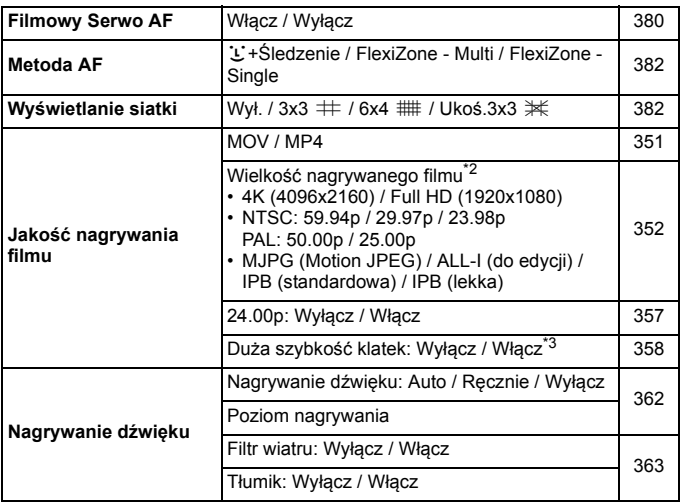

Strona

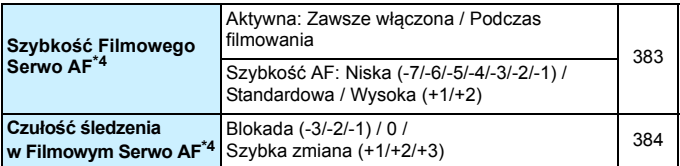

 $*1:$  W trybie < $\overline{A}^*$ >, te opcje menu są wyświetlane na karcie  $\overline{a}$ 2].

\*2: Wielkość nagrywanego filmu różni się w zależności od ustawień [**MOV/MP4**], [**24,00p**] i [**Duża szybk. klatek**] oraz ustawienia [5**3: Standard TV**].

\*3: Filmy o dużej szybkości klatek będą nagrywane w jakości HD.

\*4: Nie można ustawić tej opcji, jeżeli w pozycji [z**4: Metoda AF**] wybrano ustawienie [u**+Śledzenie**] lub [**FlexiZone - Multi**].

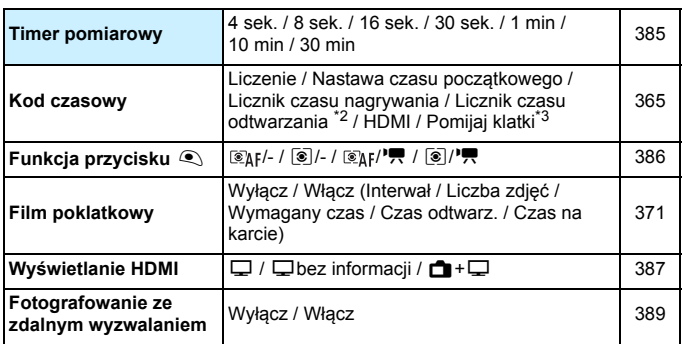

## $\Omega$ **: Fotografowanie 5<sup>\*1</sup> (film)** (czerwona karta)

 $*1:$  W trybie < $A^+$ >, te opcje menu są wyświetlane na karcie  $[$  $\bullet$  **3**].

\*2: Ustawienie jest powiązane z ustawieniem [x**3: Licznik czasu odt**].

\*3: Wyświetlane w przypadku ustawienia  $\overline{1000}$  (119,9 kl./s),  $\overline{5000}$  (59,94 kl./s) lub  $29.97$  kl./s).

# **Przewodnik rozwiązywania problemów**

W przypadku problemów związanych z aparatem w pierwszej kolejności zapoznaj się z niniejszym przewodnikiem rozwiązywania problemów. Jeśli na jego podstawie nie można rozwiązać problemu, skontaktuj się ze sprzedawcą lub najbliższym punktem Canon Service Center.

## **Problemy z zasilaniem**

#### **Nie można naładować akumulatora.**

- Jeśli pozostała pojemność akumulatora wynosi 94% lub więcej, akumulator nie będzie ładowany (str. [526\)](#page-525-0).
- Nie należy używać akumulatorów innych niż oryginalne akumulatory LP-E6N/LP-E6 firmy Canon.

#### **Kontrolka ładowania miga z dużą częstotliwością.**

 Jeżeli (1) występuje problem z ładowarką lub akumulatorem lub (2) komunikacja z akumulatorem nie doszła do skutku (z akumulatorem firmy innej niż Canon), obwód zabezpieczający zatrzyma ładowanie, a kontrolka ładowania zacznie szybko migać na pomarańczowo. W przypadku opcji (1) należy wyjąć wtyczkę ładowarki z gniazda elektrycznego. Odłącz i ponownie podłącz akumulator do ładowarki. Odczekaj parę minut i ponownie podłącz wtyczkę zasilającą ładowarki do gniazda elektrycznego. Jeśli ta czynność nie rozwiązuje problemu, należy skontaktować się ze sprzedawcą lub najbliższym punktem serwisowym firmy Canon.

#### **Kontrolka ładowarki nie miga.**

 Ze względów bezpieczeństwa ładowanie akumulatora o wysokiej temperaturze wewnętrznej nie zostanie przeprowadzone (kontrolka nie świeci). Wzrost temperatury wewnętrznej akumulatora podczas ładowania spowoduje automatyczne przerwanie ładowania (kontrolka miga). Ładowanie zostanie automatycznie wznowione po obniżeniu temperatury akumulatora.

#### **Aparat nie jest uruchamiany pomimo ustawienia przełącznika zasilania w pozycii <ON>.**

- Upewnij się, że pokrywa komory akumulatora została zamknięta (str. [44](#page-43-0)).
- Sprawdź, czy akumulator został prawidłowo włożony do aparatu (str. [44](#page-43-0)).
- Naładui akumulator (str. [42\)](#page-41-0).
- Upewnij się, że pokrywa gniazda karty została zamknięta (str. [45\)](#page-44-0).

## **Kontrolka dostępu wciąż świeci lub miga, mimo że przełącznik**  zasilania jest ustawiony w pozycii <OFF>.

 Jeśli podczas zapisywania obrazu na karcie zostanie odłączone zasilanie, kontrolka dostępu będzie świecić lub migać jeszcze przez kilka sekund. Po zakończeniu zapisywania obrazu zasilanie zostanie odłączone automatycznie.

## **Wyświetla się komunikat [Czy ten akumulator/te akumulatory mają logo firmy Canon?].**

- Nie należy używać akumulatorów innych niż oryginalne akumulatory LP-E6N/LP-E6 firmy Canon.
- Wyjmij i ponownie włóż akumulator (str. [44\)](#page-43-0).
- Jeśli styki elektryczne są brudne, wyczyść je miękką ściereczką.

#### **Akumulator szybko się rozładowuje.**

- Użyj w pełni naładowanego akumulatora (str. [42\)](#page-41-0).
- Wydajność akumulatora mogła ulec obniżeniu. Przejrzyj informacje w pozycji [5**3: Dane akumulatora**], aby sprawdzić stopień zużycia akumulatora (str. [526](#page-525-0)). Jeśli wydajność akumulatora jest zbyt niska, należy go wymienić.
- Dostępna liczba zdjęć zmniejsza się w wyniku wykonywania następujących czynności:
	- Dłuższe naciskanie spustu migawki do połowy.
	- Częste włączanie funkcji AF bez wykonania zdjęcia.
	- Używanie funkcji Image Stabilizer (Stabilizator obrazu) obiektywu.
	- Korzystanie z funkcii GPS.
	- Częste używanie monitora LCD.
	- Długotrwałe filmowanie lub fotografowanie w trybie Live View.
	- Częste używanie funkcji Wi-Fi/NFC (komunikacja bezprzewodowa).
	- Funkcja transmisji karty Eye-Fi jest włączona.

#### **Aparat samoczynnie się wyłącza.**

- **Została właczona funkcja automatycznego wyłaczania. Jeśli** funkcja automatycznego wyłączania nie ma być aktywna, wybierz w pozycji [5**2: Autom. wyłącz.**] opcję [**Wyłącz**] (str. [76](#page-75-0)).
- Nawet jeśli w pozycji [5**2: Autom. wyłącz.**] wybrano opcję [**Wyłącz**], monitor LCD wyłączy się po ok. 30 minutach bezczynności aparatu (zasilanie aparatu nie zostanie wyłączone).

## **Problemy z fotografowaniem**

#### **Nie można zamontować obiektywu.**

Do aparatu nie można podłączyć obiektywów EF-S i EF-M (str. [55\)](#page-54-0).

#### **Wizjer jest ciemny.**

Włóż do aparatu naładowany akumulator (str. [42](#page-41-0)).

#### **Nie można zrobić ani zapisać żadnego zdjęcia.**

- Sprawdź, czy karta została prawidłowo włożona (str. [45\)](#page-44-0).
- Używając karty SD, ustaw przełącznik ochrony karty przed zapisem w pozycji umożliwiającej zapisywanie/usuwanie (str. [45](#page-44-0)).
- **•** Jeśli karta jest zapełniona, wymień ja lub usuń zbedne obrazy w celu zwolnienia miejsca (str. [45,](#page-44-0) [439\)](#page-438-0).
- Jeśli podczas próby uzyskania ostrości w trybie One-Shot AF miga wskaźnik ostrości <●> w wizjerze, bądź kiedy punkt AF jest pomarańczowy w trybie Live View/ filmowania, nie można wykonać zdjęcia. Ponownie naciśnij spust migawki do połowy, aby automatycznie ponownie ustawić ostrość lub ustaw ostrość ręcznie (str. [58](#page-57-0), [159](#page-158-0)).

#### **Nie można korzystać z karty.**

 Jeśli na monitorze LCD jest wyświetlany komunikat o błędzie karty, zapoznaj się z informacjami na str. [48](#page-47-0) lub [573](#page-572-0).

## **Po włożeniu karty do innego aparatu wyświetlany jest komunikat o błędzie.**

 Karty CF o pojemnościach wyższych niż 128 GB i karty SDXC są formatowane w systemie plików exFAT. Oznacza to, że karta sformatowana w tym aparacie, a zastosowana następnie w innym może powodować wyświetlanie się komunikatu o błędzie i jej używanie może być niemożliwe.

**Muszę nacisnąć spust migawki dwa razy do końca, aby zrobić zdjęcie.**

■ Wcześniej wybierz w pozycji [**△4: Blokow. lustra podniesionego**] opcję [**Wyłącz**].

#### **Obraz jest nieostry lub rozmazany.**

- Ustaw przełącznik trybu ostrości na obiektywie w pozycji <**AF**> (str. [55\)](#page-54-0).
- Delikatnie naciskaj spust migawki, aby zapobiegać drganiom aparatu (str. [57,](#page-56-0) [58](#page-57-0)).
- Jeśli obiektyw wyposażono w mechanizm Image Stabilizer (Stabilizator obrazu), ustaw przełącznik IS w pozycji < $ON$ >.
- W warunkach słabego oświetlenia czas naświetlania może być długi. Użyj krótszego czasu naświetlania (str. [246](#page-245-0)), ustaw wyższą czułość ISO (str. [177\)](#page-176-0), użyj lampy błyskowej (str. [286\)](#page-285-0) lub użyj statywu.
- **Patrz "Zmniejszanie liczby rozmytych zdjęć" na stronie [96.](#page-95-0)**

#### **Jest mniej punktów AF lub kształt ramki obszarowego AF jest inny.**

 Liczba użytecznych punktów AF, wzorce i kształt ramki obszarowego AF zależą od zamocowanego obiektywu. Obiektywy zostały podzielone na 11 grup, od A do K (str. [115](#page-114-0)). Sprawdź, do jakiej grupy należy twój obiektyw. W przypadku stosowania obiektywów należących do grup od G do K liczba użytecznych punktów AF jest mniejsza (str. [118](#page-117-0)[–121\)](#page-120-0).

#### **Punkt AF miga lub dwa punkty AF są wyświetlane.**

- Informacje o świeceniu lub miganiu punktów AF po naciśnięciu przycisku <<a> > można znaleźć na stronie [108.](#page-107-0)
- Zarejestrowany punkt AF w tym położeniu miga (str. [108,](#page-107-0) [500\)](#page-499-0).
- Jest wyświetlony recznie wybrany punkt AF (lub strefa) i zarejestrowany punkt AF (str. [107,](#page-106-0) [500\)](#page-499-0).

#### **Nie można zablokować ostrości i zmienić kompozycji zdjęcia.**

 W pozycji działania AF wybierz opcję One-Shot AF (str. [100](#page-99-0), [101,](#page-100-0) [314](#page-313-0)). Blokowanie ostrości (str. [97,](#page-96-0) [101](#page-100-0)) nie jest możliwe w trybie AI Servo AF/Servo AF (str. [102,](#page-101-0) [315](#page-314-0)) i kiedy tryb Servo AF jest używany wraz z trybem AI Focus AF (str. [102](#page-101-0)).

#### **Punkty AF nie świecą na czerwono.**

- **Punkty AF świecą na czerwono wyłącznie po ustawieniu ostrości** w słabym oświetleniu lub z ciemnym obiektem.
- $\bullet$  W trybie < $\mathbf{P}$ >, < $\mathbf{T}$ v >, < $\mathbf{A}$ v >, < $\mathbf{M}$  > lub < $\mathbf{B}$  > istnieje możliwość określenia, czy punkty AF mają świecić w kolorze czerwonym po uzyskaniu ostrości (str. [150](#page-149-0)).

#### **Szybkość rejestracji serii zdjęć jest wolna.**

 Szybkość serii zdjęć w przypadku szybkiej serii zdjęć może być niższa zależnie od następujących czynników: typu źródła zasilania, stanu akumulatora, temperatury, redukcji migotania, trybu Dual Pixel RAW, cyfrowego optymalizatora obiektywu, czasu naświetlania, przysłony, warunków obiektu, jasności, działania AF, obiektywu, użycia lampy błyskowej, ustawień funkcji fotografowania itp. Szczegółowe informacje na ten temat można znaleźć na stronach [160](#page-159-0)[–162.](#page-161-0)

#### **Maksymalna liczba zdjęć seryjnych uległa zmniejszeniu.**

- Jeśli fotografowany obraz zawiera drobne szczegóły, jak źdźbła trawy na łące, rozmiar pliku będzie większy, a rzeczywista maksymalna liczba zdjęć może być niższa niż wartości podane na str. [171](#page-170-0).
- Jeśli wybrano opcję [**Zapis odrębny**] i ustawiono różne jakości rejestracji obrazów dla karty CF (Karta 1) i karty SD (Karta 2), maksymalna liczba zdjęć seryjnych będzie mniejsza.
- **W pozycii [** $\Omega$ **1: Korekcia aberracii obiektywu**], jeśli dla opcii [**Cyfr. optymal. obiektywu**] wybrano ustawienie [**Włącz**], maksymalna liczba zdjęć seryjnych będzie znacznie mniejsza.
- Jeśli w pozycji [ $\bigcirc$ 1: Dual Pixel RAW] wybrano ustawienie [Włącz], a jakość rejestracji obrazów to **1, maksymalna liczba** zdjęć seryjnych będzie mniejsza.

## **Nawet po zmianie karty wyświetlana maksymalna liczba zdjęć seryjnych nie zmienia się.**

 Maksymalna liczba zdjęć seryjnych wyświetlana w wizjerze nie zmienia się po wymianie karty, nawet jeśli będzie to szybka karta. Maksymalna liczba zdjęć seryjnych w tabeli na stronie [171](#page-170-0) opiera się na karcie testowej firmy Canon. (Im wyższa szybkość zapisu karty, tym wyższa rzeczywista maksymalna liczba zdjęć seryjnych). Dlatego maksymalna liczba zdjęć seryjnych wyświetlana w wizjerze może być inna niż rzeczywista maksymalna liczba zdjęć seryjnych.

#### **Rejestrowanie RAW nie jest możliwe.**

 Wcześniej wybierz w pozycji [z**1: Dual Pixel RAW**] opcję [**Włącz**], a w pozycji  $\left[\bigcirc 1:$  Jakość obrazu] opcję **RW** lub  $\mathbb{R}\mathbb{N}$ +JPEG.

#### **Nie można ustawić czułości ISO 100. Nie można ustawić dodatkowych czułości (ISO).**

Jeśli w pozycji [ $\bigcirc$ 3: Priorytet jasnych partii obr.] zostanie wybrane ustawienie [**Włącz**], dostępny będzie zakres czułości wg ISO od ISO 200 - ISO 32000. Nawet w przypadku ustawienia opcji [**Zakres dla zdjęć**] w celu rozszerzania zakresu nastaw nie można wybrać opcji L (odpowiednik ISO 50), H1 (odpowiednik ISO 51200) ani H2 (odpowiednik ISO 102400). Jeśli w pozycji [z**3: Priorytet jasnych partii obr.**] została wybrana opcja [**Wyłącz**] (str. [206](#page-205-0)), można ustawić czułość ISO 100/125/160, L lub H1/H2.

#### **Nawet po ustawieniu negatywnej korekty ekspozycji obrazy są zbyt jasne.**

● Wcześniej wybierz w pozycji [**△2: Auto Lighting Optimizer/** z**2: Autom. optymalizator jasności**] opcję [**Wyłącz**] (str. [201](#page-200-0)). W przypadku wybrania opcji [**Słaby**], [**Standardowe**] lub [**Mocny**] obraz może być zbyt jasny, nawet jeśli ustawisz negatywną wartość korekty ekspozycji lub korekty ekspozycji lampy.

#### **Nie mogę ustawić korekty ekspozycji, gdy jest ustawiona jednocześnie ręczna regulacja ekspozycji i automatyczna czułość ISO.**

- Zapoznaj się z informacjami na stronie [252](#page-251-0), aby ustawić korektę ekspozycji.
- W przypadku fotografowania z lampą błyskową korekta ekspozycji nie zadziała.

#### **Nie wszystkie opcje korekcji aberracji obiektywu są wyświetlane.**

- **•** Jeśli dla opcji [Cyfr. optymal. obiektywu] w pozycji [ $\Box$ 1: Korekcja **aberracji obiektywu**] wybrano ustawienie [**Włącz**], opcje [**Koryg. aber. chromat.**] i [**Korekcja dyfrakcji**] nie będą wyświetlone. Jednak ustawienie [**Włącz**] zarówno dla opcji [**Koryg. aber. chromat.**] i [**Korekcja dyfrakcji**] będzie działać podczas fotografowania.
- Podczas filmowania opcje [**Korygowanie dystorsji**], [**Cyfr. optymal. obiektywu**] lub [**Korekcja dyfrakcji**] nie będą wyświetlone.

#### **Wykonane zdjęcie nie jest wyświetlane podczas fotografowania z wielokrotną ekspozycją.**

 Jeśli wybrano opcję [**Wł.:Ser.zdj.**], kontrolne wyświetlanie obrazu natychmiast po zarejestrowaniu i odtwarzanie obrazu nie są możliwe podczas fotografowania (str. [268\)](#page-267-0).

#### **Obraz z wielu ekspozycji jest rejestrowany w jakości** 1**.**

**Jeśli jakość rejestracji obrazu ustalono na M** $\mathbb{R}\mathbb{N}$ **lub S** $\mathbb{R}\mathbb{N}$ **.** to obraz powstały w wyniku wielokrotnej ekspozycji będzie zarejestrowany w jakości **RW** (str. [275\)](#page-274-0).

#### **Gdy korzystam z trybu <**f**> podczas fotografowania z lampą błyskową, czas naświetlania ulega wydłużeniu.**

 Podczas fotografowania w nocy na ciemnym tle czas naświetlania ulega automatycznemu wydłużeniu (synchronizacja lampy z długim czasem naświetlania) w celu prawidłowego naświetlenia obiektu oraz tła. Aby zapobiec długim czasom naświetlania, wybierz w menu [ $\Omega$ 1: Sterowanie zewn. Speedlite], w pozycji [**Tryb Av - czas synchr.błysku**] opcję [**1/200-1/60 sek. autom.**] lub [**1/200 sek. (stały)**] (str. [290](#page-289-0)).

#### **Lampa błyskowa nie działa.**

- Sprawdź, czy lampa błyskowa (lub przewód do synchronizacji z komputerem) została bezpiecznie podłączona do aparatu.
- W przypadku korzystania z lampy błyskowej innej firmy niż Canon do fotografowania w trybie Live View, dla ustawienia [z**6: Ciche nagryw. LV**] należy wybrać opcję [**Wyłącz**] (str. [312\)](#page-311-0).

#### **Lampa błyskowa działa wyłącznie z pełną mocą błysku.**

- W przypadku korzystania z lampy błyskowej innej niż lampa błyskowa Speedlite serii EX, będzie ona działać wyłącznie z pełną mocą błysku (str. [287\)](#page-286-0).
- Jeśli jako [**Tryb pomiaru światła**] ustawienia funkcji indywidualnej lampy błyskowej wybrano opcję [**Pomiar błysku TTL**] (automatyka błysku), lampa błyskowa działa wyłącznie z pełną mocą błysku (str. [294](#page-293-0)).

## **Korekta ekspozycji lampy jest niedostępna.**

 Jeśli korekta ekspozycji lampy została wcześniej ustawiona w lampie Speedlite, nie można ustawić korekty ekspozycji lampy za pomocą aparatu. Jeśli korekta ekspozycji zewnętrznej lampy Speedlite została anulowana (ustawiona wartość 0), można ustawić korektę ekspozycji lampy za pomocą aparatu.

#### **Synchronizacji z krótkimi czasami nie można ustawić w trybie <**f**>.**

W pozycii [ $\bigcirc$ 1: Sterowanie zewn. Speedlitel, wybierz w ustawieniu [**Tryb Av - czas synchr.błysku**] opcję [**Autom.**] (str. [290\)](#page-289-0).

## **Podczas fotografowania w trybie Live View jest słyszany podwójny dźwięk zwolnienia migawki.**

 W przypadku korzystania z lampy błyskowej podwójny dźwięk zwolnienia migawki będzie słyszany podczas każdego zdjęcia (str. [300\)](#page-299-0).

## **Podczas fotografowania w trybie Live View jest wyświetlana biała ikona <■>>** lub czerwona ikona <■>>
L

 Oznacza ona, że temperatura wewnętrzna aparatu jest wysoka. Jeśli jest wyświetlana biała ikona <<a>, oznacza to, że jakość obrazu może być obniżona. Jeśli jest wyświetlana czerwona ikona < B >, oznacza to, że fotografowanie w trybie Live View wkrótce zostanie automatycznie zatrzymane (str. [331\)](#page-330-0).

## **Wykonane zdjęcia nie są wyświetlane w przypadku wykonywania serii zdjęć podczas fotografowania w trybie Live View.**

Jeśli ustawiono jakość rejestracji obrazów MEXII lub SEXII. wykonane zdjęcia nie są wyświetlane podczas wykonywania serii zdjęć (str. [299\)](#page-298-1).

#### **Podczas filmowania wyświetlana jest czerwona ikona** E**.**

 Oznacza ona, że temperatura wewnętrzna aparatu jest wysoka. Jeśli jest wyświetlana czerwona ikona < . oznacza to, że filmowanie zostanie wkrótce automatycznie zatrzymane (str. [391\)](#page-390-0).

#### **Filmowanie zatrzymuje się samoczynnie.**

- Jeśli szybkość zapisu karty jest zbyt niska, nagrywanie filmu może zostać automatycznie zatrzymane. Informacje o kartach, na których można nagrywać filmy – patrz strona [356.](#page-355-0) Dane dotyczące prędkości zapisu karty można znaleźć na stronie internetowej producenta.
- W przypadku nagrywania filmu przez 29 min 59 s lub nagrywania filmu o dużej szybkości klatek przez 7 min 29 s nagrywanie filmu zostanie automatycznie zatrzymane.

#### **Nie można ustawić czułości ISO dla filmowania.**

W trybach fotografowania < $A^+$ >, < $P$ >, < $T$ v>, < $A$ v> lub < $B$ > czułość ISO jest ustawiana automatycznie. W trybie  $\leq M$  > można ustawić dowolną czułość ISO (str. [341\)](#page-340-0).

## **Nie można wybrać czułości ISO 100 ani ustawić dodatkowych czułości (ISO) podczas filmowania.**

- Jeśli w pozycji [ $\bigcirc$ 3: Priorytet jasnych partii obr.] ustawiono opcję [**Włącz**], dostępny zakres czułości wg ISO będzie rozpoczynał się od ISO 200. Nawet jeśli ustawiono opcję [**Zakres**  dla filmów] lub [Zakres dla [4k] w celu uzyskania dodatkowych czułości ISO, nie można wybrać opcji H, H1 lub H2. Jeśli w pozycji [z**3: Priorytet jasnych partii obr.**] została wybrana opcja [**Wyłącz**] (str. [206](#page-205-0)), można ustawić czułość ISO 100/125/ 160 lub rozszerzone ustawienia czułości ISO.
- W trybie filmowania HDR nie można wybrać rozszerzonych ustawień czułości ISO.

## **Ręcznie ustawiona czułość ISO zmienia się po przełączeniu na filmowanie.**

 W przypadku fotografowania z wykorzystaniem wizjera lub w trybie Live View czułość ISO zostanie ustawiona zgodnie z ustawieniem opcji [**Zakres dla zdjęć**] w menu [z**2: Nastawy czułości ISO**] (str. [180\)](#page-179-0). W przypadku filmowania czułość ISO zostanie ustawiona zgodnie z ustawieniem opcji [**Zakres dla filmów**] lub [**Zakres dla** H] w menu [z**2: Nastawy czułości ISO**] (str. [379\)](#page-378-1).

#### **Ekspozycja zmienia się podczas filmowania.**

- Jeśli zmienisz czas naświetlania lub przysłonę podczas filmowania, zmiany te mogą zostać zarejestrowanie na filmie.
- Jeśli użytkownik zamierza zmieniać ogniskową podczas filmowania, zalecane jest nagranie kilku próbnych filmów. Zmiana ogniskowej w czasie filmowania może skutkować nagraniem zmian ekspozycji lub dźwięków mechanizmu obiektywu. Obrazy mogą być również nieostre.

## **Podczas filmowania obraz migocze lub pojawiają się na nim poziome pasy.**

 Nierównomierna ekspozycja, migotanie i poziome pasy (zakłócenia) mogą być spowodowane oświetleniem jarzeniowym, oświetleniem LED lub też innymi źródłami światła podczas filmowania. Ponadto mogą zostać zarejestrowane zmiany ekspozycji (jasności) lub tonu koloru. W trybie  $\langle Tv \rangle$  lub  $\langle M \rangle$ rozwiązaniem problemu może być zastosowanie długiego czasu naświetlania. Ta przypadłość może być bardziej zauważalna w sytuacji nagrywania filmu poklatkowego.

#### **Podczas filmowania obiekt jest zniekształcony.**

 W przypadku przesuwania aparatu w prawo lub w lewo (ruch panoramiczny) lub filmowania poruszającego się obiektu obraz może być zniekształcony. Ta przypadłość może być bardziej zauważalna w sytuacji nagrywania filmu poklatkowego.

#### **Na filmie nie jest rejestrowany dźwięk.**

Na filmach o dużej szybkości klatek nie jest rejestrowany dźwięk.

#### **Nie jest dołączany kod czasowy.**

 W przypadku nagrywania filmu o dużej szybkości klatek, jeśli w pozycji [**Zawsze**] wybrano opcję [**Liczenie**] w menu [z**5: Kod czasowy**] (str. [365](#page-364-0)), kod czasowy nie będzie dołączony. Ponadto w przypadku wyjścia HDMI kod czasowy nie zostanie dołączony do wyjściowego sygnału wideo HDMI (str. [367\)](#page-366-0).

#### **Liczenie kodu czasowego jest szybsze.**

 W przypadku nagrywania filmu o dużej szybkości klatek liczone będą 4 sekundy na każdą sekundę w czasie rzeczywistym (str. [358](#page-357-0)).

#### **Nie można wykonywać zdjęć podczas filmowania.**

 Podczas filmowania nie można wykonywać zdjęć. Aby wykonywać zdjęcia, należy zatrzymać filmowanie i wykonać zdjęcia przy użyciu wizjera lub fotografowania w trybie Live View.

# **Problemy z obsługą**

**Nie można zmienić ustawień za pomocą pokrętła <**6**>, pokretła <** ●>, < →>, < ◆> lub < ↑>.

- Ustaw przełącznik < $OCK$  > w lewo (zwolnienie blokady, str. [62\)](#page-61-0).
- Sprawdź ustawienie [**45: Blokada kilku funkcii**] (str. [90\)](#page-89-0).

**Obsługa dotykowa nie jest możliwa.**

● Sprawdź, czy w pozycji [**42: Ster. dotykiem**] wybrano opcję [**Standardowe**] albo [**Duża czułość**] (str. [72](#page-71-0)).

**Przycisk lub pokrętło aparatu nie działa w oczekiwany sposób.**

Sprawdź ustawienie [8**3: Ustawienia własne**] (str. [495\)](#page-494-0).

## **Problemy z wyświetlaniem**

**Ekran menu zawiera mniej kart i opcji.**

W trybie < $A^{\dagger}$  > nie są wyświetlane niektóre karty i opcje menu. Ustaw tryb fotografowania w pozycji <**P> <Tv> <Av> <M>>**  $\text{lab}$  <  $\text{B}$  > (str. [67](#page-66-0)).

**Wyświetlacz jest uruchamiany z wyświetloną kartą [**9**] Moje menu lub tylko z kartą [**9**].**

■ Na karcie [★] w pozycii [**Widok menu**] wybrano opcie [**Wyświet] od karty Moje Menu**] lub [**Wyświetl tylko kartę Moje Menu**]. Wybierz ustawienie [**Widok normalny**] (str. [519](#page-518-0)).

#### **Nazwa pliku rozpoczyna się od podkreślenia ("\_").**

**•** Wcześniej wybierz w pozycji [ $\Omega$ **2: Przest.kolorów**] opcję [**sRGB**]. Jeśli wybrana jest opcja [**Adobe RGB**], nazwa pliku będzie rozpoczynać się od podkreślenia (str. [217](#page-216-1)).

#### **Czwarty znak w nazwie pliku zmienia się.**

 W pozycji [5**1: Nazwa pliku**] wybrano opcję [**\*\*\* + wielk.obr.**]. Wybierz własną nazwę pliku (zaprogramowane ustawienie kodu) lub nazwę pliku zarejestrowaną w pozycji Nastawa użytkownika 1 (str. [220](#page-219-0)).

#### **Numery plików nie rozpoczynają się od 0001.**

 Jeśli karta zawiera już zapisane zdjęcia, numer pliku obrazu może nie mieć wartości 0001 (str. [223\)](#page-222-0).

#### **Data i czas wykonania zdjęcia są nieprawidłowe.**

- Sprawdź, czy ustawiono poprawnie datę i czas (str. [51\)](#page-50-0).
- Sprawdź ustawienia związane ze strefą czasową i czasem letnim (str. [52,](#page-51-0) [53\)](#page-52-0).

#### **Brak daty i czasu na zdjęciu.**

 Data i czas fotografowania nie pojawiają się na zdjęciu. Data i czas są zapisywane w danych obrazu jako informacje o obrazie. Podczas drukowania można na zdjęciu wydrukować datę i czas zarejestrowane w informacjach o obrazie (str. [471](#page-470-0)).

#### **Wyświetlany jest symbol [###].**

 Jeśli liczba obrazów na karcie przekracza liczbę, którą aparat może wyświetlić, zostanie wyświetlone oznaczenie [**###**].

#### **Szybkość wyświetlania punktów AF w wizjerze jest mała.**

● Ze względu na właściwości wyświetlacza ciekłokrystalicznego szybkość wyświetlania punktów w niskich temperaturach może być mniejsza. W temperaturze pokojowej szybkość wyświetlania wróci do normy.

#### **Obraz na monitorze LCD jest niewyraźny.**

- Jeśli monitor LCD jest brudny, wyczyść go miękką tkaniną.
- W niskich temperaturach monitor LCD może działać nieco wolniej, a w wysokich wyświetlać przyciemniony obraz. W temperaturze pokojowej praca monitora wróci do normy.

#### **Nie pojawia się pozycja [Ustaw. karty Eye-Fi].**

 Menu [5**1: Ustaw. karty Eye-Fi**] jest wyświetlane wyłącznie po umieszczeniu w aparacie karty Eye-Fi. Jeśli karta Eye-Fi jest wyposażona w przełącznik ochrony przed zapisem, który został ustawiony w pozycji LOCK (Blokada), sprawdzenie stanu połączenia z kartą i wyłączenie przesyłania Eye-Fi nie będzie możliwe (str. [532\)](#page-531-0).

## **Problemy z odtwarzaniem**

#### **Część obrazu miga na czarno.**

W pozycji [3**3: Alarm prześwietl**.] wybrano opcję [**Włącz**] (str. [401](#page-400-0)).

#### **Na obrazie wyświetla się czerwone pole.**

W pozycji [3**3: Wyśw.punktu AF**] wybrano opcję [**Włącz**] (str. [402\)](#page-401-0).

#### **Podczas odtwarzania obrazów nie są wyświetlane punkty AF.**

 Podczas odtwarzania obrazu z zastosowaniem korygowania dystorsji (str. [209\)](#page-208-0) punkty AF nie są wyświetlane.

#### **Nie można usunąć obrazu.**

 Jeśli dla obrazu została włączona ochrona przed usunięciem, nie można go usunąć (str. [412](#page-411-0)).

#### **Nie można skopiować pliku.**

 Kopiowanie plików większych niż 4 GB może nie działać. Szczegółowe informacje na ten temat można znaleźć na str. [435](#page-434-0).

#### **Nie można odtwarzać zdjęć i filmów.**

- Aparat może nie odtwarzać zdjęć wykonanych za pomocą innych aparatów.
- Filmów edytowanych w komputerze nie można odtwarzać w aparacie.

#### **Podczas odtwarzania filmów są słyszalne odgłosy pracy i dźwięki mechaniczne.**

 Dźwięki towarzyszące korzystaniu z pokręteł aparatu lub obiektywu podczas filmowania zostaną również zarejestrowane. Zalecane jest użycie stereofonicznego mikrofonu kierunkowego DM-E1 (sprzedawanego osobno) (str. [363\)](#page-362-0).

#### **Film okazjonalnie zatrzymuje się na chwilę.**

 W przypadku znacznych zmian poziomu ekspozycji podczas filmowania z automatyczną regulacją ekspozycji nagrywanie zostaje chwilowo zatrzymane, aż do momentu ustabilizowania jasności. W takim przypadku należy nagrywać w trybie  $\leq M$ (str. [340\)](#page-339-0).

#### **Film jest odtwarzany w zwolnionym tempie.**

**• Ponieważ film o dużej szybkości klatek bedzie nagrywany jako** plik filmu 29,97 kl./s / 25,00 kl./s, będzie on odtwarzany w zwolnionym tempie, z 1/4 rzeczywistej prędkości.

#### **Brak obrazu na ekranie telewizora.**

- Upewnij się, że w pozycji [5**3: Standard TV**] wybrano prawidłowo opcję [**Dla NTSC**] albo [**Dla PAL**] (w zależności od standardu obrazu telewizora).
- Upewnij się, że wtyczka kabla HDMI została całkowicie wsunięta do gniazda. (str. [432](#page-431-0)).

#### **Dostępnych jest kilka plików filmowych jednego filmu.**

 Jeśli rozmiar pliku filmu osiągnie 4 GB, automatycznie zostanie utworzony kolejny plik filmu (str. [360\)](#page-359-0). Jednak w przypadku korzystania z karty CF o pojemności powyżej 128 GB lub karty SDXC sformatowanej za pomocą aparatu można nagrać film w pojedynczym pliku, nawet gdy jego wielkość przekracza 4 GB.

#### **Nie można przechwytywać klatek z filmu.**

 Klatki można przechwytywać tylko z filmów 4K. Przechwytywanie klatek nie jest możliwe w przypadku filmów Full HD, filmów HD o dużej szybkości klatek i filmów 4K nagranych za pomocą innego aparatu.

#### **Czytnik kart nie rozpoznaje karty.**

 W przypadku niektórych czytników kart i systemów operacyjnych komputera karty CF o dużej pojemności lub karty SDXC mogą nie być rozpoznawane prawidłowo. W takim wypadku należy podłączyć aparat do komputera za pomocą kabla interfejsu, a następnie przesłać obrazy do komputera, korzystając z dostarczonego oprogramowania EOS Utility (oprogramowanie EOS, str. [596](#page-595-0)).

#### **Nie można obrobić obrazu RAW.**

**Obrazów MEXW i SEXW** nie można obrabiać w aparacie. Do obróbki tych obrazów należy użyć oprogramowania Digital Photo Professional (oprogramowanie EOS, str. [596](#page-595-0)).

#### **Nie można zmienić rozmiaru ani wykadrować obrazu.**

 Aparat nie umożliwia zmiany rozmiaru lub przycinania obrazów JPEG S3, obrazów **1741/61 AND/S 1741** ani obrazów klatek przechwyconych z filmów 4K zapisanych jako zdjęcia (str. [452](#page-451-0), [454](#page-453-0)).

#### **Na obrazie pojawiają się jasne punkty.**

 Jeśli matryca była wystawiona na działanie promieniowania kosmicznego itd., na obrazach mogą pojawić się jasne punkty w kolorze białym, czerwonym, niebieskim lub innym. Ich występowanie może zostać ograniczone po zastosowaniu operacji [**Czyść teraz**f] dostępnej w pozycji [5**3: Czyszczenie matrycy**] (str. [458](#page-457-0)).

## **Informacji Dual Pixel nie można używać do przetwarzania obrazów RAW.**

 Pomimo że obrazy Dual Pixel RAW można przetwarzać za pomocą opcji [x**1: Obróbka obrazu RAW**], aparat ten nie potrafi przetwarzać obrazu przy użyciu danych w technologii Dual Pixel. W celu korzystania z danych w technologii Dual Pixel należy przetwarzać obrazy za pomocą programu Digital Photo Professional (oprogramowanie EOS, str. [596](#page-595-0)).

## **Problemy związane z czyszczeniem matrycy**

#### **Podczas czyszczenia matrycy słychać dźwięk migawki.**

**• Po wybraniu opcji [Czyść teraz**  $\uparrow$ ] rozlegnie się mechaniczny dźwięk migawki podczas czyszczenia, ale na karcie nie zostanie zarejestrowane zdjęcie (str. [458](#page-457-0)).

#### **Automatyczne czyszczenie matrycy nie działa.**

W przypadku kilkukrotnego włączenia < $ON$ > i wyłączenia < $OF$ > przełącznika zasilania w krótkim okresie czasu ikona <  $\pm$  > może nie być wyświetlana (str. [49\)](#page-48-0).

## **Problemy dotyczące połączenia z komputerem**

#### **Nie można przesłać obrazów do komputera.**

- Korzystając z płyty CD-ROM EOS Solution Disk (str. [4](#page-3-0)), zainstaluj program EOS Utility (oprogramowanie EOS, str. [596\)](#page-595-0) na komputerze (str. [597\)](#page-596-0).
- Nie można użyć kabla interfejsu do podłączenia aparatu do komputera, kiedy ustanowione już jest połączenie Wi-Fi.
- W przypadku używania opcji [3**2: Transfer obrazów**] do przesyłania obrazów do komputera upewnij się, że wyświetlany jest główny ekran programu EOS Utility.

# <span id="page-572-0"></span>**Kody błędów**

Numer błędu Frr 01 Błedny transfer sygnałów obiektyw - aparat. Wyczyść styki na obiektywieli aparacie.

W przypadku wystąpienia problemu związanego z aparatem zostanie wyświetlony komunikat o błędzie. Postępuj zgodnie z instrukcjami wyświetlanymi na ekranie.

Przyczyna i środki zaradcze

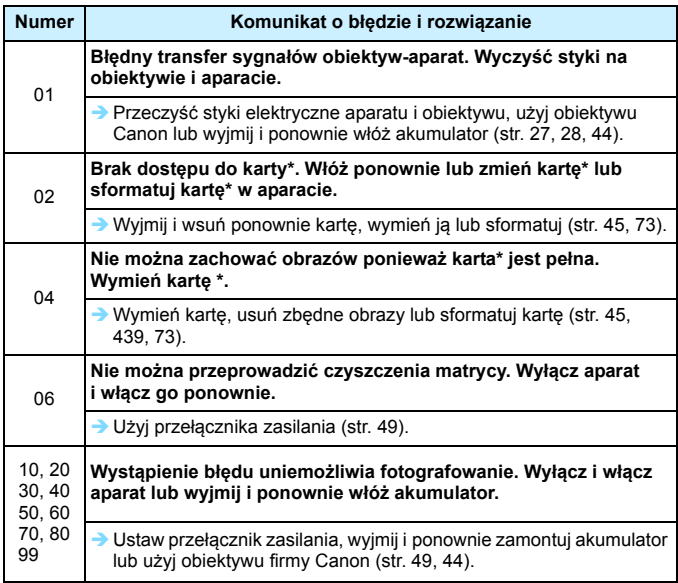

**\* Jeśli błąd będzie się powtarzał, zapisz numer kodu błędu i skontaktuj się z najbliższym punktem serwisowym firmy Canon.**

# **Dane techniczne**

# **• Typ**

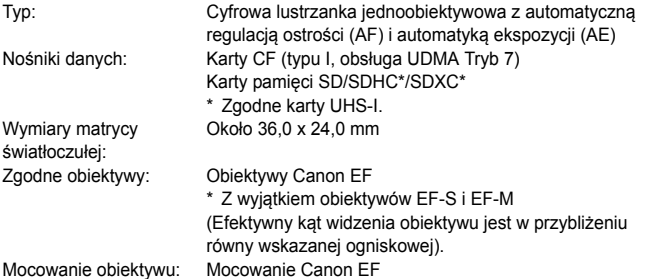

## **• Matryca światłoczuła**

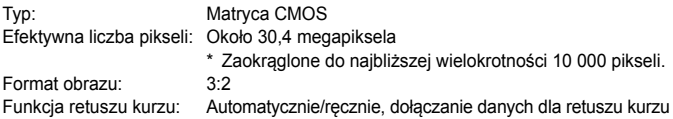

## **• System rejestracji**

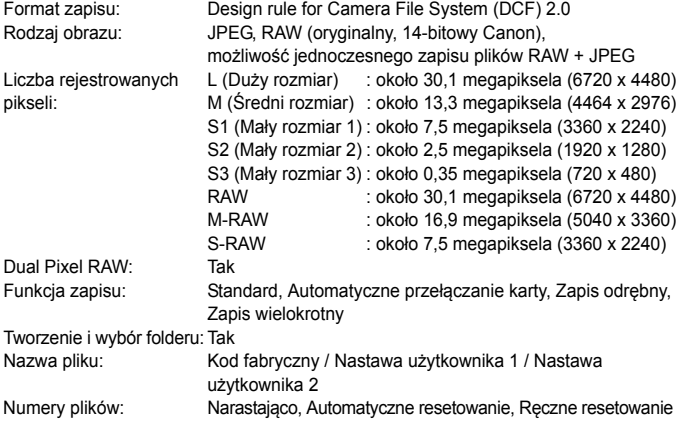

#### **• Obróbka obrazów podczas fotografowania**

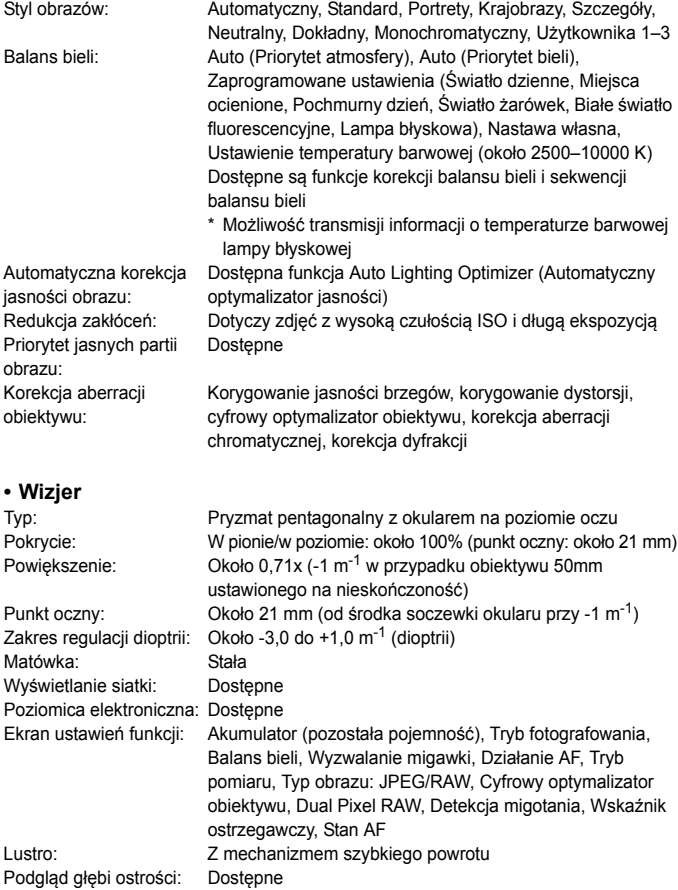

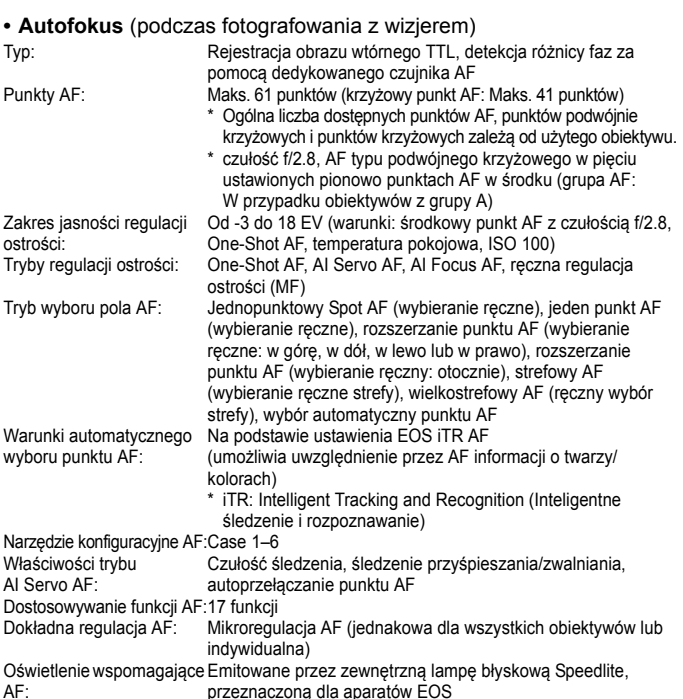

## **• Regulacja ekspozycji**

Tryb pomiaru: Około 150 000-pikselowy czujnik pomiarowy RGB+IR oraz 252-strefowy pomiar TTL przy całkowicie otwartej przysłonie System EOS iSA (Intelligent Subject Analysis – inteligentna analiza obiektu)

- Pomiar wielosegmentowy (połączenie z wszystkimi punktami AF)
- Pomiar skupiony (około 6,1% środkowej części wizjera)
- Pomiar punktowy (około 1,3% środkowej części wizjera)
- Pomiar centralnie ważony uśredniony

Zakres pomiaru jasności: Od 0 do 20 EV (temperatura pokojowa, ISO 100)
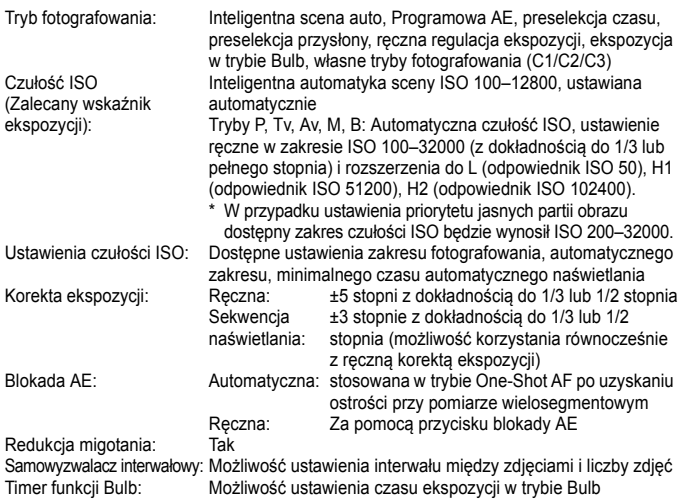

### **• Fotografowanie w trybie HDR**

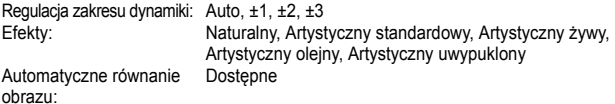

### **• Ekspozycja wielokrotna**

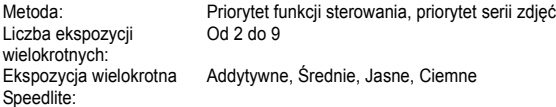

### **• Migawka**

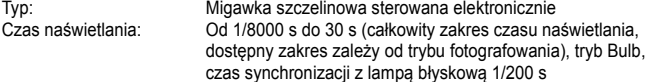

### **• Układ wyzwalania migawki**

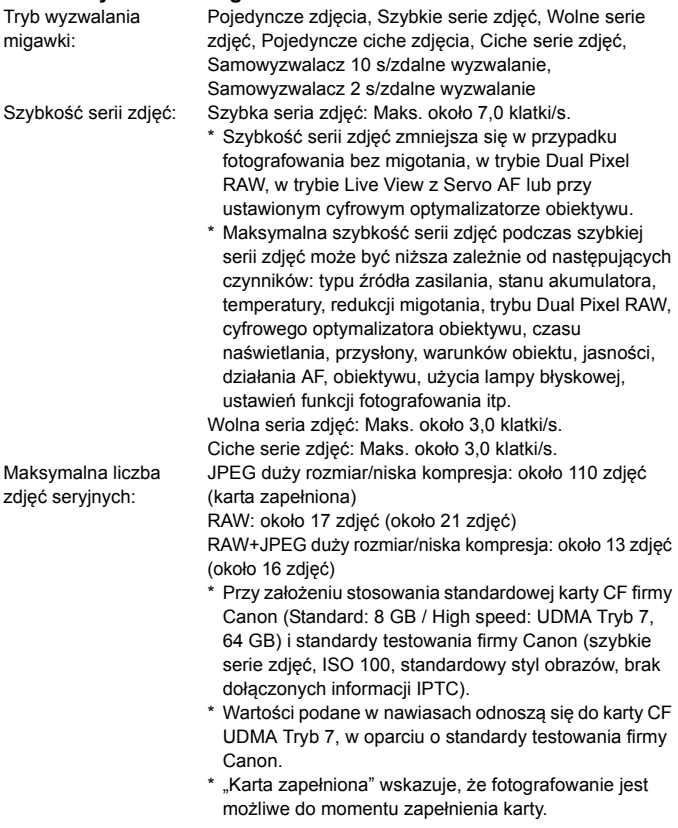

# **• Zewnętrzna lampa Speedlite**

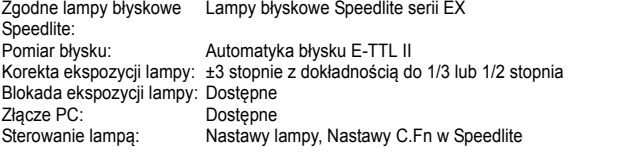

### **• Fotografowanie w trybie Live View**

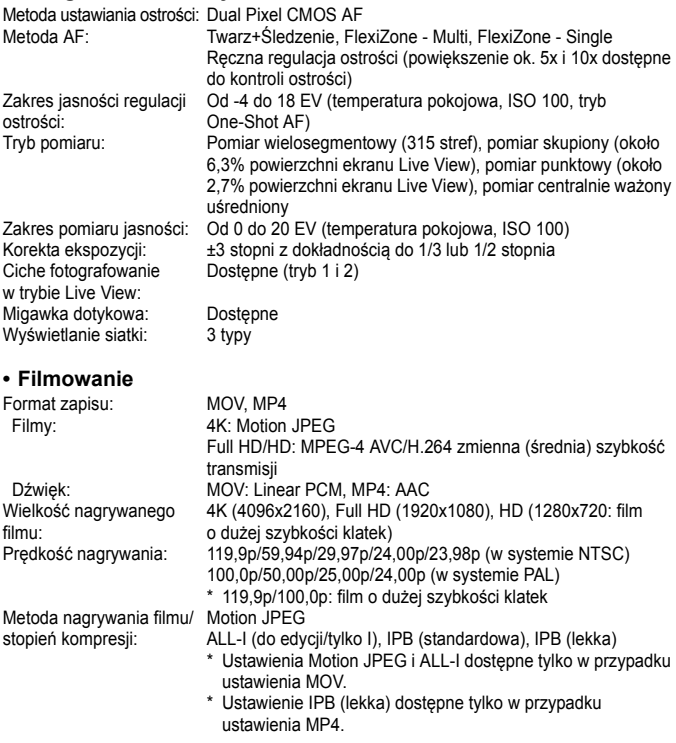

<span id="page-579-0"></span>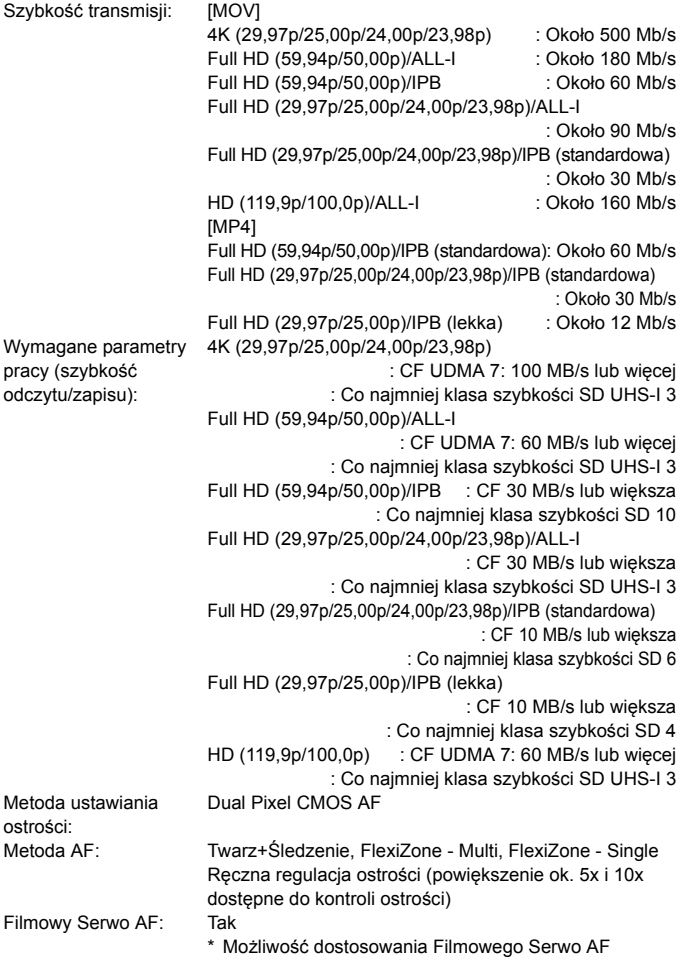

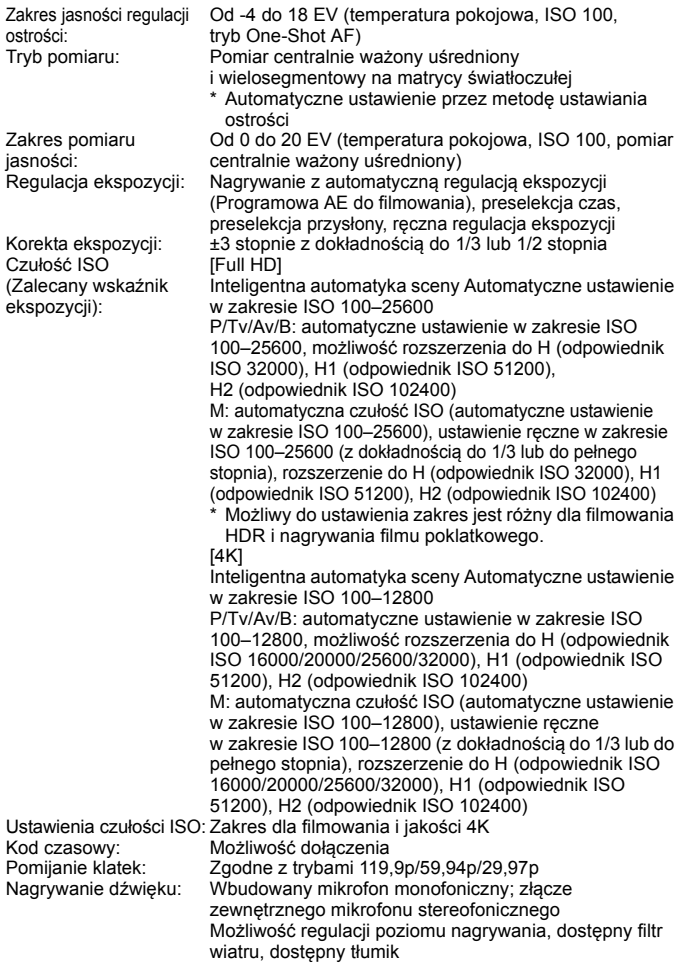

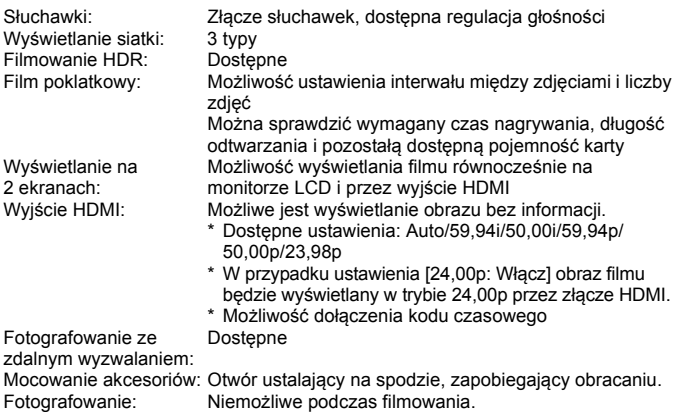

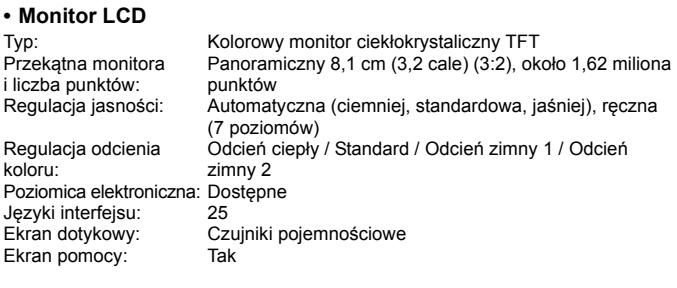

### **• Odtwarzanie**

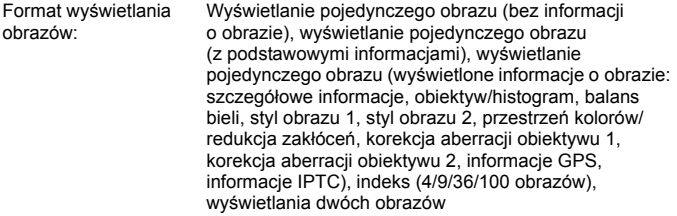

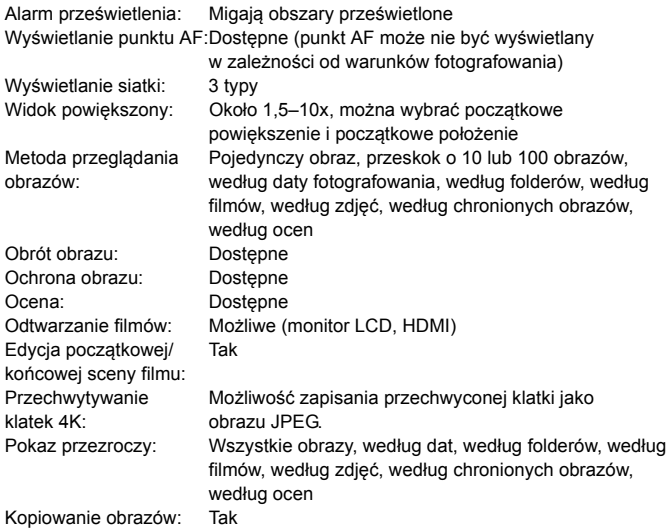

### **• Dodatkowa obróbka obrazów**

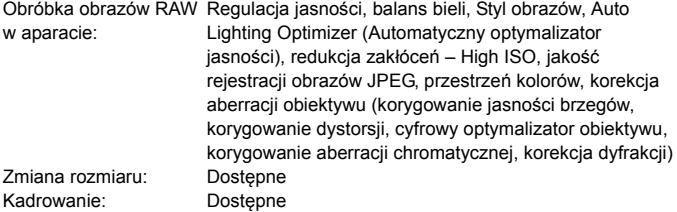

### **• Przesyłanie obrazów**

Pliki, które można przenosić: Zdjęcia (obrazy JPEG, RAW, RAW+JPEG), filmy

### **• Polecenie wydruku obrazów**

DPOF: Zgodność z wersją 1.1

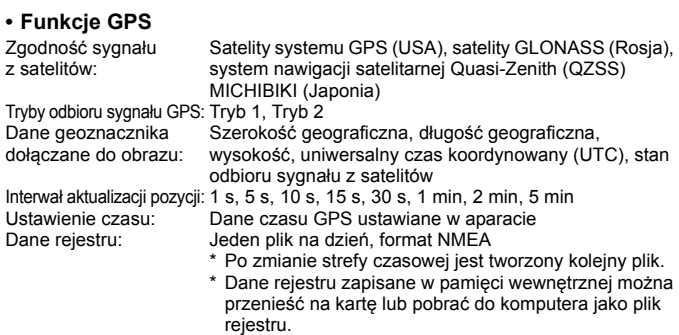

Usuwanie danych rejestru: Tak

### **• Funkcje personalizacji**

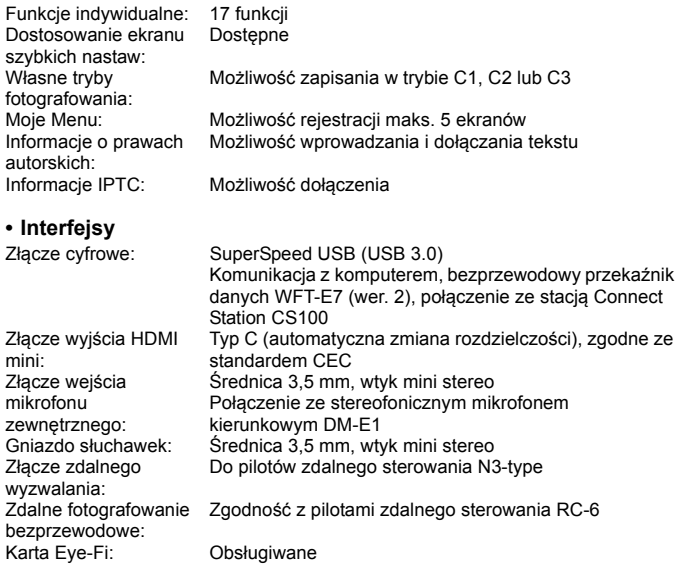

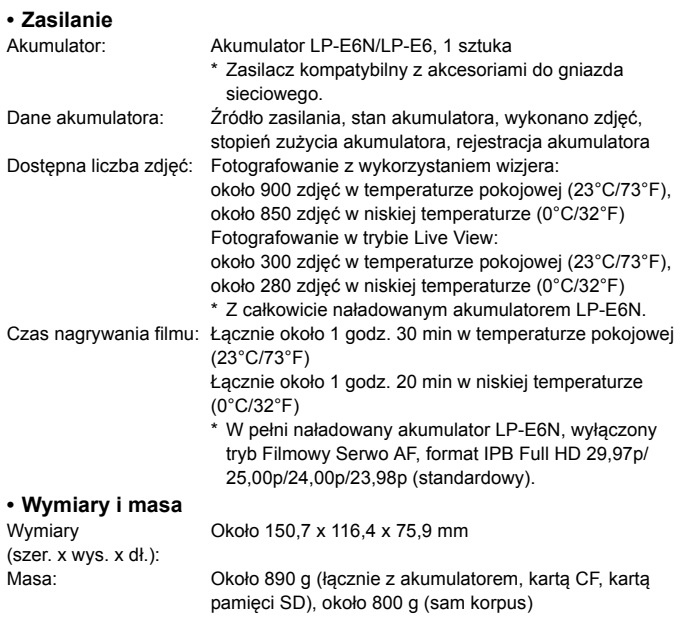

# **• Środowisko pracy**

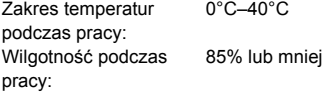

### **• Akumulator LP-E6N**

Typ: Akumulator litowo-jonowy Napiecie nominalne: 7.2 V (prad stały) Pojemność akumulatora: 1865 mAh Zakres temperatur podczas 0°C–40°C pracy: Wilgotność podczas pracy: 85% lub mniej Wymiary (szer. x wys. x dł.): Około 38,4 x 21,0 x 56,8 mm Masa: Około 80 g (bez pokrywy ochronnej)

#### **• Ładowarka LC-E6**

Zgodne akumulatory: Akumulator LP-E6N/LP-E6 Czas ładowania: Około 2 godz. 30 min (w temperaturze pokojowej) Napięcie wejściowe: 100–240 V (przemienne, 50/60 Hz) Napięcie wyjściowe: 8,4 V DC / 1,2 A Zakres temperatur podczas 5–40°C pracy: Wilgotność podczas pracy: 85% lub mniej Wymiary (szer. x wys. x dł.): Około 69,0 x 33,0 x 93,0 mm Masa: Około 115 g

#### **• Ładowarka LC-E6E**

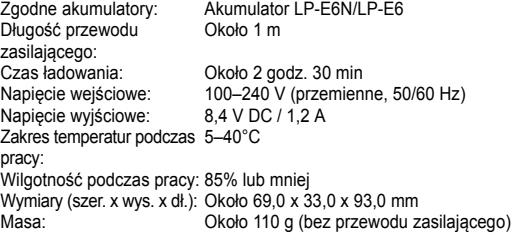

- Wszystkie powyższe dane zostały obliczone w oparciu o standardy testowania opracowane przez firmę Canon oraz stowarzyszenie Camera & Imaging Products Association.
- Wymienione powyżej wymiary i masa opierają się na wytycznych stowarzyszenia Camera & Imaging Products Association (z wyjątkiem masy samego korpusu aparatu).
- Dane techniczne i wygląd produktu mogą ulec zmianie bez powiadomienia.
- W przypadku problemów z podłączonym do aparatu obiektywem wyprodukowanym przez inną firmę niż Canon należy skontaktować się z jego producentem.

### **Znaki towarowe**

- Adobe iest znakiem towarowym firmy Adobe Systems Incorporated.
- Microsoft i Windows są znakami towarowymi lub zastrzeżonymi znakami towarowymi firmy Microsoft Corporation w Stanach Zjednoczonych i/lub innych krajach.
- Macintosh i Mac OS są zastrzeżonymi znakami towarowymi firmy Apple Inc. w Stanach Zjednoczonych i innych krajach.
- CompactFlash jest znakiem towarowym SanDisk Corporation.
- **Logo SDXC jest znakiem towarowym firmy SD-3C, LLC.**
- **HDMI, logo HDMI oraz High-Definition Multimedia Interface sa znakami** towarowymi lub zastrzeżonymi znakami towarowymi firmy HDMI Licensing LLC.
- Google™, Google Maps™ i Google Earth™ są znakami towarowymi firmy Google Inc.
- Program Map Utility wykorzystuje usługę Google Maps<sup>™</sup> do wyświetlania obrazów i przebytych tras na mapie.
- Wszystkie inne znaki towarowe należą do ich prawnych właścicieli.

### **Informacje dotyczące licencji MPEG-4**

"Produkt ten jest objęty zgodną z patentami korporacji AT&T licencją na korzystanie ze standardu MPEG-4 i może być używany w celach kodowania i dekodowania materiału wideo zgodnego z MPEG-4, pod warunkiem, że materiał zakodowany w standardzie MPEG-4 powstał wyłącznie (1) na użytek osobisty i niekomercyjny lub (2) za pośrednictwem dostawcy wideo, który otrzymał zgodną z patentami korporacji AT&T licencje na dostarczanie materiałów wideo zgodnych z MPEG-4. Na korzystanie ze standardu MPEG-4 w dowolny inny sposób nie jest udzielana jakakolwiek licencja (także domniemana)."

### **About MPEG-4 Licensing**

"This product is licensed under AT&T patents for the MPEG-4 standard and may be used for encoding MPEG-4 compliant video and/or decoding MPEG-4 compliant video that was encoded only (1) for a personal and non-commercial purpose or (2) by a video provider licensed under the AT&T patents to provide MPEG-4 compliant video. No license is granted or implied for any other use for MPEG-4 standard."

\* Notice displayed in English as required.

### **Oprogramowanie innych firm**

Niniejszy produkt zawiera oprogramowanie innych firm.

• expat.h

Copyright (c) 1998, 1999, 2000 Thai Open Source Software Center Ltd

Permission is hereby granted, free of charge, to any person obtaining a copy of this software and associated documentation files (the "Software"), to deal in the Software without restriction, including without limitation the rights to use, copy, modify, merge, publish, distribute, sublicense, and/or sell copies of the Software, and to permit persons to whom the Software is furnished to do so, subject to the following conditions:

The above copyright notice and this permission notice shall be included in all copies or substantial portions of the Software.

THE SOFTWARE IS PROVIDED "AS IS", WITHOUT WARRANTY OF ANY KIND, EXPRESS OR IMPLIED, INCLUDING BUT NOT LIMITED TO THE WARRANTIES OF MERCHANTABILITY, FITNESS FOR A PARTICULAR PURPOSE AND NONINFRINGEMENT. IN NO EVENT SHALL THE AUTHORS OR COPYRIGHT HOLDERS BE LIABLE FOR ANY CLAIM, DAMAGES OR OTHER LIABILITY, WHETHER IN AN ACTION OF CONTRACT, TORT OR OTHERWISE, ARISING FROM, OUT OF OR IN CONNECTION WITH THE SOFTWARE OR THE USE OR OTHER DEALINGS IN THE SOFTWARE.

### **Zaleca się korzystanie z oryginalnych akcesoriów firmy Canon.**

Konstrukcja produktu umożliwia osiągnięcie optymalnej wydajności pod warunkiem stosowania oryginalnych akcesoriów firmy Canon. W związku z tym zalecane jest używanie niniejszego produktu z oryginalnymi akcesoriami. Firma Canon nie ponosi odpowiedzialności za jakiekolwiek uszkodzenia produktu lub wypadki, takie jak awaria, pożar itp., spowodowane nieprawidłowym działaniem akcesoriów innych niż oryginalne akcesoria Canon (np. wyciek zawartości lub wybuch akumulatora). Należy pamiętać, iż naprawy przeprowadzane z uwagi na awarię akcesoriów innych niż oryginalne akcesoria firmy Canon nie zostaną objęte niniejszą gwarancją. Naprawy takie można zlecić, uiszczając odpowiednią opłatę.

Akumulator LP-E6N/LP-E6 jest przeznaczony tylko do urządzeń firmy Canon. Użytkowanie go z niezgodnymi ładowarkami lub innymi urządzeniami może spowodować nieprawidłowe działanie lub wypadki, za które firma Canon nie ponosi odpowiedzialności.

### **Tylko dla krajów Unii Europejskiej oraz EOG (Norwegia, Islandia i Liechtenstein)**

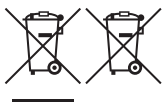

Te symbole oznaczają, że produktu nie należy wyrzucać razem z odpadami gospodarstwa domowego, zgodnie z dyrektywą WEEE w sprawie zużytego sprzętu elektrycznego i elektronicznego (2012/19/UE) lub dyrektywą w sprawie baterii (2006/66/WE) bądź

przepisami krajowymi wdrażającymi te dyrektywy.

Jeśli pod powyższym symbolem znajduje się symbol chemiczny, zgodnie z dyrektywą w sprawie baterii oznacza to, że bateria lub akumulator zawiera metal ciężki (Hg = rtęć, Cd = kadm, Pb = ołów) w stężeniu przekraczającym odpowiedni poziom określony w dyrektywie w sprawie baterii.

Użytkownicy baterii i akumulatorów mają obowiązek korzystać z dostępnego programu zwrotu, recyklingu i utylizacji baterii oraz akumulatorów. Niewłaściwe postępowanie z tego typu odpadami może mieć wpływ na środowisko i zdrowie ludzi ze względu na substancje potencjalnie niebezpieczne, związane ze zużytym sprzętem elektrycznym i elektronicznym. Państwa współpraca w zakresie właściwej utylizacji tego produktu przyczyni się do efektywnego wykorzystania zasobów naturalnych.

W celu uzyskania informacji o sposobie recyklingu tego produktu prosimy o kontakt z właściwym urzędem miejskim lub zakładem gospodarki komunalnej bądź zapraszamy na stronę www.canon-europe.com/weee lub www.canon-europe.com/battery.

### **PRZESTROGA**

ZAMIANA AKUMULATORA NA AKUMULATOR NIEWŁAŚCIWEGO TYPU GROZI WYBUCHEM. ZUŻYTY AKUMULATOR NALEŻY WYRZUCAĆ ZGODNIE Z PRZEPISAMI LOKALNYMI.

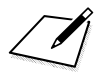

# **Pobieranie obrazów na komputer/do oprogramowania**

**16**

Niniejszy rozdział zawiera omówienie sposobu przesyłania obrazów z aparatu do komputera, przegląd zawartości dysku CD-ROM EOS Solution Disk oraz objaśnienie sposobu instalacji oprogramowania w komputerze.

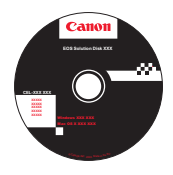

**EOS Solution Disk** (oprogramowanie)

# <span id="page-593-0"></span>**Pobieranie obrazów na komputer**

Oprogramowanie EOS umożliwia pobieranie obrazów z aparatu do komputera. Istnieją dwa sposoby, aby to zrobić.

# **Pobieranie przez podłączenie aparatu do komputera**

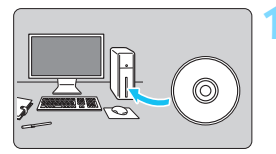

**1 Zainstaluj oprogramowanie** (str. [597\)](#page-596-0)**.**

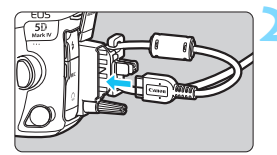

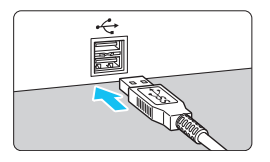

### **2 <sup>U</sup>żyj dołączonego kabla interfejsu, aby podłączyć aparat do komputera.**

- Skorzystaj z kabla interfejsu dostarczonego z aparatem.
- <span id="page-593-2"></span>**• Przy podłączaniu kabla do aparatu** należy użyć dostarczonego zabezpieczenia kabla (str. [38](#page-37-0)). Podłącz kabel do złącza cyfrowego w taki sposób, aby symbol < $SS \rightarrow \infty$ na wtyczce był skierowany w stronę tylnej części aparatu.
- <span id="page-593-1"></span> Podłącz wtyczkę kabla do gniazda USB komputera.

# **3 <sup>U</sup>żyj oprogramowania EOS Utility, aby przesłać zdjęcia.**

Szczegółowe informacie na ten temat można znaleźć w dokumencie "EOS Utility instrukcja obsługi".

Skorzystaj z dostarczonego kabla interfejsu lub innego kabla firmy Canon (str. [525](#page-524-0)). Przy podłączaniu kabla interfejsu należy użyć dostarczonego zabezpieczenia kabla (str. [38\)](#page-37-0).

### **Pobieranie obrazów przy użyciu czytnika kart**

Do pobierania obrazów do komputera można użyć czytnika kart.

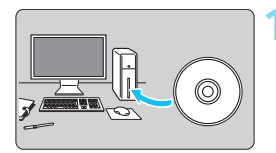

**1 Zainstaluj oprogramowanie** (str. [597\)](#page-596-0)**.**

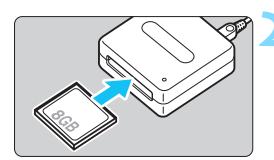

**2 <sup>W</sup>łóż kartę pamięci do czytnika kart.**

**3 <sup>U</sup>żyj oprogramowania Digital Photo Professional, aby pobrać zdjęcia.**

**Szczegółowe informacje można** znaleźć w dokumencie "Digital Photo Professional Instrukcja obsługi".

 $\boxed{\color{blue}\blacksquare}$  Podczas pobierania obrazów z aparatu do komputera przy pomocy czytnika kart, ale bez użycia oprogramowania EOS, należy skopiować folder DCIM z karty do komputera.

# **Omówienie oprogramowania**

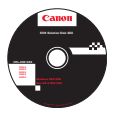

# **EOS Solution Disk**

Płyta EOS Solution Disk zawiera różne oprogramowanie dla aparatów EOS.

(Płyta EOS Solution Disk nie zawiera instrukcji obsługi oprogramowania).

# **EOS Utility**

Jeśli aparat podłączony jest do komputera, aplikacja EOS Utility umożliwia przesłanie zdjęć i filmów zarejestrowanych aparatem do komputera. Oprogramowanie to można również wykorzystać w celu wprowadzenia różnych ustawień aparatu i zdalnego fotografowania z komputera podłączonego do aparatu.

# **Digital Photo Professional**

Korzystanie z tego oprogramowania jest zalecane w przypadku rejestrowania obrazów w formacie RAW. Istnieje możliwość przeglądania, edytowania i drukowania obrazów w formacie RAW i JPEG.

\* Występują pewne różnice pomiędzy funkcjami dostępnymi w wersjach 64-bitowych i 32-bitowych.

# **Picture Style Editor**

Aplikacja umożliwia edytowanie stylu obrazów oraz utworzenie lub zapisanie oryginalnych plików stylu obrazów. To oprogramowanie jest przeznaczone dla zaawansowanych użytkowników z doświadczeniem w obróbce obrazów.

# **Map Utility**

Miejsca fotografowania można wyświetlić na mapie na ekranie komputera, używając informacji o lokalizacji zarejestrowanych w geoznacznikach. Należy pamiętać, że do zainstalowania i używania oprogramowania Map Utility jest wymagane połączenie internetowe.

### **Pobieranie z witryny internetowej firmy Canon** Z witryny internetowej firmy Canon można pobrać poniższe oprogramowanie i instrukcje obsługi oprogramowania.

### **[www.canon-europe.com/5dmarkiv-downloads](http://www.canon-europe.com/5dmarkiv-downloads)**

# **EOS MOVIE Utility**

To oprogramowanie umożliwia odtwarzanie nagranych filmów, odtwarzanie podzielonych plików filmów w kolejności oraz scalanie podzielonych plików filmów i zapisywanie ich jako pojedynczych plików. Umożliwia także przechwytywanie klatek filmu i zapisywanie ich jako zdjęć.

# <span id="page-596-0"></span>**Instalowanie oprogramowania**

- $\mathbf u$  **Nie należy podłączać aparatu do komputera przed zainstalowaniem oprogramowania. W przeciwnym razie oprogramowanie nie zostanie zainstalowane poprawnie.**
	- **Jeśli w komputerze jest zainstalowana wcześniejsza wersia** oprogramowania, należy wykonać poniższe czynności w celu zainstalowania najnowszej wersji. (Wcześniejsza wersja zostanie zastapiona.)

### **1 <sup>W</sup>łóż płytę EOS Solution Disk do komputera.**

 W przypadku komputerów Macintosh kliknij dwukrotnie ikonę napędu CD-ROM wyświetlaną na pulpicie, aby otworzyć go, a następnie kliknij dwukrotnie plik [**setup**].

**2 Kliknij opcję [Easy Installation/Prosta instalacja] i postępuj zgodnie z instrukcjami wyświetlanymi na ekranie, aby zainstalować oprogramowanie.**

**3 Po zainstalowaniu oprogramowania wyjmij płytę CD-ROM.**

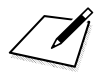

# **Skorowidz**

# **Liczby**

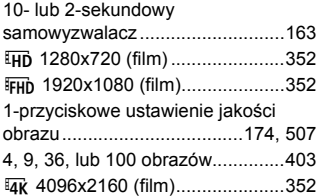

# **A**

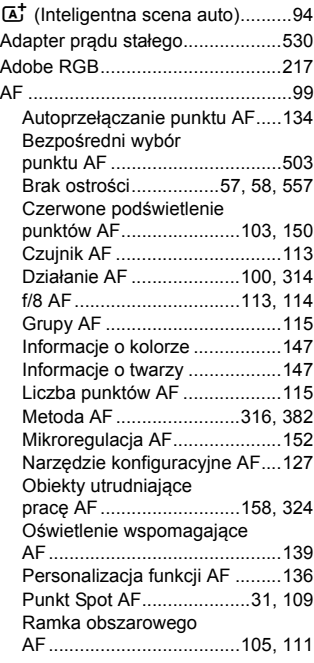

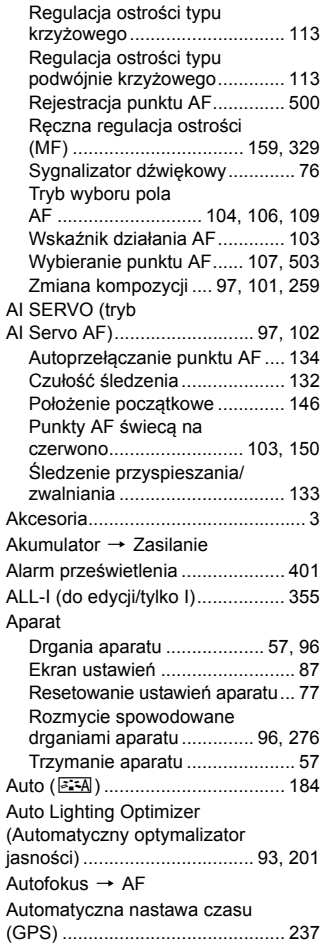

### Skorowidz

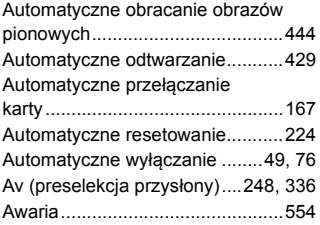

### **B**

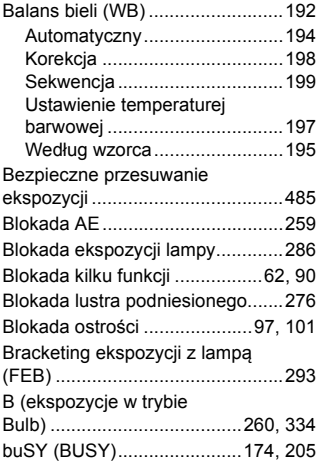

# **C**

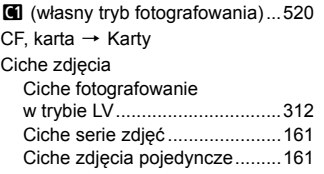

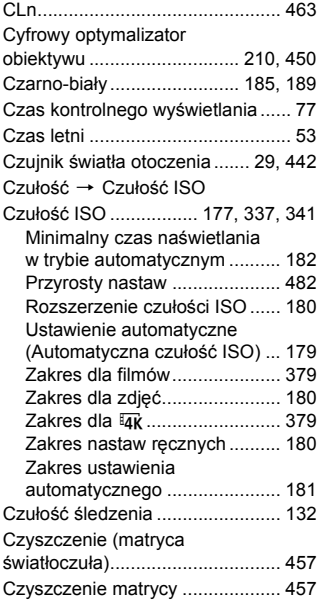

# **D**

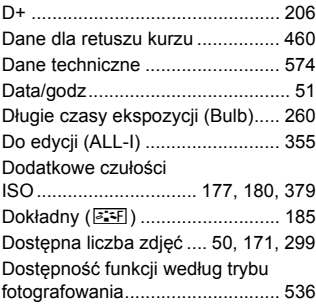

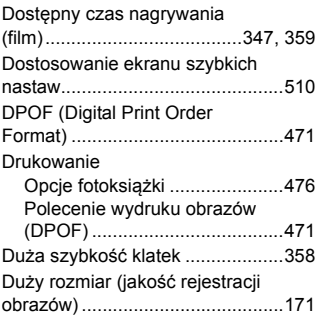

### **E**

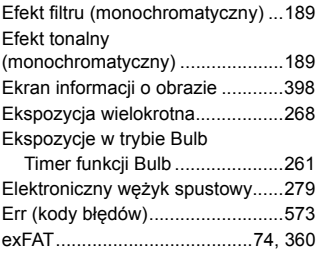

### **F**

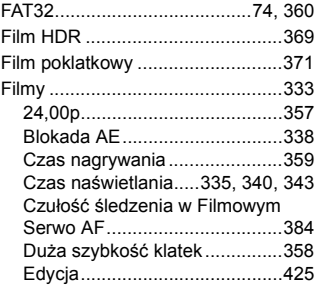

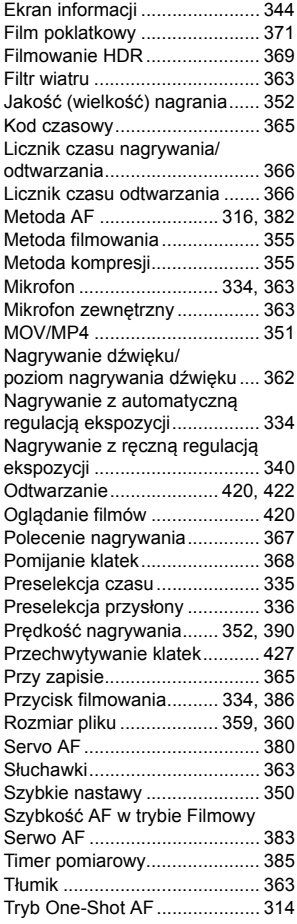

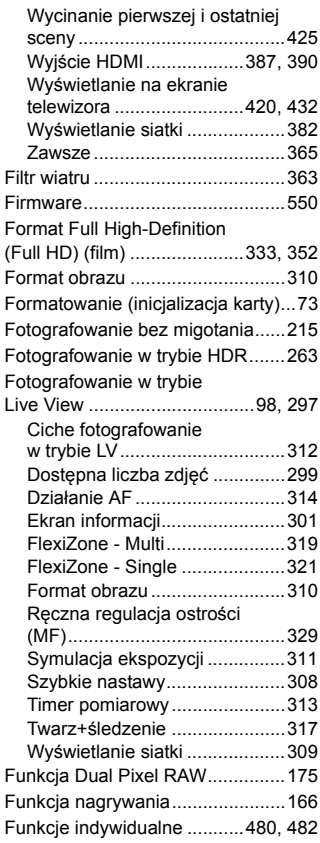

### **G**

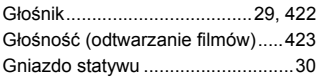

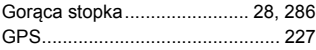

### **H**

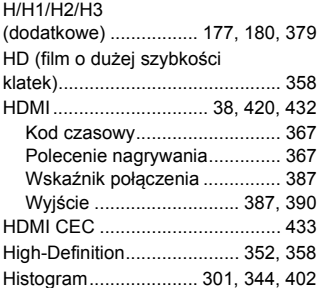

# **I**

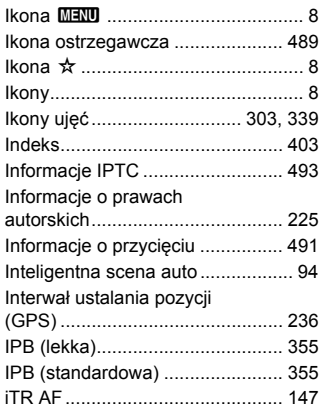

### **J**

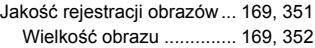

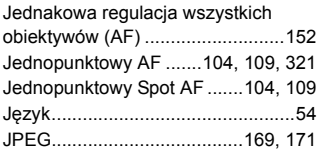

# **K**

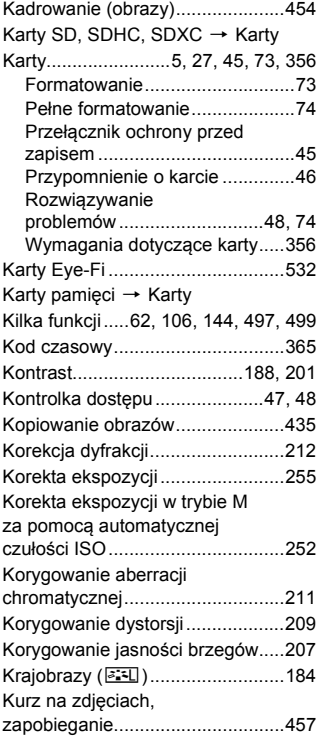

# **L**

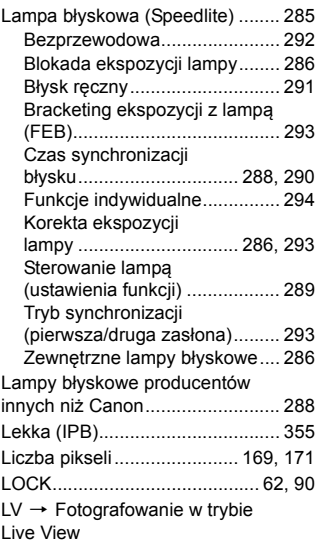

# **Ł**

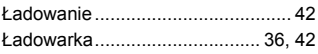

# **M**

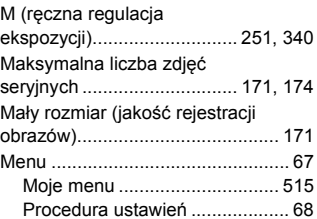

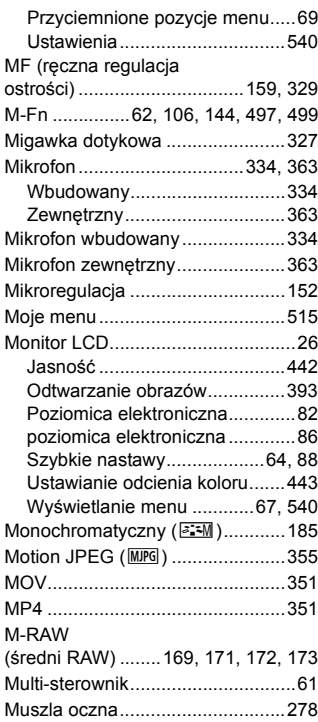

### **N**

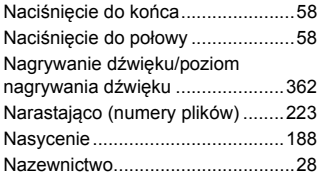

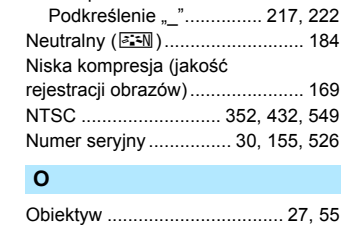

[Nazwa pliku.................................. 220](#page-219-0)

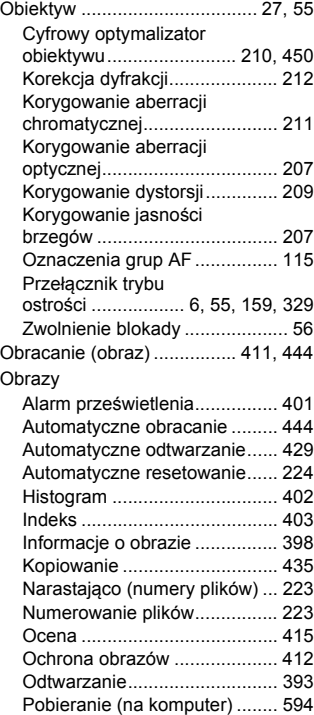

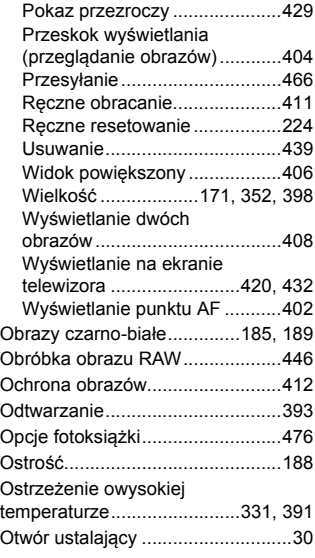

### **P**

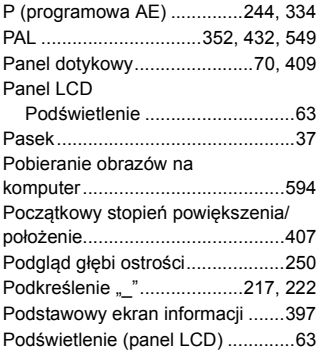

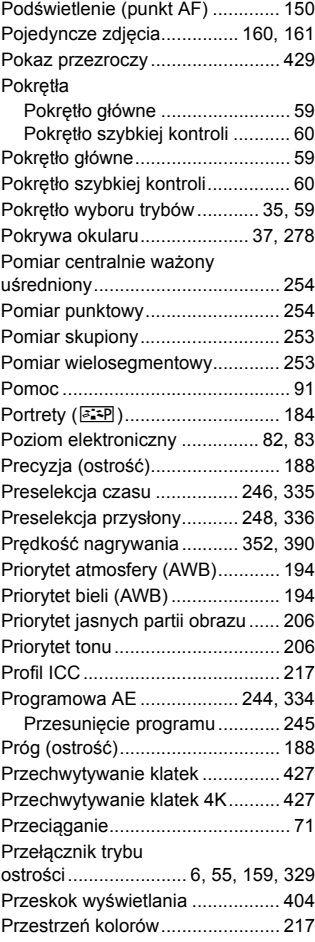

### Skorowidz

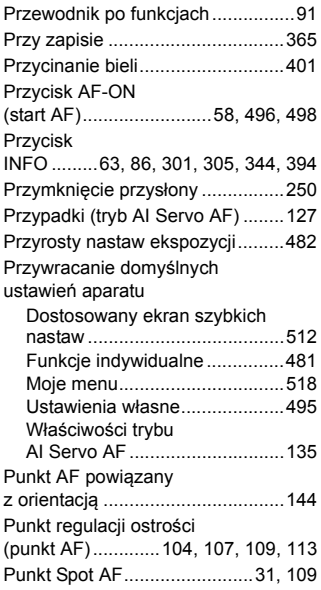

# **Q**

Q [\(Szybkie](#page-63-0)  nastawy) ..................64, [308,](#page-307-0) [350,](#page-349-1) [418](#page-417-0)

### **R**

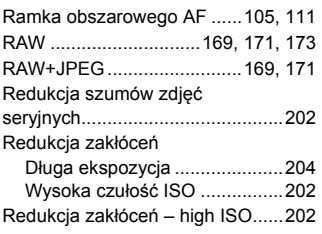

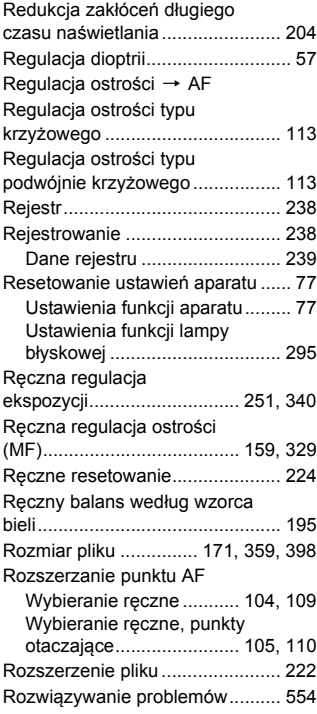

### **S**

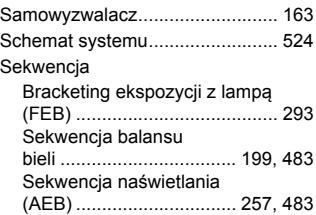

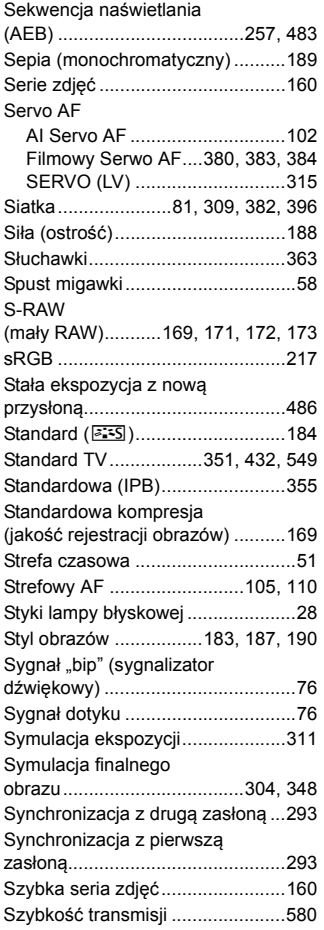

# **Ś**

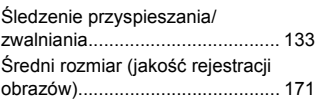

### **T**

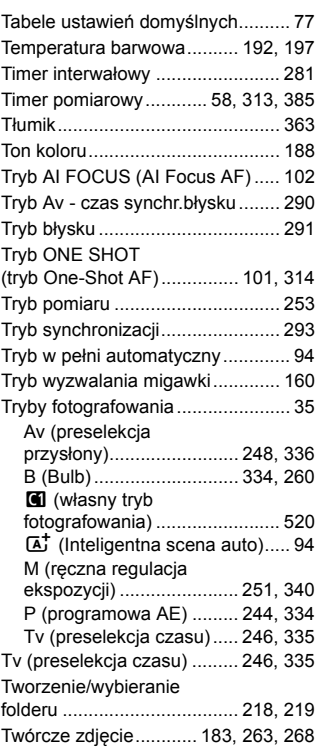

# **U**

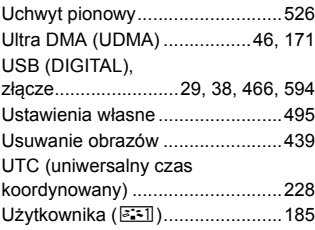

# **W**

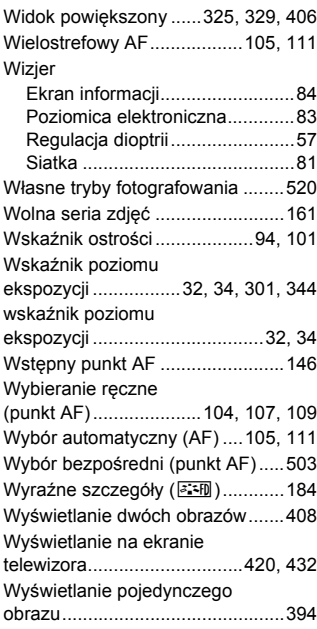

# **Z**

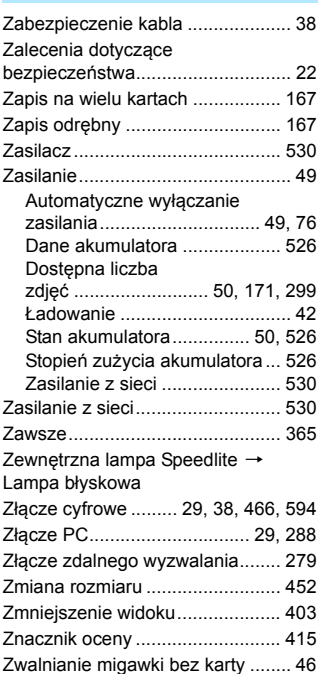

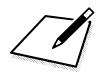

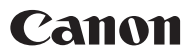

#### **CANON INC.**

30-2 Shimomaruko 3-chome, Ohta-ku, Tokyo 146-8501, Japonia

*Europa, Afryka i Bliski Wschód*

#### **CANON EUROPA N.V.**

Skrytka pocztowa 2262, 1180 EG Amstelveen, Holandia

Aby uzyskać adres lokalnego biura firmy Canon, skorzystaj z karty gwarancyjnej lub ze strony internetowej www.canon-europe.com/Support

W krajach europejskich produkt i dołączoną gwarancję dostarcza Canon Europa N.V.

Opisy w niniejszej instrukcji obsługi są aktualne wg stanu na maj 2016 r. Aby uzyskać informacje dotyczące zgodności ze sprzętem wyprodukowanym po tej dacie, należy skontaktować się z dowolnym punktem serwisowym firmy Canon. Najnowszą wersję instrukcji obsługi można znaleźć w witrynie internetowej firmy Canon.